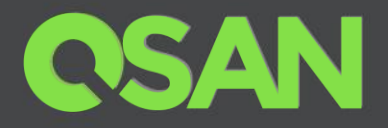

# XCubeSAN SANOS 4.0 Software Manual

Applicable Models: XS5224D, XS5216D, XS5212D, XS5212S, XS5226D, XS5226S XS3224D, XS3224S, XS3216D, XS3216S, XS3212D, XS3212S XS3226D, XS3226S, XS1224D, XS1224S, XS1216D, XS1216S XS1212D, XS1212S, XS1226D, XS1226S

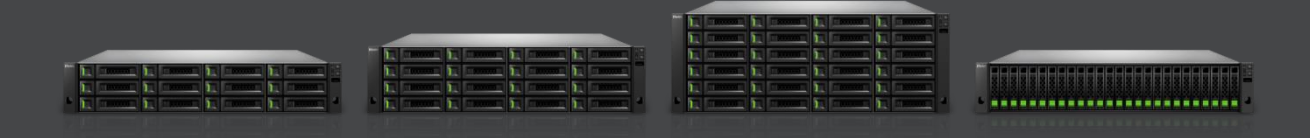

QSAN Technology, Inc. www.QSAN.com

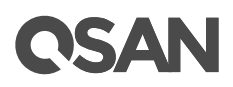

### **Copyright**

© Copyright 2019 QSAN Technology, Inc. All rights reserved. No part of this document may be reproduced or transmitted without written permission from QSAN Technology, Inc.

#### **July 2019**

This edition applies to QSAN XCubeSAN SANOS (SAN Operating System) 4.0. QSAN believes the information in this publication is accurate as of its publication date. The information is subject to change without notice.

#### **Trademarks**

QSAN, the QSAN logo, XCubeSAN, and QSAN.com are trademarks or registered trademarks of QSAN Technology, Inc.

Microsoft, Windows, Windows Server, and Hyper-V are trademarks or registered trademarks of Microsoft Corporation in the United States and/or other countries.

Linux is a trademark of Linus Torvalds in the United States and/or other countries.

UNIX is a registered trademark of The Open Group in the United States and other countries.

Mac and OS X are trademarks of Apple Inc., registered in the U.S. and other countries.

Java and all Java-based trademarks and logos are trademarks or registered trademarks of Oracle and/or its affiliates.

VMware, ESXi, and vSphere are registered trademarks or trademarks of VMware, Inc. in the United States and/or other countries.

Citrix and Xen are registered trademarks or trademarks of Citrix Systems, Inc. in the United States and/or other countries.

Other trademarks and trade names used in this document to refer to either the entities claiming the marks and names or their products are the property of their respective owners.

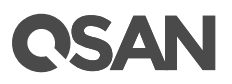

## <span id="page-2-0"></span>**Notices**

This XCubeSAN SANOS 4.0 user's manual is applicable to the following XCubeSAN models:

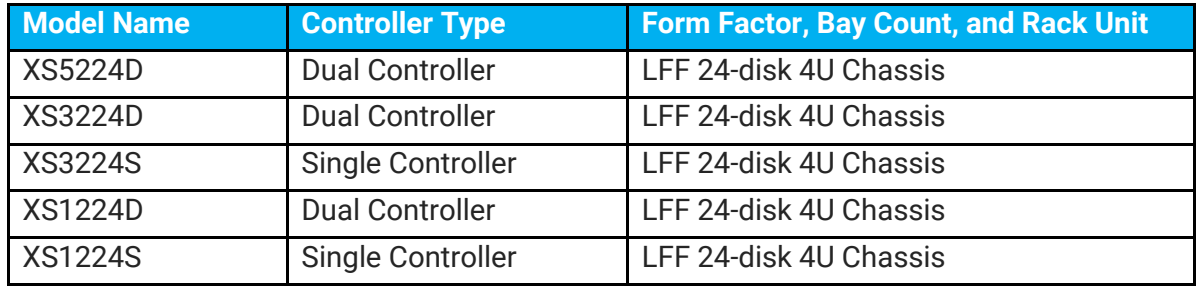

### XCubeSAN Storage System 4U 19" Rack Mount Models

### XCubeSAN Storage System 3U 19" Rack Mount Models

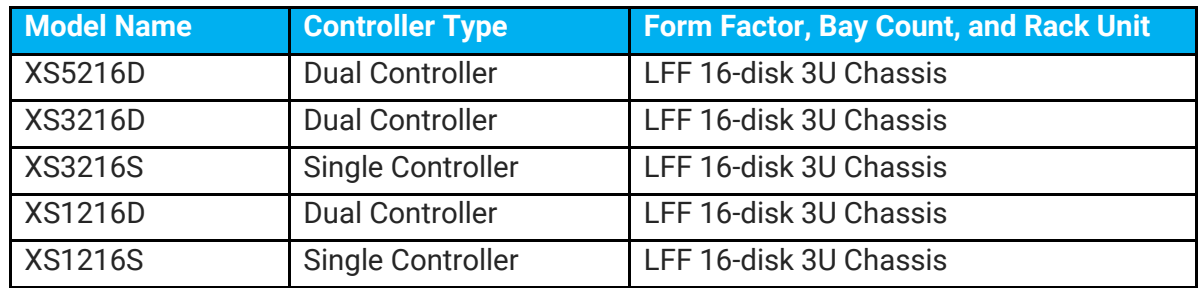

### XCubeSAN Storage System 2U 19" Rack Mount Models

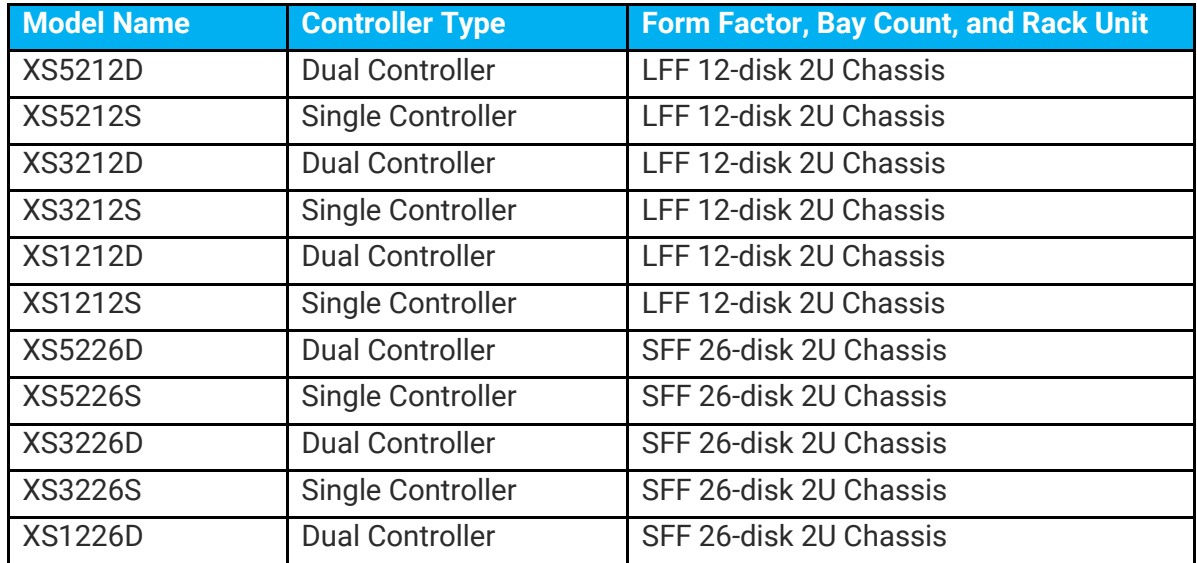

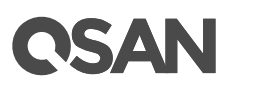

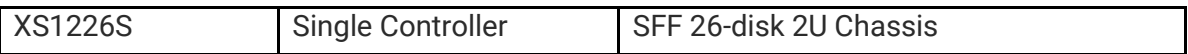

Information contained in this manual has been reviewed for accuracy. But it could include typographical errors or technical inaccuracies. Changes are made to the document periodically. These changes will be incorporated in new editions of the publication. QSAN may make improvements or changes in the products. All features, functionality, and product specifications are subject to change without prior notice or obligation. All statements, information, and recommendations in this document do not constitute a warranty of any kind, express or implied.

Any performance data contained herein was determined in a controlled environment. Therefore, the results obtained in other operating environments may vary significantly. Some measurements may have been made on development-level systems and there is no guarantee that these measurements will be the same on generally available systems. Furthermore, some measurements may have been estimated through extrapolation. Actual results may vary. Users of this document should verify the applicable data for their specific environment.

This information contains examples of data and reports used in daily business operations. To illustrate them as completely as possible, the examples include the names of individuals, companies, brands, and products.

All of these names are fictitious and any similarity to the names and addresses used by an actual business enterprise is entirely coincidental.

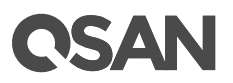

## **Table of Contents**

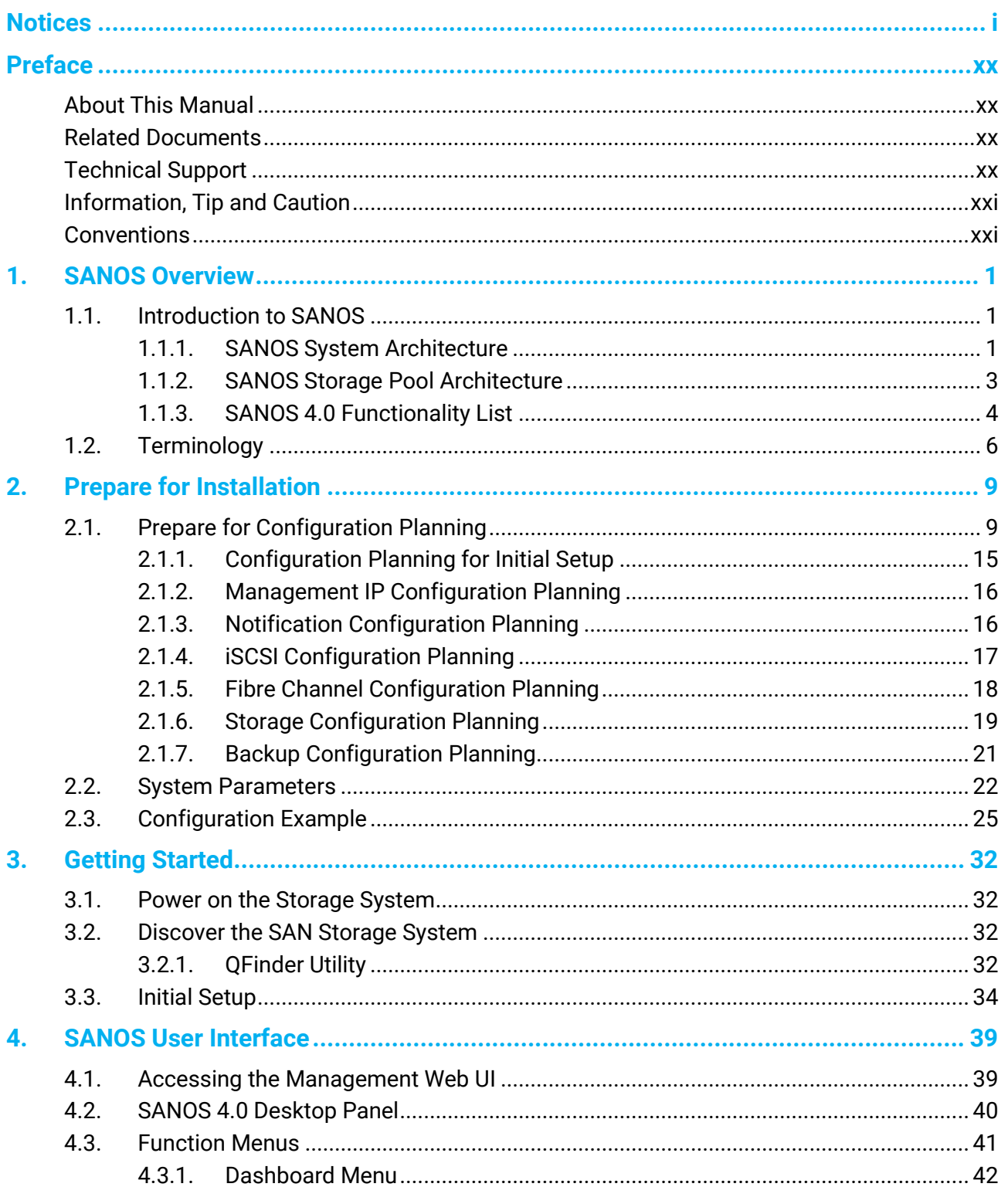

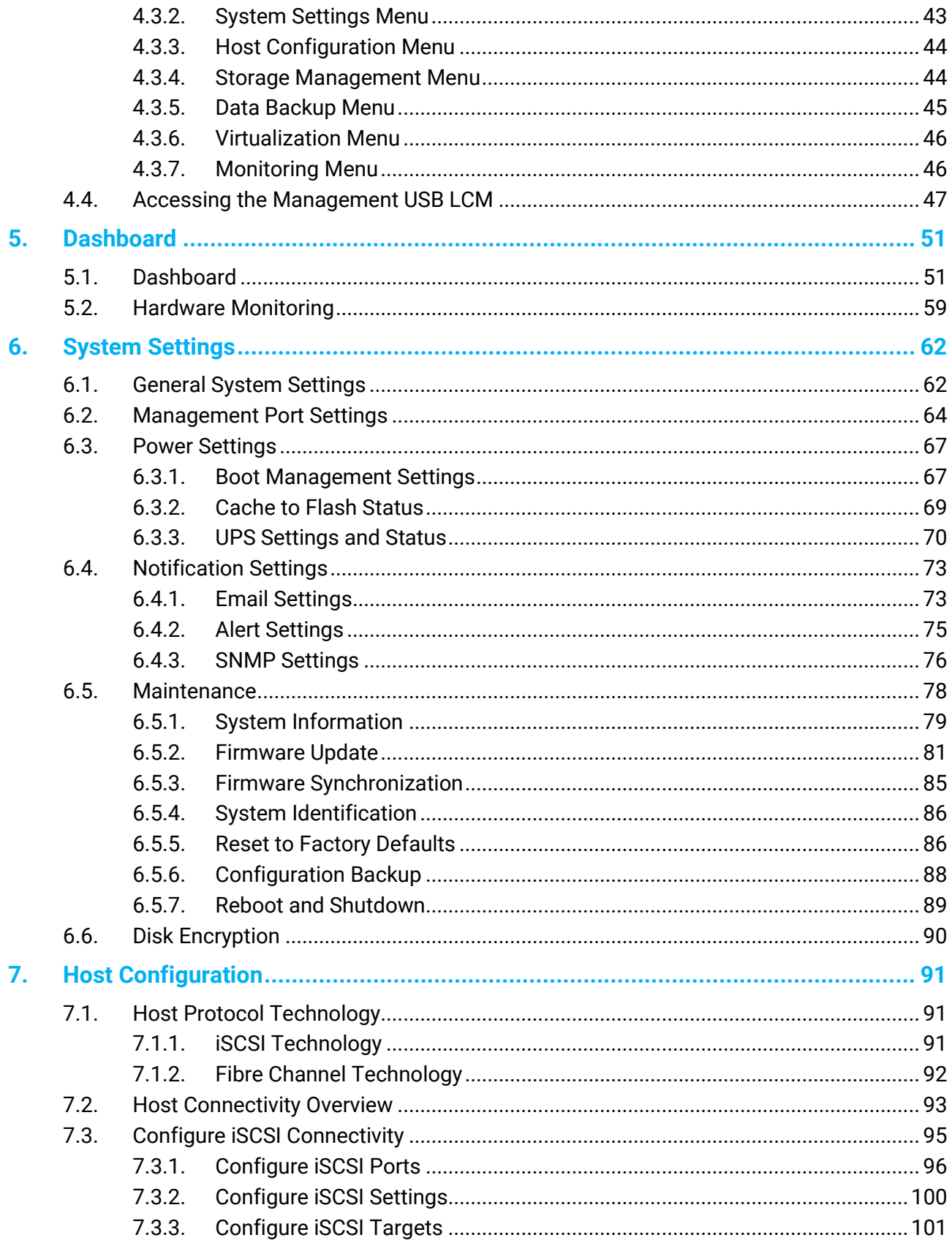

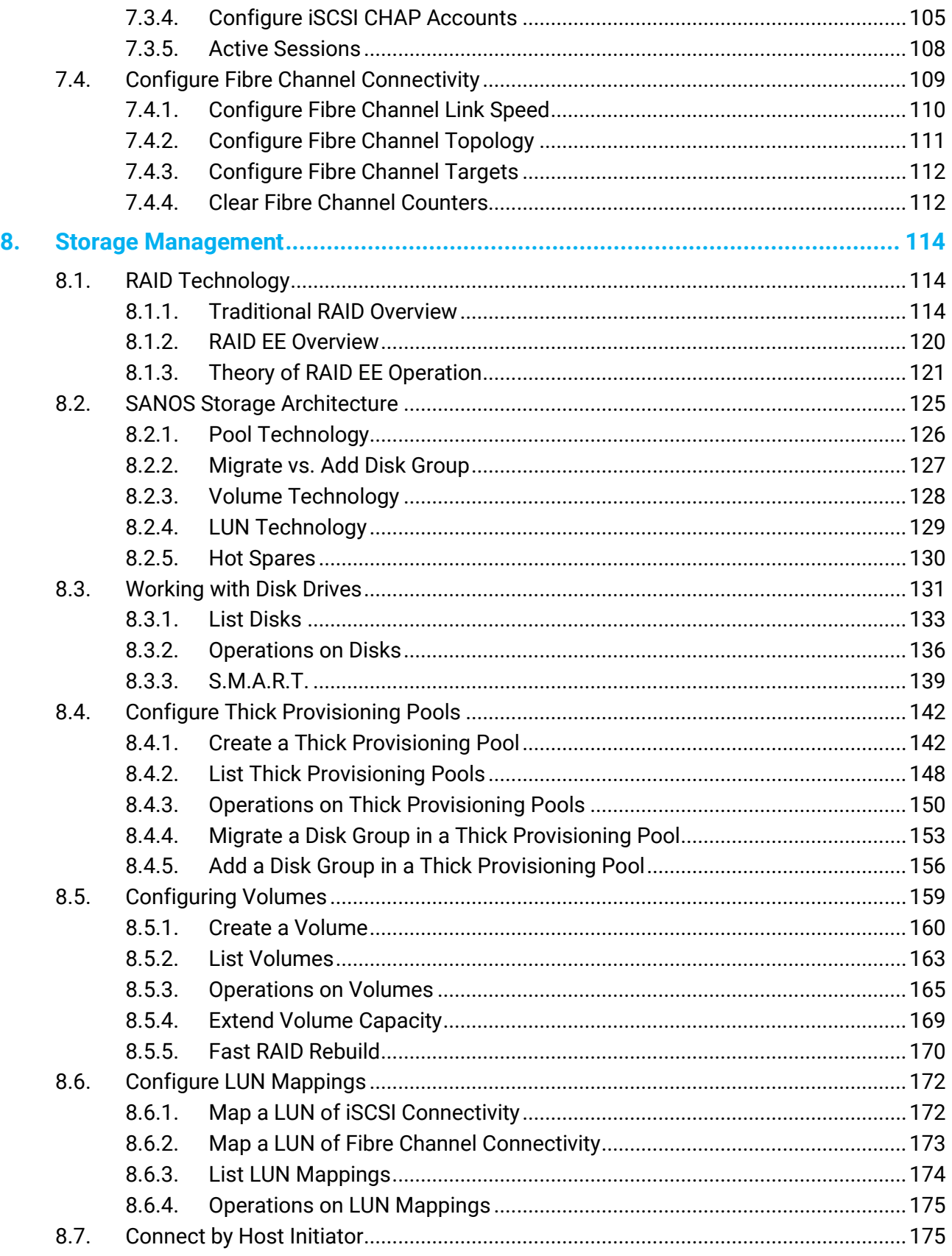

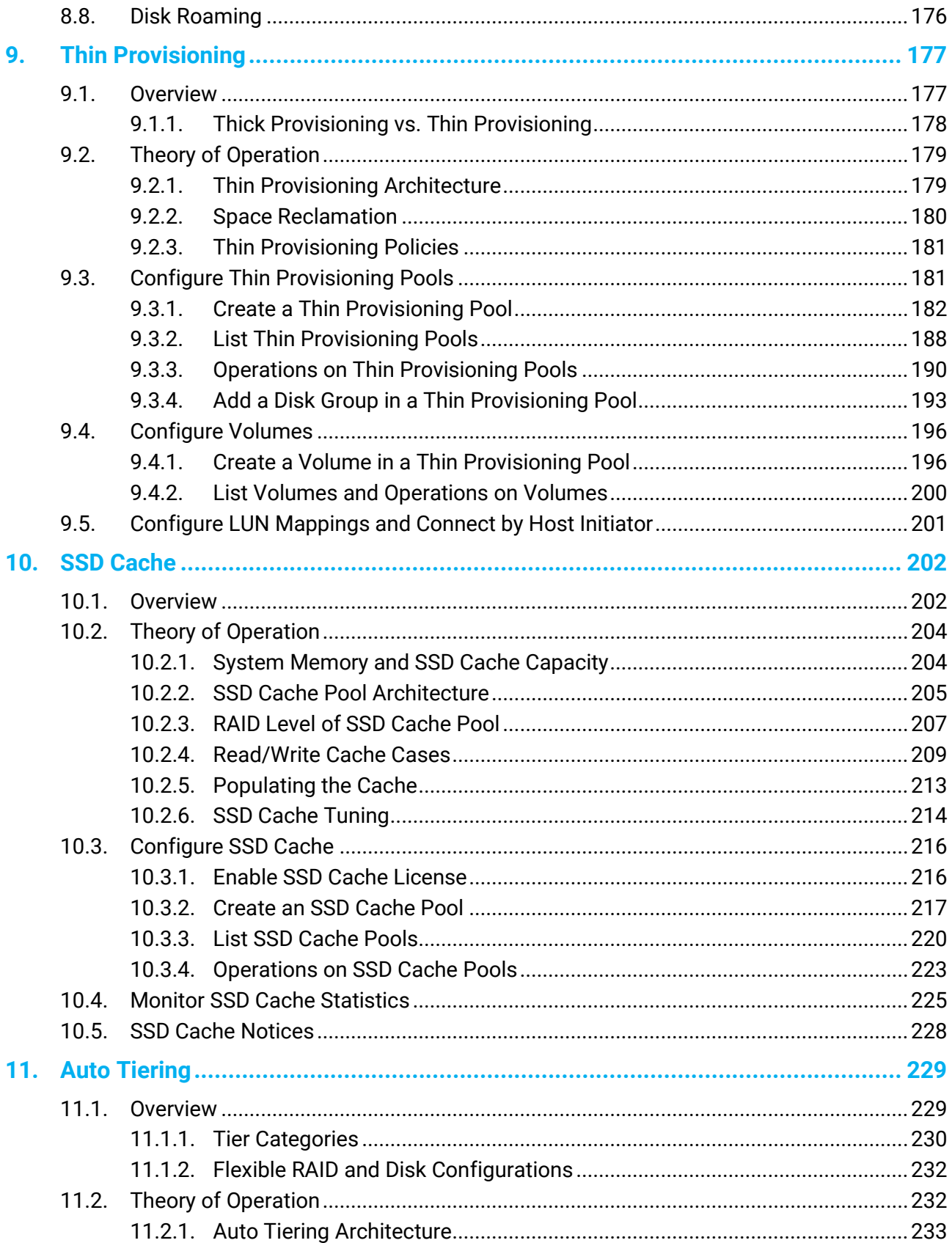

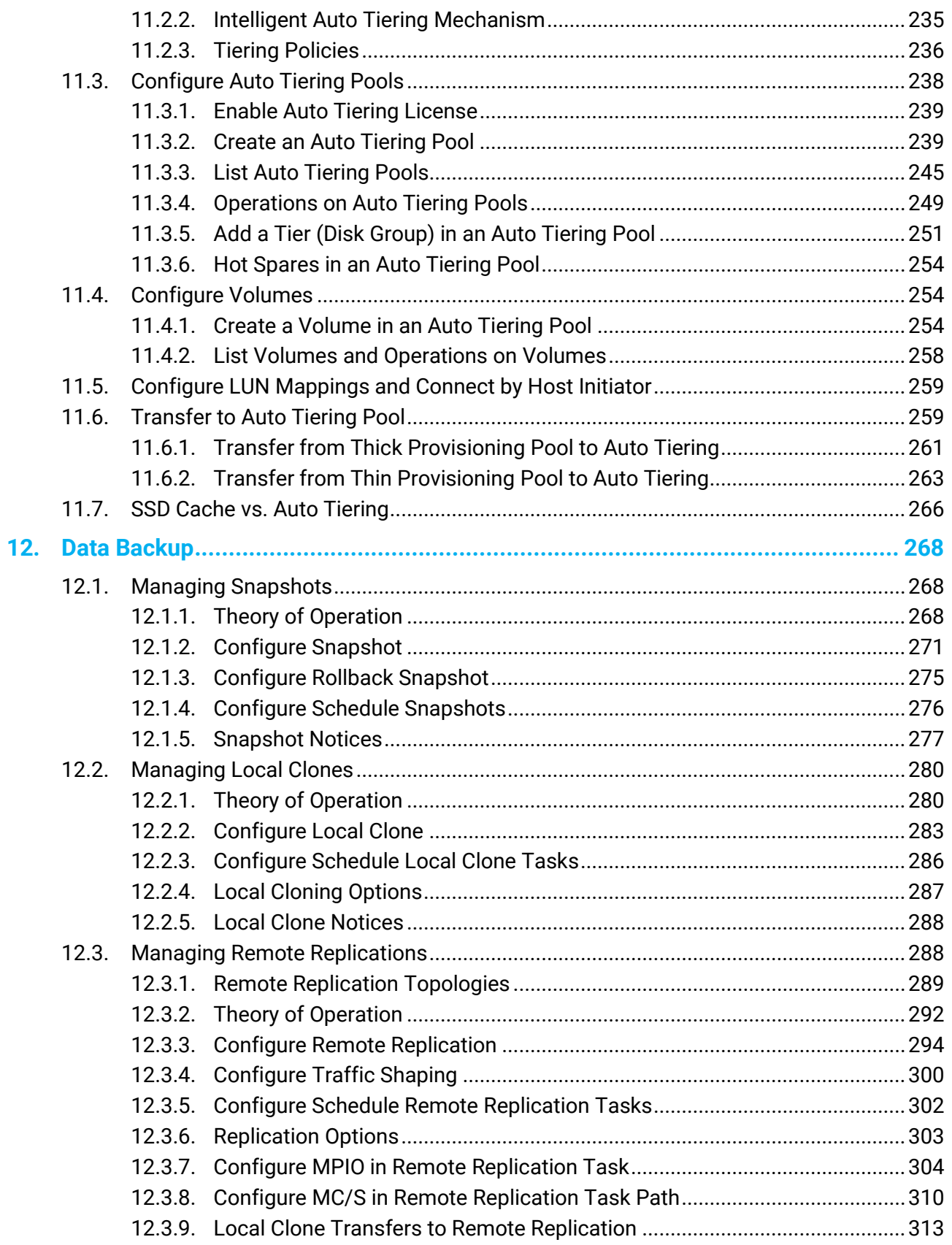

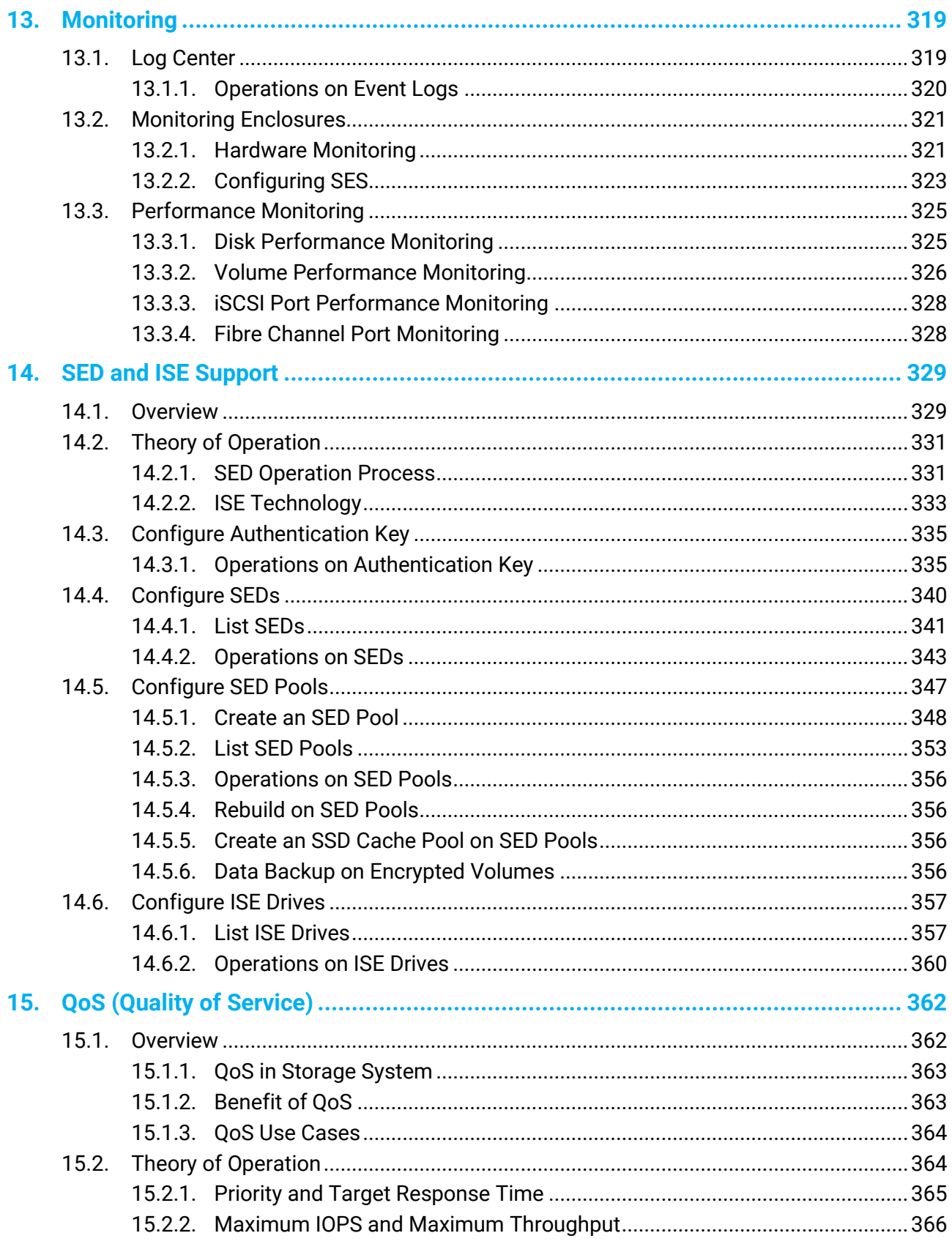

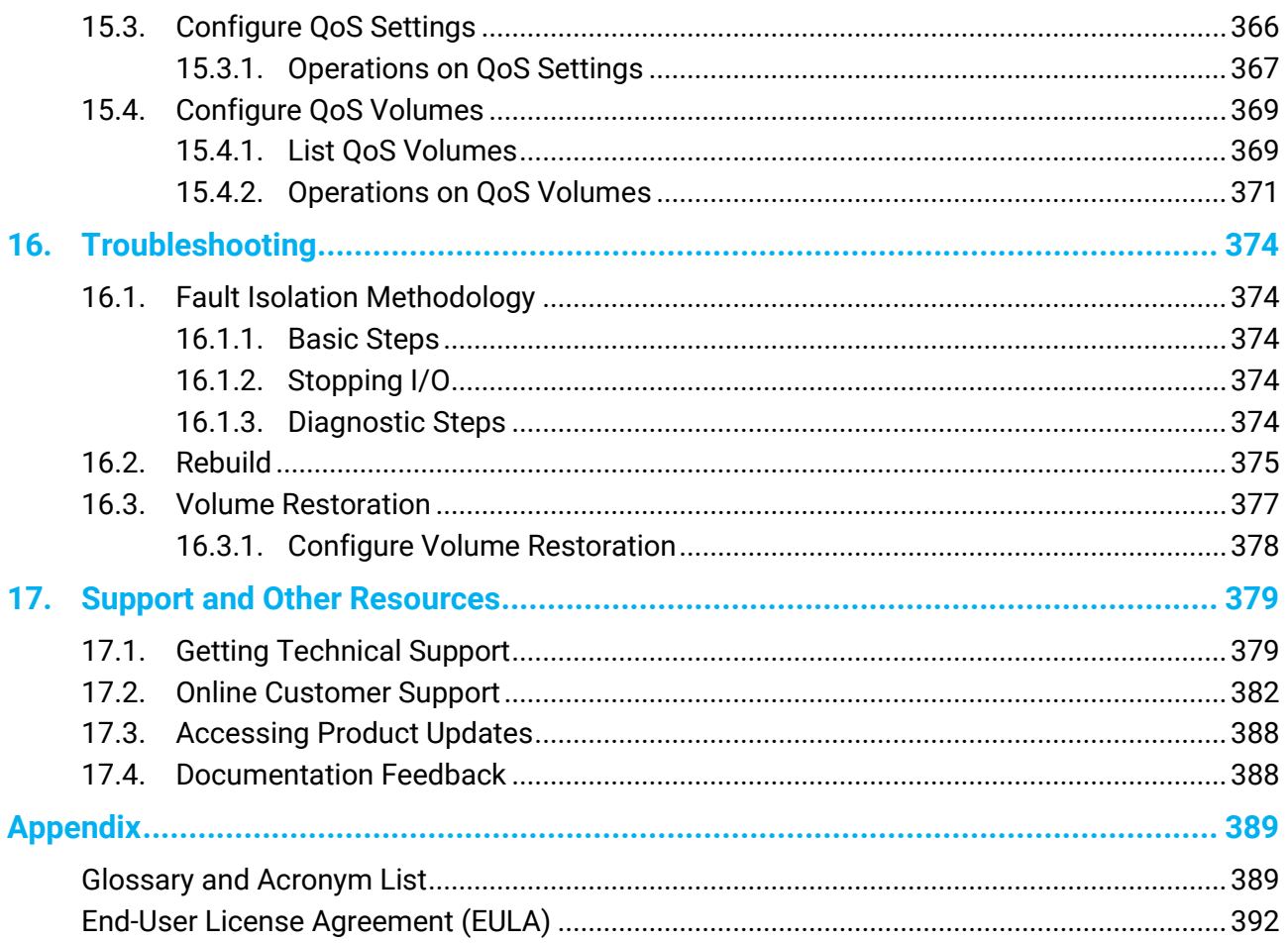

# **Figures**

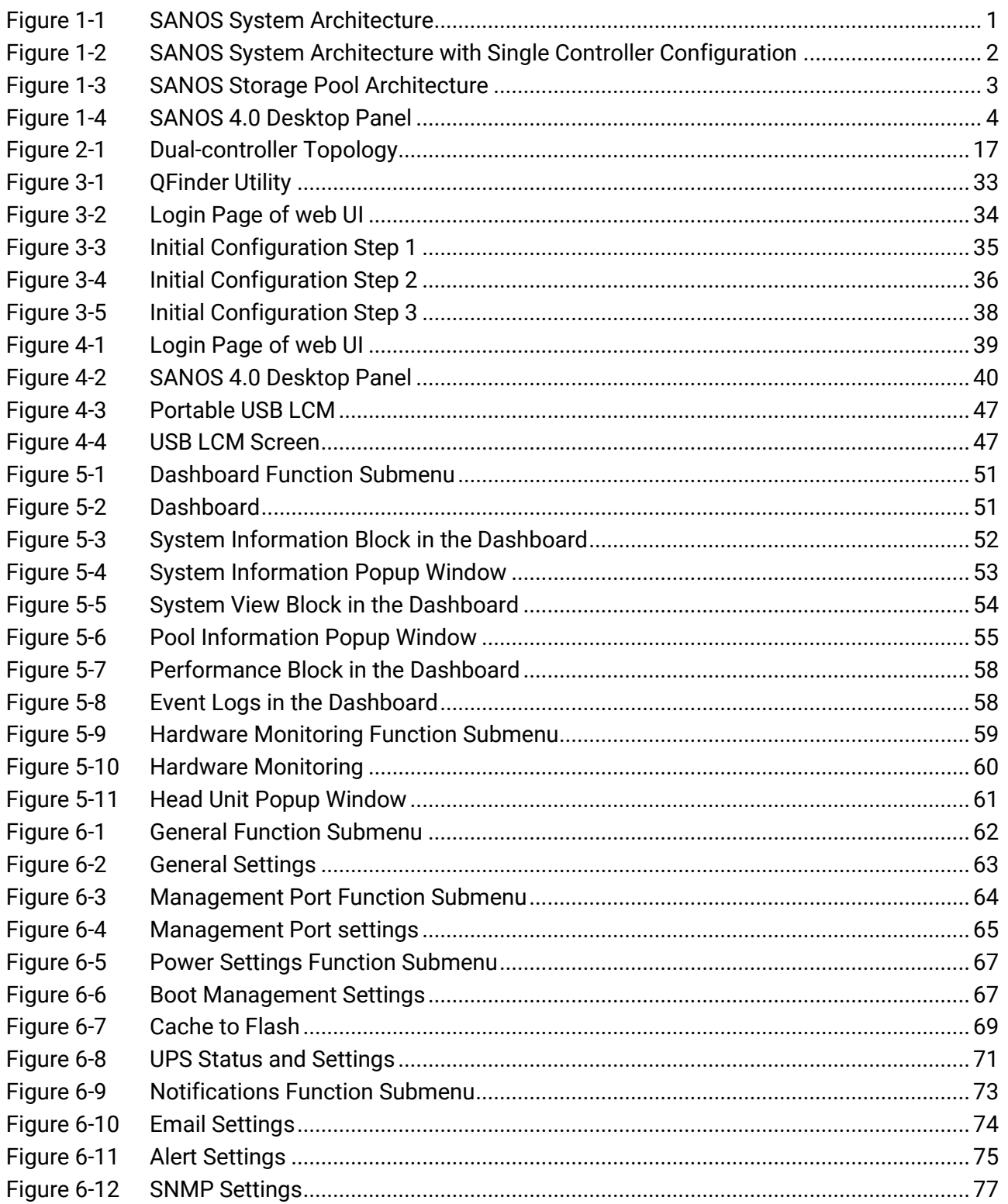

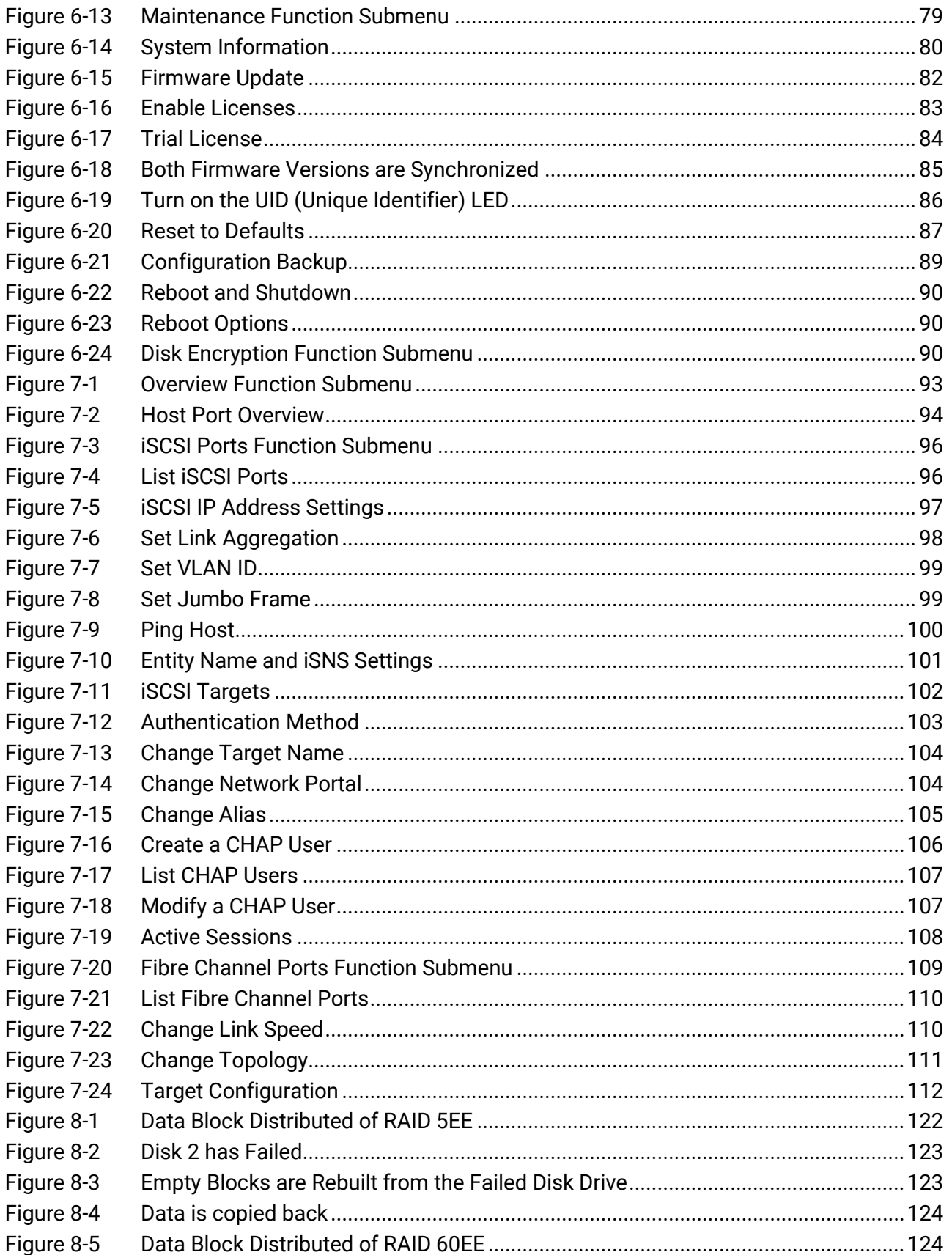

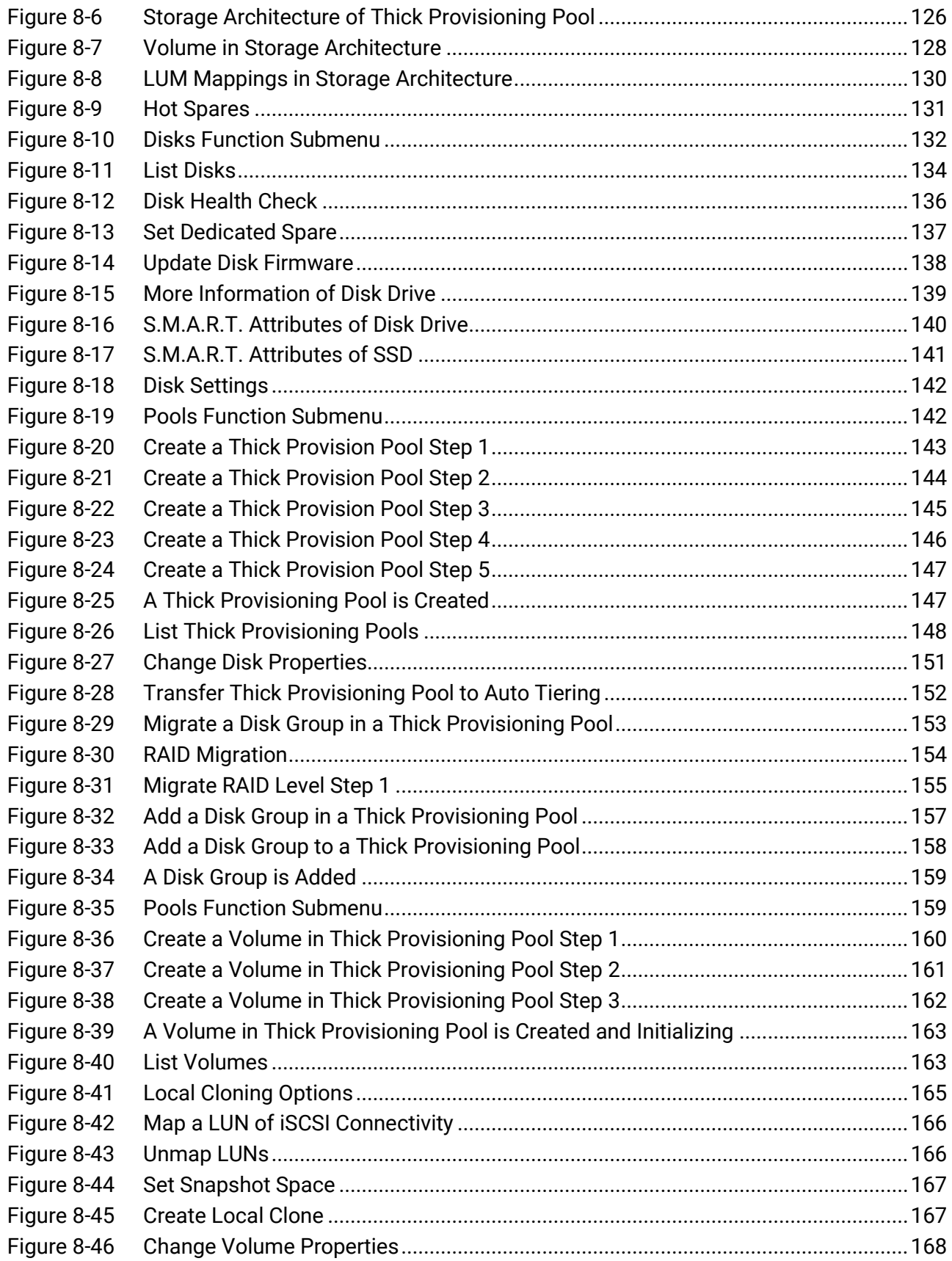

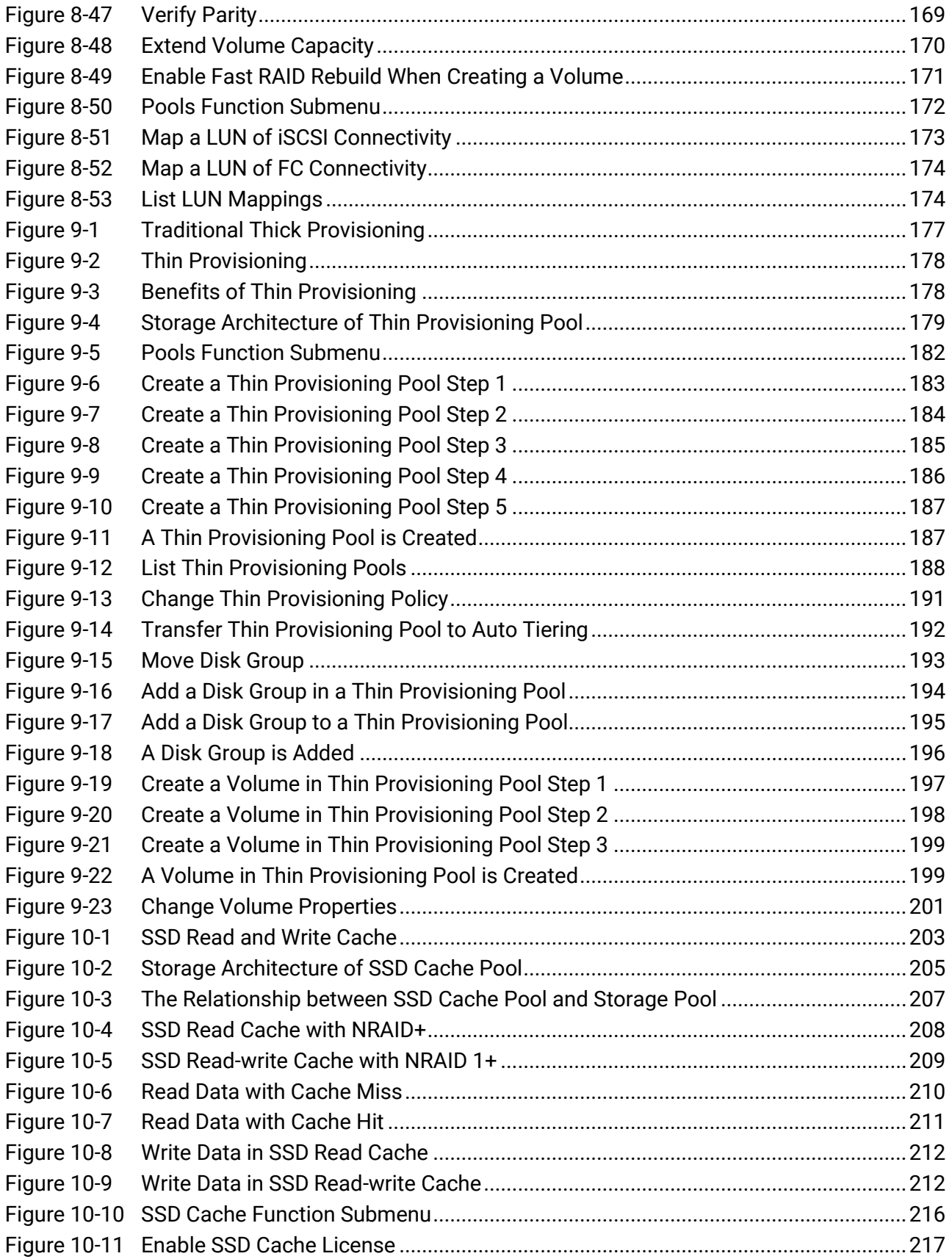

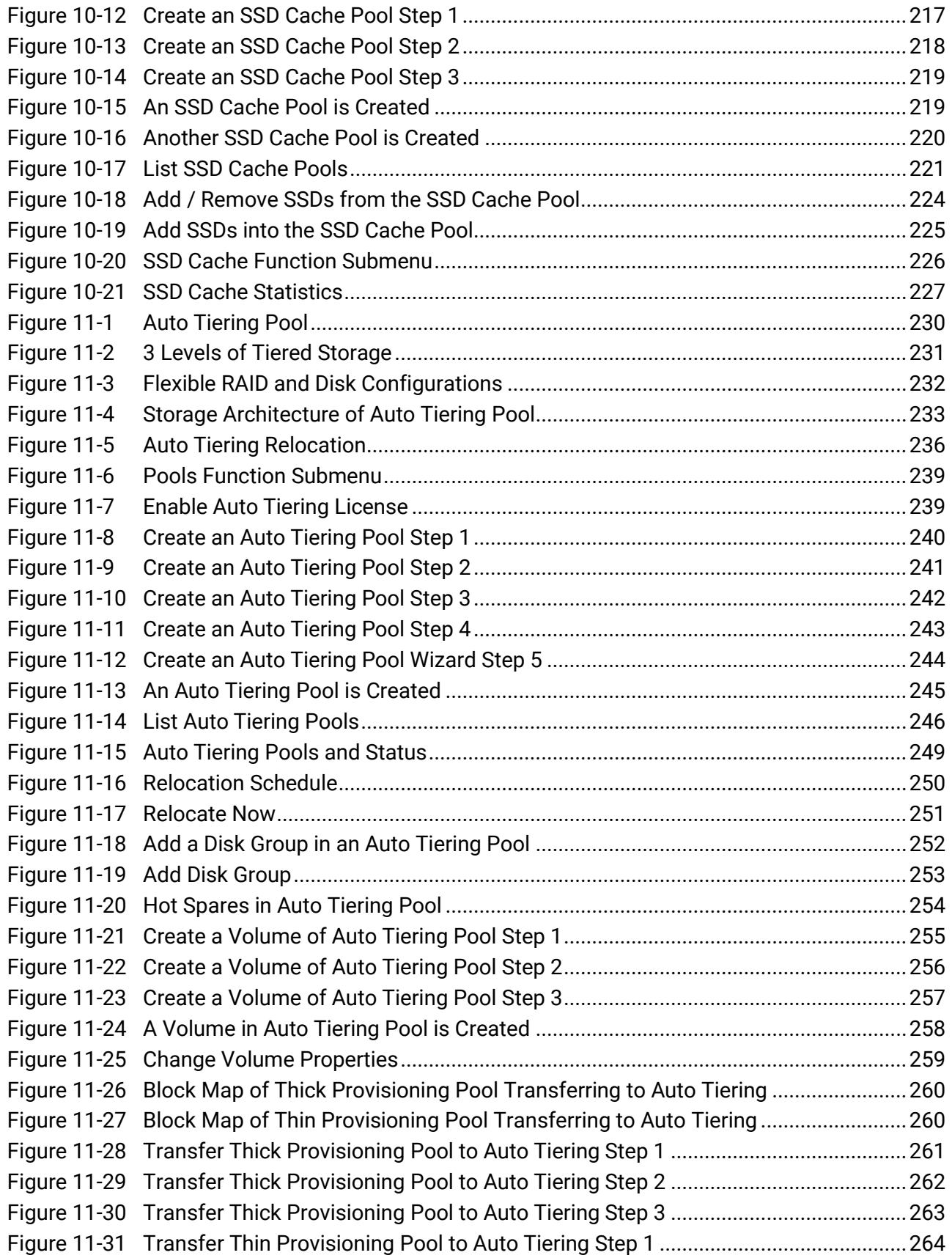

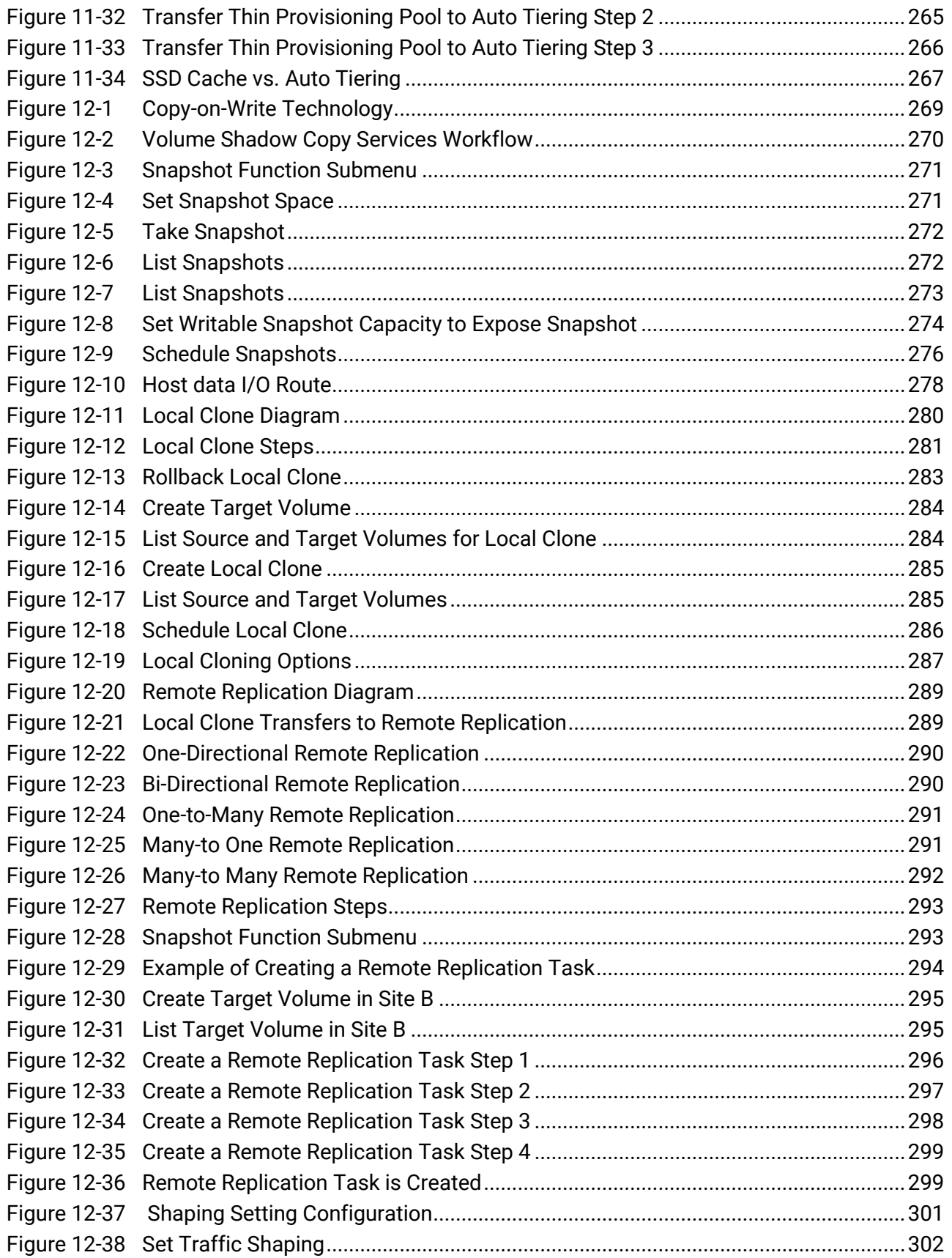

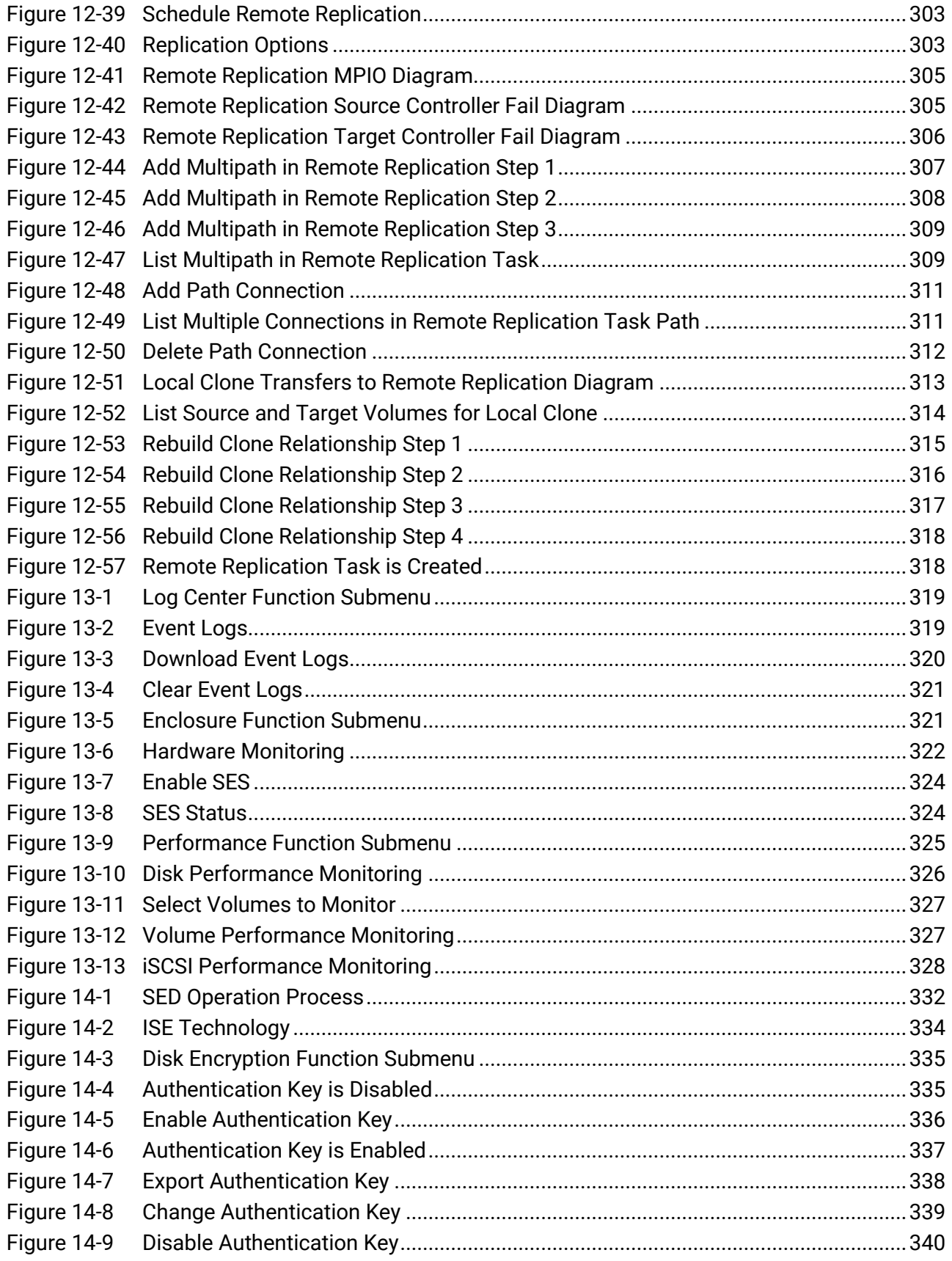

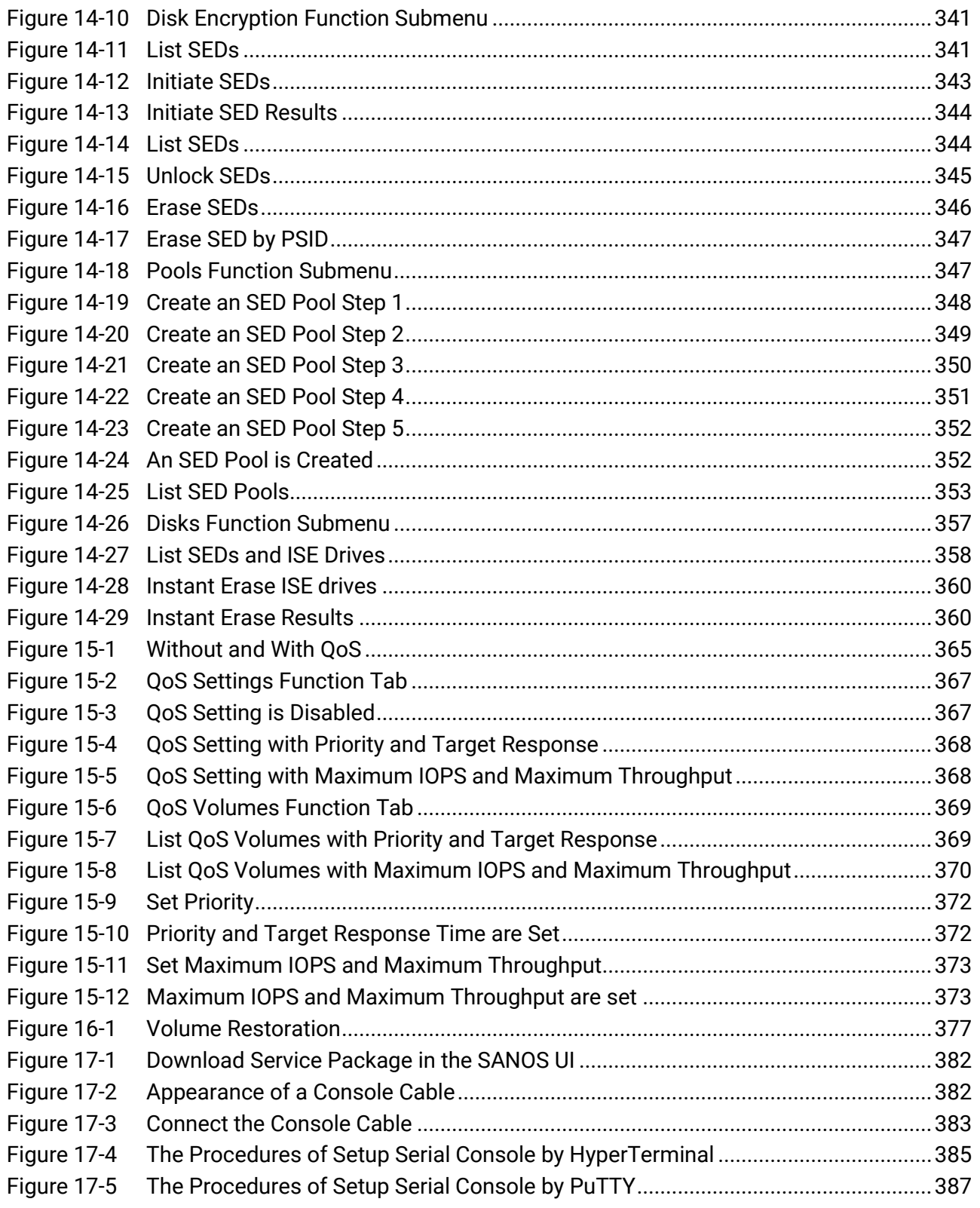

# **Tables**

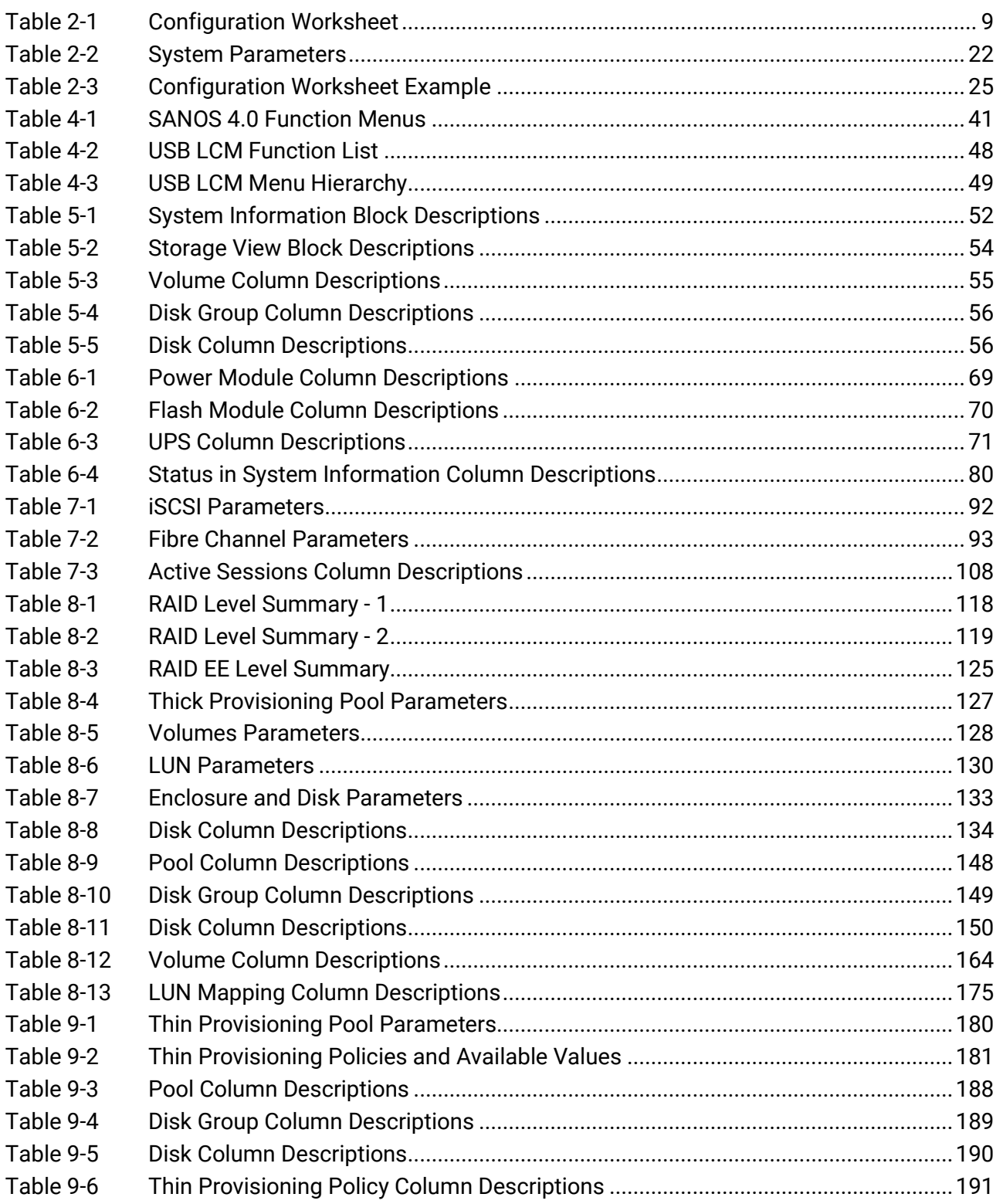

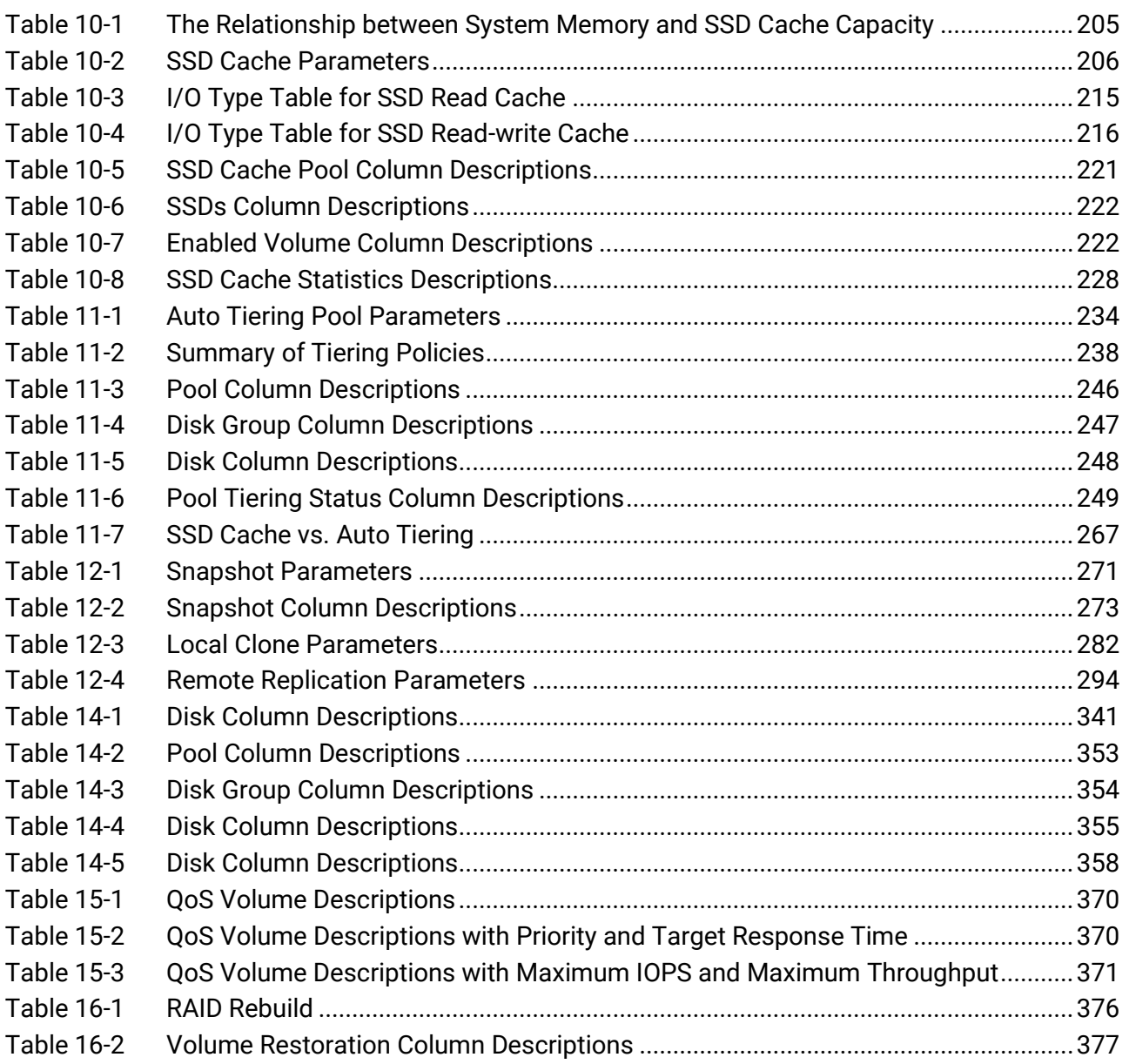

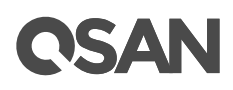

## <span id="page-21-0"></span>**Preface**

## <span id="page-21-1"></span>**About This Manual**

This manual provides technical guidance for designing and implementing QSAN XCubeSAN series SAN system, and it is intended for use by system administrators, SAN designers, storage consultants, or anyone who has purchased these products and is familiar with servers and computer networks, network administration, storage system installation and configuration, storage area network management, and relevant protocols.

## <span id="page-21-2"></span>**Related Documents**

There are related documents which can be downloaded from the website.

- [All XCubeSAN Documents](https://www.qsan.com/download_center)
- [XCubeSAN QIG \(Quick Installation Guide\)](https://www.qsan.com/download_center)
- [XCubeSAN Hardware Manual](https://www.qsan.com/download_center)
- [XCubeSAN Configuration Worksheet](https://www.qsan.com/download_center)
- [XCubeSAN SANOS 4.0 Software](https://www.qsan.com/download_center) Manual
- [Compatibility Matrix](https://www.qsan.com/download_center)
- [White Papers](https://www.qsan.com/download_center)
- [Application Notes](https://www.qsan.com/download_center)

## <span id="page-21-3"></span>**Technical Support**

Do you have any questions or need help trouble-shooting a problem? Please contact QSAN Support, we will reply to you as soon as possible.

- Via the Web: [https://www.qsan.com/technical\\_support](https://www.qsan.com/technical_support)
- Via Telephone: +886-2-77206355 (Service hours: 09:30 - 18:00, Monday - Friday, UTC+8)
- Via Skype Chat, Skype ID: qsan.support (Service hours: 09:30 - 02:00, Monday - Friday, UTC+8, Summer time: 09:30 - 01:00)
- Via Email: [support@qsan.com](mailto:msupport@qsan.com)

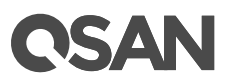

## <span id="page-22-0"></span>**Information, Tip and Caution**

This manual uses the following symbols to draw attention to important safety and operational information.

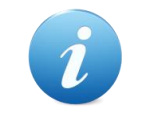

#### **INFORMATION:**

INFORMATION provides useful knowledge, definition, or terminology for reference.

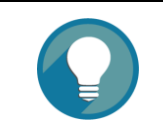

**TIP:**

TIP provides helpful suggestions for performing tasks more effectively.

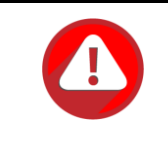

#### **CAUTION:**

CAUTION indicates that failure to take a specified action could result in damage to the system.

## <span id="page-22-1"></span>**Conventions**

The following table describes the typographic conventions used in this manual.

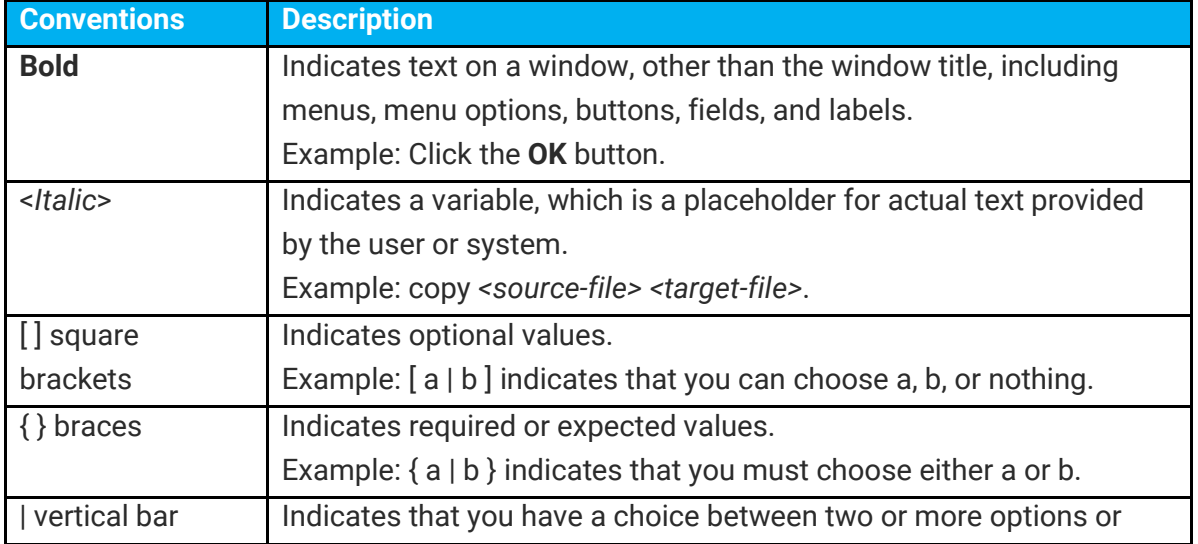

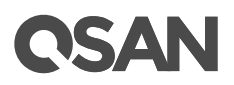

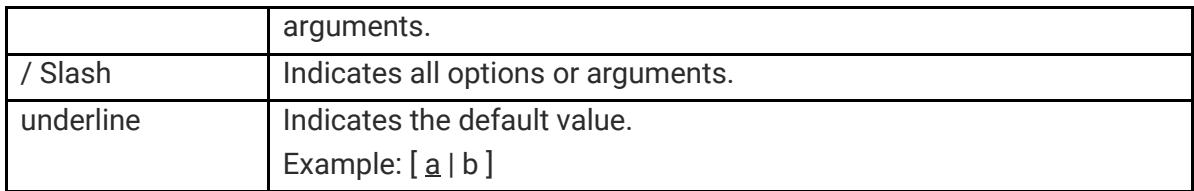

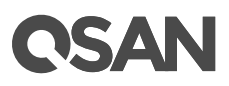

## <span id="page-24-0"></span>**1. SANOS Overview**

SANOS (SAN Operating System) is QSAN's proprietary SAN operating system and allows you to manage, monitor, and analyze the configuration and performance of your XCubeSAN series SAN storage system. This chapter provides an overview of the SANOS functionality and includes a brief explanation of storage terminology for you to be more familiar with the storage technologies used by the XCubeSAN system.

## <span id="page-24-1"></span>**1.1. Introduction to SANOS**

SANOS is equipped with a refreshingly simple to use web-based GUI and easily is deployable into any infrastructure. Based on the Linux kernel, the 64-bit in-house developed SANOS delivers comprehensive storage functionality and is suitable for primary or secondary storage for SMB to entry-level enterprise businesses. The following sections will introduce the SANOS system and storage pool architecture with enterprise-grade storage features.

## <span id="page-24-2"></span>**1.1.1. SANOS System Architecture**

SANOS supports Dual Active (Active/Active) controller system architecture with high availability. Figure 1-1 shows the SANOS system architecture with dual controller.

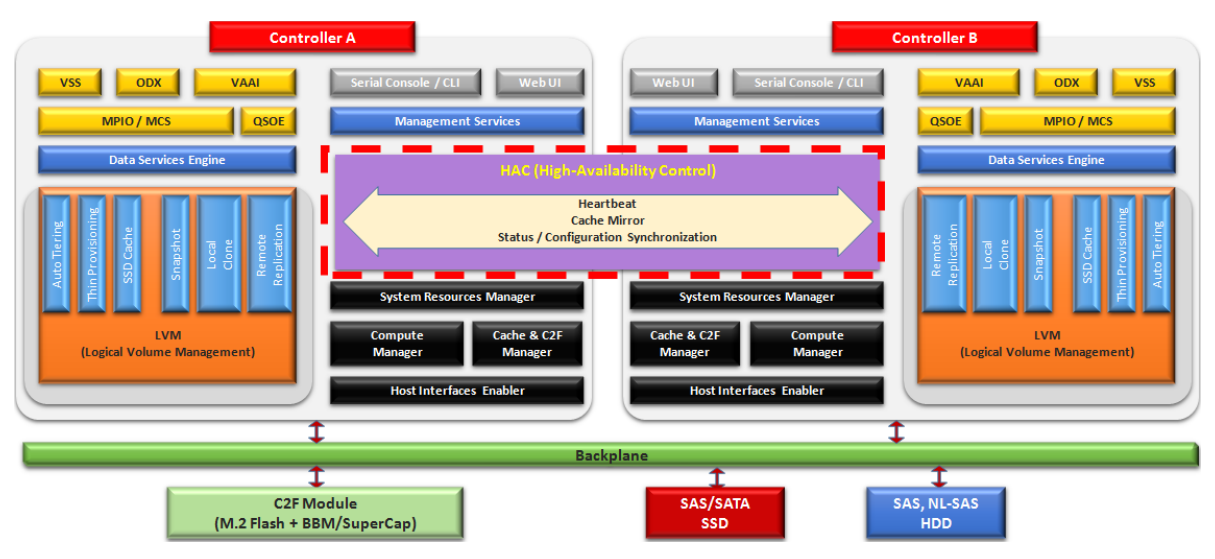

<span id="page-24-3"></span>*Figure 1-1 SANOS System Architecture*

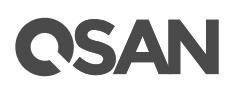

Figure 1-2 shows the SANOS system architecture with a single controller configuration. The data path is back and forth between the host interfaces and disk drives via the backplane. The LVM (Logical Volume Management) is the core to handle this data flow between them. It provides a method of allocating space on mass-storage devices that is more flexible than conventional partitioning schemes. In particular, a volume manager can concatenate, stripe together or otherwise combine partitions into larger virtual ones that administrators can resize or move, potentially without interrupting system use. Of course, it may rely on the system resources manager to arrange the processor time slot and scheduled tasks.

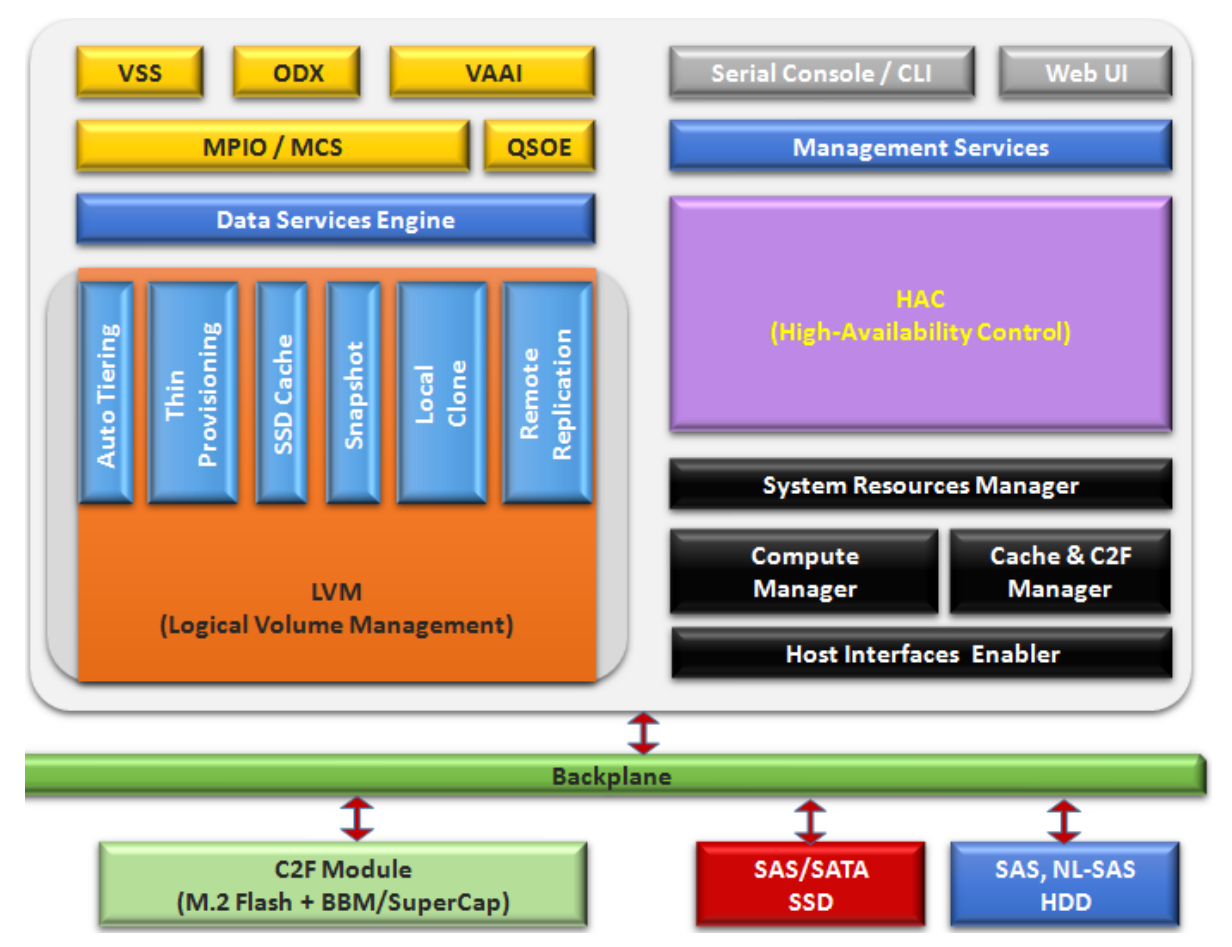

<span id="page-25-0"></span>*Figure 1-2 SANOS System Architecture with Single Controller Configuration*

Base on LVM technology, it develops the features of auto tiering, thin provisioning, SSD cache and also data backup functions of snapshot, local clone, and remote replication. Upon LVM, QSOE (QSAN Storage Optimization Engine) which we are proud to develop, increases IOPS performance and overall system throughput. SANOS also supports several critical data services such as MPIO (Multi-Path I/O), MC/S (Multiple Connections per

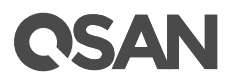

Session), Microsoft VSS (Volume Shadow Copy Service), Microsoft ODX (Offloaded Data Transfer), and VMware VAAI (VMware vSphere Storage APIs for Array Integration). In the periphery, there are management service daemon to provide user interface operations, C2F (Cache to Flash) mechanism includes BBM (Battery Backup Module) / SCM (SuperCap Module) and M.2 flash module to protect cache data from power shortage. These key enterprise storage features are all together in a single box.

Under the operation of dual controllers, HAC (High Availability Control) module has a heartbeat mechanism to detect whether the other controller is alive. Cache mirror synchronizes the memory data of both controllers including the status and storage configuration. When one controller fails, the other controller can seamlessly take over all the tasks of the failed controller thanks to this cache sync. In addition, zero system downtime for the dual controller system takes place during firmware upgrading period.

### <span id="page-26-0"></span>**1.1.2. SANOS Storage Pool Architecture**

QSAN storage pool supports a variety of 3.5"/2.5" SAS/NL-SAS HDD and 2.5" SAS/SATA SSD flash drives. Figure 1-3 shows the storage pool architecture. Several disk drives are combined together to form a "disk group" with RAID protection. Then several disk groups can be combined to form a storage pool. A volume (virtual disk) is then created out of the storage pool and served to application servers over either iSCSI or Fibre Channel connections.

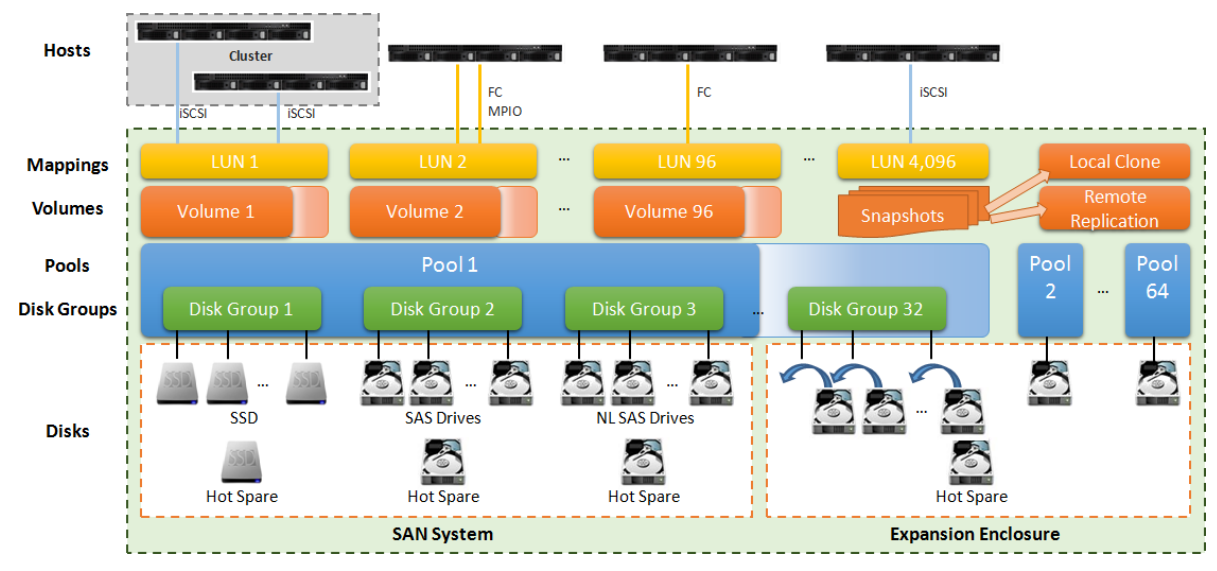

<span id="page-26-1"></span>*Figure 1-3 SANOS Storage Pool Architecture*

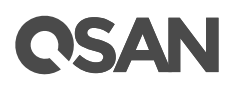

If the local disk drives are not enough, QSAN expansion enclosures including disk drives can be added to increase storage capacity. There are host spares for standby if any disk drives in pools fail. Base on snapshot technology, the data backup features such as local clone and remote replications are also provided.

## <span id="page-27-0"></span>**1.1.3. SANOS 4.0 Functionality List**

SANOS 4.0 provides the following functionality for administrator management.

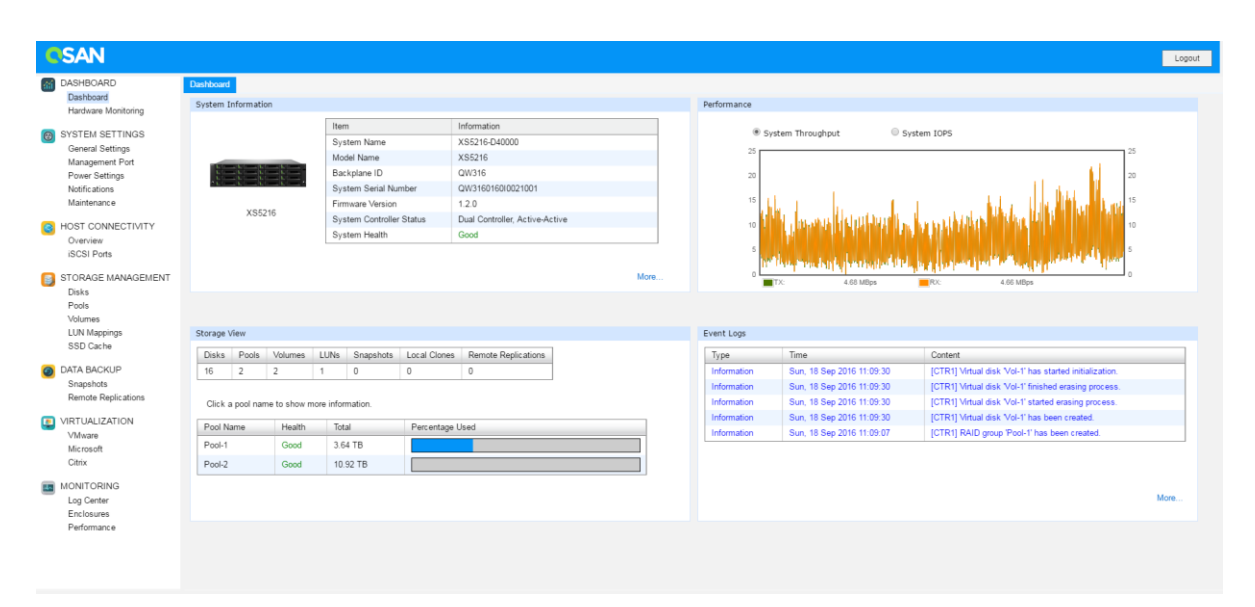

<span id="page-27-1"></span>*Figure 1-4 SANOS 4.0 Desktop Panel*

#### **System Management**

- Change system name, date and time.
- Change admin's password, user's password, and configure login options.
- Configure management IP address, DNS, and service ports.
- Support boot management including auto shutdown, wake-on-LAN, and wake-on-SAS.
- Support network UPS via SNMP.
- Monitor cache to flash memory protection status. BBM (Battery Backup Module), SCM (Super Capacitor Module), and flash module are optional add-ons.
- Configure alert notifications through email, syslog server, or SNMP traps.
- Obtain system information and download service package.
- Update firmware of head unit or enclosure unit(s).

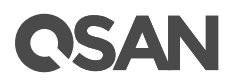

- Change operation mode of single or dual controller.
- Blink UID (Unique Identifier) LEDs for locating the storage arrays.
- System reset to default, configuration backup, and volume restoration for maintenance usage.
- System reboot or shutdown.

### **Host Connectivity**

- Obtain host connectivity information.
- Configure iSCSI connectivity with IP address, link aggregation, VLAN (Virtual LAN) ID and jumbo frame.
- Setup entity name and iSNS (Internet Storage Name Service).
- Configure iSCSI target with CHAP (Challenge-Handshake Authentication Protocol) and mutual CHAP authentication.
- List and disconnect iSCSI sessions.
- Configure fibre channel connectivity with link speed and topology.

### **Storage Management**

- Support RAID pool with RAID level 0, 1, 3, 5, 6, 0+1, 10, 30, 50, 60, and N-way mirror.
- Support thick provisioning pool and online migrate RAID pool.
- Support thin provisioning pool with space reclamation.
- Support 3-tier auto tiering with scheduled relocation. (auto tiering function is optional)
- Support SSD read cache or read-write cache to improve performance. (SSD cache function is optional)
- Support online storage pool capacity expansion and volume capacity extension.
- Configure disk properties with disk write cache, disk read-ahead, command queuing, and disk standby.
- Configure volume properties with background I/O priority, volume write-back cache, and video editing mode for enhanced performance.
- Support access control for LUN mapping.
- Support global, local, and dedicated hot spares for pool.
- Support fast RAID rebuild.
- Support disk drive health check and S.M.A.R.T attributes.
- Support hard drive firmware batch update.
- Support pool parity check and media scan for disk scrubbing.
- Support pool activated and deactivated for disk roaming.

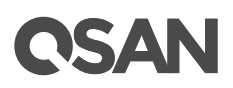

### **Data Backup**

- Support writable snapshot with manual or schedule tasks.
- Support volume cloning for local replication.
- Support remote replication with traffic shaping for dynamic bandwidth controller.

#### **Virtualization Integration**

 Seamless integrated with popular hypervisor including VMware vSphere, Microsoft Hyper-V, and Citrix XenServer.

#### **Monitoring**

- View event logs with different levels of event and download event logs.
- Monitor enclosure status of head and enclosure units.
- Monitor storage array performance.

## <span id="page-29-0"></span>**1.2. Terminology**

In this section, we introduce the terms that are used for the storage system throughout this manual.

### **RAID**

RAID is the abbreviation of Redundant Array of Independent Disks. There are different RAID levels with different degrees of data protection, data availability, and performance to the host environment.

### **Pools**

A storage pool is a collection of disk drives. One pool consists of a set of volumes and owns one RAID level attribute.

#### **Volumes**

Each pool can be divided into several volumes. The volumes from one pool have the same RAID level, but may have different volume capacity.

### **Fast RAID Rebuild**

When executing rebuild, the Fast RAID Rebuild feature skips any partition of the volume where no write changes have occurred, it will focus only on the parts that have changed.

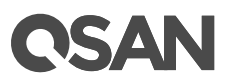

### **LUN**

A LUN (Logical Unit Number) is a unique identifier for designating an individual or collection of physical or virtual storage devices that execute I/O commands with a host computer, as defined by the SCSI (Small Computer System Interface) standard.

### **iSCSI**

iSCSI (Internet SCSI) is a protocol which encapsulates SCSI (Small Computer System Interface) commands and data in TCP/IP packets for linking storage devices with servers over common IP infrastructures.

### **Fibre Channel**

Fibre channel is an extremely fast system interface. It was initially developed for use primarily in the supercomputing field, but has become the standard connection type for storage area networks (SAN) in enterprise storage.

### **SAS**

Serial-attached SCSI offers advantages over older parallel technologies. The cables are thinner, and the connectors are less bulky. Serial data transfer allows the use of longer cables than parallel data connections.

### **Thick Provisioning**

Thick provisioning is allocated upon creation the physical disk drive space and is equal to the user capacity seen by the host server. It also called fat provisioning.

### **Thin Provisioning**

Thin provisioning is allocated on-demand and can be less than the user capacity seen by the host server. It involves using virtualization technology to give the appearance of having more physical resources than are actually available.

### **Auto Tiering**

Auto Tiering is the automated progression or demotion of data across different tiers (types) of storage devices and media. The movement of data takes place in an automated way with the help of software and is assigned to the related media according to performance and capacity requirements. It also includes the ability to define rules and policies that dictate if and when data can be moved between the tiers, and in many cases provides the ability to pin data to tiers permanently or for specific periods of time.

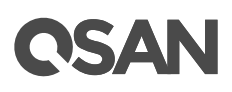

### **SSD Cache**

Smart Response Technology (also known as SSD cache) allows an SSD to function as cache for a HDD volume. It is a secondary cache that improves performance by keeping frequently accessed data on SSDs where they are read/write far more quickly than from the HDD volume.

### **Snapshot**

A volume snapshot is the state of a system at a particular point in time.

### **Local Clone**

Local clone function has another physical data copy as the original volume.

### **Remote Replication**

Remote replication function prevents primary site failure by replicating data to the remote sites.

## QSAN

## <span id="page-32-0"></span>**2. Prepare for Installation**

Preparation for installation is an important task, it will help you to plan your system configuration and install your system smoothly. This chapter provides a description of the configuration planning steps and a configuration worksheet example for reference.

## <span id="page-32-1"></span>**2.1. Prepare for Configuration Planning**

Before installing your SAN storage system, it is highly recommended you to do installation preparation using the worksheet. Sticking to the worksheet will help you to setup and initialize the storage system. Please refer to the Table 2-1 for the content of worksheet. You can download this worksheet here: [XCubeSAN Configuration Worksheet.](https://www.qsan.com/download_center)

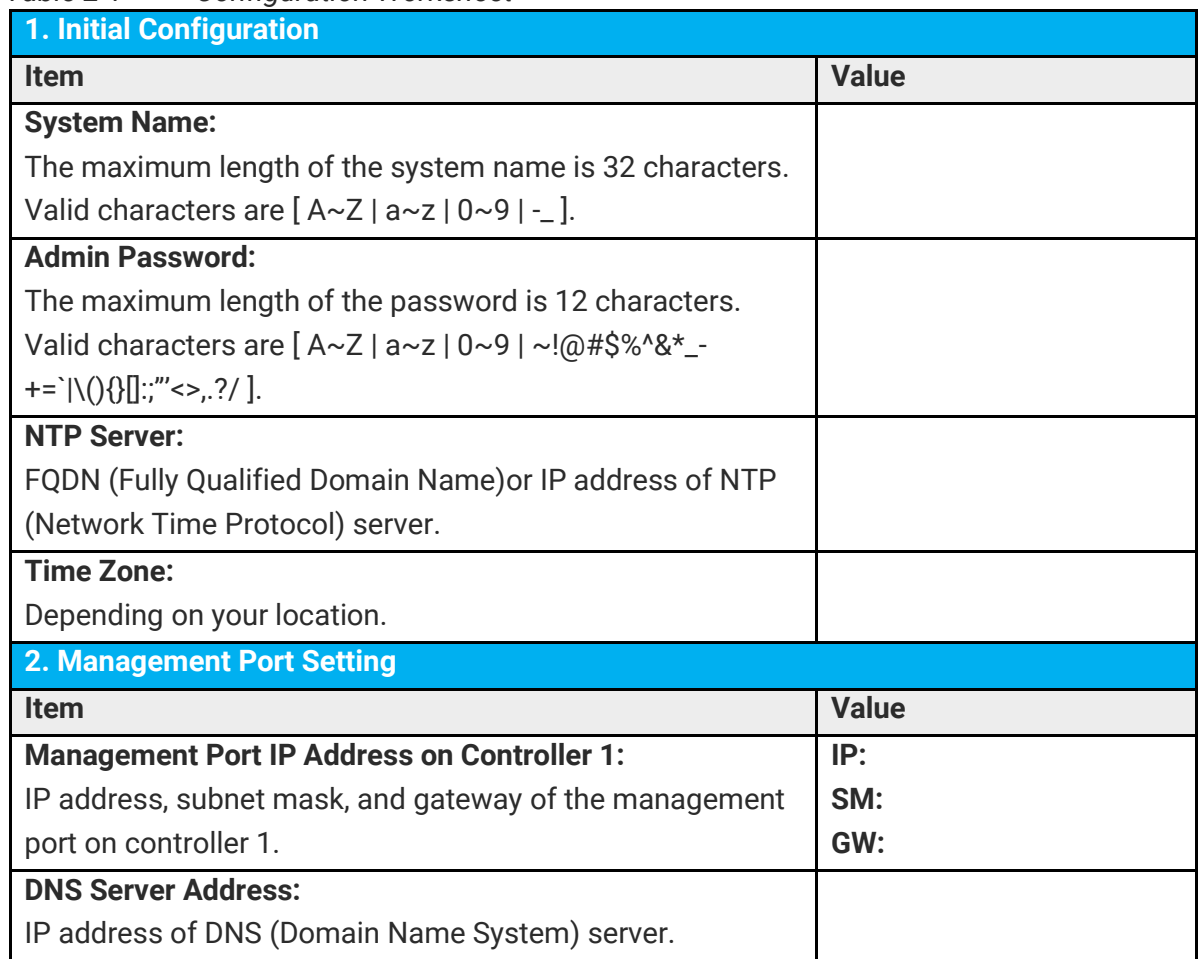

#### <span id="page-32-2"></span>*Table 2-1 Configuration Worksheet*

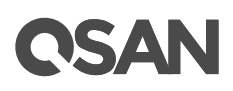

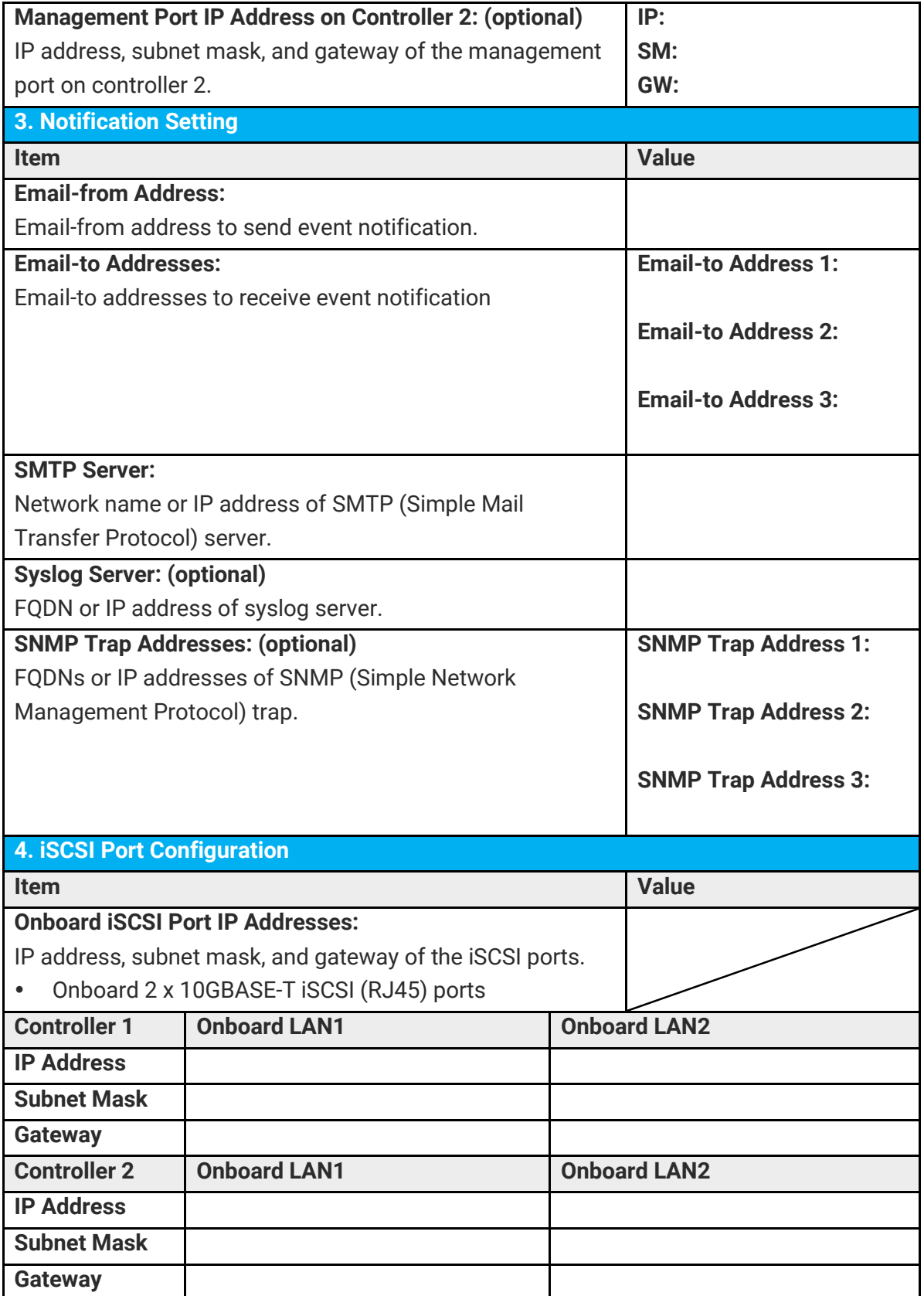

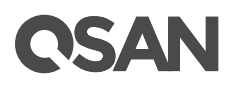

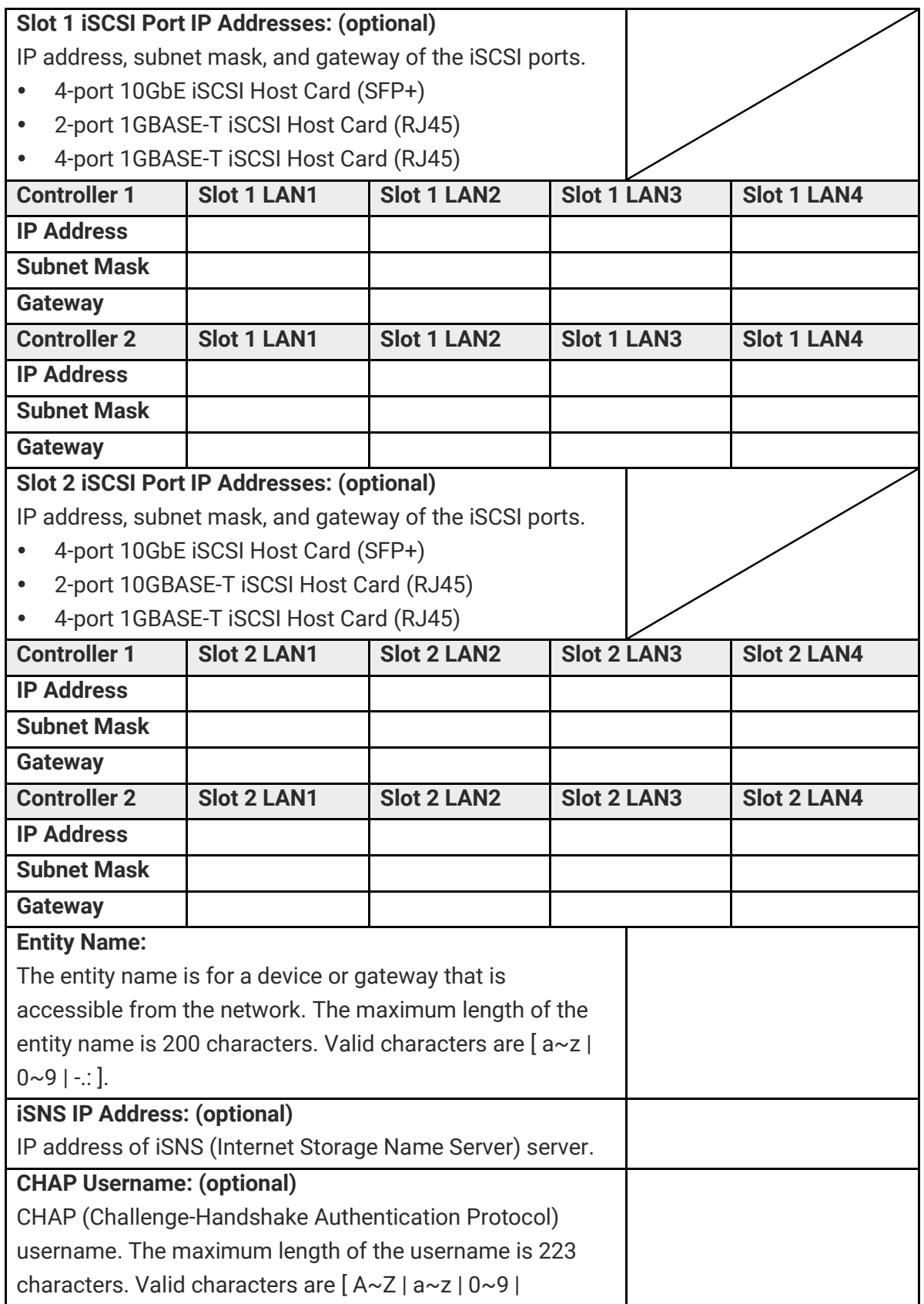

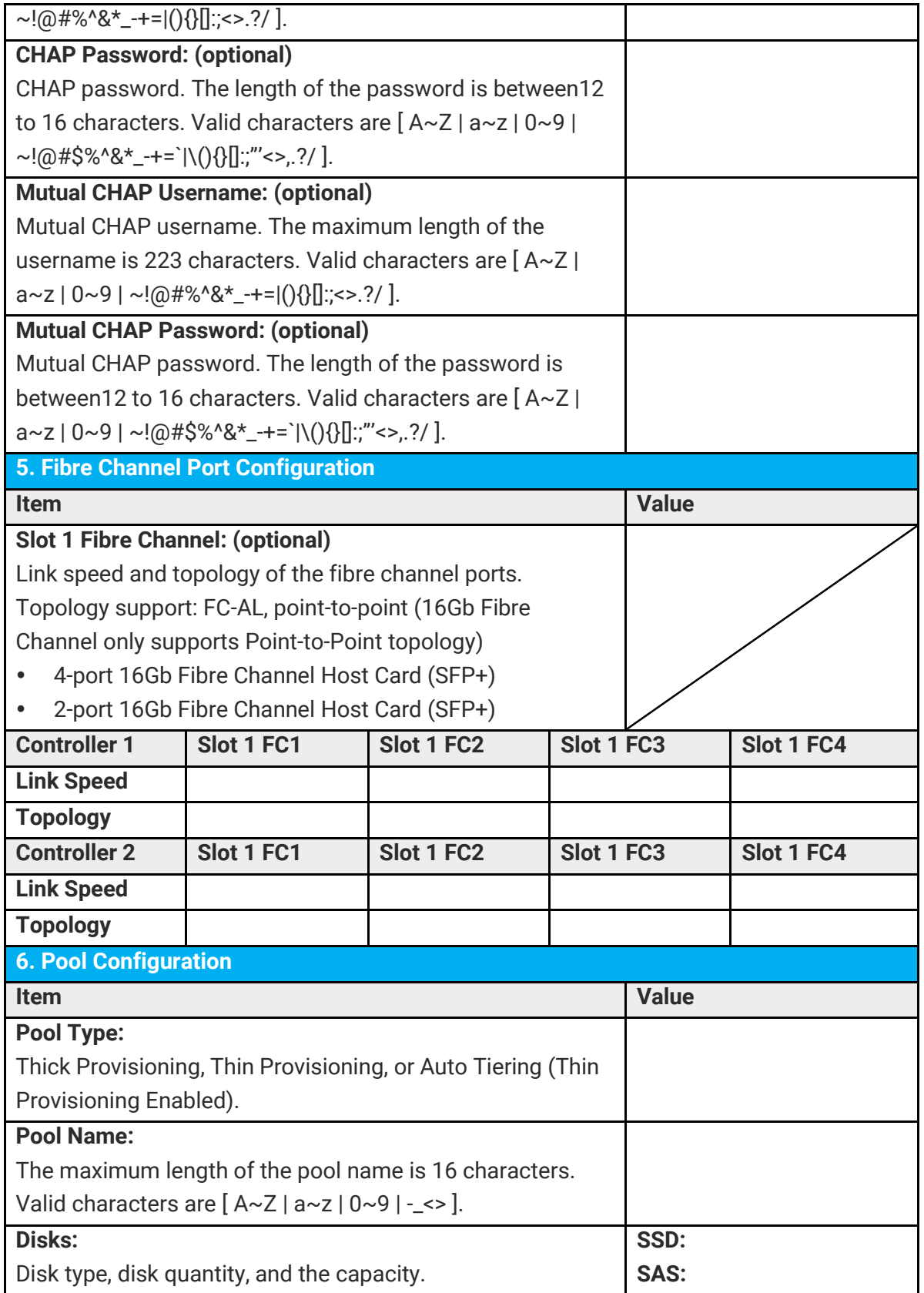
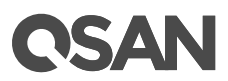

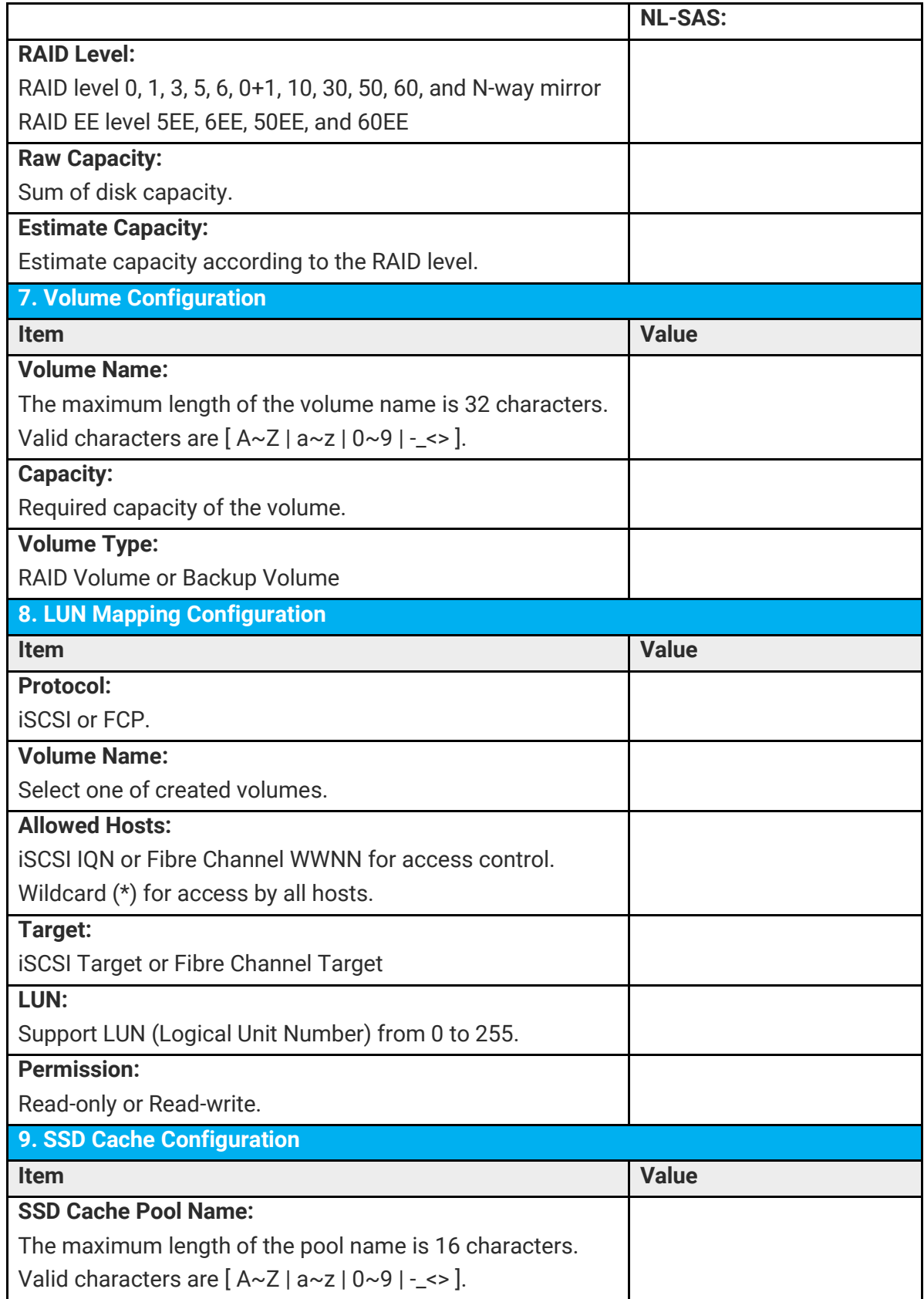

## **CSAN**

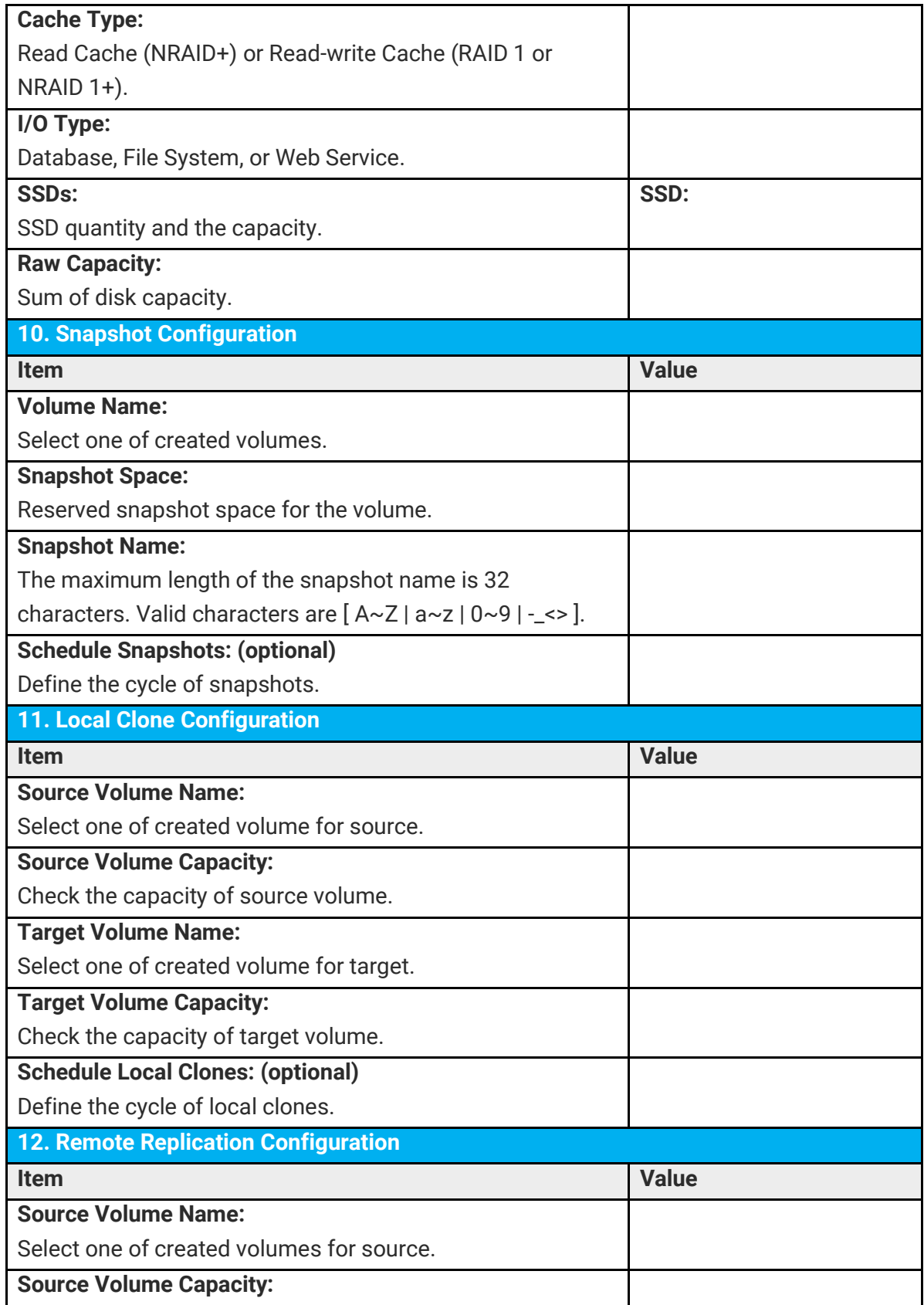

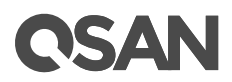

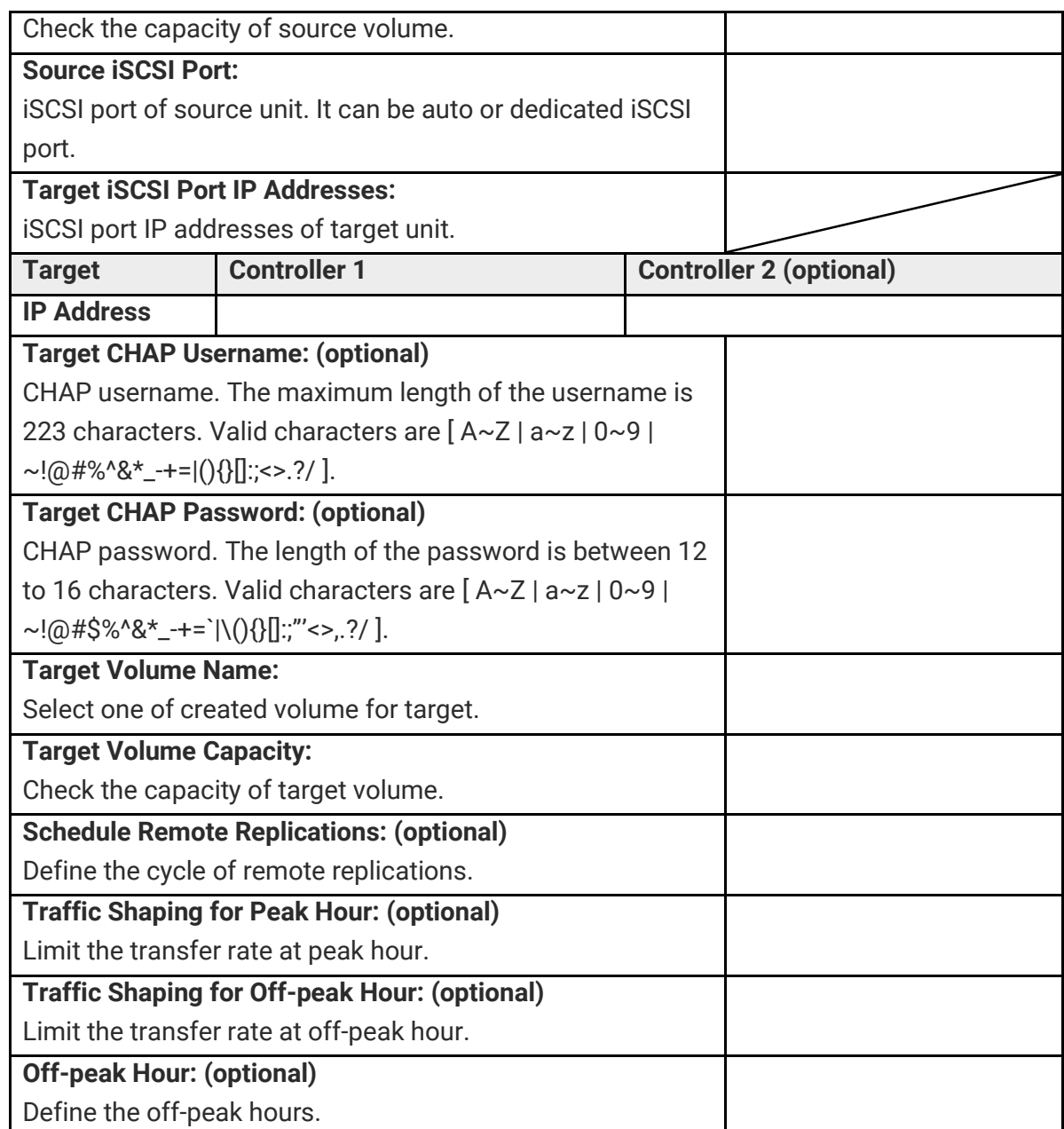

Now please follow the steps and fill the worksheet out for initial system configuration.

### **2.1.1. Configuration Planning for Initial Setup**

In Table 2-1, the items on part 1, initial configuration, are listed for the initial setup. The information in the following checklist is helpful before the initial configuration is performed.

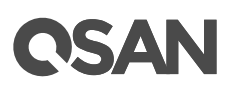

- System name allows maximum 32 characters. Valid characters are  $(A \sim Z | a \sim z | 0 \sim 9)$  - $\le$   $\ge$   $\frac{1}{2}$ .
- Administrator password allows maximum 12 characters. Valid characters are [A~Z | a~z | 0~9 | ~!@#\$%^&\*\_-+=`|\(){}[]:;"'<>,.?/ ].
- The date and time can be manually entered, but to keep the clock synchronized, recommend using a NTP (Network Time Protocol) service.
- Enter the time zone based on your geographical location.

## **2.1.2. Management IP Configuration Planning**

With your network administrator, determine the IP addresses and network parameters you plan to use with the storage system, and record the information on part 2, management port setting in Table 2-1. You can manage the storage system through a dedicated management port at least on controller 1. This port must share a same subnet with the host you use to initialize the system. After initialization, any host on the same network and with a supported browser can manage the system through the management port.

- It is recommended using a static IP address for the management port. Please prepare a list of the static IP addresses, the subnet mask, and the default gateway.
- DNS (Domain Name Service) server address provides a means to translate FQDN (Fully Qualified Domain Name) to IP address. Some notification services need DNS setting.
- For dual controller configurations, the management port IP address on controller 2 is optional. If enabling the dual management ports setting, both management ports of controller 1 and 2 have their own IP addresses, and both are active. Otherwise, only the management port of master controller is active, the other one is standby. The management port fails over to the slave controller when the master controller goes offline even planned or unplanned.

### **2.1.3. Notification Configuration Planning**

On part 3, notification setting in Table 2-1, prepare to configure the notification. It's helpful for monitoring the system health.

- SMTP server and email address to direct notification alerts the IT administrator and any alternate or back-up personnel.
- Syslog server address to log monitored events.
- SNMP (Simple Network Management Protocol) trap to send system event logs to SNMP trap agent.

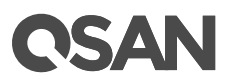

## **2.1.4. iSCSI Configuration Planning**

Although SAN is a private network environment, IP addresses of iSCSI data ports should be planned, too. Optionally, CHAP security information, including CHAP username and password should be prepared.

For an iSCSI dual-controller system, recommend to install an iSNS server on the same storage area network. For better usage of failover, the host must logon the target twice (both controller 1 and controller 2), and then the MPIO should setup automatically. More advanced, all the connections among hosts (with clustering), switches, and the dualcontroller are recommended as redundant as shown below.

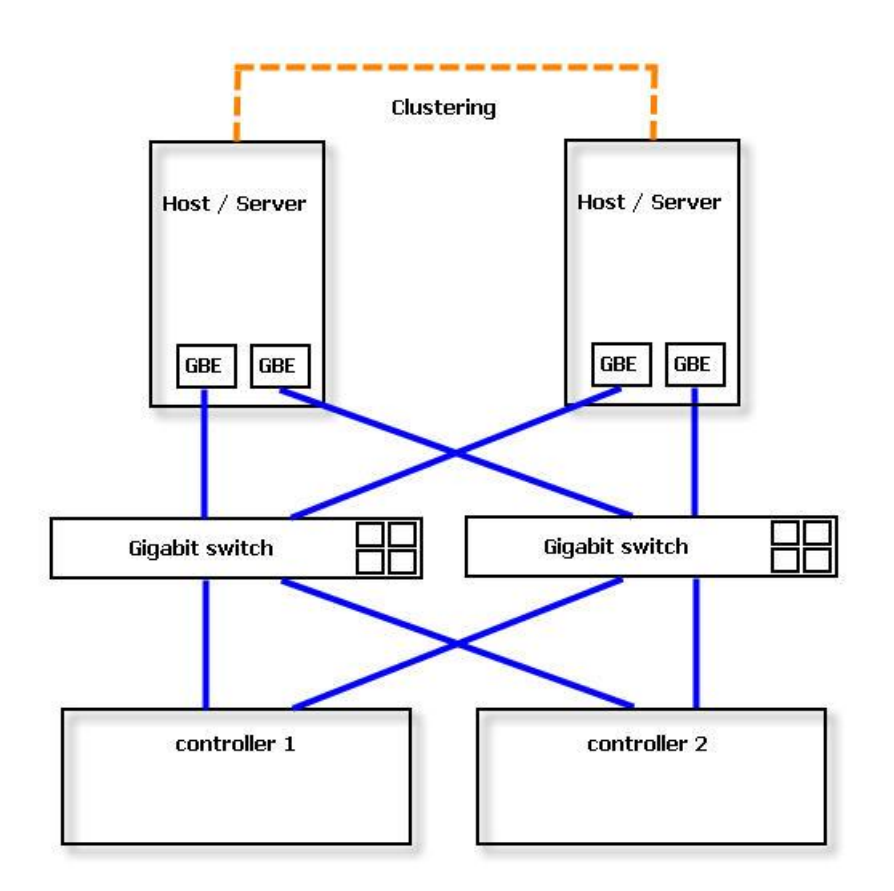

*Figure 2-1 Dual-controller Topology*

If you are using onboard iSCSI LAN ports, please fill in part 4, onboard iSCSI port IP addresses of iSCSI port configuration. Optionally, if you have iSCSI host card at slot 1 and slot 2, please fill in iSCSI port IP address.

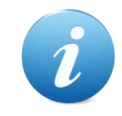

### **INFORMATION:**

iSCSI Host Cards at Slot 1 (PCIe Gen3 x 8)

- HQ-10G4S2, 4 x 10GbE iSCSI (SFP+) ports
- HQ-10G2T, 2 x 10GbE iSCSI (RJ45) ports
- HQ-01G4T, 4 x 1GbE iSCSI (RJ45) ports

iSCSI Host Cards at Slot 2 (PCIe Gen2 x 4)

- HQ-10G4S2, 4 x 10GbE iSCSI (SFP+) ports (Slot 2 provides 20Gb bandwidth)
- HQ-10G2T, 2 x 10GbE iSCSI (RJ45) ports
- HQ-01G4T, 4 x 1GbE iSCSI (RJ45) ports
- The entity name is for a device or gateway that is accessible from the network.
- An iSNS (Internet Storage Name Service) server uses the iSNS protocol to maintain information about active iSCSI devices on the network, including their IP addresses, iSCSI node names, and iSCSI targets. The iSNS protocol enables automated discovery and management of iSCSI devices on an IP storage network. An iSCSI initiator can query the iSNS server to discover iSCSI target devices.
- CHAP (Challenge-Handshake Authentication Protocol) is a one-way authentication which the initiator will be authenticated by the iSCSI target. CHAP requires that both the client and server know the plaintext of the password/secret, although it is never sent over the network. In addition, mutual CHAP is a two-way authentication between the iSCSI target and the initiator. For CHAP username, the maximum length of name is 223 characters and for CHAP password, the length range is from 12 to 16 alphanumeric characters.

### **2.1.5. Fibre Channel Configuration Planning**

Optionally, if you have fibre channel host card, please fill at slot 1 fibre channel on part 5, fibre channel port configuration in Table 2-1. You have to be familiar the fibre channel protocol. Please consider the fibre channel typology, either direct-attach to HBA or connection with fibre channel switch.

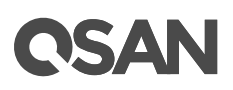

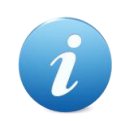

### **INFORMATION:**

Fibre Channel Host Card at Slot 1 (PCIe Gen3 x 8)

- HQ-16F4S2, 4 x 16Gb FC (SFP+) ports
- HQ-16F2S2, 2 x 16Gb FC (SFP+) ports

Fibre Channel Host Cards at Slot 2 (PCIe Gen2 x 4)

- HQ-16F4S2, 4 x 16Gb FC (SFP+) ports (Slot 2 provides 20Gb bandwidth)
- HQ-16F2S2, 2 x 16Gb FC (SFP+) ports (Slot 2 provides 20Gb bandwidth)
- Set the link speed as the same as the HBA or fibre channel switch, or set it to auto if you are not sure the link speed.
- Set the topology as the same as the HBA or fibre channel switch. Topology supports FC-AL, point-to-point (16Gb fibre channel only supports Point-to-Point topology).

### **2.1.6. Storage Configuration Planning**

This is the most important part to use the SAN storage system effectively. Depending on your application, estimated volume capacity, and disk failure risk, you should have a wellthought out storage plan. Complete all storage configuration planning jobs on part 6, pool configuration, part 7, volume configuration, part 8, LUN mapping configuration, and part 9, SSD cache configuration.

### **Planning the Disks**

To plan the disk drives, determine:

- The cost/performance ratio of the disk drive type.
- Estimate the total required capacity of the system.
- Whether the disk drives are SSDs.
- Quantity of spare disks. Recommend for hot spare to active drive ratios, 1 in 30 for SAS drives and 1 in 15 for NL-SAS.

### **Planning the Pools**

Necessary activities are in the following, please fill in part 6, pool configuration, in Table 2-1.

- The pool name, the maximum length of name is 16 characters.
- According to the pool and disk drive characteristics, such as total capacity, budget, performance, and reliability, determine a pool type (thick, thin provisioning, or auto tiering) and a RAID level of storage systems to use. For example, create a pool which is

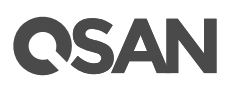

grouped by RAID 10 for performance and RAID 5 in another storage pool to achieve desired results.

• Plan to extend the capacity of the storage pool in the future.

### **Planning the Volumes**

A volume is a member of the pool. Determine the following items and fill in part 7, volume configuration, in Table 2-1.

- The volume name, the maximum length of name is 32 characters.
- The volume capacity.
- Plan the volume capacity for local clone or remote replication. Set it as RAID volume for normal RAID volume usage, or set it as backup volume for the backup target of local clone or remote replication.

### **Planning the LUNs**

LUN is a unique identifier which volume maps it to differentiate among separate devices. At the same time, there are some access controls by allowed hosts, target, LUN (logic unit number), and read/write permission. Please fill in part 8, LUN mapping configuration, in Table 2-1.

- Prepare an allowed host list for access control. They are (iSCSI Qualified Name) or Fibre Channel WWNN (World Wide Node Name). Set it as wildcard (\*) for access by all hosts.
- Select an iSCSI target for iSCSI network portal. Or a FC target.
- Support LUN from 0 to 255.
- Usually, set the volume as read-write permission. For read only purpose, set it as readonly.

### **Planning the SSD Cache**

Optionally, preparing for some SSDs will enhance the system performance. Please fill in part 9, SSD cache configuration, in Table 2-1.

 For SSD cache planning, the capacity of read cache is the sum of SSDs. But the capacity of read-write cache is half of all SSDs because it needs RAID protection for write buffer.

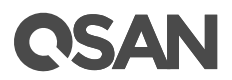

### **2.1.7. Backup Configuration Planning**

Backup plan is also an important job for disaster recovery. Complete the backup configuration planning jobs on part 10, snapshot configuration, part 11, local clone configuration, and part 12, remote replication configuration.

### **Planning the Snapshots**

To plan the snapshots, you have to reserve some snapshot spaces from the pool. Normally, we suggest reserving **20%** of the volume capacity as a minimum.

- Select a volume and reserve its snapshot space.
- Plan the schedule of snapshots, determine the cycle of taken snapshots. It can be hourly, daily, or weekly.

### **Planning the Local Clones**

To plan the local clones, you have to select a source volume and prepare a target volume which the source clones to.

- Select a source volume and check its capacity.
- Prepare a target volume and set it as backup volume. The capacity of target volume should be larger than the source one.
- Plan the schedule local clones, determine the cycle of executing clone tasks. It can be hourly, daily, or weekly.

### **Planning the Remote Replications**

To plan the remote replications, except to select a source volume in source unit and prepare a target volume which the source replicates to in target unit, you have to prepare the information of iSCSI port IP addresses to transfer the data. In addition, according to the network bandwidth, determine the transfer rate at peak and off-peak hours.

- Select a source volume and check its capacity in source unit.
- Select a source iSCSI port to send the replication data.
- Prepare the information of iSCSI port IP addresses in target unit to receive the replication data. Also prepare CHAP username and password if the target unit is enabled CHAP authentication.
- Prepare a target volume and set it as backup volume in target unit. The capacity of target volume should be larger than the source one.
- Plan the schedule remote replications, determine the cycle of executing replication tasks. It can be hourly, daily, or weekly.

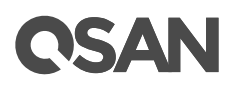

Define the off-peak hours and plan the transfer rate at peak and off-peak hours.

## **2.2. System Parameters**

In this section, we list all of system parameters which will help you to understand and plan the system configuration. The following table shows the maximum number of each item you can use.

| <b>iSCSI Parameters</b>                                                 |              |  |  |  |
|-------------------------------------------------------------------------|--------------|--|--|--|
| <b>Item</b>                                                             | <b>Value</b> |  |  |  |
| Maximum iSCSI target quantity per system                                | 256          |  |  |  |
| Maximum initiator address quantity per system                           | 256          |  |  |  |
| Maximum host quantity for single controller system                      | 512          |  |  |  |
| Maximum host quantity for dual controller system                        | 1,024        |  |  |  |
| Maximum iSCSI session quantity for single controller                    | 1,024        |  |  |  |
| Maximum iSCSI session quantity for dual controller                      | 2,048        |  |  |  |
| Maximum iSCSI connection quantity for single controller                 | 4,096        |  |  |  |
| Maximum iSCSI connection quantity for dual controller                   | 8,192        |  |  |  |
| Maximum CHAP accounts per system                                        | 64           |  |  |  |
| <b>Fibre Channel Parameters</b>                                         |              |  |  |  |
| <b>Item</b>                                                             | <b>Value</b> |  |  |  |
| Maximum host quantity for single controller                             | 256          |  |  |  |
| Maximum host quantity for dual controller                               | 512          |  |  |  |
| <b>Expansion Unit and Disk Parameters</b>                               |              |  |  |  |
| <b>Item</b>                                                             | <b>Value</b> |  |  |  |
| Maximum expansion unit quantity in a system                             | 10           |  |  |  |
| Maximum disk quantity in a system                                       | 286          |  |  |  |
| Pool Parameters (Thick Provisioning / Thin Provisioning / Auto Tiering) |              |  |  |  |
| Item                                                                    | Value        |  |  |  |
| Maximum disk group quantity in a pool                                   | 32           |  |  |  |
| Maximum disk drive quantity in a disk group<br>64                       |              |  |  |  |
| (include dedicated spares)                                              |              |  |  |  |
| Maximum disk drive quantity in a pool                                   | 256          |  |  |  |
| (include dedicated spares)                                              |              |  |  |  |
| Maximum pool quantity per system                                        | 64           |  |  |  |

*Table 2-2 System Parameters*

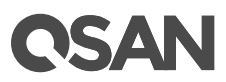

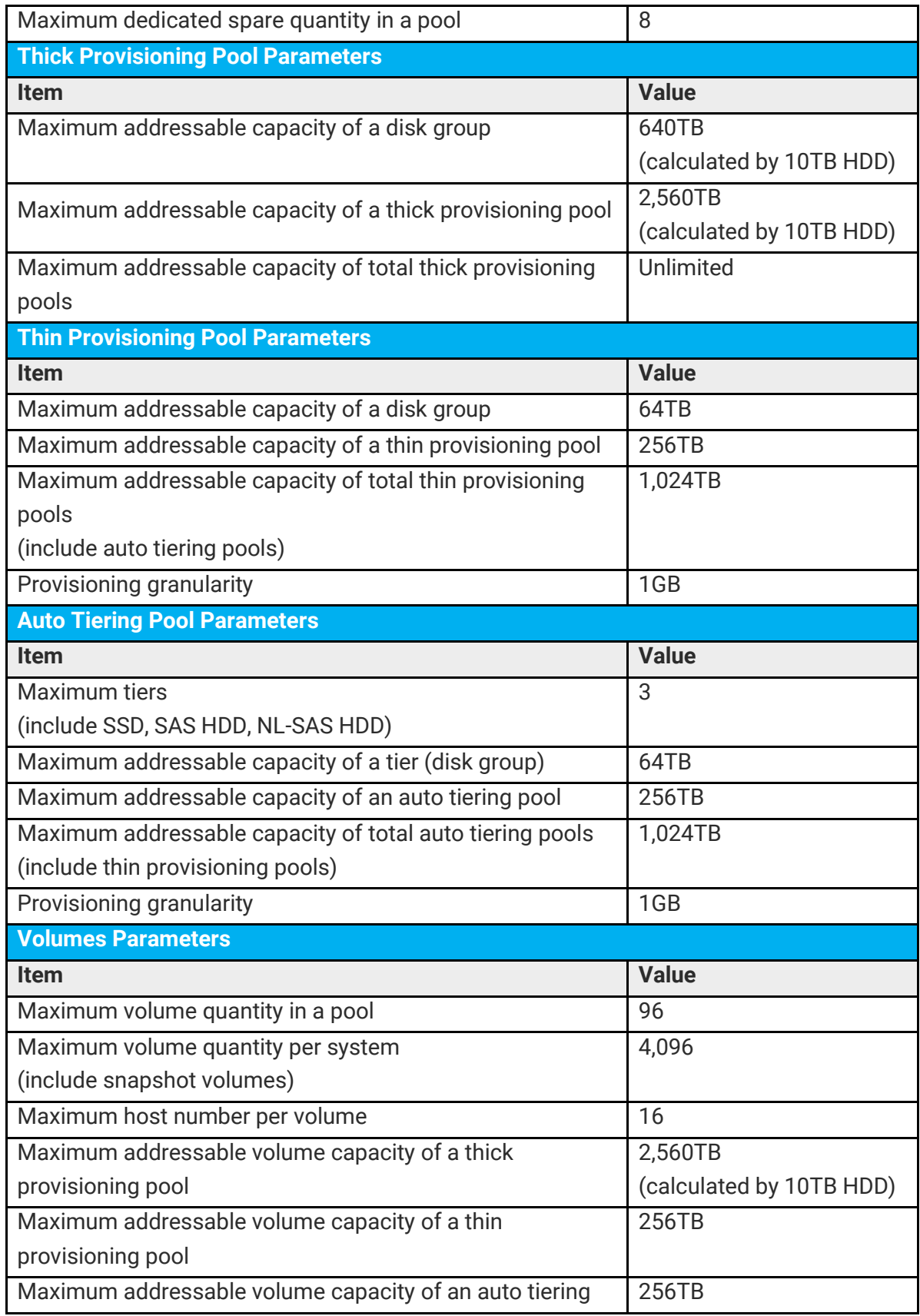

## **CSAN**

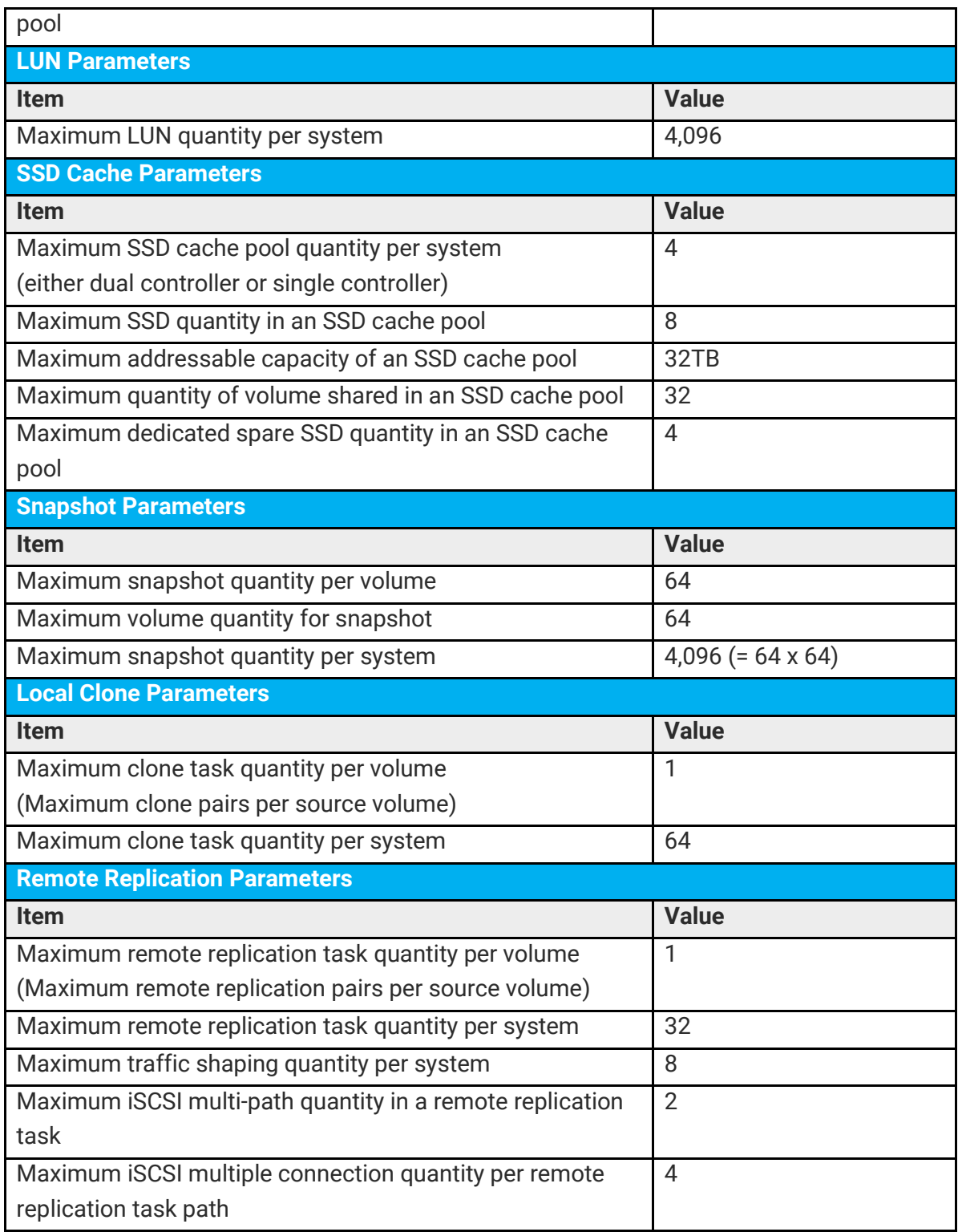

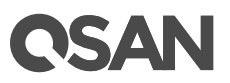

## **2.3. Configuration Example**

The following is an example of finished configuration worksheet just for reference.

**1. Initial Configuration Item Value System Name:** The maximum length of the system name is 32 characters. Valid characters are  $[A~Z~|~a~Z~|~0~9~|~]$ . XCubeSAN **Admin Password:** The maximum length of the password is 12 characters. Valid characters are [ A~Z | a~z | 0~9 | ~!@#\$%^&\*\_-  $+=\|{\langle 0| \} \|$ :;"'<>,.?/ ]. 1234 **NTP Server:** FQDN (Fully Qualified Domain Name)or IP address of NTP (Network Time Protocol) server. pool.ntp.org **Time Zone:** Depending on your location. (GM +08:00) Taipei **2. Management Port Setting Item Value Management Port IP Address on Controller 1:** IP address, subnet mask, and gateway of the management port on controller 1. **IP:** 192.168.1.234 **SM:** 255.255.255.0 **GW:** 192.168.1.254 **DNS Server Address:** IP address of DNS (Domain Name System) server. 8.8.8.8 **Management Port IP Address on Controller 2: (optional)** IP address, subnet mask, and gateway of the management port on controller 2. **IP:** 192.168.1.235 **SM:** 255.255.255.0 **GW:** 192.168.1.254 **3. Notification Setting Item Value Email-from Address:** Email-from address to send event notification. admin@company.com **Email-to Addresses:** Email-to addresses to receive event notification **Email-to Address 1:** user1@company.com **Email-to Address 2:** user2@company.com

#### *Table 2-3 Configuration Worksheet Example*

# **CSAN**

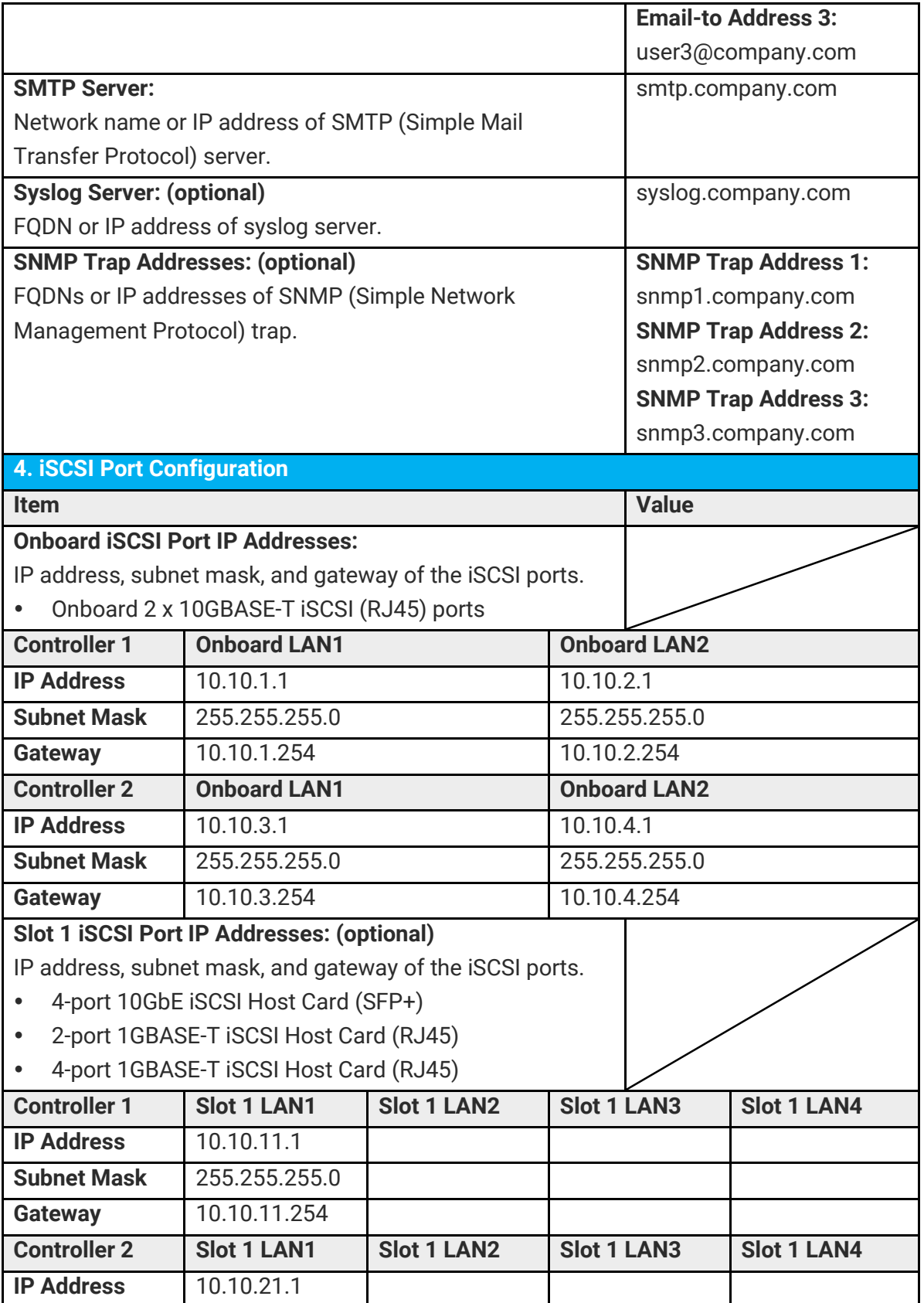

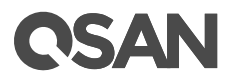

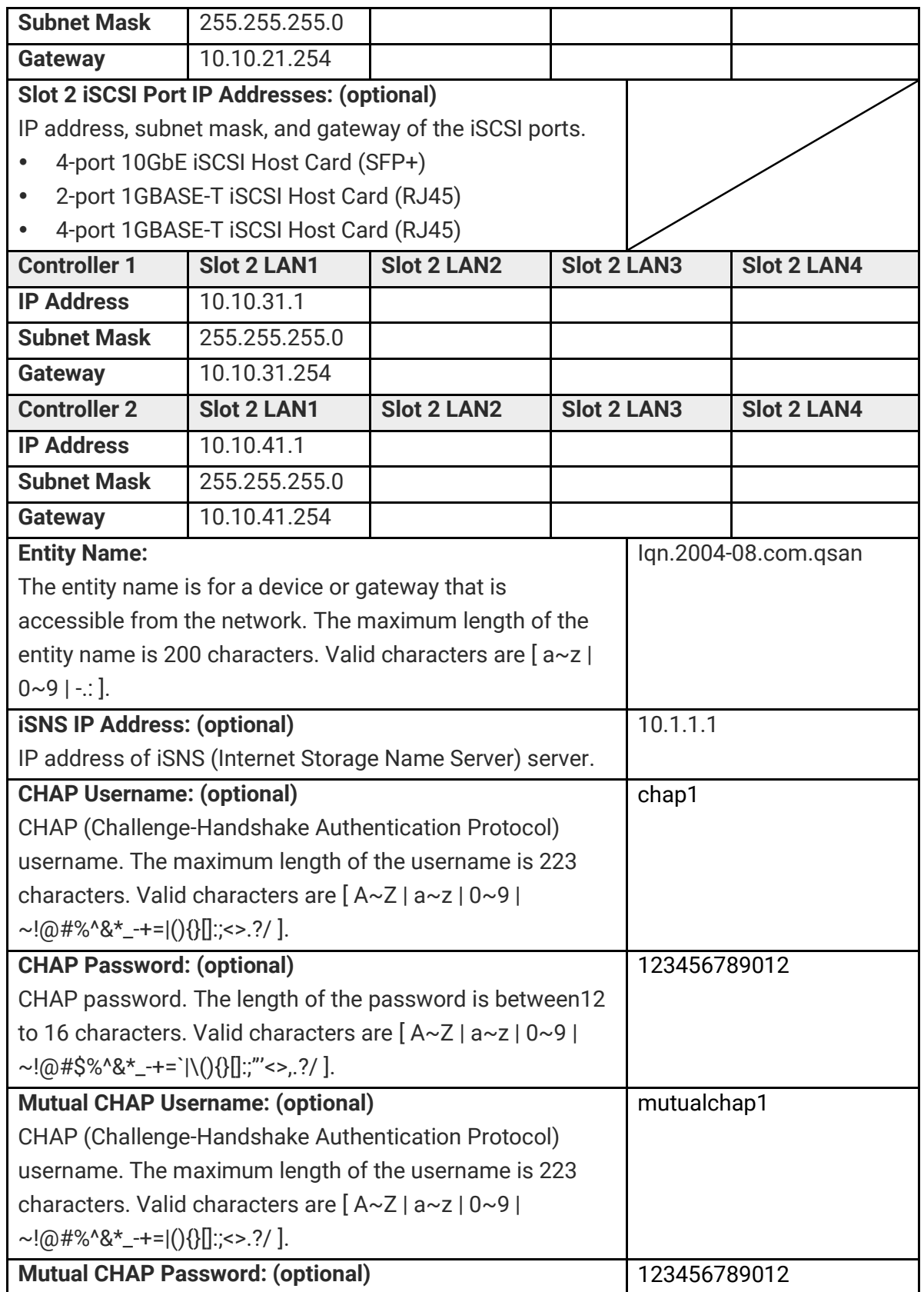

## **CSAN**

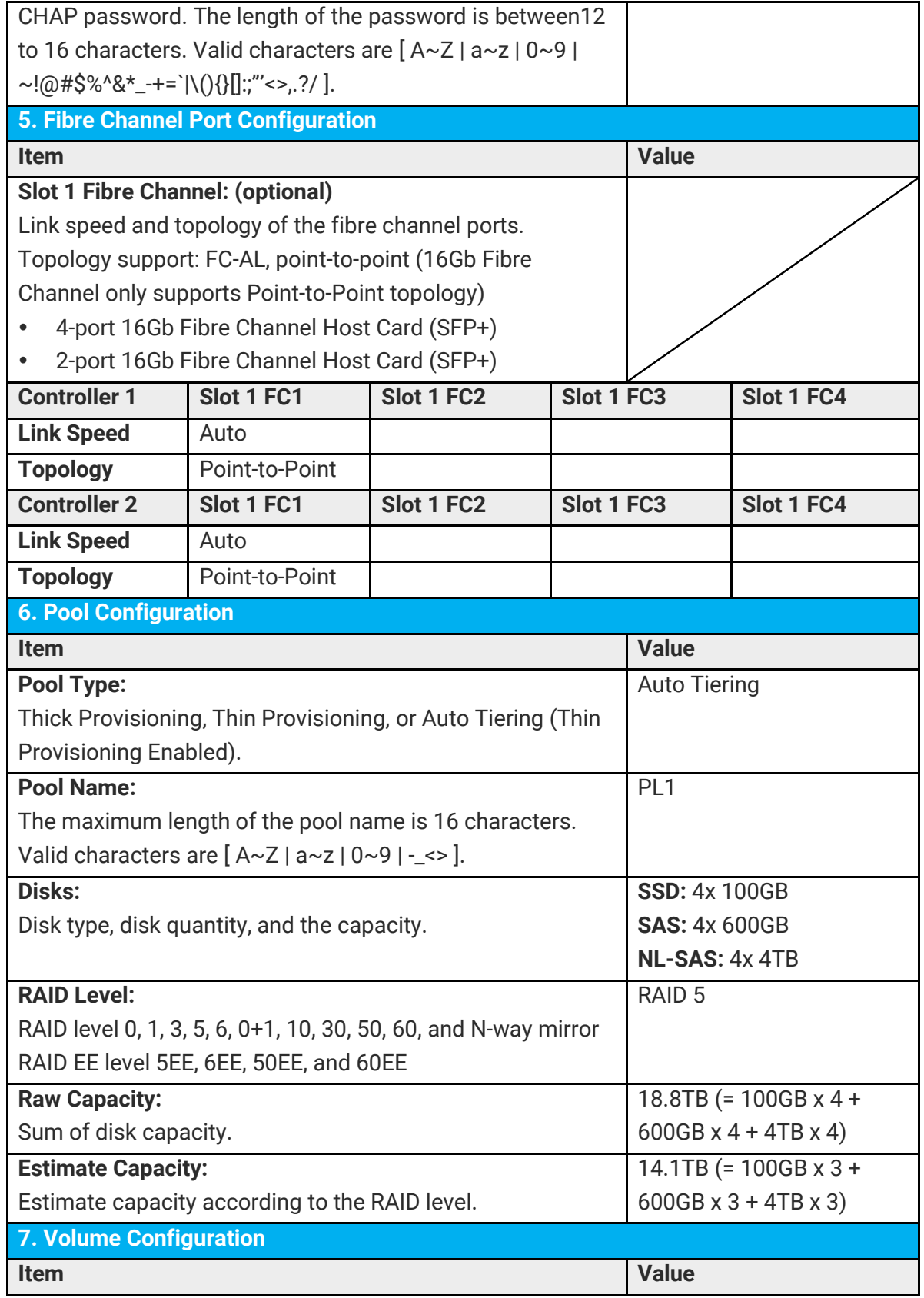

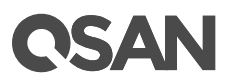

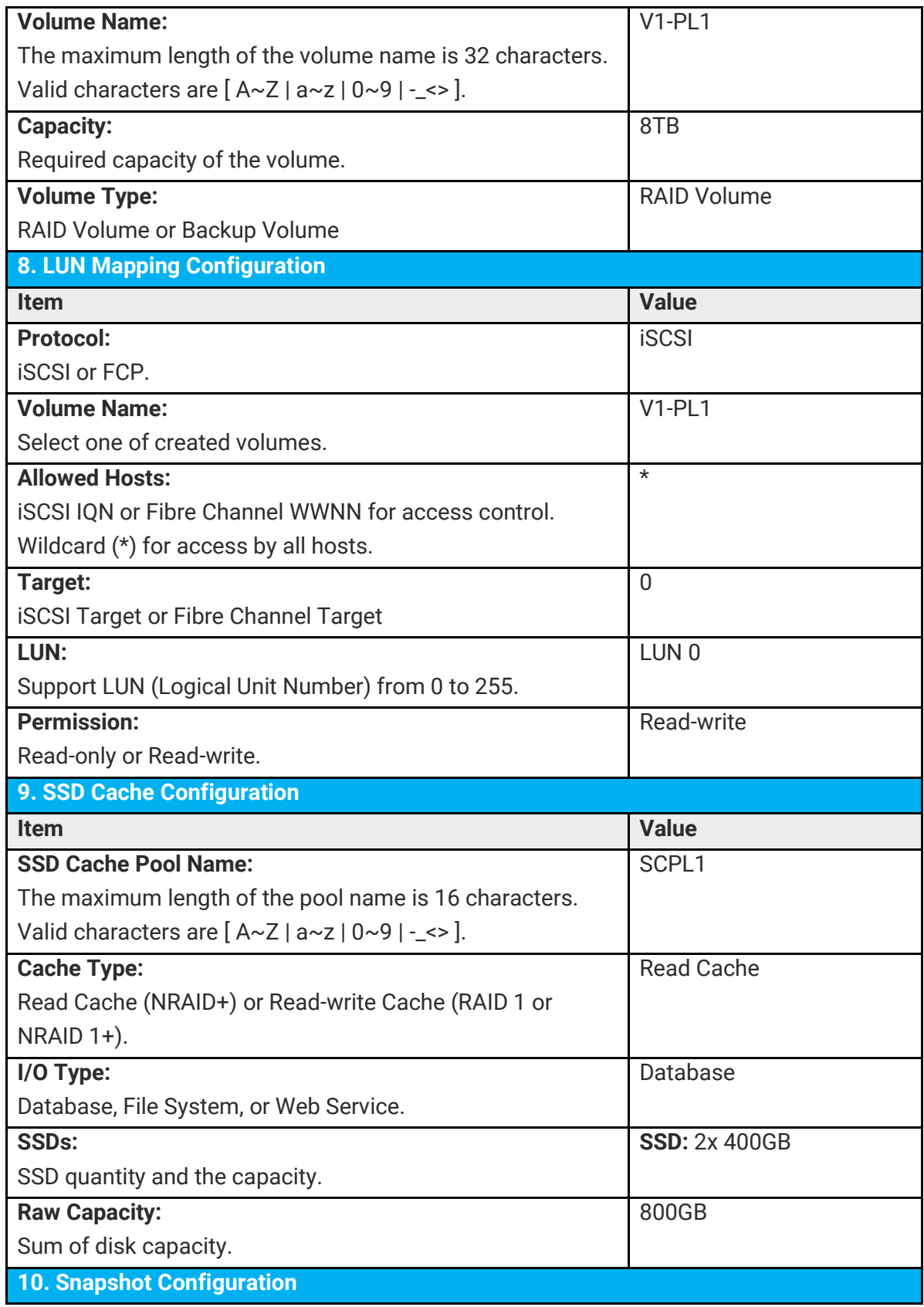

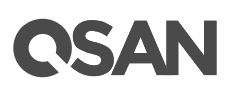

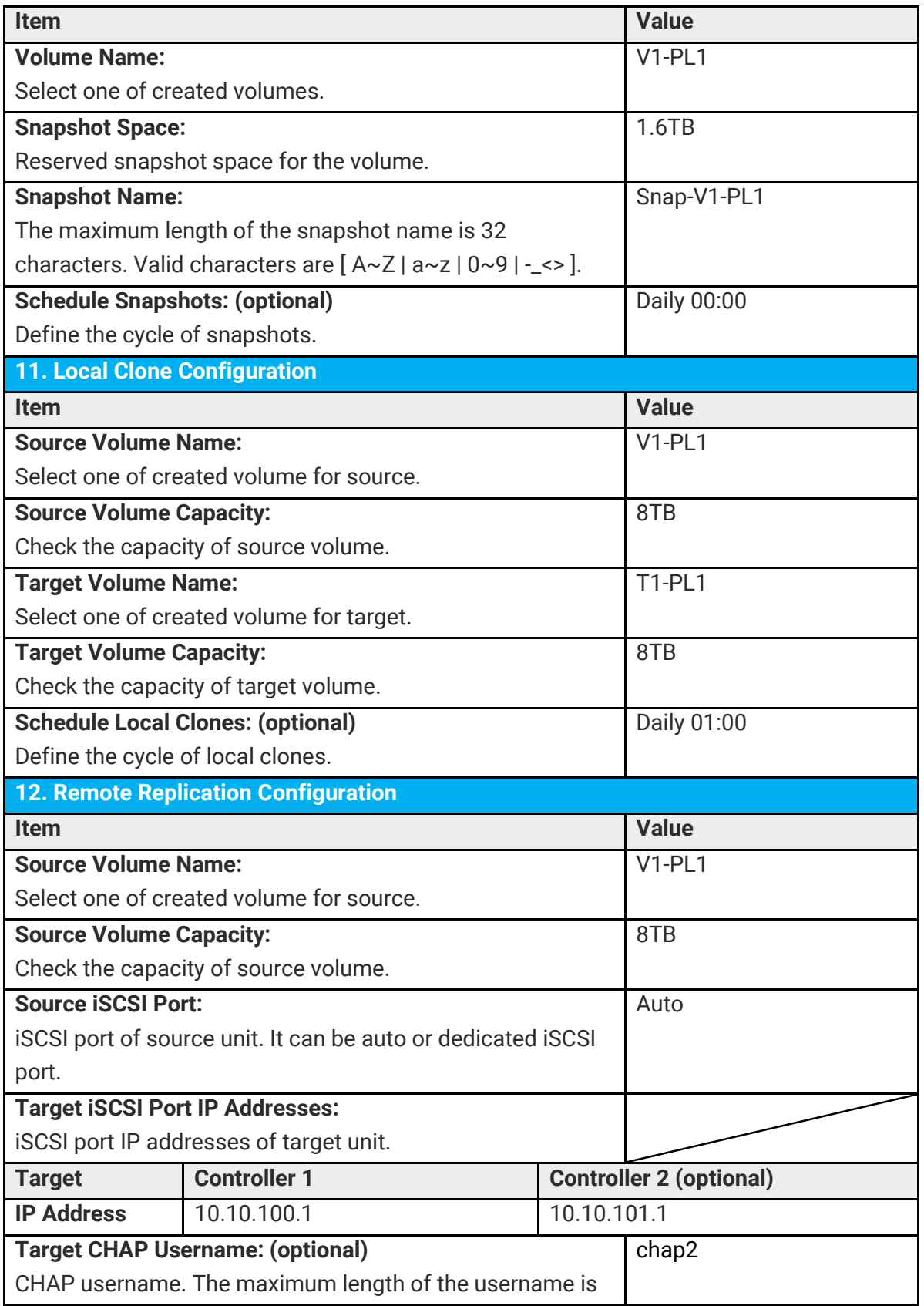

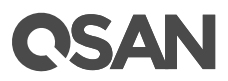

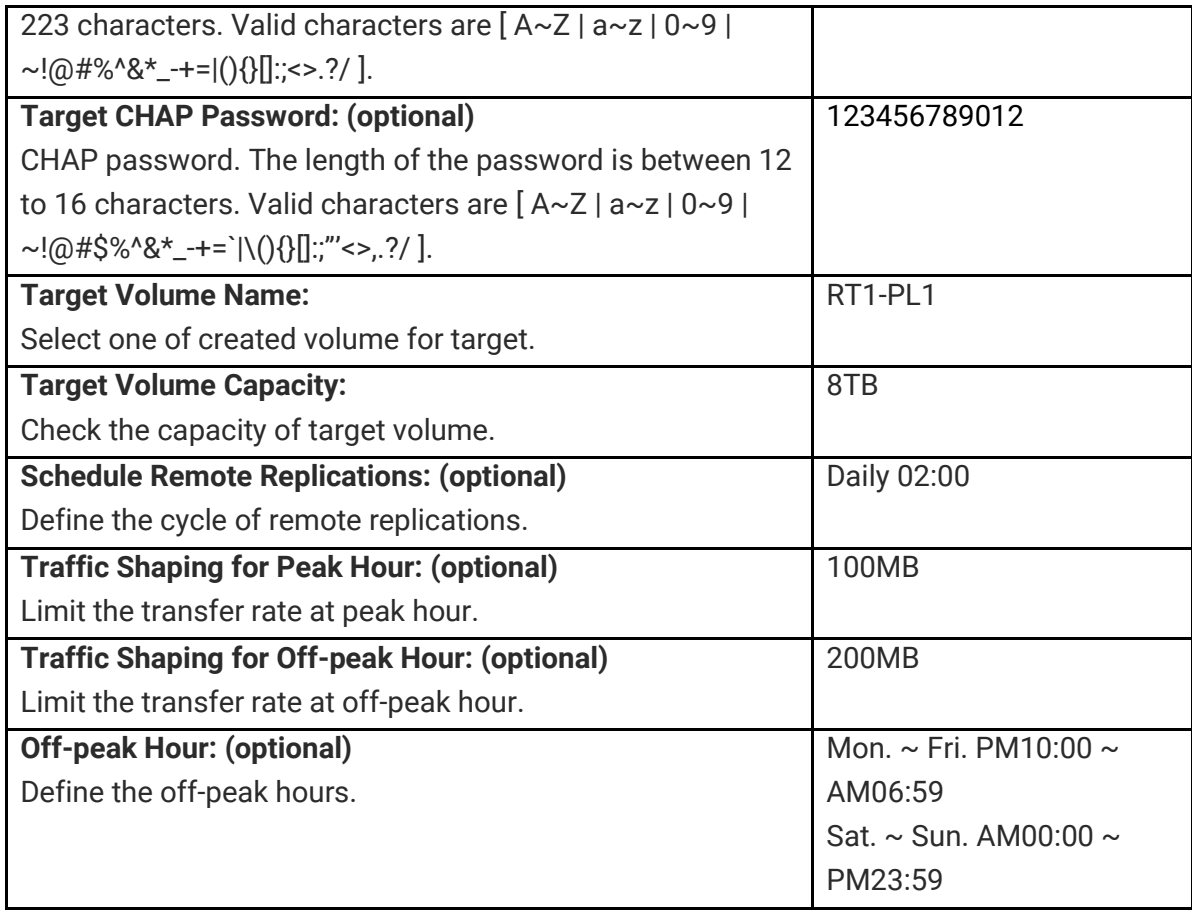

# QSAN

## **3. Getting Started**

After completing the configuration planning, it's time to power on the system, find your system and log into SANOS (SAN operating system). This chapter explains how to discover the SAN storage system and how to sign into SANOS.

## **3.1. Power on the Storage System**

Before you power on the system, we assume that you have followed the following hardware installation document to finish the hardware installation.

- [XCubeSAN QIG \(Quick Installation Guide\)](https://www.qsan.com/download_center)
- [XCubeSAN Hardware Manual](https://www.qsan.com/download_center)

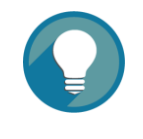

### **TIP:**

Please double check all the cables (including power cords, Ethernet, fibre channel, and SAS cables) are connected properly, especially network cable connects to the management port. If everything is ready, now you can power on the system.

## **3.2. Discover the SAN Storage System**

The default setting for the management IP address is DHCP. For users who are going to install at the first time, we provide the QFinder Java utility to search for QSAN products on the network and aid quick access to the login page of the SANOS web interface.

### **3.2.1. QFinder Utility**

QFinder utility provides to search QSAN products on LAN. You can discover the management IP addresses of the storage systems via this utility. Please download QFinder utility from the following website.

<https://qsan.com/QFinder>

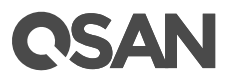

In addition, QFinder is a java based program. It is also a highly portable utility. To execute this program, JRE (Java Runtime Environment) is required. You can visit the following websites to download and install JRE.

<http://www.java.com/en/download/>

After JRE is installed, run the **QFinder.jar** program. The SAN storage system in your network will be detected and listed in the table.

|                               | <b>Function Icons</b>            | <b>Information Area</b> |                                              |
|-------------------------------|----------------------------------|-------------------------|----------------------------------------------|
| <b>O</b> OFinder              |                                  |                         | $\Box \Box X$                                |
| (i)<br>Rescan<br><b>About</b> | $\bigoplus$<br>Exit              |                         | <b>CSAN</b>                                  |
| <b>IP Address</b>             | <b>NIC</b><br><b>System Name</b> | <b>Model Name</b>       | <b>Firmware Ver.</b><br><b>MAC Address ▲</b> |
| 192.168.30.234                | <b>Mgmt</b><br>XS5216-D40000     | <b>XS5216</b><br>1.0.0  | 00:13:78:D4:00:00                            |
|                               |                                  |                         |                                              |
| 1 system found                |                                  |                         | 2016/10/14 15:42:04                          |

*Figure 3-1 QFinder Utility*

Take an example in Figure 3-1, the default setting of the management port IP address is gotten from the DHCP server, e.g., 192.168.30.234. The default system name is the model name plus the last 6 digits of serial number, e.g., XS5216-D40000. Double clicking the selected entry will automatically bring up the browser and display the login page.

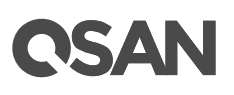

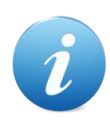

### **INFORMATION:**

QFinder utility works in the following network environments:

- Both the management port of the SAN storage system and the management computer are both on the same subnet domain of the LAN.
- The LAN works with or without DHCP server.
- If the LAN doesn't have a DHCP server, it still can work on zeroconfiguration networking. The management port will be assigned a fix IP address: 169.254.1.234/16. So you can configure the IP address of your management computer to the same subnet domain of the storage system, e.g.: 169.254.1.1/16. Then open a browser and enter [http://169.254.1.234](http://169.254.1.234/) to go into the login page. For more information about zero configuration, please refer to: [https://en.wikipedia.org/wiki/Zero-configuration\\_networking](https://en.wikipedia.org/wiki/Zero-configuration_networking)

## **3.3. Initial Setup**

The Initial configuration wizard will guide the first time user to initialize and setup the system quickly. After discovering the storage system, please follow the steps to complete the initial configuration.

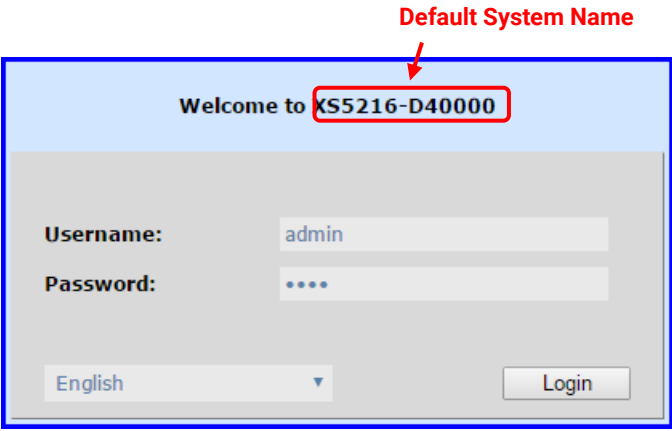

*Figure 3-2 Login Page of web UI*

1. To access the SANOS web interface, you have to enter a username and password. The initial defaults for administrator login are:

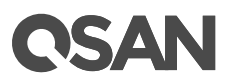

- 。 **Username**: admin
- 。 **Password**: 1234

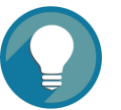

#### **TIP:**

For existing users who are experienced, the Initial configuration wizard will not be shown again when you login next time, unless the system is **Reset to Defaults**. You may skip this section to start the operations of web UI in next chapter.

You can execute **Reset to Defaults** function in **SYSTEM SETTINGS** -> **Maintenance** -> **Reset to Defaults**. Please refer to the chapter 6.5.5, [Reset](#page-109-0)  [to Factory Default](#page-109-0) section for more details.

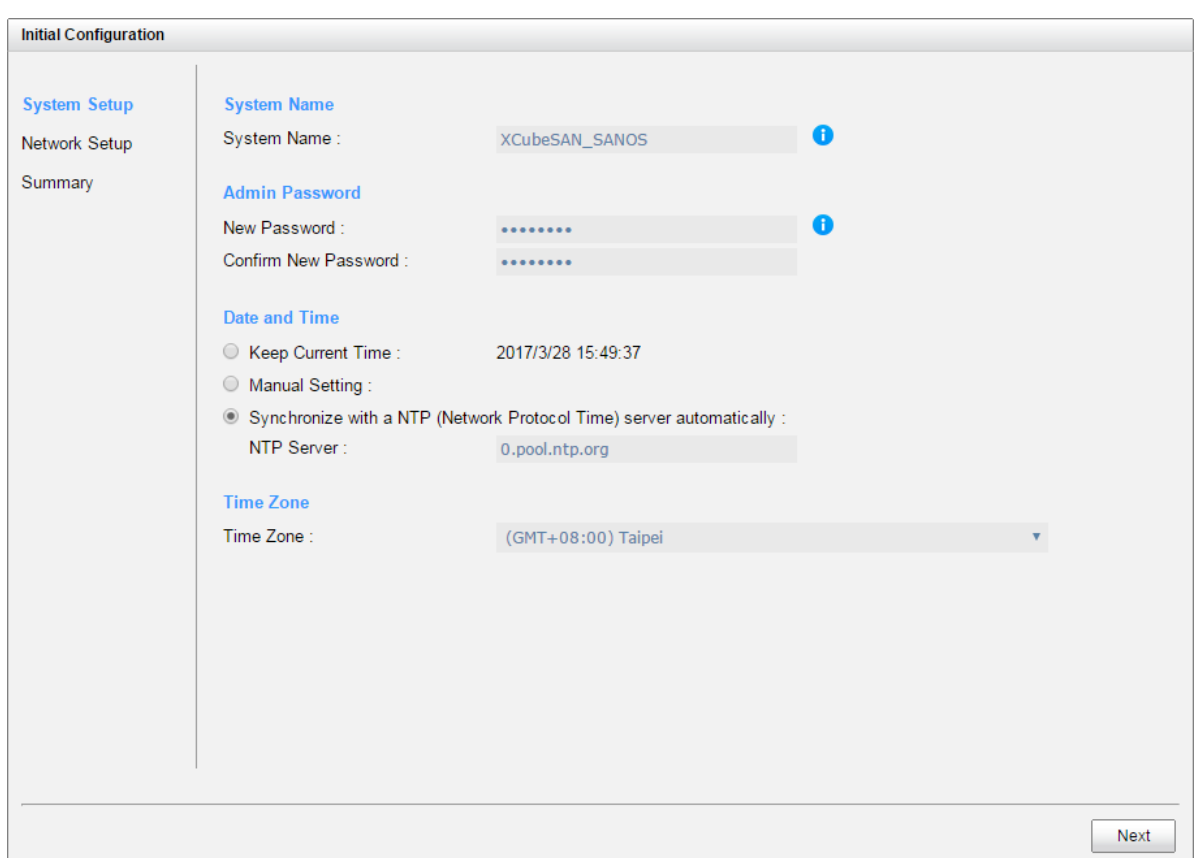

*Figure 3-3 Initial Configuration Step 1*

2. Enter a **System Name**, for security reason, it's highly recommended to change system name. The maximum length of the system name is 32 characters. Valid characters are  $[A~Z~|~a~Z~|~0~9~|~-].$ 

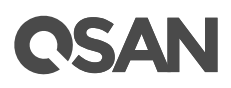

- 3. Change **Admin Password**, The maximum length of the password is 12 characters. Valid characters are  $[A \sim Z | a \sim z | 0 \sim 9 | \sim !@#$ \$%^&\*\_-+=`|\(){}[]:;"'<>,.?/ ].
- 4. Set the local **Date and Time**. Date and time can be set by manually or synchronized with a NTP (Network Time Protocol) server.
- 5. Select a **Time Zone** depending on your location.
- 6. Click the **Next** button to proceed.

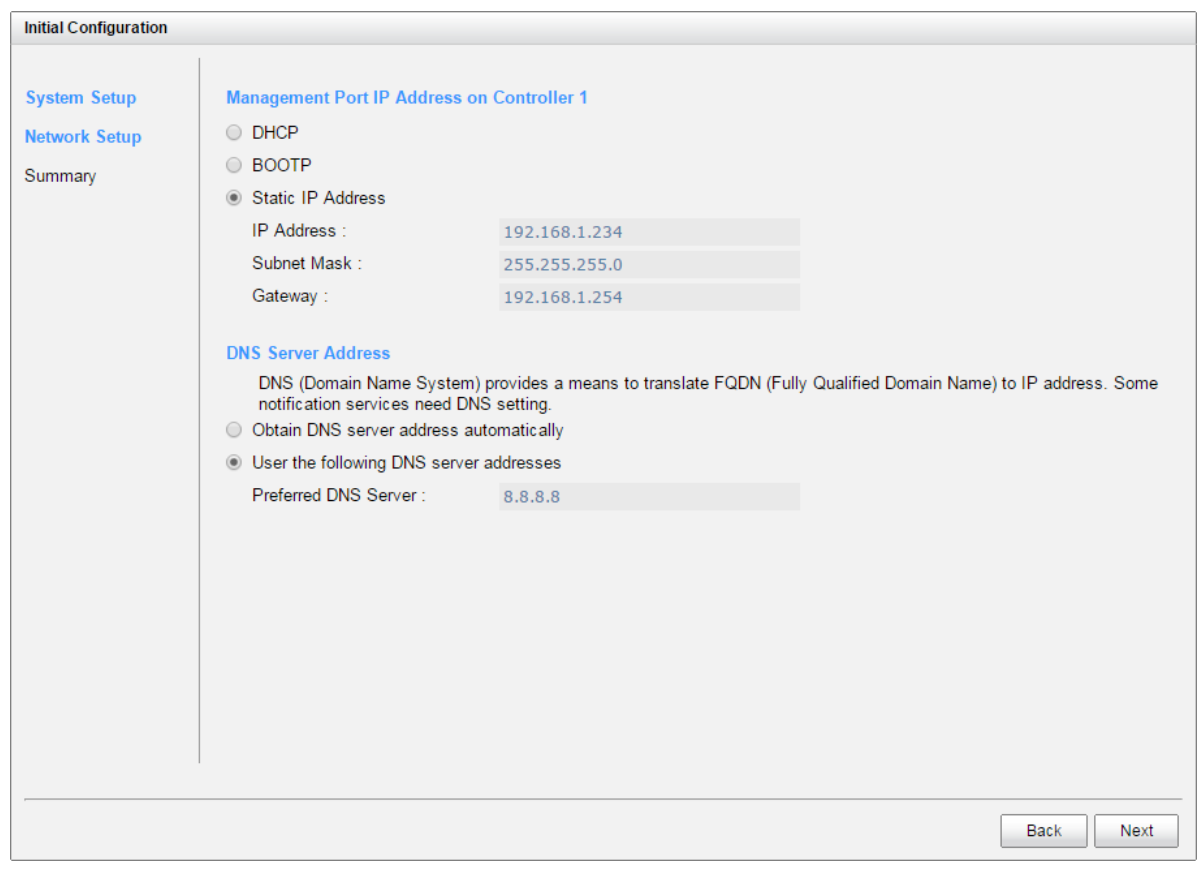

*Figure 3-4 Initial Configuration Step 2*

7. Assign an IP address for the management port by **DHCP**, **BOOTP**, or **Static IP Address**.

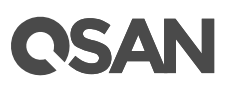

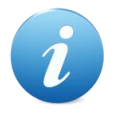

### **INFORMATION:**

**DHCP:** The Dynamic Host Configuration Protocol is a standardized network protocol used on IP (Internet Protocol) networks for dynamically distributing network configuration parameters, such as IP addresses for interfaces and services. With DHCP, computers request IP addresses and networking parameters automatically from a DHCP server, reducing the need for a network administrator or a user to configure these settings manually.

**BOOTP:** Similar to DHCP, the Bootstrap Protocol is also a computer networking protocol used in Internet Protocol networks to automatically assign an IP address to network devices from a configuration server. While some parts of BOOTP have been effectively superseded by the DHCP, which adds the feature of leases, parts of BOOTP are used to provide service to the DHCP protocol. DHCP servers also provide legacy BOOTP functionality.

- 8. Assign a **DNS Server Address**. DNS (Domain Name System) provides a means to translate FQDN (Fully Qualified Domain Name) to IP address. Some notification services require DNS settings.
- 9. Click **Next** button to proceed.

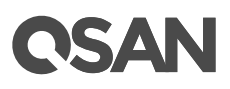

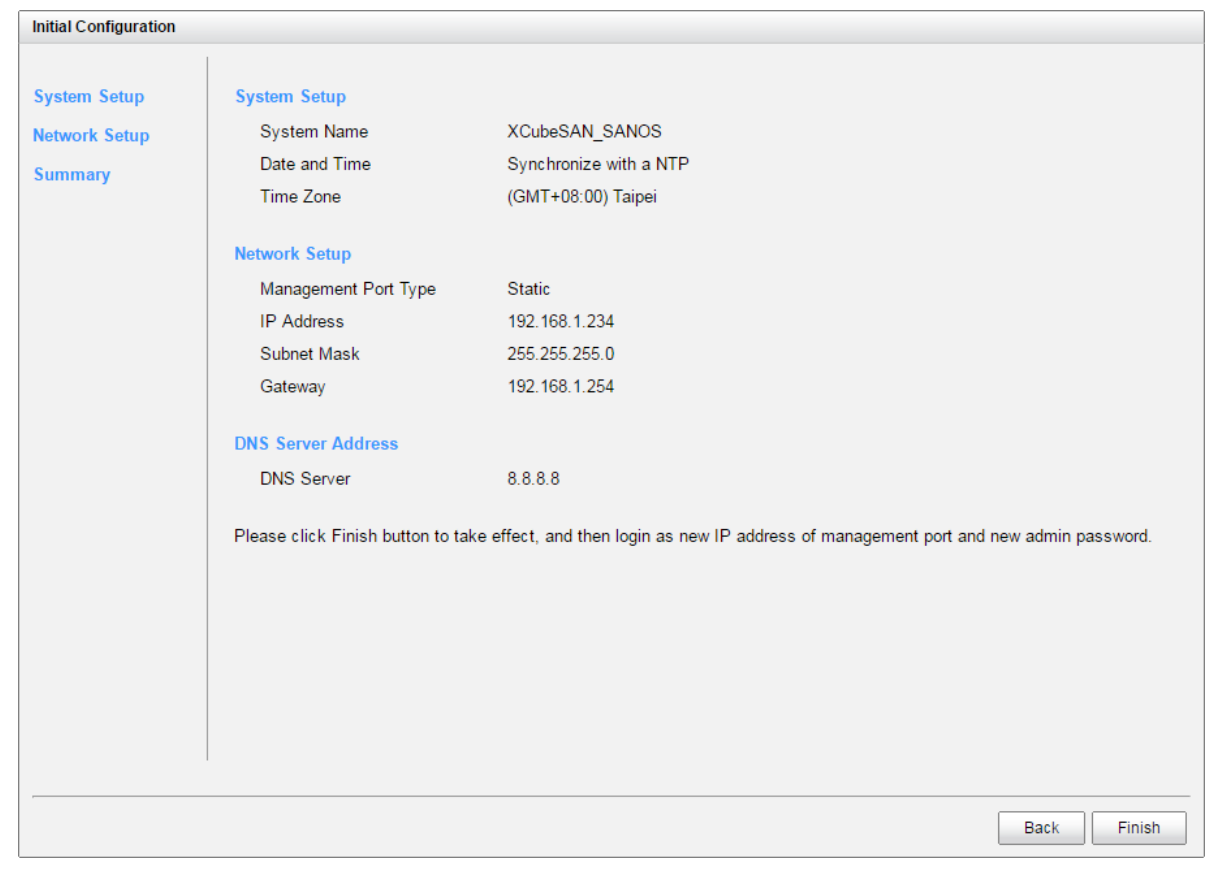

*Figure 3-5 Initial Configuration Step 3*

10. Verify all items, and then click the **Finish** button to complete the initial configuration. You have to login with the new IP address of the management port and new admin password next time.

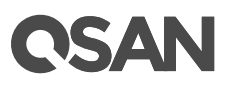

## **4. SANOS User Interface**

This chapter illustrates the web user interface of SANOS and provides a brief introduction to the SANOS 4.0 desktop function menus.

## **4.1. Accessing the Management Web UI**

To access the management web user interface, open a supported web browser and enter the management IP address or Hostname of the system. The login panel is displayed, as shown in Figure 4-1.

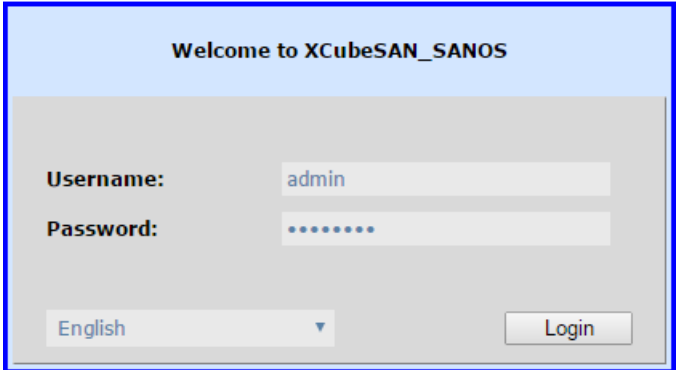

*Figure 4-1 Login Page of web UI*

To access the web user interface, you have to enter a username and password.

- **Username**: admin
- **Password**: <Your Password>

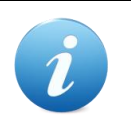

### **INFORMATION:**

Supported web browsers:

- Google Chrome 45 or later.
- Mozilla Firefox 45 or later.
- Microsoft Internet Explorer 10 or later.
- Apple Safari 8 or later.

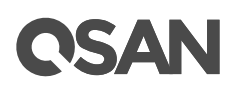

## **4.2. SANOS 4.0 Desktop Panel**

When the password has been verified, the home page is displayed. As shown in Figure 4-2, the SANOS 4.0 desktop panel has three main sections:

- Function Menus and Submenus
- Function Tabs
- Main Working Area

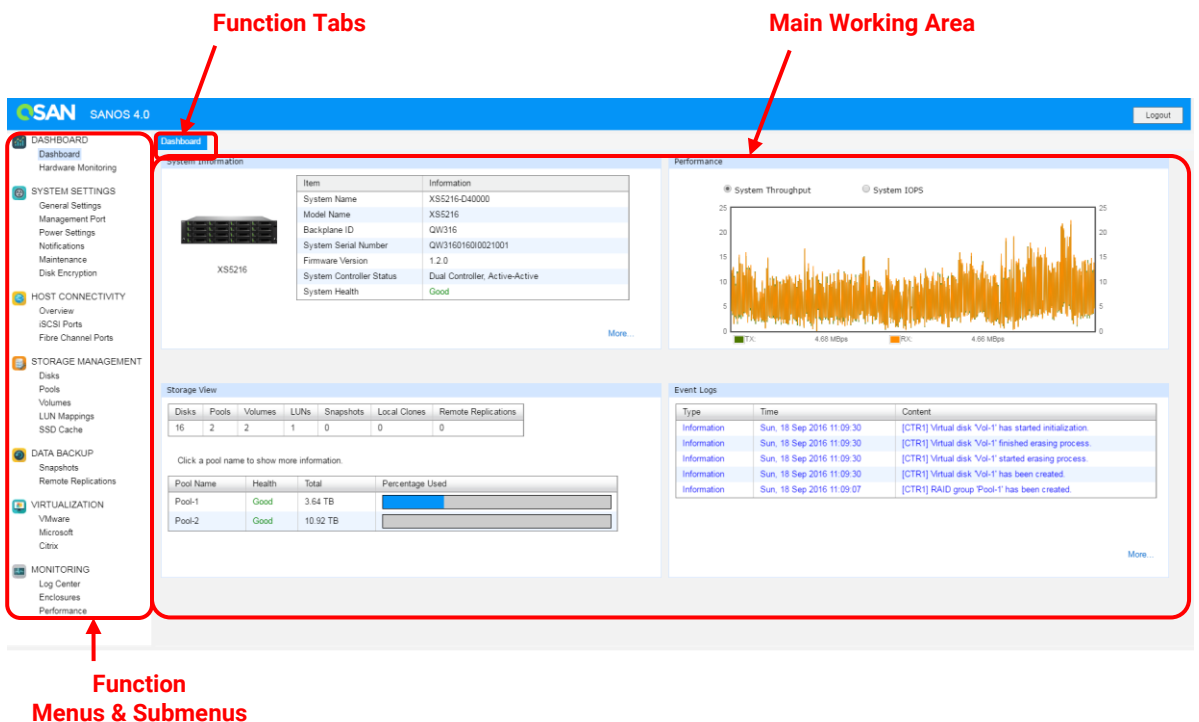

#### *Figure 4-2 SANOS 4.0 Desktop Panel*

All function menus are listed at the left side of the window. They are grouping by function icon and uppercase letter such as **DASHBOARD**, **SYSTEM SETTINGS** …etc. The following is the second level function submenus such as **General Settings**, **Management Port** …etc. This provides an efficient and quick mechanism for navigation.

Click a second level function submenu will appear the related user interface in main working area. Some function submenus have their sub functions and display at the top of function tabs. You may see all functions in Table 4-1.

The top-right corner displays a **Logout** button.

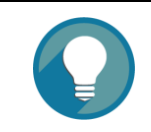

**TIP:**

For security reasons, always logout when you finish working in SANOS.

## **4.3. Function Menus**

The following table shows all function menus and their function tabs for reference.

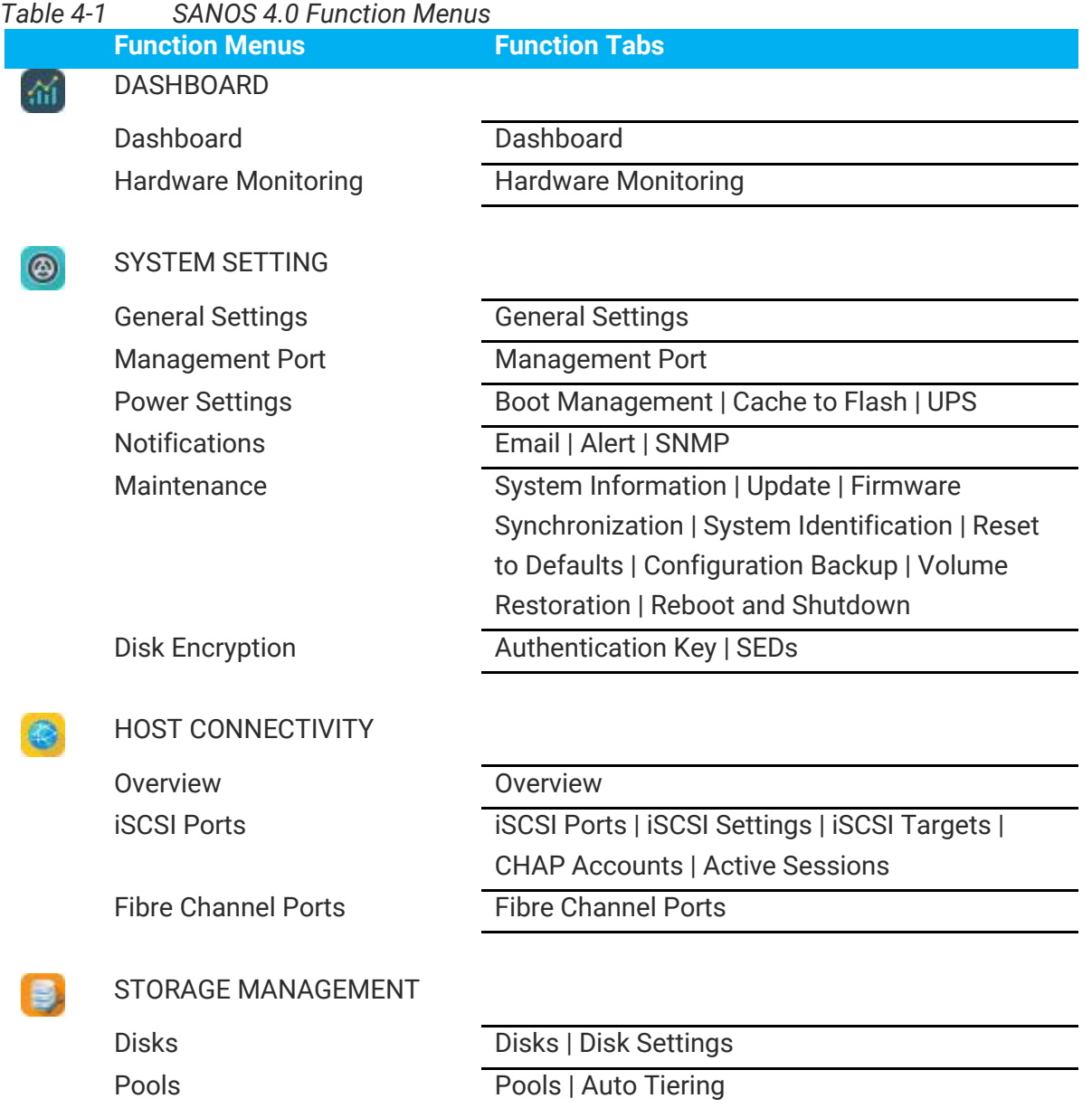

## OSAN

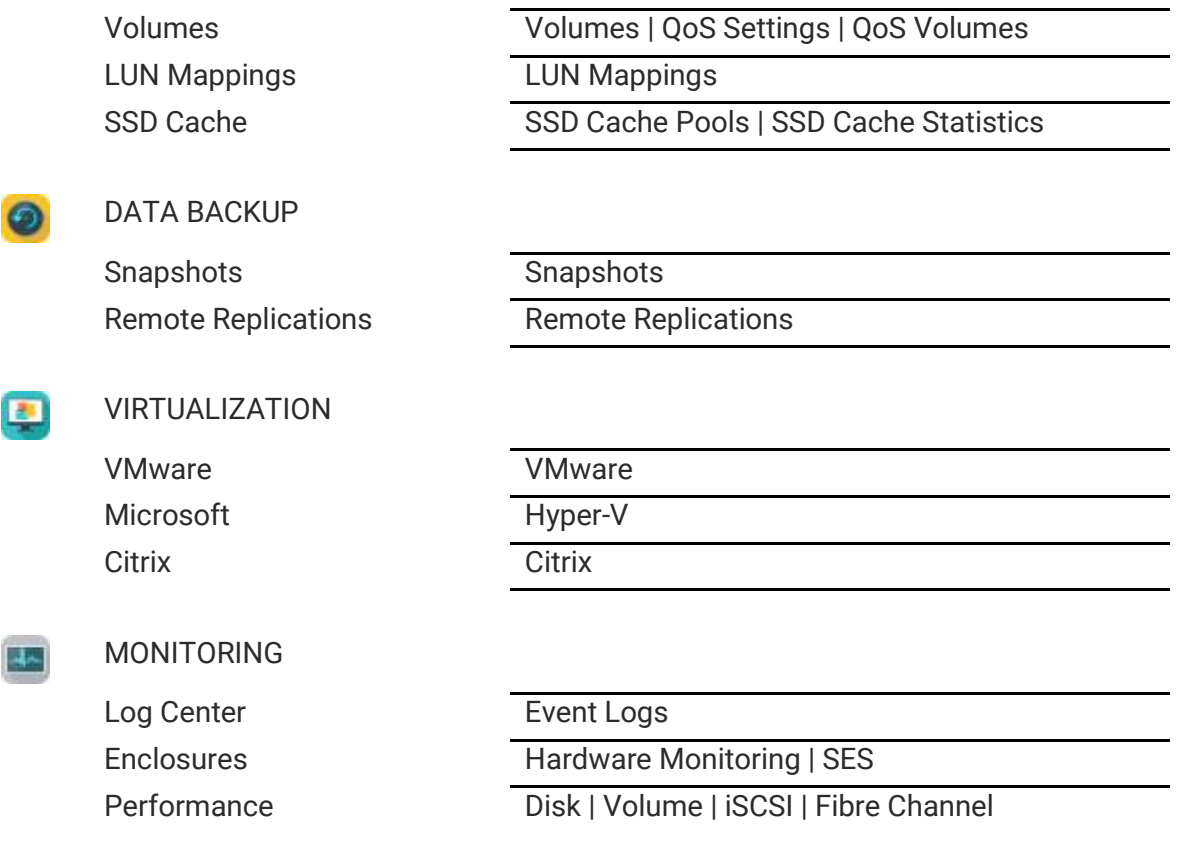

The following describes a brief introduction of desktop function menus.

### **4.3.1. Dashboard Menu**

The **DASHBOARD** menu provides access to function menus of Dashboard and Hardware Monitoring.

### **Dashboard**

Select **Dashboard** function menu provides summary of the overall system. For more information, please refer to the chapter 5.1, [Dashboard](#page-85-0) section in the Dashboard chapter.

### **Hardware Monitoring**

Select **Hardware Monitoring** function menu provides summary enclosure information. For more information, please refer to the chapter 5.2, [Hardware Monitoring](#page-82-0) section in the Dashboard chapter.

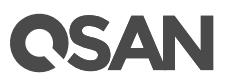

### **4.3.2. System Settings Menu**

The **SYSTEM SETTINGS** menu provides access to function menus of General, Management Port, Power, Notification, and Maintenance.

### **General Settings**

Select **General Settings** function menu to setup general system settings. For more information, please refer to the chapter 6.1, [General System Settings](#page-85-0) section in the System Settings chapter.

### **Management Port**

Select **Management Port** function menu to setup IP address and DNS settings of management port. For more information, please refer to the chapter 6.2, [Management Port](#page-87-0)  [Settings](#page-87-0) section in the System Settings chapter.

### **Power Settings**

Select **Power Settings** function menu to setup boot management which includes auto shutdown, wake on LAN, and wake on SAS …etc., view the status of cache to flash, and setup UPS for power outage. For more information, please refer to the chapter 6.3, [Power](#page-90-0) [Settings](#page-90-0) section in the System Settings chapter.

### **Notifications**

Select **Notifications** function menu to setup notification settings of email, syslog, popup alert, LCM alert, and SNMP trap. For more information, please refer to the chapter 6.4, [Notification Settings](#page-96-0) section in the System Settings chapter.

### **Maintenance**

Select **Maintenance** function menu to view system information, update system firmware and check firmware synchronization, system identification, reset to system defaults, import and export configuration files, restore volumes if an accidental delete occurs, reboot and shutdown. For more information, please refer to the chapter 6.5, [Maintenance](#page-101-0) section in the System Settings chapter.

### **Disk Encryption**

Select **Disk Encryption** function menu to setup the authentication key and configure SEDs. For more information, please refer to the chapter 14, [SED and ISE Support](#page-352-0) chapter.

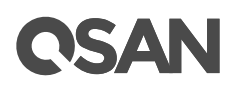

### **4.3.3. Host Configuration Menu**

The **HOST CONFIGURATION** menu provides access to function menus of Overview, iSCSI Port, and Fibre Channel Ports which is visible when fibre channel host cards are installed.

### **Overview**

Select **Overview** function menu to view all host connectivity which includes status and settings of all host cards. For more information, please refer to the chapter 7.2, Host [Connectivity Overview](#page-116-0) section in the Host Configuration chapter.

### **iSCSI Ports**

Select **iSCSI Ports** function menu to setup iSCSI port settings, including iSCSI port IP address, link aggregation, VLAN ID, jumbo frame, iSNS server, iSCSI targets, CHAP accounts, and view iSCSI active sessions. For more information, please refer to the chapter 7.3, [Configure for iSCSI Connectivity](#page-118-0) section in the Host Configuration chapter.

### **Fibre Channel Ports**

Select **Fibre Channel** function menu to setup fibre channel port settings, including link speed, topology, target configuration, and clear counters of fibre channel statistics. For more information, please refer to the chapter 7.4, [Configure for Fibre Channel Connectivity](#page-132-0) section in the Host Configuration chapter.

### **4.3.4. Storage Management Menu**

The **STORAGE MANAGEMENT** menu provides access to function menus of Disks, Pools, Volumes, and Mappings.

#### **Disks**

Select **Disks** function menu to view status of disk drives and S.M.A.R.T. (Self-Monitoring Analysis and Reporting Technology) information. For more information, please refer to the chapter 8.3, [Working with Disk](#page-137-0) Drives section in the Storage Management chapter.

#### **Pools**

Select **Pools** function menu to configure storage pools. For more information, please refer to the chapter 8.4, [Configuring Thick Provisioning Pools](#page-164-0) section in the Storage Management

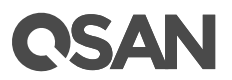

chapter, chapter 9.3, Configuring Thin [Provisioning Pools](#page-204-0) section in the Thin Provisioning chapter, chapter 11.3, [Configuring Auto Tiering](#page-261-0) Pools section in the Auto Tiering chapter.

### **Volumes**

Select **Volumes** function menu to configure volumes, manage clone tasks, and configure QoS (Quality of Service). For more information, please refer to the chapter 8.5, [Configuring](#page-179-0)  [Volumes](#page-179-0) section in the Storage Management chapter, the chapter 12.2, [Managing Local](#page-303-0)  [Clones](#page-303-0) section in the Data Backup chapter, and the chapter 15, [QoS \(Quality of Service\)](#page-385-0) chapter.

### **LUN Mappings**

Select **LUN Mappings** function menu to configure LUN mappings. For more information, please refer to the chapter 8.6, [Configuring LUN Mappings](#page-195-0) section in the Storage Management chapter.

### **SSD Cache**

Select **SSD Cache** function menu to configure SSD cache pools. For more information, please refer to the chapter 10.3, [Configuring SSD Cache](#page-239-0) section in SSD Cache chapter.

### **4.3.5. Data Backup Menu**

The **DATA BACKUP** menu provides access to function menus of Snapshots and Replications.

#### **Snapshots**

Select **Snapshots** function menu to manage snapshots, including setting up snapshot space, taking snapshots, rollback to a snapshot, and scheduling snapshots. For more information, please refer to the chapter 12.1, Managing [Snapshots](#page-291-0) section in the Data Backup chapter.

### **Replications**

Select **Replications** function menu to manage remote replications, including setup replication tasks, schedule replication tasks, configure shaping settings. For more information, please refer to the chapter 12.3, [Managing Remote Replications](#page-311-0) section in the Data Backup chapter.

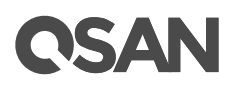

### **4.3.6. Virtualization Menu**

The **VIRTUALIZATION** menu provides access to function menus of VMware, Microsoft, and Citrix.

### **VMware**

Provide information of supported VMware integration of storage, such as VAAI (VMware vSphere Storage APIs for Array Integration).

### **Microsoft**

Provide information of supported Microsoft Windows feature of storage, such as ODX (Offloaded Data Transfer).

### **Citrix**

Provide information of Citrix XenServer platform and its compatible version.

### **4.3.7. Monitoring Menu**

The **MONITORING** menu provides access to function menus of Log Center, Enclosure, and Performance.

### **Log Center**

Select **Log Center** function menu to view event logs, download event logs, or clear event logs. Also mute buzzer if system happens alerts. For more information, please refer to the chapter 13.1, **Log Center** section in the Monitoring chapter.

### **Enclosures**

Select **Enclosures** function menu to view hardware monitor status and enable SES (SCSI Enclosure Services). For more information, please refer to the chapter 13.2, Hardware [Monitor](#page-344-0) section in the Monitoring chapter.

### **Performance**

Select **Performance** function menu to view system performance. For more information, please refer to the chapter 13.3, [Performance Monitor](#page-346-0) section in the Monitoring chapter.

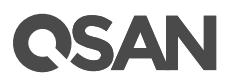

## **4.4. Accessing the Management USB LCM**

Optionally, we provide a portable USB LCM (LCD Control Module) for simple management. To access the management USB LCM, plug it into the USB port of the right ear in the front panel.

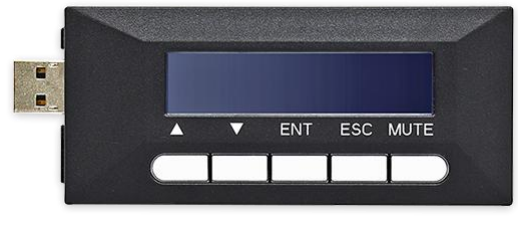

*Figure 4-3 Portable USB LCM*

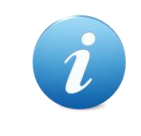

### **INFORMATION:**

For the USB port in front panel, please refer to the chapter 2, System Components Overview in the [XCubeSAN Hardware Manual.](https://www.qsan.com/download_center)

After plugging the USB LCM into the system, the LCD screen shows the management port IP address and the system model name.

```
192.168.1.234
QSAN XS5216D ←
```
*Figure 4-4 USB LCM Screen*

**TIP:**

To access the LCM options, use the **ENT** (Enter) button, **ESC** (Escape) button, ▲ (up) and ▼ (down) to scroll through the functions. **MUTE** button to mute the buzzer when the system alarms. If there are event logs occurred, events will be displayed on the first line of the LCM.

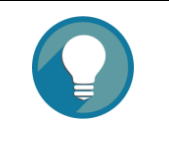

The event alert settings can be changed, please refer to the chapter 6.4.2, [Allert Settings](#page-98-0) section in the System Settings chapter.

This table describes the function of each item.

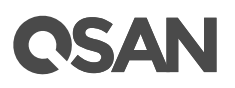

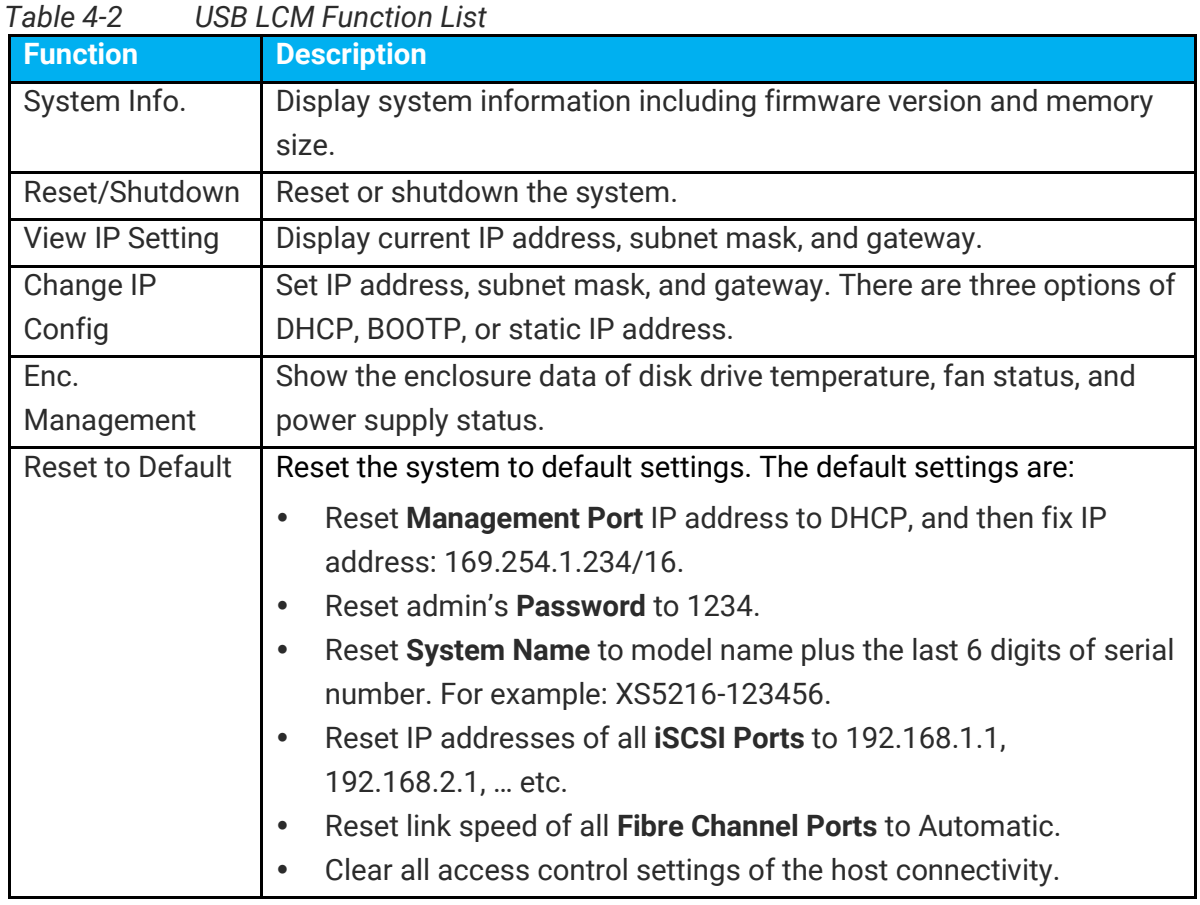

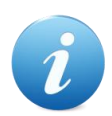

### **INFORMATION:**

**DHCP:** The Dynamic Host Configuration Protocol is a standardized network protocol used on IP (Internet Protocol) networks for dynamically distributing network configuration parameters, such as IP addresses for interfaces and services. With DHCP, computers request IP addresses and networking parameters automatically from a DHCP server, reducing the need for a network administrator or a user to configure these settings manually.

**BOOTP:** Similar to DHCP, the Bootstrap Protocol is also a computer networking protocol used in Internet Protocol networks to automatically assign an IP address to network devices from a configuration server. While some parts of BOOTP have been effectively superseded by the DHCP, which adds the feature of leases, parts of BOOTP are used to provide service to the DHCP protocol. DHCP servers also provide legacy BOOTP functionality.
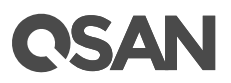

This table displays the LCM menu hierarchy for your reference when you operate USB LCM.

| <b>Menu</b>                         | L1                     | L2                                                   | L3                                              | L4                   |
|-------------------------------------|------------------------|------------------------------------------------------|-------------------------------------------------|----------------------|
| <ip addr=""></ip>                   | System Info.           | <b>Firmware Version</b>                              |                                                 |                      |
| QSAN <model></model>                |                        | < n.n.n                                              |                                                 |                      |
| $\blacktriangle \blacktriangledown$ |                        | RAM Size <nnnn></nnnn>                               |                                                 |                      |
|                                     |                        | <b>MB</b>                                            |                                                 |                      |
|                                     |                        | $\triangle Y$ es Nov                                 |                                                 |                      |
|                                     | Reset /                | Reset                                                | $\triangle$ Yes<br>$No\n$                       |                      |
|                                     | Shutdown               | Shutdown                                             | $\triangle$ Yes<br>$No\n$                       |                      |
|                                     | <b>View IP Setting</b> | IP Config                                            |                                                 |                      |
|                                     |                        | <static <="" ip="" td=""><td></td><td></td></static> |                                                 |                      |
|                                     |                        | DHCP / BOOTP>                                        |                                                 |                      |
|                                     |                        | <b>IP Address</b>                                    |                                                 |                      |
|                                     |                        | <192.168.001.234>                                    |                                                 |                      |
|                                     |                        | IP Subnet Mask                                       |                                                 |                      |
|                                     |                        | $<$ 255.255.255.0>                                   |                                                 |                      |
|                                     |                        | IP Gateway                                           |                                                 |                      |
|                                     |                        | <xxx.xxx.xxx.xxx></xxx.xxx.xxx.xxx>                  |                                                 |                      |
|                                     | Change IP              | <b>DHCP</b>                                          |                                                 |                      |
|                                     | Config                 | <b>BOOTP</b>                                         |                                                 |                      |
|                                     |                        | Static IP                                            | <b>IP Address</b>                               | Adjust IP            |
|                                     |                        |                                                      |                                                 | address              |
|                                     |                        |                                                      | IP Subnet                                       | Adjust               |
|                                     |                        |                                                      | Mask                                            | Submask IP           |
|                                     |                        |                                                      | IP Gateway                                      | Adjust               |
|                                     |                        |                                                      |                                                 | Gateway IP           |
|                                     |                        |                                                      | Apply IP                                        | $\triangle Y$ es Nov |
|                                     |                        |                                                      | Setting                                         |                      |
|                                     | Enc.                   | Phy. Disk Temp.                                      | Local                                           |                      |
|                                     | Management             |                                                      | Slot $\langle n \rangle$ : $\langle nn \rangle$ |                      |
|                                     |                        |                                                      | (C)                                             |                      |
|                                     |                        | Cooling                                              | Local                                           |                      |
|                                     |                        |                                                      | $FAN < n>$ :                                    |                      |
|                                     |                        |                                                      | $<$ nnnnn $>$ RPM                               |                      |
|                                     |                        | Power Supply                                         | Local                                           |                      |

*Table 4-3 USB LCM Menu Hierarchy*

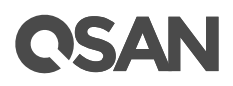

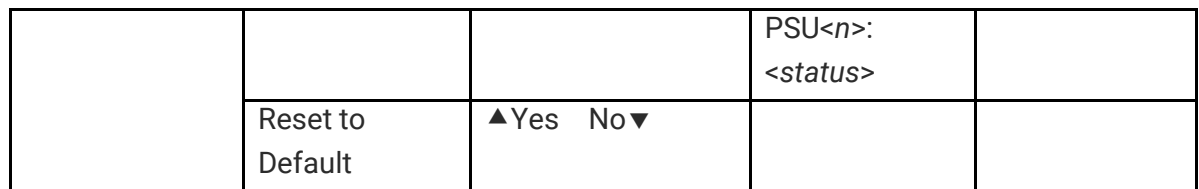

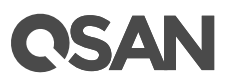

## **5. Dashboard**

The **DASHBOARD** function menu provides submenus of **Dashboard** and **Hardware Monitoring**. These pages may help user to quickly view the basic information and system health.

## **5.1. Dashboard**

Select the **Dashboard** function submenu to show summary of overall system. It's divided into four blocks in the main working area. There are system information, storage view, performance, and event logs.

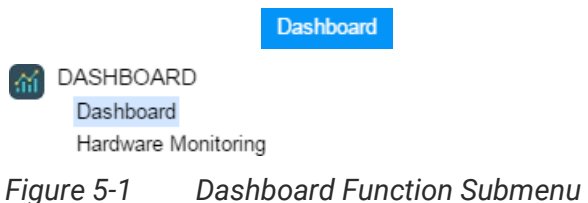

|                                                           | System Information                          |                           |                                                                        |                     |      | Performance |                                 |                                                        |  |
|-----------------------------------------------------------|---------------------------------------------|---------------------------|------------------------------------------------------------------------|---------------------|------|-------------|---------------------------------|--------------------------------------------------------|--|
|                                                           |                                             | Item                      |                                                                        | Information         |      |             | System Throughput               | System IOPS                                            |  |
|                                                           |                                             | System Name               |                                                                        | XS5216-D40000       |      |             |                                 |                                                        |  |
|                                                           |                                             | Model Name                |                                                                        | XS5216              |      | 25          |                                 |                                                        |  |
|                                                           |                                             | Backplane ID              |                                                                        | QW316               |      | 20          |                                 | 20                                                     |  |
|                                                           |                                             |                           | System Serial Number<br>QW3160160I0021001<br>Firmware Version<br>1.2.0 |                     |      |             |                                 |                                                        |  |
|                                                           |                                             |                           |                                                                        |                     |      | 15          |                                 |                                                        |  |
| XS5216<br>System Controller Status                        |                                             |                           | Dual Controller, Active-Active                                         |                     |      |             | 10                              |                                                        |  |
|                                                           |                                             | System Health             |                                                                        | Good                |      |             |                                 |                                                        |  |
|                                                           |                                             |                           |                                                                        |                     | More |             | $\blacksquare$ TX:<br>4.68 MBps | RX<br>4.66 MBps                                        |  |
|                                                           |                                             |                           |                                                                        |                     |      | Event Logs  |                                 |                                                        |  |
| Pools                                                     | Volumes                                     | Snapshots<br><b>LUNs</b>  | Local Clones                                                           | Remote Replications |      | Type        | Time                            | Content                                                |  |
| $\overline{2}$                                            | $\overline{2}$                              | $\circ$<br>$\overline{1}$ | $\mathbf{0}$                                                           | $\mathbf{0}$        |      | Information | Sun, 18 Sep 2016 11:09:30       | [CTR1] Virtual disk Vol-1' has started initialization. |  |
|                                                           |                                             |                           |                                                                        |                     |      | Information | Sun, 18 Sep 2016 11:09:30       | [CTR1] Virtual disk Vol-1' finished erasing process.   |  |
|                                                           | Click a pool name to show more information. |                           |                                                                        |                     |      | Information | Sun, 18 Sep 2016 11:09:30       | [CTR1] Virtual disk 'Vol-1' started erasing process.   |  |
|                                                           |                                             |                           |                                                                        |                     |      | Information | Sun, 18 Sep 2016 11:09:30       | [CTR1] Virtual disk Vol-1' has been created.           |  |
|                                                           | Health                                      | Total                     | Percentage Used                                                        |                     |      | Information | Sun, 18 Sep 2016 11:09:07       | [CTR1] RAID group 'Pool-1' has been created.           |  |
| Storage View<br><b>Disks</b><br>16<br>Pool Name<br>Pool-1 | Good                                        | 3.64 TB                   |                                                                        |                     |      |             |                                 |                                                        |  |

*Figure 5-2 Dashboard*

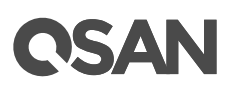

## **System Information**

The system information block displays the basic information of the system. In addition, clicking More… will pop up a window for more details.

| System Information |                          |                                |      |
|--------------------|--------------------------|--------------------------------|------|
|                    | Item                     | Information                    |      |
|                    | System Name              | XS5216-D40000                  |      |
|                    | Model Name               | XS5216                         |      |
|                    | Backplane ID             | QW316                          |      |
|                    | System Serial Number     | QW3160160I0021001              |      |
|                    | Firmware Version         | 1.2.0                          |      |
| XS5216             | System Controller Status | Dual Controller, Active-Active |      |
|                    | System Health            | Good                           |      |
|                    |                          |                                |      |
|                    |                          |                                | More |

*Figure 5-3 System Information Block in the Dashboard*

This table shows the column descriptions.

| <b>Column Name</b> | <b>Description</b>                                                              |
|--------------------|---------------------------------------------------------------------------------|
| System             | The status of system availability:                                              |
| Availability       | Dual Controller, Active/Active: Dual controllers and expansion                  |
| <b>Status</b>      | units are in normal stage.                                                      |
|                    | Dual Controller, Degraded: In dual controller mode, one controller<br>$\bullet$ |
|                    | or one of expansion unit fails or they have been plugged out.                   |
|                    | Please replace or insert a good controller.                                     |
|                    | Dual Controller, Lockdown: In dual controller mode, the<br>٠                    |
|                    | configurations of two controllers are different, including the                  |
|                    | memory capacity, host cards, and controller firmware version.                   |
|                    | Please check the hardware configurations of two controllers or                  |
|                    | execute firmware synchronization.                                               |
|                    | Single Controller: Single controller mode.<br>٠                                 |
| System Health      | The status of system health:                                                    |
|                    | Good: The system is good.<br>$\bullet$                                          |
|                    | Fan Fault: A fan module has failed or is no longer connected.<br>٠              |
|                    | PSU Fault: A power supply has failed or is no longer connected.<br>٠            |

*Table 5-1 System Information Block Descriptions*

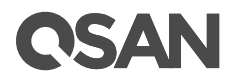

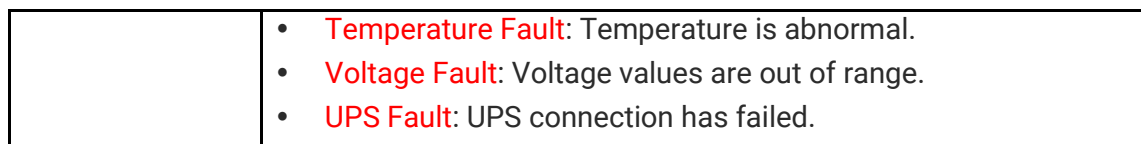

## Clicking More… will pop up a window of system information details.

| System Information            |                                           |
|-------------------------------|-------------------------------------------|
| <b>System</b>                 |                                           |
| Item                          | Information                               |
| System Name                   | SANOSccc                                  |
| Model Name                    | XS5216                                    |
| System Serial Number          | QW3160160I0021001                         |
| System Controller Status      | Dual Controller, Active-Active            |
| Master Controller             | Controller 1                              |
| <b>Controller 1</b>           |                                           |
| Item                          | Information                               |
| Controller Serial Number      | 50013780080A0440                          |
| CPU                           | Intel(R) Xeon(R) Processor D-1500 4 Cores |
| Memory                        | 8 GB                                      |
| Host Card Slot 1              | Empty                                     |
| Host Card Slot 2              | Empty                                     |
| Firmware Version              | 1.0.0                                     |
| SAS IOC Firmware Version      | 15.00.00.00                               |
| SAS Expander Firmware Version | 1000                                      |
| <b>Controller 2</b>           |                                           |
| Item                          | Information                               |
| Controller Serial Number      | 50013780080A0380                          |
|                               | Intel(R) Xeon(R) Processor D-1500 8 Cores |
|                               |                                           |
| CPU<br>Memory                 | 8 GB                                      |
| Host Card Slot 1              | Empty                                     |

*Figure 5-4 System Information Popup Window*

Click the **Close** button to exit the window.

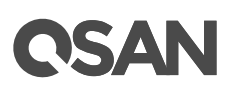

## **Storage View**

The storage view block displays the basic information of storage. In addition, clicking pool column will pop up a window for more details.

| <b>Disks</b> | Pools | Volumes                                               | <b>LUNs</b> | Snapshots | Local Clones    | Remote Replications |
|--------------|-------|-------------------------------------------------------|-------------|-----------|-----------------|---------------------|
| 16           | 2     | 2                                                     |             | 0         | 0               | 0                   |
| Pool Name    |       | Click a pool name to show more information.<br>Health | Total       |           | Percentage Used |                     |
| Pool-1       |       | Good                                                  |             | 3.64 TB   |                 |                     |
| Pool-2       |       | Good                                                  |             | 10.92 TB  |                 |                     |

*Figure 5-5 System View Block in the Dashboard*

The top table displays sum of disks, pools, volumes, LUN mappings, snapshots, clones, and remote replications in system. The following table displays all created pools and its basic information.

| Table 5-2          | Storage View Block Descriptions                                              |
|--------------------|------------------------------------------------------------------------------|
| <b>Column Name</b> | <b>Description</b>                                                           |
| Name               | Pool name.                                                                   |
| Health             | The health of the pool:                                                      |
|                    | Good: The pool is good.<br>$\bullet$                                         |
|                    | Failed: The pool has failed.<br>$\bullet$                                    |
|                    | Degraded: The pool is not healthy and not completed. The reason<br>$\bullet$ |
|                    | could be lack of disk(s) or have failed disk.                                |
| Total              | Total capacity of the pool.                                                  |
| Percentage Used    | Mouse over the Blue block will display the percentage of used. And           |
|                    | the Gray block will display the percentage of available.                     |

*Table 5-2 Storage View Block Descriptions*

Click any one of the pool names such as Pool-1 in Figure 5-4 will pop up the detailed pool information.

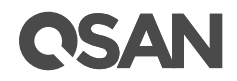

| Pool Name: Pool-2<br>Health<br>Snapshot Space<br>Snapshots<br>Name<br>Capacity<br>0<br>Optimal<br>100.00 GB<br>0 MB / 0 MB<br>Vol-2<br><b>Disk Groups</b> |
|----------------------------------------------------------------------------------------------------|
| <b>Volumes</b>                                                                                                    |
|                                                                                                    |
|                                                                                                    |
|                                                                                                    |
|                                                                                                    |
| Disk Used<br>Location (Enclosure ID:Slot)<br>Status<br>Health<br>Total<br>Free<br>Tier Level<br>No.                                                       |
| 10.92 TB<br>1<br>Online<br>Good<br>10.92 TB<br>NL-SAS<br>3<br>0:13, 0:14, 0:15                                                                            |
| <b>Disks</b>                                                                                                    |
| Enclosure ID<br>Slot<br>Status<br>Health<br>Disk Type<br>Manufacturer<br>Model<br>Capacity                                                                |
| 5.46 TB<br>NL-SAS HDD 12.0Gb/s<br>SEAGATE<br>ST6000NM0034<br>0<br>13<br>Online<br>Good                                                                    |
| 0<br>14<br>5.46 TB<br>NL-SAS HDD 12.0Gb/s<br>SEAGATE<br>ST6000NM0034<br>Online<br>Good                                                                    |
| NL-SAS HDD 12.0Gb/s<br>0<br>15<br>Online<br>5.46 TB<br>SEAGATE<br>ST6000NM0034<br>Good                                                                    |

*Figure 5-6 Pool Information Popup Window*

This table shows the column descriptions.

| Table 5-3          | <b>Volume Column Descriptions</b>                                                                                                    |
|--------------------|----------------------------------------------------------------------------------------------------|
| <b>Column Name</b> | <b>Description</b>                                                                                                    |
| Name               | Volume name.                                                                                                    |
| Health             | The health of the volume:<br>Optimal: the volume is working well and there is no failed disk in<br>the RG.<br>Failed: the pool disk of the VD has single or multiple failed disks<br>than its RAID level can recover from data loss.<br>Degraded: At least one disk from the RG of the Volume has failed<br>$\bullet$ |

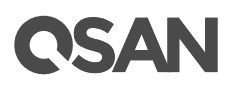

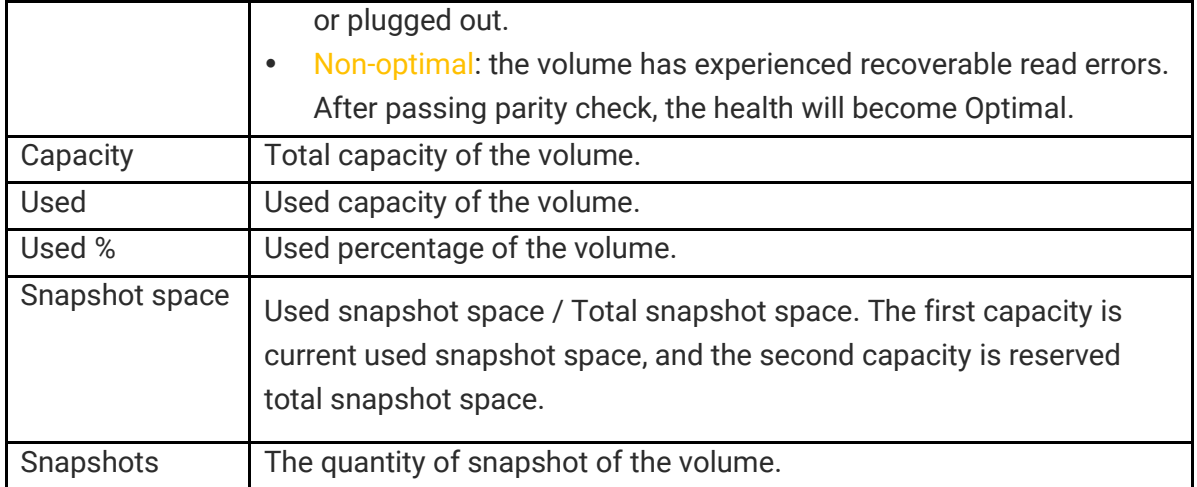

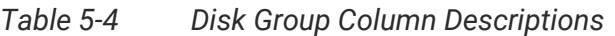

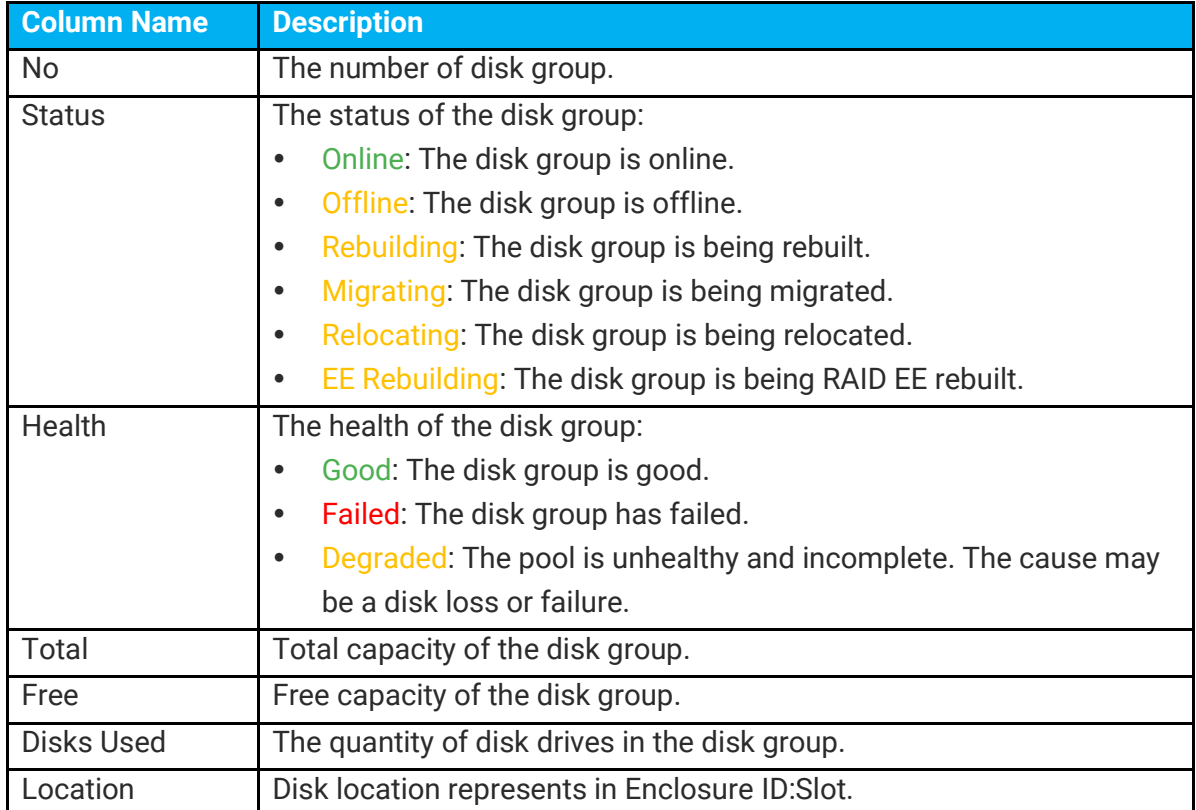

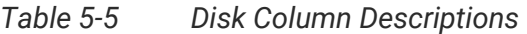

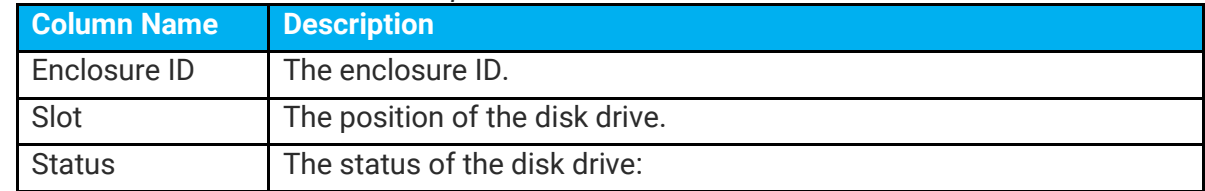

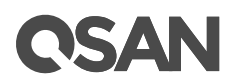

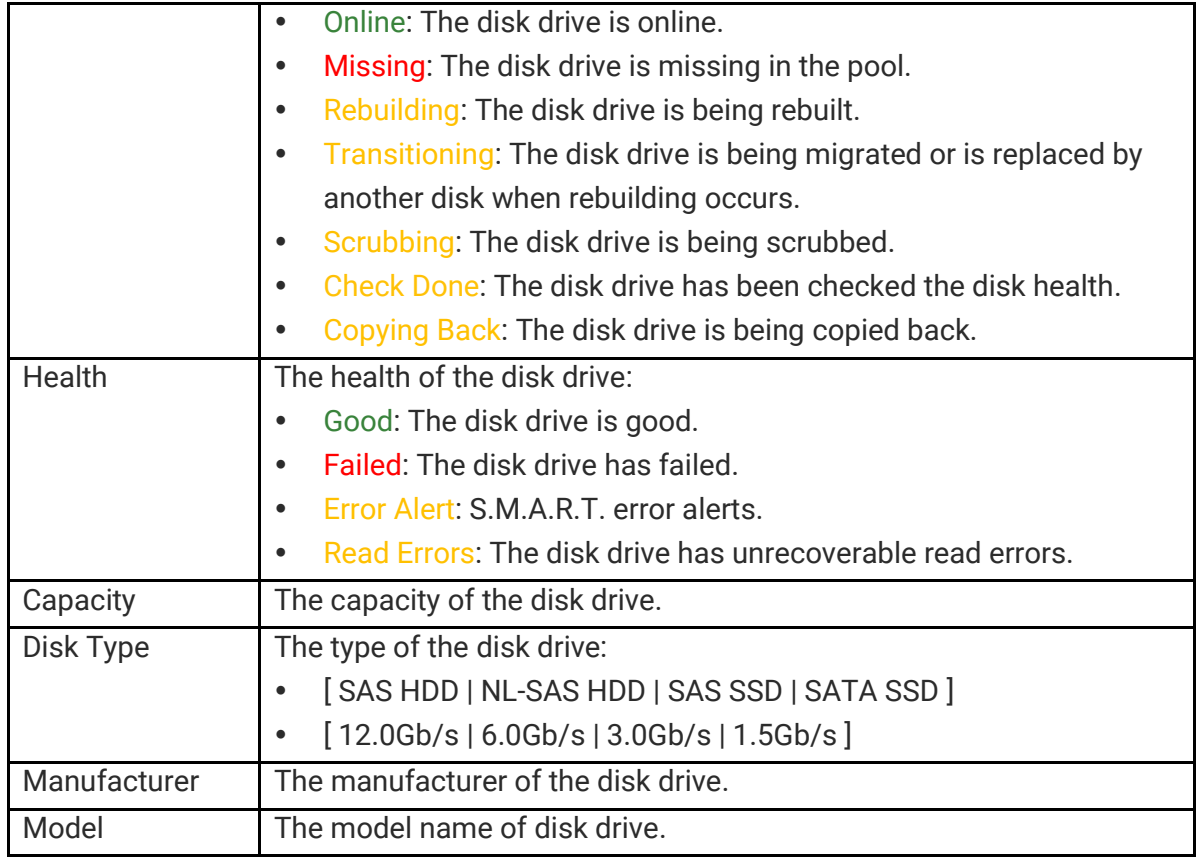

Click the **Close** button to exit the window.

## **Performance**

The performance block displays the system throughput or system IOPS of all front-end ports for reference.

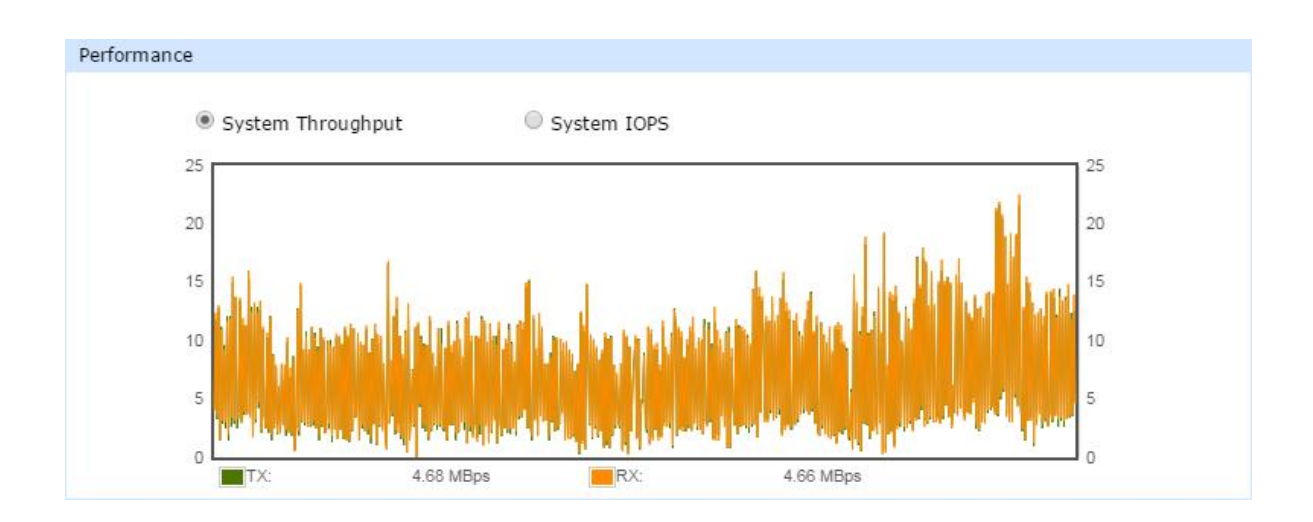

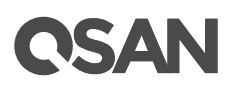

## *Figure 5-7 Performance Block in the Dashboard*

When selecting System Throughput:

- TX: Green line is transmitting throughput performance data. Unit of measure is MBps (Mega Byte Per Second).
- RX: Amber line is receiving throughput performance data. Unit of measure is MBps (Mega Byte Per Second).

When selecting System IOPS:

• IOPS: Green line is total IOPS (Input/Output Per Second). Unit is the number of times.

## **Event Logs**

The event log block displays the recent 5 event logs. In addition, clicking More... will link to **Event Logs** function tab of **Log Center** function submenu to view complete event logs.

| Time                      | Content                                                 |  |
|---------------------------|---------------------------------------------------------|--|
| Sun, 18 Sep 2016 11:09:30 | [CTR1] Virtual disk 'Vol-1' has started initialization. |  |
| Sun, 18 Sep 2016 11:09:30 | [CTR1] Virtual disk 'Vol-1' finished erasing process.   |  |
| Sun, 18 Sep 2016 11:09:30 | [CTR1] Virtual disk 'Vol-1' started erasing process.    |  |
| Sun, 18 Sep 2016 11:09:30 | [CTR1] Virtual disk 'Vol-1' has been created.           |  |
| Sun, 18 Sep 2016 11:09:07 | [CTR1] RAID group 'Pool-1' has been created.            |  |
|                           |                                                         |  |

*Figure 5-8 Event Logs in the Dashboard*

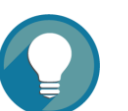

### **TIP:**

The displaying types of the event logs are the same as the event level filter in Event Logs, please refer to the chapter 13.3[, Log Center](#page-342-0) section in the [Monitoring](#page-200-0) chapter.

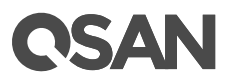

## **5.2. Hardware Monitoring**

Select the **Hardware Monitoring** function submenu to show summary status of all enclosures. There are current voltage, temperature, status of fan module, and power supply. In addition, clicking More… will pop up a window for more details.

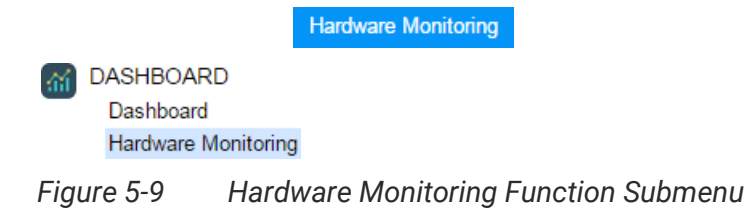

# QSAN

#### **Head Unit**

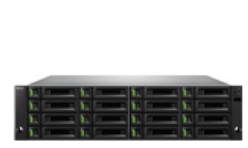

XS5216

| Item                     | Information       |  |
|--------------------------|-------------------|--|
| Enclosure ID             | 0                 |  |
| System Serial Number     | QW3160160I0021001 |  |
| System Name              | XS5216-D40000     |  |
| Model Name               | XS5216            |  |
| Backplane ID             | QW316             |  |
| System Health            | Good              |  |
| <b>Controller 1</b>      |                   |  |
| Item                     | Information       |  |
| Voltage                  | Good              |  |
| Temperature              | Good              |  |
| <b>Controller 2</b>      |                   |  |
| Item                     | Information       |  |
| Voltage                  | Good              |  |
| Temperature              | Good              |  |
| <b>Backplane</b>         |                   |  |
| Item                     | Information       |  |
| Voltage                  | Good              |  |
| Temperature              | Good              |  |
| <b>System Components</b> |                   |  |
| Item                     | Information       |  |
| Power Supply             | Good              |  |
| Fan Module               | Good              |  |
| <b>Cache to Flash</b>    |                   |  |
| Item                     | Information       |  |
| Power Module             | Good              |  |
| Flash Module             | Good              |  |

*Figure 5-10 Hardware Monitoring*

There are many voltage and temperature sensors on the controller and backplane. If the statuses of every sensor are Good, the information in this page displays Good. On the other hand, if anyone is not good, it will display Failed. So you may click More... to see details on what component has a fault.

Clicking More… of every enclosure will pop up a window of enclosure status in detail.

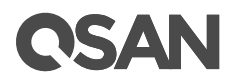

| <b>Controller 1</b> |                     |                  |                                     |                     |                     |                      |               |
|---------------------|---------------------|------------------|-------------------------------------|---------------------|---------------------|----------------------|---------------|
| Type                | <b>Item</b>         | Value            | Low Critical                        | High Warning        | High Warning        | <b>High Critical</b> | <b>Status</b> |
| Voltage             | $+3.3V$             | $+3.33V$         | $+3.04V$                            | $+3.14V$            | $+3.47$ V           | $+3.56V$             | Good          |
| Voltage             | Standby +3.3V       | $+3.34V$         | $+3.04$ V                           | $+3.14$ V           | $+3.47$ V           | $+3.56V$             | Good          |
| Voltage             | CPU 10GbE MAC       | $+1.06V$         | $+0.98V$                            | $+1.02V$            | $+1.07V$            | $+1.12V$             | Good          |
| Voltage             | CPU South Complex   | $+1.00V$         | $+0.90V$                            | $+0.95V$            | $+1.05V$            | $+1.10V$             | Good          |
| Voltage             | CPU KR/KX PHY       | $+1.29V$         | $+1.23V$                            | $+1.24V$            | $+1.35V$            | $+1.37V$             | Good          |
| Voltage             | <b>SAS Expander</b> | $+0.90V$         | $+0.81V$                            | $+0.85V$            | $+0.95V$            | $+0.99V$             | Good          |
| Voltage             | SAS IOC             | $+0.96V$         | $+0.87V$                            | $+0.92V$            | $+1.03V$            | $+1.08V$             | Good          |
| Voltage             | Battery             | $+3.26V$         | $+2.00V$                            | $+2.30V$            | $+3.47$ V           | $+3.56V$             | Good          |
| Voltage             | $+1.2V$             | $+1.26V$         | $+1.08V$                            | $+1.13V$            | $+1.28V$            | $+1.32V$             | Good          |
| Voltage             | $+0.82V$            | $+0.82V$         | $+0.73V$                            | $+0.77V$            | $+0.86V$            | $+0.90V$             | Good          |
| Voltage             | <b>VCore</b>        | $+1.81V$         | $+1.40V$                            | $+1.45V$            | $+1.97V$            | $+2.00V$             | Good          |
| Temperature         | <b>CPU</b>          | 60.0°C / 140.0°F | $0.0^{\circ}$ C / 32.0 $^{\circ}$ F | 5.0°C / 41.0°F      | 82.0°C / 179.6°F    | 95.0°C / 203.0°F     | Good          |
| Temperature         | <b>SAS Expander</b> | 73.3°C / 163.9°F | 0.0°C / 32.0°F                      | 5.0°C / 41.0°F      | 90.0°C / 194.0°F    | 95.0°C / 203.0°F     | Good          |
| <b>Controller 2</b> |                     |                  |                                     |                     |                     |                      |               |
| <b>Type</b>         | <b>Item</b>         | Value            | Low Critical                        | <b>High Warning</b> | <b>High Warning</b> | <b>High Critical</b> | <b>Status</b> |
| Voltage             | $+3.3V$             | $+3.32V$         | $+3.04V$                            | $+3.14V$            | $+3.47$ V           | $+3.56V$             | Good          |
| Voltage             | Standby +3.3V       | $+3.33V$         | $+3.04V$                            | $+3.14V$            | $+3.47$ V           | $+3.56V$             | Good          |
| Voltage             | CPU 10GbE MAC       | $+1.05V$         | $+0.98V$                            | $+1.02V$            | $+1.07V$            | $+1.12V$             | Good          |
| Voltage             | CPU South Complex   | $+1.00V$         | $+0.90V$                            | $+0.95V$            | $+1.05V$            | $+1.10V$             | Good          |
| Voltage             | CPU KR/KX PHY       | $+1.28V$         | $+1.23V$                            | $+1.24V$            | $+1.35V$            | $+1.37V$             | Good          |
| Voltage             | <b>SAS Expander</b> | $+0.89V$         | $+0.81V$                            | $+0.85V$            | $+0.95V$            | $+0.99V$             | Good          |
| Voltage             | SAS IOC             | $+0.96V$         | $+0.87V$                            | $+0.92V$            | $+1.03V$            | $+1.08V$             | Good          |
| <b>Moltana</b>      | Rattoni             | $+3.16$ V        | $+2$ 00 $V$                         | $+2.30$ V           | $+3.47$ M           | $+3.56$ M            | Good          |

*Figure 5-11 Head Unit Popup Window*

Click the **Close** button to exit the window.

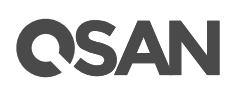

## **6. System Settings**

This chapter describes the details of system settings. The **SYSTEM SETTINGS** function menu provides submenus of **General Settings**, **Management Port**, **Power Settings**, **Notification**, **Maintenance**, and **Disk Encryption**.

## **6.1. General System Settings**

Select the **General Settings** function submenu to show the information of system name, date and time, and login related settings. The system name, administrator's password, user's password, date and time, and the login options can be changed as required.

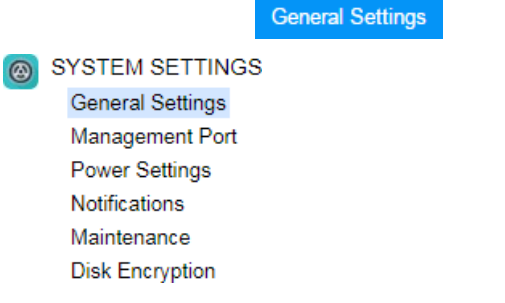

*Figure 6-1 General Function Submenu*

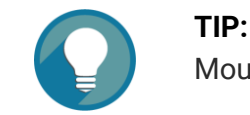

Mouse over the icon  $\bullet$  can get online help.

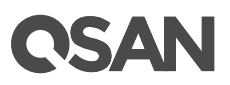

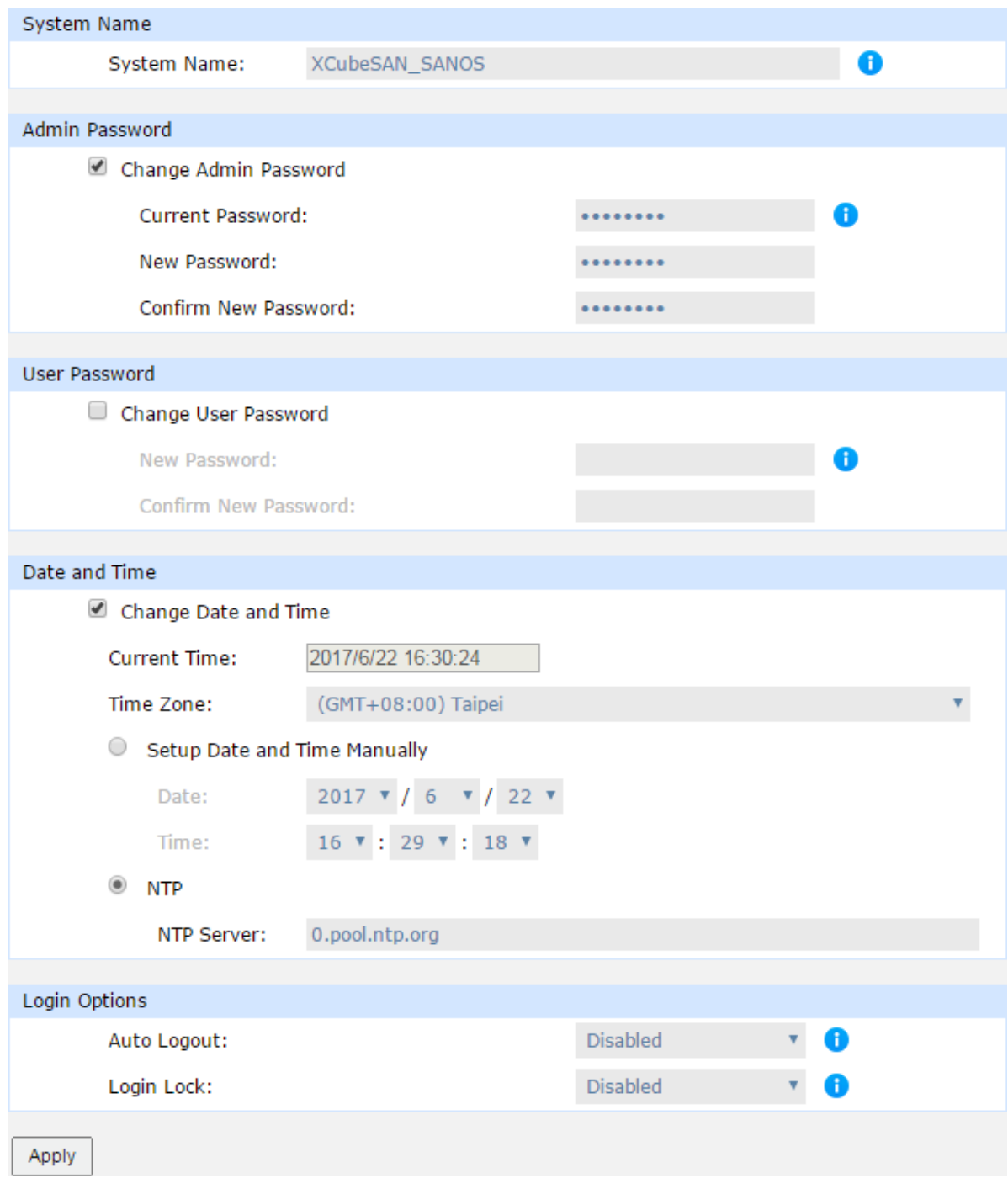

*Figure 6-2 General Settings*

## **Options of System Settings**

The options are available in this tab:

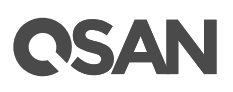

- **System Name:** Change the system name, highlight the old name and type in a new one. Maximum length of the system name is 32 characters. Valid characters are  $[A~Z~a~Z]$  $0~9$  | - |.
- **Change Admin Password:** Check it to change administrator password. The maximum length of the password is 12 alphanumeric characters. Valid characters are  $[A~Z~a~Z]$ 0~9 | ~!@#\$%^&\*\_-+=`|\(){}[]:;"'<>,.?/ ].
- **Change User Password:** Check it to change user password. The maximum length of the password is 12 alphanumeric characters. Valid characters are  $A \sim Z \mid a \sim z \mid 0 \sim 9 \mid$  $\sim$ !@#\$%^&\*\_-+=`|\(){}[[:;"'<>,.?/ ].
- **Date and Time:** Check **Change Date and Time** button and change the current date, time and time zone as required. Date and time can be set by manually or synchronized from a NTP (Network Time Protocol) server.
- **Auto Logout:** When the auto logout option is enabled, you will be logged out of the admin interface after the time specified. There are Disabled (default), 5 minutes, 30 minutes, and 1 hour options.
- **Login Lock:** When the login lock is enabled, the system allows only one user to login to the web UI at a time. There are Disabled (default) and Enabled options.

When finished, click the **Apply** button to take effect.

## <span id="page-87-0"></span>**6.2. Management Port Settings**

Select the **Management Port** function submenu to show the information of the management ports. MAC address is displayed for reference and it is used on wake-on-LAN feature. IP address, DNS server, and service ports can be modified according to the management purpose.

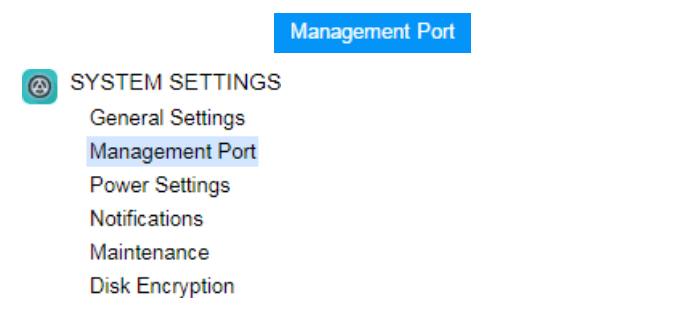

*Figure 6-3 Management Port Function Submenu*

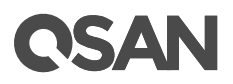

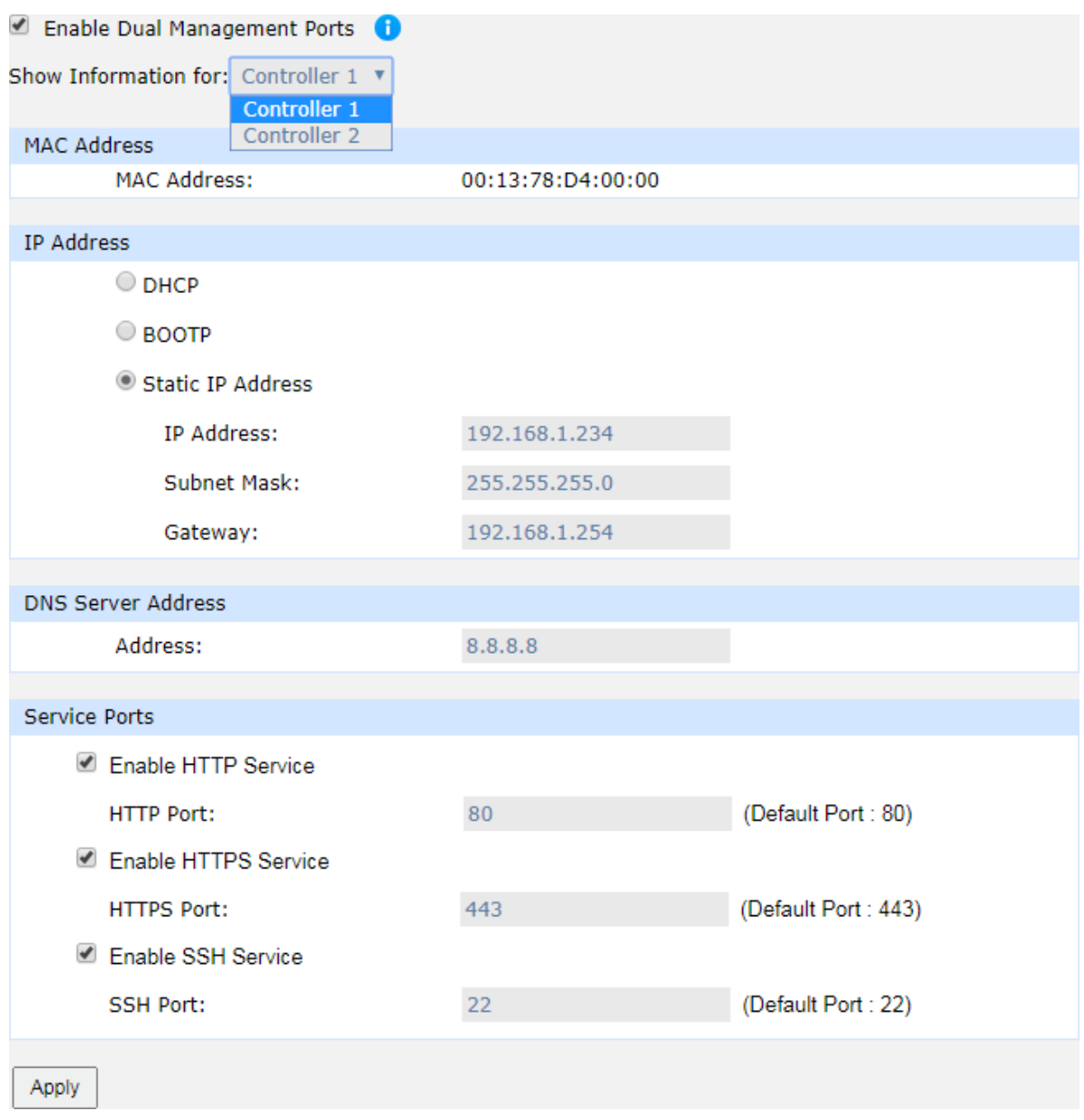

*Figure 6-4 Management Port settings*

## **Options of Management Port Settings**

The options are available in this tab:

 **Enable Dual Management Ports:** This is for dual controller models. When the setting is enabled, both management ports of the controllers have their own IP addresses and MAC addresses, and both are active. If the setting is disabled, only the management port of the master controller is active, the other one is on standby. Both controller management ports share the same IP address and MAC address. The management port

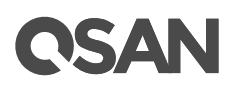

fails over to the slave controller when the master controller goes offline, either planned or unplanned.

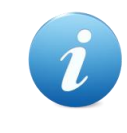

### **INFORMATION:**

For deployment of management ports, please refer to the chapter 4 Deployment Types and Cabling in the **XCubeSAN Hardware Manual**.

- **MAC Address:** Display the MAC address of the management port.
- **IP Address:** The option can change IP address for remote administration usage. There are three options for **DHCP**, **BOOTP**, or **Static IP Address**.

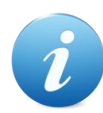

## **INFORMATION:**

**DHCP:** The Dynamic Host Configuration Protocol is a standardized network protocol used on IP (Internet Protocol) networks for dynamically distributing network configuration parameters, such as IP addresses for interfaces and services. With DHCP, computers request IP addresses and networking parameters automatically from a DHCP server, reducing the need for a network administrator or a user to configure these settings manually.

**BOOTP:** Similar to DHCP, the Bootstrap Protocol is also a computer networking protocol used in Internet Protocol networks to automatically assign an IP address to network devices from a configuration server. While some parts of BOOTP have been effectively superseded by the DHCP, which adds the feature of leases, parts of BOOTP are used to provide service to the DHCP protocol. DHCP servers also provide legacy BOOTP functionality.

- **DNS Server Address:** DNS (Domain Name System) provides a means to translate FQDN (Fully Qualified Domain Name) to IP address. Some notification services need DNS setting. Enter an IP address of DNS server here.
- **Service Ports:** Uncheck to disable the service ports of **HTTP**, **HTTPS**, and **SSH**. If the default port numbers of the service ports are not allowed on your network environment, they can be changed here.

When finished, click the **Apply** button to take effect.

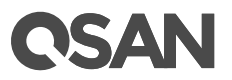

## **6.3. Power Settings**

The **Power Settings** function submenu provides **Boot Management**, **Cache to Flash**, and **UPS** function tabs to show information and configuration setup.

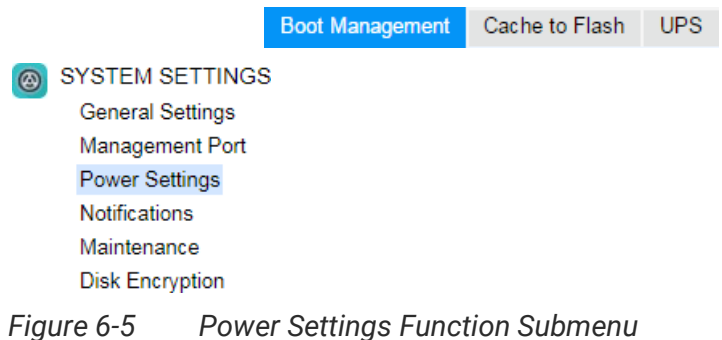

## **6.3.1. Boot Management Settings**

Select the **Boot Management** function tab in the **Power Settings** function submenu to enable or disable options about boot.

```
Enable Auto Shutdown B
   If auto shutdown is enabled, the system will shutdown automatically when voltage and temperature are over critical levels.
■ Enable Wake-on-LAN
   If Wake-on-LAN is enabled, the system will accept a magic packet from management port to power on the system.
■ Enable Wake-on-SAS
   If Wake-on-SAS is enabled, and connect the expansion unit(s) with the proprietary Wake-on-SAS expansion cable(s), the e
```
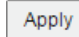

*Figure 6-6 Boot Management Settings*

## **Options of Boot Management Settings**

The options are available in this tab:

 **Enable Auto Shutdown:** Check to enable the auto shutdown feature. If it is enabled, the system will shut down automatically when the voltage and temperature exceed a critical level.

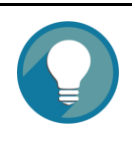

## **TIP:**

For better protection and to avoid a single short period of abnormal voltage or temperature, enabling the setting could trigger an automatic shutdown. This is done using several sensors placed on key systems that the system checks every 30 seconds for present voltages or temperatures. The following items are trigger conditions.

- The value of voltage or temperature is lower than **Low Critical** or higher than **High Critical**.
- When one of these sensors reports above the threshold for three contifuous minutes, the system will be shutdown automatically.

For more information about critical values, please refer to the chapter 13.2.1, [Hardware Monitoring](#page-344-0) section in the [Monitoring](#page-200-0) chapter.

 **Enable Wake-on-LAN:** Check to enable the wake-on-LAN feature. If it is enabled, the system will accept a magic packet from the management port to power on the system.

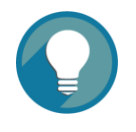

## **TIP:**

To execute wake-on-LAN function, MAC address of management port is needed. For the information of MAC address, please refer to the chapter 6.2, [Management Port Settings](#page-87-0) page.

 **Enable Wake-on-SAS:** Check to enable the wake-on-SAS feature. If the wake-on-SAS feature is enabled and the expansion units (XD5300 series) are connected to the proprietary wake-on-SAS cables, the expansion units will power on or shut down together with the head unit.

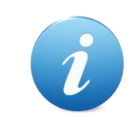

## **INFORMATION:**

For deployment of the head unit and expansion units, please refer to the chapter 4, Deployment Types and Cabling in the **XCubeSAN** [HardwareManual.](https://www.qsan.com/download_center)

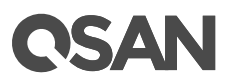

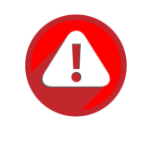

### **CAUTION:**

Wake-on-SAS feature required QSAN proprietary expansion cables connected between the head unit and expansion units. Please contact local sales for this accessory.

When finished, click the **Apply** button to take effect.

## **6.3.2. Cache to Flash Status**

Select the **Cache to Flash** function tab in the **Power** function submenu to show information of power module and flash module for cache to flash protection. Power module indicates BBM (Battery Backup Module) or SCM (Super Capacitor Module).

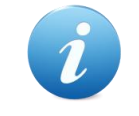

#### **INFORMATION:**

For hardware information about power module and flash module, please refer to the chapter 2.7.2, Features of the Cache-to-Flash Module section in th[e XCubeSAN Hardware Manual.](https://www.qsan.com/download_center)

#### **Power Module**

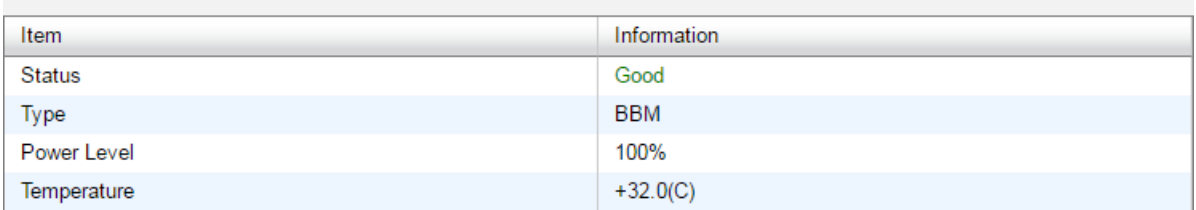

#### **Flash Module**

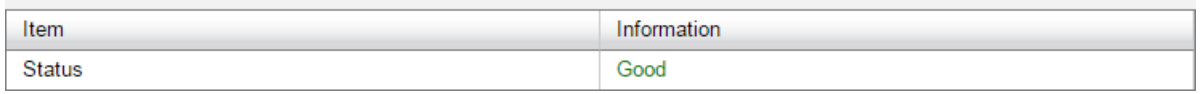

*Figure 6-7 Cache to Flash*

This table shows the column descriptions.

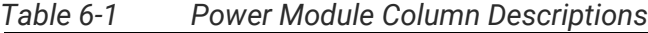

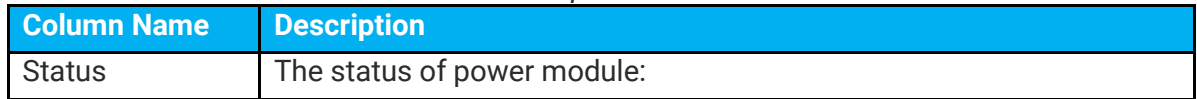

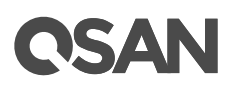

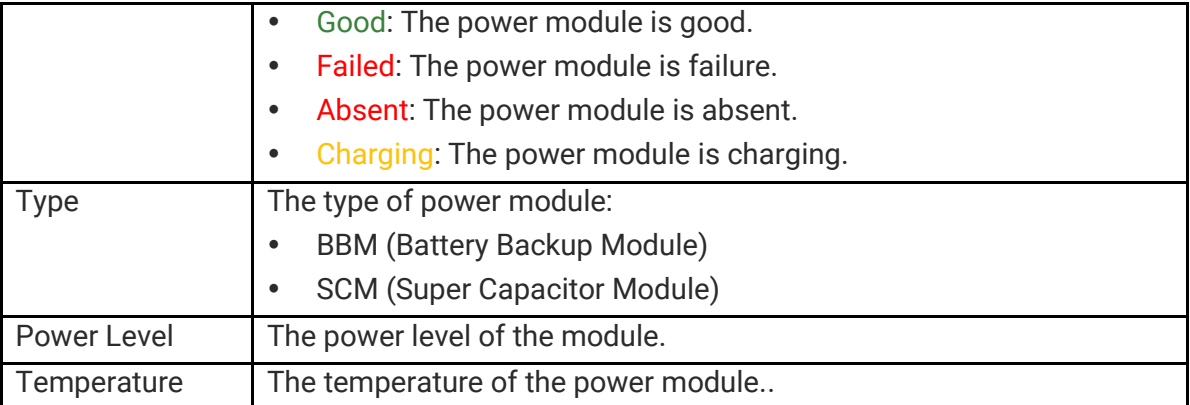

## *Table 6-2 Flash Module Column Descriptions*

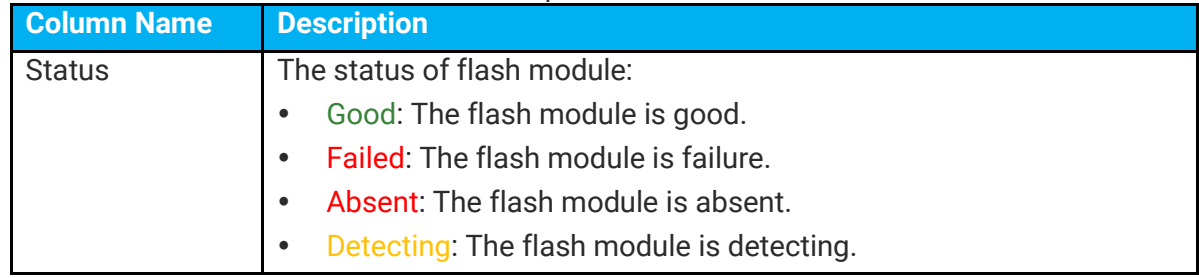

## **6.3.3. UPS Settings and Status**

Select the **UPS** function tab in the **Power** function submenu to enable UPS (Uninterruptible Power Supply) settings and watch the UPS status.

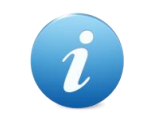

#### **INFORMATION:**

For deployment of UPS, please refer to the chapter 3, Installing the System Hardware in the **XCubeSAN Hardware Manual**.

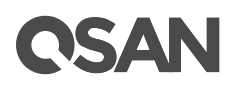

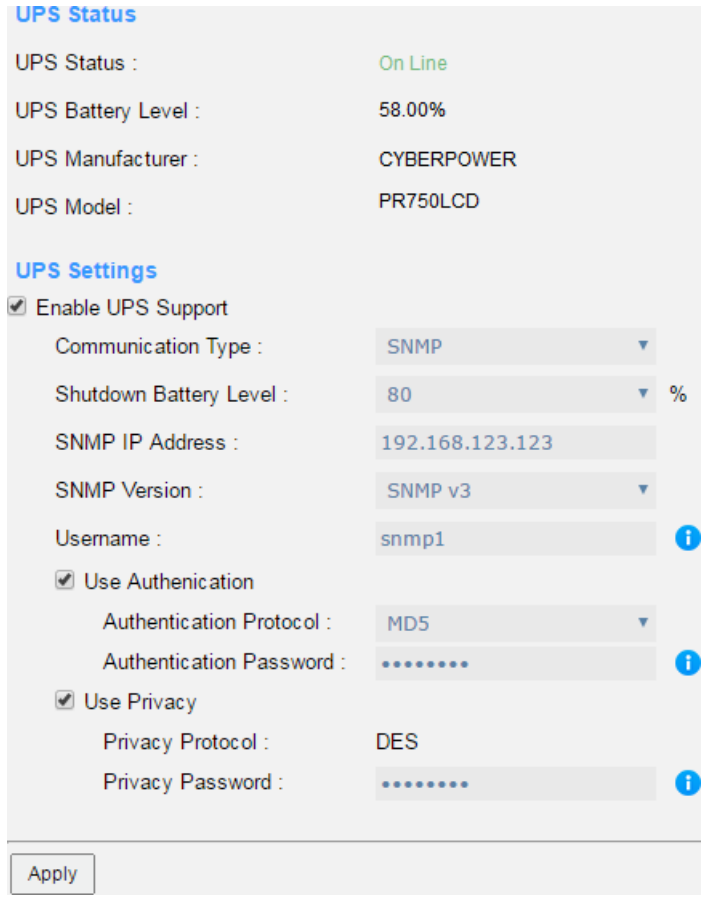

*Figure 6-8 UPS Status and Settings*

This table shows the column descriptions.

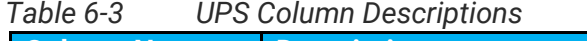

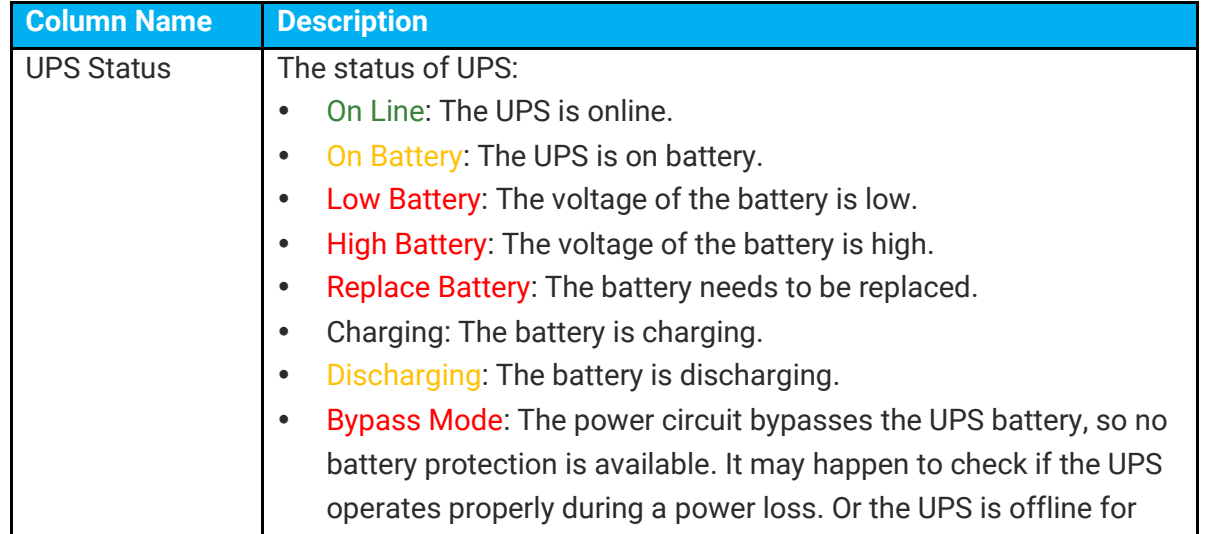

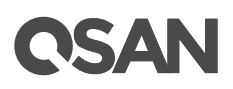

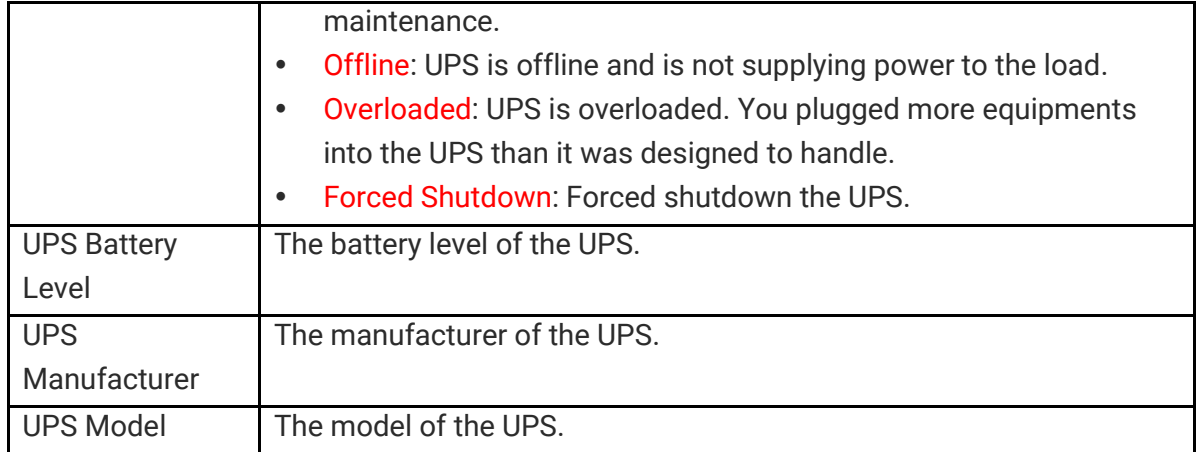

## **Options of UPS Settings**

The options are available in this tab:

- **Enable UPS Support:** Check to enable UPS supported. Now we support network UPS via SNMP, Serial UPS with COM port, and USB UPS.
- **Communication Type:** Now we support network UPS via SNMP, Serial UPS with COM port, and USB UPS.
- **Shutdown battery Level:** If the power is shortage, the system will execute shutdown process when reaching the UPS battery level.

If Communication Type selects SNMP:

- **SNMP IP Address:** Enter the IP address of the network UPS via SNMP.
- **SNMP Version:** Select SNMP supported versions: v1, v2c, or v3. Please enter community if select SNMP v1 or v2c. If select SNMP v3, it needs more options for authentication. Please enter a username, check to use authentication if necessary, select an authentication protocol and enter an authentication password, check to use privacy if necessary, the privacy protocol supports DES, and enter a privacy password.

If Communication Type selects Serial:

- **UPS Manufacturer:** Select the UPS manufacture.
- **UPS Model:** Select the UPS model.

When finished, click the **Apply** button to take effect.

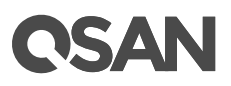

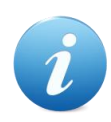

#### **INFORMATION:**

Authentication Protocol:

- **MD5:** The MD5 algorithm is a widely used hash function producing a 128-bit hash value. It can still be used as a checksum to verify data integrity, but only against unintentional corruption.
- **SHA:** SHA (Secure Hash Algorithm) is a cryptographic hash function which is a mathematical operation run on digital data; by comparing the computed "hash" (the output from execution of the algorithm) to a known and expected hash value, a person can determine the data's integrity.

Privacy Protocol:

 **DES:** The DES (Data Encryption Standard) is a symmetric-key algorithm for the encryption of electronic data.

## **6.4. Notification Settings**

The **Notifications** function submenu provides **Email**, **Alert** and **SNMP** function tabs to show information and configuration setup.

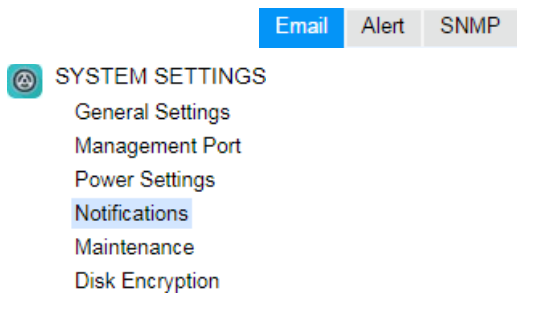

*Figure 6-9 Notifications Function Submenu*

## **6.4.1. Email Settings**

Select the **Email** function tab in the **Notifications** function submenu to be used to enter up to three email addresses for receiving the event notifications.

# QSAN

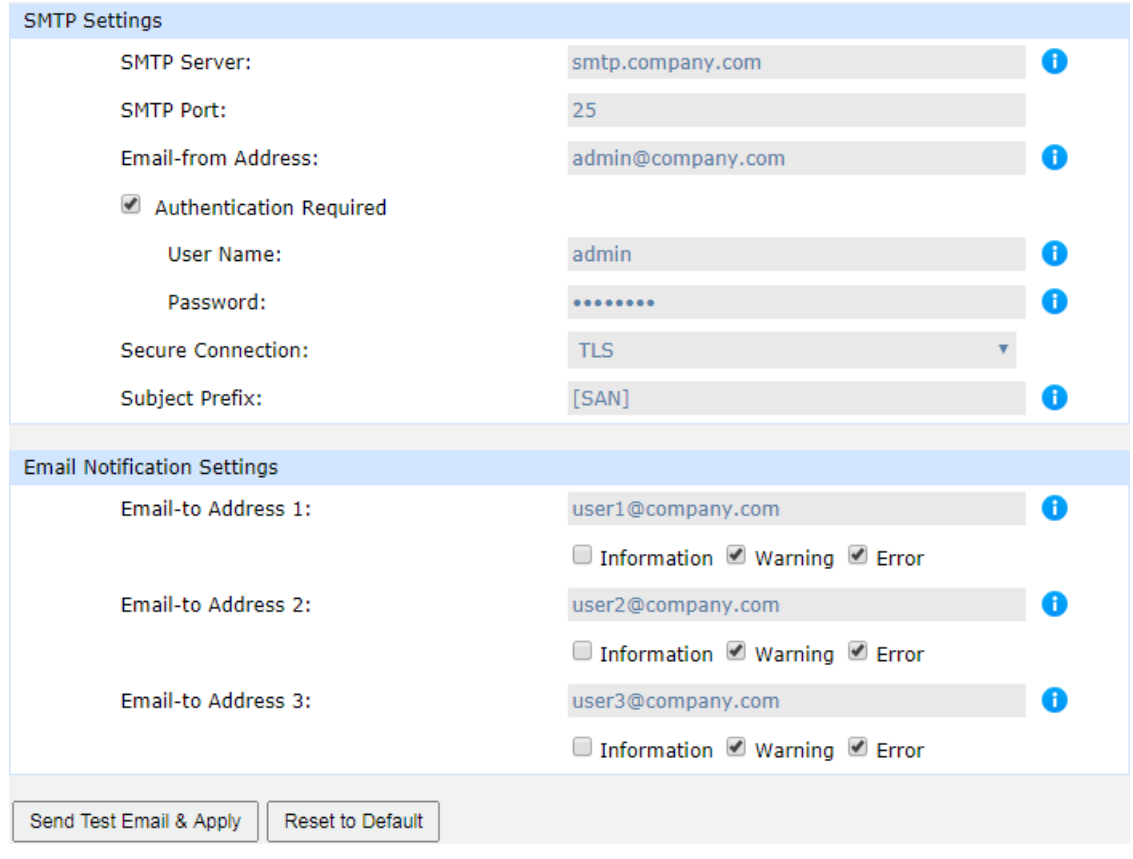

*Figure 6-10 Email Settings*

## **Options of SMTP Settings**

The options are available in this tab:

- **SMTP Server:** Enter the IP address or FQDN (Fully Qualified Domain Name) of SMTP server to deliver the notification mails.
- **SMTP Port:** Default is port 25. You can change the SMTP port here.
- **Email-from Address:** Enter the sender email address.
- **Authentication Required:** Some email servers require authentication for SMTP relay. Check to enable authentication and enter the **User Name** and **Password**.
- **Secure Connection:** Using SSL (Secure Sockets Layer) or TLS (Transport Layer Security) for secure connection.
- **Subject Prefix:** The input string will be appended to the front of the email subject.

## **Options of Email Notification Settings**

The options are available in this tab:

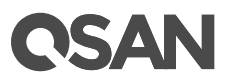

 **Email-to-Address:** Enter the email address for receiving the event notifications. You can also select which levels of event logs which you would like to receive. The default setting only includes **Warning** and **Error** event logs.

#### **TIP:**

Please make sure the IP address of DNS server is well-setup in **Management Port** tab. So the event notification emails can be sent successfully. Please refer to the **Management Port Settings** section for more details.

When finished, click the **Send Test Email & Apply** button to take effect. Or click the **Reset to Default** button to reset settings.

## **6.4.2. Alert Settings**

Select the **Alert** function tab in the **Notifications** function submenu to be used to setup alerts via the **Syslog** protocol, the pop-up alerts and alerts on the front display. The device buzzer is also managed here.

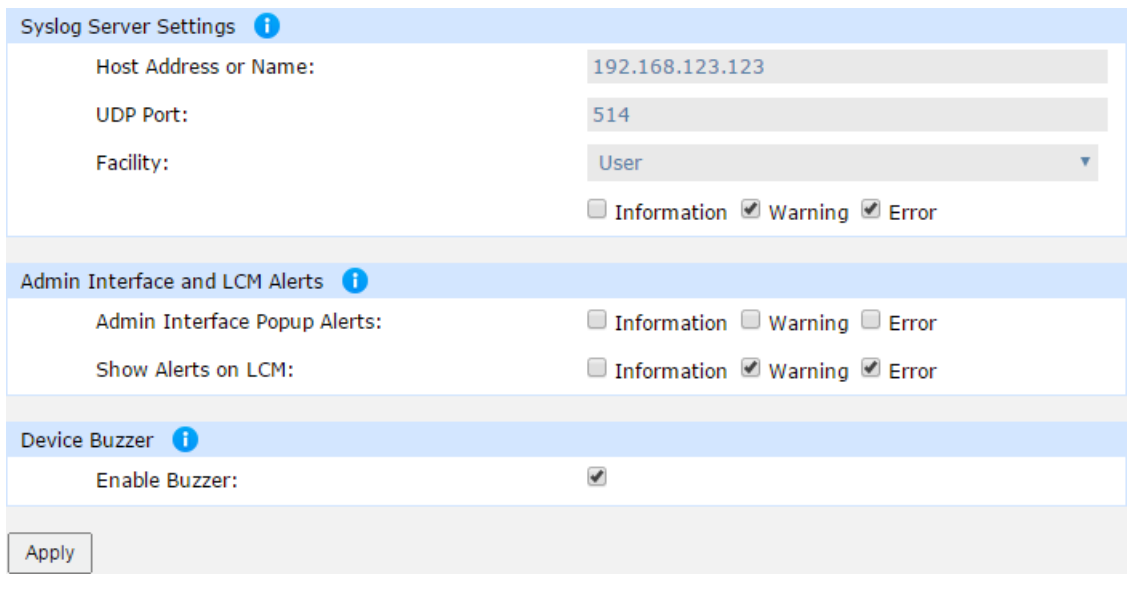

*Figure 6-11 Alert Settings*

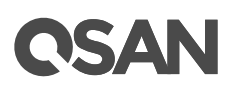

## **Options of Alert Settings**

The options are available in this tab:

- **Syslog Server Settings:** Fill in the host address and the facility for syslog service. The default UDP port is 514. You can also check the alert levels here. Most LINUX/UNIX systems built in syslog daemon.
- **Admin Interface and LCM Alerts:** You can check or uncheck the alert levels which you would like to have pop-up message in the Web UI and show on LCM.
- **Device Buzzer:** Check it to enable the device buzzer. Uncheck it to disable device buzzer.

When finished, click the **Apply** button to tack effect.

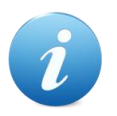

## **INFORMATION:**

The device buzzer features are listed below:

- The buzzer alarms 1 second when system boots up successfully.
- The buzzer alarms continuously when there is error occurred. The alarm will be stopped after error resolved or be muted.
- The alarm will be muted automatically when the error is resolved. For example, when a RAID 5 pool is degraded and alarm rings immediately, user replaces one disk drive for rebuild. When the rebuild process is done, the alarm will be muted automatically.

## **6.4.3. SNMP Settings**

Select the **SNMP** function tab in the **Notifications** function submenu to be used to setup SNMP (Simple Network Management Protocol) traps for alerting with event logs and also setup SNMP server settings for client monitoring.

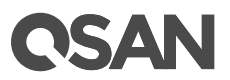

#### **SNMP Trap**

Enable SNMP (Simple Network Management Protocol) trap to send system event logs to SNMP trap agent.

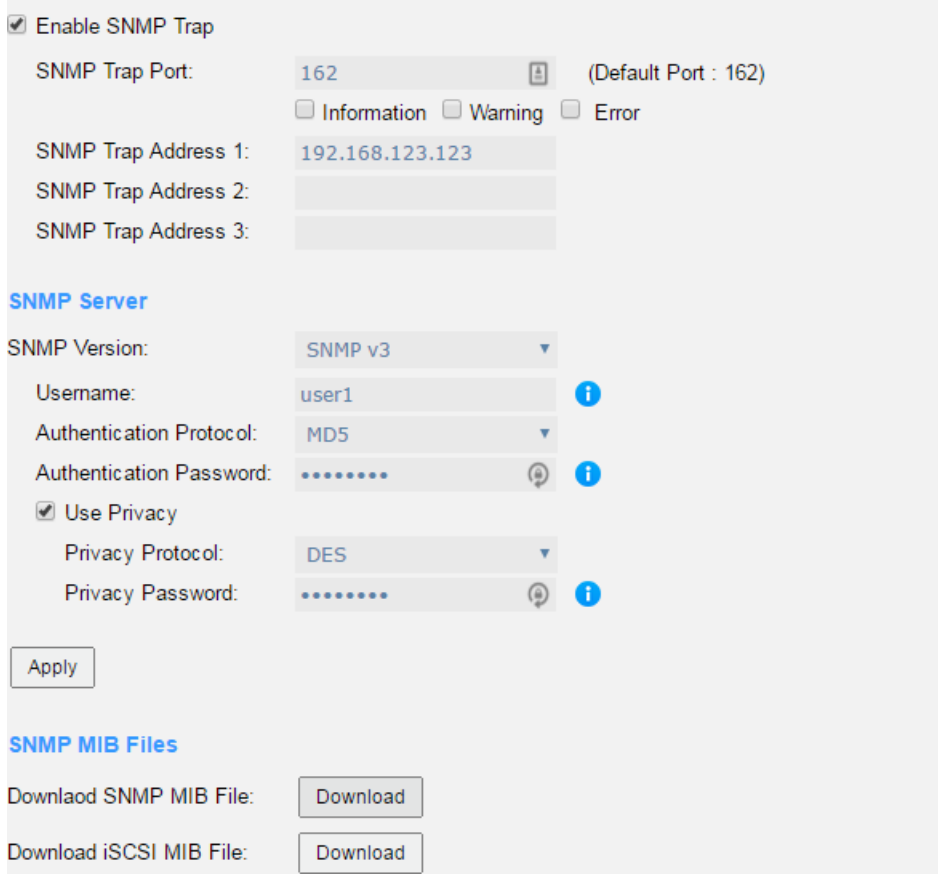

*Figure 6-12 SNMP Settings*

## **Options of SNMP Trap Settings**

The options are available in this tab:

 **Enable SNMP Trap:** Check to enable SNMP trap to send system event logs to SNMP trap agent. The default SNMP trap port is 162. You can check or uncheck the alert levels which you would like to receive. And then fill in up to three SNMP trap addresses for receiving the event notifications.

## **Options of SNMP Server Settings**

The options are available on this tab:

 **SNMP Version:** Select SNMP supported versions: v1/ v2, or v3. If select SNMP v3, it needs more options for authentication. Please enter a username, select an

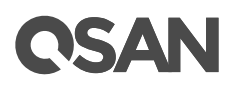

authentication protocol and enter an authentication password, check to use privacy if necessary, select a privacy protocol, and enter a privacy password.

When finished, click the **Apply** button to take effect.

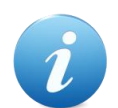

## **INFORMATION:**

Authentication Protocol:

- **MD5:** The MD5 algorithm is a widely used hash function producing a 128-bit hash value. It can still be used as a checksum to verify data integrity, but only against unintentional corruption.
- **SHA:** SHA (Secure Hash Algorithm) is a cryptographic hash function which is a mathematical operation run on digital data; by comparing the computed "hash" (the output from execution of the algorithm) to a known and expected hash value, a person can determine the data's integrity.

Privacy Protocol:

- **DES:** The DES (Data Encryption Standard) is a symmetric-key algorithm for the encryption of electronic data.
- **AES:** The AES (Advanced Encryption Standard) is a specification for the encryption of electronic data. It supersedes the DES.

## **Options of SNMP MIB Files**

The options are available in this tab:

- **Download SNMP MIB File:** Click the **Download** button to save the SNMP MIB file which can be imported to the SNMP client tool to get system information. You can view fan, voltage, and system status via SNMP MIB.
- **Download iSCSI MIB File:** Click the **Download** button to save the iSCSI MIB file which can be imported to the SNMP client tool to get network information. You can view iSCSI traffic via iSCSI MIB.

## **6.5. Maintenance**

The **Maintenance** function submenu provides **System Information**, **Upgrade**, **Firmware Synchronization** (This option is only visible when dual controllers is installed.), **System** 

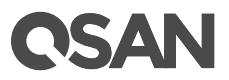

**Identification**, **Reset to Defaults**, **Configuration Backup**, **Volume Restoration**, and **Reboot /**  Shutdown function tabs. The [Volume](#page-397-0) Restoration function will be described in the Volume [Restoration](#page-397-0) section in the Advanced Volume Administration chapter, the others are described in the following sections.

|                |                                                               | <b>System Information</b> | Update               | Firmware Synchronization |                           | System Identification |                   |
|----------------|---------------------------------------------------------------|---------------------------|----------------------|--------------------------|---------------------------|-----------------------|-------------------|
|                |                                                               | <b>Reset to Defaults</b>  | Configuration Backup |                          | <b>Volume Restoration</b> |                       | Reboot / Shutdown |
| $\circledcirc$ | <b>SYSTEM SETTINGS</b><br>General Settings<br>Management Port |                           |                      |                          |                           |                       |                   |
|                | <b>Power Settings</b><br><b>Notifications</b>                 |                           |                      |                          |                           |                       |                   |
|                | Maintenance<br>Disk Encryption<br>--- --                      |                           |                      |                          |                           |                       |                   |

*Figure 6-13 Maintenance Function Submenu*

## **6.5.1. System Information**

Select the **System Information** function tab in the **Maintenance** function submenu to display all system information.

#### **System**

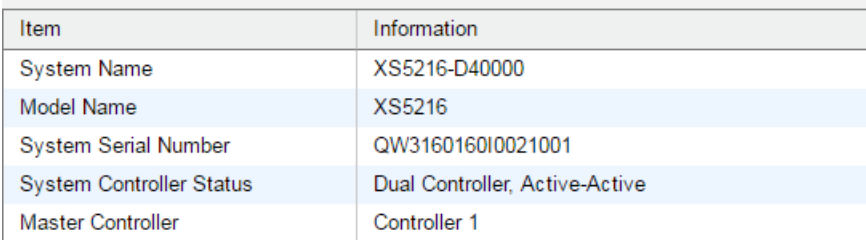

#### **Controller 1**

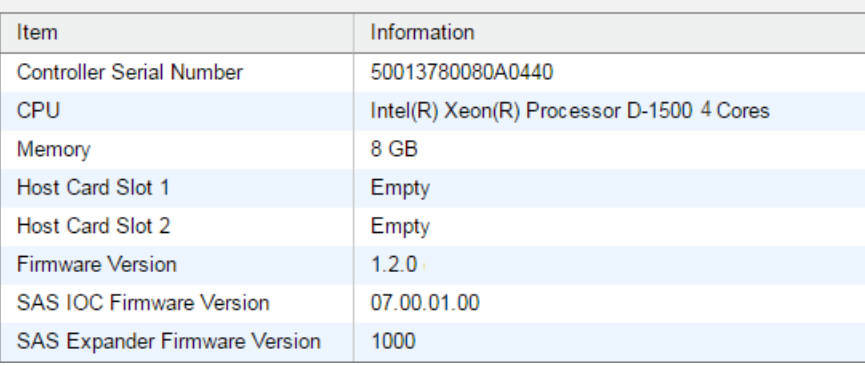

## **CSAN**

#### **Controller 2**

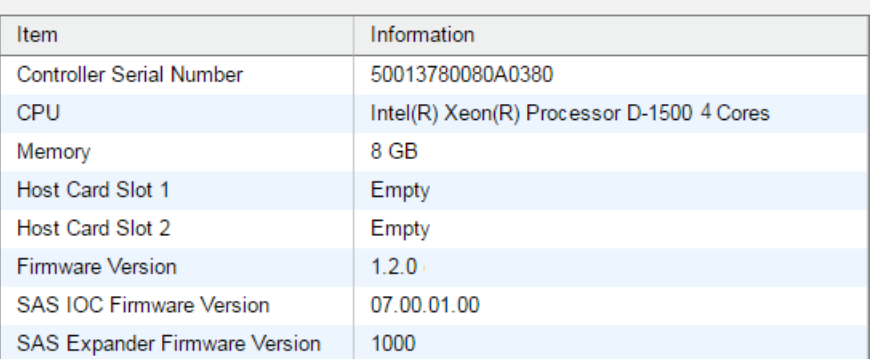

#### **Backplane**

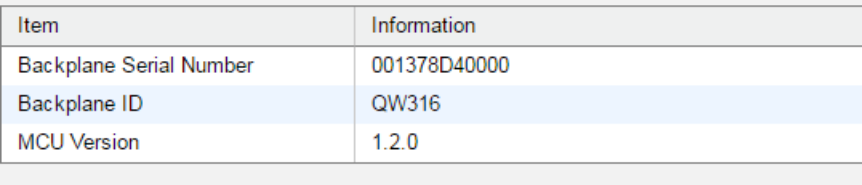

#### Licenses

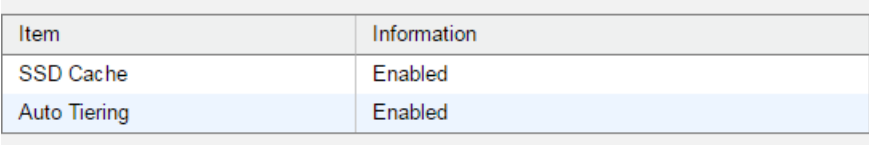

```
Download Service Package
```
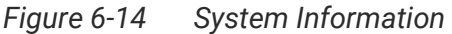

This table shows the descriptions.

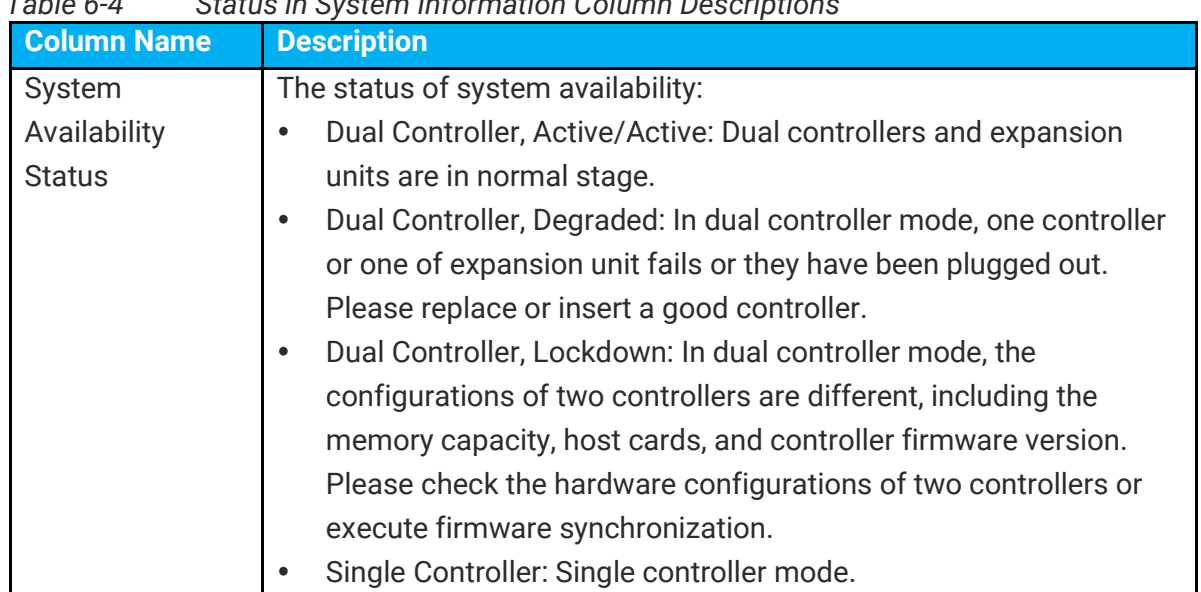

#### *Table 6-4 Status in System Information Column Descriptions*

## **ISAI**

## **Options of System Information**

The options are available in this tab:

**Download Service Package:** Click button to download system information for service.

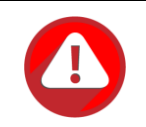

### **CAUTION:**

If you try to increase the system memory and running in dual controller mode, please make sure both controllers have the same DIMM on each corresponding memory slot. Failing to do so will result in controller malfunction, which will not be covered by warranty.

## **6.5.2. Firmware Update**

Select the **Update** function tab in the **Maintenance** function submenu to be used to update controller firmware, expansion unit firmware, change operation mode, and active licenses.

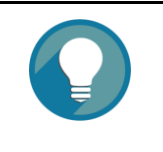

**TIP:**

Before upgrading, we recommend you to export your system configurations first in the **Configuration Backup** function tab. Please refer to the **[Configuration Backup](#page-111-0)** section for more details.

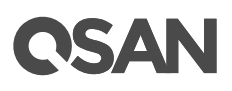

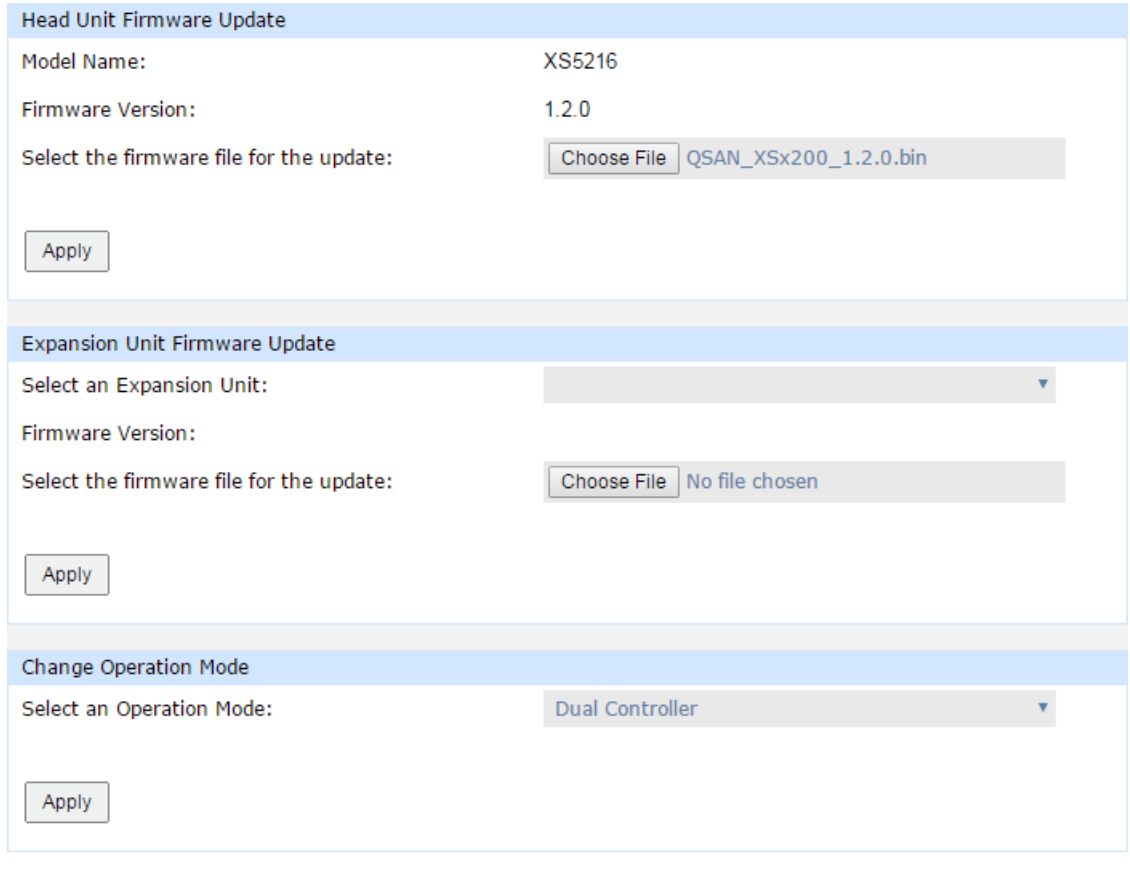

*Figure 6-15 Firmware Update*

## **Options of Firmware Update**

The options are available in this tab:

 **Head Unit Firmware Update:** Please prepare new controller firmware file named "xxxx.bin" in local hard drive, click the **Choose File** button to select the firmware file. Then click the **Apply** button, it will pop up a warning message, click the **OK** button to start upgrading the firmware.

When upgrading, there is a progress bar running. After finished upgrading, the system must reboot manually to make the new firmware take effect.

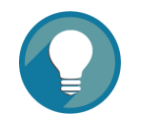

**TIP:**

Firmware update can be done without downtime if the MPIO configuration is well-configured between the connected host / server and both controllers. A firmware update process will update both controllers at the same time. After finished updating, you have to reboot the system.

A system reboot will reboot the master controller first. At this point, the slave controller will take over all tasks (and becomes a new master controller). After the original master controller finishes the booting process (the original master controller is slave controller at this moment), the new master controller (the original slave controller) will reboot automatically, and so on for the original master controller to take over the tasks, once the original slave controller finishes the booting process, the firmware update procedure is completed.

- **Expansion Unit Firmware Update:** To upgrade expansion unit firmware, first select an expansion unit. Then other steps are the same as the head unit firmware update. After finished upgrading, the expansion unit must reboot manually to make the new firmware take effect.
- **Change the Operation Mode:** This option can be modified to operate in dual-controller or single-controller mode here. If the system installed only one controller, switch this mode to **Single Controller**, and then click the **Apply** button. After changing the operation mode, the system must reboot manually to take effect.

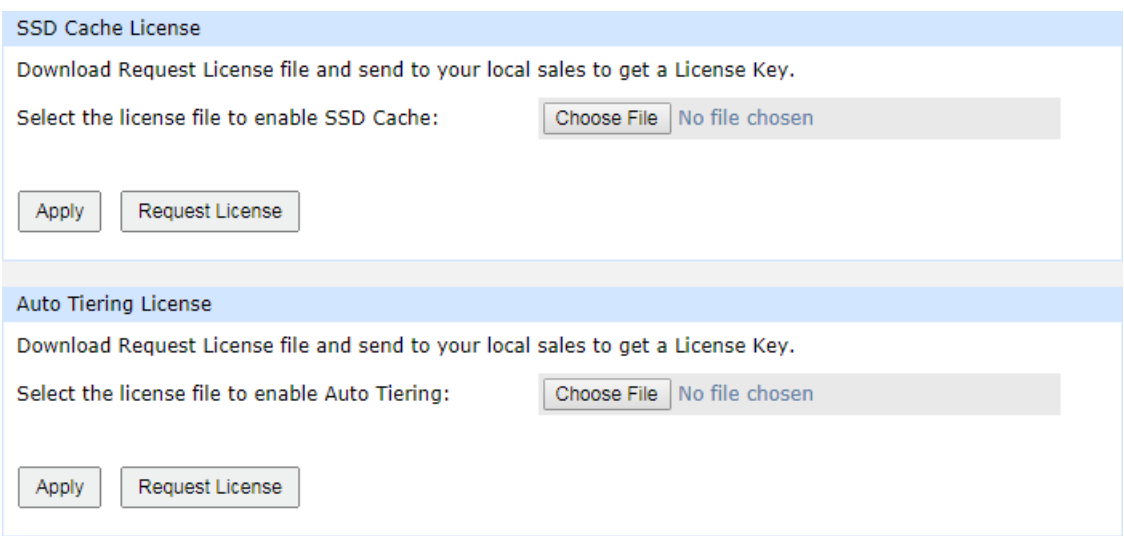

*Figure 6-16 Enable Licenses*

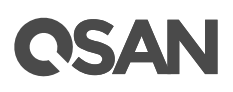

- **SSD Cache License:** This option enables SSD cache. Download the **Request License** file and send to your local sales to obtain a License Key. After getting the license key, click the **Choose File** button to select it, and then click the **Apply** button to enable. Each license key is unique and dedicated to a specific system. If you have already enabled, this option will be invisible. After enabling the license, the system must reboot manually to take effect.
- **Auto Tiering License:** This option enables auto tiering. The operation is the same as SSD cache.

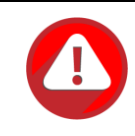

### **CAUTION:**

After enabling the licenses, the functions cannot be disabled and these license options will be hidden.

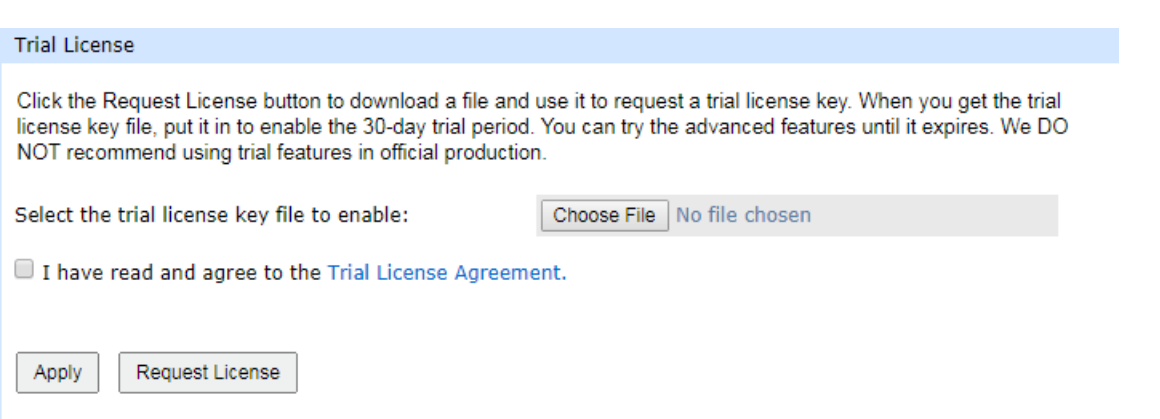

*Figure 6-17 Trial License*

 **Trial License:** This option enables trial license. Download the **Request License** file and register on our website in a few clicks, then you will get a 30-day trial license via email. After getting the license key, click the **Choose File** button to select it, check that I have read and agree to the Trial License Agreement, and then click the **Apply** button to enable. Each license key is unique and dedicated to a specific system. After enabling, you can fully experience SANOS with SSD Cache, Auto Tiering, and future advanced features.
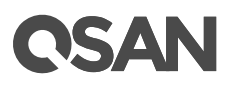

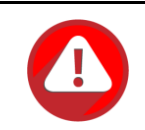

#### **CAUTION:**

DO NOT recommend using trial features in official production.

After the trial license expires for SSD cache, all SSD cache pools are deleted. Read-write SSD cache pool will be flushed first.

After the trial license expires for auto tiering, all auto tiering pools are deactivated.

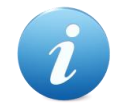

#### **INFORMATION:**

Trial license feature is available in SANOS firmware 1.4.0.

## **6.5.3. Firmware Synchronization**

Select the **Firmware Synchronization** function tab in the **Maintenance** function submenu to be used on dual controller systems to synchronize the controller firmware versions when the firmware of the master controller and the slave controller are different. The firmware of slave controller is always changed to match the firmware of the master controller. It doesn't matter if the firmware version of slave controller is newer or older than that of the master. Normally, the firmware versions in both controllers are the same.

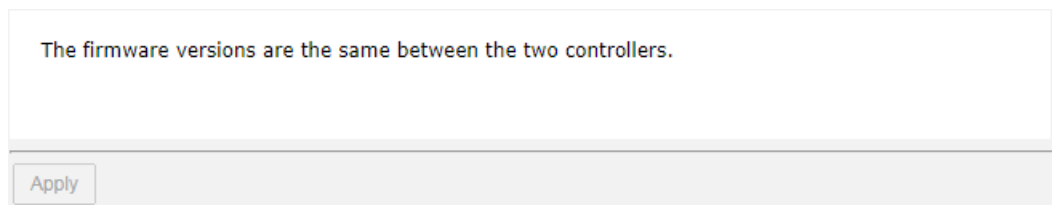

*Figure 6-18 Both Firmware Versions are Synchronized*

If the firmware versions between two controllers are different, it will display a warning message. Click the **Apply** button to synchronize and force a reboot.

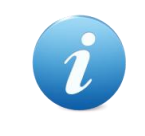

#### **INFORMATION:**

This tab is only visible when the dual controllers are installed. A single controller system does not have this option.

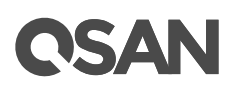

# <span id="page-109-0"></span>**6.5.4. System Identification**

Select the **System Identification** function tab in the **Maintenance** function submenu to turn on or turn off the UID (Unique Identifier) LED control mechanism. The system UID LED helps users to easily identify the system location within the rack.

When the UID LEDs are turn off, click the **OK** button to turn on the UID LEDs which are light blue color, located on the right panel of front view and both controllers of rear view.

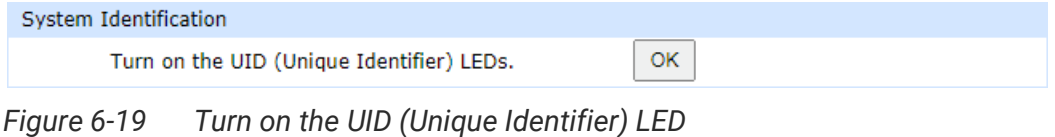

When the UID LEDs are steady on, click the **OK** button to turn off the UID LEDs.

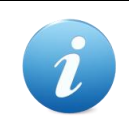

#### **INFORMATION:**

For the front and rear view about the UID LEDs, please refer to chapter 2, System Components Overview in the **XCubeSAN Hardware Manual**.

## **6.5.5. Reset to Factory Defaults**

Select the **Reset to Defaults** function tab in the **Maintenance** function submenu to allow users to reset the system configurations back to the factory default settings and clean all configurations of the expansion enclosure ID.

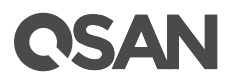

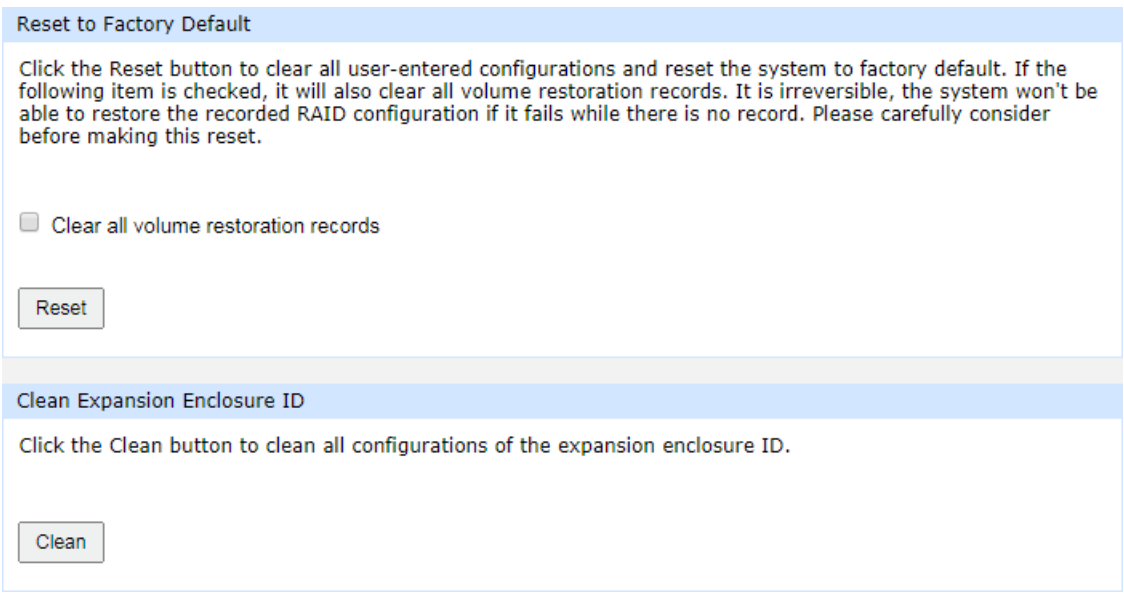

*Figure 6-20 Reset to Defaults*

## **Options of Resets to Factory Defaults**

The options are available in this tab:

- **Reset to Defaults:** Click the **Reset** button to progress reset to defaults and force a reboot. The default settings are:
	- 。 Reset **Management Port** IP address to DHCP, and then fix IP address: 169.254.1.234/16.
	- 。 Reset admin's **Password** to 1234.
	- 。 Reset **System Name** to model name plus the last 6 digits of serial number. For example: XS5216-123456.
	- 。 Reset IP addresses of all **iSCSI Ports** to 192.168.1.1, 192.168.2.1, … etc.
	- 。 Reset link speed of all **Fibre Channel Ports** to Automatic.
	- 。 Clear all access control settings of the host connectivity.
- **Clear all volume restoration records:** Check to clear all volume restoration records.

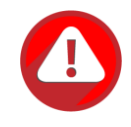

#### **CAUTION:**

Process the **Reset to Defaults** function will force a reboot. To clear all volume restoration records is irreversible. The system won't be able to restore the recorded RAID configuration if it fails while there is no record. Please carefully consider before making this reset.

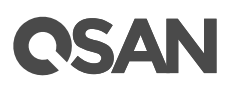

 **Clean Expansion Enclosure ID:** Click the **Clean** button to clean all configurations of expansion enclosure ID. A clean will cause the system shutdown, and then you have to start manually.

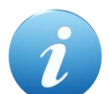

#### **INFORMATION:**

The XCubeDAS XD5300 series features the seven-segment LED display for users to easily identify a specific XCubeDAS system. The enclosure ID is assigned by head unit (XCubeSAN series) automatically. The seven segment LED display supports up to ten XCubeDAS systems, and the numbering rule will start from 1 to A. For dual controller models, both controllers will display the same enclosure ID. After the XD5300 had been assigned the enclosure ID, head unit will assign the same enclosure ID when the system reboots or goes shutdown. For hardware information enclosure ID, please refer to the chapter 2.7, Seven-segment LED Display section in the [XCubeDAS Hardware Manual.](https://www.qsan.com/download_center)

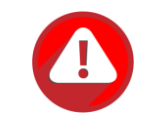

#### **CAUTION:**

Process the **Clean Expansion Enclosure ID** function will force the system shutdown to clean all configurations of expansion enclosure ID.

# <span id="page-111-0"></span>**6.5.6. Configuration Backup**

Select the **Configuration Backup** function tab in the **Maintenance** function submenu to be used to either save system configuration (export) or apply a saved configuration (import).

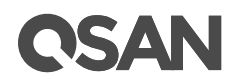

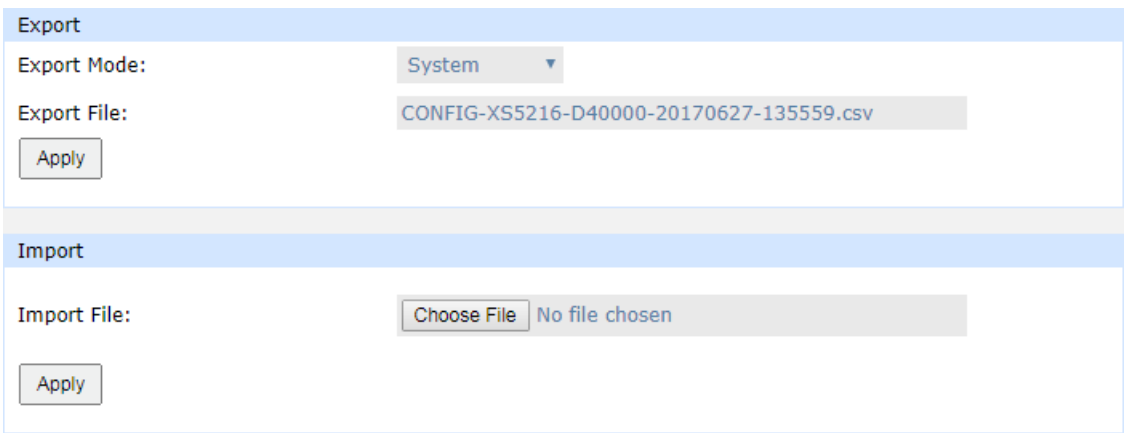

*Figure 6-21 Configuration Backup*

While the volume configuration settings are available for exporting, to prevent conflicts and overwriting existing data, they cannot be imported.

## **Options of Configuration Backup**

The options are available in this tab:

- **Export:** Select the **Export Mode** for exporting system or volume configurations, then click the **Export** button to save a file.
- **Import:** Import all system configurations excluding volume configuration.

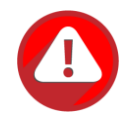

#### **CAUTION:**

The Import option will import all system configurations excluding volume configuration. The current system configurations will be replaced.

# **6.5.7. Reboot and Shutdown**

Select the **Reboot / Shutdown** tab in the **Maintenance** function submenu to be used to reboot or shutdown the system. Before powering off the system, it is highly recommended to execute **Shutdown** function to flush all data from memory cache into the disk drives. The step is important for data protection.

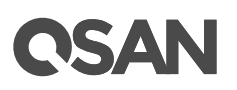

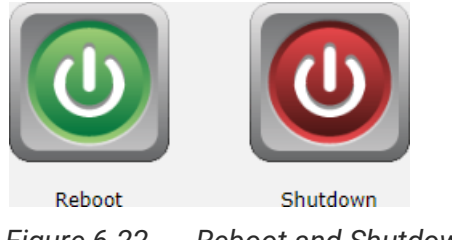

*Figure 6-22 Reboot and Shutdown*

The **Reboot** function has three options; reboot both controllers, controller 1 only or controller 2 only.

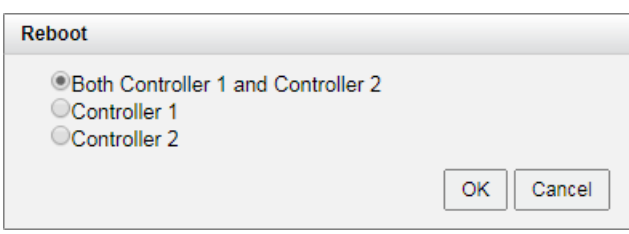

*Figure 6-23 Reboot Options*

# **6.6. Disk Encryption**

The **Disk Encryption** function submenu provides **Authentication**, and **SEDs** function tabs. SED (Self-Encrypting Drive) support will be described in the chapter 14, **SED and ISE Support** chapter.

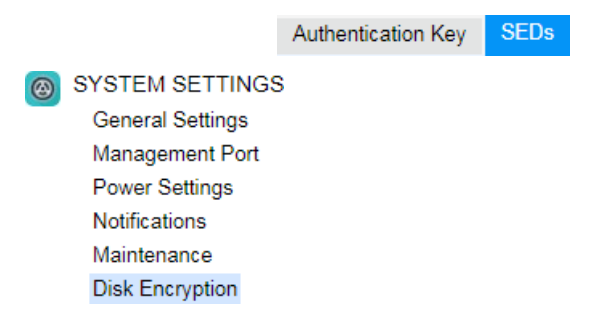

*Figure 6-24 Disk Encryption Function Submenu*

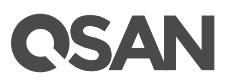

# **7. Host Configuration**

This chapter describes host protocol concepts and the details of host configuration. The **HOST CONFIGURATION** function menu provides submenus of **Overview, iSCSI Ports**, and **Fibre Channel Ports**.

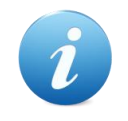

#### **INFORMATION:**

The **Fibre Channel Ports** function menu will appear only when the system has a fibre channel host card installed.

# **7.1. Host Protocol Technology**

This section describes the host protocol technology of iSCSI (Internet SCSI) and fibre channel.

## **7.1.1. iSCSI Technology**

iSCSI (Internet SCSI) is a protocol which encapsulates SCSI (Small Computer System Interface) commands and data in TCP/IP packets for linking storage devices with servers over common IP infrastructures. iSCSI provides high performance SANs over standard IP networks like LAN, WAN or the Internet.

IP SANs are true SANs (Storage Area Networks) which allow several servers to attach to an infinite number of storage volumes by using iSCSI over TCP/IP networks. IP SANs can scale the storage capacity with any type and brand of storage system. In addition, it can be used by any type of network (Ethernet, Fast Ethernet, Gigabit Ethernet, and 10 Gigabit Ethernet) and combination of operating systems (Microsoft Windows, Linux, Solaris, Mac, etc.) within the SAN network. IP-SANs also include mechanisms for security, data replication, multi-path and high availability.

Storage protocols, such as iSCSI, have "two ends" in the connection. These ends are initiator and target. In iSCSI, we call them iSCSI initiator and iSCSI target. The iSCSI initiator requests or initiates any iSCSI communication. It requests all SCSI operations like read or write. An initiator is usually located on the host side (either an iSCSI HBA or iSCSI SW initiator).

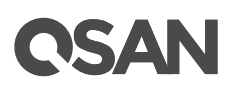

The target is the storage device itself or an appliance which controls and serves volumes. The target is the device which performs SCSI command or bridge to an attached storage device.

Each iSCSI node, that is, an initiator or target, has a unique IQN (iSCSI Qualified Name). The IQN is formed according to the rules that were adopted for Internet nodes. The IQNs can be abbreviated by using a descriptive name, which is known as an alias. An alias can be assigned to an initiator or a target.

| <b>Item</b>                                             | <b>Value</b> |
|---------------------------------------------------------|--------------|
| Maximum iSCSI target quantity per system                | 256          |
| Maximum initiator address quantity per system           | 256          |
| Maximum host quantity for single controller system      | 512          |
| Maximum host quantity for dual controller system        | 1,024        |
| Maximum iSCSI session quantity for single controller    | 1,024        |
| Maximum iSCSI session quantity for dual controller      | 2,048        |
| Maximum iSCSI connection quantity for single controller | 4,096        |
| Maximum iSCSI connection quantity for dual controller   | 8,192        |
| Maximum CHAP accounts per system                        | 64           |

*Table 7-1 iSCSI Parameters*

# **7.1.2. Fibre Channel Technology**

Fibre channel is an extremely fast system interface. It was initially developed for use primarily in the supercomputing field, but has become the standard connection type for SAN in enterprise storage.

The target is the storage device itself or an appliance which controls and serves volumes or virtual volumes. The target is the device which performs SCSI commands or bridges to an attached storage device.

Fibre Channel is the traditional method used for data center storage connectivity. The XCubeSAN supports fibre channel connectivity at speeds of 4, 8, and 16 Gbps. Fibre Channel Protocol is used to encapsulate SCSI commands over the fibre channel network. Each device on the network has a unique 64 bit WWPN (World Wide Port Name).

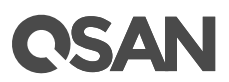

### *Table 7-2 Fibre Channel Parameters*

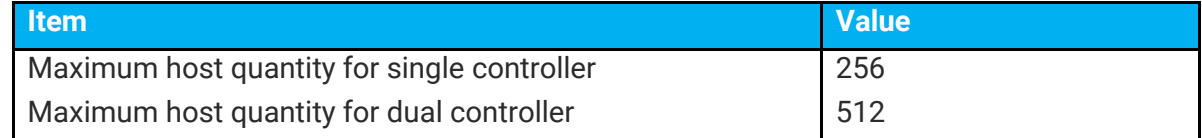

# **7.2. Host Connectivity Overview**

XCubeSAN provides different type of host connectivity according to the system configuration, it could be base system or host cards installed system. The base system has two 10GbE iSCSI ports onboard per controller. The host cards are installed the same type on both controllers. Currently host card has three types, 1GbE iSCSI (RJ45), 10GbE iSCSI (SFP+), and 16Gb FC (SFP+), for selection according to system infrastructure.

Select **Overview** function submenu to display all the host connectivity in system. The status and information of all host ports are listed.

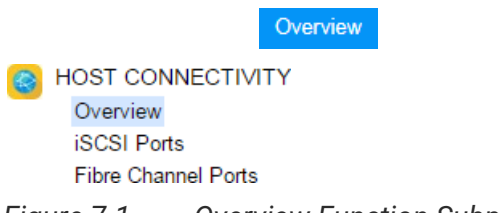

*Figure 7-1 Overview Function Submenu*

The following is an example to show onboard 10GbE LAN port, 1GbE iSCSI host card at slot 2 and 16Gb FC host cards at slot 1.

# QSAN

#### **Controller 1 Status** MAC Address/WWPN Location Name Onboard LAN1 (10Gb) Down 00:13:78:ff:88:02 LAN2 (10Gb) 00:13:78:ff:88:03 Onboard Down Slot<sub>2</sub> LAN1 (1Gb) 1 Gb/s 00:13:78:ff:88:04 Slot<sub>2</sub> LAN2 (1Gb) 1 Gb/s 00:13:78:ff:88:05 Slot<sub>2</sub> LAN3 (1Gb) 1 Gb/s 00:13:78:ff:88:06 Slot<sub>2</sub> LAN4 (1Gb) 1 Gb/s 00:13:78:ff:88:07 Slot1 FC1 (16Gb) 16Gb/s 2100001378FF8800 Slot1 FC2 (16Gb) 16Gb/s 2200001378FF8800 Slot1 FC3 (16Gb) 16Gb/s 2300001378FF8800 2400001378FF8800 Slot1 FC4 (16Gb) 16Gb/s

#### **Controller 2**

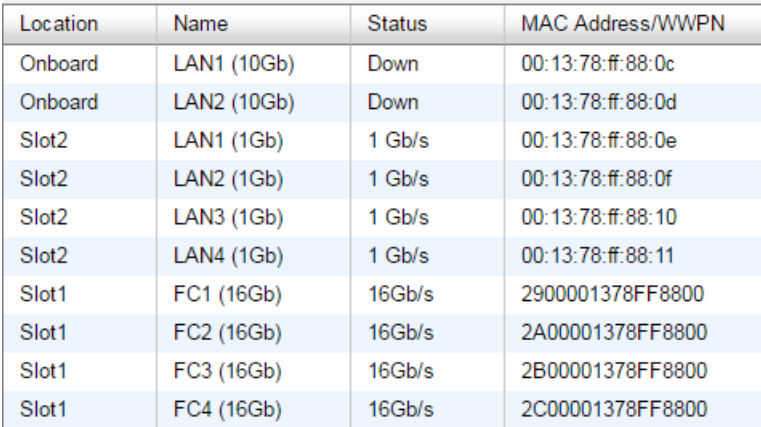

#### *Figure 7-2 Host Port Overview*

The columns display information of **Location**, **Name**, **Status**, and **MAC address** for iSCSI or **WWPN** (World Wide Port Name) for fibre channel.

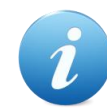

### **INFORMATION:**

Fibre Channel / iSCSI Host Card at Slot 1:

- HQ-16F4S2: 4 x 16Gb FC (SFP+) ports
- $\cdot$  HQ-16F2S2: 2 x 16Gb FC (SFP+) ports
- HQ-10G4S2: 4 x 10GbE iSCSI (SFP+) ports
- HQ-10G2T: 2 x 10GBASE-T iSCSI (RJ45) ports
- HQ-01G4T: 4 x 1GBASE-T iSCSI (RJ45) ports

iSCSI Host Card at Slot 2 (20Gb bandwidth):

- HQ-16F2S2: 2 x 16Gb FC (SFP+) ports
- HQ-10G4S2, 4 x 10GbE iSCSI (SFP+) ports
- HQ-10G2T: 2 x 10GBASE-T iSCSI (RJ45) ports
- HQ-01G4T, 4 x 1GBASE-T iSCSI (RJ45) ports

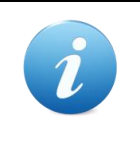

## **INFORMATION:**

For hardware information about host cards, please refer to the chapter 3.3, Installing the Optional Host Cards section in the [XCubeSAN Hardware](https://www.qsan.com/download_center)  [Manual.](https://www.qsan.com/download_center)

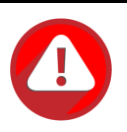

## **CAUTION:**

If you change the configuration of the host cards including insert or remove them, it has to execute **Reset to Defaults** function in **SYSTEM SETTINGS** -> **Maintenance** -> **Reset to Defaults**. Before that, you can keep the system configurations by export and import the configuration file in **SYSTEM SETTINGS** -> **Maintenance** -> **Configuration Backup**. Please refer to the chapter 6.5.5, [Reset to Factory Default](#page-109-0) section and the chapter 6.5.5, [Configuration Backup](#page-111-0) section for more details.

# **7.3. Configure iSCSI Connectivity**

The **iSCSI Ports** provides **iSCSI Ports**, **iSCSI Settings**, **iSCSI Targets**, **CHAP Accounts**, and **Sessions** function tabs to configure iSCSI ports.

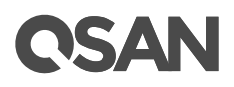

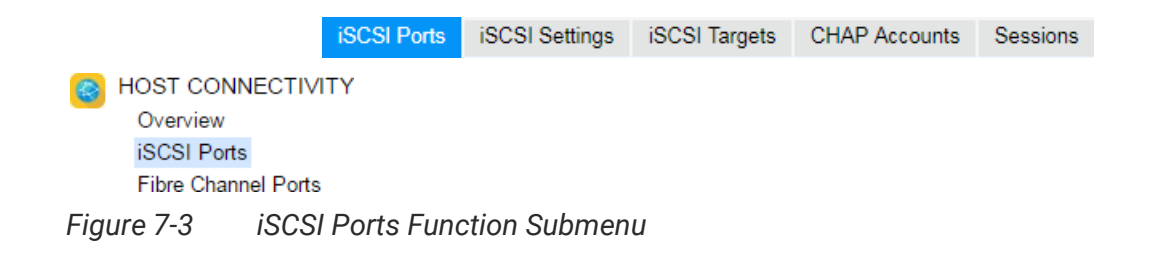

# **7.3.1. Configure iSCSI Ports**

Select the **iSCSI Ports** function submenu to show information of iSCSI ports where they are located (onboard or host cards). The iSCSI port properties can be configured by clicking the functions button  $\blacktriangledown$  to the left side of the specific iSCSI port.

| <b>Controller 1</b>  |                   |             |               |            |                |                   |                |                 |                    |
|----------------------|-------------------|-------------|---------------|------------|----------------|-------------------|----------------|-----------------|--------------------|
|                      | Location          | <b>Name</b> | <b>Status</b> | LAG.       | <b>VLAN ID</b> | <b>IP Address</b> | Gateway        | Jumbo Frame     | <b>MAC Address</b> |
| v                    | Onboard           | LAN1 (10Gb) | Down          | N/A        | N/A            | 192.168.1.1       | 192.168.1.254  | <b>Disabled</b> | 00:13:78:ff:88:02  |
| ▼                    | Onboard           | LAN2 (10Gb) | Down          | N/A        | N/A            | 192.168.2.1       | 192.168.2.254  | <b>Disabled</b> | 00:13:78:ff:88:03  |
| v                    | Slot <sub>2</sub> | LAN1 (1Gb)  | 1 Gb/s        | N/A        | N/A            | 192.168.100.11    |                | <b>Disabled</b> | 00:13:78:ff:88:04  |
| v                    | Slot <sub>2</sub> | LAN2 (1Gb)  | 1 Gb/s        | N/A        | N/A            | 192.168.100.12    |                | <b>Disabled</b> | 00:13:78:ff:88:05  |
| v                    | Slot <sub>2</sub> | LAN3 (1Gb)  | 1 Gb/s        | N/A        | N/A            | 192.168.100.13    |                | <b>Disabled</b> | 00:13:78:ff:88:06  |
| v                    | Slot <sub>2</sub> | LAN4 (1Gb)  | 1 Gb/s        | N/A        | N/A            | 192.168.100.14    |                | <b>Disabled</b> | 00:13:78:ff:88:07  |
|                      |                   |             |               |            |                |                   |                |                 |                    |
| <b>Controller 2</b>  |                   |             |               |            |                |                   |                |                 |                    |
|                      | Location          | <b>Name</b> | <b>Status</b> | <b>LAG</b> | <b>VLAN ID</b> | <b>IP Address</b> | Gateway        | Jumbo Frame     | <b>MAC Address</b> |
| ▼                    | Onboard           | LAN1 (10Gb) | Down          | N/A        | N/A            | 192.168.11.1      | 192.168.11.254 | <b>Disabled</b> | 00:13:78:ff:88:0c  |
| $\blacktriangledown$ | Onboard           | LAN2 (10Gb) | Down          | N/A        | N/A            | 192.168.12.1      | 192.168.12.254 | <b>Disabled</b> | 00:13:78:ff:88:0d  |
| v                    | Slot <sub>2</sub> | LAN1 (1Gb)  | 1 Gb/s        | N/A        | N/A            | 192.168.100.21    |                | <b>Disabled</b> | 00:13:78:ff:88:0e  |
| ▼                    | Slot <sub>2</sub> | LAN2 (1Gb)  | 1 Gb/s        | N/A        | N/A            | 192.168.100.22    |                | <b>Disabled</b> | 00:13:78:ff:88:0f  |
| v                    | Slot <sub>2</sub> | LAN3 (1Gb)  | 1 Gb/s        | N/A        | N/A            | 192.168.100.23    |                | <b>Disabled</b> | 00:13:78:ff:88:10  |
| ▼                    | Slot <sub>2</sub> | LAN4 (1Gb)  | 1 Gb/s        | N/A        | N/A            | 192.168.100.24    |                | <b>Disabled</b> | 00:13:78:ff:88:11  |

*Figure 7-4 List iSCSI Ports*

The columns display information of **Location**, **Name**, **Status**, **LAG** (Link Aggregation), **VLAN ID** (Virtual LAN ID), **IP address**, **Gateway** IP address, **Jumbo Frame** status, and **MAC address**.

#### **Set IP Address**

Click **▼ -> Set IP Address** which can assign an iSCSI IP address of the iSCSI data port. There are two options: Use DHCP to acquire an IP address automatically or specify a Static IP Address to set the IP address manually.

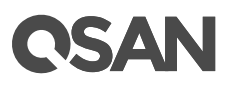

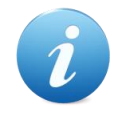

#### **INFORMATION:**

**DHCP:** The Dynamic Host Configuration Protocol is a standardized network protocol used on IP (Internet Protocol) networks for dynamically distributing network configuration parameters, such as IP addresses for interfaces and services. With DHCP, computers request IP addresses and networking parameters automatically from a DHCP server, reducing the need for a network administrator or a user to configure these settings manually.

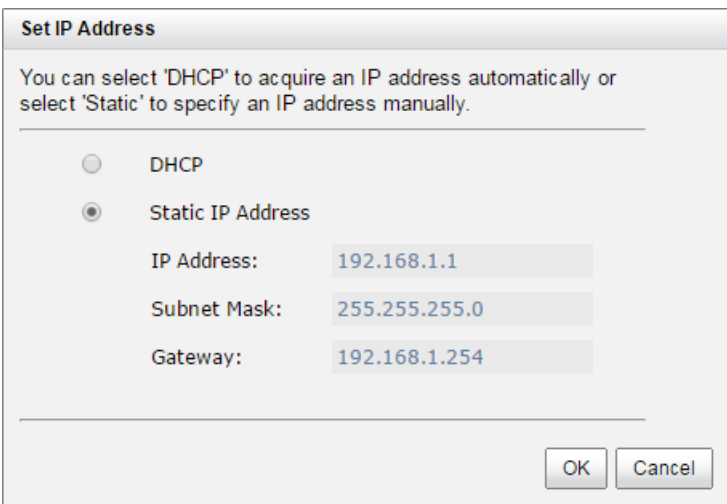

*Figure 7-5 iSCSI IP Address Settings*

## **Set Link Aggregation**

Click **▼ -> Set Link Aggregation**, the default mode of each iSCSI data port is connected without any bonding. Two bonding methods, Trunking and LACP (Link Aggregation Control Protocol), can be selected. At least two iSCSI data ports must be checked for iSCSI link aggregation.

# QSAI

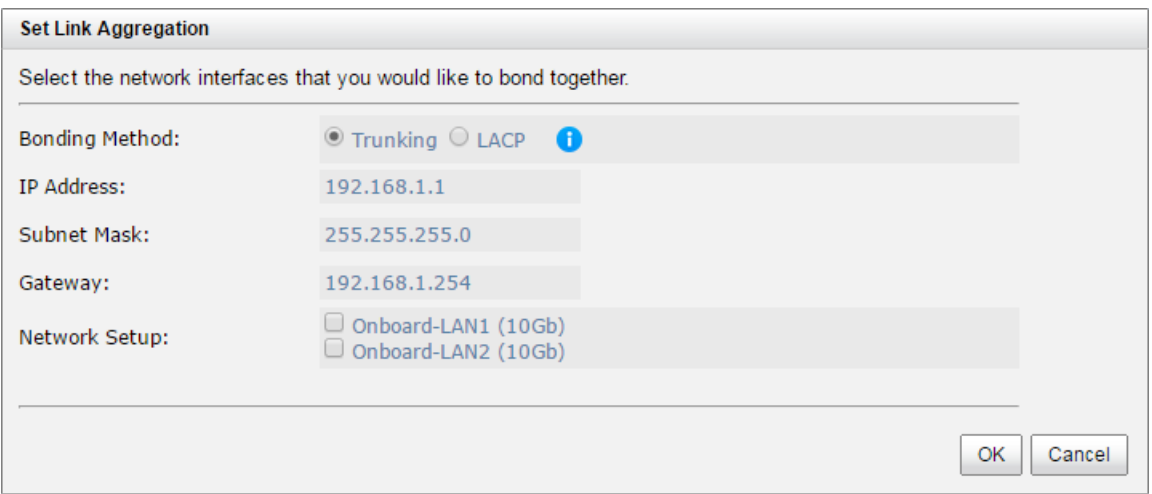

*Figure 7-6 Set Link Aggregation*

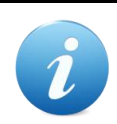

### **INFORMATION:**

**Trunking:** Sometimes called "Port Trunking" configures multiple iSCSI ports to be grouped together into one in order to increase the connection speed beyond the limit of a single iSCSI port.

**LACP:** The Link Aggregation Control Protocol is part of IEEE 802.3ad that allows bonding several physical ports together to form a single logical channel. LACP allows a network switch to negotiate an automatic bundle by sending LACP packets to the peer. LACP can increase bandwidth usage and automatically perform failover when the link status fails on a port.

## **Set VLAN ID**

Click **▼ -> Set VLAN ID**, VLAN (Virtual LAN) is a logical grouping mechanism implemented on switch device. VLANs are collections of switching ports that comprise a single broadcast domain. It allows network traffic to transfer more efficiently within these logical subgroups. Please consult your network switch user manual for VLAN setting instructions. Most of the work is done at the switch. Please make sure that your VLAN ID of iSCSI port matches that of switch port. If your network environment supports VLAN, you can use this function to change the configurations. Fill in VLAN ID and Priority settings to enable VLAN.

# ISAI

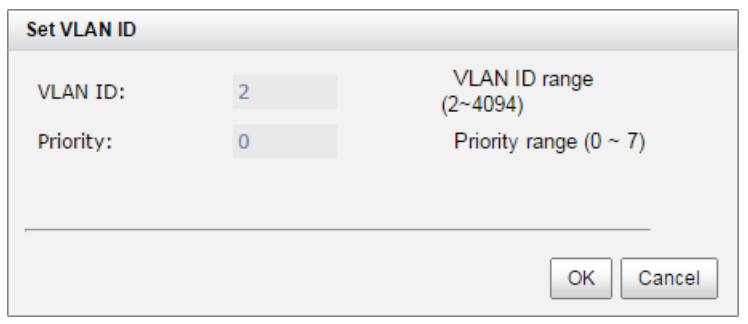

*Figure 7-7 Set VLAN ID*

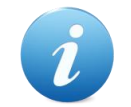

## **INFORMATION:**

**VLAN ID:** VLAN ID is a number ranges from 2 to 4094. Three numbers (0, 1, and 4095) are reserved for special purposes.

**Priority:** The PCP (Priority Code Point) is a number ranges from 0 to 7 and reserved for QoS (Quality of Service). The definition is compliant with IEEE 802.1p protocol and 0 is the default value. In normal cases, you don't need to set this value.

## **Set Default Gateway**

Click **▼ -> Set Default Gateway** to set the gateway of the IP address as default gateway. There can be only one default gateway.

## **Remove Default Gateway**

To remove the default gateway, click **▼ -> Remove Default Gateway**.

## **Set Jumbo Frames**

Click **▼ -> Set Jumbo Frames** to set the MTU (Maximum Transmission Unit) size. The jumbo frame size could be set as 4000 or 9000 bytes. Jumbo Frame is disabled by default.

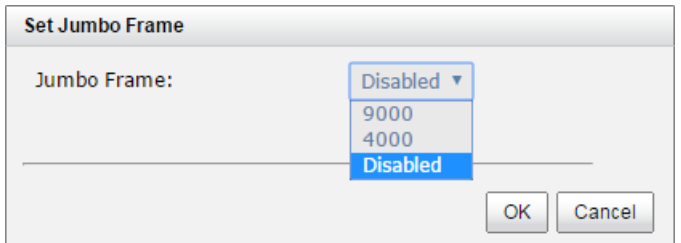

*Figure 7-8 Set Jumbo Frame*

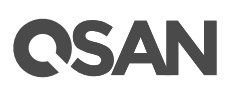

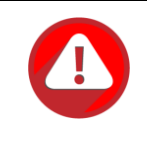

#### **CAUTION:**

If the VLAN ID or jumbo frames are set, the related switching hub and HBA on host must be set, too. Otherwise, the LAN connection cannot work properly.

### **Ping Host**

Click **▼ -> Ping Host**, it can verify the port connection from a target to the corresponding host data port. Input the host's IP address and click **Start** button. The system will display the ping result. Click **Stop** button will stop ping activity.

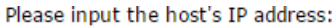

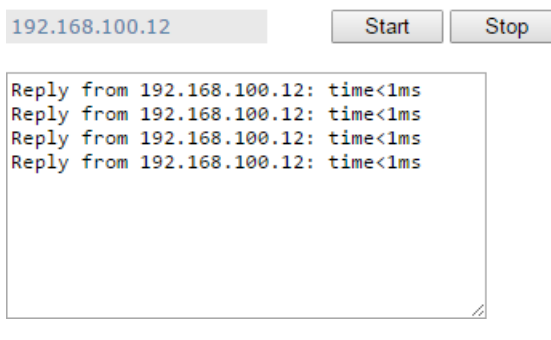

*Figure 7-9 Ping Host*

## **Reset Port**

Click  $\mathbf{v}$  -> **Reset Port**, which is generally used to recover from a port malfunction.

# **7.3.2. Configure iSCSI Settings**

Select the **iSCSI Settings** function tab in the **iSCSI Ports** function submenu to provide to setup entity name of the system and iSNS (Internet Storage Name Service) server. The entity name is default in IQN (iSCSI Qualified Name) format and could be modified for management purpose. The iSNS IP is used by iSNS protocol for automated discovery, management and configuration of iSCSI devices on a TCP/IP network. To use iSNS, an iSNS server must be added to the SAN. The iSNS server IP address must be added to the storage system for iSCSI initiator service to send queries.

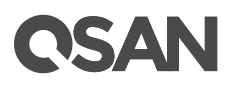

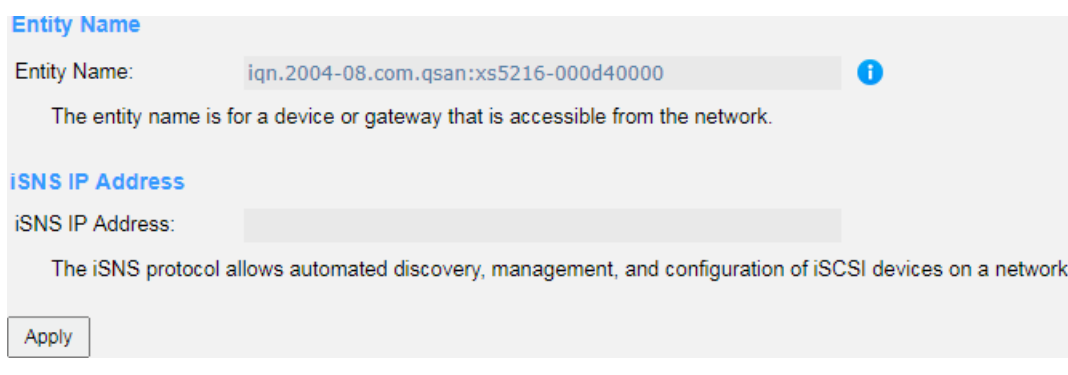

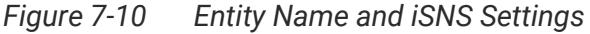

### **Options of iSCSI Settings**

The options are available in this tab:

- **Entity Name:** Change the entity name; highlight the old name and type in a new one. The maximum length of entity name is 200 characters. Valid characters are  $[a-z \mid 0\sim9 \mid -1]$ .
- **iSNS IP Address:** The option can change iSNS IP address for internet storage name service.

When finished, click the **Apply** button to effect changes.

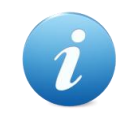

#### **INFORMATION:**

**iSNS:** The iSNS protocol allows automated discovery, management, and configuration of iSCSI devices on a network.

## <span id="page-124-0"></span>**7.3.3. Configure iSCSI Targets**

Select the **iSCSI Targets** function tab in the **iSCSI Ports** function submenu to show the iSCSI target information for iSCSI initiator. The iSCSI target properties can be configured by clicking the functions button  $\blacktriangledown$  to the left side of the specific iSCSI target.

# QSAN

#### **Controller 1**

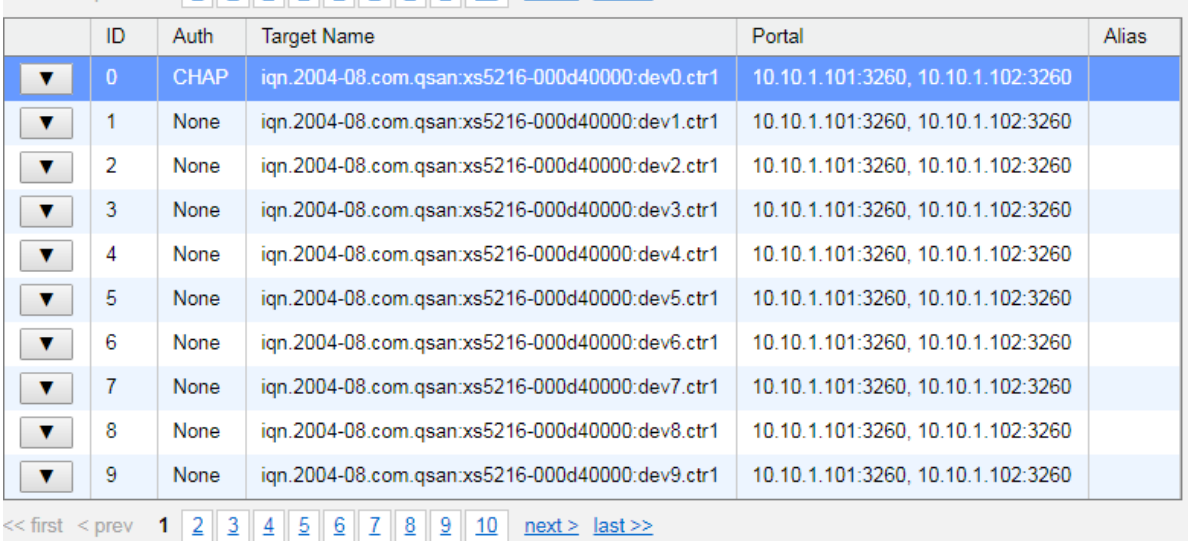

#### $<<$  first  $<$  prev 1 2 3 4 5 6 7 8 9 10 next > last >>

*Figure 7-11 iSCSI Targets*

### **Change Authentication Mode**

Click **▼ -> Authentication Method** to enable CHAP (Challenge Handshake Authentication Protocol) and mutual CHAP authentication method used in point-to-point for user login. CHAP is a type of authentication in which the authentication server sends the client a key to be used for encrypting the username and password. It enables the username and password to transmit in an encrypted form for protection.

In addition, mutual CHAP is a two-way authentication between the iSCSI target and the initiator. User has to enter another username and password which are set in the initiator side.

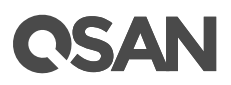

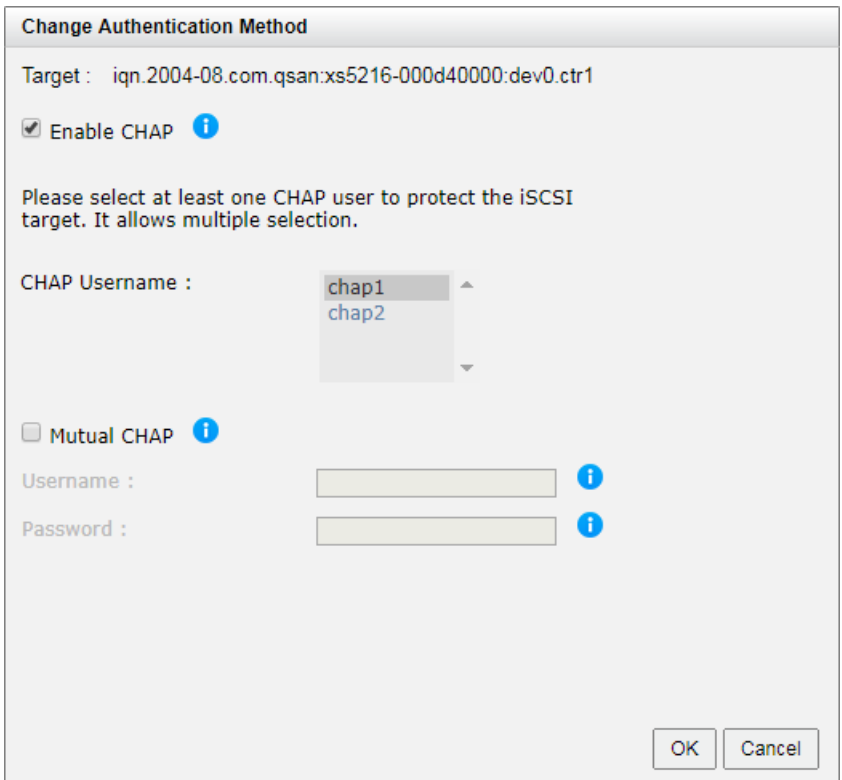

*Figure 7-12 Authentication Method*

Here is an example of changing the authentication method.

- 1. Check **Enable CHAP** to enable CHAP authentication.
- 2. Select the CHAP usernames that you would like to have access to this target. CHAP users can be more than one, but it must be at least one CHAP to enable on the target.
- 3. If necessary, check **Mutual CHAP** to enable mutual CHAP authentication.
- 4. Enter **Username** of mutual CHAP user. The maximum length of the username is 223 characters. Valid characters are  $[A~Z~|~a~Z~|~0~9~|~\sim]$  @#%^&\*\_-+=|(){}[[:;<>.?/].
- 5. Enter **Password** (mutual CHAP secret). The length of the password is between 12 to 16 characters. Valid characters are [ A~Z | a~z | 0~9 | ~!@#\$%^&\*\_-+=`|\(){}[]:;"'<>,.?/ ].
- 6. Click the **OK** button to change the authentication method.

# QSAN

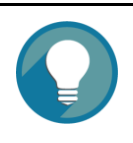

## **TIP:**

A CHAP account must be added before you can use this authentication method. Please refer to the chapter 7.3.4, Configure iSCSI CHAP [Accounts](#page-128-0) section to create an account.

After enabling the CHAP authentication mode, the host initiator should be set with the same CHAP account. Otherwise, the host cannot connect to the volume.

## **Change Target Name**

Click **▼ -> Change Target Name** to change iSCSI target name if necessary. The maximum length of the target name is 223 characters. Valid characters are  $[a \sim z \mid 0 \sim 9 \mid \cdot \cdot \cdot]$ .

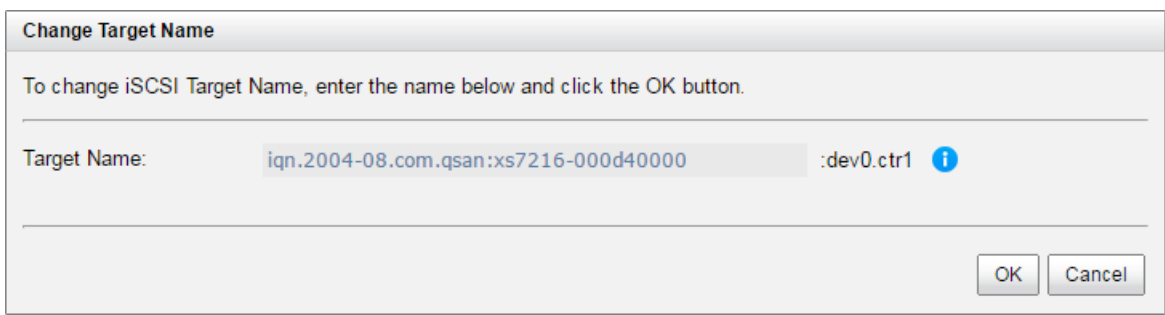

*Figure 7-13 Change Target Name*

## **Change Network Portal**

Click **▼ -> Change Network Portal**, and then select the network ports that you would like to be available for this iSCSI target.

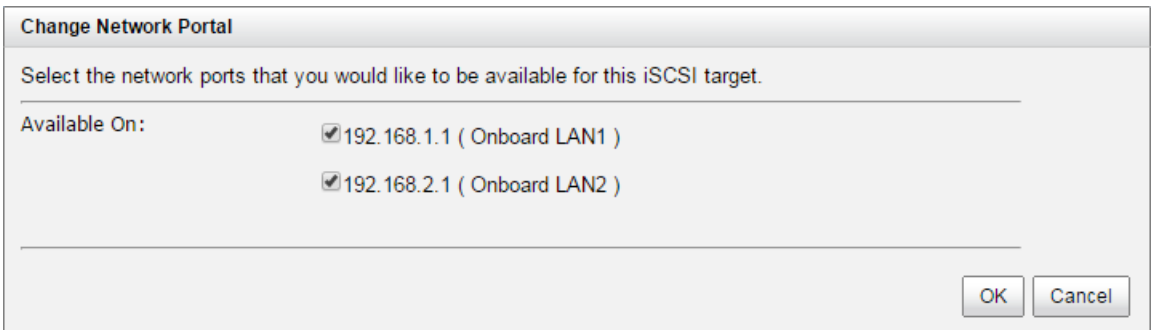

*Figure 7-14 Change Network Portal*

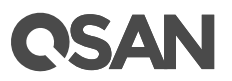

### **Change Alias**

Click **▼ -> Change Alias** to add or change the alias name. To remove an alias, clear out the current name. The maximum length of the alias name is 223 characters. Valid characters are  $[$  a~z  $|$  0~9  $|$  -.: ].

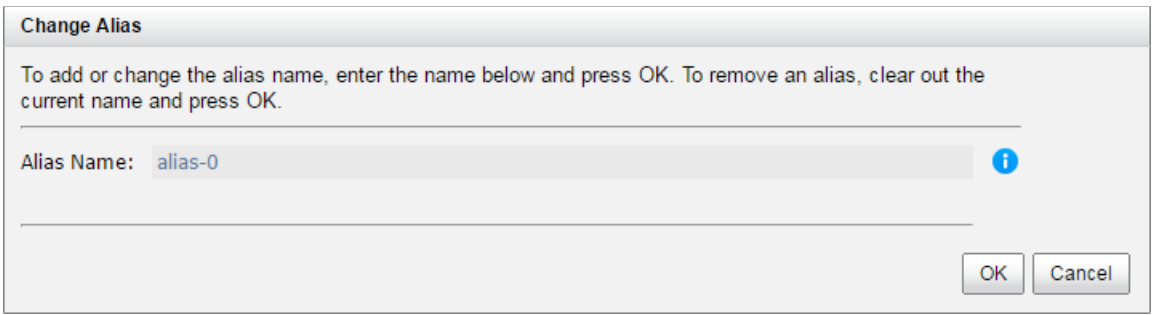

*Figure 7-15 Change Alias*

## <span id="page-128-0"></span>**7.3.4. Configure iSCSI CHAP Accounts**

Select the **CHAP Accounts** function tab in the **iSCSI Ports** function submenu to manage the CHAP accounts on the system.

## **Create a CHAP user**

Here is an example of creating a CHAP user.

1. Select the **CHAP Account** function tab of the **iSCSI Ports** function submenu, click the **Create CHAP User** button.

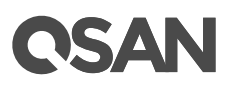

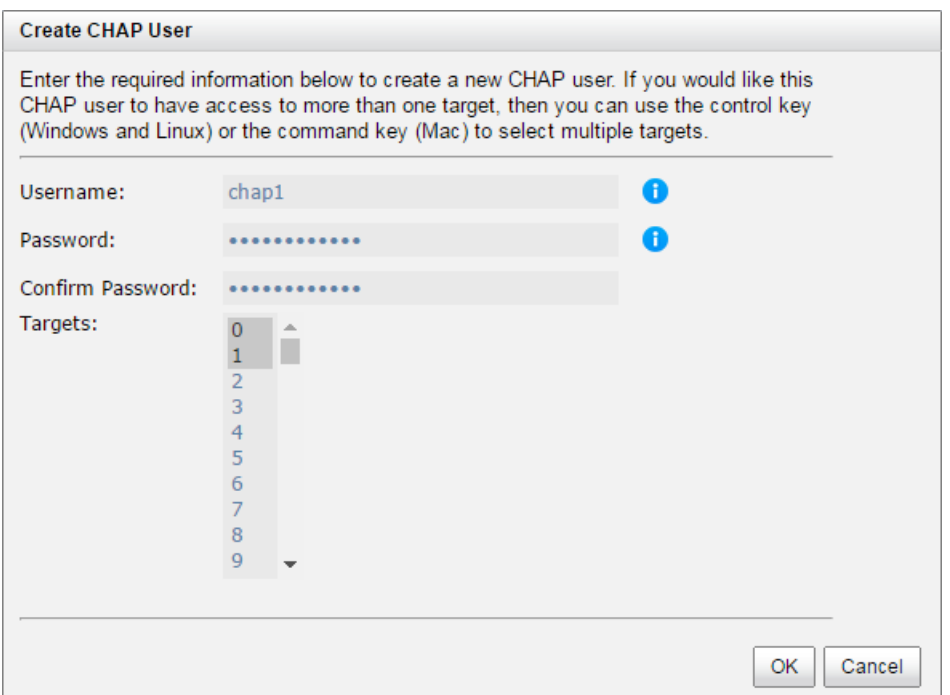

*Figure 7-16 Create a CHAP User*

- 2. Enter **Username** of CHAP user. The maximum length of the username is 223 characters. Valid characters are  $[A \sim Z | a \sim z | 0 \sim 9 | \sim |\omega # \% \&_{-+}^* = |0 \}].$
- 3. Enter **Password** (CHAP secret) and **Confirm Password**. The length of the password is between 12 to 16 characters. Valid characters are [A~Z | a~z | 0~9 | ~!@#\$%^&\*\_-+=`|\(){}[]:;"'<>,.?/ ].
- 4. Select the targets using this CHAP user.
- 5. Click the **OK** button to create a CHAP user.

#### **List CHAP Users**

Here is an example of list CHAP users. The CHAP account properties can be configured by clicking the functions button  $\blacktriangledown$  to the left side of the CHAP account.

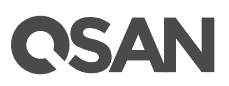

|                  | <b>CHAP Username</b> | <b>Access to Targets</b> |  |  |  |  |
|------------------|----------------------|--------------------------|--|--|--|--|
|                  | chap1                | o                        |  |  |  |  |
|                  | chap2                | 1.2                      |  |  |  |  |
| Create CHAP User |                      |                          |  |  |  |  |

*Figure 7-17 List CHAP Users*

## **Modify CHAP User**

Click **▼** -> **Modify CHAP User** to modify the selected CHAP user information. To change the targets that this user has access to, please go to **iSCSI Targets** tab, click on the option menu, and select **Change CHAP Users**. For more information, please refer to the chapter 7.3.3, Configure for **ISCSI Targets** section.

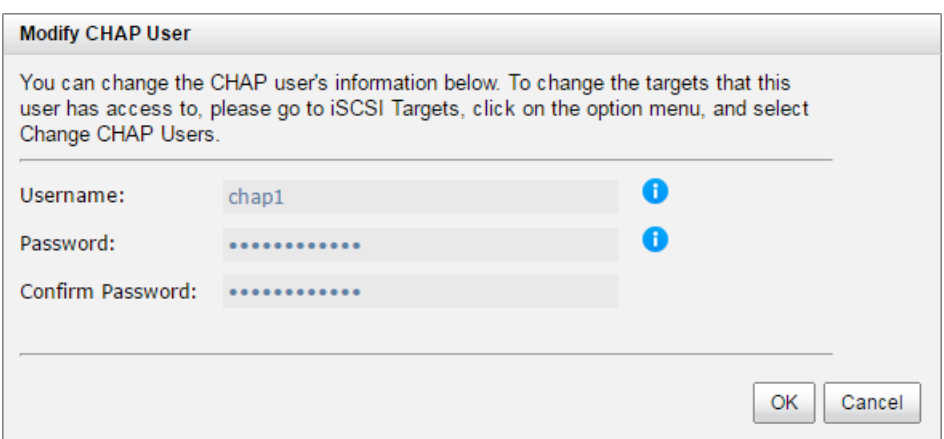

*Figure 7-18 Modify a CHAP User*

Here is an example of modifying the CHAP user.

- 6. Enter **Username** of CHAP user. The maximum length of the username is 223 characters. Valid characters are [ A~Z | a~z | 0~9 | ~!@#%^&\*\_-+=|(){}[]:;<>.?/ ].
- 7. Enter **Password** (CHAP secret) and **Confirm Password**. The length of the password is between 12 to 16 characters. Valid characters are [A~Z | a~z | 0~9 | ~!@#\$%^&\*\_- $+=\|{\langle} {\langle} {\rangle} {\langle} {\rangle} {\langle} {\langle} {\rangle} {\langle} {\langle} {\rangle} {\langle} {\langle} {\rangle} {\rangle} {\langle} {\rangle} {\langle} {\rangle} {\rangle} {\langle} {\rangle} {\langle} {\rangle} {\langle} {\rangle} {\langle} {\langle} {\rangle} {\langle} {\langle} {\rangle} {\langle} {\langle} {\rangle} {\rangle} {\langle} {\rangle} {\rangle} {\rangle} {\langle} {\rangle} {\langle} {\rangle} {\langle} {\rangle} {\langle} {\rangle} {\langle} {\langle} {\rangle} {\langle} {\rangle} {\langle} {\rangle} {\langle} {\rangle} {\langle} {\rangle} {\rangle} {\langle} {\rangle} {\rangle} {\langle} {\rangle} {\langle} {\rangle} {\langle} {\rangle} {\langle} {\rangle} {\langle} {\$
- 8. Click the **OK** button to modify the CHAP user.

## **Delete CHAP User**

Click **▼** -> **Delete CHAP User** to delete the selected CHAP user.

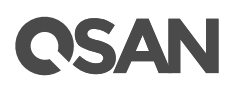

# **7.3.5. Active Sessions**

Select the **Sessions** function tab in the **iSCSI Ports** function submenu to shows all currently active iSCSI sessions and their connection information.

| <b>Controller 1</b> |     |             |                                            |                                                 |
|---------------------|-----|-------------|--------------------------------------------|-------------------------------------------------|
|                     | No. | <b>TSIH</b> | <b>Initiator Name</b>                      | <b>Target Name</b>                              |
|                     | 0   | 0x0008      | ign. 1991-05.com.microsoft:win-hevb9u50pv9 | ign.2004-08.com.gsan:xs5224-0001246a0:dev7.ctr1 |
|                     |     | 0x0009      | ign. 1991-05.com.microsoft:win-hevb9u50pv9 | ign.2004-08.com.gsan:xs5224-0001246a0:dev8.ctr1 |
|                     |     | 0x0006      | ign. 1991-05.com.microsoft:win-hevb9u50pv9 | ign.2004-08.com.gsan:xs5224-0001246a0:dev5.ctr1 |
|                     | 3   | 0x0007      | ign. 1991-05.com.microsoft:win-hevb9u50pv9 | ign.2004-08.com.gsan:xs5224-0001246a0:dev6.ctr1 |

*Figure 7-19 Active Sessions*

This table shows the column descriptions.

| <b>Column Name</b>    | <b>Description</b>                                                        |
|-----------------------|---------------------------------------------------------------------------|
| <b>TSIH</b>           | TSIH (Target Session Identifying Handle) is used for this active          |
|                       | session.                                                                  |
| <b>Initiator Name</b> | It displays the host computer name.                                       |
| <b>Target Name</b>    | It displays the controller name.                                          |
| InitialR2T            | InitialR2T (Initial Ready to Transfer) is used to turn off either the use |
|                       | of a unidirectional R2T command or the output part of a bidirectional     |
|                       | command. The default value is Yes.                                        |
| Immed. data           | Immed. data (Immediate Data) sets the support for immediate data          |
|                       | between the initiator and the target. Both must be set to the same        |
|                       | setting. The default value is Yes.                                        |
| MaxDataOutR2T         | MaxDataOutR2T (Maximum Data Outstanding Ready to Transfer)                |
|                       | determines the maximum number of outstanding ready to transfer            |
|                       | per task. The default value is 1.                                         |
| MaxDataBurstLe        | MaxDataBurstLen (Maximum Data Burst Length) determines the                |
| n                     | maximum SCSI data payload. The default value is 256kb.                    |
| DataSeginOrder        | DataSeginOrder (Data Sequence in Order) determines if the PDU             |
|                       | (Protocol Data Units) are transferred in continuously non-decreasing      |
|                       | sequence offsets. The default value is Yes.                               |
| DataPDU InOrder       | DataPDU InOrder (Data PDU in Order) determines if the data PDUs           |
|                       | within sequences are to be in order and overlays forbidden. The           |

*Table 7-3 Active Sessions Column Descriptions*

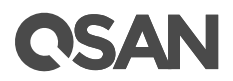

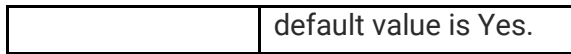

### **List Connection Details**

Click **▼** -> **Connection Details** which will list all connection(s) of the selected session.

### **Disconnect Session**

Click **▼** -> **Disconnect** will disconnect the selected session, click the **OK** button to confirm.

# **7.4. Configure Fibre Channel Connectivity**

Select the **Fibre Channel Ports** function submenu to show information of installed fibre channel ports. The fibre channel port properties can be configured by clicking the functions button  $\blacktriangledown$  to the left side of the specific fibre channel port.

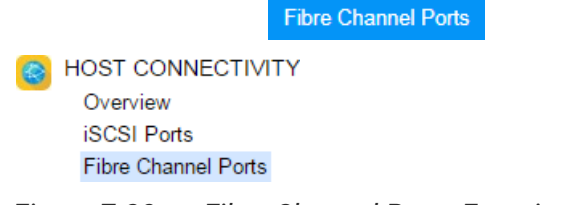

*Figure 7-20 Fibre Channel Ports Function Submenu*

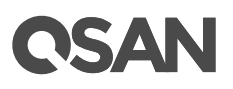

|                     | Location | <b>Name</b> | <b>Status</b> | Change Topology | <b>WWNN/WWPN</b>                                 | Loss of Signal | Loss of Sync | <b>Link Failure</b> | <b>Invalid CRC</b> |
|---------------------|----------|-------------|---------------|-----------------|--------------------------------------------------|----------------|--------------|---------------------|--------------------|
| $\mathbf{v}$        | Slot1    | FC1 (16Gb)  | 16Gb/s        | Point-to-Point  | WWNN: 2000001378124770<br>WWPN: 2100001378124770 | $\bf{0}$       | 655          | 0                   | $\bf{0}$           |
| $\mathbf v$         | Slot1    | FC2 (16Gb)  | Down          | <b>NA</b>       | WWNN: 2000001378124770<br>WWPN: 2200001378124770 | $\bf{0}$       | $\bf{0}$     | $\bf{0}$            | 0                  |
| $\mathbf{v}$        | Slot1    | FC3 (16Gb)  | Down          | <b>NA</b>       | WWNN: 2000001378124770<br>WWPN: 2300001378124770 | $\bf{0}$       | 0            | 0                   | 0                  |
| $\mathbf{v}$        | Slot1    | FC4 (16Gb)  | <b>Down</b>   | <b>NA</b>       | WWNN: 2000001378124770<br>WWPN: 2400001378124770 | $\overline{0}$ | $\mathbf 0$  | 0                   | $\mathbf 0$        |
|                     |          |             |               |                 |                                                  |                |              |                     |                    |
| <b>Controller 2</b> | Location | Name        | <b>Status</b> | Change Topology | WWNN/WWPN                                        | Loss of Signal | Loss of Sync | <b>Link Failure</b> | <b>Invalid CRC</b> |
| $\mathbf{v}$        | Slot1    | FC1 (16Gb)  | 16Gb/s        | Point-to-Point  | WWNN: 2000001378124770<br>WWPN: 2900001378124770 | 0              | 561          | $\bf{0}$            | 0                  |
| $\mathbf{v}$        | Slot1    | FC2 (16Gb)  | <b>Down</b>   | <b>NA</b>       | WWNN: 2000001378124770<br>WWPN: 2A00001378124770 | 0              | $\mathbf{0}$ | $\mathbf{0}$        | $\mathbf{0}$       |
| $\mathbf v$         | Slot1    | FC3 (16Gb)  | Down          | <b>NA</b>       | WWNN: 2000001378124770<br>WWPN: 2B00001378124770 | 0              | $\mathbf{0}$ | $\bf{0}$            | $\mathbf{0}$       |

*Figure 7-21 List Fibre Channel Ports*

The columns display information of **Location**, **Name**, **Status**, **Topology**, **WWNN** (World Wide Node Name), **WWPN** (World Wide Port Name), and some statistical information.

# **7.4.1. Configure Fibre Channel Link Speed**

Click **▼** -> **Change Link Speed** to change the link speed of fibre channel.

| <b>Change Link Speed</b> |             |                                                                                         |              |
|--------------------------|-------------|-----------------------------------------------------------------------------------------|--------------|
|                          |             | Please select the link speed. The default setting is automatic detection of data rates. |              |
| Link Speed:              | Automatic ▼ |                                                                                         |              |
|                          | Automatic   |                                                                                         |              |
|                          | $4$ Gb/s    |                                                                                         | OK<br>Cancel |
|                          | 8 Gb/s      |                                                                                         |              |
|                          | $16$ Gb/s   |                                                                                         |              |

*Figure 7-22 Change Link Speed*

## **Options of Change Link Speed**

The option available in this tab:

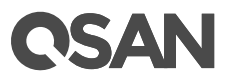

 **Link Speed:** Set the link speed of fibre channel. The options are Automatic (default), 4 Gb/s, 8 Gb/s, and 16 Gb/s. Recommend to set it as Automatic to detect the data rate automatically.

# **7.4.2. Configure Fibre Channel Topology**

Click **▼** -> **Change Topology** to change the topology of fibre channel.

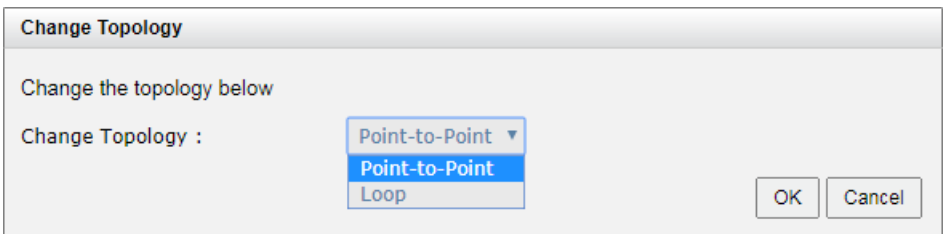

*Figure 7-23 Change Topology*

## **Options of Change Topology**

The option available in this tab:

 **Topology:** Set the topology fibre channel. The option is Point-to-Point for 16 Gb/s fibre channel, Point-to-Point and Loop modes for 4 Gb/s, 8 Gb/s fibre channel. Set it appropriately according to your fibre channel environment.

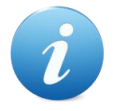

#### **INFORMATION:**

**Point-to-Point (FC-P2P):** Two devices are connected directly by FC interface. This is the simplest topology with limited connectivity and supports 4 Gb/s, 8 Gb/s, and 16 Gb/s fibre channel speed.

**Loop (FC-AL, Arbitrated Loop):** All devices are connection in loop or ring, similar to token ring networking. Add or remove any device will affect activities on the loop. The failure of any device will cause ring broken. Fibre Channel hub connects multiple devices together and may bypass the failed ports. A loop may also be made by cabling each port to the next in a ring. Loop mode supports 4 Gb/s and 8 Gb/s fibre channel speed only.

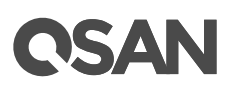

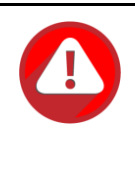

## **CAUTION:**

If the link speed and topology are set, the related fibre channel switch and HBA on host must be set, too. Otherwise, the connection cannot work properly.

# **7.4.3. Configure Fibre Channel Targets**

Click **▼** -> **Target Configuration** to set multi-target configurations which are accessible by the host.

| <b>Target Configuration</b> |                                                 |
|-----------------------------|-------------------------------------------------|
|                             |                                                 |
|                             |                                                 |
| Target List:                | $\Box$ All                                      |
|                             | ■ Target 1 ■ Target 2 ■ Target 3 ■ Target 4     |
|                             | 7 Target 5 7 Target 6 7 Target 7 7 Target 8     |
|                             | ■ Target 9 ■ Target 10 ■ Target 11 ■ Target 12  |
|                             | Target 13 2 Target 14 2 Target 15 2 Target 16   |
|                             | Target 17 2 Target 18 2 Target 19 2 Target 20   |
|                             | ■ Target 21 ■ Target 22 ■ Target 23 ■ Target 24 |
|                             | ■ Target 25 ■ Target 26 ■ Target 27 ■ Target 28 |
|                             | ■ Target 29 ■ Target 30 ■ Target 31 ■ Target 32 |
|                             | Target 33 2 Target 34 2 Target 35 2 Target 36   |
|                             | ■ Target 37 ■ Target 38 ■ Target 39 ■ Target 40 |
|                             | ■ Target 41 ■ Target 42 ■ Target 43 ■ Target 44 |
|                             | ■ Target 45 ■ Target 46 ■ Target 47 ■ Target 48 |
|                             | ■ Target 49 ■ Target 50 ■ Target 51 ■ Target 52 |
|                             | ■ Target 53 ■ Target 54 ■ Target 55 ■ Target 56 |
|                             | Target 57 2 Target 58 2 Target 59 2 Target 60   |
|                             | ■ Target 61 ■ Target 62 ■ Target 63 ■ Target 64 |
|                             | <b>OK</b><br>Cancel                             |

*Figure 7-24 Target Configuration*

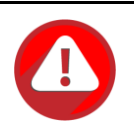

#### **CAUTION:**

Point-to-Point connection mode does not support multi-target.

# **7.4.4. Clear Fibre Channel Counters**

Click **Clear All Counters** button to clear all counters of fibre channels.

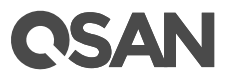

Click **▼** -> **Clear Counters** to clear the counters of the selected fibre channel.

# QSAN

# **8. Storage Management**

This chapter describes storage technologies of RAID, storage pool, volume, and LUN mapping. Also includes the details of storage management operations and examples. The **STORAGE MANAGEMENT** function menu provides submenus of **Disks**, **Pools**, **Volume**, and **LUN Mappings**. In this chapter, we will focus on the fundamental storage architecture called thick provisioning. The advanced storage features and functions will be described in the following.

- [Thin Provisioning](#page-200-0) feature is described in the Thin Provisioning chapter.
- Auto [Tiering](#page-252-0) feature is described in the **Auto Tiering** chapter.
- [SSD Cache](#page-225-0) feature is described in the **SSD Cache** chapter.
- SED (Self-Encrypting Drive) and ISE (Instant Secure Erase) drive support is described in the **SED [and ISE Support](#page-352-0)** chapter.

The data backup functions are described in the following sections.

- Snapshot function is described in the **[Managing Snapshots](#page-291-0)** section.
- Local Clone function is described in the Manage [Local Clones](#page-303-0) section.
- Remote Replication function is described in the [Managing Remote Replications](#page-311-0) section.

# **8.1. RAID Technology**

RAID is the abbreviation of Redundant Array of Independent Disks. The basic idea of RAID is to combine multiple drives together to form one large logical drive. This RAID drive obtains performance, capacity and reliability than a single drive. In point view of the host, the operating system in host detects the RAID drive as a single storage device.

## **8.1.1. Traditional RAID Overview**

The disk drives in storage are referred to as members of the array. Each array has a RAID level. RAID levels provide different degrees of redundancy and performance. They also have different restrictions regarding the quantity of member disk drives in the array. The following describe the features of RAID levels.

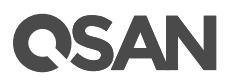

## **RAID 0 (Striping, no redundancy)**

RAID 0 consists of striping, without mirroring or parity. It has more than two disks in parallel, as a large-capacity disk. The capacity of a RAID 0 volume is the sum of the capacities of the disks. There is no added redundancy for handling disk failures. Thus, failure of one disk causes the loss of the entire RAID 0 volume. Striping distributes the contents roughly equally among all member disks, which makes concurrent read or write operations on the multiple disks and results in performance improvements. The concurrent operations make the throughput of most read and write operations equal to the throughput of one disk multiplied by the quantity of disk drives. Increased throughput is the big benefit of RAID 0, at the cost of increased vulnerability of data due to drive failures.

## **RAID 1 (Mirroring between two disks)**

RAID 1 consists of data mirroring, without parity or striping. Data is written identically to two drives, thereby producing a mirrored set of drives. Thus, any read request can be serviced by any member drive. Write throughput is always slower because every drive must be updated, and the slowest drive limits the write performance. The array continues to operate as long as at least one drive is functioning.

## **N-way Mirror (Mirroring between N disks)**

It's an extension of RAID 1. Data is written identically to N drives, thereby producing an Nway mirrored set of drives

## **RAID 3 (Striping, can survive one disk drive fault, with parity on a dedicated disk drive)**

RAID 3 consists of byte-level striping with dedicated parity. All disk spindle rotation is synchronized and data is striped such that each sequential [byte](https://en.wikipedia.org/wiki/Byte) is on a different drive. Parity is calculated across corresponding bytes and stored on a dedicated parity drive. The data disperses on a different hard drive, even if you want to read short information, it may need all the hard drives to work. So this is more suitable for large amounts of read data requests.

## **RAID 5 (Striping, can survive one disk drive fault, with interspersed parity over the member disk drives)**

RAID 5 consists of block-level striping with distributed parity. It requires at least three disk drives. Upon failure of a single drive, subsequent reads can be calculated from the distributed parity such that no data is lost. RAID 5 is seriously affected by the general trends

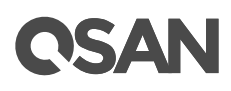

regarding array rebuild time and the chance of disk drive failure during rebuild. Rebuilding an array requires reading all data from all disks, opening a chance for a second disk drive failure and the loss of the entire array.

## **RAID 6 (Striping, can survive two disk drive faults, with interspersed parity over the member disk drives)**

RAID 6 consists of block-level striping with double distributed parity. It requires a minimum of four disks. Double parity provides fault tolerance up to two failed disk drives. This makes larger RAID groups more practical, especially for high-availability systems, as large-capacity drives take longer to restore. As with RAID 5, a single drive failure results in reduced performance of the entire array until the failed drive has been replaced. With a RAID 6 array, using drives from multiple sources and manufacturers, it is possible to mitigate most of the problems associated with RAID 5. The larger the drive capacities and the larger the array size, the more important it becomes to choose RAID 6 instead of RAID 5.

## **RAID 0+1 (RAID 1 on top of RAID 0)**

RAID 0+1 creates a second striped set to mirror a primary striped set. The array continues to operate with one or more drives failed in the same mirror set, but if drives fail on both sides of the mirror, the data on the RAID system is lost.

## **RAID 10 (RAID 0 on top of RAID 1)**

RAID 10 creates a striped set from a series of mirrored disk drives. The array can sustain multiple drive losses so long as no mirror loses all its drives.

## **RAID 30 (RAID 3 on top of RAID 0)**

RAID 30 is the combination of RAID 3 and RAID 0, do RAID 3 first, further RAID 0. It is composed of multiple sets of RAID 3 stripe access to each other. Because RAID 30 is based on RAID 3 which requires at least three disk drives, therefore RAID 30 is constituted a plurality RAID 3, at least six disk drives. RAID 30 can still operate when appearing a damaged disk drive in disk group of RAID 3. But if any one group of RAID 3 appears two or two or more disk drives damaged, the entire RAID 30 will fail.

## **RAID 50 (RAID 5 on top of RAID 0)**

RAID 50 is the combination of RAID 5 and RAID 0, do RAID 5 first, further RAID 0. The concept is the same as RAID 30. RAID 50 requires at least six disk drives. Since RAID 50

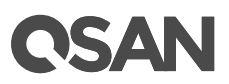

constitutes stripe of multiple disk group of RAID 5, it has higher performance than RAID 5, but capacity utilization is lower than RAID 5.

## **RAID 60 (RAID 6 on top of RAID 0)**

RAID 60 is the combination of RAID 6 and RAID 0, do RAID 6 first, further RAID 0. In other words, it accesses stripes for more than two groups of RAID 6. RAID 6 needs to have at least four disk drives, so the minimum requirement of RAID 60 is eight disk drives.

RAID 60 can tolerate maximum two damage disk drives in any disk group of RAID 6, while it still maintains the operating, but as long as it damages three drives in any group of RAID 6, the entire RAID 60 will fail. Of course, the probability of this case is quite low.

Compared to a simple RAID 6, RAID 60 binds stripes through multiple of RAID 6. Therefore it has higher performance. However, high threshold usage and the capacity utilization rate are major problems.

## **RAID Level Summary**

The following is the summary of the RAID levels.

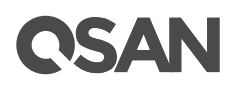

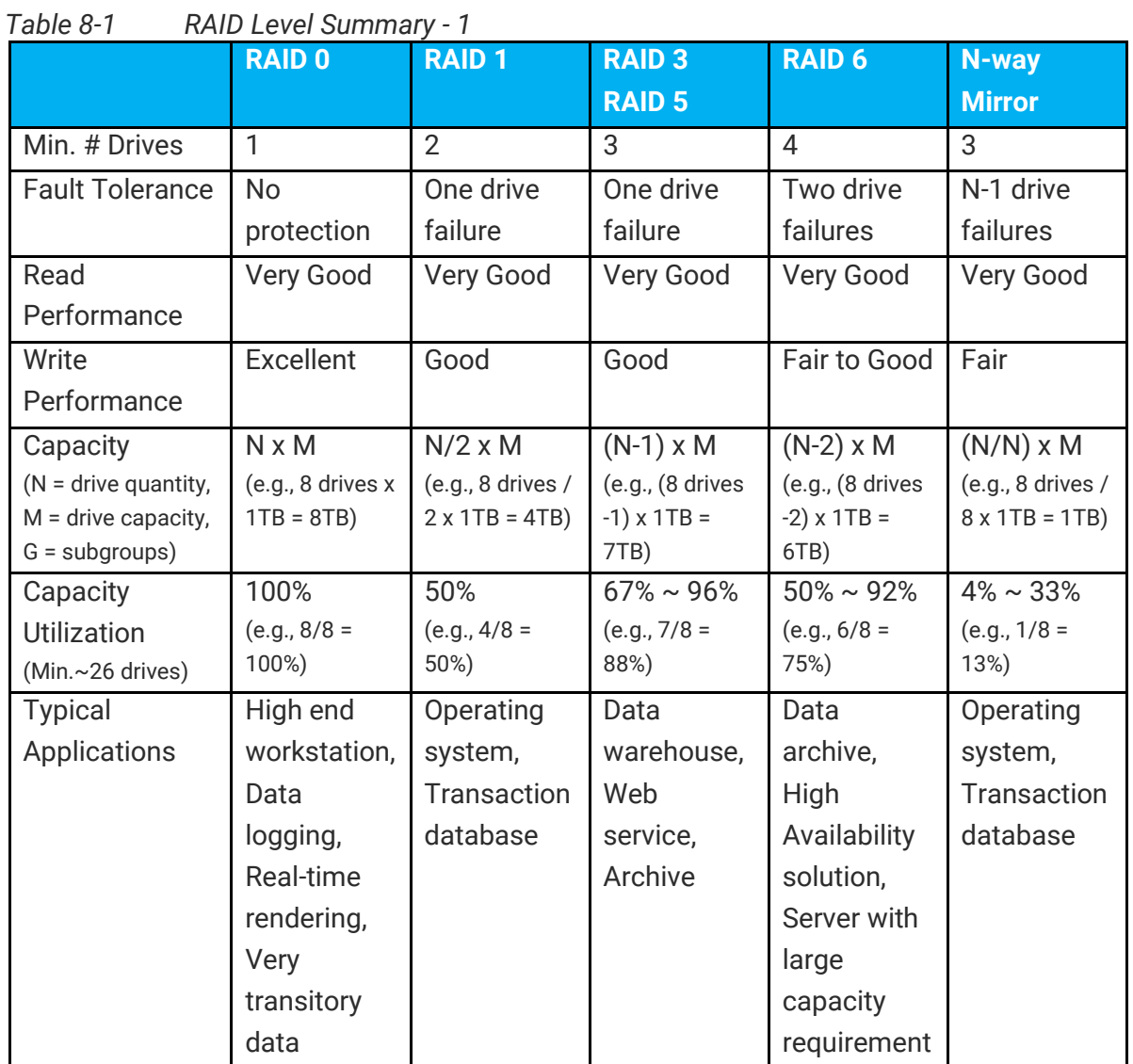

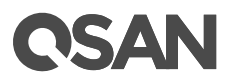

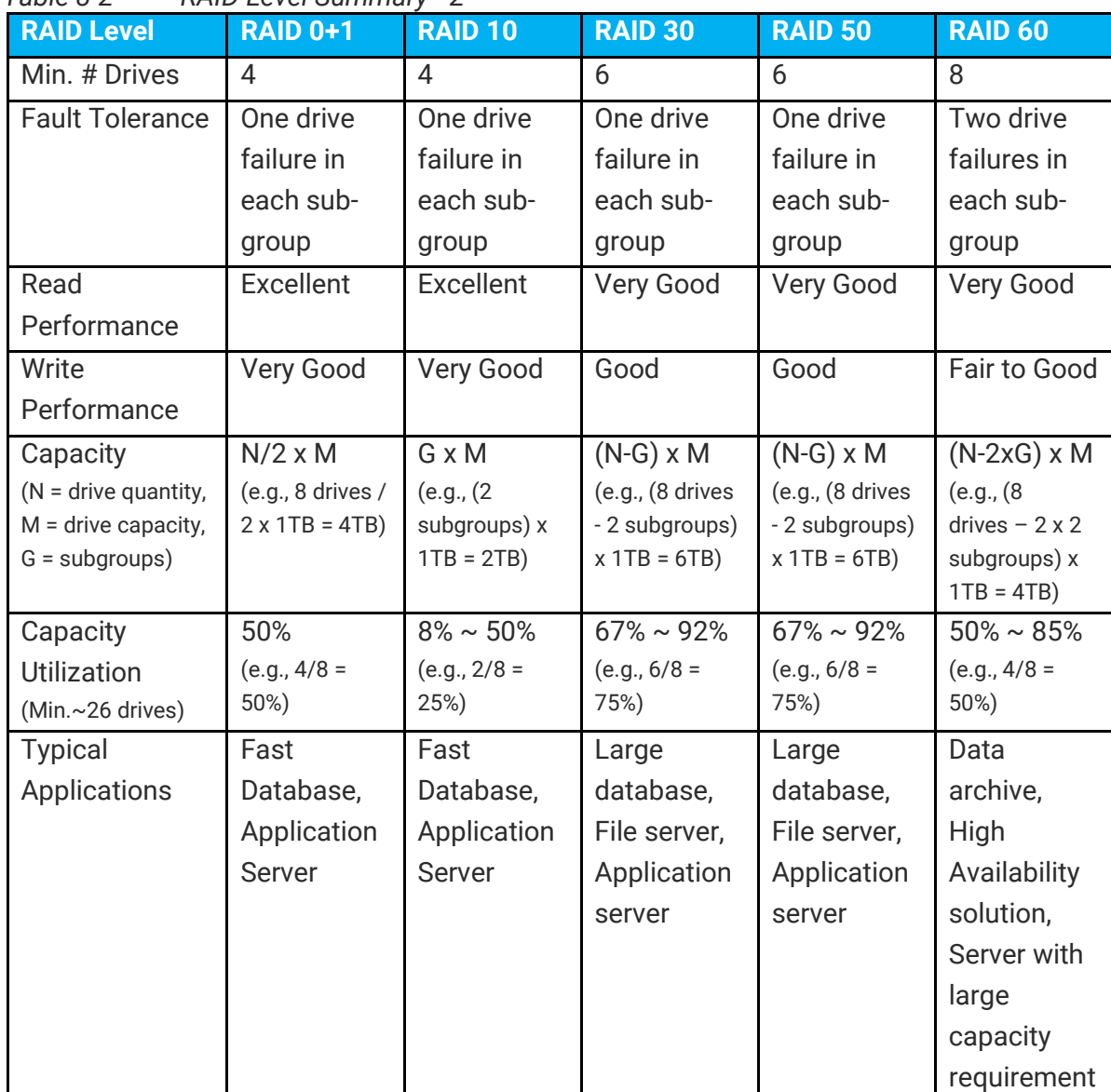

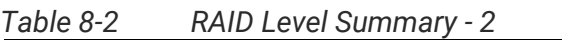

SANOS supports hot spare drives. When a member disk drive in array fails, the system automatically replaces the failed member with a hot spare drive and rebuilds the array to restore its redundancy. Candidate and spare drives can be manually exchanged with array members. For more information, please refer to the chapter 15.2, [Rebuild](#page-397-0) section in the [Troubleshooting](#page-200-0) chapter.

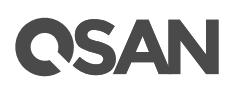

## **8.1.2. RAID EE Overview**

RAID (Redundant Array of Independent Disks) is to combine multiple independent physical disks based on a certain algorithm to form a virtual logical disk that provides a larger capacity, higher performance, or better data error tolerance. RAID has been the basic technology of storage system as a mature and reliable data protection standard. However, with the rapid growth in demand of disk drive for data storage and the advent of highperformance applications in recent years, traditional RAID has gradually revealed its defects.

As hard disk capacity increases, the amount of time required to rebuild RAID data has also dramatically increased. This makes one of the most troubles for enterprise storage management today. In the past days when the hard disk capacity was only 10GB to 100GB, RAID built was a job that could be completed in 10 minutes or even more than 10 minutes, which was not yet a problem without special concern. However, as disk capacity grows to hundreds of GB and even TB, RAID rebuild times have increased to hours or even days, it becomes a major problem in storage management.

For example, a traditional RAID 5 with 8 and 1 parity on 6TB NL-SAS disk drives takes 2.5 days to rebuild data. The rebuild process consumes system resources, reducing the overall performance of the application system. If users restrict the rebuild priority, the rebuild time will be even longer. The important of all, during time-consuming rebuilding, a large number of access operations could cause the failure of other disk drives in the pool, greatly increasing the probability of disk failure and the risk of data loss.

## **Limitations of Traditional RAID Architecture**

The traditional RAID architecture is composed of a certain number of disk drives which are selected to form a disk group (also known as RAID group). You may also assign some disk drives as idle hot spare disk drives. A storage pool is grouped to provide capacity for volumes, and then finally map the LUN to the host to become the storage space on the host.

There are several limitations in such RAID architecture:

- First of all, when a disk drive of the disk group is damaged and the rebuild is required, only the member disks of the disk group participates in the rebuild job, and the data writing loading at the time is concentrated on the spare disk to form a bottleneck.
- Second, volume data access is limited to the member disks belonging to a disk group; this restricts the performance available to the host because the storage is executing both accessing and rebuilding I/O.
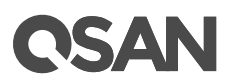

#### **Why RAID Rebuild Time-Consuming**

As drive capacity grows, RAID rebuild time grows linearly, raising the rebuild time required by traditional RAID architectures to tens of hours when using RAID disks with more than 4TB HDD capacity.

There are several factors that affect the RAID rebuild time:

- **HDD Capacity:** The HDD capacity makes up the disk group, the larger the HDD capacity, the longer the rebuild time is required.
- **Quantity of Disk Drives:** The quantity of disk drives included in a disk group affects the amount of time it takes for the system to read data from the remaining healthy disk drives and write them to the hot spare disk drives. The more disk disks, the longer the rebuild time.
- **Rebuild Job Priority:** During RAID rebuild, the system still has to assume I/O access to the front-end host. The higher the priority assigned to the RAID rebuild job, the faster the rebuild, but the less the front-end host gains I/O performance.
- **Fast Rebuild:** Enabling fast rebuild function only need to rebuild the actual capacity of the volume, unused disk group space has not to rebuild. If only part of the space in a disk group is used by the volume, the rebuild time will be shortened.
- **RAID level:** RAID 1 and RAID 10 with direct block-to-block replication will rebuild faster than RAID 5 and RAID 6 with parity calculations.

Given the potential for failure on each disk drive, the more disk drives contain in a disk group, the more possibility of cumulative failure increase, so there is an upper limit on the quantity of disk drives in a disk group. Compared with the previous factors, the increasing impact of the disk drive capacity on the rebuild speed has become the primary factor. Such a long rebuild time is apparently not acceptable to any user. To solve the problems of traditional RAID, we implement RAID EE technology.

# **8.1.3. Theory of RAID EE Operation**

RAID EE adds more spare disks in a disk group, we call them **RAID EE spares** to separate the original global, local, and dedicated spares. Spare areas are preserved in each stripe of the disk group and are distributed in the disk group by means of disk rotation. When disks have failed in the disk group, missing data is rebuilt into the preserved spare areas. Since all disks in the set are destination of rebuilt data, the bottleneck of traditional RAID rebuild is gone, rebuild performance dramatically improved. If new disks are added in, data in spare areas are copied back to new joined disks.

Four new RAID levels are provided for RAID EE, there are:

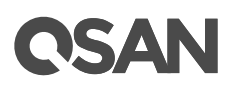

- RAID 5EE (E stands for Enhanced), requires a minimum of 4 disk drives with one RAID EE spare disk which can tolerate 2 disk drives failure. Adding more RAID EE spares will tolerate more disk drives failure.
- RAID 6EE requires a minimum of 5 disk drives.
- RAID 50EE requires a minimum of 7 drives.
- RAID 60EE requires a minimum of 9 drives.

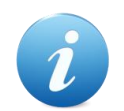

#### **INFORMATION:**

The RAID EE spare quantity in a disk group is 1 to 8 disk drives.

#### **Example of RAID 5EE with 1 RAID EE spare**

Now we take an example to describe how it works. The following example is a RAID 5EE with 5 disks. 4 disks are for RAID disks, and additional one disk is for RAID EE spare. After initialization, data block distribution is as follows. P is stands for parity, S is stands for RAID EE spare, and it is empty now.

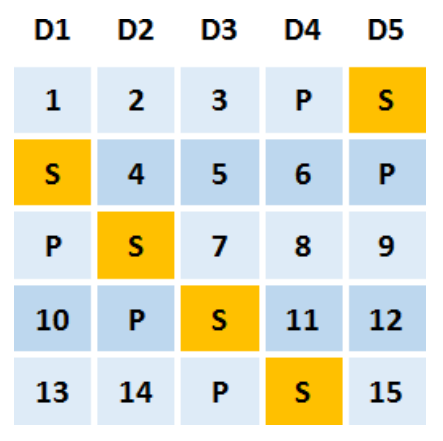

*Figure 8-1 Data Block Distributed of RAID 5EE*

Assume that disk 2 has failed. RAID 5EE is under degraded mode.

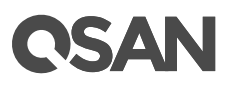

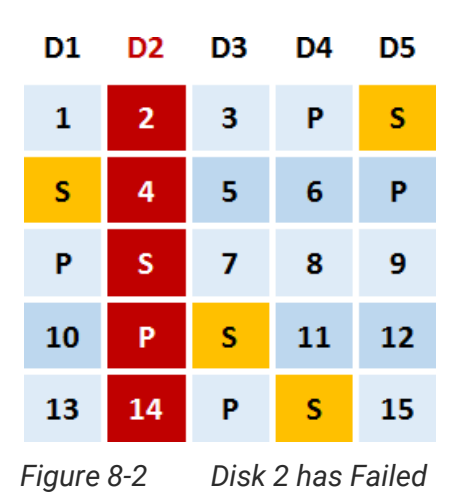

The spare areas are rebuilt with data from the failed disk drive. This action is called **EE Rebuild**. After rebuild, data distributed is like RAID 5 and it can tolerate another failed disk drive. As we can imagine, the more RAID EE spare disks, the faster it rebuilds.

| D1 | D3 | D4 | D5             |
|----|----|----|----------------|
| 1  | 3  | P  | $\overline{2}$ |
| 4  | 5  | 6  | P              |
| P  | 7  | 8  | 9              |
| 10 | P  | 11 | 12             |
| 13 | P  | 14 | 15             |

*Figure 8-3 Empty Blocks are Rebuilt from the Failed Disk Drive*

When a new disk drive is joined into the RAID EE disk group, the data rebuilt in the spare area will be copied back to the new disk. This action is called **Copyback**.

# **QSAN**

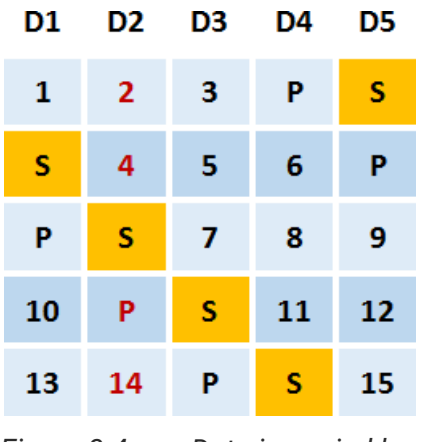

*Figure 8-4 Data is copied back*

After copied back, it is back to RAID 5EE normal state.

### **Example of RAID 60EE with 2 RAID EE spares**

Take another example of a RAID 60EE with 10 disks. 8 disks are for RAID disks, and 2 disks are for RAID EE spares. After initialization, data block distribution is as follows.

| ←              | Quantity of Disk Group = 10 |            |    |                |            |    |                             |    |     |  |  |  |  |  |
|----------------|-----------------------------|------------|----|----------------|------------|----|-----------------------------|----|-----|--|--|--|--|--|
| ←              |                             | Subgroup 1 |    |                | Subgroup 2 |    | $-$ Spare = 2 $\rightarrow$ |    |     |  |  |  |  |  |
| D <sub>1</sub> | D2                          | D3         | D4 | D <sub>5</sub> | D6         | D7 | D <sub>8</sub>              | D9 | D10 |  |  |  |  |  |
| 1              | 2                           | P          | Q  | 3              | 4          | P  | Q                           | S  | S   |  |  |  |  |  |
| S              | 5                           | 6          | P  | Q              | 7          | 8  | P                           | Q  | S   |  |  |  |  |  |
| s              | S                           | 9          | 10 | P              | Q          | 11 | 12                          | P  | Q   |  |  |  |  |  |
| Q              | S                           | S          | 13 | 14             | P          | Q  | 15                          | 16 | P   |  |  |  |  |  |
| P              | Q                           | S          | S  | 17             | 18         | P  | Q                           | 19 | 20  |  |  |  |  |  |
| 24             | P                           | Q          | S  | S              | 21         | 22 | P                           | Q  | 23  |  |  |  |  |  |
| 27             | 28                          | P          | Q  | S              | S          | 25 | 26                          | P  | Q   |  |  |  |  |  |
| Q              | 31                          | 32         | P  | Q              | S          | S  | 29                          | 30 | P   |  |  |  |  |  |
| P              | Q                           | 35         | 36 | P              | Q          | S  | S                           | 33 | 34  |  |  |  |  |  |
| 38             | P                           | Q          | 39 | 40             | P          | Q  | s                           | s  | 37  |  |  |  |  |  |

*Figure 8-5 Data Block Distributed of RAID 60EE*

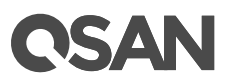

Rebuild and copy back of RAID 60EE is similar as the above; it will not be repeated here.

#### **RAID EE Level Summary**

The following is the summary of the RAID EE levels.

|                             | <b>RAID 5EE</b>       | <b>RAID 6EE</b>        | <b>RAID 50EE</b>           | <b>RAID 60EE</b>                       |
|-----------------------------|-----------------------|------------------------|----------------------------|----------------------------------------|
| Min. # Drives               | 4                     | 5                      | 7                          | 9                                      |
| <b>Fault Tolerance</b>      | $2 \sim 9$ drive      | $3 \sim 10$ drive      | $G+1 \sim G+8$             | $2xG+1 \sim$                           |
| $(G = subgroups,$           | failure               | failures               | drive failure              | 2xG+8 drive                            |
| $S =$ RAID EE spares = 1    | $(e.g., 1 (RAID 5) +$ | $(e.g., 2 (RAID 6) +$  | (e.g., 2 subgroups         | failures                               |
| $\sim$ 8)                   | S spares)             | S spares)              | $(RAID 50) + S$<br>spares) | (e.g., 2x2 (RAID<br>$60$ ) + S spares) |
|                             |                       |                        |                            |                                        |
| <b>Read Performance</b>     | Very Good             | Very Good              | Very Good                  | Very Good                              |
| <b>Write Performance</b>    | Good                  | Fair to Good           | Good                       | Fair to Good                           |
| Capacity                    | $(N-1-S) \times M$    | $(N-2-S) \times M$     | $(N-G-S) \times M$         | $(N-2xG-S)$ x M                        |
| $(N =$ drive quantity,      | (e.g., (10 drives -   | (e.g., (10 drives - 2  | (e.g., (10 drives - 2      | (e.g., (10 drives - 2                  |
| $M =$ drive capacity,       | $1 - 2$ spares) $x$   | $-2$ spares) $x$ 1TB = | subgroups - 2              | x 2 subgroups - 2                      |
| $G =$ subgroups,            | $1TB = 7TB$           | 6TB)                   | spares) $x$ 1TB =          | spares) $x$ 1TB =                      |
| S = RAID EE spares)         |                       |                        | 6TB)                       | 4TB)                                   |
| <b>Capacity Utilization</b> | $18\% \sim 92\%$      | $17\% \sim 88\%$       | $29\% \sim 88\%$           | $25\% \sim 80\%$                       |
| (Min.~26 drives)            | $(e.g., 7/10 = 70%)$  | $(e.g., 6/10 = 60%)$   | $(e.g., 6/10 = 60%)$       | $(e.g., 4/10 = 40\%)$                  |
| <b>Typical</b>              | Same as RAID          | Same as RAID           | Same as RAID               | Same as RAID                           |
| Applications                | 5                     | 6                      | 50                         | 60                                     |

*Table 8-3 RAID EE Level Summary*

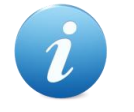

#### **INFORMATION:**

RAID EE technology is available in SANOS firmware 1.3.0.

# **8.2. SANOS Storage Architecture**

This section describes the SANOS storage architecture including pool, volume, LUN mapping, and hot spares.

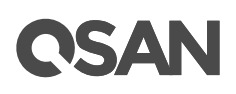

# **8.2.1. Pool Technology**

A storage pool is a collection of disk drives. It has three pool types which are listed in the following.

- Thick or fat provisioning pool, we use the term of thick provisioning pool in the following.
- Thin provisioning pool
- Auto tiering pool

We describe thick provisioning pool here, and introduce thin provisioning in the Thin **[Provisioning](#page-200-0)** chapter and auto tiering in the **[Auto Tiering](#page-252-0)** chapter.

A thick provisioning pool is a collection of disk groups which contain disk drives and made up a RAID. A storage pool is grouped to provide capacity for volumes. Volumes are then allocated out of the storage pool and are mapped to LUN which can be accessed by a host system. The following is the storage architecture of a thick provisioning pool.

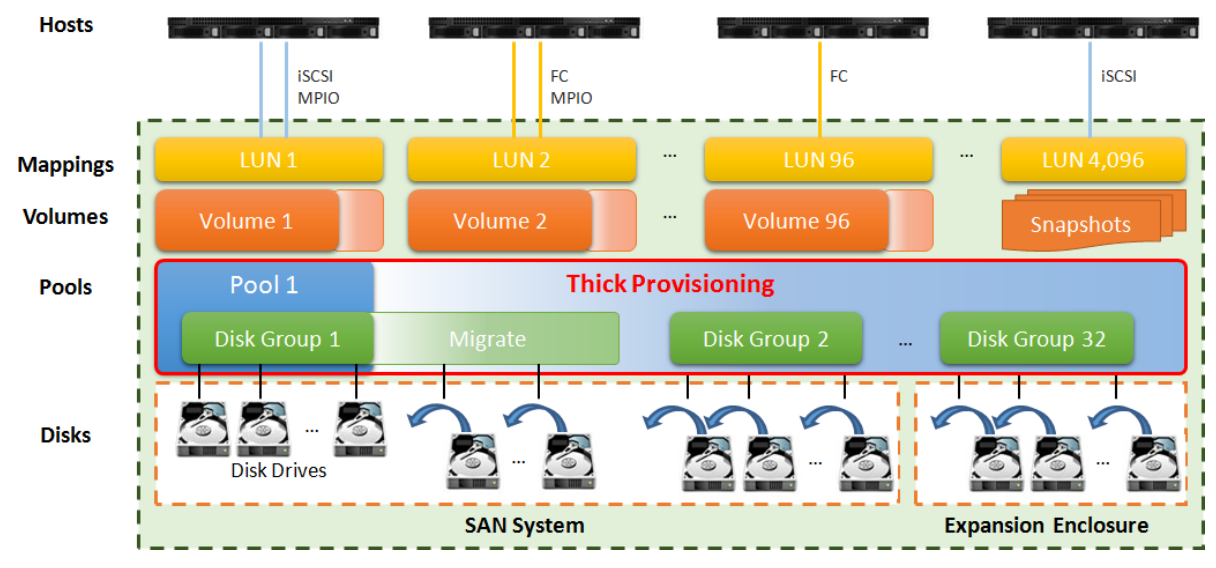

*Figure 8-6 Storage Architecture of Thick Provisioning Pool*

In thick provisioning pool, there are two methods to increase the capacity of the pool. They are migration or adding disk groups. For migration, disk drives can be added to a disk group at any time, no matter the disk drives are from the head SAN system or from expansion units. Or disk drives can be added to upgrade the RAID level in a thick provisioning pool. For example, you can migrate RAID 5 to RAID 6 by adding disk drives because RAID 6 needs one more disk drive for parity.

The other method is adding other disk groups which contain disk drives to increase the capacity of the pool. A thick provisioning pool can have up to 32 disk groups with each disk

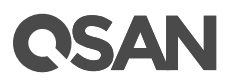

group containing up to 64 disk drives. And the maximum disk drive quantity in a pool is 256. For more information about pool operation, please refer to the chapter 8.4, Configuring [Thick Provisioning Pools](#page-164-0) section.

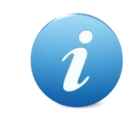

#### **INFORMATION:**

To support disk group storage architecture in thick provisioning pool starts from SANOS firmware 1.2.0.

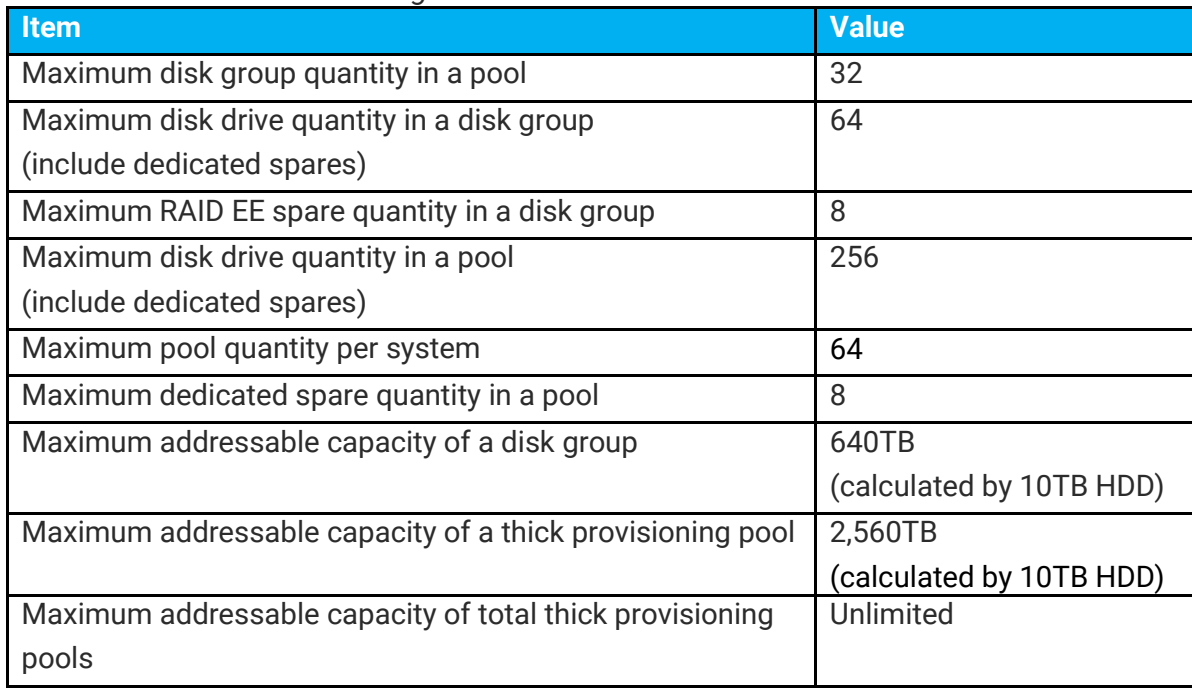

#### *Table 8-4 Thick Provisioning Pool Parameters*

# **8.2.2. Migrate vs. Add Disk Group**

In thick provisioning pool, there are two methods to increase the capacity of the pool. Migration takes a long time and risk during migration. But after migration, it is more efficient than adding disk groups. By this way, it can also migrate RAID level to get a better protection.

With adding disk group, it can increase the capacity immediately but cannot change the quantity or RAID level after adding this disk group. User can evaluate the advantages and disadvantages to choose the best way.

# QSAN

# **8.2.3. Volume Technology**

A volume is a logical disk that is presented to a host system. The capacity is provided by pool. Each pool can be divided into several volumes. The volumes in one pool share the same RAID level, but may have different volume capacity.

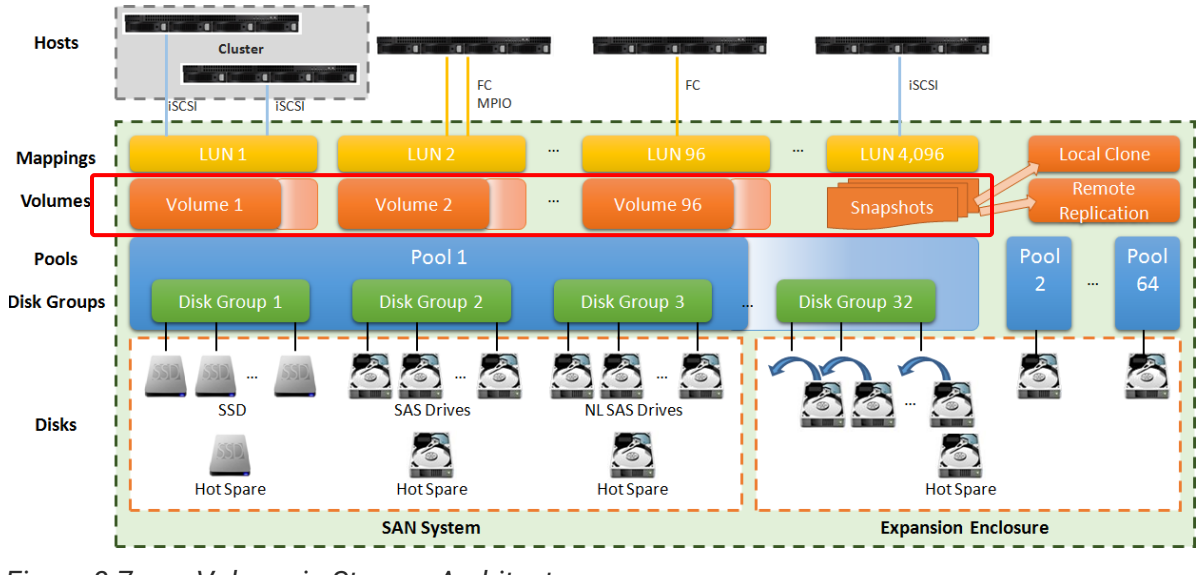

*Figure 8-7 Volume in Storage Architecture*

Volume is a basic unit of data backup. Base on the volume, SANOS provides snapshot, local clone, and remote replication functions. For more information about data backup, please refer to the chapter 12, Data [Backup](#page-291-0) chapter.

A pool contains up to 96 volumes and a system can contain up to 4,096 volumes including snapshot volumes. For more information about volume operation, please refer to the chapter 8.5, [Configuring Volumes](#page-179-0) section.

| , upic o o<br><u>V UIDITICO I GIUITICICIO</u>  |                          |
|------------------------------------------------|--------------------------|
| Item                                           | <b>Value</b>             |
| Maximum volume quantity in a pool              | 96                       |
| Maximum volume quantity per system             | 4,096                    |
| (include snapshot volumes)                     |                          |
| Maximum host number per volume                 | 16                       |
| Maximum addressable volume capacity of a thick | 2,560TB                  |
| provisioning pool                              | (calculated by 10TB HDD) |
| Maximum addressable volume capacity of a thin  | 256TB                    |

*Table 8-5 Volumes Parameters*

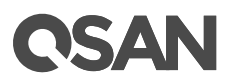

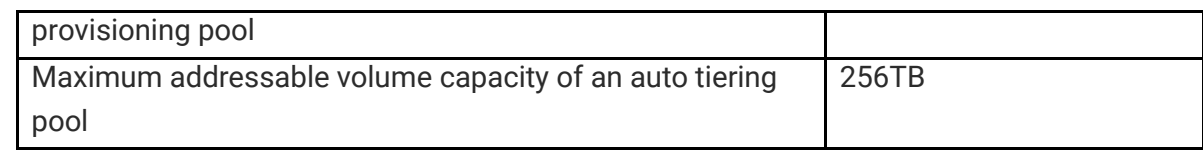

# **8.2.4. LUN Technology**

LUN (Logical Unit Number) is a number used to identify a logical unit, which is a device addressed by the SCSI protocol or Storage Area Network protocols which encapsulate SCSI, such as Fibre Channel or iSCSI.

The LUN is not the only way to identify a logical unit. There is also the SCSI device ID, which identifies a logical unit uniquely in the world. Labels or serial numbers stored in a logical unit's storage volume often serve to identify the logical unit. However, the LUN is the only way for an initiator to address a command to a particular logical unit, so initiators often create, via a discovery process, a mapping table of LUN to other identifiers.

There is one LUN which is required to exist in every target: LUN 0. The logical unit with LUN 0 is special in that it must implement a few specific commands, most notably report LUNs, which is how an initiator can find out all the other LUNs in the target. LUN 0 does not provide any other services, such as a storage volume. Many SCSI targets contain only one logical unit (so its LUN is necessarily 0). Others have a small number of logical units that correspond to separate physical devices and have fixed LUNs. A large storage system may have up to thousands of logical units, defined logically, by administrative command, and the administrator may choose the LUN or the system may choose it.

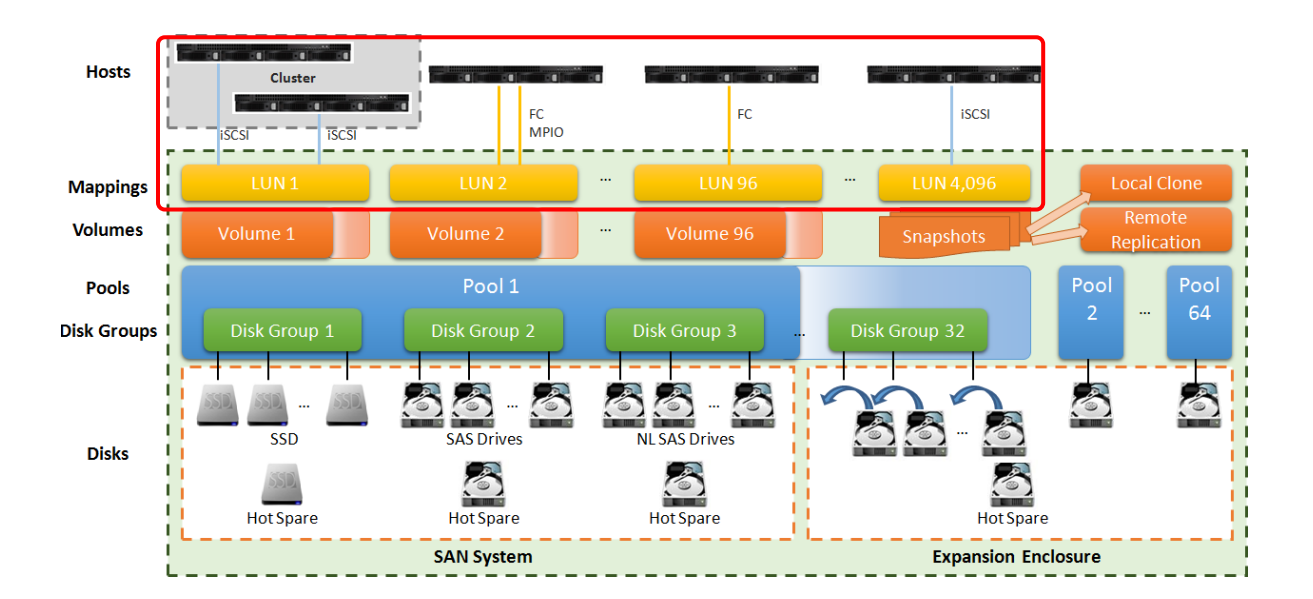

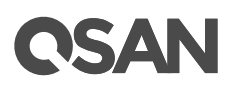

#### *Figure 8-8 LUM Mappings in Storage Architecture*

Volumes are then allocated out of the storage pool and are mapped to LUN which can be accessed by a host system. In Figure 8-3, a LUN can be accessed by cluster with two or more hosts via iSCSI. Or can be accessed by MPIO to provide HA (High Availability) architecture and increase the access bandwidth. The snapshot volumes can also be mapped to a LUN. The same, the read-only snapshot LUN can be read by the host, and the writable snapshot LUN can be read/write.

A SANOS system can contain up to 4,096 LUNs which includes the total of volume LUN mappings and snapshot volume LUN mappings.

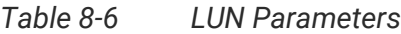

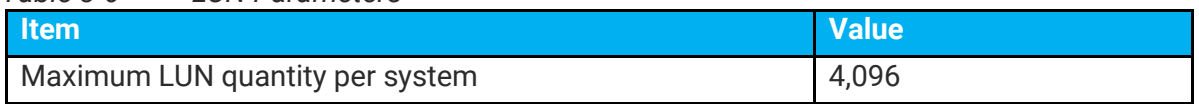

For more information about LUN mapping operation, please refer to the chapter 8.6, [Configure LUN Mappings](#page-195-0) section.

### <span id="page-153-0"></span>**8.2.5. Hot Spares**

A hot spare disk is a disk used to automatically or manually replace a failing or failed disk in a RAID configuration. The hot spare disk reduces the MTTR (Mean Time To Recovery) for the RAID redundancy group, thus reducing the probability of a second disk failure and the resultant data loss that would occur in any singly redundant RAID (e.g., RAID 1, RAID 5, or RAID 10). Typically, a hot spare is available to replace some different disks and systems employing a hot spare normally require a redundant group to allow time for the data to be generated onto the spare disk. During this time the system is exposed to data loss due to a subsequent failure, and therefore the automatic switching to a spare disk reduces the time of exposure to that risk compared to manual discovery and implementation.

If one disk drive of the pool fails or has been removed from any singly redundant RAID, the pool status will change to degraded mode. At the moment, the SANOS system will search the spare disk to execute pool/volume/data rebuild into a healthy RAID drive.

There are three types of spare disk drive which can be set in function menu **Disks**:

**Dedicated Spare**: Set a spare disk drive to a dedicated pool.

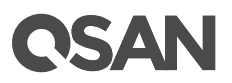

- **Local Spare**: Set a spare disk drive to the pools which located in the same enclosure. The enclosure is either in head unit or in one of expansion units.
- **Global Spare**: Set a spare disk drive to all pools which located whether in head unit and expansion unit.

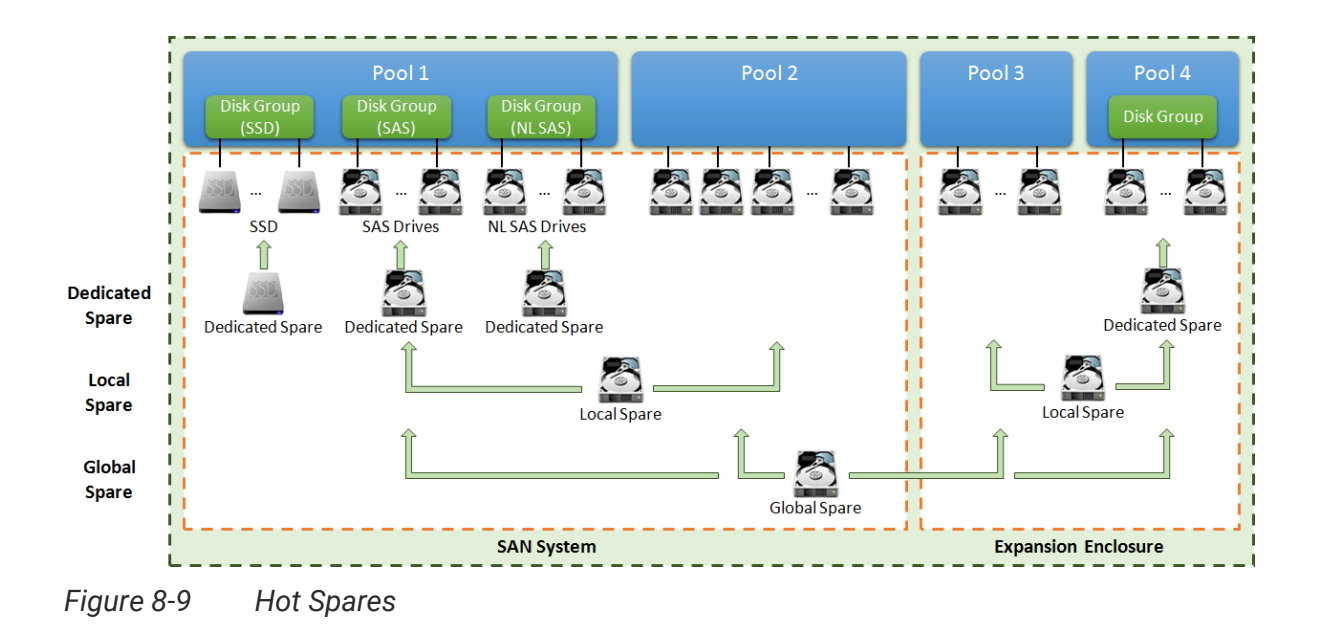

When a member disk of the pool fails, the system will first search for a dedicated spare disk for the pool, if not present, search for a local spare instead, then eventually global spare disk. For more information about spare disk operation, please refer to the chapter 8.3.2, **[Operations on Disks](#page-159-0) section.** 

# **8.3. Working with Disk Drives**

Select the **Disks** function submenu to display the status of the disk drives, set hot spares, check disk health, and update disk firmware. The entire SAN storage system can contain up to 10 expansion enclosures and 286 disk drives.

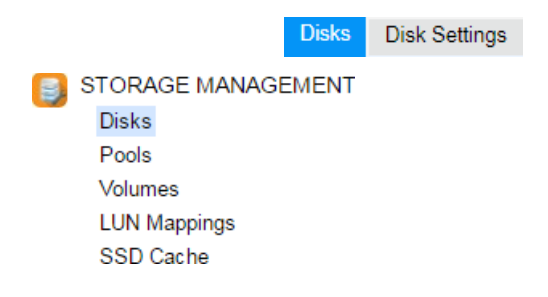

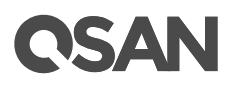

#### *Figure 8-10 Disks Function Submenu*

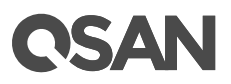

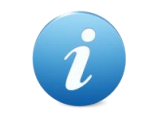

#### **INFORMATION:**

For deployment of the SAN system and expansion enclosures, please refer to the chapter 4, Deployment Types and Cabling in the **XCubeSAN** [Hardware Manual.](https://www.qsan.com/download_center)

#### *Table 8-7 Enclosure and Disk Parameters*

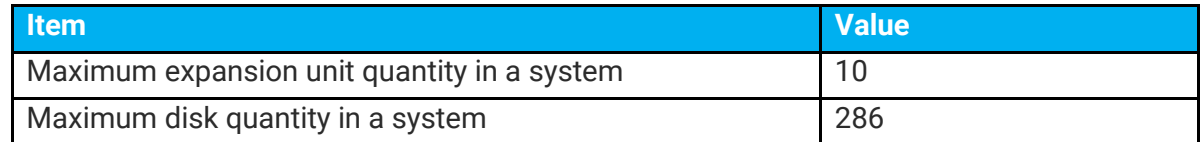

### **8.3.1. List Disks**

The drop-down lists at the top enable you to select the enclosure from head unit (SAN system) or expansion units (expansion enclosures). The disk properties can be configured by clicking the functions button  $\blacktriangledown$  to the left side of the specific disk drive.

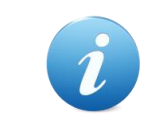

#### **INFORMATION:**

Enclosure format: Enclosure ID ([Head Unit | Expansion Unit]: Model Name). For example: 0 (Head Unit: XS5216), 1 (Expansion Unit: XD5316)

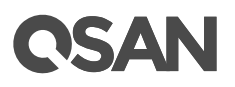

#### Enclosure ID: 0 (Head Unit: XS5216) ▼

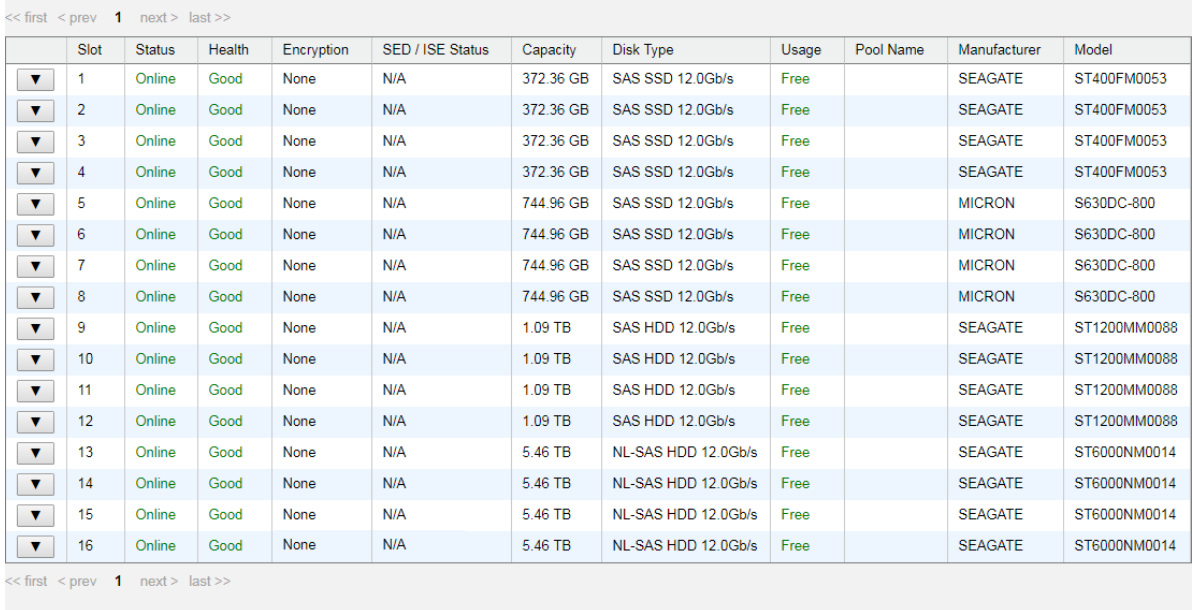

**Disk Health Check** | View Disk Check Report | Instant Erase

*Figure 8-11 List Disks*

This table shows the column descriptions.

| <b>Column Name</b> | <b>Description</b>                                                             |
|--------------------|--------------------------------------------------------------------------------|
| Slot               | The position of the disk drive.                                                |
| <b>Status</b>      | The status of the disk drive:                                                  |
|                    | Online: The disk drive is online.<br>٠                                         |
|                    | Rebuilding: The disk drive is being rebuilt.<br>٠                              |
|                    | Transitioning: The disk drive is being migrated or is replaced by<br>$\bullet$ |
|                    | another disk when rebuilding occurs.                                           |
|                    | Scrubbing: The disk drive is being scrubbed.<br>$\bullet$                      |
|                    | Check Done. The disk drive has been checked the disk health.<br>$\bullet$      |
|                    | Copying Back: The disk drive is being copied back.<br>٠                        |
| Health             | The health of the disk drive:                                                  |
|                    | Good: The disk drive is good.<br>٠                                             |
|                    | Failed: The disk drive has failed.<br>$\bullet$                                |
|                    | Error Alert: S.M.A.R.T. error alerts.<br>٠                                     |
|                    | Read Errors: The disk drive has unrecoverable read errors.<br>$\bullet$        |
| Encryption         | The data security mode of the disk drive:                                      |

*Table 8-8 Disk Column Descriptions*

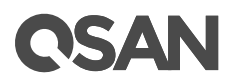

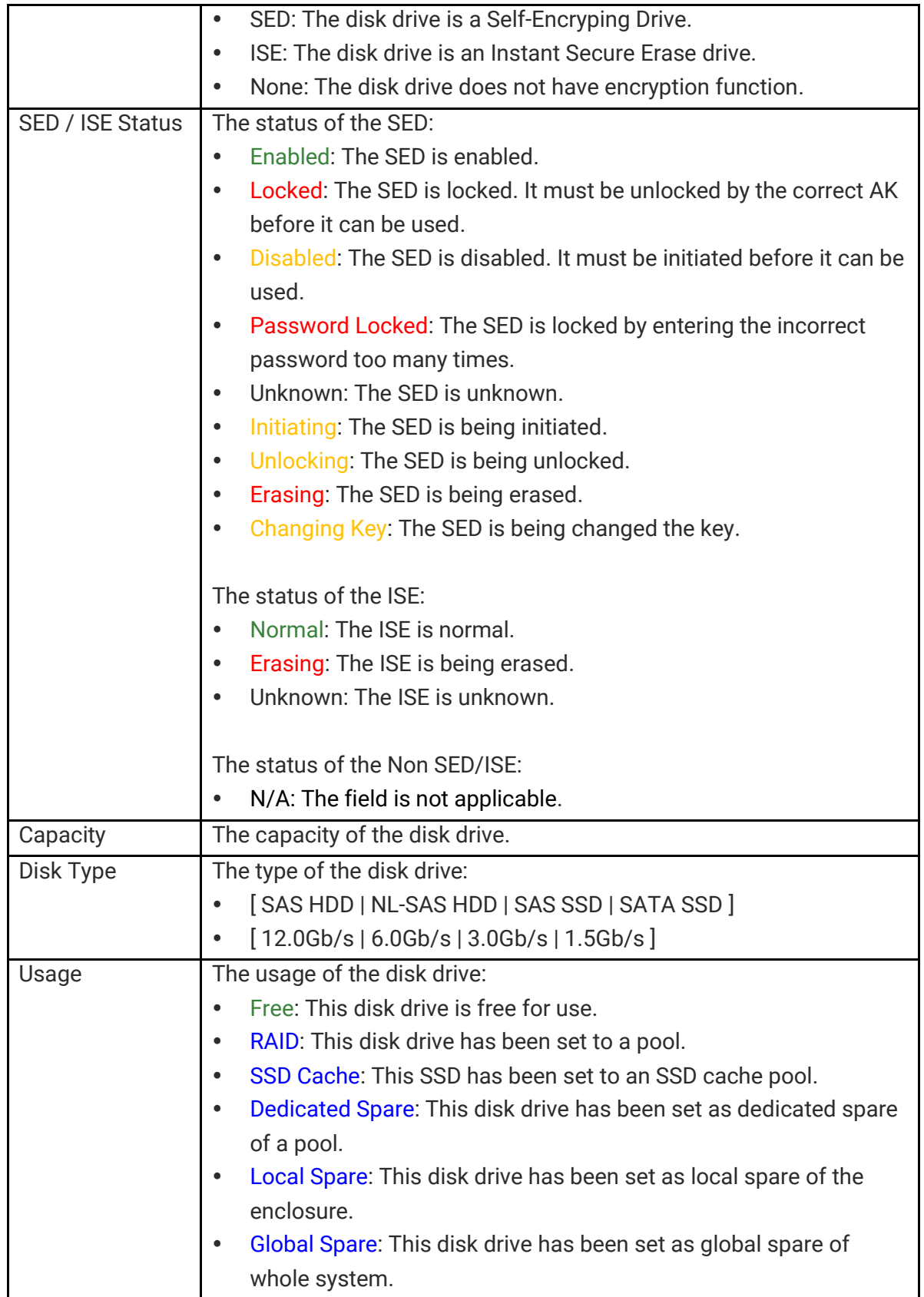

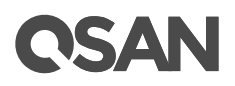

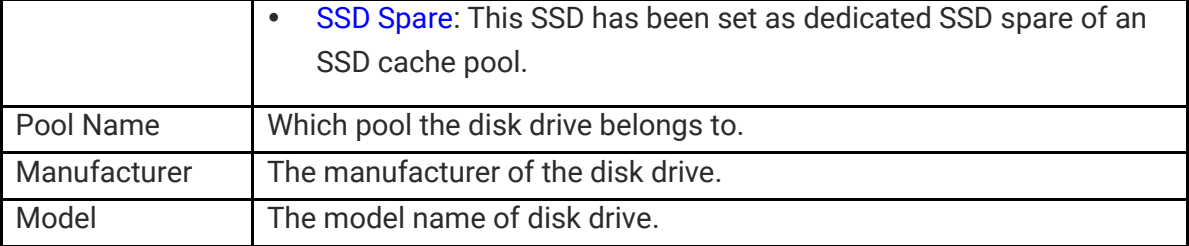

# <span id="page-159-0"></span>**8.3.2. Operations on Disks**

The options are available in this tab:

#### **Disk Health Check**

Click the **Disk Health Check** button to check the health of the selected disks. Also select the quantity of bad block to stop disk health check. And then click **OK** button to proceed. It cannot check disks which are currently in use.

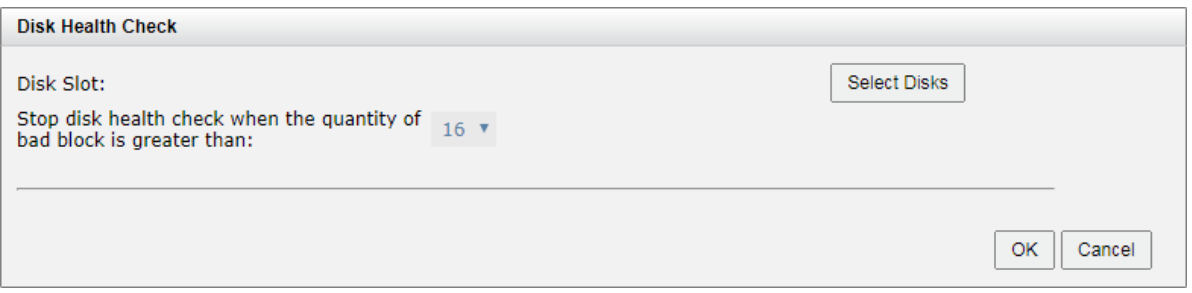

*Figure 8-12 Disk Health Check*

#### **Disk Check Report**

Click the **Disk Check Report** button to download the disk check report. It's available after executing **Disk Health Check**.

#### **Set Free Disk**

Click **▼ -> Set Free Disk** to make the selected disk drive be free for use.

#### **Set Spare Disk**

Click **▼ -> Set Global Spare** to set the selected disk drive to global spare of all pools which located whether in head unit and expansion unit.

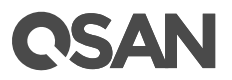

Click **▼ -> Set Local Spare** to set the selected disk drive to local spare of the pools which located in the same enclosure. The enclosure is either in head unit or in one of expansion units.

Click **▼ -> Set Dedicated Spare** to set the disk drive to dedicated spare of the selected pool.

For more information about hot spares, please refer to the chapter 8.2.4, [Hot Spares](#page-153-0) section and the chapter 15.2, [Rebuild](#page-397-0) section in the Troubleshooting chapter. Here is an example how to set a spare disk to a dedicated pool.

1. Select a free disk, and then click ▼ -> Set Dedicated Spare.

| Health<br>Pool Name<br><b>Disks Used</b><br><b>Total</b><br>Free<br><b>Volumes</b><br>No.<br><b>Status</b> |
|----------------------------------------------------------------------------------------------------|
|                                                                                                    |
| $\circ$<br>2.18 TB<br>Online<br>Pool-1<br>2.18 TB<br>3<br>$\overline{0}$<br>Good<br>-1                     |
| 10.92 TB<br>10.92 TB<br>$\mathbf{0}$<br>Pool-2<br>-3<br>Online<br>Good<br>2<br>$\circ$                     |

*Figure 8-13 Set Dedicated Spare*

2. Select the pool which the disk drive is set to its dedicated spare, and then click **OK** button.

#### **Disk Scrub and Clear Disk Read Error**

Click **▼ -> Disk Scrub** to scrub the disk drive. It's not available when the disk drive is in used.

Click **▼ -> Clear Disk Read Error** to clean the read error of the disk drive and reset the failed status.

#### **Update Disk Firmware**

Click **▼ -> Update Disk Firmware** to upgrade the firmware of the disk drive.

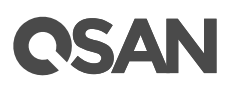

|                                                                             | <b>Update Disk Firmware</b> |        |           |                  |       |                |             |                         |  |  |  |  |  |  |
|-----------------------------------------------------------------------------|-----------------------------|--------|-----------|------------------|-------|----------------|-------------|-------------------------|--|--|--|--|--|--|
| No file chosen<br>Select the firmware file:<br>Choose File<br>Select Disks: |                             |        |           |                  |       |                |             |                         |  |  |  |  |  |  |
|                                                                             | Slot                        | Health | Capacity  | Disk Type        | Usage | Manufacturer   | Model       | <b>Firmware Version</b> |  |  |  |  |  |  |
| ✔                                                                           | 1                           | Good   | 372.36 GB | SAS SSD 12.0Gb/s | Free  | <b>SEAGATE</b> | ST400FM0053 | 0006                    |  |  |  |  |  |  |
| O                                                                           | 2                           | Good   | 372.36 GB | SAS SSD 12.0Gb/s | Free  | <b>SEAGATE</b> | ST400FM0053 | 0006                    |  |  |  |  |  |  |
| □                                                                           | 3                           | Good   | 372.36 GB | SAS SSD 12.0Gb/s | Free  | <b>SEAGATE</b> | ST400FM0053 | 0006                    |  |  |  |  |  |  |
| □                                                                           | 4                           | Good   | 372.36 GB | SAS SSD 12.0Gb/s | Free  | <b>SEAGATE</b> | ST400FM0053 | 0006                    |  |  |  |  |  |  |
|                                                                             |                             |        |           |                  |       |                |             |                         |  |  |  |  |  |  |
|                                                                             |                             |        |           |                  |       |                |             | OK<br>Cancel            |  |  |  |  |  |  |

*Figure 8-14 Update Disk Firmware*

#### **Turn on Disk LED**

Click **▼ -> Turn on Disk LED** to turn on the indication LED of the disk drive.

### **Turn off Disk LED**

Click **▼ -> Turn off Disk LED** to turn off the indication LED of the disk drive.

#### **S.M.A.R.T.**

Click **▼ -> S.M.A.R.T.** to show the S.M.A.R.T. information of the disk drive. For more information about [S.M.A.R.T.](#page-162-0), please refer to the chapter 8.3.3, **S.M.A.R.T.** section

#### **More Information of the Disk**

Click **▼ -> More Information** to show the detail information of the disk drive.

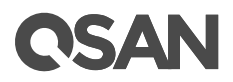

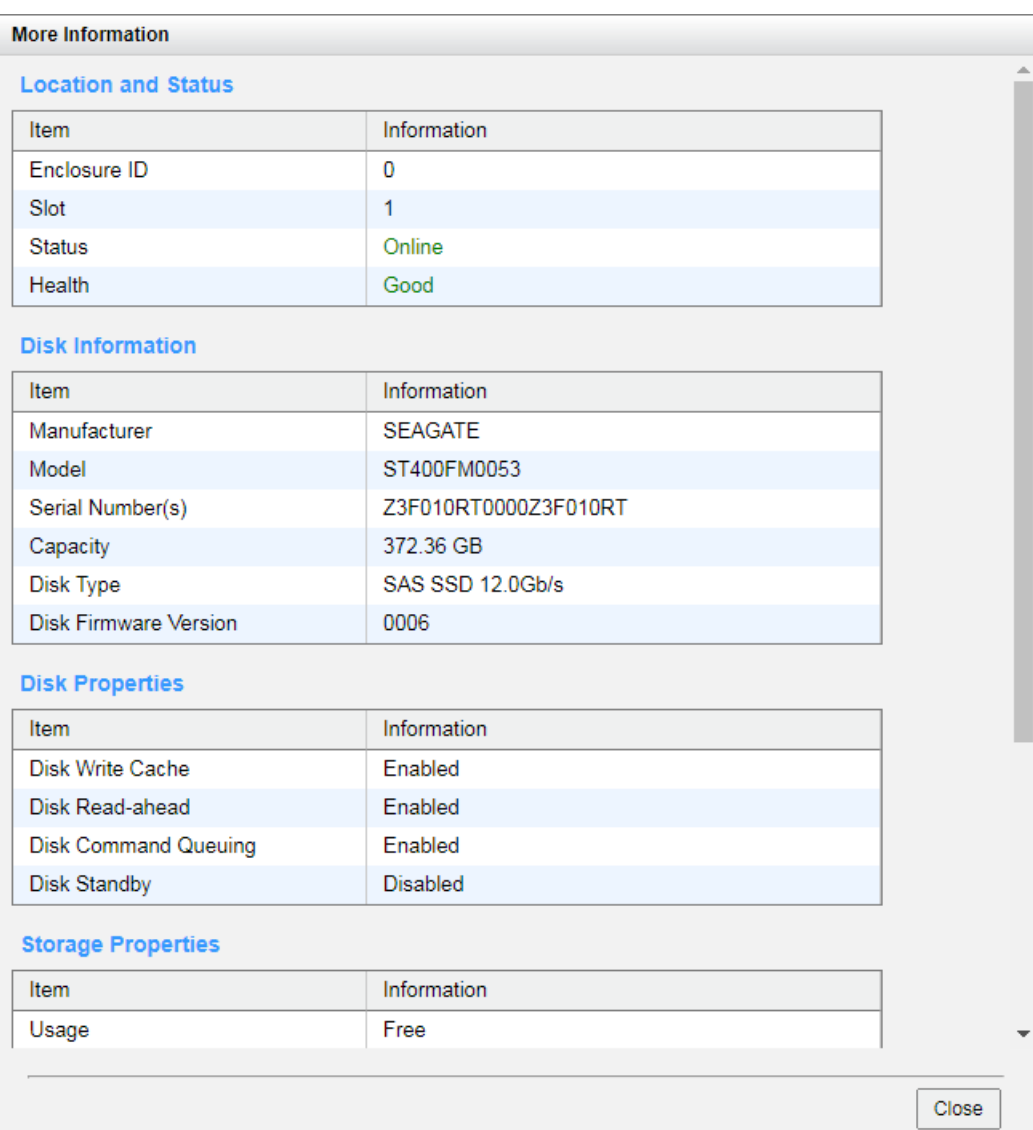

*Figure 8-15 More Information of Disk Drive*

# <span id="page-162-0"></span>**8.3.3. S.M.A.R.T.**

S.M.A.R.T. (Self-Monitoring Analysis and Reporting Technology) is a diagnostic tool for disk drives to deliver warning of drive failures in advance. It provides users a chance to take actions before a possible drive failure.

S.M.A.R.T. measures many attributes of disk drives all the time and inspects the properties of disk drives which are close to being out of tolerance. The advanced notice of possible disk drive failure will allow users to back up the data of disk drive or replace the disk drive.

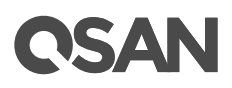

This is much better than a disk drive crash when it is writing data or rebuilding a failed disk drive.

Select a disk drive and click **▼ -> S.M.A.R.T.** to show the S.M.A.R.T. information of the disk drive. The number is the current value. Please refer to the product specification of that disk drive for details.

| <b>S.M.A.R.T.</b>                                  |                |
|----------------------------------------------------|----------------|
| Item                                               | Information    |
| Write Errors Corrected with Possible Delays        | 0              |
| <b>Total Write Errors</b>                          | 0              |
| <b>Total Write Errors Corrected</b>                | o              |
| Total Write Errors Corrected by Algorithm          | o              |
| <b>Total Bytes Written</b>                         | 28768743330304 |
| <b>Total Uncorrected Write Errors</b>              | 0              |
| Read Errors Corrected by ECC Hardware Method       | 0              |
| Read Errors Corrected with Possible Delays         | $\Omega$       |
| <b>Total Read Errors</b>                           | 0              |
| <b>Total Read Errors Corrected</b>                 | $\Omega$       |
| Total Read Errors Corrected by Algorithm           | 0              |
| <b>Total Bytes Read</b>                            | 49617093781504 |
| <b>Total Uncorrected Read Errors</b>               | 0              |
| Non Medium Errors                                  | 0              |
| Temperature                                        | 29°C / 84.2°F  |
| Reference Temperature                              | 60°C / 140°F   |
| Specified Cycle Count Over Device Lifetime         | 10000          |
| Accumulated Start-stop Cycles                      | 692            |
| Accumulated Load-unload Count Over Device Lifetime | o              |
| Accumulated Load-unload Cycles                     | 0              |
| <b>Blocks Sent to Initiator</b>                    | 2419105780     |
| <b>Blocks Received from Initiator</b>              | 344659577      |
| Blocks Read from Cache and Sent to Initiator       | 2504089149     |
| I/O Commands with Size Smaller than Segment Size   | 1527136133     |
| I/O Commands with Size Larger than Segment Size    | 3866641966     |

*Figure 8-16 S.M.A.R.T. Attributes of Disk Drive*

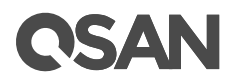

| Item                         | <b>Information</b> |
|------------------------------|--------------------|
| Read Error(Rate)             | 100(0)             |
| Reallocated Sector(Count)    | 100(0)             |
| Erase Fail(Count)            | 100(0)             |
| Unexpected Power Loss(Count) | 100(0)             |
| Uncorrectable Error(Count)   | 100(0)             |
| Temperature                  | 30°C / 212°F       |
| <b>SSD Endurance</b>         | 100%               |

*Figure 8-17 S.M.A.R.T. Attributes of SSD*

For some SSDs, we provide SSD endurance values to monitor the health of SSDs. The value is a percentage to know how much remaining life of SSD is. The system will notify user if the SSD endurance is under 10%. And also 5%, 3%, 2% by sequence.

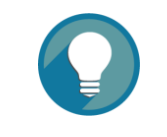

#### **TIP:**

Although it's a useful reference value to know the remaining life of the SSD, we recommend replacing the SSD if the value is under 5%.

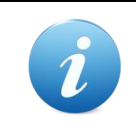

#### **INFORMATION:**

SAS/SATA SSD Endurance for monitoring the life remaining is available in SANOS firmware 1.2.0.

#### <span id="page-164-0"></span>**S.M.A.R.T. Polling**

Select the **Disk Settings** function submenu to configure the S.M.A.R.T. polling setting. Uncheck the **Enable S.M.A.R.T. Polling** to disable S.M.A.R.T. polling setting. Disabling S.M.A.R.T. polling will let system not report any problems if there were any S.M.A.R.T. error. There are 2 options when enabling the S.M.A.R.T. polling setting. Selecting the **Inquiry** option will let system report problems of disk when discovering S.M.A.R.T. error and show in event log to inform customers. Selecting the **Inquiry and Action** option will allow system to report problems of disk when discovering S.M.A.R.T. error and show in event log to inform customers, and then the system will remove the problematic disk drive from the pool. The pool will be rebuilt by using a spare disk drive.

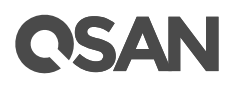

Enable S.M.A.R.T. Polling

Disabling S.M.A.R.T. polling will let system not report any problems if there were any S.M.A.R.T. error. Selecting Inquiry will let system report problems of disk when discovering S.M.A.R.T. error and show in event log to inform customers. Selecting Inquiry & Action will allow system to report problems of disk when discovering S.M.A.R.T. error and show in event log to inform customers, and then the system will remove the problematic disk drive from the pool. The pool will be rebuilt by using a spare disk drive.

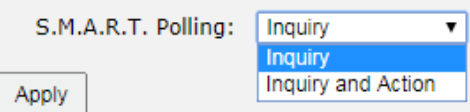

*Figure 8-18 Disk Settings*

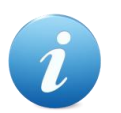

#### **INFORMATION:**

S.M.A.R.T. polling setting is available in SANOS firmware 1.3.0.

# **8.4. Configure Thick Provisioning Pools**

Select the **Pools** function submenu to create, modify, delete, or view the status of the pools. We will describe thick provisioning pool in the following section; keep thin provisioning technology in the [Thin Provisioning](#page-200-0) chapter and auto tiering in the [Auto Tiering](#page-252-0) chapter.

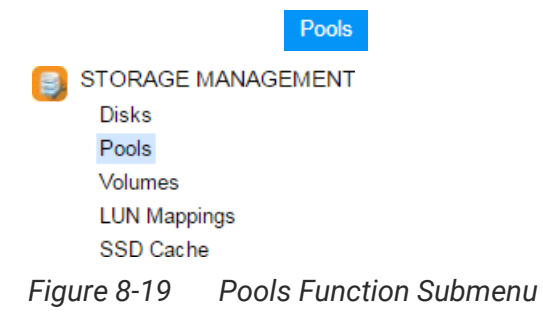

### **8.4.1. Create a Thick Provisioning Pool**

Here is an example of creating a thick provisioning pool with 4 disks configured in RAID 5. At the first time of creating a thick provisioning pool, it contains a disk group and the maximum quantity of disk in a disk group is 64.

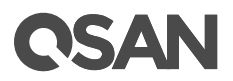

1. Select the **Pools** function submenu, click the **Create Pool** button. It will scan available disks first.

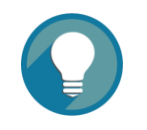

#### **TIP:**

It may take 20  $\sim$  30 seconds to scan disks if your system has more than 200 disk drives. Please wait patiently.

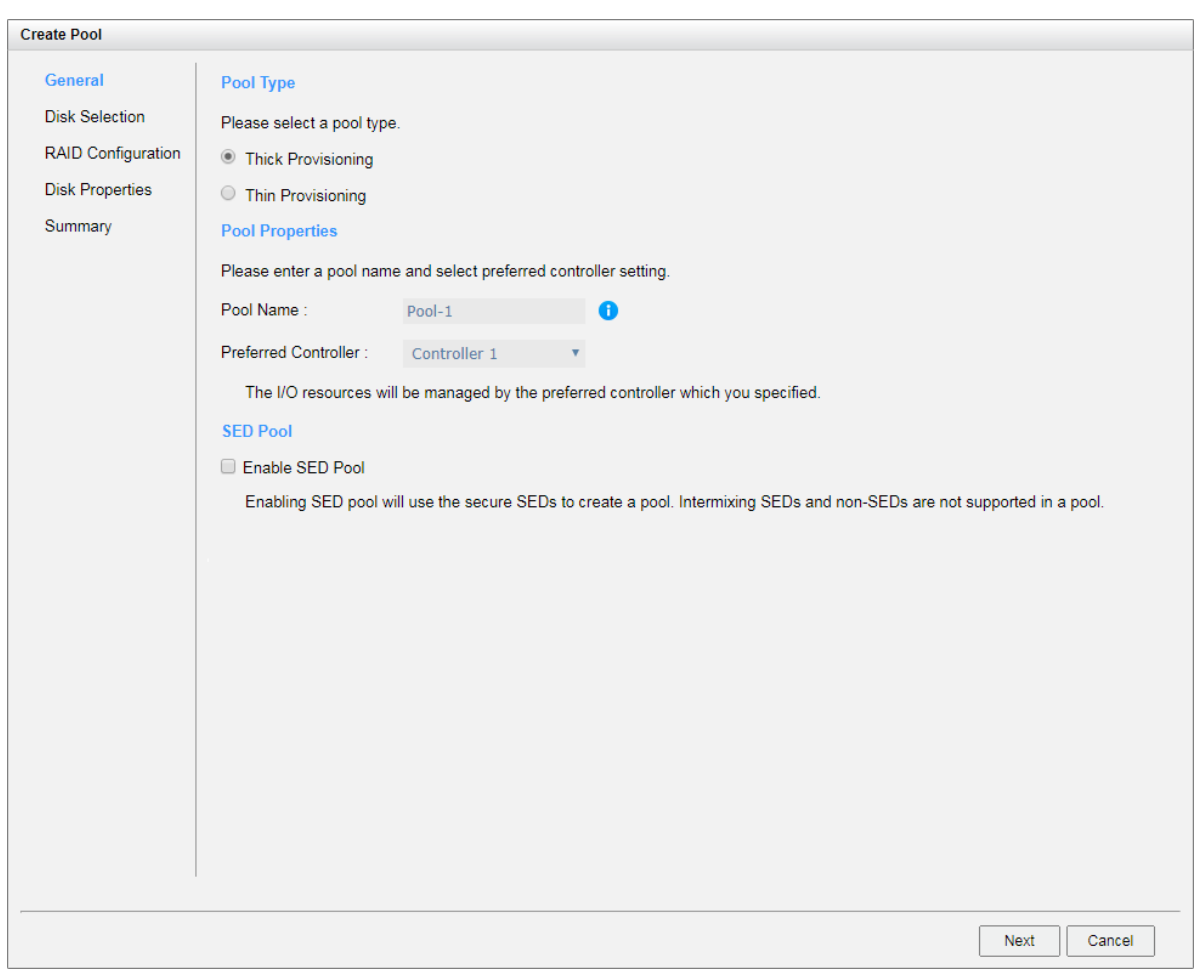

*Figure 8-20 Create a Thick Provision Pool Step 1*

- 2. Select the **Pool Type** as Thick Provisioning.
- 3. Enter a **Pool Name** for the pool. Maximum length of the pool name is 16 characters. Valid characters are [ A~Z | a~z | 0~9 | -\_<> ].

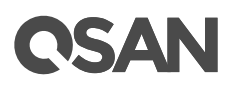

- 4. Select a **Preferred Controller** from the drop-down list. The backend I/O resources in this pool will be processed by the preferred controller which you specified. This option is available when dual controllers are installed.
- 5. Check the **Enable SED Pool** checkbox. Enabling SED pool will use the secure SEDs to create a pool. Intermixing SEDs and non-SEDs are not supported in a pool.
- 6. Click the **Next** button to continue.

| <b>RAID Configuration</b> |                      | Enclosure ID: |                 |                       |           |                     |                |              |  |
|---------------------------|----------------------|---------------|-----------------|-----------------------|-----------|---------------------|----------------|--------------|--|
|                           |                      |               |                 | 0 (Head Unit: XS5216) |           |                     |                |              |  |
| <b>Disk Properties</b>    | $\Box$               | Enclosure ID  | Slot            | Health                | Capacity  | Disk Type           | Manufacturer   | Model        |  |
| Summary                   | □                    | $\Omega$      | 1.              | Good                  | 372.36 GB | SAS SSD 12.0Gb/s    | <b>SEAGATE</b> | ST400FM0053  |  |
|                           | $\Box$               | $\bf{0}$      | 2               | Good                  | 372.36 GB | SAS SSD 12.0Gb/s    | <b>SEAGATE</b> | ST400FM0053  |  |
|                           | 0                    | $\Omega$      | 3               | Good                  | 372.36 GB | SAS SSD 12.0Gb/s    | <b>SEAGATE</b> | ST400FM0053  |  |
|                           | 0                    | $\mathbf{0}$  | 4               | Good                  | 372.36 GB | SAS SSD 12.0Gb/s    | <b>SEAGATE</b> | ST400FM0053  |  |
|                           | □                    | $\mathbf{0}$  | 5.              | Good                  | 744.96 GB | SAS SSD 12.0Gb/s    | <b>MICRON</b>  | S630DC-800   |  |
|                           | $\Box$               | 0             | 6               | Good                  | 744.96 GB | SAS SSD 12.0Gb/s    | <b>MICRON</b>  | S630DC-800   |  |
|                           | 0                    | 0             | 7               | Good                  | 744.96 GB | SAS SSD 12.0Gb/s    | <b>MICRON</b>  | S630DC-800   |  |
|                           | $\Box$               | $\Omega$      | 8               | Good                  | 744.96 GB | SAS SSD 12.0Gb/s    | <b>MICRON</b>  | S630DC-800   |  |
|                           | $\blacktriangledown$ | $\Omega$      | 9               | Good                  | 1.09 TB   | SAS HDD 12.0Gb/s    | <b>SEAGATE</b> | ST1200MM0088 |  |
|                           | $\blacktriangledown$ | $\bf{0}$      | 10              | Good                  | 1.09 TB   | SAS HDD 12.0Gb/s    | <b>SEAGATE</b> | ST1200MM0088 |  |
|                           | $\blacktriangledown$ | $\Omega$      | 11              | Good                  | 1.09 TB   | SAS HDD 12.0Gb/s    | <b>SEAGATE</b> | ST1200MM0088 |  |
|                           | $\blacktriangledown$ | $\mathbf 0$   | 12 <sup>°</sup> | Good                  | 1.09 TB   | SAS HDD 12.0Gb/s    | <b>SEAGATE</b> | ST1200MM0088 |  |
|                           | 0                    | $\mathbf{0}$  | 13              | Good                  | 5.46 TB   | NL-SAS HDD 12.0Gb/s | <b>SEAGATE</b> | ST6000NM0014 |  |
|                           | $\Box$               | $\mathbf{0}$  | 14              | Good                  | 5.46 TB   | NL-SAS HDD 12.0Gb/s | <b>SEAGATE</b> | ST6000NM0014 |  |
|                           | ∩                    | 0             | 15              | Good                  | 5.46 TB   | NL-SAS HDD 12.0Gb/s | <b>SEAGATE</b> | ST6000NM0014 |  |

*Figure 8-21 Create a Thick Provision Pool Step 2*

- 7. Please select disks for pool. The maximum quantity of disk in a disk group is 64. Select an **Enclosure ID** from the drop-down list to select disks from expansion enclosures.
- 8. Click the **Next** button to continue.

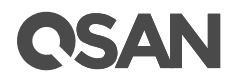

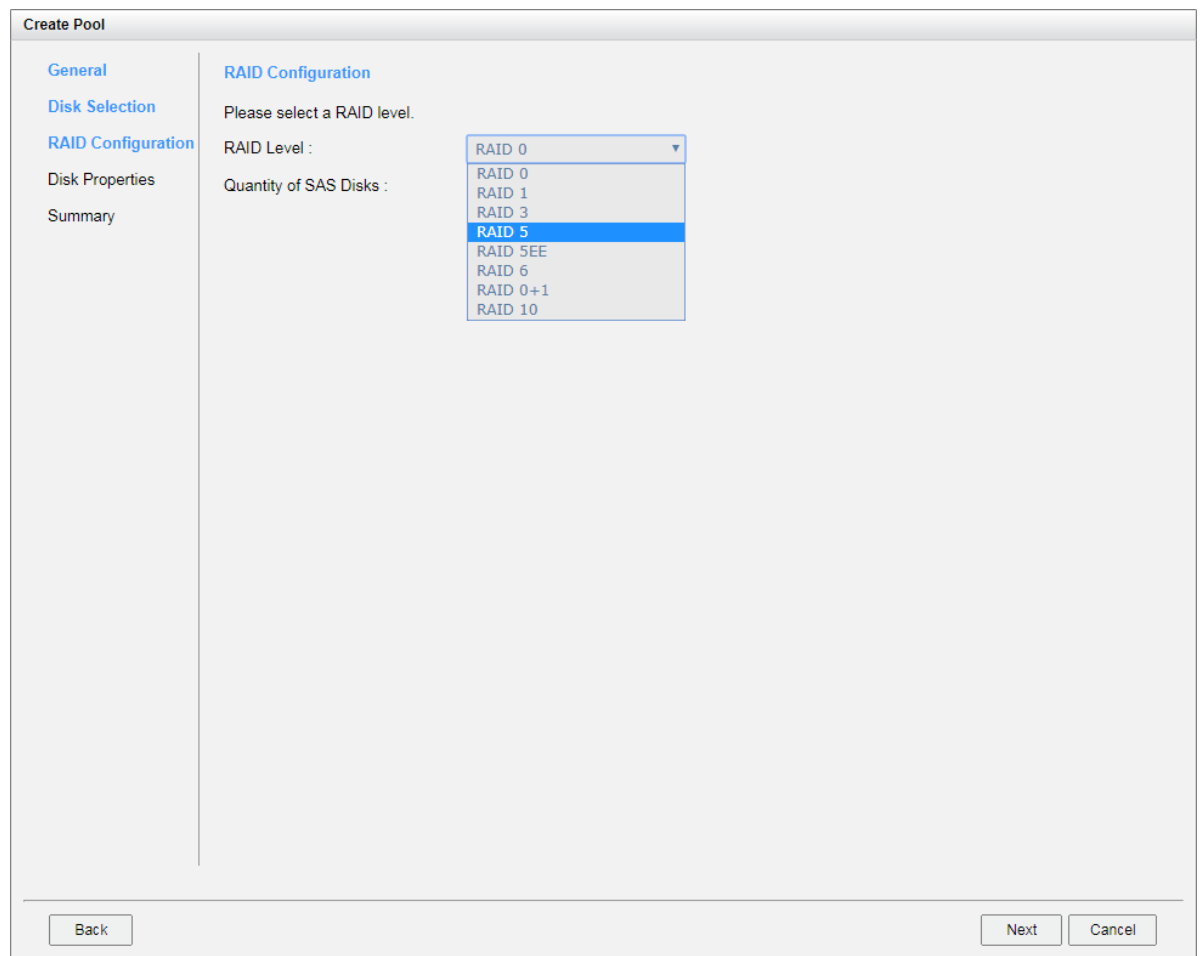

*Figure 8-22 Create a Thick Provision Pool Step 3*

- 9. Select a **RAID Level** from the drop-down list which lists available RAID level only according to the disk selection. And also select a **Quantity of Subgroups** if the combination RAID level is selected.
- 10. Click the **Next** button to continue.

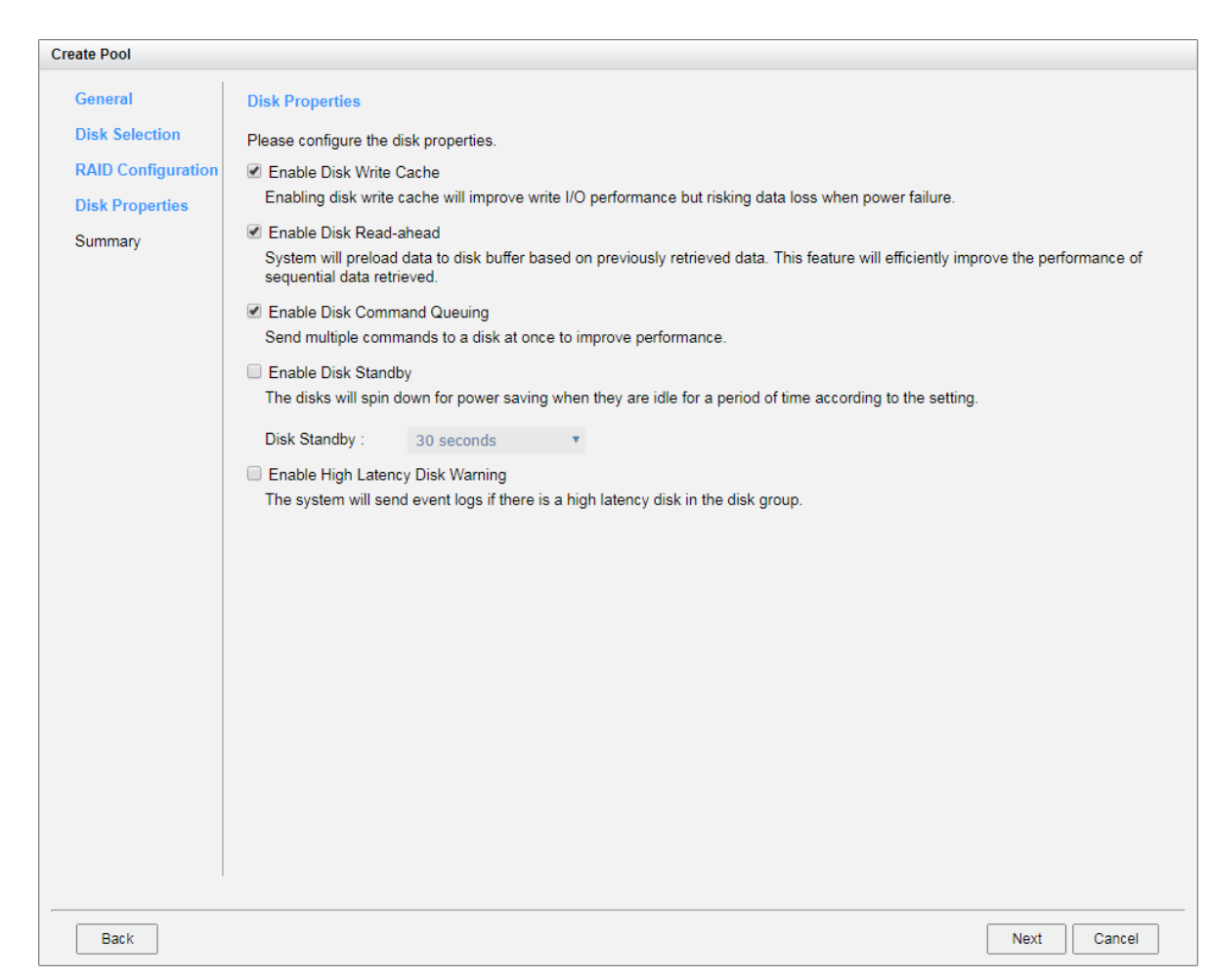

*Figure 8-23 Create a Thick Provision Pool Step 4*

11. Disk properties can also be configured optionally in this step:

- 。 **Enable Disk Write Cache**: Check to enable the write cache option of disks. Enabling disk write cache will improve write I/O performance but have a risk of losing data when power failure.
- 。 **Enable Disk Read-ahead**: Check to enable the read-ahead function of disks. System will preload data to disk buffer based on previously retrieved data. This feature will efficiently improve the performance of sequential data retrieved.
- 。 **Enable Disk Command Queuing**: Check to enable the command queue function of disks. Send multiple commands to a disk at once to improve performance.
- 。 **Enable Disk Standby**: Check to enable the auto spin down function of disks. The disks will be spun down for power saving when they are idle for the period of time specified.
- **Enable High Latency Disk Warning: Check to enable the high latency disk warning** function in a disk group. When a disk drive is abnormal with high latency, the system

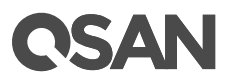

will send event logs to notify IT administrators in advance to avoid affecting overall performance.

12. Click the **Next** button to continue.

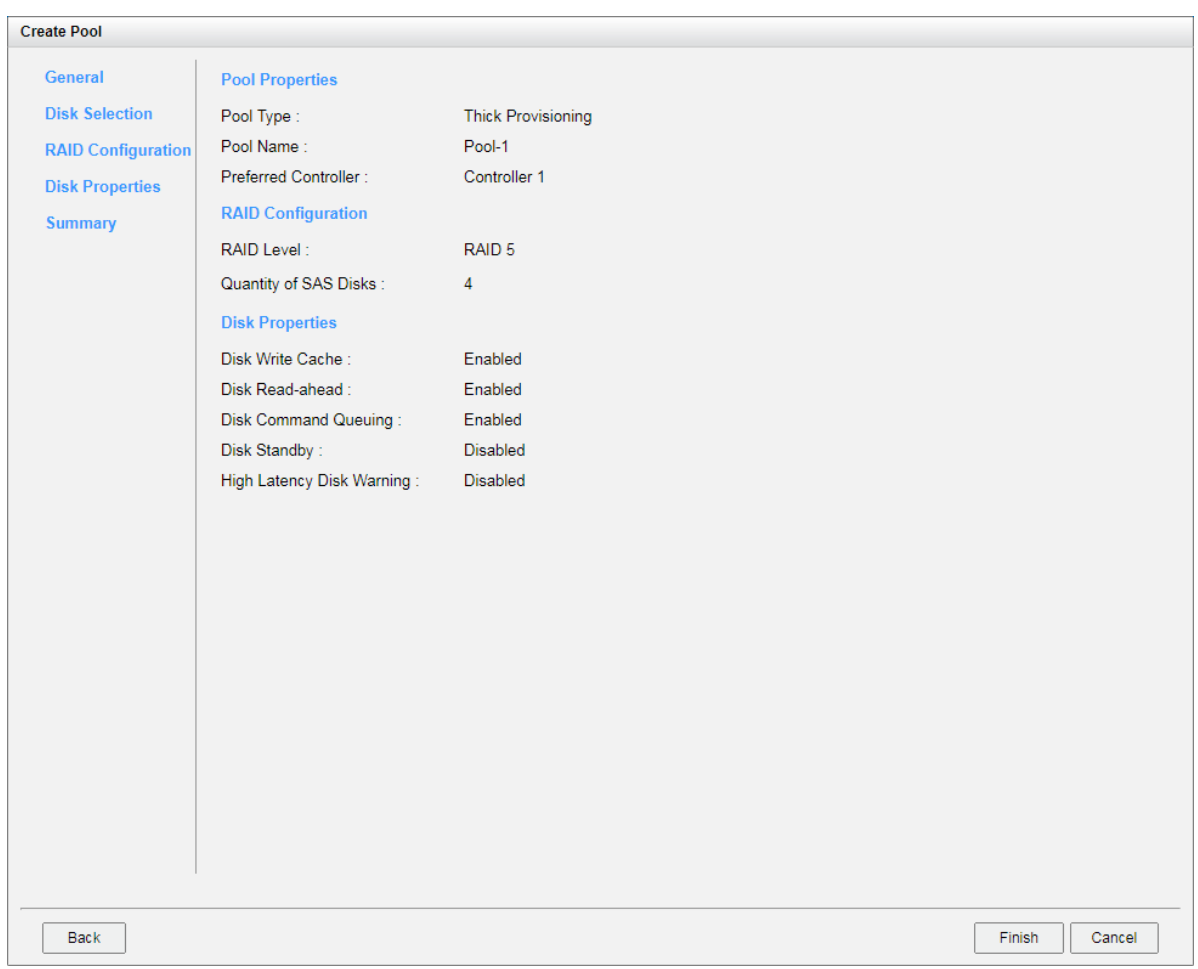

*Figure 8-24 Create a Thick Provision Pool Step 5*

13. After confirmation at summary page, click the **Finish** button to create a pool.

|                         | Pool Name | <b>Status</b> | Health | Total   | Free    | Available | Thin Provisioning | Encryption | Volumes | <b>Current Controller</b> |
|-------------------------|-----------|---------------|--------|---------|---------|-----------|-------------------|------------|---------|---------------------------|
| $\overline{\mathbf{v}}$ | Pool-1    | Online        | Good   | 3.27 TB | 3.27 TB | 3.27 TB   | Disabled          | Disabled   | 0       | Controller 1              |
|                         |           |               |        |         |         |           |                   |            |         |                           |
|                         |           |               |        |         |         |           |                   |            |         |                           |
| Create Pool             |           |               |        |         |         |           |                   |            |         |                           |

*Figure 8-25 A Thick Provisioning Pool is Created*

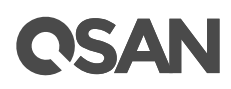

14. A pool has been created. If necessary, click **Create Pool** button again to create others.

# **8.4.2. List Thick Provisioning Pools**

Click a pool; it will display the related disk groups. Similarly, click a disk group; it will display the related disk drives. The pool properties can be configured by clicking the functions button  $\blacktriangledown$  to the left side of the specific pool.

|                              | Pool Name |                 | <b>Status</b> | Health        | Total     | Free              | Available        |  | Thin Provisioning     |       | Encryption   | <b>Volumes</b> | <b>Current Controller</b> |  |  |  |  |  |                 |          |                     |
|------------------------------|-----------|-----------------|---------------|---------------|-----------|-------------------|------------------|--|-----------------------|-------|--------------|----------------|---------------------------|--|--|--|--|--|-----------------|----------|---------------------|
| $\mathbf{v}$                 | Pool-1    |                 | Online        | Good          | 3.27 TB   | 3.27 TB           | 3.27 TB          |  | <b>Disabled</b>       |       |              |                |                           |  |  |  |  |  | <b>Disabled</b> | $\bf{0}$ | <b>Controller 1</b> |
| <b>Disk Groups</b>           |           |                 |               |               |           |                   |                  |  |                       |       |              |                |                           |  |  |  |  |  |                 |          |                     |
|                              | No.       | <b>Status</b>   | Health        | Total         | Free      | <b>RAID</b>       | Disks Used       |  | <b>RAID EE Spares</b> |       |              |                |                           |  |  |  |  |  |                 |          |                     |
| $\mathbf{v}$                 |           | Online          | Good          | 3.27 TB       | 3.27 TB   | RAID <sub>5</sub> | $\overline{4}$   |  | N/A                   |       |              |                |                           |  |  |  |  |  |                 |          |                     |
| <b>Disks</b><br>Enclosure ID |           | Slot            | <b>Status</b> | <b>Health</b> | Capacity  | Disk Type         |                  |  | Manufacturer          | Model |              |                |                           |  |  |  |  |  |                 |          |                     |
| 0                            |           | 9               | Online        | Good          | $1.09$ TB |                   | SAS HDD 12.0Gb/s |  | <b>SEAGATE</b>        |       | ST1200MM0088 |                |                           |  |  |  |  |  |                 |          |                     |
| 0                            |           | 10 <sup>°</sup> | Online        | Good          | 1.09 TB   |                   | SAS HDD 12.0Gb/s |  | <b>SEAGATE</b>        |       | ST1200MM0088 |                |                           |  |  |  |  |  |                 |          |                     |
| 0                            |           | 11              | Online        | Good          | $1.09$ TB |                   | SAS HDD 12.0Gb/s |  | <b>SEAGATE</b>        |       | ST1200MM0088 |                |                           |  |  |  |  |  |                 |          |                     |
| 0                            |           | 12 <sup>2</sup> | Online        | Good          | 1.09 TB   |                   | SAS HDD 12.0Gb/s |  | <b>SEAGATE</b>        |       | ST1200MM0088 |                |                           |  |  |  |  |  |                 |          |                     |
| Create Pool                  |           |                 |               |               |           |                   |                  |  |                       |       |              |                |                           |  |  |  |  |  |                 |          |                     |

*Figure 8-26 List Thick Provisioning Pools*

This table shows the column descriptions.

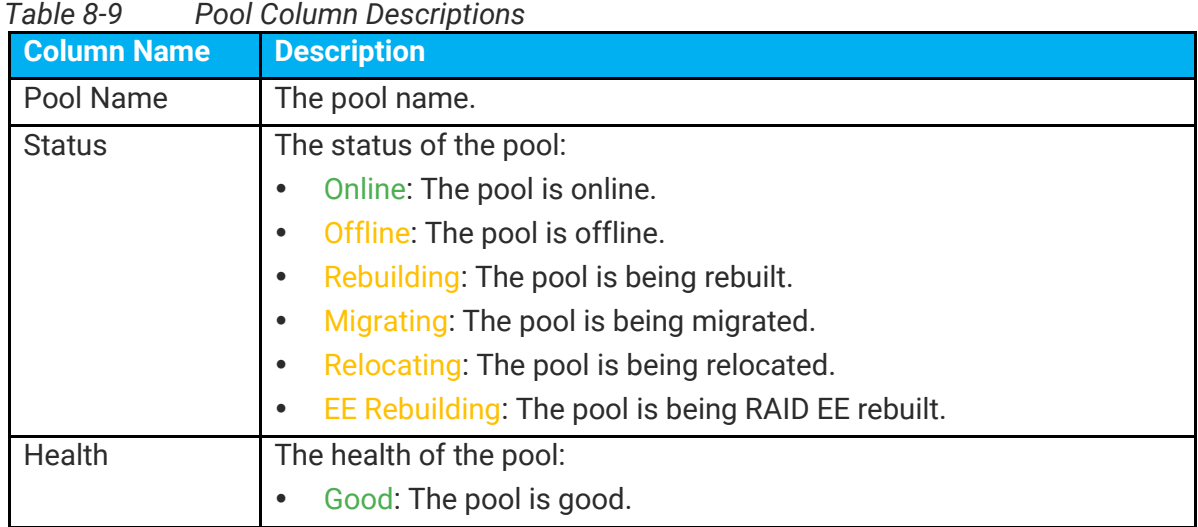

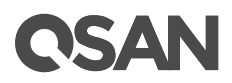

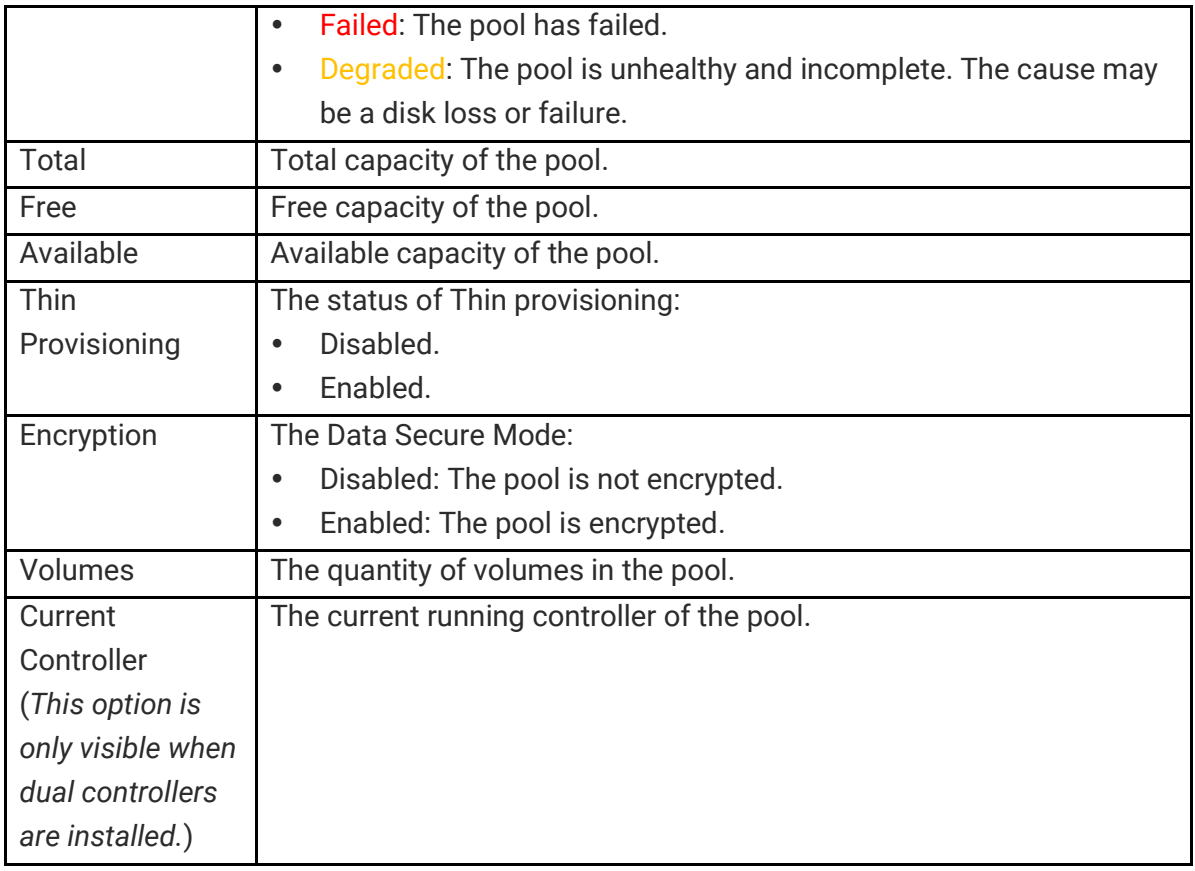

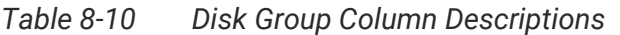

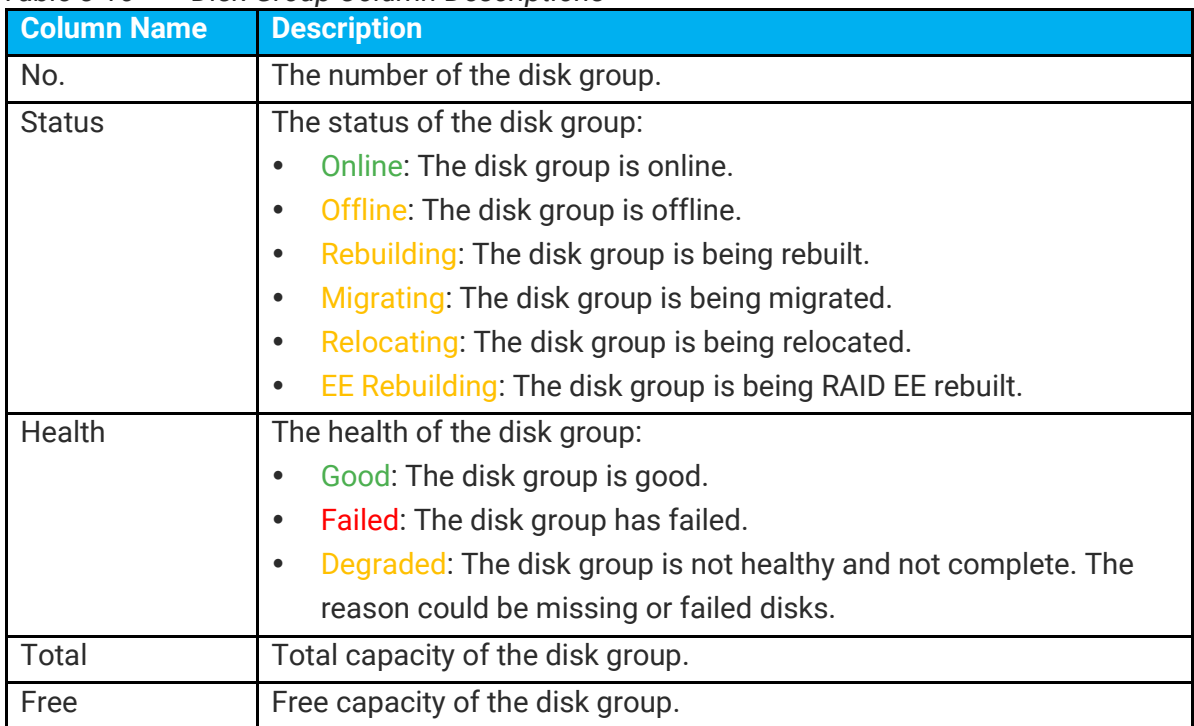

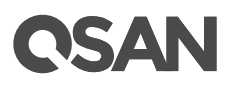

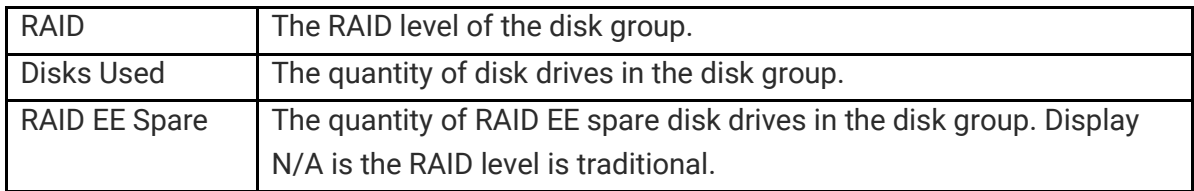

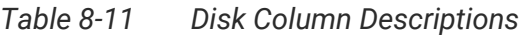

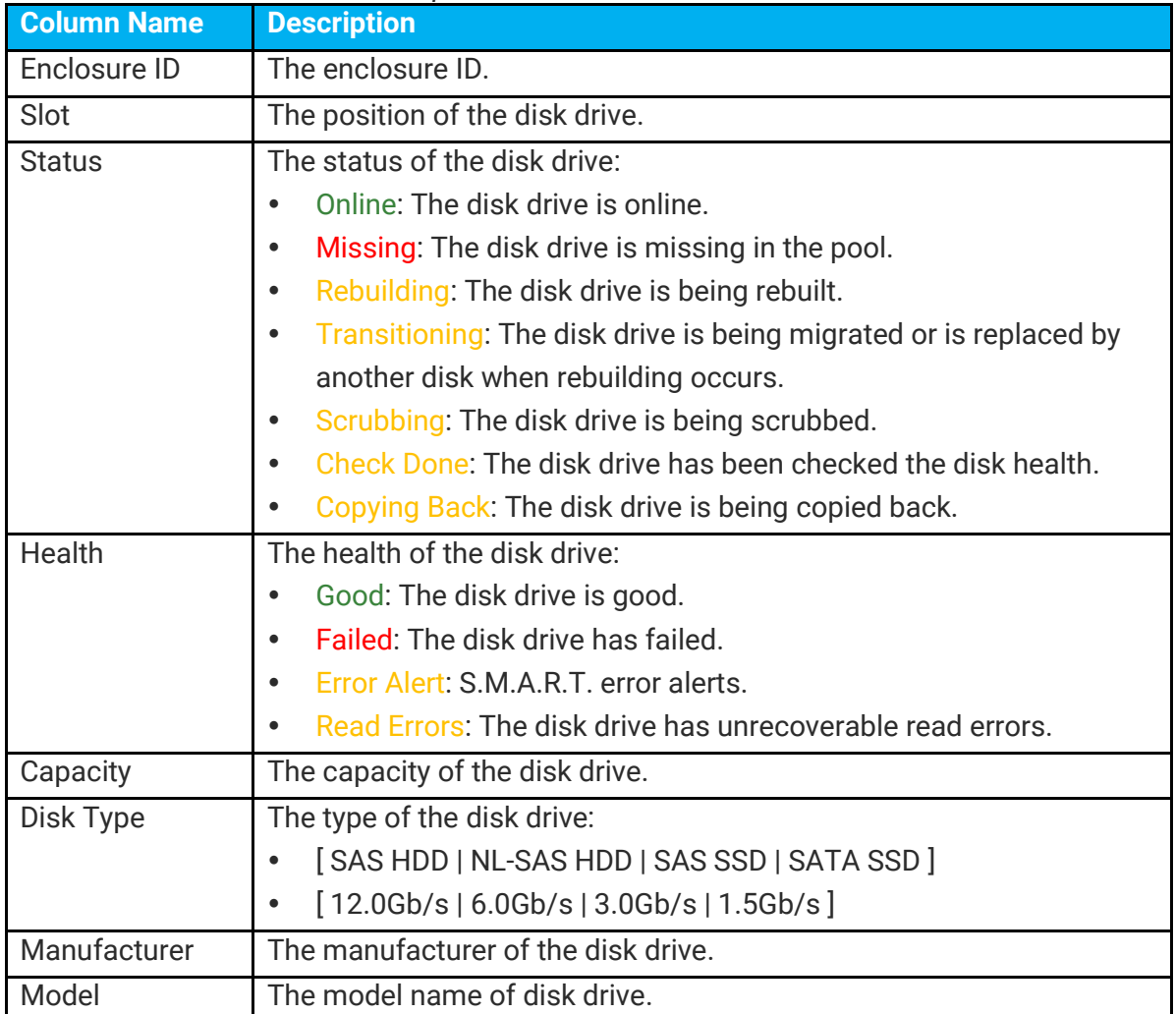

# **8.4.3. Operations on Thick Provisioning Pools**

The options are available in this tab:

#### **Activate or Deactivate the Pool**

Click **▼ -> Activate/Deactivate** in one of pools, these options are usually used for online disk roaming. Deactivate can be executed when the status is online. Conversely, activate

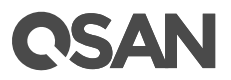

can be executed when the pool status is offline. For more information, please refer to the chapter 8.8, [Disk Roaming](#page-199-0) section.

#### **Change Disk Properties of the Pool**

Click **▼ -> Change Disk Properties** in one of pools to change disk properties of the pool.

| <b>Change Disk Properties</b>                  |                 |   |              |
|------------------------------------------------|-----------------|---|--------------|
| Set the following options for the Pool Pool-1: |                 |   |              |
| Disk Write Cache:                              | Enabled         | v | - 0          |
| Disk Read-ahead:                               | Enabled         |   | Œ            |
| Disk Command Queuing:                          | Enabled         |   | Œ            |
| Disk Standby:                                  | <b>Disabled</b> |   | Œ            |
|                                                |                 |   |              |
|                                                |                 |   | OK<br>Cancel |

*Figure 8-27 Change Disk Properties*

#### **Change Thin Provisioning Policy of the Pool**

Click **▼ -> Change Thin Provisioning Policy** in one of pools to change policy of the thin provisioning pool. For more information, please refer to the chapter 9, [Thin Provisioning.](#page-200-0)

#### **Change Preferred Controller of the Pool**

Click **▼ -> Change Preferred Controller** in one of pools to change the pool ownership to the other controller.

#### **Verify Parity of the Pool**

Click **▼ -> Verify Parity** in one of pools to regenerate parity for the pool. It supports RAID level 3, 5, 6, 30, 50, 60 and RAID EE level 5EE, 6EE, 50EE, 60EE.

#### **Add a Disk Group into the Pool**

Click **▼ -> Add Disk Group** in one of pools to add another disk group into the pool. For more information, please refer to the chapter 8.4.5, Add a Disk Group in [a Thick Provisioning Pool](#page-216-0) section.

# QSAN

If the auto tiering license is enabled, you can click **▼ -> Add Disk Group** in one of pools to transfer from the thick provisioning pool to auto tiering pool. For more information, please refer to the chapter 11.7, [Transfer to Auto Tiering Pool](#page-282-0) section.

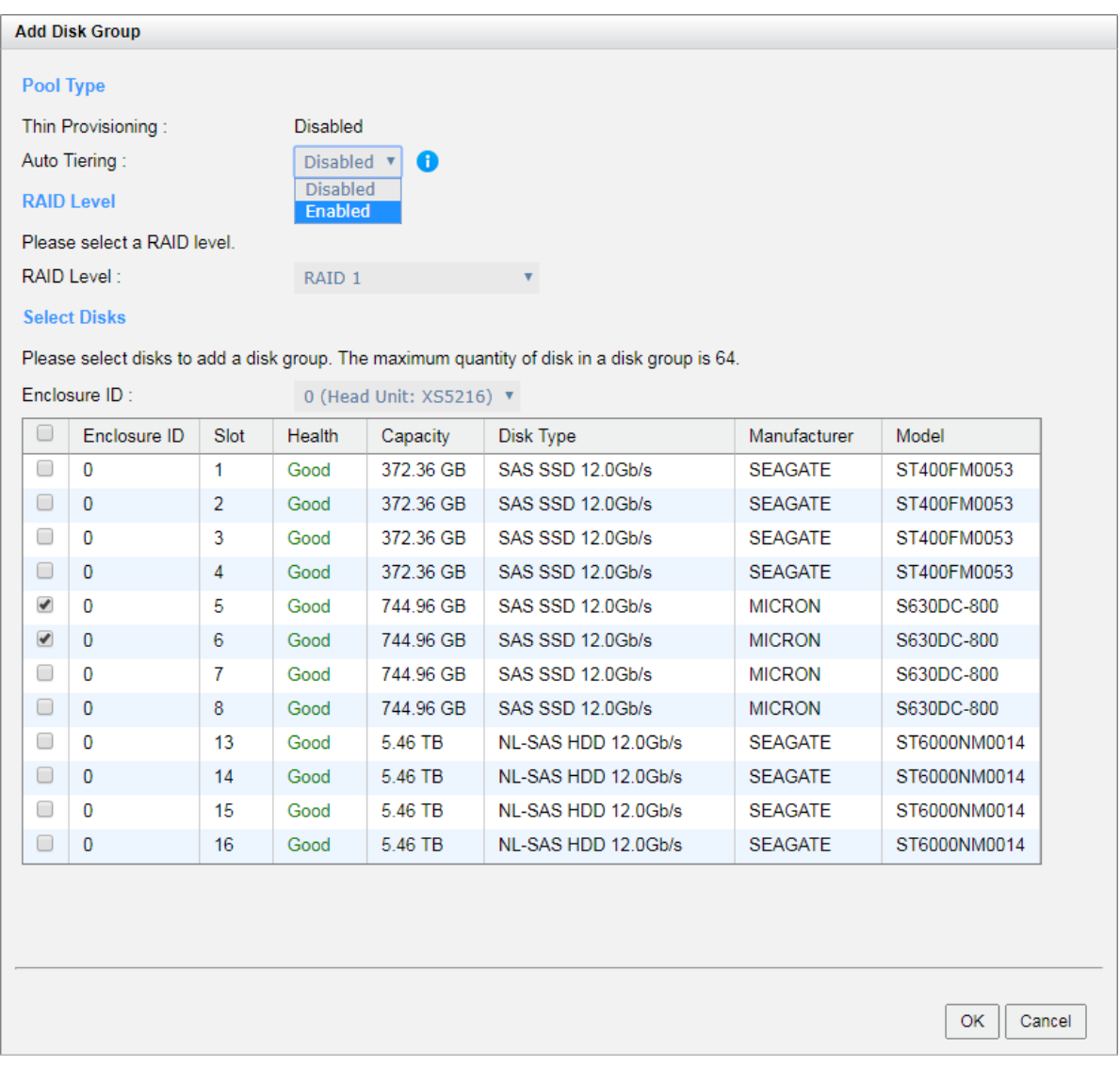

*Figure 8-28 Transfer Thick Provisioning Pool to Auto Tiering*

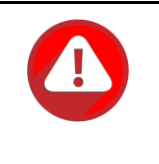

#### **CAUTION:**

The action of transferring from the thick provisioning pool to auto tiering is irreversible. Consider all possible consequences before making this change.

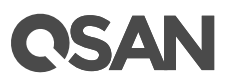

#### **Delete a Pool**

Click **▼ -> Delete** to delete the pool. The pool cannot be deleted when there are volumes in the pool.

#### **More Information of the Pool**

Click **▼ -> More Information** to show the detail information of the pool.

# **8.4.4. Migrate a Disk Group in a Thick Provisioning Pool**

The **Migrate Disk Group** function changes the disk group to a different RAID level or adds the member disks of the disk group to increase the capacity. Each disk group is independent, you can migrate each one of disk groups.

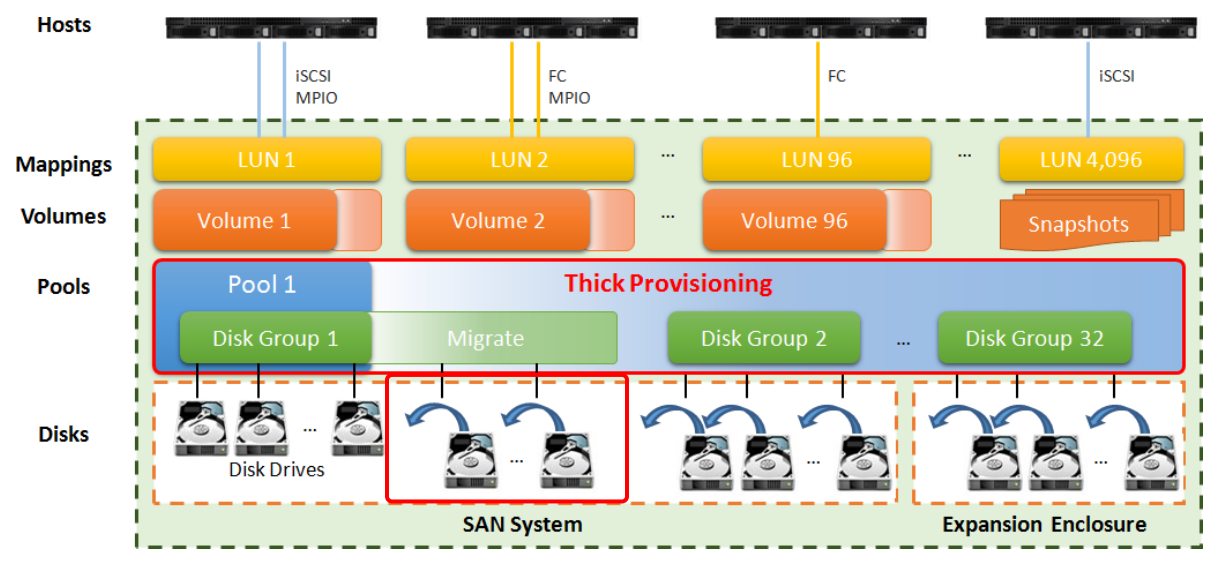

*Figure 8-29 Migrate a Disk Group in a Thick Provisioning Pool*

Usually, the disk group migrates to higher RAID level for better protection. To perform a migration, the total capacity of the disk group must be larger than or equal to the original one. If the RAID level doesn't change, the migration can also move the member disk drives to completely different disk drives.

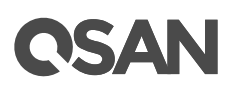

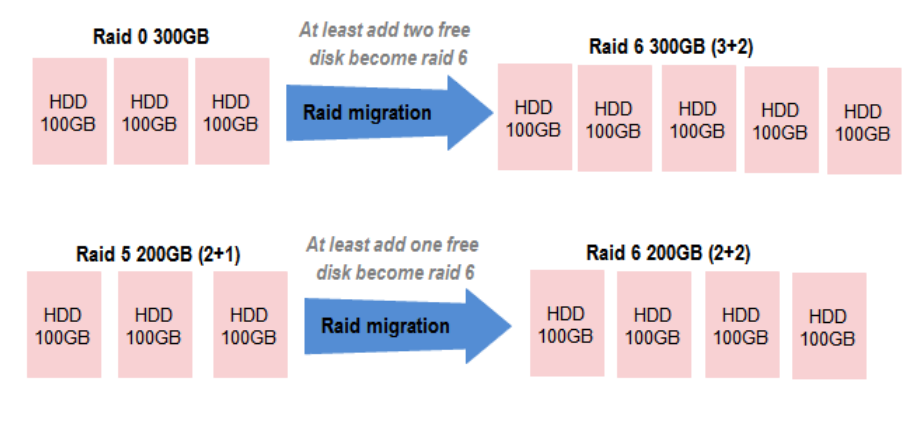

*Figure 8-30 RAID Migration*

Here's an example of migrate a disk group from RAID 5 to RAID 6.

1. Select a disk group, and then click **▼ -> Migrate Disk Group**

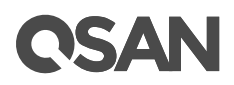

| Please select a RAID level.<br>RAID Level: |               |                                        | RAID <sub>5</sub>                      |           |                                     |                |              |                          |  |
|--------------------------------------------|---------------|----------------------------------------|----------------------------------------|-----------|-------------------------------------|----------------|--------------|--------------------------|--|
| <b>Select Disks</b>                        |               | RAID 0<br>RAID <sub>1</sub>            |                                        |           |                                     |                |              |                          |  |
| Please select disks to migrate the         |               | RAID <sub>3</sub><br>RAID <sub>5</sub> |                                        |           | tity of disk in a disk group is 64. |                |              |                          |  |
|                                            | Enclosure ID: |                                        | RAID 5EE                               |           |                                     |                |              |                          |  |
| □                                          | Enclosure ID  | Slot                                   | RAID <sub>6</sub><br><b>H</b> RAID 6EE |           | Type                                | Manufacturer   | Model        |                          |  |
| □                                          | 0             | 1                                      | $RAID 0+1$<br>RAID 10                  |           | SSD 12.0Gb/s                        | <b>SEAGATE</b> | ST400FM0053  |                          |  |
| 0                                          | $\bf{0}$      | 2                                      | RAID 30                                |           | SSD 12.0Gb/s                        | <b>SEAGATE</b> | ST400FM0053  |                          |  |
| □                                          | 0             | 3                                      | RAID 50<br>RAID 50EE                   |           | SSD 12.0Gb/s                        | <b>SEAGATE</b> | ST400FM0053  |                          |  |
| $\Box$                                     | $\Omega$      | 4                                      | RAID 60<br>RAID 60EE                   |           | SSD 12.0Gb/s                        | <b>SEAGATE</b> | ST400FM0053  |                          |  |
| □                                          | 0             | 5                                      | Good                                   | 744.96 GB | SAS SSD 12.0Gb/s                    | <b>MICRON</b>  | S630DC-800   |                          |  |
| 0                                          | 0             | 6                                      | Good                                   | 744.96 GB | SAS SSD 12.0Gb/s                    | <b>MICRON</b>  | S630DC-800   |                          |  |
| □                                          | 0             | 7                                      | Good                                   | 744.96 GB | SAS SSD 12.0Gb/s                    | <b>MICRON</b>  | S630DC-800   |                          |  |
| 0                                          | $\mathbf{0}$  | 8                                      | Good                                   | 744.96 GB | SAS SSD 12.0Gb/s                    | <b>MICRON</b>  | S630DC-800   |                          |  |
| ✔                                          | 0             | 9                                      | Good                                   | 1.09 TB   | SAS HDD 12.0Gb/s                    | <b>SEAGATE</b> | ST1200MM0088 |                          |  |
| ✔                                          | $\mathbf 0$   | 10                                     | Good                                   | 1.09 TB   | SAS HDD 12.0Gb/s                    | <b>SEAGATE</b> | ST1200MM0088 |                          |  |
| ✔                                          | $\Omega$      | 11                                     | Good                                   | 1.09 TB   | SAS HDD 12.0Gb/s                    | <b>SEAGATE</b> | ST1200MM0088 |                          |  |
| $\blacktriangledown$                       | $\mathbf{0}$  | 12                                     | Good                                   | 1.09 TB   | SAS HDD 12.0Gb/s                    | <b>SEAGATE</b> | ST1200MM0088 |                          |  |
| $\overline{\mathscr{C}}$                   | 0             | 13                                     | Good                                   | 5.46 TB   | NL-SAS HDD 12.0Gb/s                 | <b>SEAGATE</b> | ST6000NM0014 |                          |  |
| □                                          | $\mathbf{0}$  | 14                                     | Good                                   | 5.46 TB   | NL-SAS HDD 12.0Gb/s                 | <b>SEAGATE</b> | ST6000NM0014 | $\overline{\phantom{a}}$ |  |

*Figure 8-31 Migrate RAID Level Step 1*

- 2. Select a **RAID Level** from the drop-down list.
- 3. Please select disks for pool. The maximum quantity of disk in a disk group is 64. Select an **Enclosure ID** from the drop-down list to select disks from expansion enclosures.
- 4. Click the **OK** button to execute migration.
- 5. Migration starts. The status of the **Disks**, **Pools** and **Volumes** are changing. The complete percentage of migration is displayed in the **Status**.
- 6. It's done when the complete percentage reaches 100%.

# **INFORMATION:**

There are some operation limitations when a pool is being migrated.

- The capacity after migration must be larger than the current capacity.
- A traditional RAID level can be migrated to RAID EE level, but RAID EE level can be migrated to RAID EE level only.

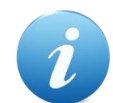

#### **INFORMATION:**

There are some operation limitations when a pool is being migrated. The System would reject these operations:

- Add dedicated spare.
- Remove a dedicated spare.
- Create a new volume.
- Delete a volume.
- Extend a volume.
- Scrub a volume.
- Perform another migration operation.
- Scrub entire pool.
- Take a snapshot.
- Delete a snapshot.
- Expose a snapshot.
- Rollback to a snapshot.

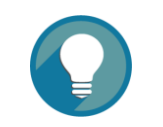

#### **TIP:**

Pool migration cannot be executed during rebuilding or volume extension.

#### **TIP:**

Thin provisioning pool cannot execute the **Migrate Disk Group** option; it uses the **Add Disk Group** option to enlarge the capacity. For more information, please refer to the chapter 9, [Thin Provisioning.](#page-200-0)

# <span id="page-179-0"></span>**8.4.5. Add a Disk Group in a Thick Provisioning Pool**

The **Add Disk Group** function adds a disk group to a pool to increase the capacity.
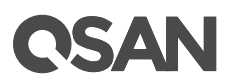

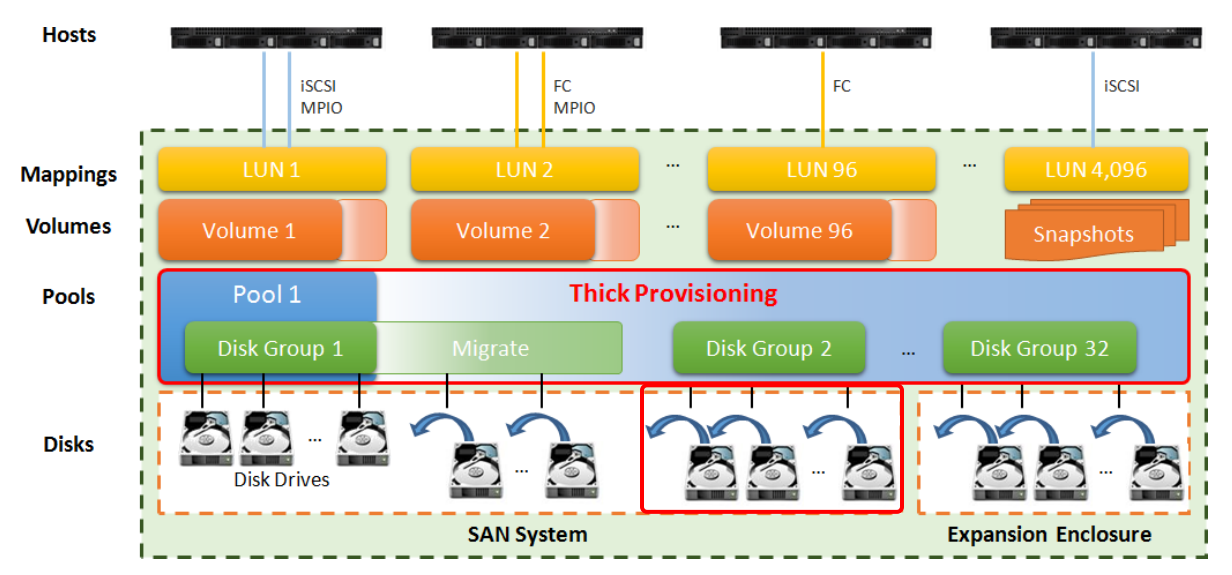

*Figure 8-32 Add a Disk Group in a Thick Provisioning Pool*

Here is an example of adding a disk group into a thick provisioning pool with 2 disks configured in RAID 1.

1. Select a pool, click **▼ -> Add Disk Group** to add a disk group in a thick provisioning pool.

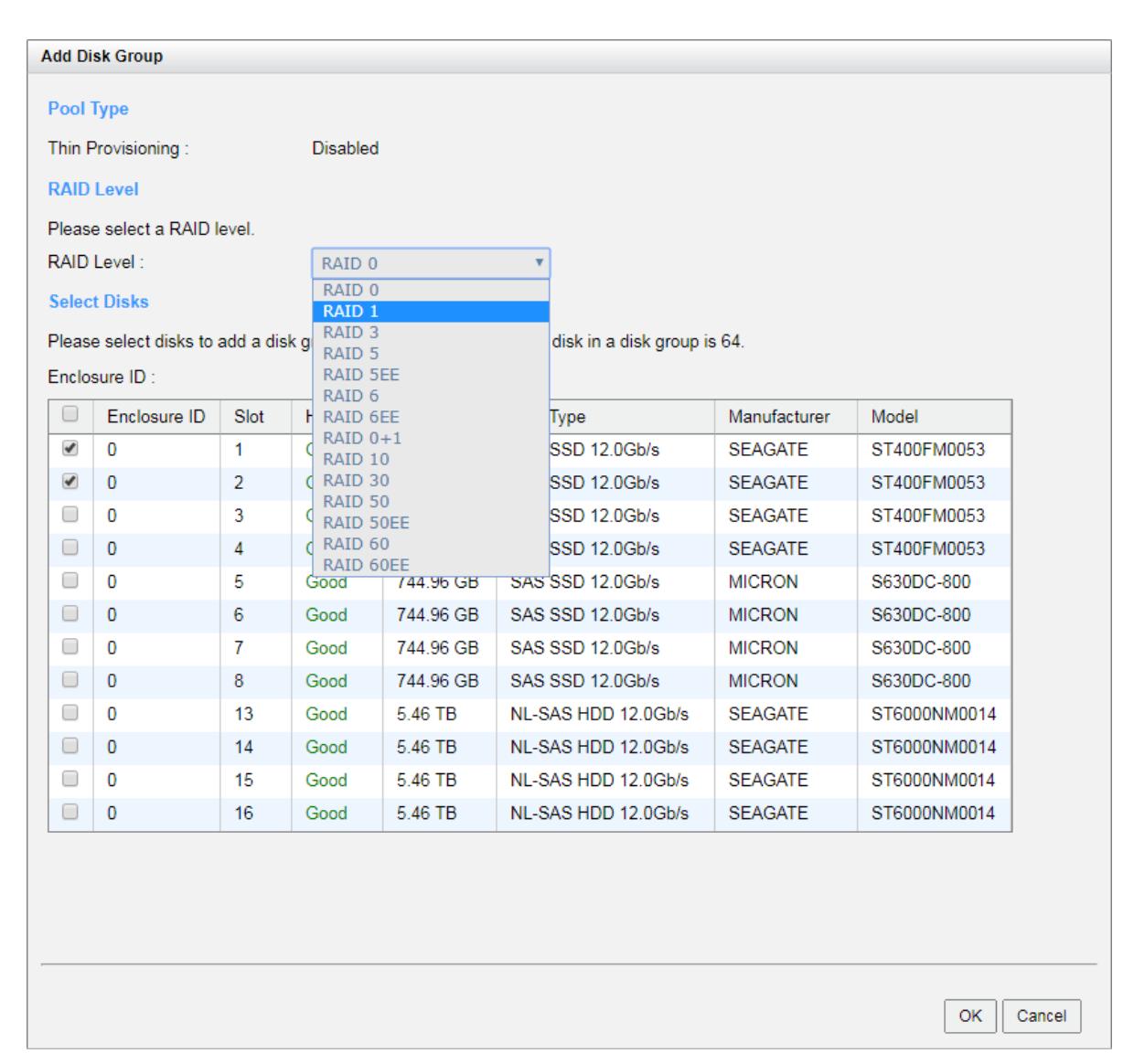

*Figure 8-33 Add a Disk Group to a Thick Provisioning Pool*

- 2. Select a **RAID Level** from the drop-down list and also select a **Quantity of Subgroups** if the combination RAID level is selected.
- 3. Select disks to add into a disk group. The maximum quantity of disk in a disk group is 64. Select an **Enclosure ID** from the drop-down list to select disks from expansion enclosures.
- 4. Click the **OK** button to add a disk group into the pool.

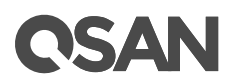

|              | Pool Name          |               | <b>Status</b> | Health  | Total     | Free      |           | Available         |                | Thin Provisioning |     | Encryption      |  | <b>Volumes</b> | <b>Current Controller</b> |
|--------------|--------------------|---------------|---------------|---------|-----------|-----------|-----------|-------------------|----------------|-------------------|-----|-----------------|--|----------------|---------------------------|
| $\mathbf v$  | Pool-1             |               | Online        | Good    | 4.00 TB   |           | 4.00 TB   | 4.00 TB           |                | <b>Disabled</b>   |     | <b>Disabled</b> |  | $\mathbf{0}$   | <b>Controller 1</b>       |
|              | <b>Disk Groups</b> |               |               |         |           |           |           |                   |                |                   |     |                 |  |                |                           |
|              | No.                | <b>Status</b> | Health        | Total   |           | Free      |           | <b>RAID</b>       |                | Disks Used        |     | RAID EE Spares  |  |                |                           |
| v            | 1.                 | Online        | Good          | 3.27 TB |           | 3.27 TB   |           | RAID <sub>5</sub> | 4              |                   | N/A |                 |  |                |                           |
| $\mathbf v$  | $\overline{2}$     | Online        | Good          |         | 744.00 GB | 744.00 GB |           | RAID 0            | $\overline{2}$ |                   | N/A |                 |  |                |                           |
| <b>Disks</b> |                    |               |               |         |           |           |           |                   |                |                   |     |                 |  |                |                           |
| Enclosure ID |                    | <b>Slot</b>   | <b>Status</b> | Health  |           | Capacity  | Disk Type |                   |                | Manufacturer      |     | Model           |  |                |                           |
| 0            |                    | 1.            | Online        | Good    |           | 372.36 GB |           | SAS SSD 12.0Gb/s  |                | <b>SEAGATE</b>    |     | ST400FM0053     |  |                |                           |
| 0            |                    | 2             | Online        | Good    |           | 372.36 GB |           | SAS SSD 12.0Gb/s  |                | <b>SEAGATE</b>    |     | ST400FM0053     |  |                |                           |
| Create Pool  |                    |               |               |         |           |           |           |                   |                |                   |     |                 |  |                |                           |

*Figure 8-34 A Disk Group is Added*

5. A disk group has been added into the pool.

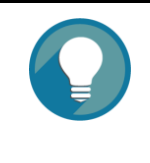

### **TIP:**

If auto tiering license is enabled, the thick provisioning pool without disk group of mixed disk type can be transferred to the auto tiering pool by Add Disk Group option. Please refer to the chapter 11.6.1, Transfer from [Thick Provisioning Pool to Auto Tiering](#page-284-0) section.

# **8.5. Configuring Volumes**

Select the **Volumes** function submenu to create, modify, delete, or view the status of the volumes. The same as pool, we will describe thick provisioning volume in the following section, and keep thin provisioning in the **[Thin Provisioning](#page-200-0)** chapter and auto tiering in the **[Auto Tiering](#page-252-0) chapter.** 

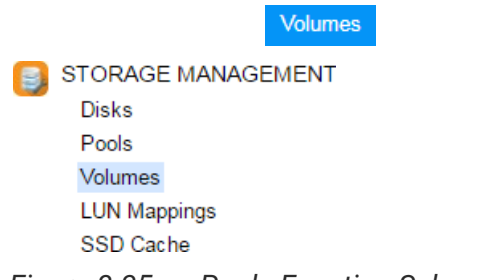

*Figure 8-35 Pools Function Submenu*

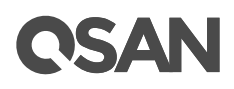

# **8.5.1. Create a Volume**

Here is an example of creating a volume in think provisioning Pool.

1. Select the **Volumes** function submenu, click the **Create Volume** button.

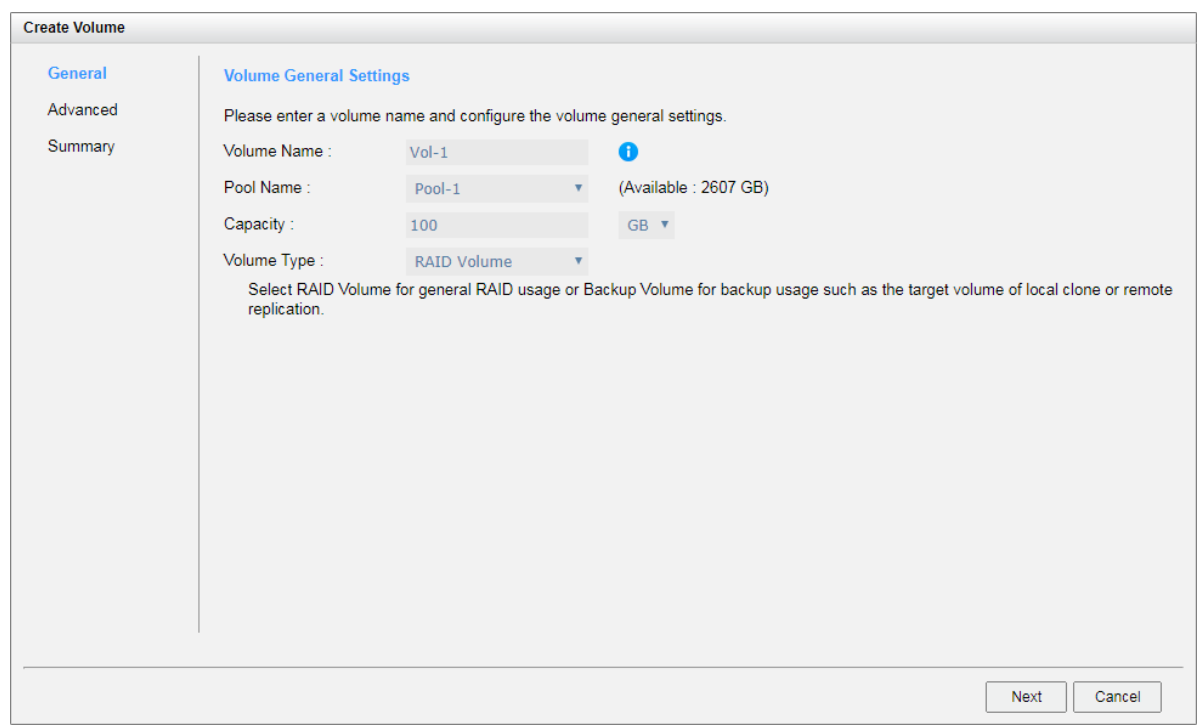

*Figure 8-36 Create a Volume in Thick Provisioning Pool Step 1*

- 2. Enter a **Volume Name** for the pool. The maximum length of the volume name is 32 characters. Valid characters are  $[A~Z~a~Z~0~9~]$  -  $\le$  > ].
- 3. Select a **Pool Name** from the drop-down list. It will also display the available capacity of the pool.
- 4. Enter required **Capacity**. The unit can be selected from the drop-down list.
- 5. Select the **Volume Type**. The options are **RAID Volume** (for general RAID usage) and **Backup Volume** (for the target volume of local clone or remote replication).
- 6. Click the **Next** button to continue.

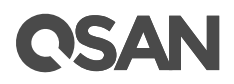

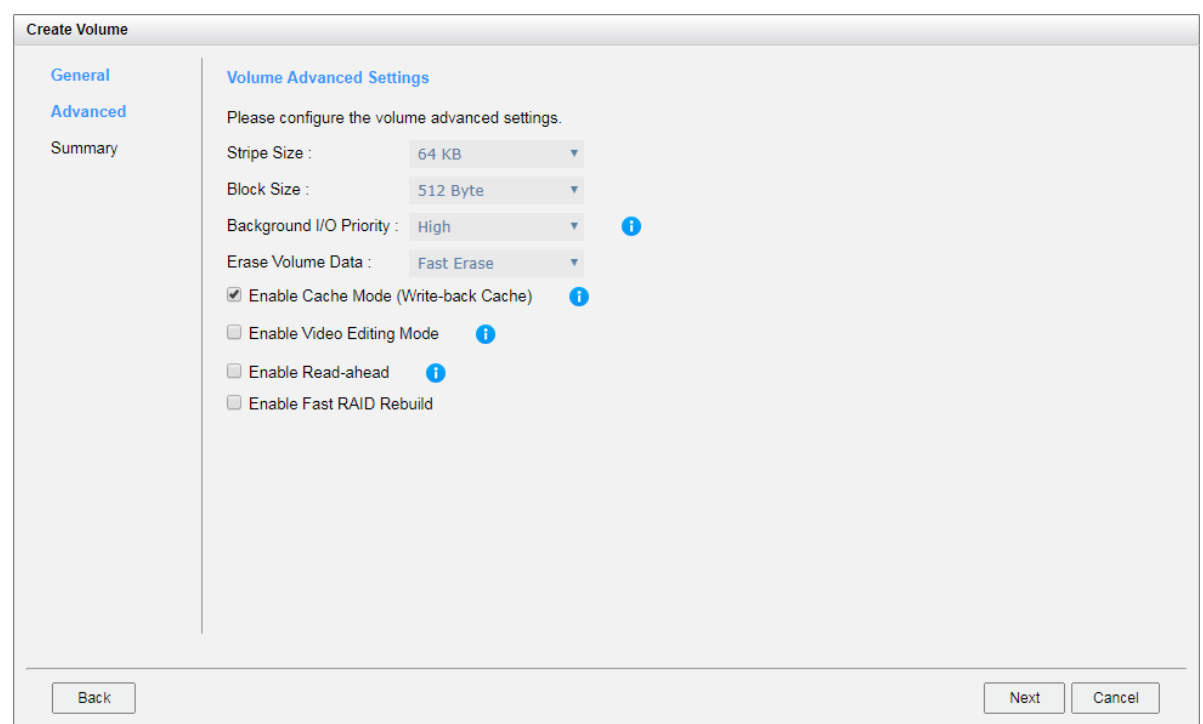

*Figure 8-37 Create a Volume in Thick Provisioning Pool Step 2*

- 7. Volume advanced settings can also be configured optionally in this step:
	- 。 **Stripe Size**: The options are 64 KB to 1,024 KB.
	- 。 **Block Size**: The options are 512 Bytes to 4,096 Bytes.
	- 。 **Background I/O Priority**: The options are High, Medium, and Low. It will influence volume initialization, rebuild, and migration.
	- 。 **Erase Volume Data**: This option is available when the pool is thick provisioning. This option will wipe out old data in volume to prevent that OS recognizes the old partition. The options are Do Not Erase, Fast Erase which will erase the first 1GB data of the volume, or Full Disk which will erase entire volume.
	- 。 **Enable Cache Mode (Write-back Cache)**: Check to enable cache mode function of volume. Write back optimizes the system speed but comes with the risk where the data may be inconsistent between cache and disks in one short time interval.
	- **Enable Video Editing Mode:** Check to enable video editing mode function. It is optimized for video editing usage. Please enable it when your application is in video editing environment. This option provides a more stable performance figure without high and low peaks but slower in average.
	- 。 **Enable Read-ahead**: Check to enable the read ahead function of volume. The system will discern what data will be needed next based on what was just retrieved from

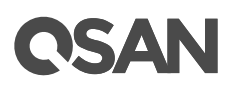

disk and then preload this data into the disk's buffer. This feature will improve performance when the data being retrieved is sequential.

。 **Enable Fast RAID Rebuild**: This option is available when the pool is created in protection RAID level (e.g., RAID 1, 3, 5, 6, 0+1, 10, 30, 50, and 60). For more information, please refer to the chapter 8.5.5, **[Fast RAID Rebuild](#page-193-0)** section.

#### **INFORMATION:**

Stripe sizes from 64KB to 1,024KB support more than 8GB of memory for resource allocation. 4GB memory is only support 64KB stripe size.

8. Click the **Next** button to continue.

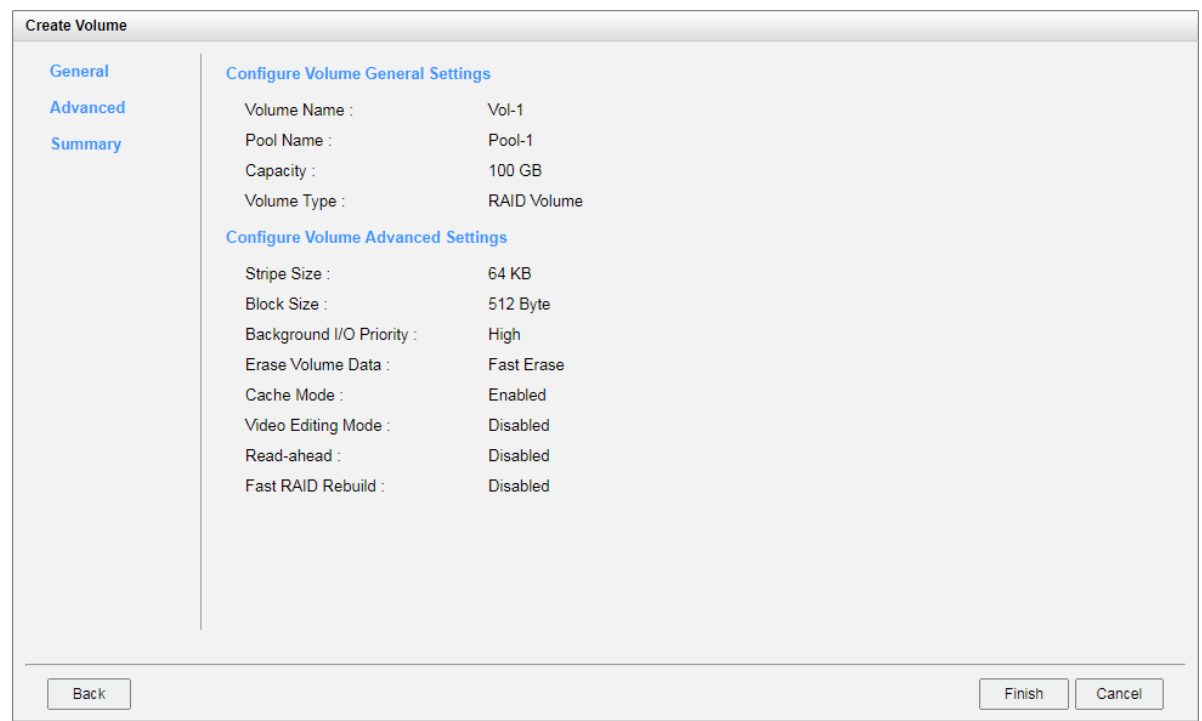

*Figure 8-38 Create a Volume in Thick Provisioning Pool Step 3*

- 9. After confirmation at summary page, click the **Finish** button to create a volume.
- 10. The volume has been created. It will be initialized in protection RAID level (e.g., RAID 1, 3, 5, 6, 0+1, 10, 30, 50, and 60).

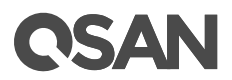

|               | $<<$ first $<$ prev <b>1</b> next > last >>                               |                   |         |           |                    |                 |                       |           |       |       |           |
|---------------|---------------------------------------------------------------------------|-------------------|---------|-----------|--------------------|-----------------|-----------------------|-----------|-------|-------|-----------|
|               | <b>Volume Name</b>                                                        | <b>Status</b>     | Health  | Capacity  | Volume Type        | SSD Cache       | <b>Snapshot Space</b> | Snapshots | Clone | Write | Pool Name |
|               | $Vol-1$                                                                   | Initializing (8%) | Optimal | 100.00 GB | <b>RAID Volume</b> | <b>Disabled</b> | 0 MB / 0 MB           | 0         | N/A   | WB    | Pool-1    |
| Create Volume | $<<$ first $<$ prev <b>1</b> next > last >><br><b>Local Clone Options</b> |                   |         |           |                    |                 |                       |           |       |       |           |

*Figure 8-39 A Volume in Thick Provisioning Pool is Created and Initializing*

11. A volume has been created. If necessary, click **Create Volume** button to create another.

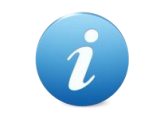

#### **INFORMATION:**

SANOS supports instant RAID volume availability. The volume can be used immediately when it is initializing or rebuilding.

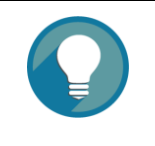

#### **TIP:**

If the pool contains some disk drives of 4Kn type, it is not available to set 512, 1024, or 2048 block size. When the case happens, it will pop up a warning message and suggest changing the block size to 4096.

# **8.5.2. List Volumes**

Select one of the volumes; it will display the related LUN Mappings if the volume is mapped. The volume properties can be configured by clicking the functions button  $\blacktriangledown$  to the left side of the specific volume.

|                      | $<<$ first $<$ prev <b>1</b> next > last >>                        |             |               |            |                 |                    |                 |                       |              |       |           |           |
|----------------------|--------------------------------------------------------------------|-------------|---------------|------------|-----------------|--------------------|-----------------|-----------------------|--------------|-------|-----------|-----------|
|                      | <b>Volume Name</b>                                                 |             | <b>Status</b> | Health     | Capacity        | <b>Volume Type</b> | SSD Cache       | <b>Snapshot Space</b> | Snapshots    | Clone | Write     | Pool Name |
| IV.                  | $Vol-1$                                                            |             | Online        | Optimal    | 100.00 GB       | <b>RAID Volume</b> | <b>Disabled</b> | 0 MB / 0 MB           | $\mathbf{0}$ | N/A   | <b>WB</b> | Pool-1    |
|                      | $<<$ first $<$ prev <b>1</b> next > last >><br><b>LUN Mappings</b> |             |               |            |                 |                    |                 |                       |              |       |           |           |
| <b>Allowed Hosts</b> |                                                                    | Target      | <b>LUN</b>    | Permission | <b>Sessions</b> |                    |                 |                       |              |       |           |           |
| $\mathbf x$          |                                                                    | $\mathbf 0$ | $\mathbf 0$   | Read-write | $\mathbf{0}$    |                    |                 |                       |              |       |           |           |
|                      | Local Clone Options<br>Create Volume                               |             |               |            |                 |                    |                 |                       |              |       |           |           |

*Figure 8-40 List Volumes*

This table shows the column descriptions.

# **CSAN**

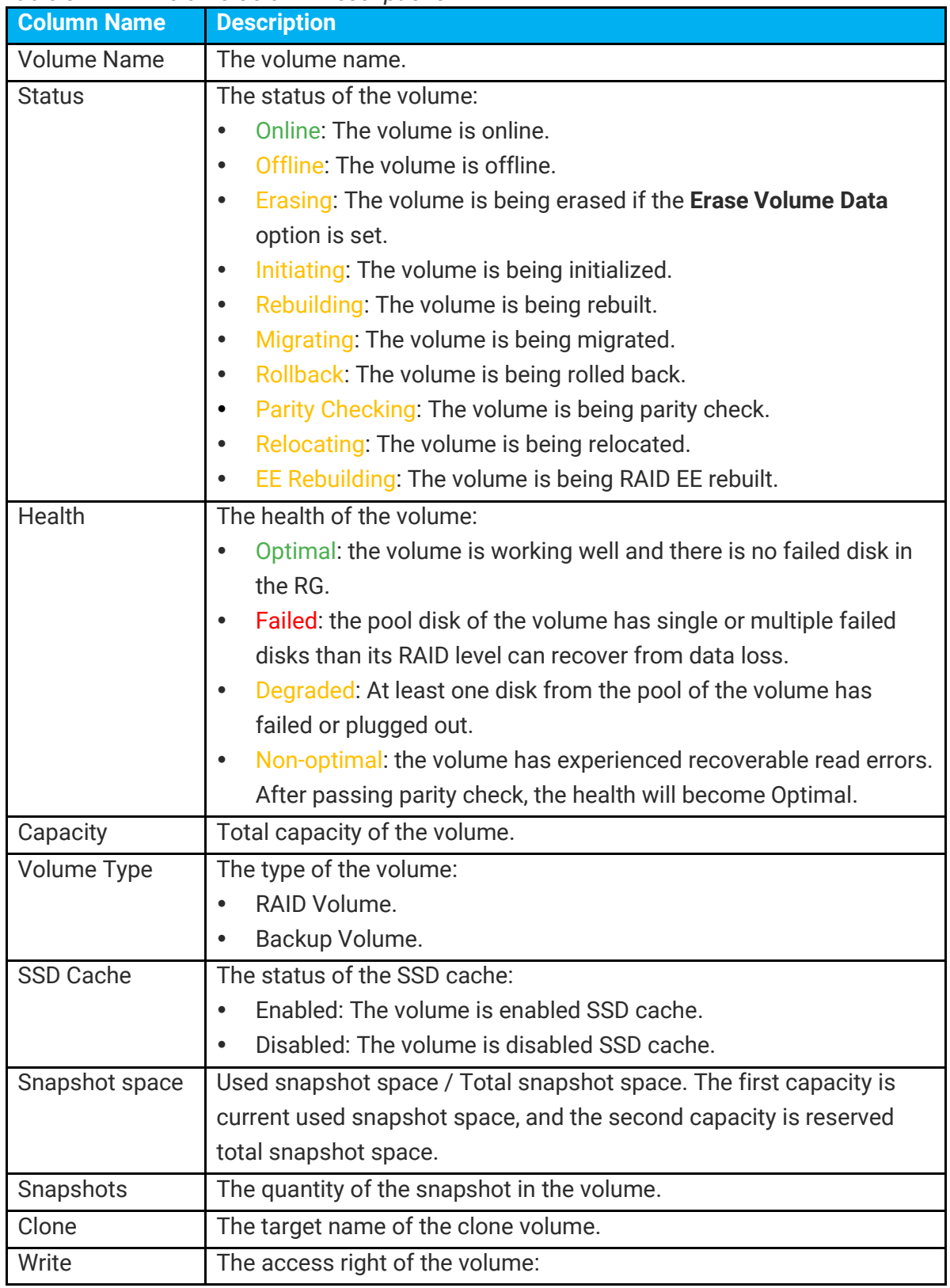

#### *Table 8-12 Volume Column Descriptions*

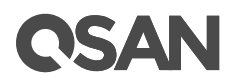

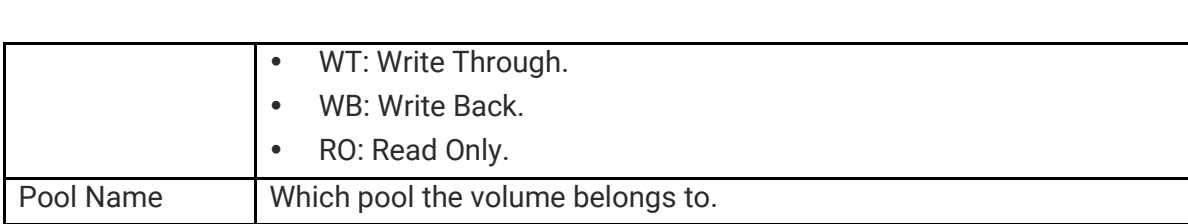

# <span id="page-188-0"></span>**8.5.3. Operations on Volumes**

The options are available in this tab:

#### **Setup Local Cloning Options**

Click the **Local Cloning Options** button to set the clone options. For more information, please refer to the chapter 12.2.4, [Local Cloning Options](#page-310-0) section in the Data Backup chapter.

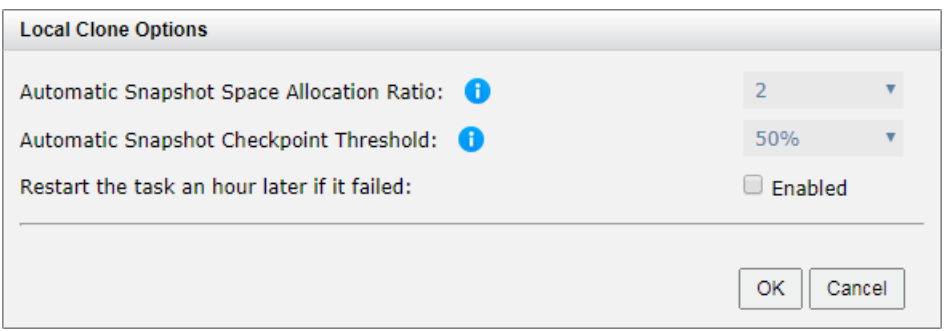

*Figure 8-41 Local Cloning Options*

#### **LUN Mapping Operations**

Click **▼ -> Map LUN** to map a logical unit number to the volume. For more information about map and unmap LUN, please refer to the chapter 8.6, [Configure LUN Mappings](#page-195-0) section.

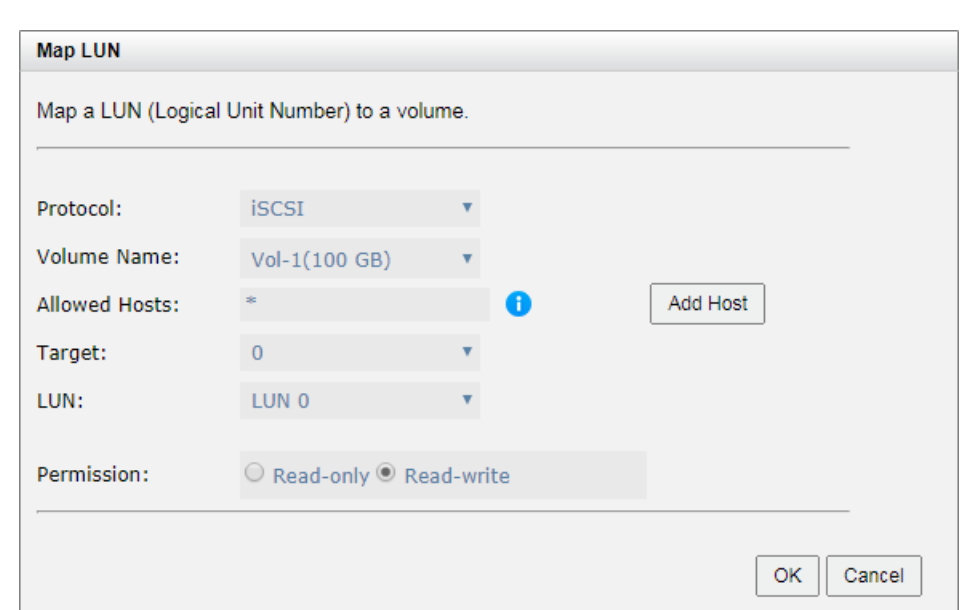

*Figure 8-42 Map a LUN of iSCSI Connectivity*

Click **▼ -> Unmap LUNs** to unmap logical unit numbers from the volume.

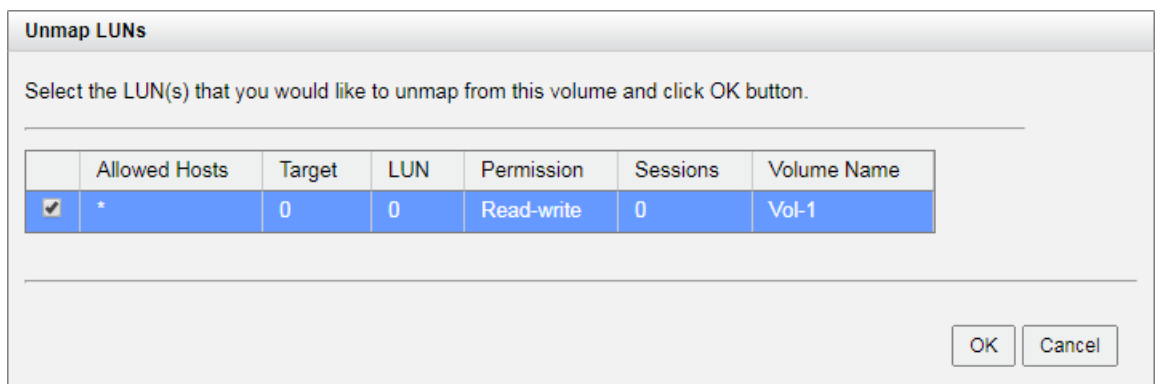

*Figure 8-43 Unmap LUNs*

**OSAN** 

## **Snapshot Operations**

Click **▼ -> Set Snapshot Space** to set snapshot space for preparing to take snapshots. For more information about snapshot, please refer to the chapter 12.1, [Managing Snapshots](#page-291-0) section in the Data Backup chapter.

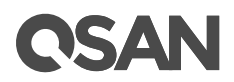

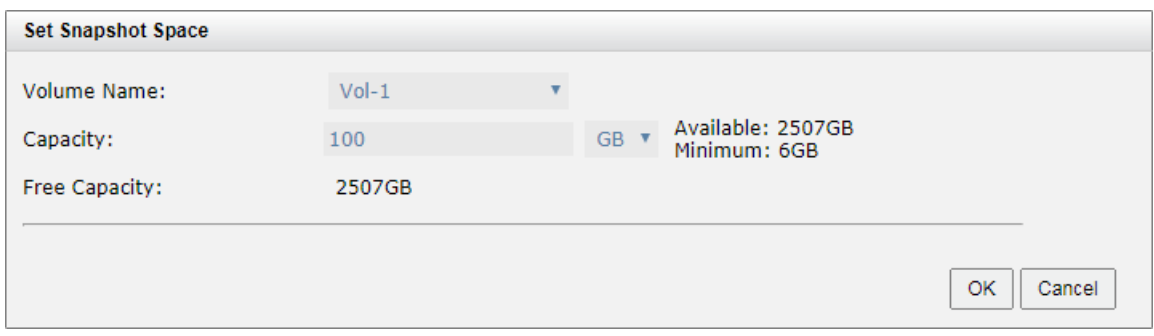

*Figure 8-44 Set Snapshot Space*

Click **▼ -> Take Snapshot** to take a snapshot of the volume.

Click **▼ -> Schedule Snapshots** to set the snapshots by schedule.

Click **▼ -> List Snapshots** to list all snapshots of the volume.

Click **▼ -> Cleanup Snapshots** to clean all snapshots of the volume and release the snapshot space.

#### **Local Clone Operations**

Click **▼ -> Create Local Clone** to set the target volume for clone. For more information about local clone, please refer to the chapter 12.2, [Managing Local Clones](#page-303-0) section in the Data Backup chapter.

*Figure 8-45 Create Local Clone*

Click **▼ -> Clear Clone** to clear the clone.

- Click **▼ -> Start Clone** to start the clone.
- Click **▼ -> Stop Clone** to stop the clone.

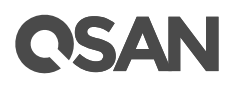

Click **▼ -> Schedule Clone** to set the clone function by schedule.

Click **▼ -> Change Replication Options** to change the clone to Replication relationship. For more information about remote replication, please refer to the chapter 12.3, Managing [Remote Replications](#page-311-0) section in the Data Backup chapter.

#### **SSD Cache Options**

Click **▼ -> Enable SSD Cache** to enable SSD cache for the volume. For more information about SSD cache, please refer to the chapter 10, **SSD Cache** chapter.

Click **▼ -> Disable SSD Cache** to disable SSD cache for the volume.

#### **Change Volume Properties**

Click **▼ -> Change Volume Properties** to change the volume properties of the volume.

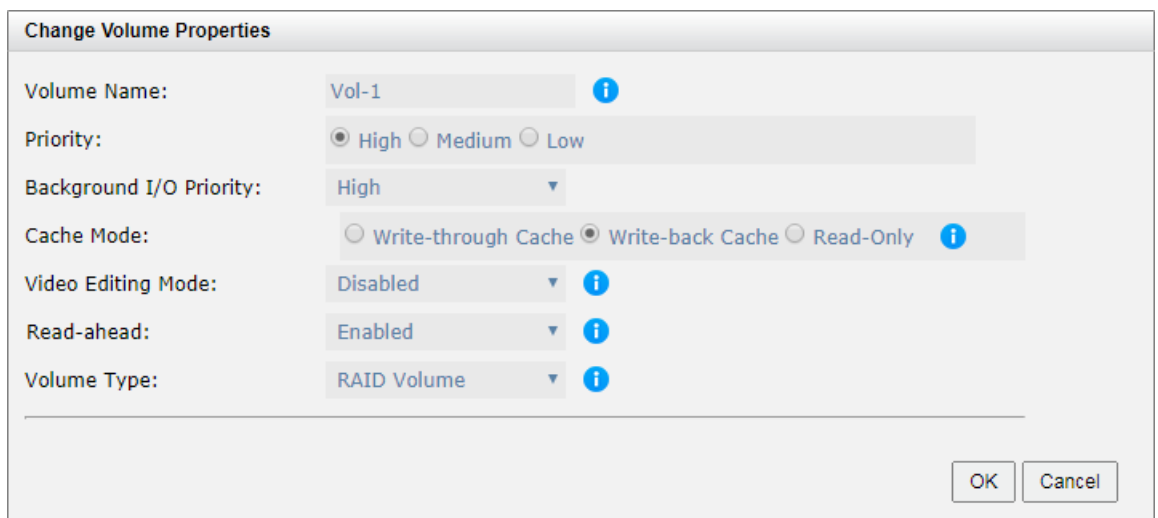

*Figure 8-46 Change Volume Properties*

#### **Reclaim Space with Thin Provisioning Pool**

Click **▼ -> Space Reclamation** to reclaim space from the pool when the volume is in a thin provisioning pool. For more information about space reclamation, please refer to the chapter 9.2.1, **[Space Reclamation](#page-203-0)** section in the Thin Provisioning chapter.

### **Verify Parity of the Volume**

Click **▼ -> Verify Parity** to execute parity check for the volume which is created by the pool in parity RAID level (e.g., RAID 3, 5, 6, 30, 50, and 60). This volume can either be verified and

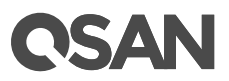

repaired or only verified for data inconsistencies. This process usually takes a long time to complete.

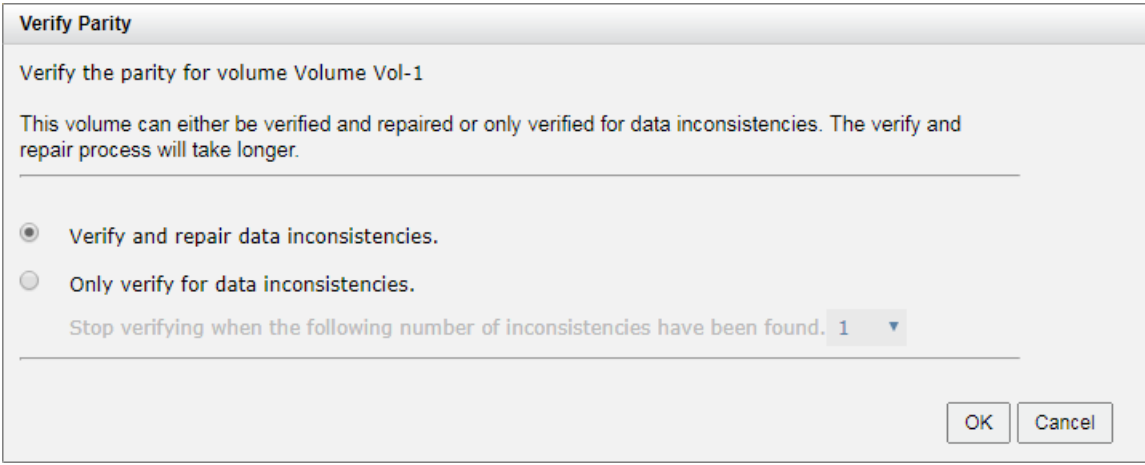

*Figure 8-47 Verify Parity*

### **Extend Volume Capacity**

Click **▼ -> Extend Volume** to extend the volume capacity. For more information, please refer to the chapter 8.5.4, **[Extend Volume](#page-192-0) Capacity** section.

### **Delete Volume**

Click **▼ -> Delete** to delete the volume. The related LUN mappings will also be deleted.

### **More Information of the Volume**

Click **▼ -> More Information** to show the detail information of the volume.

# <span id="page-192-0"></span>**8.5.4. Extend Volume Capacity**

**Extend Volume** function extends the capacity of the volume if there is enough free space.

Here's how to extend a volume:

- 1. Select the **Volumes** function submenu, select a volume, and then click **▼ -> Extend Volume**.
- 2. Change the volume capacity. The capacity must be larger than the current, and then click the **OK** button to start extension.

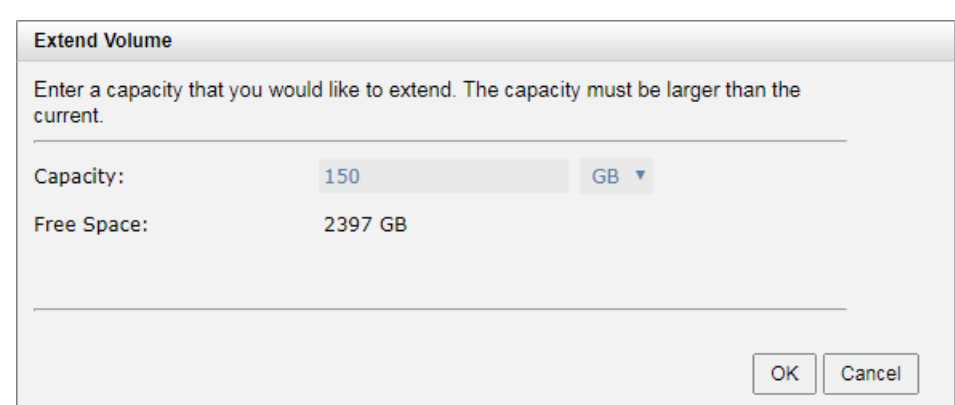

*Figure 8-48 Extend Volume Capacity*

- 3. If the volume needs initialization, it will display the status **Initiating** and the complete percentage of initialization in **Status**.
- 4. It's done when the complete percentage reaches 100%.

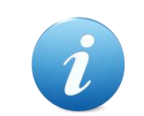

TSAI

#### **INFORMATION:**

The extension capacity must be larger than the current capacity.

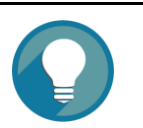

**TIP:** Extension cannot be executed during rebuilding or migration.

# <span id="page-193-0"></span>**8.5.5. Fast RAID Rebuild**

When executing rebuild, the Fast RAID Rebuild feature skips any partition of the volume where no write changes have occurred, it will focus only on the parts that have changed. This mechanism may reduce the amount of time needed for the rebuild task. It also reduces the risk of RAID failure cause of reducing the time required for the RAID status from degraded mode to healthy. At the same time, it frees up CPU resources more quickly to be available for other I/O and demands. For more information, please refer to the **Fast Rebuild** [White Paper.](https://qsan.com/9w5vca)

#### **Enable Fast RAID Rebuild**

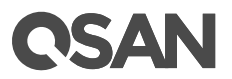

Here is an example of enabling the Fast RAID Rebuild function when creating a volume.

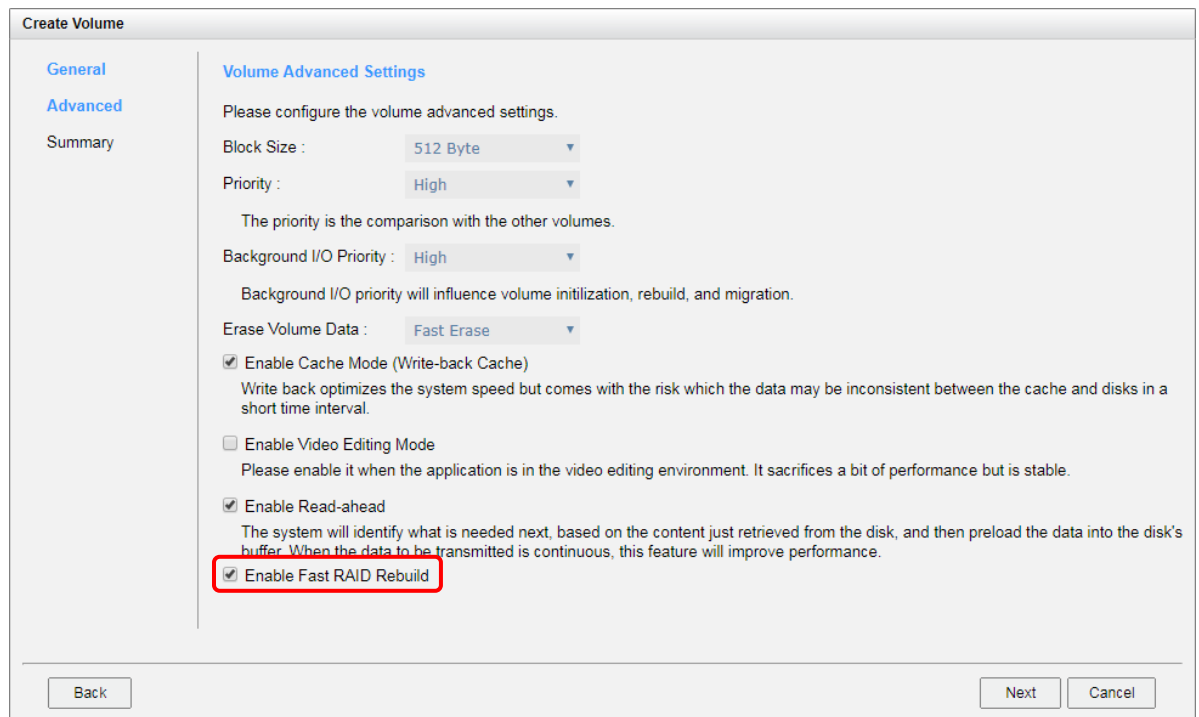

*Figure 8-49 Enable Fast RAID Rebuild When Creating a Volume*

# **Fast RAID Rebuild Notices**

Here are some notices about Fast RAID Rebuild.

- Only a thick provisioning pool supports enabling/disabling this feature, a thin provisioning pool has included this feature and set as enabled by default.
- When a rebuild occurs in a fast rebuild volume, clean partitions are not rebuilt since there are no data saved there. Though clean partitions are never rebuilt, their health status is good.
- If all partitions of the fast rebuild volume are clean, then no rebuild would happen and no event would be sent.
- The RAID stacks could not use optimize algorithm to compute parities of a partition which is not rebuilt. Thus, the performance of random write in a clean partition would be worse.

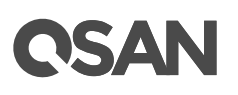

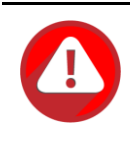

#### **CAUTION:**

Disabling Fast RAID Rebuild function is recommended when the access pattern to the volume is random write.

# <span id="page-195-0"></span>**8.6. Configure LUN Mappings**

Select the **LUN Mappings** function submenu to map, unmap or view the status of LUN (Logical Unit Number) for each volume.

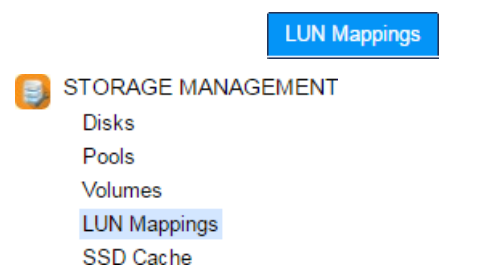

*Figure 8-50 Pools Function Submenu*

# **8.6.1. Map a LUN of iSCSI Connectivity**

Here's an example of mapping a LUN of iSCSI connectivity.

1. Select the **LUN Mappings** function submenu, click the **Map LUN** button.

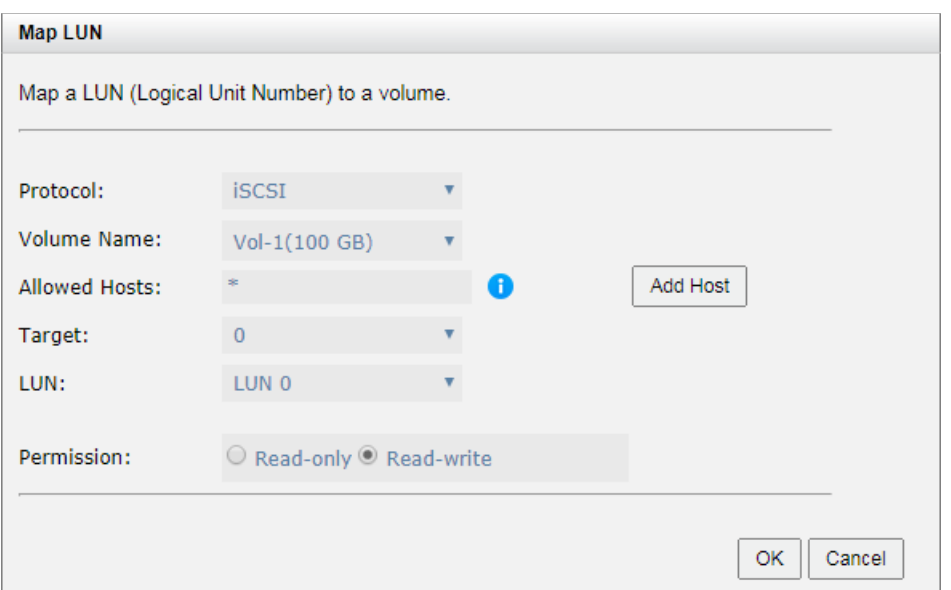

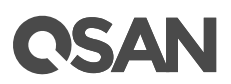

*Figure 8-51 Map a LUN of iSCSI Connectivity*

- 2. Select the **Protocol** as iSCSI.
- 3. Select a **Volume** from the drop-down list.
- 4. Enter the **Allowed Hosts** with semicolons (;) or click the **Add Host** button to add one by one. Fill-in wildcard (\*) for access by all hosts.
- 5. Select a **Target** from the drop-down list.
- 6. Select a **LUN** from the drop-down list.
- 7. Select a **Permission** level, normally set it as **Read-write**.
- 8. Click the **OK** button to map a LUN.

The matching rules of access control are followed from created time of the LUNs. The earlier created LUN is prior to the matching rules. For example: there are two LUN rules which are set to the same volume:

- 1. Allow Hosts sets *\**, LUN is *LUN 0*
- 2. Allow Hosts sets *iqn.host1*, LUN *is LUN 1*

The host *iqn.host2* can login successfully because it matches the rule 1.

Wildcard \* and ? are allowed in this field.

- Wildcard \* can replace any word.
- Wildcard ?: can replace only one character.

For example:

- iqn.host? -> iqn.host1 and iqn.host2 are accepted.
- iqn.host\* -> iqn.host1 and iqn.host12345 are accepted.

This field cannot accept comma, so iqn.host1, iqn.host2 stands a long string, not two iqns.

# **8.6.2. Map a LUN of Fibre Channel Connectivity**

Here's an example of mapping a LUN of fibre channel connectivity.

1. Select the **LUN Mappings** function submenu, click the **Map LUN** button.

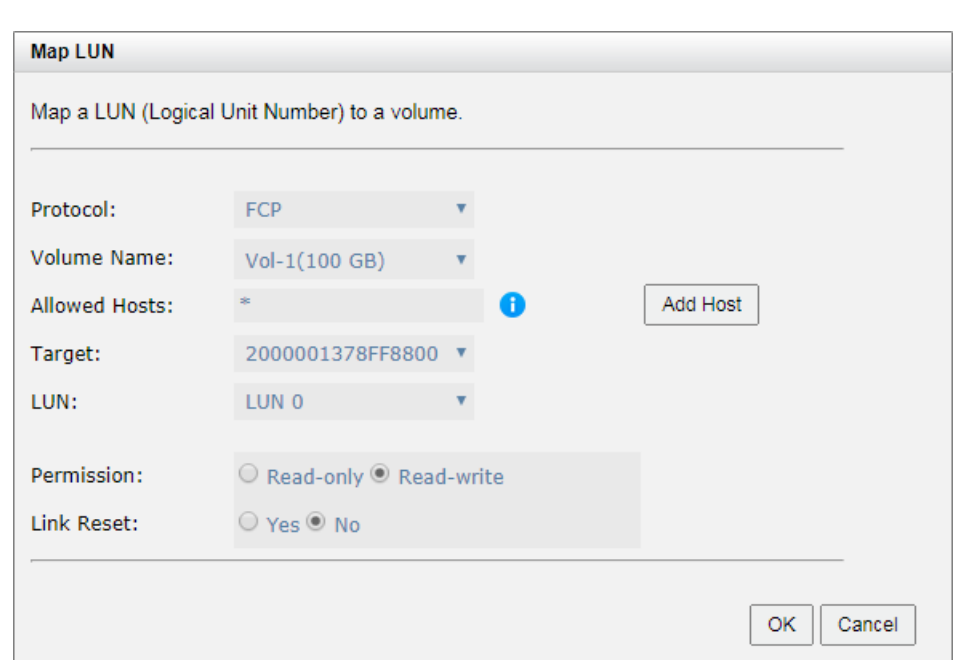

*Figure 8-52 Map a LUN of FC Connectivity*

- 2. Select the **Protocol** as FCP (Fibre Channel Protocol).
- 3. Select a **Volume** from the drop-down list.
- 4. Enter the **Allowed Hosts** with semicolons (;) or click the **Add Host** button to add one by one. Fill-in wildcard (\*) for access by all hosts.
- 5. Select a **Target** from the drop-down list.
- 6. Select a **LUN** from the drop-down list.
- 7. Select a **Permission** level. Normally set it as **Read-write**.
- 8. Set **Link Reset** to **Yes** if the fibre channel needs to reset when it is connected.
- 9. Click the **OK** button to map a LUN.

# **8.6.3. List LUN Mappings**

QSAN

List all LUN mappings in this page. The LUN properties can be configured by clicking the functions button  $\blacktriangledown$  to the left side of the specific LUN.

|         | <b>Allowed Hosts</b> | Target | <b>LUN</b> | Permission | <b>Sessions</b> | <b>Volume Name</b> |
|---------|----------------------|--------|------------|------------|-----------------|--------------------|
|         | ٠                    | Ü      | Ü          | Read-write | 0               | $Vol-1$            |
| Map LUN |                      |        |            |            |                 |                    |

*Figure 8-53 List LUN Mappings*

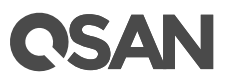

This table shows the column descriptions.

| <b>Column Name</b>   | <b>Description</b>                                                      |
|----------------------|-------------------------------------------------------------------------|
| <b>Allowed Hosts</b> | The target of FC / iSCSI for access control or a wildcard (*) for       |
|                      | access by all hosts.                                                    |
| Target               | The target number.                                                      |
| <b>LUN</b>           | The logical unit number which is mapped.                                |
| Permission           | The permission level:                                                   |
|                      | Read-write                                                              |
|                      | Read-only                                                               |
| <b>Sessions</b>      | The quantity of the active iSCSI connection linked to the logical unit. |
|                      | Show N/A if the protocol is FCP.                                        |
| <b>Volume Name</b>   | The name of the volume assigned to this LUN.                            |

*Table 8-13 LUN Mapping Column Descriptions*

# **8.6.4. Operations on LUN Mappings**

The options are available on this tab:

#### **Unmap a LUN**

Click **▼ -> Unmap LUN** to unmap a logical unit number from the volume.

# **8.7. Connect by Host Initiator**

After map a LUN to a volume, the host can connect the volume by initiator program. We provide some documents of host connections for reference. The documents are available at the website:

- [How to Configure iSCSI Initiator in Microsoft Windows](https://qsan.com/4e2xq6)
- [How to Configure iSCSI Initiator in ESXi 6.x](https://qsan.com/c7xteq)
- [Implement iSCSI Multipath in RHEL 6.5](https://qsan.com/6c8tdz)

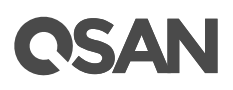

# **8.8. Disk Roaming**

Disks can be re-sequenced in the same system or move all member disks in the same pool from system-1 to system-2. This is called disk roaming. System can execute disk roaming online. Please follow these steps.

- 1. Select the **Pools** function submenu, selects a pool. And then click **▼ -> Deactivate**.
- 2. Click the **OK** button to apply. The Status changes to Offline.
- 3. Move all member disks of the pool to another system.
- 4. In the **Pools** function submenu, select the pool. And then click ▼ -> **Activate**.
- 5. Click the **OK** button to apply. The Status changes to Online.

Disk roaming has some constraints as described in the following.

- 1. Check the firmware version of two systems first. It is better for both systems to have the same firmware version or the firmware version of the system-2 is newer.
- 2. All physical disks of the pool should be moved from system-1 to system-2 together. The configuration of both pool and volume will be kept but LUN configuration will be cleared in order to avoid conflict with the current setting of the system-2.

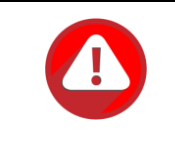

## **CAUTION:**

XCubeSAN series does NOT support disk roaming fromAegisSAN LX, AegisSAN Q500, and AegisSAN V100.

# <span id="page-200-0"></span>**9. Thin Provisioning**

This chapter describes an overview and operations of thin provisioning.

# **9.1. Overview**

Nowadays, thin provisioning is a hot topic people talk about in IT management and storage industry circles. To contrast thin provisioning, it naturally comes to mind with the opposite term – thick or fat provisioning, which is the traditional way IT administrators allocate storage space to each logical volume that is used by an application or a group of users. When it comes to the point of deciding how much space a logical volume requires for three years or for the lifetime of an application, it's really hard to make the prediction correctly and precisely. To avoid the complexity of adding more space to the volumes frequently, IT administrators might as well allocate more storage space to each logical volume than it needs in the beginning. This is why it's called thick or fat provisioning. Usually it turns out that a lot of free disk space is sitting around idle. This stranded capacity is wasted, which equals to waste of investment in drives, energy usage, and general inefficiency. Various studies indicate that as much as 75% of the storage capacity in small and medium enterprises or large data centers is allocated but unused. And this is where thin provisioning kicks in.

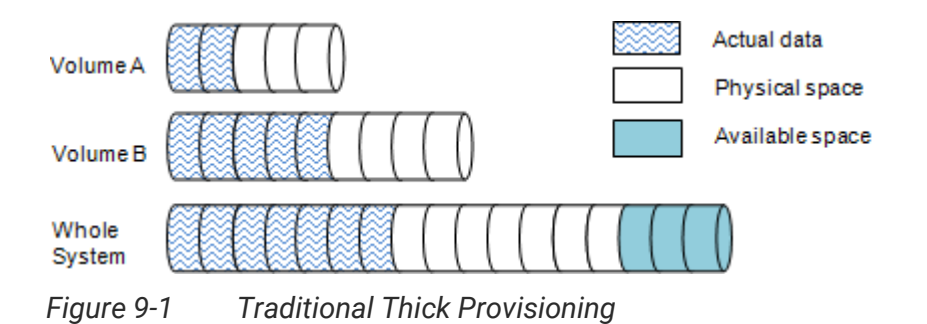

Thin provisioning sometimes is known as just-in-time capacity or over allocation. As the term explains itself, it provides storage space dynamically on demand. Thin provisioning presents more storage space to the hosts or servers connecting to the storage system than is actually physically available on the storage system. To put it in another way, thin provisioning allocates storage space that may or may not exist. The whole idea is actually another way of virtualization. Virtualization is always about a logical pool of physical assets

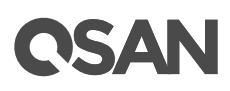

and provides better utilization over those assets. Here the virtualization mechanism behind thin provisioning is storage pool. The capacity of the storage pool is shared by all volumes. When write requests come in, the space will be drawn dynamically from this storage pool to meet the needs.

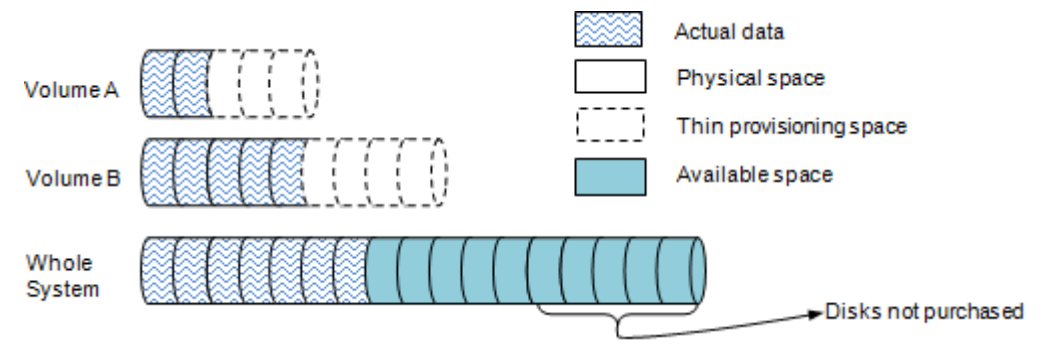

*Figure 9-2 Thin Provisioning*

# **9.1.1. Thick Provisioning vs. Thin Provisioning**

The efficiency of thin or thick provisioning is a function of the use case, not of the technology. Thick provisioning is typically more efficient when the amount of resource used very closely approximates to the amount of resource allocated. Thin provisioning offers more efficiency where the amount of resource used is much smaller than allocated, so that the benefit of providing only the resource needed exceeds the cost of the virtualization technology used.

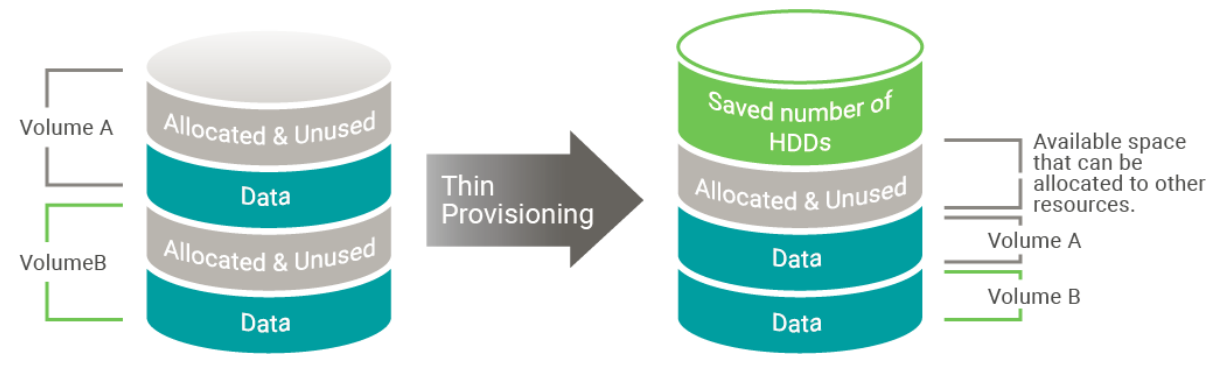

*Figure 9-3 Benefits of Thin Provisioning*

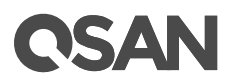

# **9.2. Theory of Operation**

Thin provisioning, in a shared-storage environment, provides a method for optimizing utilization of available storage. It relies on on-demand allocation of blocks of data versus the traditional method of allocating all the blocks up front. This methodology eliminates almost all whitespace which helps avoid poor utilization rates.

With thin provisioning, storage capacity utilization efficiency can be automatically driven up towards 100% with very little administrative overhead. Organizations can purchase less storage capacity up front, defer storage capacity upgrades in line with actual business growth, and save the operating costs (electricity and floor space) associated with keeping unused disk capacity spinning.

# **9.2.1. Thin Provisioning Architecture**

A thin provisioning pool is a collection of disk groups which contain disk drives and made up a RAID. Similarly, a storage pool is grouped to provide capacity for volumes. Volumes are then allocated out of the storage pool and are mapped to LUN which can be accessed by a host system. The following is the storage architecture of a thin provisioning pool.

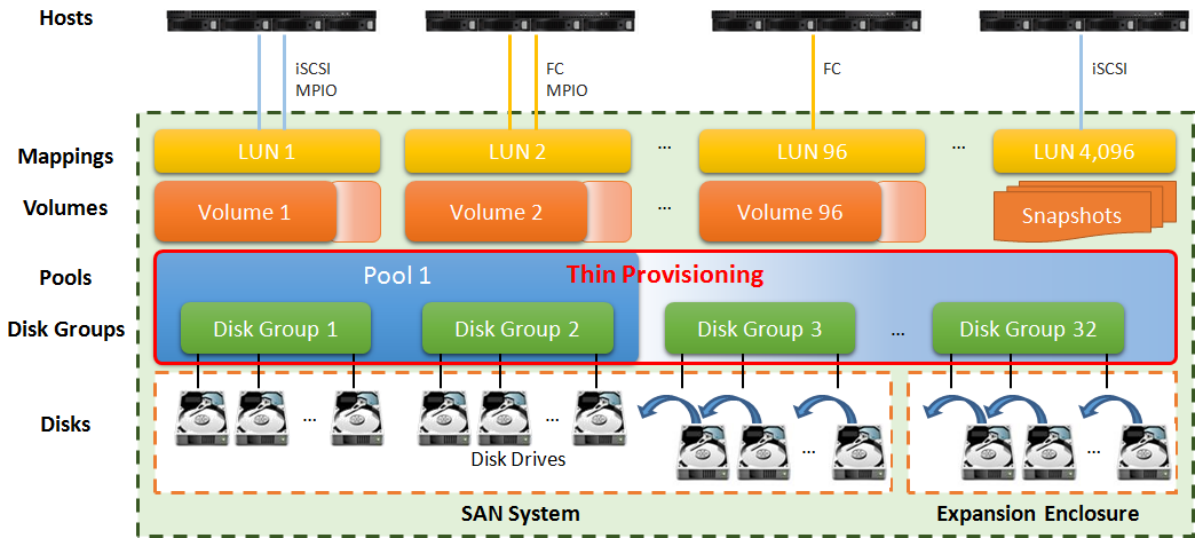

*Figure 9-4 Storage Architecture of Thin Provisioning Pool*

Disk groups which contain disk drives can be added to a thin provisioning pool at any time to increase the capacity of the pool. A thin provisioning pool can have up to 32 disk groups with each disk group containing up to 64 disk drives. And the maximum disk drive quantity

# QSAN

in a pool is 256. The maximum addressable capacity of each disk group is 64TB. So the maximum capacity in a system is 256TB. For more information about pool operation, please refer to the chapter 9.3, [Configuring Thin Provisioning](#page-204-0) Pools section.

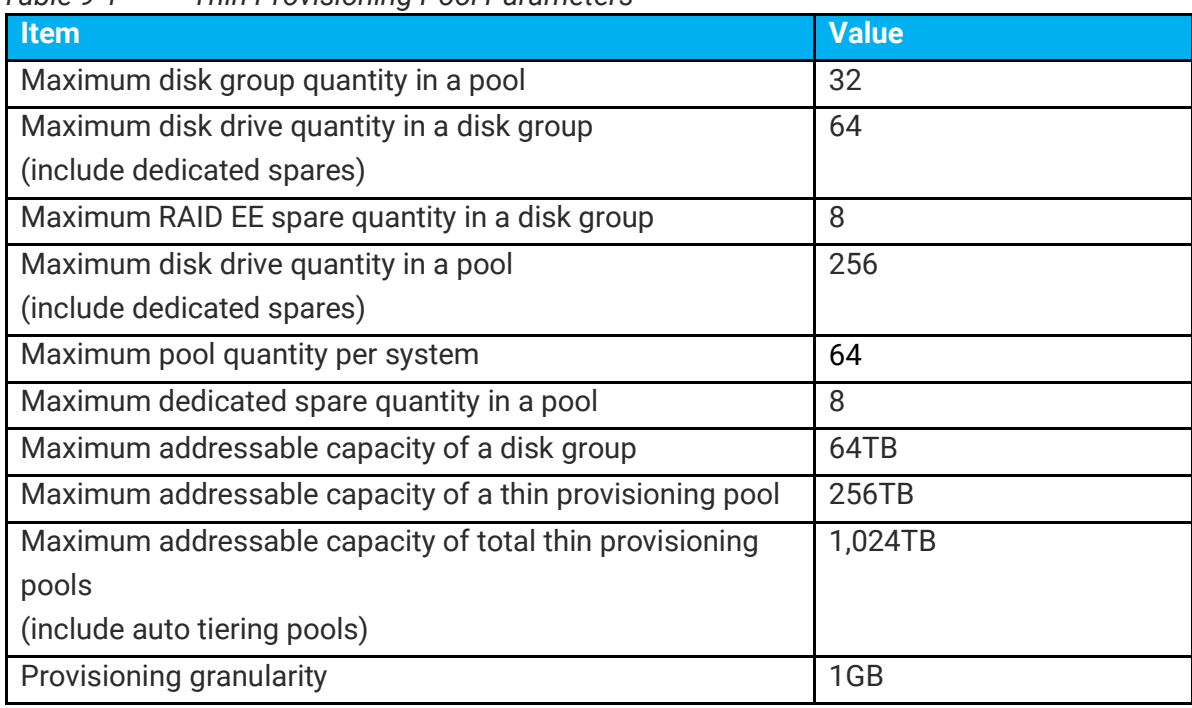

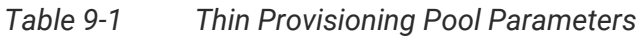

# <span id="page-203-0"></span>**9.2.2. Space Reclamation**

Previously allocated, but currently unused volume space can be reclaimed in disk pools after all data within a granularity have been deleted from volumes by hosts. Data must be permanently deleted to be considered as unused space. The unused space is returned to the pool.

Similar to the manual operation of reclaiming volume space is the auto-reclamation process, which is the continual process of automatically reclaiming spaces that are "not in use" or "zeroed-out" and returning them to the pool without user intervention. The auto-reclamation process has some benefits over running the manual operation. For more information about the operation, refer to the chapter 9.4.1, [Create a Volume in a Thin Provisioning Pool](#page-219-0) section.

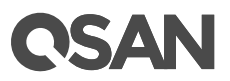

# <span id="page-204-0"></span>**9.2.3. Thin Provisioning Policies**

Because thin provisioning is just-in-time capacity or over allocation, thin provisioning polices have been designed to warn in advance. There are 2 levels of threshold percentage and the available values defined as the following table.

| . No! | <b>Action</b>           | <b>Threshold</b> | <b>Default Threshold</b> |
|-------|-------------------------|------------------|--------------------------|
|       | <b>Reclaim Space</b>    | $85\% \sim 89\%$ | 85%                      |
|       | <b>Read-only Volume</b> | $95\% \sim 99\%$ | 95%                      |

*Table 9-2 Thin Provisioning Policies and Available Values*

You can configure a threshold percentage based on pool capacity. Take the default threshold as an example. When the used capacity of the thin provisioning pool reaches 85%, in addition to the system issued an event with warning level, but also began to implement space reclamation. After reaching 95%, the volumes will be set to read-only to avoid data loss.

For more information about the operation, refer to the chapter 9.3.3, [Operations on Thin](#page-213-0)  [Provisioning Pools](#page-213-0) section.

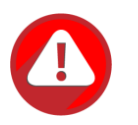

#### **CAUTION:**

Please always watch the system logs of thin provisioning pool. If the used capacity of the thin provisioning pool reaches 95%, the system will force to set all volumes in the pool to be read-only to avoid data loss. So the host cannot write data at this time. You have to expand the pool capacity, and then configure the **Volume Type** back to **RAID Volume** to resolve the issue. For more information about the operation, refer to the chapter 8.5.3, [Operations on Volumes](#page-188-0) section.

# **9.3. Configure Thin Provisioning Pools**

This section will describe the operations of configuring thin provisioning pool.

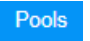

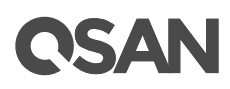

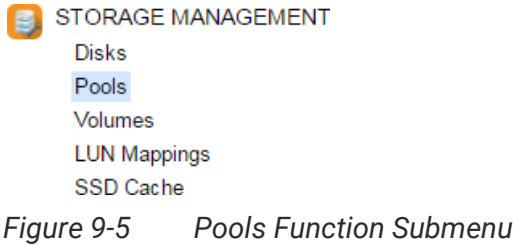

# **9.3.1. Create a Thin Provisioning Pool**

Here is an example of creating a thin provisioning pool with 4 disks configured in RAID 5. At the first time of creating a thin provisioning pool, it contains a disk group and the maximum quantity of disk in a disk group is 64.

1. Select the **Pools** function submenu, click the **Create Pool** button. It will scan available disks first.

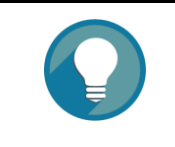

### **TIP:**

It may take 20  $\sim$  30 seconds to scan disks if your system has more than 200 disk drives. Please wait patiently.

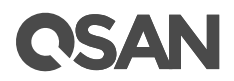

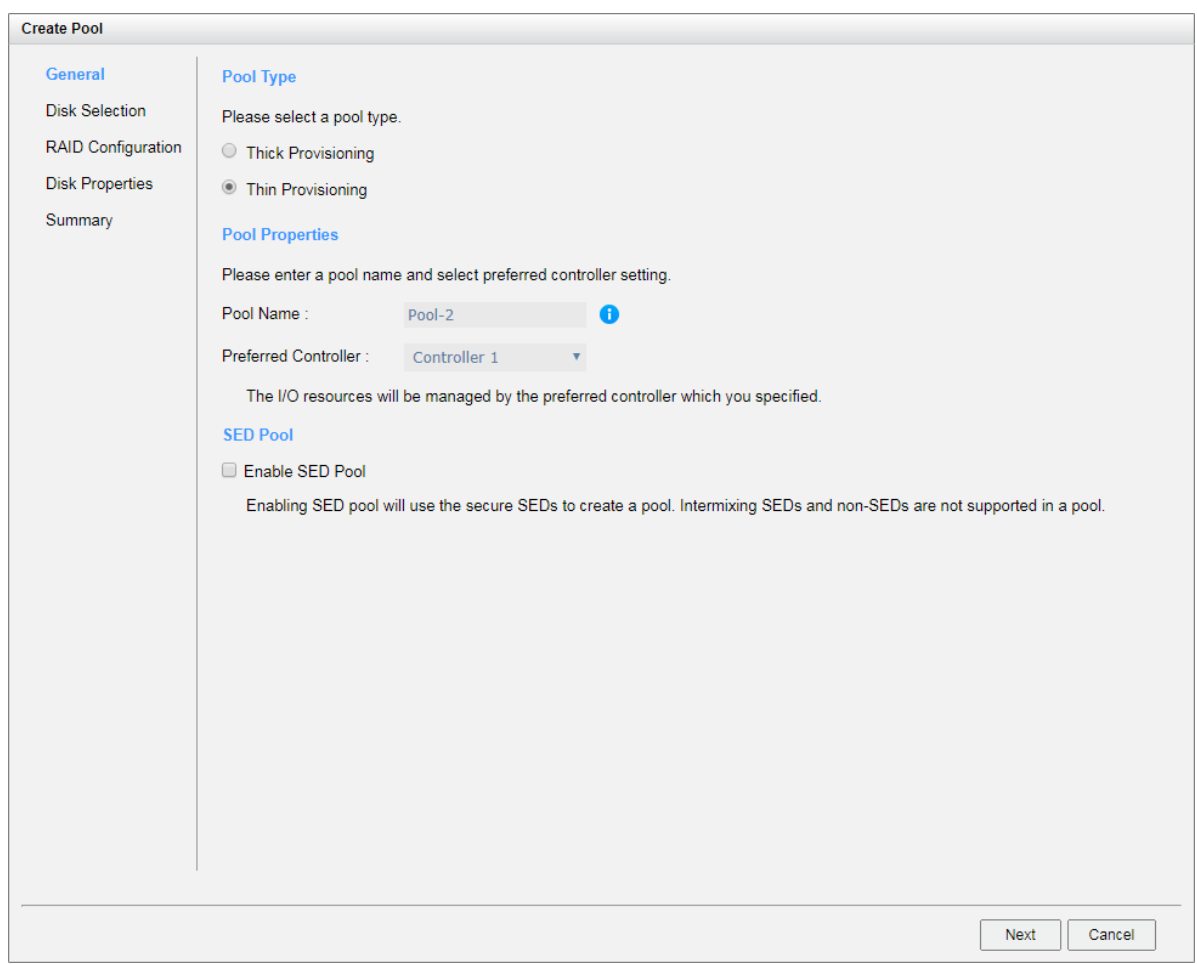

*Figure 9-6 Create a Thin Provisioning Pool Step 1*

- 2. Select the **Pool Type** as Thin Provisioning.
- 3. Enter a **Pool Name** for the pool. The maximum length of the pool name is 16 characters. Valid characters are  $[A~Z~|~a~Z~|~0~9~|~\text{-} < \text{-}$ ].
- 4. Select a **Preferred Controller** from the drop-down list. The backend I/O resources in this pool will be processed by the preferred controller which you specified. This option is available when dual controllers are installed.
- 5. Check the **Enable SED Pool** checkbox. Enabling SED pool will use the secure SEDs to create a pool. Intermixing SEDs and non-SEDs are not supported in a pool.
- 6. Click the **Next** button to continue.

| <b>General</b>            |                          | <b>Select Disks</b> |                  |                       |           |                                                                                                    |                |              |  |
|---------------------------|--------------------------|---------------------|------------------|-----------------------|-----------|----------------------------------------------------------------------------------------------------|----------------|--------------|--|
| <b>Disk Selection</b>     |                          |                     |                  |                       |           | Please select disks to add a disk group in a thin provisioning pool. The maximum quantity of disk in a disk group is 64. |                |              |  |
| <b>RAID Configuration</b> |                          | Enclosure ID:       |                  | 0 (Head Unit: XS5216) |           | $\boldsymbol{\mathrm{v}}$                                                                                                |                |              |  |
| <b>Disk Properties</b>    | 0                        | Enclosure ID        | Slot             | Health                | Capacity  | Disk Type                                                                                                    | Manufacturer   | Model        |  |
| Summary                   | □                        | $\Omega$            | 1                | Good                  | 372.36 GB | SAS SSD 12.0Gb/s                                                                                                    | <b>SEAGATE</b> | ST400FM0053  |  |
|                           | $\Box$                   | $\mathbf{0}$        | $\overline{2}$   | Good                  | 372.36 GB | SAS SSD 12.0Gb/s                                                                                                    | <b>SEAGATE</b> | ST400FM0053  |  |
|                           | 0                        | $\mathbf{0}$        | 3                | Good                  | 372.36 GB | SAS SSD 12.0Gb/s                                                                                                    | <b>SEAGATE</b> | ST400FM0053  |  |
|                           | $\Box$                   | $\mathbf 0$         | 4                | Good                  | 372.36 GB | SAS SSD 12.0Gb/s                                                                                                    | <b>SEAGATE</b> | ST400FM0053  |  |
|                           | O                        | $\mathbf{0}$        | 5                | Good                  | 744.96 GB | SAS SSD 12.0Gb/s                                                                                                    | <b>MICRON</b>  | S630DC-800   |  |
|                           | $\Box$                   | $\mathbf{0}$        | 6                | Good                  | 744.96 GB | SAS SSD 12.0Gb/s                                                                                                    | <b>MICRON</b>  | S630DC-800   |  |
|                           | O                        | $\mathbf{0}$        | 7                | Good                  | 744.96 GB | SAS SSD 12.0Gb/s                                                                                                    | <b>MICRON</b>  | S630DC-800   |  |
|                           | $\Box$                   | $\mathbf 0$         | 8                | Good                  | 744.96 GB | SAS SSD 12.0Gb/s                                                                                                    | <b>MICRON</b>  | S630DC-800   |  |
|                           | ✔                        | $\mathbf{0}$        | 9                | Good                  | 1.09 TB   | SAS HDD 12.0Gb/s                                                                                                    | <b>SEAGATE</b> | ST1200MM0088 |  |
|                           | $\overline{\mathcal{L}}$ | $\mathbf{0}$        | 10 <sup>10</sup> | Good                  | 1.09 TB   | SAS HDD 12.0Gb/s                                                                                                    | <b>SEAGATE</b> | ST1200MM0088 |  |
|                           | $\overline{\mathcal{L}}$ | $\Omega$            | 11               | Good                  | 1.09 TB   | SAS HDD 12.0Gb/s                                                                                                    | <b>SEAGATE</b> | ST1200MM0088 |  |
|                           | $\blacktriangledown$     | $\bf{0}$            | 12 <sup>°</sup>  | Good                  | 1.09 TB   | SAS HDD 12.0Gb/s                                                                                                    | <b>SEAGATE</b> | ST1200MM0088 |  |
|                           | ∩                        | $\Omega$            | 13               | Good                  | 5.46 TB   | NL-SAS HDD 12.0Gb/s                                                                                                    | <b>SEAGATE</b> | ST6000NM0014 |  |
|                           | $\Box$                   | $\mathbf{0}$        | 14               | Good                  | 5.46 TB   | NL-SAS HDD 12.0Gb/s                                                                                                    | <b>SEAGATE</b> | ST6000NM0014 |  |
|                           | ∩                        | $\mathbf{0}$        | 15               | Good                  | 5.46 TB   | NL-SAS HDD 12.0Gb/s                                                                                                    | <b>SEAGATE</b> | ST6000NM0034 |  |

*Figure 9-7 Create a Thin Provisioning Pool Step 2*

- 7. Please select disks for pool. The maximum quantity of disk in a disk group is 64. Select an **Enclosure ID** from the drop-down list to select disks from expansion enclosures.
- 8. Click the **Next** button to continue.

**CSAN** 

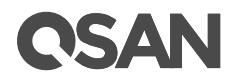

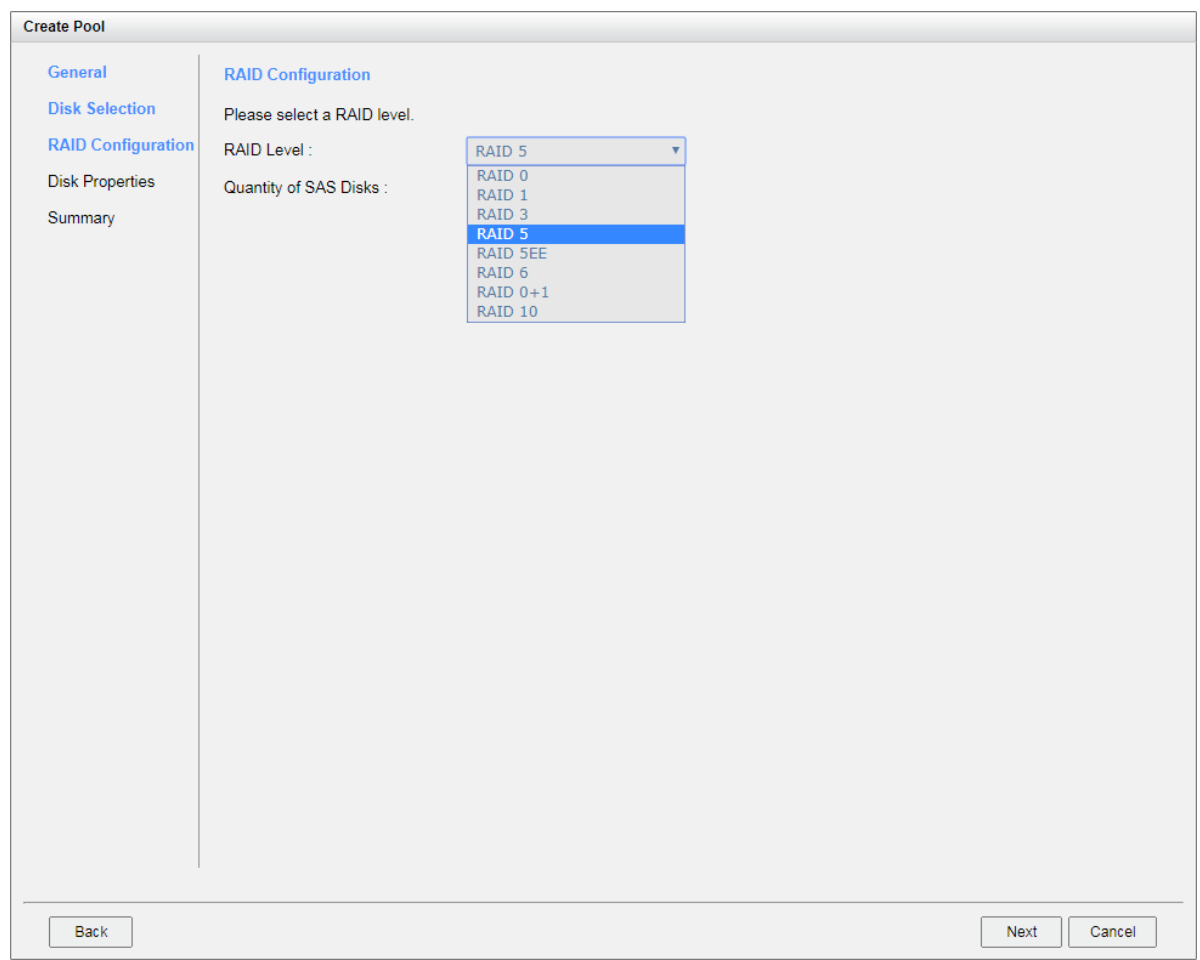

*Figure 9-8 Create a Thin Provisioning Pool Step 3*

- 9. Select a **RAID Level** from the drop-down list which lists available RAID level only according to the disk selection. And also select a **Quantity of Subgroups** if the combination RAID level is selected.
- 10. Click the **Next** button to continue.

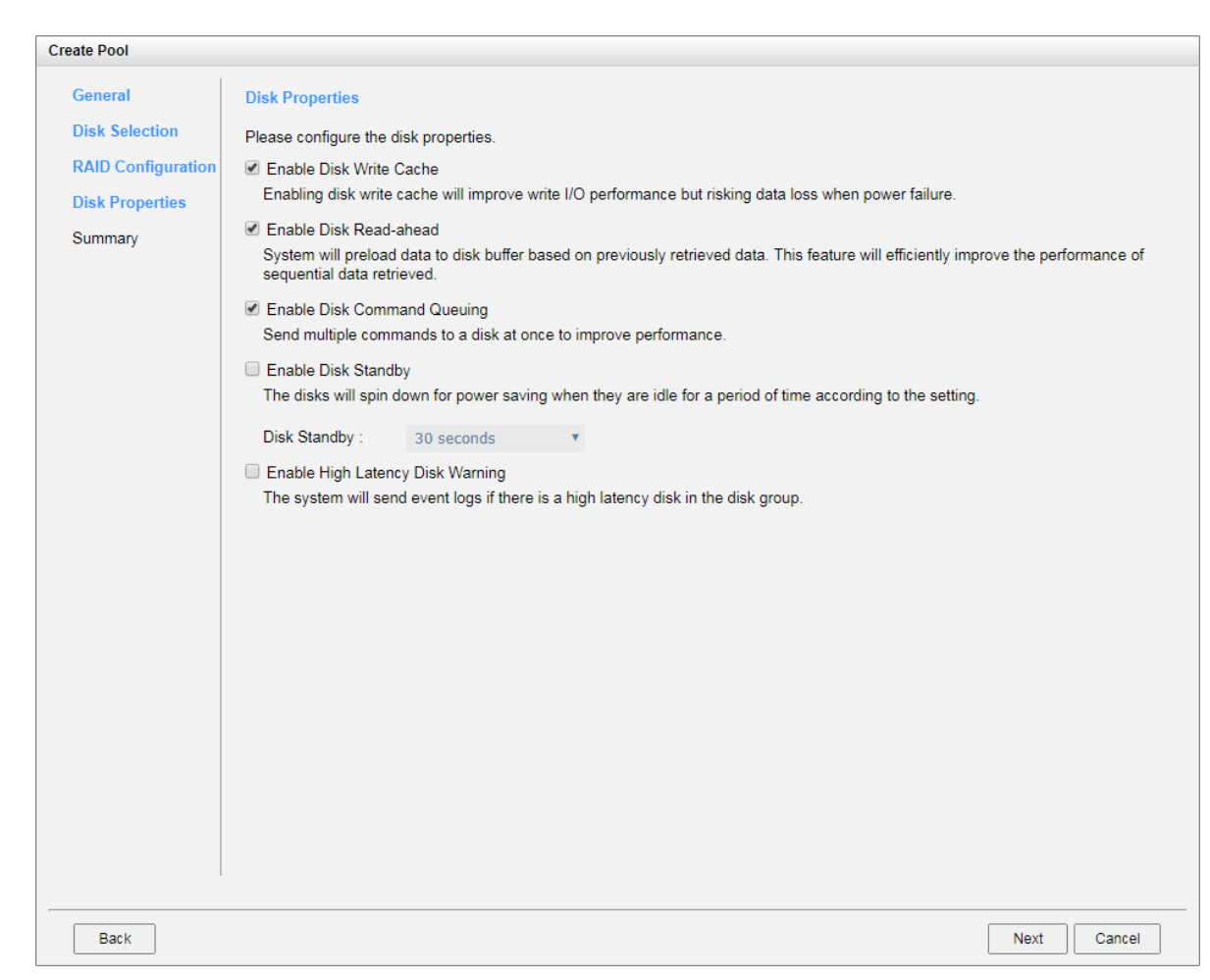

*Figure 9-9 Create a Thin Provisioning Pool Step 4*

11. Disk properties can also be configured optionally in this step:

- 。 **Enable Disk Write Cache**: Check to enable the write cache option of disks. Enabling disk write cache will improve write I/O performance but have a risk of losing data when power failure.
- 。 **Enable Disk Read-ahead**: Check to enable the read-ahead function of disks. System will preload data to disk buffer based on previously retrieved data. This feature will efficiently improve the performance of sequential data retrieved.
- 。 **Enable Disk Command Queuing**: Check to enable the command queue function of disks. Send multiple commands to a disk at once to improve performance.
- 。 **Enable Disk Standby**: Check to enable the auto spin down function of disks. The disks will be spun down for power saving when they are idle for the period of time specified.
- **Enable High Latency Disk Warning: Check to enable the high latency disk warning** function in a disk group. When a disk drive is abnormal with high latency, the system

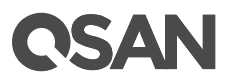

will send event logs to notify IT administrators in advance to avoid affecting overall performance.

12. Click the **Next** button to continue.

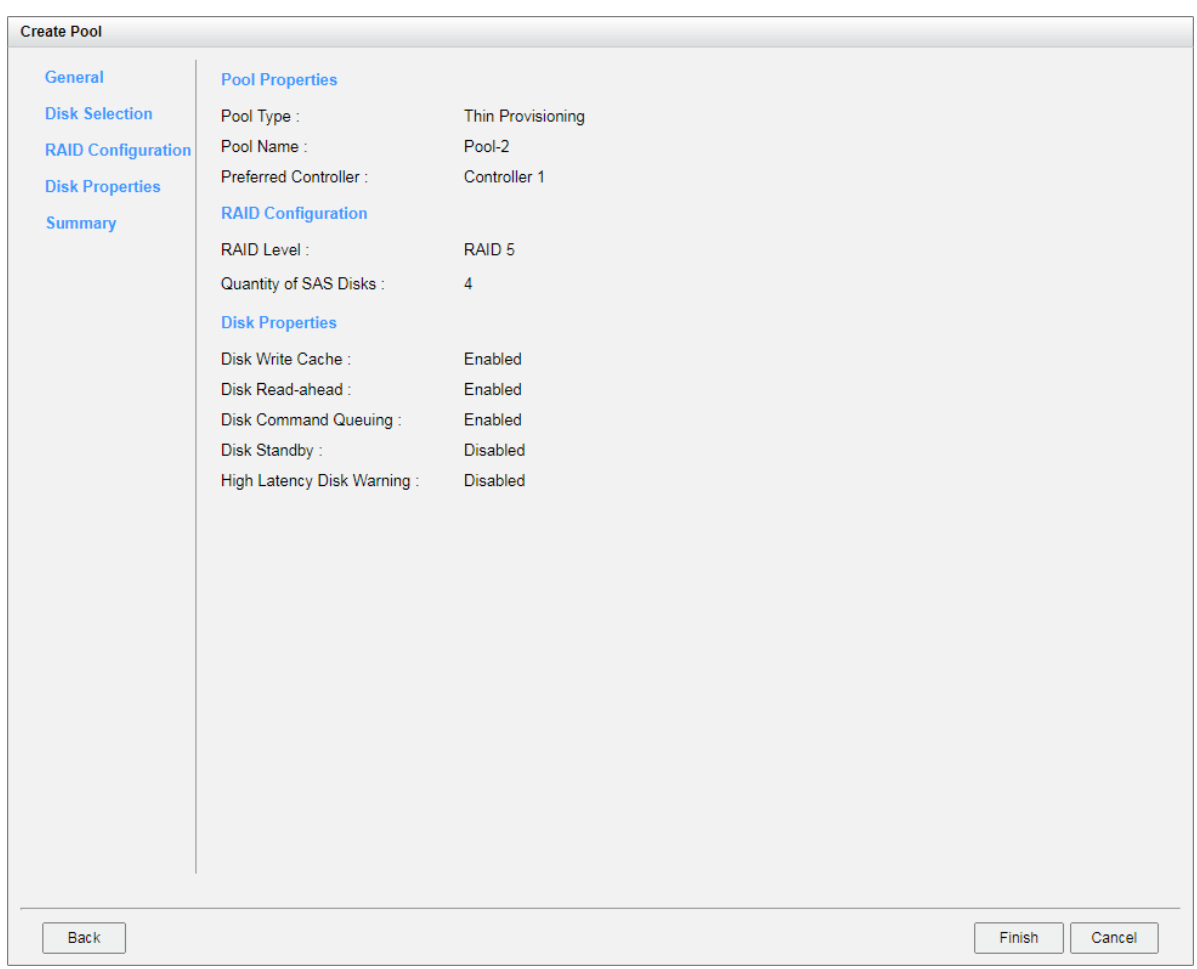

*Figure 9-10 Create a Thin Provisioning Pool Step 5*

13. After confirmation of info on the summary page, click the **Finish** button to create a pool.

|             | Pool Name | <b>Status</b> | Health | Total   | Free    | Available | Thin Provisioning | Encryption      | <b>Volumes</b> | <b>Current Controller</b> |
|-------------|-----------|---------------|--------|---------|---------|-----------|-------------------|-----------------|----------------|---------------------------|
| v           | Pool-2    | Online        | Good   | 3.27 TB | 3.27 TB | 3.27 TB   | Enabled           | <b>Disabled</b> | $\mathbf{0}$   | Controller 1              |
|             |           |               |        |         |         |           |                   |                 |                |                           |
|             |           |               |        |         |         |           |                   |                 |                |                           |
| Create Pool |           |               |        |         |         |           |                   |                 |                |                           |

*Figure 9-11 A Thin Provisioning Pool is Created*

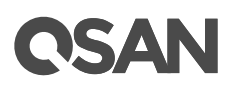

14. A pool has been created. If necessary, click the **Create Pool** button again to create others.

# **9.3.2. List Thin Provisioning Pools**

Click a pool; it will display the related disk groups. Similarly, click a disk group; it will display the related disk drives. The pool properties can be configured by clicking the functions button  $\blacktriangledown$  to the left side of the specific pool.

|                    | Pool Name |               | <b>Status</b> | Health  | Total     | Free              | Available        | <b>Thin Provisioning</b> |       | Encryption      | Volumes  | <b>Current Controller</b> |
|--------------------|-----------|---------------|---------------|---------|-----------|-------------------|------------------|--------------------------|-------|-----------------|----------|---------------------------|
| $\mathbf{v}$       | Pool-2    |               | Online        | Good    | 3.27 TB   | 3.27 TB           | 3.27 TB          | Enabled                  |       | <b>Disabled</b> | $\bf{0}$ | <b>Controller 1</b>       |
| <b>Disk Groups</b> |           |               |               |         |           |                   |                  |                          |       |                 |          |                           |
|                    | No.       | <b>Status</b> | Health        | Total   | Free      | RAID              | Disks Used       | <b>RAID EE Spares</b>    |       |                 |          |                           |
| $\mathbf{v}$       |           | Online        | Good          | 3.27 TB | 3.27 TB   | RAID <sub>5</sub> | $\overline{4}$   | <b>N/A</b>               |       |                 |          |                           |
| <b>Disks</b>       |           |               |               |         |           |                   |                  |                          |       |                 |          |                           |
| Enclosure ID       |           | Slot          | <b>Status</b> | Health  | Capacity  | Disk Type         |                  | Manufacturer             | Model |                 |          |                           |
| 0                  |           | 9             | Online        | Good    | $1.09$ TB |                   | SAS HDD 12.0Gb/s | <b>SEAGATE</b>           |       | ST1200MM0088    |          |                           |
| 0                  |           | 10            | Online        | Good    | 1.09 TB   |                   | SAS HDD 12.0Gb/s | <b>SEAGATE</b>           |       | ST1200MM0088    |          |                           |
| 0                  |           | 11            | Online        | Good    | $1.09$ TB |                   | SAS HDD 12.0Gb/s | <b>SEAGATE</b>           |       | ST1200MM0088    |          |                           |
| 0                  |           | 12            | Online        | Good    | 1.09 TB   |                   | SAS HDD 12.0Gb/s | <b>SEAGATE</b>           |       | ST1200MM0088    |          |                           |
|                    |           |               |               |         |           |                   |                  |                          |       |                 |          |                           |
| Create Pool        |           |               |               |         |           |                   |                  |                          |       |                 |          |                           |

*Figure 9-12 List Thin Provisioning Pools*

This table shows the column descriptions.

| <b>Column Name</b> | <b>Description</b>                                |
|--------------------|---------------------------------------------------|
| Pool Name          | The pool name.                                    |
| <b>Status</b>      | The status of the pool:                           |
|                    | Online: The pool is online.                       |
|                    | Offline: The pool is offline.                     |
|                    | Rebuilding: The pool is being rebuilt.            |
|                    | Migrating: The pool is being migrated.            |
|                    | Relocating: The pool is being relocated.          |
|                    | EE Rebuilding: The pool is being RAID EE rebuilt. |
| Health             | The health of the pool:                           |

*Table 9-3 Pool Column Descriptions*

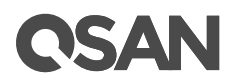

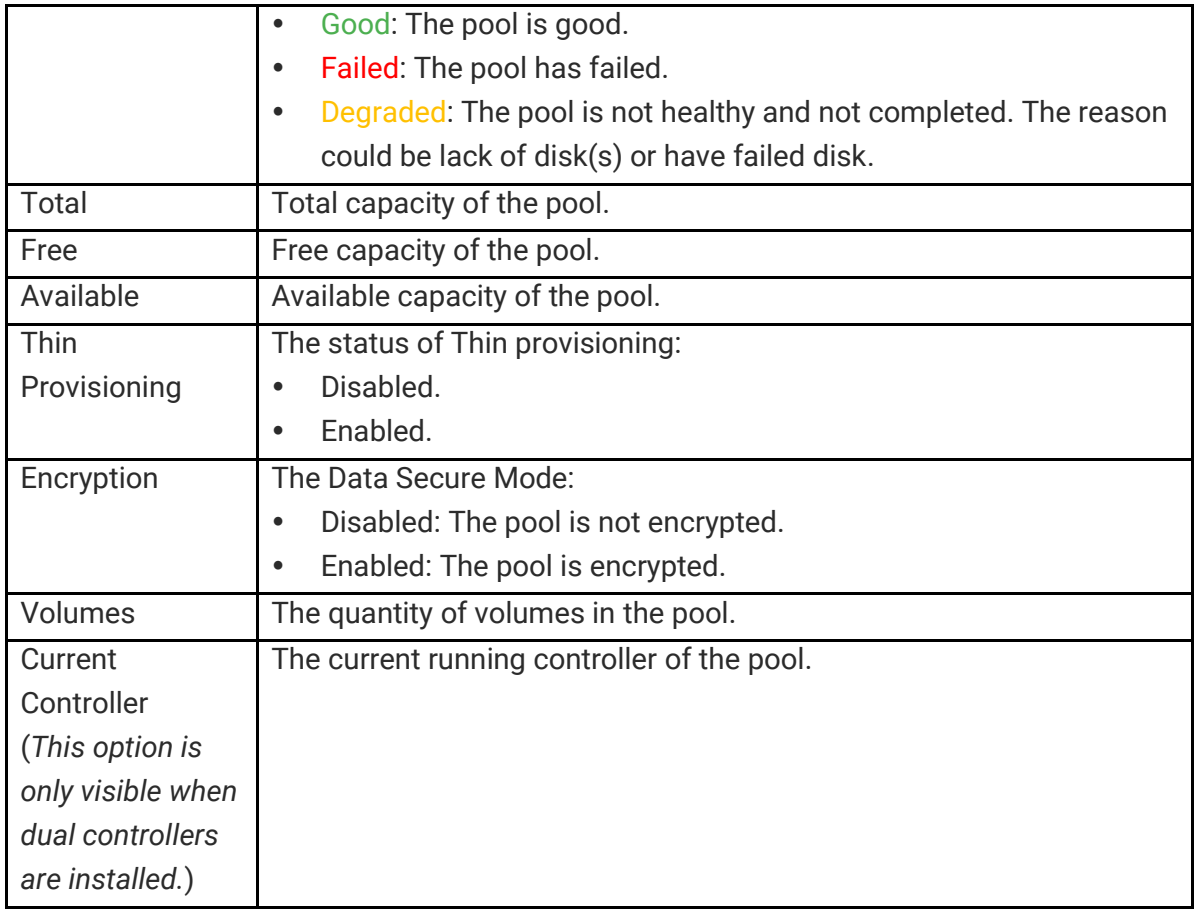

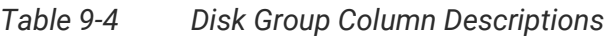

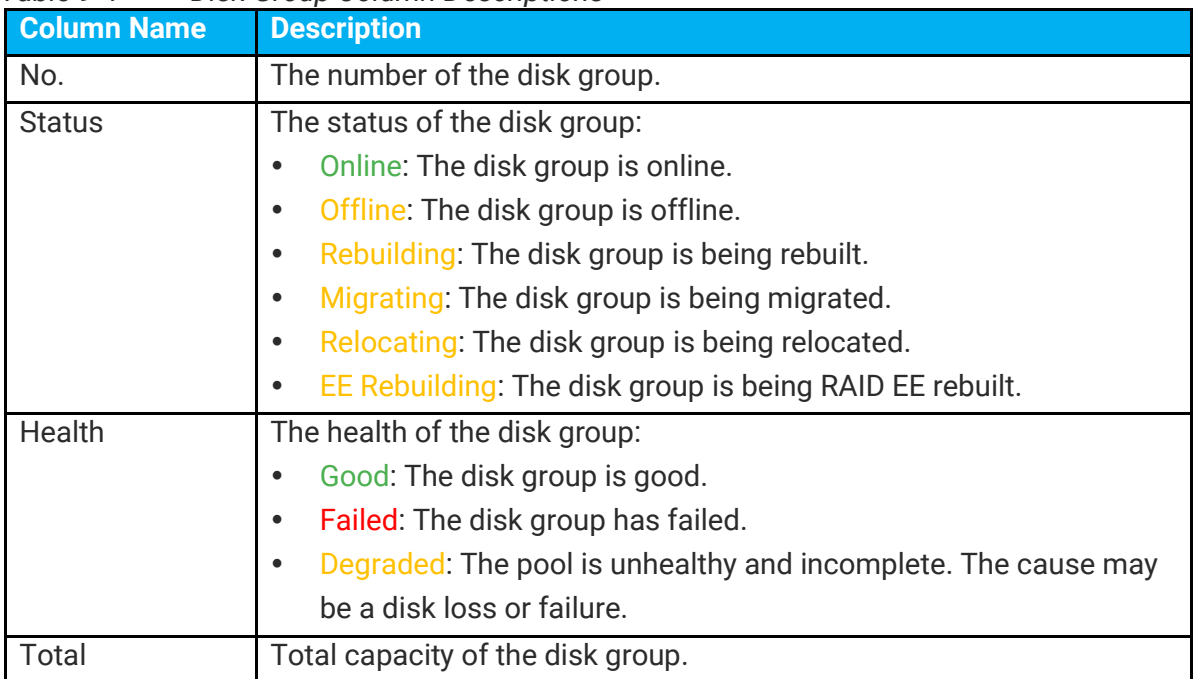

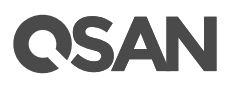

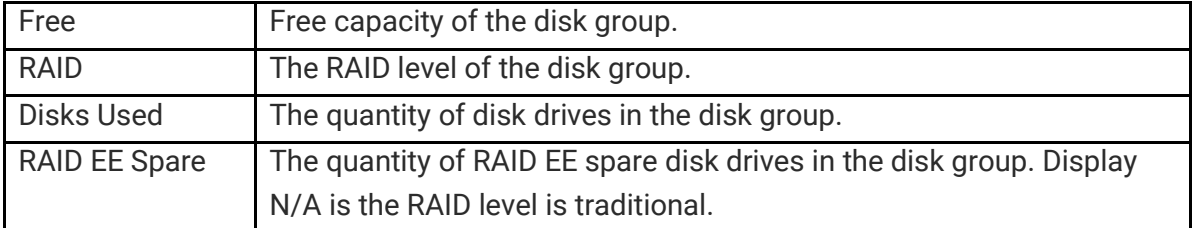

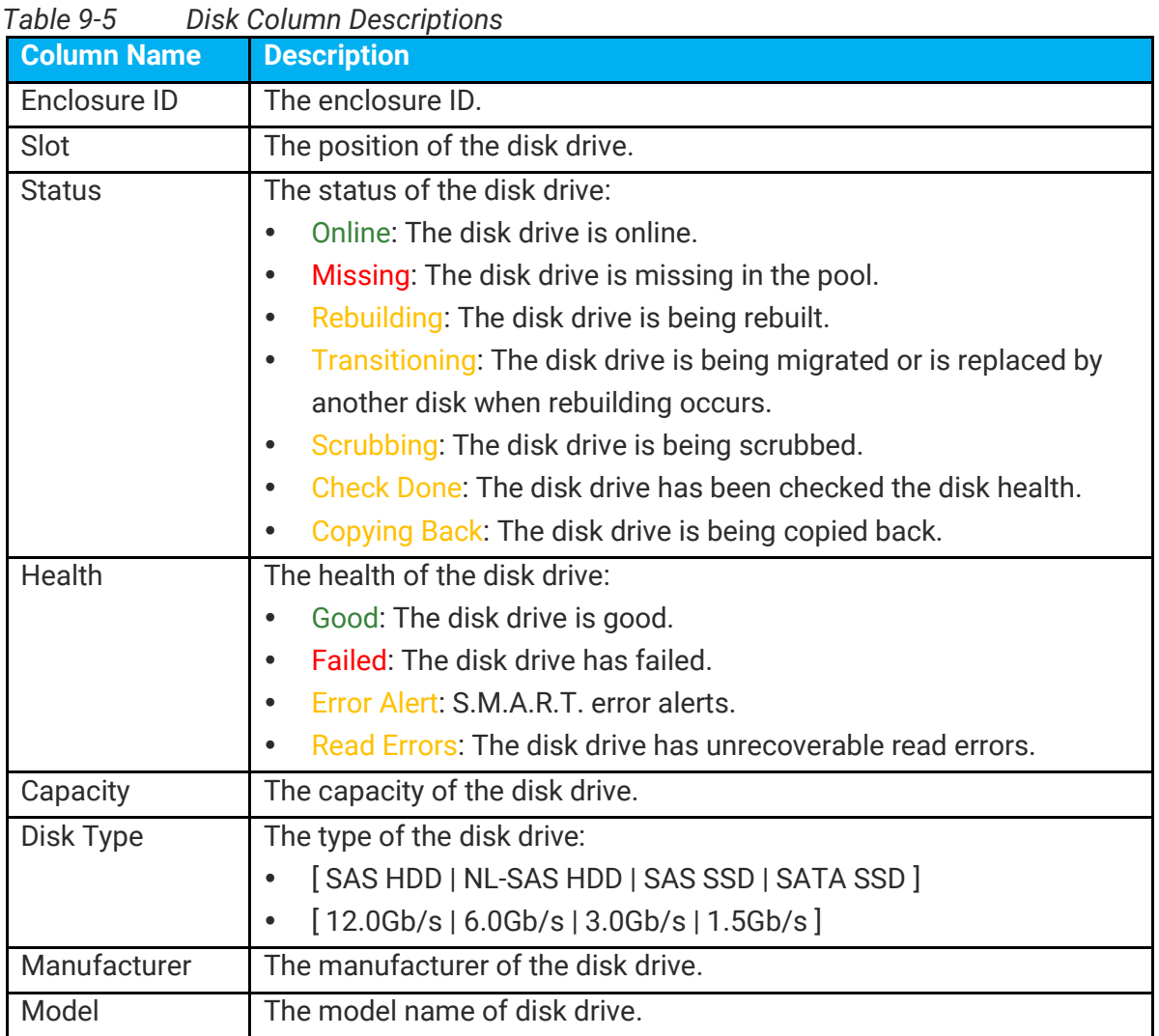

# <span id="page-213-0"></span>**9.3.3. Operations on Thin Provisioning Pools**

Most operations are described in the Configuring Storage Pools section. For more information, please refer to the chapter 8.4.3, [Operations on Thick Provisioning Pools](#page-173-0) section. We describe the operations about thin provisioning in the following.

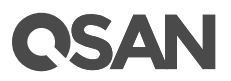

#### **Change Thin Provisioning Policy of the Pool**

Click **▼ -> Change Thin Provisioning Policy** in pools to change the policies of the thin provisioning pool. There are 2 levels of threshold percentage and the default values defined. The threshold percentage can be changed when the usage of the pool capacity reaches the threshold. For more information, please refer to the chapter 9.2.3, [Thin Provisioning Policies](#page-204-0) section.

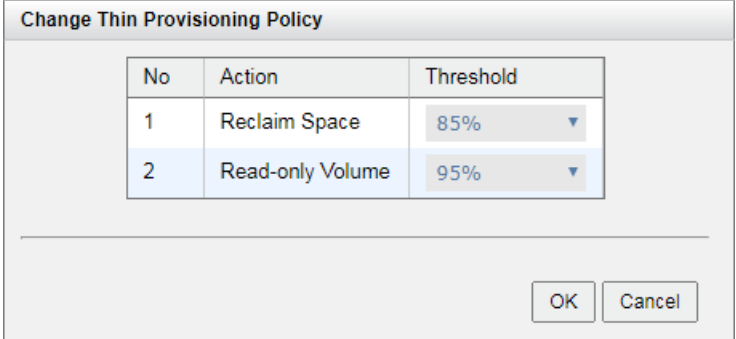

*Figure 9-13 Change Thin Provisioning Policy*

| <b>Column Name</b> | <b>Description</b>                                                  |
|--------------------|---------------------------------------------------------------------|
| No.                | Number of item.                                                     |
| Action             | Action to take on the system when the usage of the pool reaches the |
|                    | threshold. The options are:                                         |
|                    | <b>Reclaim Space</b>                                                |
|                    | Read-only Volume<br>$\bullet$                                       |
| Threshold          | The threshold of the pool.                                          |

*Table 9-6 Thin Provisioning Policy Column Descriptions*

# **Add a Disk Group into the Pool**

Click **▼ -> Add Disk Group** in one of pools to add another disk group into the pool. For more information, please refer to the chapter 9.3.4, [Add a Disk Group in](#page-216-0) a Thin Provisioning Pool section.

If the auto tiering license is enabled, you can click **▼ -> Add Disk Group** in one of pools to transfer from the thin provisioning pool to auto tiering pool. For more information, please refer to the chapter 11.7, [Transfer to Auto Tiering Pool](#page-282-0) section.

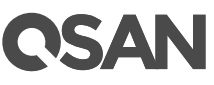

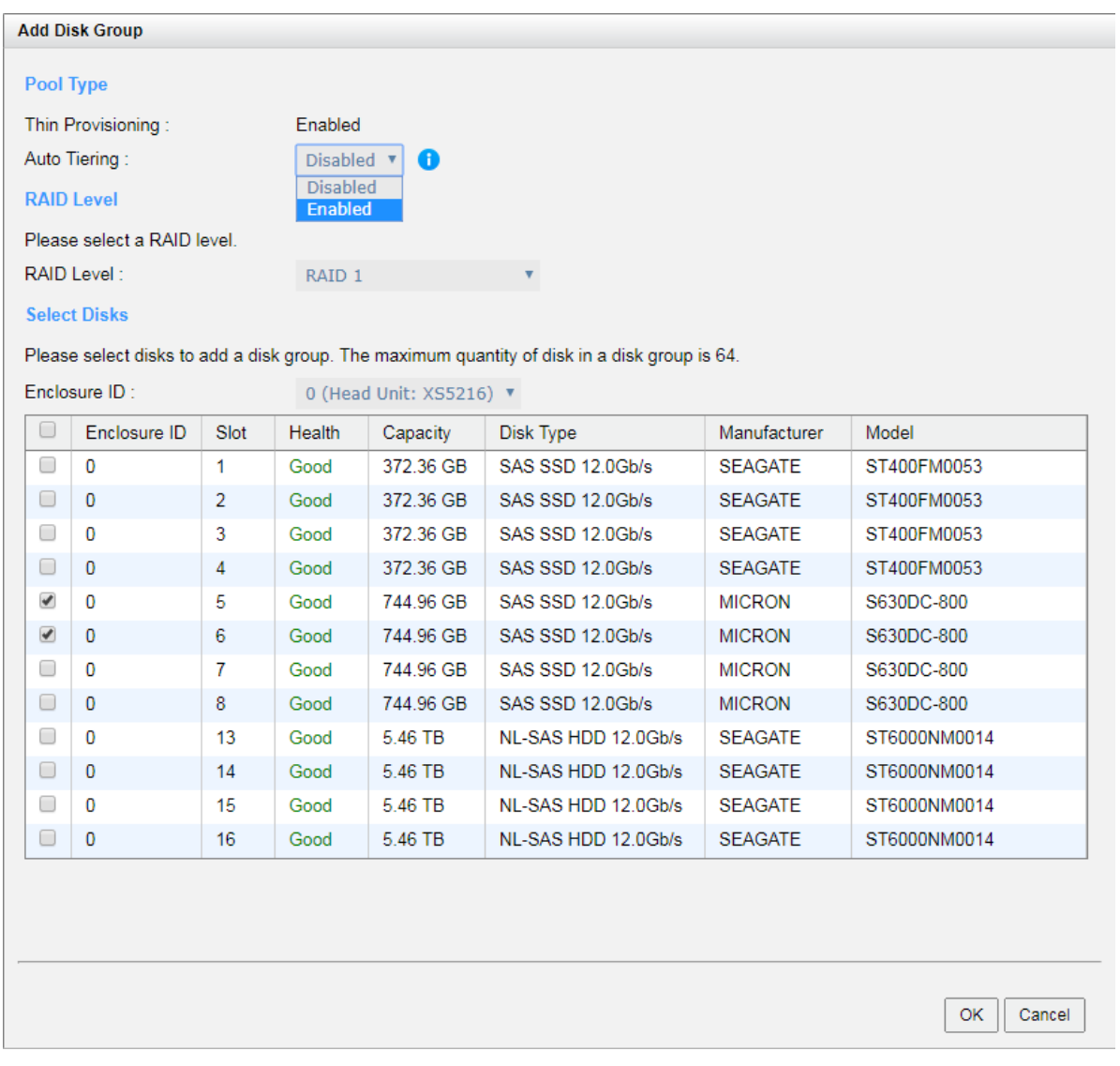

*Figure 9-14 Transfer Thin Provisioning Pool to Auto Tiering*

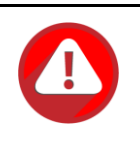

#### **CAUTION:**

The action of transferring from the thin provisioning pool to auto tiering is irreversible. Carefully consider the consequences before making this change.

## **Move Disk Group Member Disks**

Click **▼ -> Move Disk Group** in disk group to move the member disks of disk group to other disk drives. Select disks and then click the **OK** button.
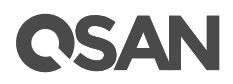

| <b>Move Disk Group</b>                                                                          |              |                |      |           |                     |                |              |  |  |  |  |  |
|-------------------------------------------------------------------------------------------------|--------------|----------------|------|-----------|---------------------|----------------|--------------|--|--|--|--|--|
| <b>Select Disks</b>                                                                             |              |                |      |           |                     |                |              |  |  |  |  |  |
| Please select disks to move the disk group. The maximum quantity of disk in a disk group is 64. |              |                |      |           |                     |                |              |  |  |  |  |  |
| Enclosure ID:<br>0 (Head Unit: XS5216) v                                                        |              |                |      |           |                     |                |              |  |  |  |  |  |
| 0<br>Enclosure ID<br>Manufacturer<br>Model<br>Slot<br>Health<br>Capacity<br>Disk Type           |              |                |      |           |                     |                |              |  |  |  |  |  |
| □                                                                                               | $\mathbf{0}$ | 1.             | Good | 372.36 GB | SAS SSD 12.0Gb/s    | <b>SEAGATE</b> | ST400FM0053  |  |  |  |  |  |
| ∩                                                                                               | $\bf{0}$     | $\overline{2}$ | Good | 372.36 GB | SAS SSD 12.0Gb/s    | <b>SEAGATE</b> | ST400FM0053  |  |  |  |  |  |
| ∩                                                                                               | 0            | 3              | Good | 372.36 GB | SAS SSD 12.0Gb/s    | <b>SEAGATE</b> | ST400FM0053  |  |  |  |  |  |
| 0                                                                                               | 0            | 4              | Good | 372.36 GB | SAS SSD 12.0Gb/s    | <b>SEAGATE</b> | ST400FM0053  |  |  |  |  |  |
| ∩                                                                                               | 0            | 5              | Good | 744.96 GB | SAS SSD 12.0Gb/s    | <b>MICRON</b>  | S630DC-800   |  |  |  |  |  |
| ∩                                                                                               | 0            | 6              | Good | 744.96 GB | SAS SSD 12.0Gb/s    | <b>MICRON</b>  | S630DC-800   |  |  |  |  |  |
| □                                                                                               | $\mathbf 0$  | 7              | Good | 744.96 GB | SAS SSD 12.0Gb/s    | <b>MICRON</b>  | S630DC-800   |  |  |  |  |  |
| 0                                                                                               | $\mathbf{0}$ | 8              | Good | 744.96 GB | SAS SSD 12.0Gb/s    | <b>MICRON</b>  | S630DC-800   |  |  |  |  |  |
| $\blacktriangledown$                                                                            | 0            | 13             | Good | 5.46 TB   | NL-SAS HDD 12.0Gb/s | <b>SEAGATE</b> | ST6000NM0014 |  |  |  |  |  |
| $\blacktriangledown$                                                                            | $\bf{0}$     | 14             | Good | 5.46 TB   | NL-SAS HDD 12.0Gb/s | <b>SEAGATE</b> | ST6000NM0014 |  |  |  |  |  |
| ✔                                                                                               | 0            | 15             | Good | 5.46 TB   | NL-SAS HDD 12.0Gb/s | <b>SEAGATE</b> | ST6000NM0014 |  |  |  |  |  |
| ✔                                                                                               | 0            | 16             | Good | 5.46 TB   | NL-SAS HDD 12.0Gb/s | <b>SEAGATE</b> | ST6000NM0014 |  |  |  |  |  |

*Figure 9-15 Move Disk Group*

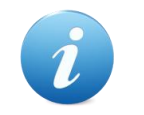

### **INFORMATION:**

The capacity after moving must be larger than the current capacity.

# **9.3.4. Add a Disk Group in a Thin Provisioning Pool**

The **Add Disk Group** function adds a disk group to a pool to increase the capacity.

# QSAN

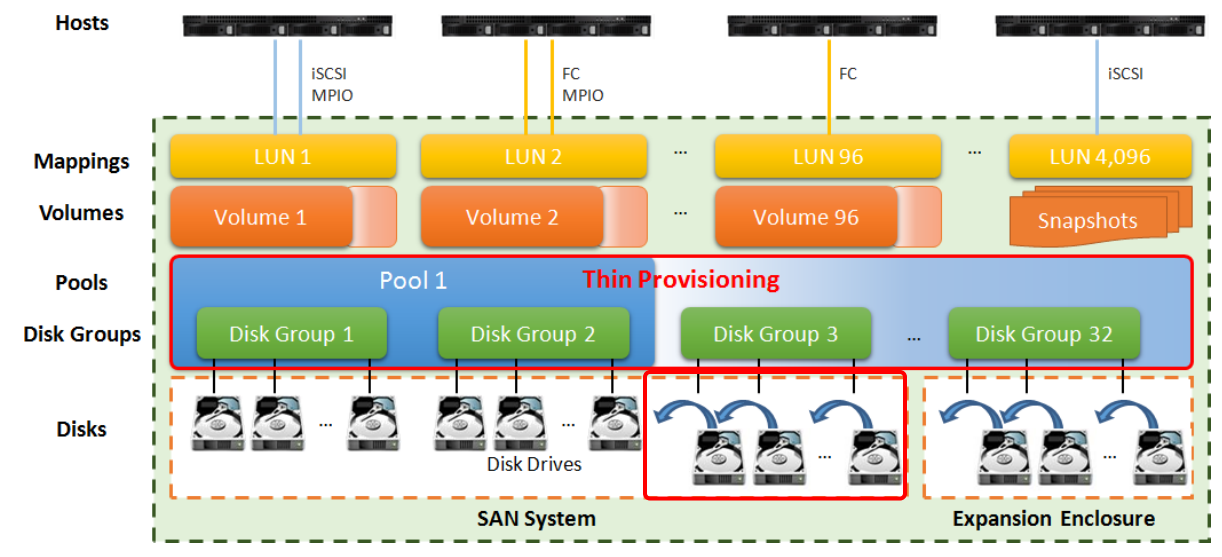

*Figure 9-16 Add a Disk Group in a Thin Provisioning Pool*

Here is an example of adding a disk group into a thin provisioning pool with 2 disks configured in RAID 1.

1. Select a pool, click **▼ -> Add Disk Group** to add a disk group in a thin provisioning pool.

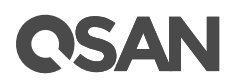

| Enabled<br>Thin Provisioning:                                                           |                             |      |                                 |           |                     |                |              |  |  |  |  |  |  |
|-----------------------------------------------------------------------------------------|-----------------------------|------|---------------------------------|-----------|---------------------|----------------|--------------|--|--|--|--|--|--|
|                                                                                         |                             |      |                                 |           |                     |                |              |  |  |  |  |  |  |
|                                                                                         | <b>RAID Level</b>           |      |                                 |           |                     |                |              |  |  |  |  |  |  |
|                                                                                         | Please select a RAID level. |      |                                 |           |                     |                |              |  |  |  |  |  |  |
| RAID Level:<br>RAID <sub>1</sub><br>v                                                   |                             |      |                                 |           |                     |                |              |  |  |  |  |  |  |
| RAID 0<br><b>Select Disks</b><br>RAID <sub>1</sub>                                      |                             |      |                                 |           |                     |                |              |  |  |  |  |  |  |
| RAID <sub>3</sub><br>Please select disks to add a disk g<br>disk in a disk group is 64. |                             |      |                                 |           |                     |                |              |  |  |  |  |  |  |
|                                                                                         | Enclosure ID:               |      | RAID <sub>5</sub><br>RAID 5EE   |           |                     |                |              |  |  |  |  |  |  |
|                                                                                         |                             |      | RAID 6                          |           |                     |                |              |  |  |  |  |  |  |
| 0                                                                                       | Enclosure ID                | Slot | <b>H</b> RAID 6EE<br>$RAID 0+1$ |           | Type                | Manufacturer   | Model        |  |  |  |  |  |  |
| ✔                                                                                       | 0                           | 1    | RAID 10                         |           | SSD 12.0Gb/s        | <b>SEAGATE</b> | ST400FM0053  |  |  |  |  |  |  |
| $\blacktriangledown$                                                                    | 0                           | 2    | RAID 30<br>RAID 50              |           | SSD 12.0Gb/s        | <b>SEAGATE</b> | ST400FM0053  |  |  |  |  |  |  |
| □                                                                                       | 0                           | 3    | RAID 50EE                       |           | SSD 12.0Gb/s        | <b>SEAGATE</b> | ST400FM0053  |  |  |  |  |  |  |
| 0                                                                                       | 0                           | 4    | RAID 60<br>RAID 60EE            |           | SSD 12.0Gb/s        | <b>SEAGATE</b> | ST400FM0053  |  |  |  |  |  |  |
| $\Box$                                                                                  | 0                           | 5    | Good                            | 744.96 GB | SAS SSD 12.0Gb/s    | <b>MICRON</b>  | S630DC-800   |  |  |  |  |  |  |
| □                                                                                       | 0                           | 6    | Good                            | 744.96 GB | SAS SSD 12.0Gb/s    | <b>MICRON</b>  | S630DC-800   |  |  |  |  |  |  |
| □                                                                                       | 0                           | 7    | Good                            | 744.96 GB | SAS SSD 12.0Gb/s    | <b>MICRON</b>  | S630DC-800   |  |  |  |  |  |  |
| 0                                                                                       | 0                           | 8    | Good                            | 744.96 GB | SAS SSD 12.0Gb/s    | <b>MICRON</b>  | S630DC-800   |  |  |  |  |  |  |
| □                                                                                       | 0                           | 13   | Good                            | 5.46 TB   | NL-SAS HDD 12.0Gb/s | <b>SEAGATE</b> | ST6000NM0014 |  |  |  |  |  |  |
| U                                                                                       | 0                           | 14   | Good                            | 5.46 TB   | NL-SAS HDD 12.0Gb/s | <b>SEAGATE</b> | ST6000NM0014 |  |  |  |  |  |  |
| ∩                                                                                       | 0                           | 15   | Good                            | 5.46 TB   | NL-SAS HDD 12.0Gb/s | <b>SEAGATE</b> | ST6000NM0014 |  |  |  |  |  |  |
| □                                                                                       | 0                           | 16   | Good                            | 5.46 TB   | NL-SAS HDD 12.0Gb/s | <b>SEAGATE</b> | ST6000NM0014 |  |  |  |  |  |  |

*Figure 9-17 Add a Disk Group to a Thin Provisioning Pool*

- 2. Select a **RAID Level** from the drop-down list and also select a **Quantity of Subgroups** if the combination RAID level is selected.
- 3. Select disks to add into a disk group. The maximum quantity of disk in a disk group is 64. Select an **Enclosure ID** from the drop-down list to select disks from expansion enclosures.
- 4. Click the **OK** button to add a disk group into the pool.

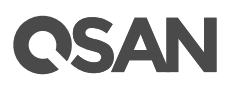

| 0<br>3.64 TB<br>3.64 TB<br>Pool-2<br>3.64 TB<br>Enabled<br><b>Disabled</b><br>Online<br>Good<br>Controller 1<br>$\mathbf v$<br><b>Disk Groups</b><br>Total<br>RAID EE Spares<br>No.<br><b>Status</b><br>Free<br><b>RAID</b><br><b>Disks Used</b><br>Health<br>3.27 TB<br>3.27 TB<br>RAID <sub>5</sub><br>N/A<br>1<br>Online<br>Good<br>4<br>v<br>$\overline{2}$<br><b>N/A</b><br>Online<br>RAID <sub>1</sub><br>$\overline{2}$<br>371.00 GB<br>371.00 GB<br>Good<br>$\mathbf{v}$<br><b>Disks</b><br>Enclosure ID<br>Slot<br><b>Status</b><br>Capacity<br>Health<br>Disk Type<br>Manufacturer<br>Model<br>SAS SSD 12.0Gb/s<br>0<br>1<br>372.36 GB<br><b>SEAGATE</b><br>ST400FM0053<br>Online<br>Good<br>$\overline{2}$<br>0<br>Online<br>372.36 GB<br>SAS SSD 12.0Gb/s<br><b>SEAGATE</b><br>Good<br>ST400FM0053 | Pool Name | <b>Status</b> | Health | <b>Total</b> | Free | Available | <b>Thin Provisioning</b> | Encryption | <b>Volumes</b> | <b>Current Controller</b> |
|----------------------------------------------------------------------------------------------------|-----------|---------------|--------|--------------|------|-----------|--------------------------|------------|----------------|---------------------------|
|                                                                                                    |           |               |        |              |      |           |                          |            |                |                           |
|                                                                                                    |           |               |        |              |      |           |                          |            |                |                           |
|                                                                                                    |           |               |        |              |      |           |                          |            |                |                           |
|                                                                                                    |           |               |        |              |      |           |                          |            |                |                           |
|                                                                                                    |           |               |        |              |      |           |                          |            |                |                           |
|                                                                                                    |           |               |        |              |      |           |                          |            |                |                           |
|                                                                                                    |           |               |        |              |      |           |                          |            |                |                           |
|                                                                                                    |           |               |        |              |      |           |                          |            |                |                           |
|                                                                                                    |           |               |        |              |      |           |                          |            |                |                           |
|                                                                                                    |           |               |        |              |      |           |                          |            |                |                           |

*Figure 9-18 A Disk Group is Added*

5. A disk group has been added into the pool.

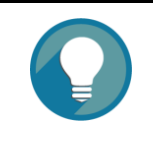

### **TIP:**

If auto tiering license is enabled, the thin provisioning pool without disk group of mixed disk type can be transferred to the auto tiering pool by Add Disk Group option. Please refer to the chapter 11.6.2, Transfer from Thin [Provisioning Pool to Auto Tiering](#page-286-0) section.

# **9.4. Configure Volumes**

This section will describe the operations of configuring volume in a thin provisioning pool.

# **9.4.1. Create a Volume in a Thin Provisioning Pool**

Here is an example of creating a volume of thin provisioning pool.

1. Select the **Volumes** function submenu, click the **Create Volume** button.

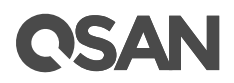

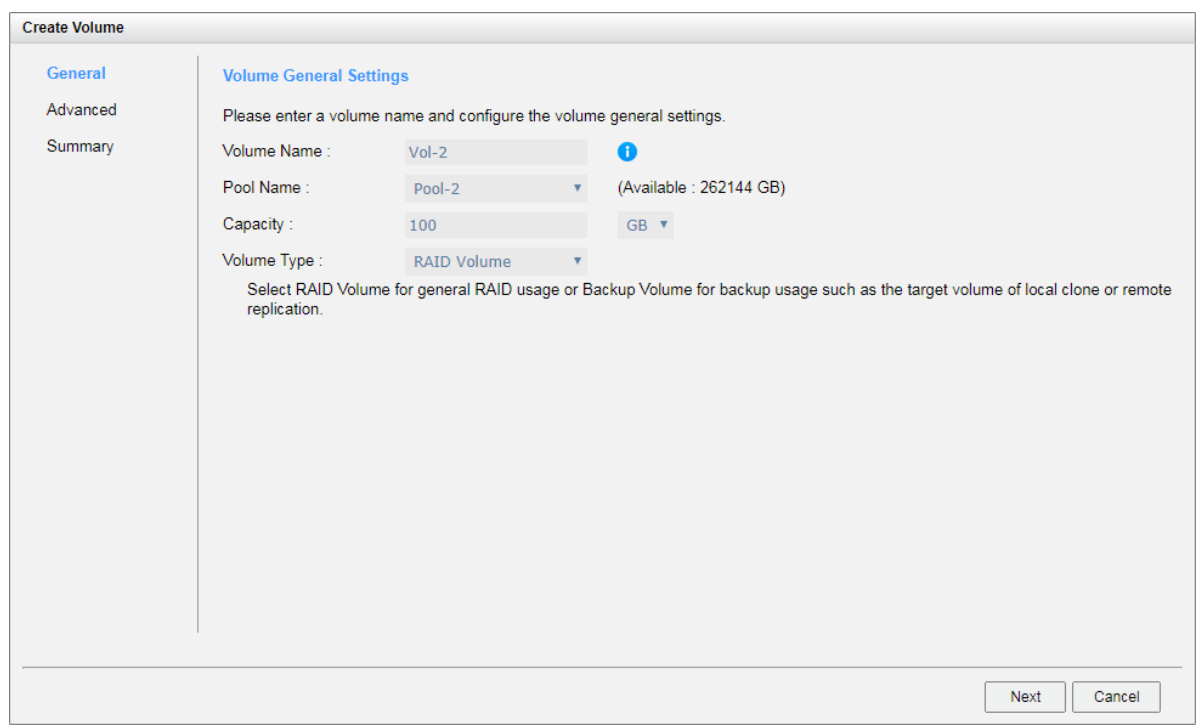

*Figure 9-19 Create a Volume in Thin Provisioning Pool Step 1*

- 2. Enter a **Volume Name** for the pool. The maximum length of the volume name is 32 characters. Valid characters are [ A~Z | a~z | 0~9 | -\_<> ].
- 3. Select a **Pool Name** from the drop-down list. It will also display the available capacity of the pool.
- 4. Enter required **Capacity**. The unit can be selected from the drop-down list.
- 5. Select **Volume Type**. The options are **RAID Volume** (for general RAID usage) and **Backup Volume** (for the target volume of local clone or remote replication).
- 6. Click the **Next** button to continue.

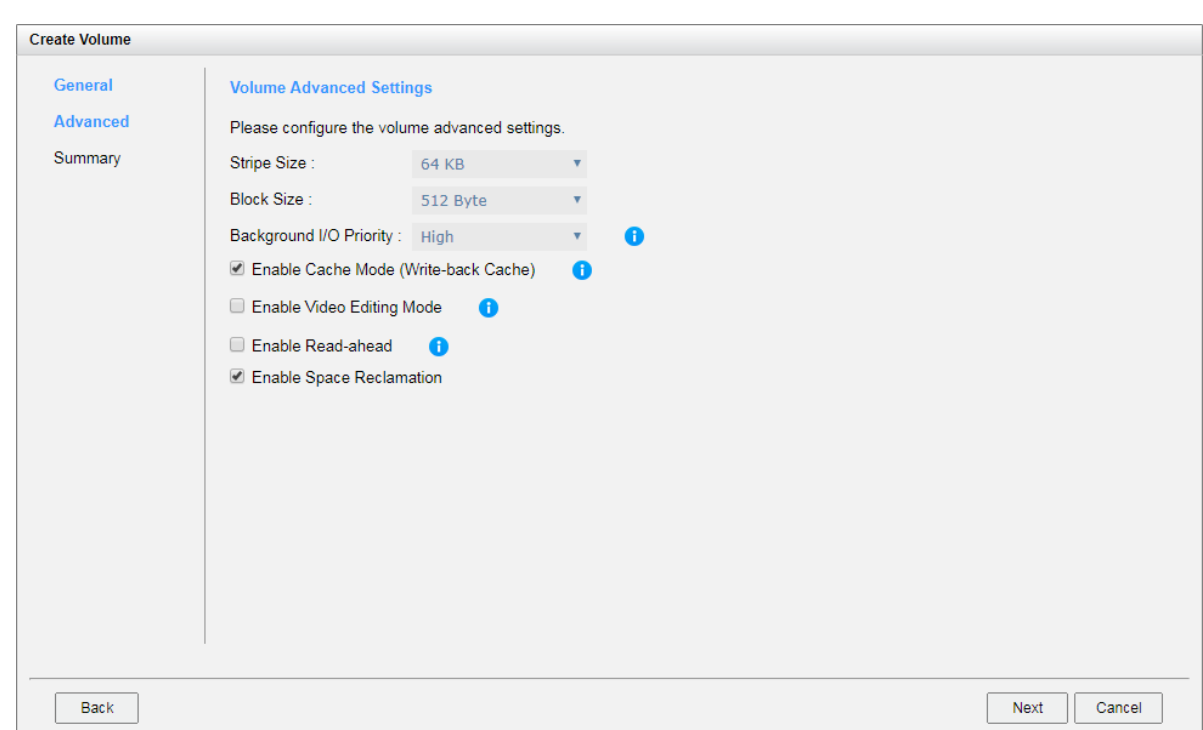

*Figure 9-20 Create a Volume in Thin Provisioning Pool Step 2*

NSAN

- 7. Volume advanced settings can also be configured optionally in this step:
	- 。 **Stripe Size**: The options are 64 KB to 1,024 KB.
	- 。 **Block Size**: The options are 512 Bytes to 4,096 Bytes.
	- 。 **Background I/O Priority**: The options are High, Medium, and Low. It will influence volume initialization, rebuild, and migration.
	- 。 **Enable Cache Mode (Write-back Cache)**: Check to enable cache mode function of volume. Write back optimizes the system speed but comes with the risk where the data may be inconsistent between cache and disks in one short time interval.
	- 。 **Enable Video Editing Mode**: Check to enable video editing mode function. It is optimized for video editing usage. Please enable it when your application is in video editing environment. This option provides a more stable performance figure without high and low peaks but slower in average.
	- 。 **Enable Read-ahead**: Check to enable the read ahead function of volume. The system will discern what data will be needed next based on what was just retrieved from disk and then preload this data into the disk's buffer. This feature will improve performance when the data being retrieved is sequential.
	- 。 **Enable Space Reclamation**: Check to enable the space reclamation function of the volume when the pool is thin provisioning. For more information about space reclamation, please refer to the chapter 9.2.2, [Space Reclamation](#page-203-0) section.

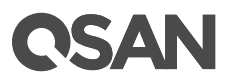

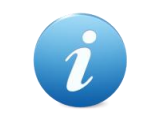

### **INFORMATION:**

Stripe sizes from 64KB to 1,024KB support more than 8GB of memory for resource allocation. 4GB memory is only support 64KB stripe size.

8. Click the **Next** button to continue.

| <b>Create Volume</b> |                                           |                    |                  |
|----------------------|-------------------------------------------|--------------------|------------------|
| <b>General</b>       | <b>Configure Volume General Settings</b>  |                    |                  |
| <b>Advanced</b>      | Volume Name:                              | $Vol-2$            |                  |
| <b>Summary</b>       | Pool Name:                                | Pool-2             |                  |
|                      | Capacity:                                 | 100 GB             |                  |
|                      | Volume Type:                              | <b>RAID Volume</b> |                  |
|                      | <b>Configure Volume Advanced Settings</b> |                    |                  |
|                      | Stripe Size:                              | <b>64 KB</b>       |                  |
|                      | Block Size:                               | 512 Byte           |                  |
|                      | Background I/O Priority:                  | High               |                  |
|                      | Cache Mode:                               | Enabled            |                  |
|                      | Video Editing Mode:                       | <b>Disabled</b>    |                  |
|                      | Read-ahead:                               | <b>Disabled</b>    |                  |
|                      | Space Reclamation :                       | Enabled            |                  |
|                      |                                           |                    |                  |
|                      |                                           |                    |                  |
|                      |                                           |                    |                  |
|                      |                                           |                    |                  |
|                      |                                           |                    |                  |
|                      |                                           |                    |                  |
| <b>Back</b>          |                                           |                    | Finish<br>Cancel |

*Figure 9-21 Create a Volume in Thin Provisioning Pool Step 3*

- 9. After confirmation at summary page, click the **Finish** button to create a volume.
- 10. The volume has been created. It will be initialized in protection RAID level (e.g., RAID 1, 3, 5, 6, 0+1, 10, 30, 50, and 60).

| $<<$ first $<$ prev <b>1</b> next > last >> |                    |                            |         |           |                    |                 |                       |           |       |           |           |  |  |
|---------------------------------------------|--------------------|----------------------------|---------|-----------|--------------------|-----------------|-----------------------|-----------|-------|-----------|-----------|--|--|
|                                             | <b>Volume Name</b> | <b>Status</b>              | Health  | Capacity  | Volume Type        | SSD Cache       | <b>Snapshot Space</b> | Snapshots | Clone | Write     | Pool Name |  |  |
| $\overline{\mathbf{v}}$                     | $Vol-2$            | Online                     | Optimal | 100.00 GB | <b>RAID Volume</b> | <b>Disabled</b> | 0 MB / 0 MB           | 0         | N/A   | <b>WB</b> | Pool-2    |  |  |
| $<<$ first $<$ prev <b>1</b> next > last >> |                    |                            |         |           |                    |                 |                       |           |       |           |           |  |  |
| Create Volume                               |                    | <b>Local Clone Options</b> |         |           |                    |                 |                       |           |       |           |           |  |  |

*Figure 9-22 A Volume in Thin Provisioning Pool is Created*

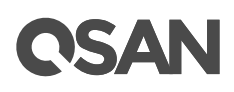

11. A volume has been created. If necessary, click the **Create Volume** button again to create others.

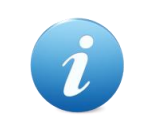

### **INFORMATION:**

SANOS supports instant RAID volume availability. The volume can be used immediately when it is initializing or rebuilding.

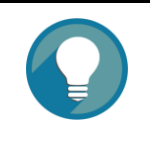

**TIP:** If the pool contains some disk drives of 4Kn type, it is not available to set 512, 1024, or 2048 block size. When the case happens, it will pop up a

warning message and suggest changing the block size to 4096.

## **9.4.2. List Volumes and Operations on Volumes**

Most operations are described in the chapter 8.5, [Configuring Volumes](#page-179-0) section. For more information about list volume, please refer to the chapter 8.5.2, [List Volumes](#page-186-0) section. For more information about operations on volumes, please refer to the chapter 8.5.3, Operations [on Volumes](#page-188-0) section. We describe the operations about thin provisioning in the following.

### **Change Volume Properties**

Click **▼ -> Change Volume Properties** to change the volume properties of the volume.

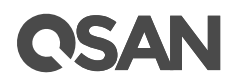

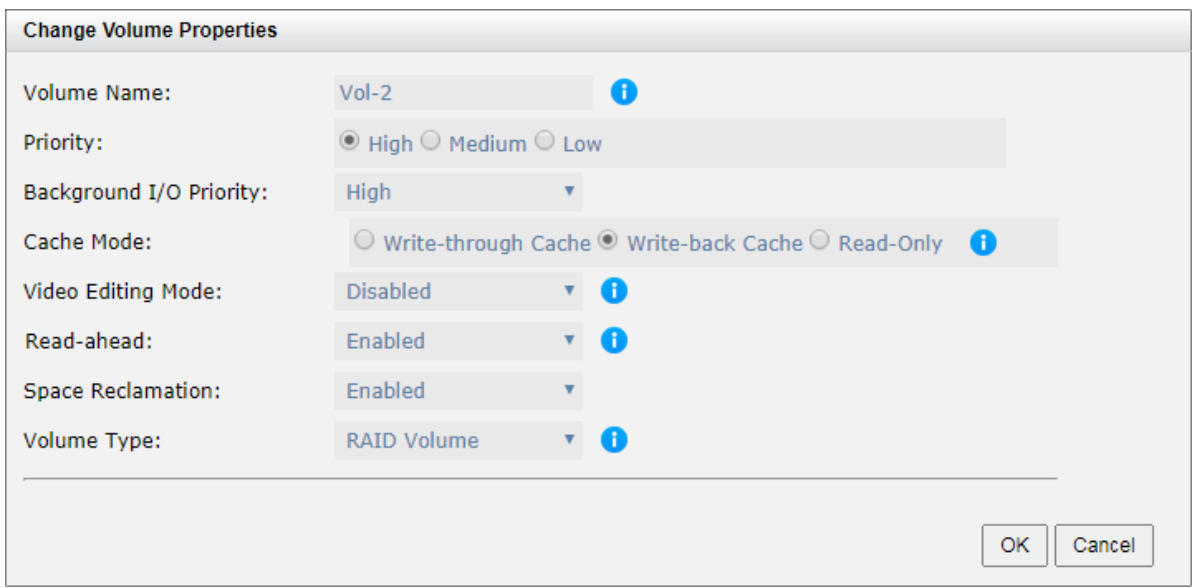

*Figure 9-23 Change Volume Properties*

### **Reclaim Space with Thin Provisioning Pool**

Click **▼ -> Space Reclamation** to reclaim space from the volume when the volume is in a thin provisioning pool. For more information about space reclamation, please refer to the chapter 9.2.2, [Space Reclamation](#page-203-0) section.

# **9.5. Configure LUN Mappings and Connect by Host Initiator**

Next step, you can configure LUN mapping and connect by host initiator. For more information about LUN mapping, please refer to the chapter 8.6, [Configure LUN Mappings](#page-195-0) section. For more information about host initiator, please refer to the chapter 8.7, Connect [by Host Initiator](#page-198-0) section.

# QSAN

# **10. SSD Cache**

This chapter describes an overview and operations of SSD cache. Now we provide two cache types, SSD read cache and read-write cache.

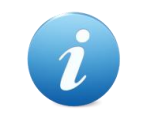

### **INFORMATION:**

SSD cache 2.0 with read and write cache is available in SANOS firmware 1.1.0.

# **10.1. Overview**

Traditionally, data has been stored on traditional rotating memory, or HDDs (Hard Disk Drives) and SSDs (Solid-State Drives) are mainly used for mission-critical applications that demand high-speed storage systems, however tend to be costly. In recent years, the capacity of HDDs has increased, but their random I/O (Input / Output) has not kept pace. For some applications such as web commerce, clouds, and virtualization that require both high capacity and performance, HDDs, though capacious, simply are not fast enough and SSDs have increased capacity and have declined in cost, making them more attractive for caching in SAN storage networks.

Smart Response Technology (also known as SSD cache technology) leverages the strengths of both HDDs and SSDs, to cost-effectively meet the capacity and performance requirements of enterprise applications. Data is primarily stored on HDDs while SSDs serve as an extended HDD memory cache for many I/O operations. One of the major benefits of using SSD cache is the improved application performance, especially for workloads with frequent I/O activity. The read data of an application that is frequently accessed is copied to the SSD cache; the write data is stored to the SSD cache temporary and then flush to HDDs in bulk. So the application receives an immediate performance boost. QSAN SSD cache enables applications to deliver consistent performance by absorbing bursts of read/write loads at SSD speeds.

Another important benefit is improved TCO (Total Cost of Ownership) of the system. SSD cache copies the hot or frequency of data to SSDs in chunks. By offloading many if not most of the remaining IOPS after SSD cache, the user can fill the remainder of their storage needs with low cost, high capacity HDDs. This ratio of a small amount of SSD paired with a lot of HDD offers the best performance at the lowest cost with optimal power efficiency.

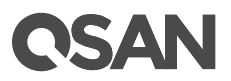

Generally, SSD read cache is particularly effective when:

- Reads are far more common than writes in the production environment, common in live database or web service applications.
- The inferior speeds of HDD reads cause performance bottlenecks.
- The amount of repeatedly accessed data is smaller than the capacity of the SSD cache.

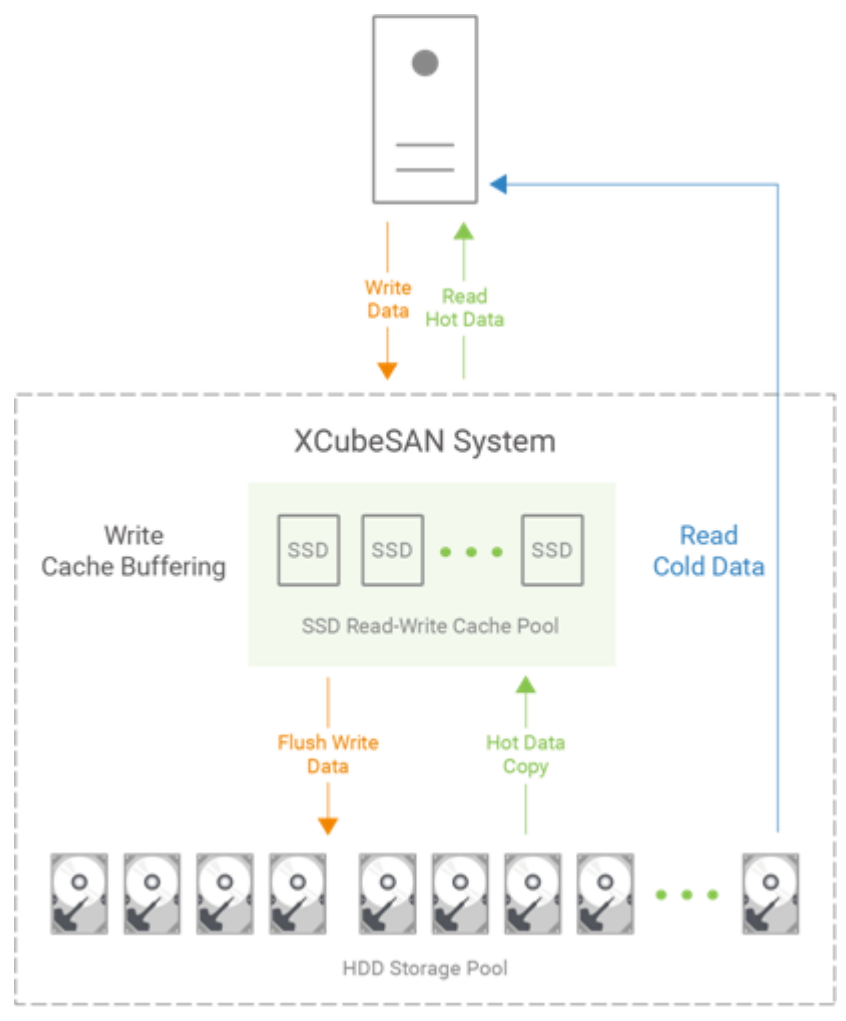

*Figure 10-1 SSD Read and Write Cache*

SSD read-write cache is particularly effective when:

- Reads and writes mix in the production environment, common in file service applications.
- The inferior speeds of HDD reads and writes cause performance bottlenecks.
- Same as SSD read cache case; the size of repeatedly accessed data is smaller than the capacity of the SSD cache.

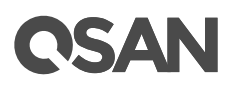

 Willing to take a little risk to increase write performance because it's write cache buffering at SSD cache pool. Of course, these write data in SSD cache can be used at the next read.

# **10.2. Theory of Operation**

SSD cache allows an SSD to function as read cache or write buffer for a HDD volume. In SSD read cache, it is a secondary cache that improves performance by keeping frequently accessed data on SSDs where they are read far more quickly than from the HDD volume. When reads or writes are performed, the data from the HDDs are copied into the SSD cache. Although the data is duplicated to SSD cache pool, it does not matter if the read cache pool is corrupted.

In SSD write cache, SSDs are a write buffering storage that improves performance by storing the write data in SSDs temporary where they are write far more quickly than to the HDD volume. And then the write data will be flushed to the HDD volume at the appropriate time. It may take risk of losing data during the period that the write data is stored in SSD cache if the SSD cache pool is corrupted. The write data has not yet written back to the HDD volume. So the read-write cache pool needs data protection to protect the write data.

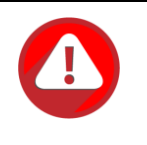

### **CAUTION:**

Using SSD read-write cache may take risk of losing data if the SSD cache pool is corrupted. User has to monitor the health of the SSD cache pool carefully.

## **10.2.1. System Memory and SSD Cache Capacity**

SSD cache function needs system memory to store metadata. The usable capacity of SSD cache is in proportion to the size of the controller system memory. The following table is the relationship between the system memory per controller and the maximum SSD cache capacity.

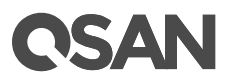

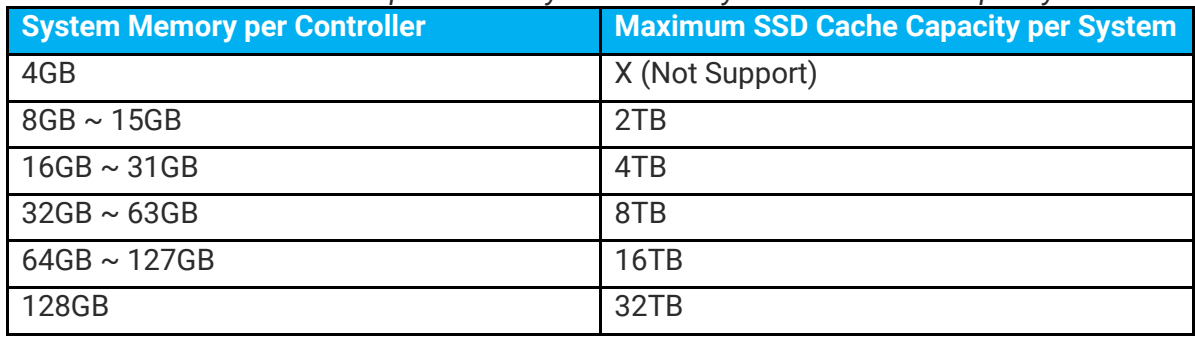

*Table 10-1 The Relationship between System Memory and SSD Cache Capacity*

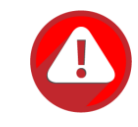

### **CAUTION:**

SSD cache function is not supported when the system memory is under 8GB per controller.

# **10.2.2. SSD Cache Pool Architecture**

A SSD cache pool is grouped to provide capacity for SSD cache usage of a dedicated storage pool. The maximum SSD cache pool quantity per system (either dual controller or single controller) is 4. The following is the storage architecture of SSD cache pool.

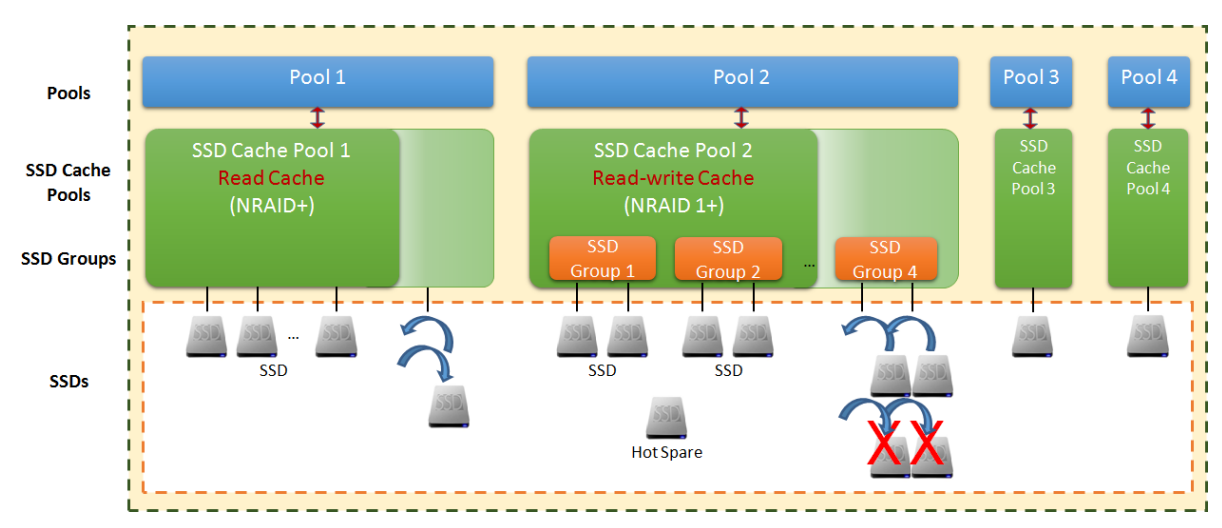

*Figure 10-2 Storage Architecture of SSD Cache Pool*

Take an example of SSD read cache; one or more SSDs with NRAID+ (which is described in the next section) are grouped into the "SSD Cache Pool 1" and assigned to the "Pool 1" for use. The maximum SSD quantity in an SSD cache pool is 8. When the SSD read cache is

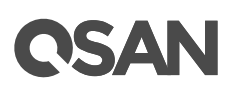

performing, the capacity of the SSD cache can be increased by adding an SSD or decreased by removing an SSD.

Another example of SSD read-write cache; two SSDs with NRAID 1+ (which is also described in the next section) are grouped into an SSD group. One or more SSD groups combine to the "SSD Cache Pool 2" and assigned to the "Pool 2" for use. When the SSD read-write cache is performing, the capacity of the SSD cache can be increased only by adding an SSD group with two SSDs at a time. The SSD read-write cache pool can set SSDs as dedicated hot spares. The maximum dedicated spare SSD quantity in an SSD cache pool is 4. The following table is the summary of the SSD cache parameters.

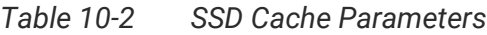

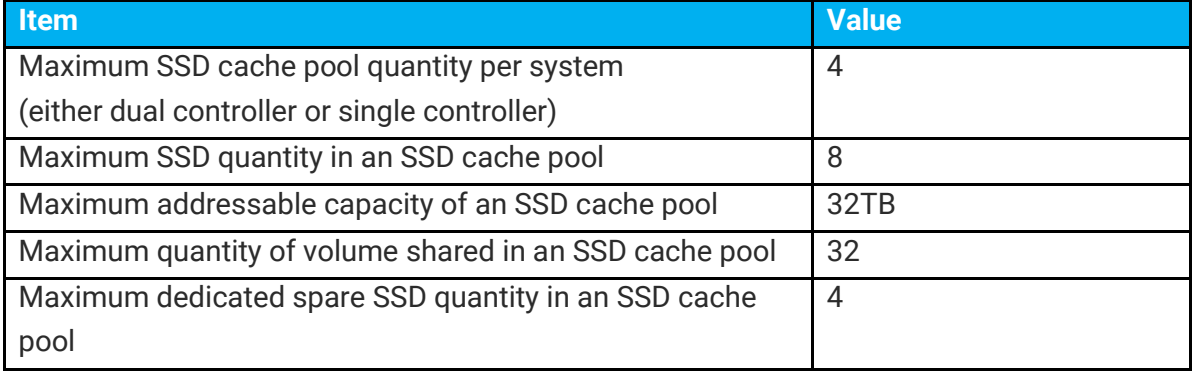

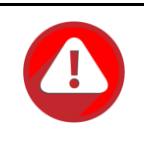

### **CAUTION:**

Note that the capacity allocated to the SSD cache pool is not counted in the regular data storage.

The volumes in pool can be selected to enable SSD cache function. The following is the relationship between SSD cache pool and storage pool.

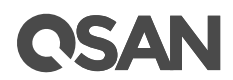

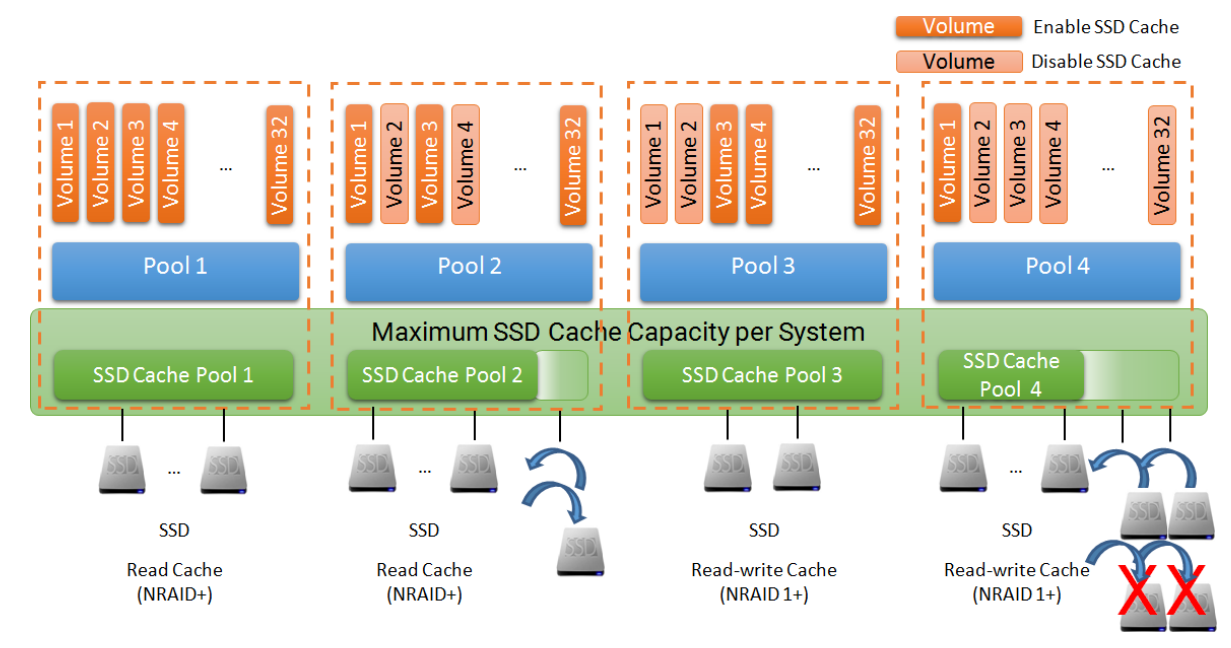

*Figure 10-3 The Relationship between SSD Cache Pool and Storage Pool*

The volumes enabled SSD cache with hot data will consume the capacity of the SSD cache pool. Users have to consider which volumes are enabled according to the SSD cache resources. When the SSD cache is performing, you can enable or disable the volume. The maximum quantity of volume shared in an SSD cache pool is 32.

# **10.2.3. RAID Level of SSD Cache Pool**

### **SSD read cache with NRAID+**

Generally, SSD read cache uses NRAID (Non-RAID) or RAID 0 without data protection to create the SSD cache storage space. Our SSD read cache technology uses NRAID+ which is parallel NRAID without striping.

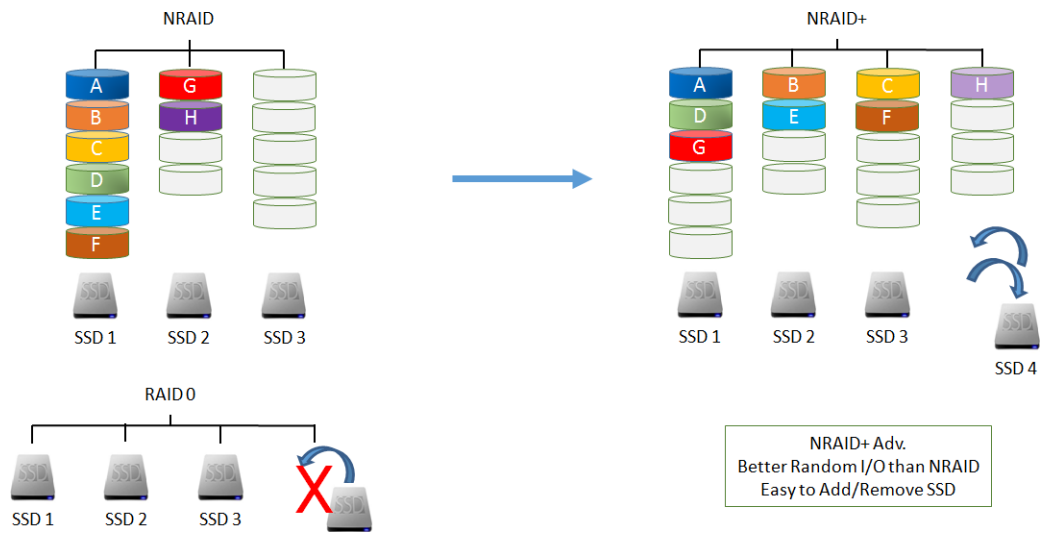

*Figure 10-4 SSD Read Cache with NRAID+*

NRAID is a method of combining the free space on multiple disk drives to create a spanned capacity. A NRAID is generally a spanned volume only, as it can contain disk drives of various types and various sizes. RAID 0 consists of striping, without mirroring or parity. Adding a disk drive into RAID 0 needs to re-stripe the data. For SSD cache, it will have terrible performance when performing SSD cache and migrating RAID 0 at the same time. Let alone remove a disk drive.

Compare to the NRAID or RAID 0, NRAID+ distributes cache data over all SSDs. This NRAID+ technology combines with the advantages of NRAID and has better random I/O than NRAID. It also has the advantage of easy to add/remove SSDs from the SSD cache pool to increase/decrease the capacity.

Although the SSD read cache is a technique of duplicating data. If the SSD cache pool corrupts, the original data will be safe but stop SSD read cache.

### **SSD read-write cache with NRAID 1+**

SSD read-write cache needs data protection, so it usually uses RAID 1 or RAID 10 level to create the SSD cache storage space. Our SSD read-write cache technology uses NRAID 1+ which is parallel NRAID with mirror.

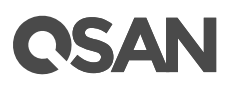

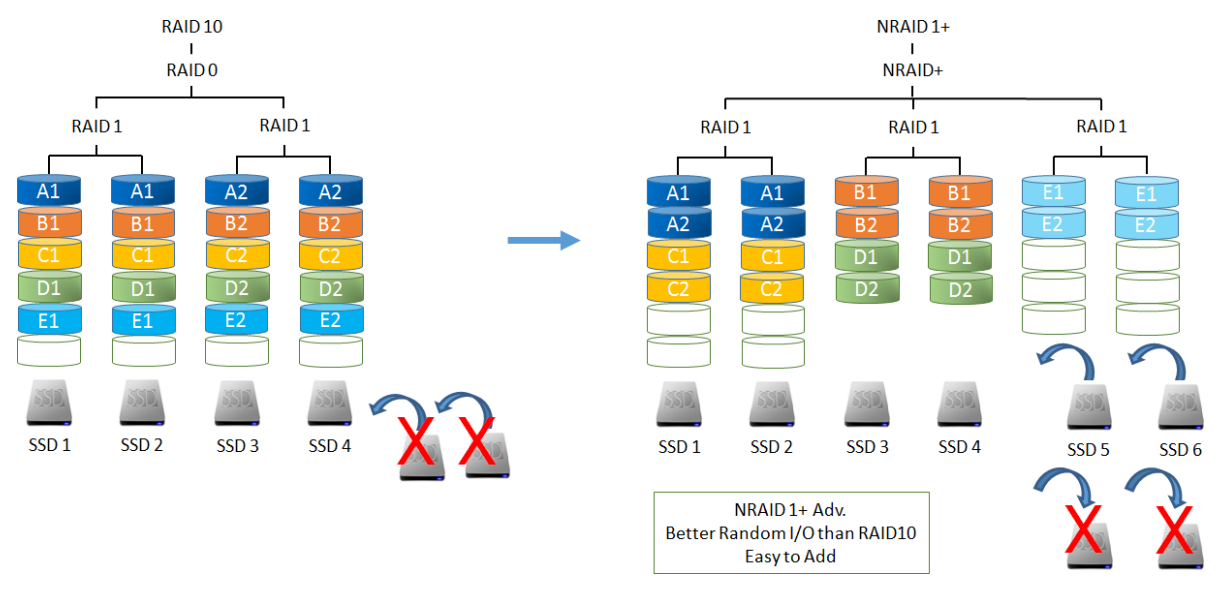

*Figure 10-5 SSD Read-write Cache with NRAID 1+*

RAID 10 creates a striped set from a series of mirrored drives. The same, adding pair disk drives into RAID 10 needs to re-stripe the data. So it is hard to add SSDs into SSD cache pool.

Compare to the RAID 10, NRAID 1+ distributes cache data over all mirrored SSDs. This NRAID 1+ technology has the data protection and better random I/O than RAID 10. It also has the advantage of easy to add SSDs into the SSD cache pool to increase the capacity. In this case, we disallow the SSDs to be removed from the SSD cache pool because it has the risk of losing write cache data.

If one SSD failure occurs in the SSD cache pool, the status of the SSD cache pool will be changed to degrade. It will stop write cache and start flushing write cache data into HDDs. At this time, read cache data is still working but no more new read cache data will be added into SSD cache pool. The SSD read-write cache pool can set SSDs as dedicated hot spares to prevent SSD cache pool failure. After inserting an SSD as a hot spare, the SSD read-write cache pool will be rebuilt until it is completed. And then it reverts to SSD read-write cache service.

## **10.2.4. Read/Write Cache Cases**

The following describes the cases of read/write cache. In SSD read cache, the processes of read/write data will be disassembled to the following cases.

Read Data with Cache Miss

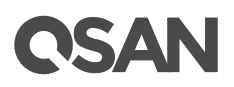

- Read Data with Cache Hit
- Write Data in SSD Read Cache

Besides, in SSD read-write cache, the processes of read data are the same as above. But the write data is different. The processes of write data will be described on following case.

Write Data in SSD Read-write Cache

Each case will be described below.

### **Read Data with Cache Miss**

The following figure shows how the controller handles a host read request when some or all of the data are not in the SSD cache.

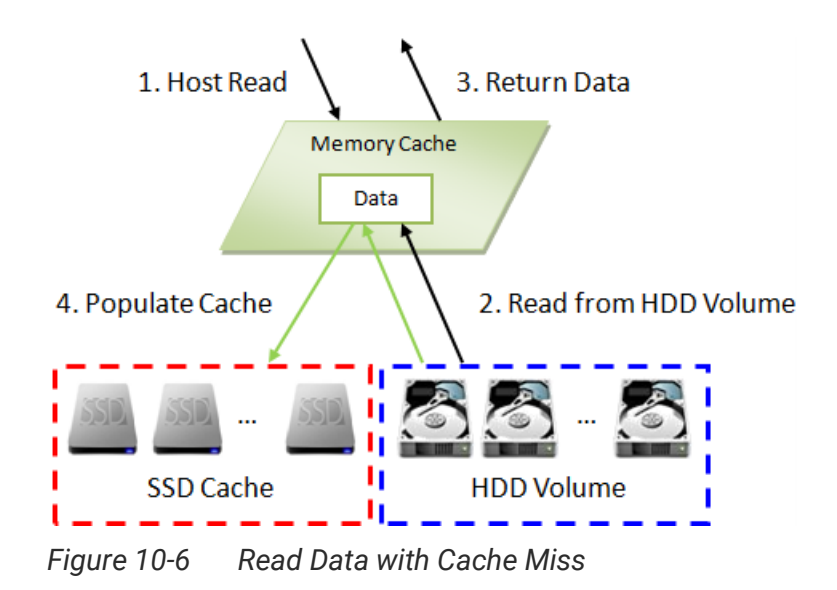

These steps are:

- 1. A host requests to read data. The system will check if the requested data is in memory cache or SSD cache. If not, it is called cache miss.
- 2. Data is read from the HDD volume because of cache miss.
- 3. The requested data is returned to the host. And the system will check whether the requested data is hot data.
- 4. If it is, the SSD cache is populated.

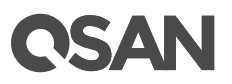

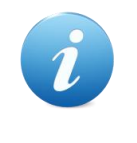

### **INFORMATION:**

The actions that read data from the HDD and then write to the SSD are called populating the cache. For more information, please refer to the chapter 10.2.5, [Populating the Cache](#page-236-0) in the next section.

### **Read Data with Cache Hit**

The following figure shows how the controller handles a host read request when the data is in the SSD cache.

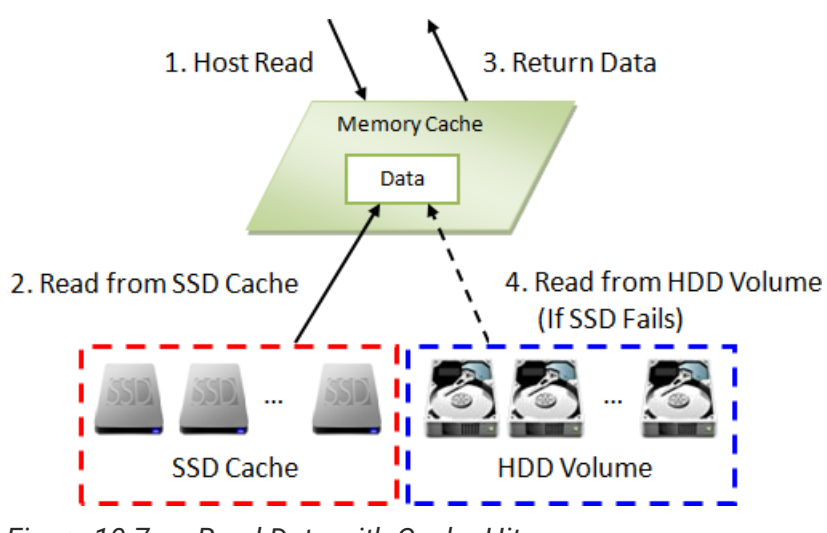

*Figure 10-7 Read Data with Cache Hit*

These steps are:

- 1. A host requests a read data. The system finds that the data is in SSD cache, so it is called cache hit.
- 2. Data is read from the SSD cache.
- 3. The requested data is returned to the host.
- 4. If there is an SSD cache error, data is read from the HDD volume.

### **Write Data in SSD Read Cache**

The following figure shows how the controller handles a host write request in SSD read cache. The write data can also be frequently accessed data and populated into SSD cache for next read.

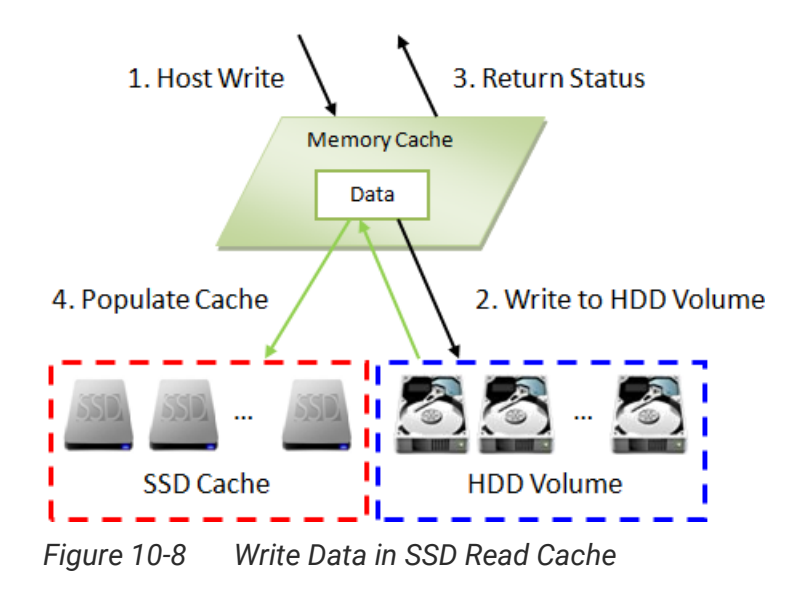

These steps are:

- 1. A host requests to write data.
- 2. Data is written to the HDD volume.
- 3. The status is returned to the host.
- 4. The SSD cache is populated if the write threshold is reached.

### **Write Data in SSD Read-write Cache**

The following figure shows how the controller handles a host write request in SSD readwrite cache. The write data stays in the SSD cache for a while, and will be flushed to the HDD volume at the appropriate time.

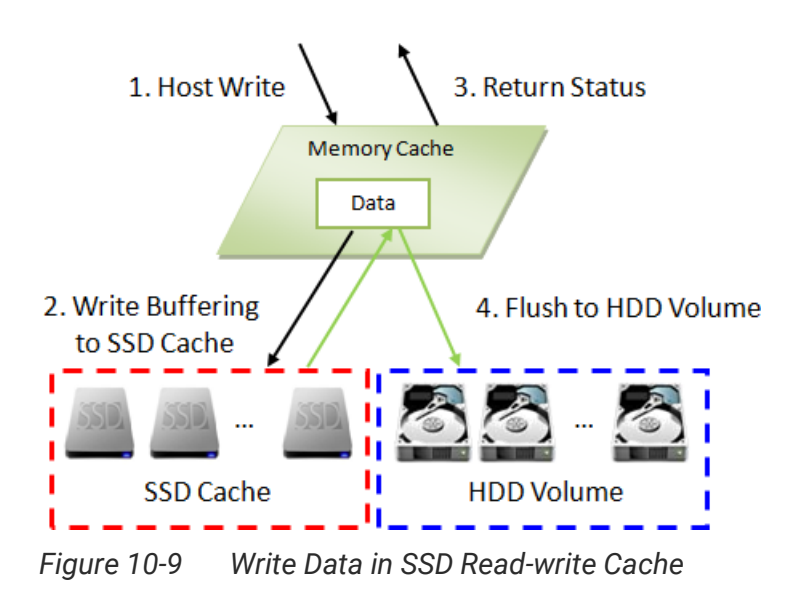

# ISAI

These steps are:

- 1. A host requests to write data.
- 2. Data is written to the SSD cache.
- 3. The status is returned to the host.
- 4. Data will be flushed to the HDD volume at the appropriate time.

### **Flush Write Data to HDD Volume**

In SSD read-write cache, the write data will be flushed to the HDD volume in the following situations.

- Flush data to the HDD volumes before the SSD cache pool is deleted.
- Flush data to the HDD volumes before the related volume is disabled.
- Flush data when the system is idle.

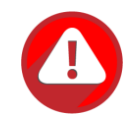

### **CAUTION:**

It will take times to flush data from SSD cache to HDD volumes. Please do not remove SSDs before complete flushing; otherwise it may take risk of losing data.

In addition, to avoid taking a long time to complete flushing, please make sure the front I/O traffic is not heavy when deleting SSD cache pool.

It won't flush data to the HDD volumes when system goes shutdown or reboots.

# <span id="page-236-0"></span>**10.2.5. Populating the Cache**

The actions that read data from the HDD and then write to the SSD are called populating the cache. Typically, this is a background operation that immediately follows a host read or write operation. As the goal of the cache is to store frequently accessed data, not every I/O operation should trigger a cache population, but only ones that pass a certain threshold, implemented as a counter. There are both a populate-on-read threshold, and a populate-onwrite threshold.

### **Populate-on-read Threshold**

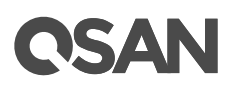

When the same data block to be read over the threshold, it is called hot data and populated to the SSD cache. The threshold must be greater than or equal to 1 in SSD read cache or SSD read-write cache. The value is forbidden to set 0 because of no action in read cache. The maximum of the threshold is 4. If larger than 4, the frequently accessed data is hard into SSD cache, so there is no obvious effect.

### **Populate-on-write Threshold**

When the same data block to be written over the threshold, it is called hot data and populated to the SSD cache. The threshold must be greater than or equal to 0. If it is set to 0, no action is performed for a write cache. The value must be greater than or equal to 1 in SSD read-write cache. The value is forbidden to set 0 because of no action in write cache. The same as above, the maximum of the threshold is 4. If larger than 4, there is no obvious effect.

### **Operation Process**

Each cache block on a HDD volume has a read and write counter associated. When a host requests to read data located in that cache block, the read count is increased. If the data is not found in the cache and the read count is greater than or equal to the populate-on-read threshold, then a cache-populate operation is performed concurrently with the host read operation. If a cache hit occurs, the data is immediately returned from the SSD cache and a populate operation is not performed. If the read count is smaller than the threshold, a populate operation is not performed.

Write cases are the same scenario as read.

## **10.2.6. SSD Cache Tuning**

The SSD cache can be tuned to maximize its efficiency base on application usage. Cache block size, populate-on-read threshold and populate-on-write-threshold are the main parameters.

### **Cache Block Size**

A large cache block suits applications where frequently accessed data is close to each other, known as a high locality of reference. A large cache block will also fill up the SSD cache quickly - this is known as the warm-up time. After the cache is warmed up, the performance would be quite good for applications with high locality of reference. Such as the file system or web service usage, the frequently accessed data are based on some

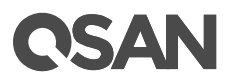

concentrated files which are usually in large block size. However large cache blocks will also generate larger I/O overhead, increasing response time, especially for cache misses.

A smaller cache block size suits applications with data that is less localized, meaning the data is accessed more randomly, such as database usage. The SSD cache will fill up slower, but with more cache blocks, there is greater chance of a cache hit, especially for data with less locality of reference. With a smaller cache block size, cache usage is usually less than with a larger cache block size, but overhead is less, so the penalty for cache misses is less severe.

### **Population Threshold**

The population threshold is the quantity of accesses at which point that cache block is copied to the SSD Cache. A higher number ensures that the cache only stores frequently accessed data so there will not be much cache turnover however it also means the cache will take longer to warm up and be fully effective. A lower number means the cache is warmed up quickly, but may cause excessive cache populations. A populate on read threshold of 2 is sufficient for many applications. Populate-on-write is useful when data that is written to is often read soon after. This is often the case in file systems. Other applications, such as database software, does not have this tendency so populate on write may sometimes even be disabled.

| I/O Type           | <b>Block Size</b> | <b>Populate-on-Read</b> | <b>Populate-on-Write</b> |
|--------------------|-------------------|-------------------------|--------------------------|
|                    | (Sectors)         | <b>Threshold</b>        | <b>Threshold</b>         |
| Database           | 1MB (2,048)       |                         |                          |
| File System        | 2MB (4,096)       |                         |                          |
| <b>Web Service</b> | 4MB (8,192)       |                         | 0                        |
| Customization      | 1MB/2MB/4MB       | $\geq 1$ and $\leq 4$   | $\geq 0$ and $\leq 4$    |

*Table 10-3 I/O Type Table for SSD Read Cache*

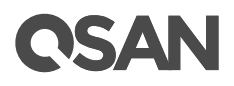

| $1/O$ Type         | <b>Block Size</b> | <b>Populate-on-Read</b> | <b>Populate-on-Write</b> |
|--------------------|-------------------|-------------------------|--------------------------|
|                    | (Sectors)         | <b>Threshold</b>        | <b>Threshold</b>         |
| Database           | 1MB (2,048)       |                         |                          |
| File System        | 2MB (4,096)       |                         |                          |
| <b>Web Service</b> | 4MB (8,192)       |                         |                          |
| Customization      | 1MB/2MB/4MB       | $\geq 1$ and $\leq 4$   | $\geq 1$ and $\leq 4$    |

*Table 10-4 I/O Type Table for SSD Read-write Cache*

As you can see, there are tradeoffs for increasing or decreasing each parameter. Understanding the data locality of the application is essential and it can be useful to do some field testing to see what works best.

# **10.3. Configure SSD Cache**

The **SSD Cache** provides **SSD Cache Pools** and **SSD Cache Statistics** function tabs to configure and monitor SSD cache. This section will describe the operations of configuring SSD cache.

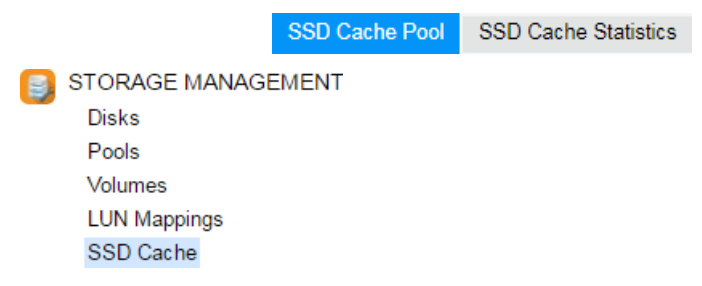

*Figure 10-10 SSD Cache Function Submenu*

# **10.3.1. Enable SSD Cache License**

The SSD cache function is optional. Before using it, you have to enable SSD cache license. Select the **Update** function tab in the **Maintenance** function submenu, download **Request License** file and send to your local sales to obtain a License Key. After getting the license key, click the **Choose File** button to select it, and then click the **Apply** button to enable. When the license is enabled, please reboot the system. Each license key is unique and dedicated to a specific system. If you have already enabled, this option will be invisible.

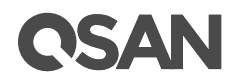

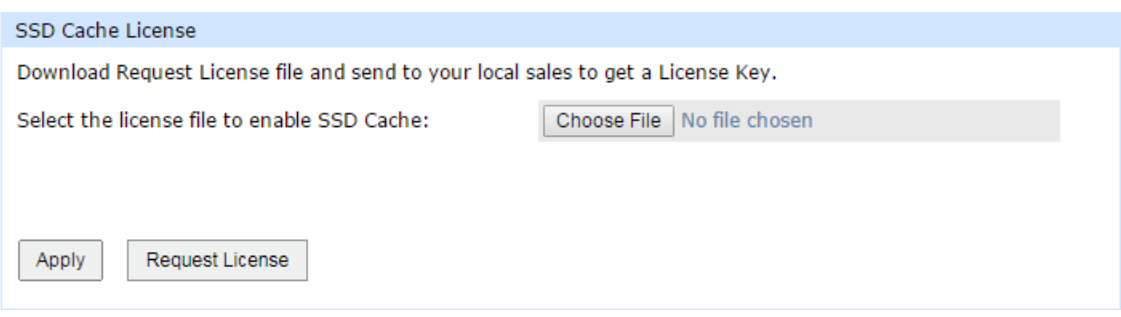

*Figure 10-11 Enable SSD Cache License*

# **10.3.2. Create an SSD Cache Pool**

Here is an example of creating an SSD cache pool with 2 SSDs configured in SSD read cache.

1. Select the **SSD Cache** function submenu; click the **Create SSD Cache Pool** button. It will scan available SSDs first.

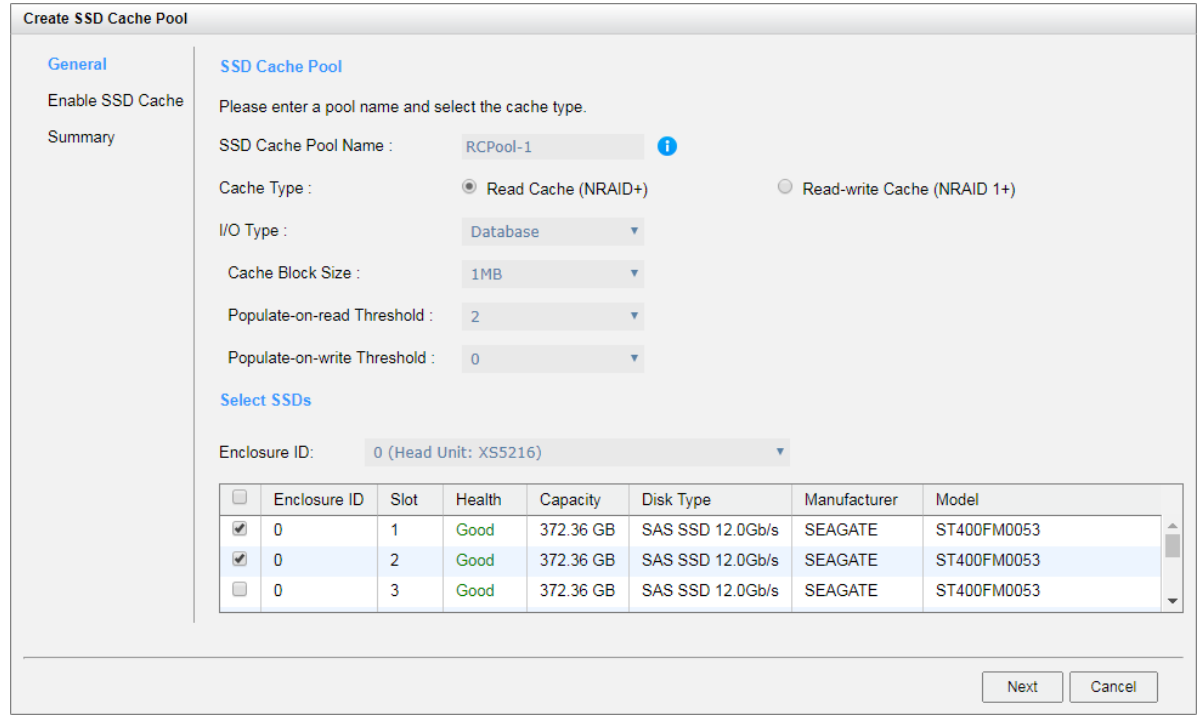

*Figure 10-12 Create an SSD Cache Pool Step 1*

2. Enter an **SSD Cache Pool Name** for the pool. Maximum length of the pool name is 16 characters. Valid characters are [ A~Z | a~z | 0~9 | -\_<> ].

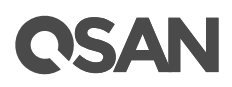

- 3. Select the **Cache Type** as Read Cache (NRAID+).
- 4. Select an **I/O Type** from the drop-down list according to your application.
- 5. Please select SSDs for SSD cache pool. Maximum quantity of disk is 8. Select an **Enclosure** from the drop-down list to select SSDs from expansion enclosures.
- 6. Click the **Next** button to continue.

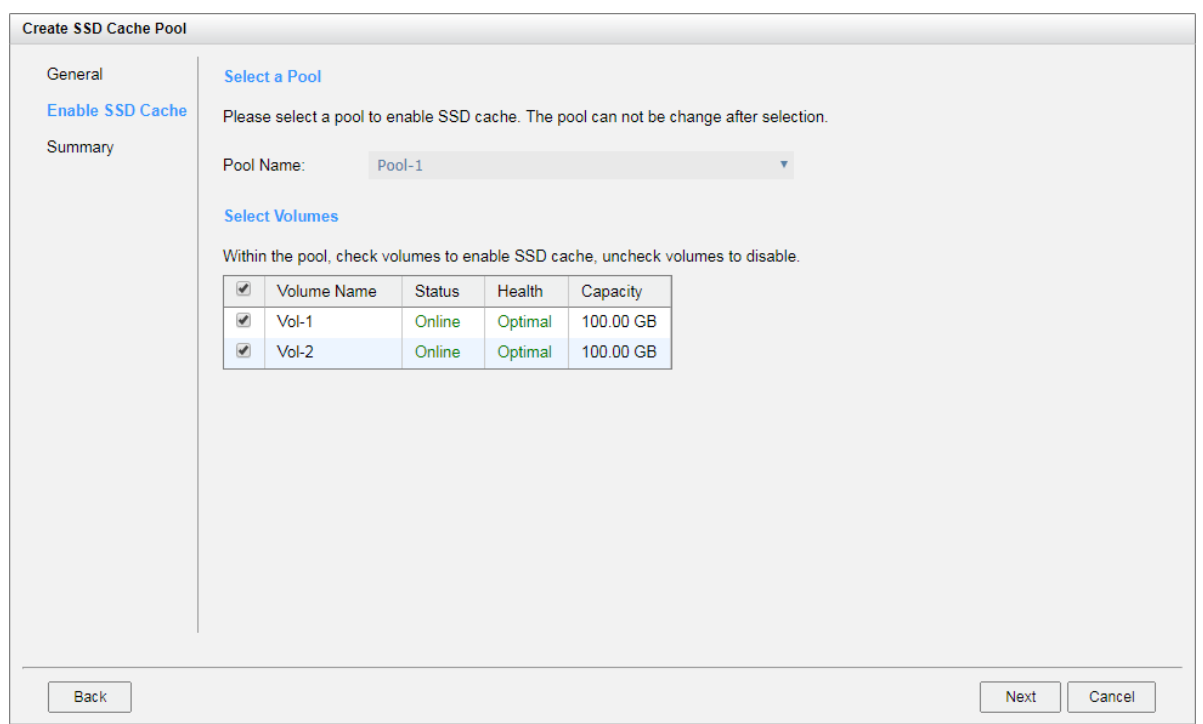

*Figure 10-13 Create an SSD Cache Pool Step 2*

- 7. Select a **Pool Name** from the drop-down list which lists available pools to be assigned to.
- 8. Within the pool, check **Volumes** to enable SSD cache, uncheck **Volumes** to disable.
- 9. Click the **Next** button to continue.

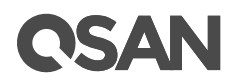

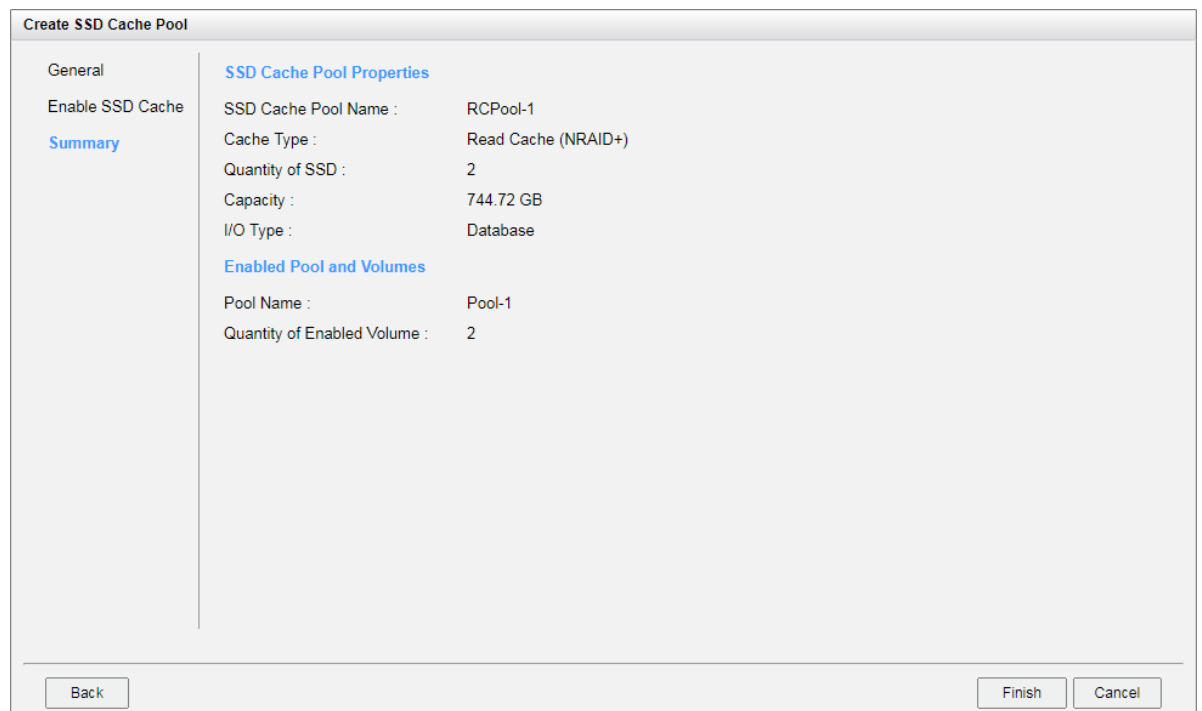

*Figure 10-14 Create an SSD Cache Pool Step 3*

10. After confirmation at summary page, click the **Finish** button to create a pool.

| SSD Cache Pool Name   | <b>Status</b> | Health | Total     | Cache Type | <b>RAID</b> | Pool Name | I/O Type |
|-----------------------|---------------|--------|-----------|------------|-------------|-----------|----------|
| RCPool-1              | Online        | Good   | 744.72 GB | Read Cache | NRAID+      | Pool-1    | Database |
|                       |               |        |           |            |             |           |          |
|                       |               |        |           |            |             |           |          |
| Create SSD Cache Pool |               |        |           |            |             |           |          |

*Figure 10-15 An SSD Cache Pool is Created*

- 11. An SSD cache pool has been created.
- 12. Follow the step 1 to 11 to create another SSD cache pool with Read-write Cache (NRAID 1+) and set the I/O type as File System.

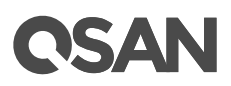

| SSD Cache Pool Name   | <b>Status</b> | Health | Total     | Cache Type              | <b>RAID</b> | Pool Name | I/O Type    |
|-----------------------|---------------|--------|-----------|-------------------------|-------------|-----------|-------------|
| RCPool-1              | Online        | Good   | 744.72 GB | Read Cache              | NRAID+      | Pool-1    | Database    |
| RWCPool-2             | Online        | Good   | 372.36 GB | <b>Read Write Cache</b> | NRAID 1+    | Pool-2    | File System |
|                       |               |        |           |                         |             |           |             |
|                       |               |        |           |                         |             |           |             |
| Create SSD Cache Pool |               |        |           |                         |             |           |             |

*Figure 10-16 Another SSD Cache Pool is Created*

### **TIP:**

The **Create SSD Cache Pool** button will be grayed out when meet the following conditions.

- There are no available SSDs to create an SSD cache pool.
- There are no available pools which can be assigned to the SSD cache pool including the status of the pool is Migrating, Moving, Offline or the health of the pool is Failed.

# **10.3.3. List SSD Cache Pools**

Select one of the SSD cache pools, it will display the related SSDs and enabled volumes. The pool properties can be configured by clicking the functions button **▼** to the left side of the specific pool.

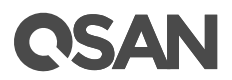

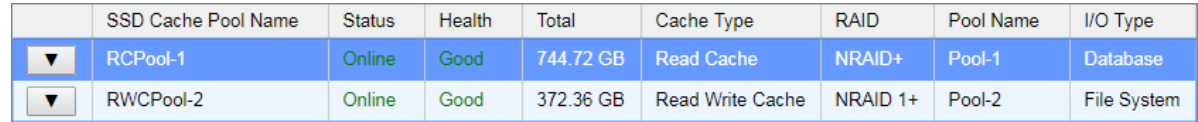

SSDs

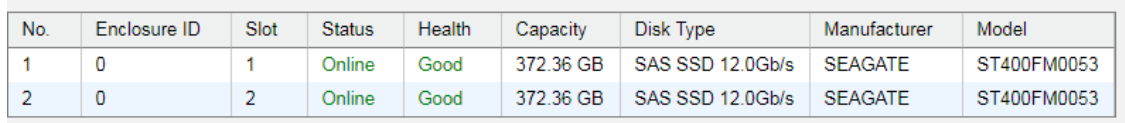

### **Enabled Volumes**

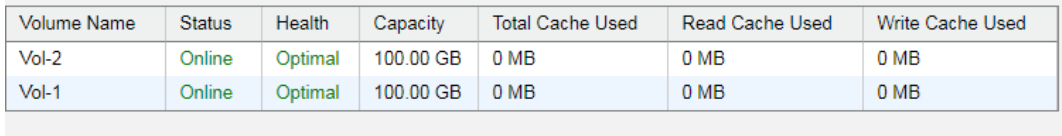

Create SSD Cache Pool

*Figure 10-17 List SSD Cache Pools*

This table shows the column descriptions.

| <b>Column Name</b>    | <b>Description</b>                                                         |
|-----------------------|----------------------------------------------------------------------------|
| <b>SSD Cache Pool</b> | The SSD cache pool name.                                                   |
| Name                  |                                                                            |
| <b>Status</b>         | The status of the pool:                                                    |
|                       | Online: The SSD cache pool is online.                                      |
|                       | Offline: The SSD cache pool is offline.<br>$\bullet$                       |
|                       | Rebuilding: The SSD cache pool is being rebuilt.<br>٠                      |
|                       | Flushing: The SSD cache pool is being flushed.                             |
| Health                | The health of the pool:                                                    |
|                       | Good: The SSD cache pool is good.<br>٠                                     |
|                       | Failed: The SSD cache pool has failed.<br>٠                                |
|                       | Degraded: The SSD cache pool is not healthy and not complete.<br>$\bullet$ |
|                       | The reason could be missing or failed SSDs.                                |
| Total                 | Total capacity of the SSD cache pool.                                      |
| Cache Type            | The SSD cache type:                                                        |
|                       | Disabled.                                                                  |
|                       | Enabled.                                                                   |
| <b>RAID</b>           | The RAID level of the SSD cache pool:                                      |

*Table 10-5 SSD Cache Pool Column Descriptions*

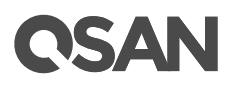

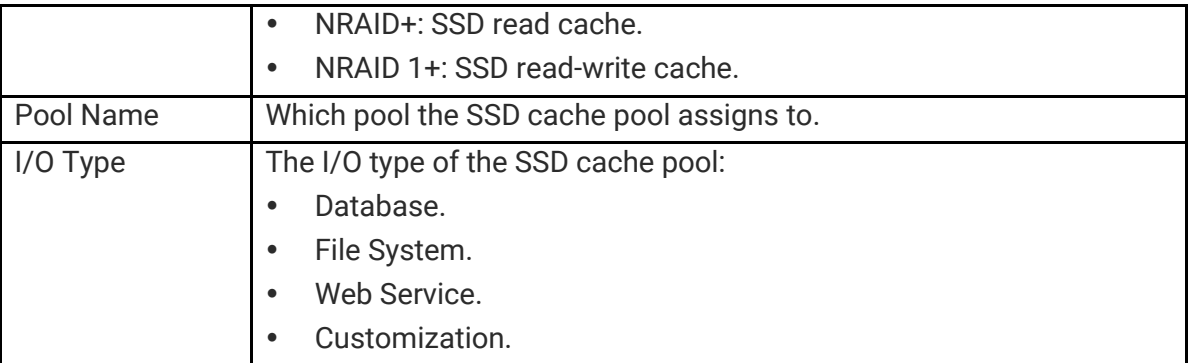

### *Table 10-6 SSDs Column Descriptions*

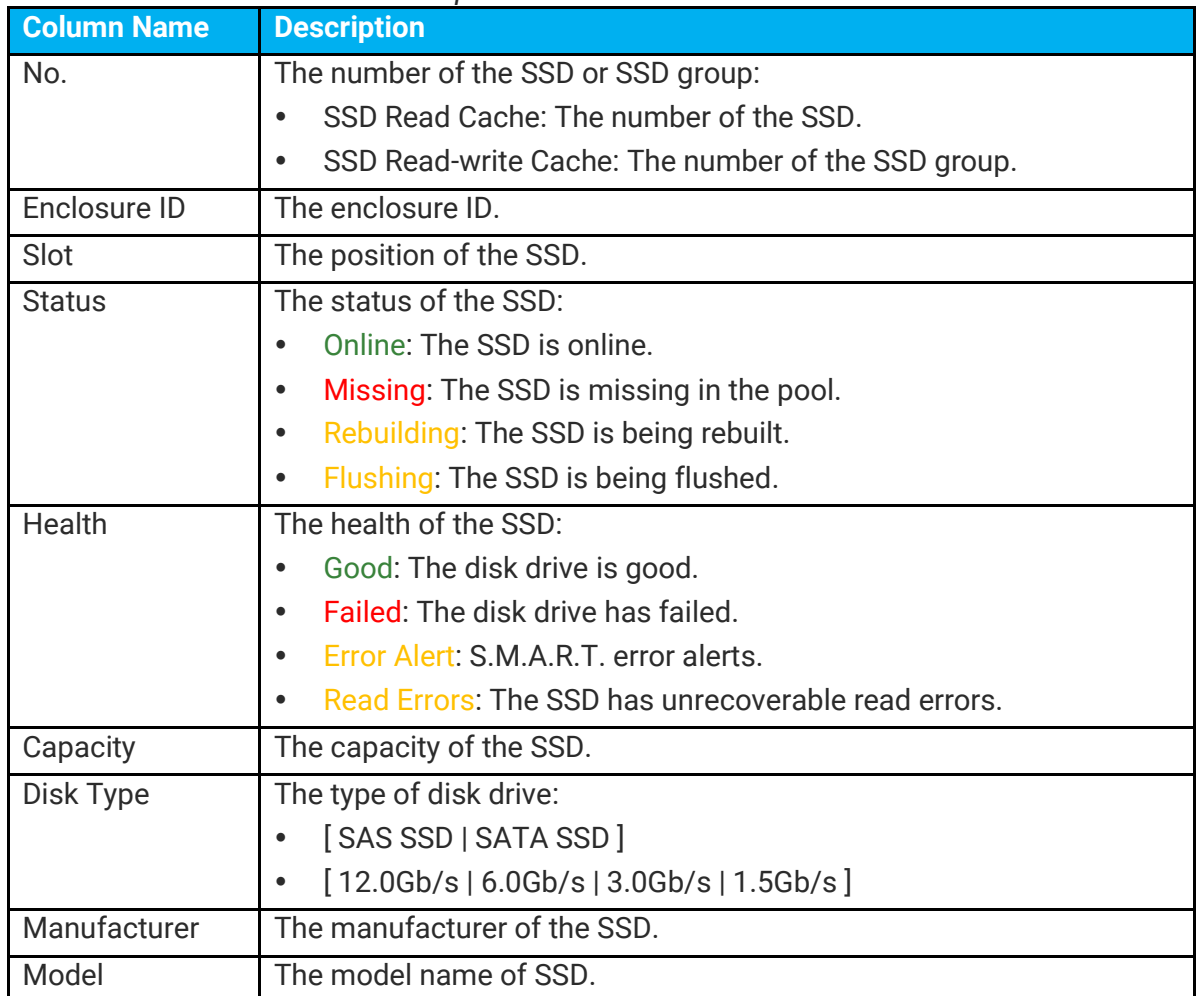

# *Table 10-7 Enabled Volume Column Descriptions*

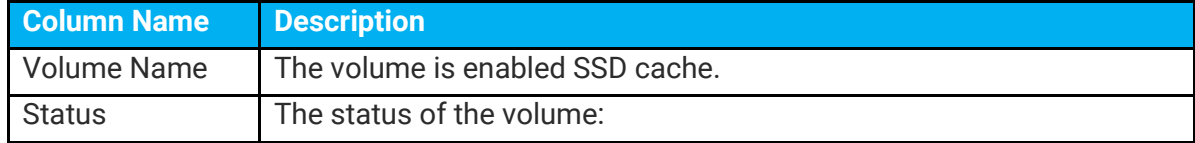

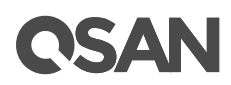

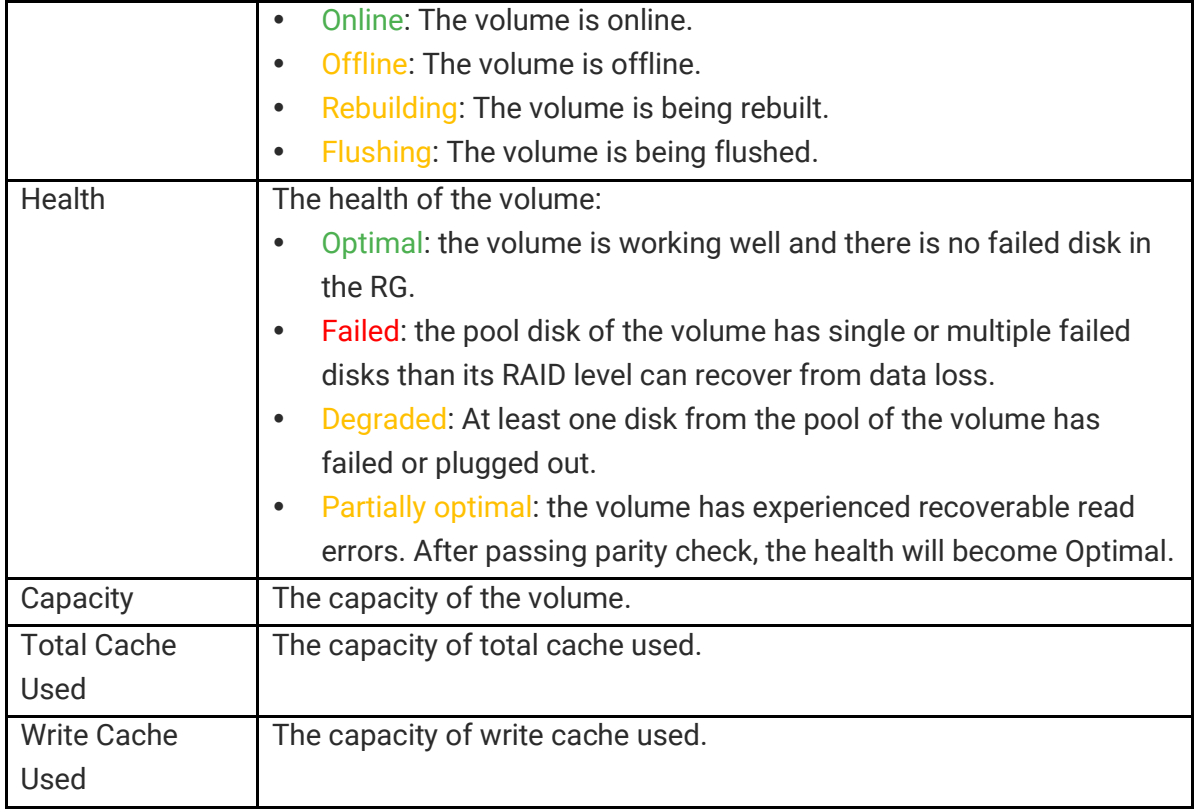

# **10.3.4. Operations on SSD Cache Pools**

The options are available in this tab:

### **Add or Remove SSDs**

For an SSD read cache, click **▼ -> Add / Remove SSDs** to add into or remove SSDs from the SSD cache pool. Check SSDs to add into the SSD cache pool, and uncheck SSDs to remove from the SSD cache pool.

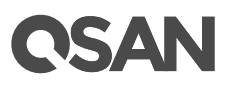

|                                    | <b>Add / Remove SSDs</b>            |                |           |           |                                                                                                |                |             |              |  |  |  |  |  |
|------------------------------------|-------------------------------------|----------------|-----------|-----------|------------------------------------------------------------------------------------------------|----------------|-------------|--------------|--|--|--|--|--|
|                                    | <b>SSD Cache Pool</b>               |                |           |           |                                                                                                |                |             |              |  |  |  |  |  |
| RCPool-1<br>SSD Cache Pool Name:   |                                     |                |           |           |                                                                                                |                |             |              |  |  |  |  |  |
| Cache Type:<br>Read Cache (NRAID+) |                                     |                |           |           |                                                                                                |                |             |              |  |  |  |  |  |
| Capacity:                          |                                     |                | 744.72 GB |           |                                                                                                |                |             |              |  |  |  |  |  |
|                                    |                                     |                |           |           |                                                                                                |                |             |              |  |  |  |  |  |
|                                    | <b>Select SSDs</b>                  |                |           |           |                                                                                                |                |             |              |  |  |  |  |  |
|                                    |                                     |                |           |           | Check SSDs to add into the SSD cache pool, and uncheck SSDs to remove from the SSD cache pool. |                |             |              |  |  |  |  |  |
|                                    | Enclosure ID: 0 (Head Unit: XS5216) |                |           |           | ۷.                                                                                             |                |             |              |  |  |  |  |  |
|                                    |                                     |                |           |           |                                                                                                |                |             |              |  |  |  |  |  |
| $\Box$                             | Enclosure ID                        | Slot           | Health    | Capacity  | Disk Type                                                                                      | Manufacturer   | Model       |              |  |  |  |  |  |
| $\blacktriangledown$               | $\mathbf{0}$                        | $\mathbf{1}$   | Good      | 372.36 GB | SAS SSD 12.0Gb/s                                                                               | <b>SEAGATE</b> | ST400FM0053 |              |  |  |  |  |  |
| $\overline{\mathscr{L}}$           | $\mathbf 0$                         | $\overline{2}$ | Good      | 372.36 GB | SAS SSD 12.0Gb/s                                                                               | <b>SEAGATE</b> | ST400FM0053 |              |  |  |  |  |  |
| ✔                                  | $\mathbf 0$                         | 5              | Good      | 744.96 GB | SAS SSD 12.0Gb/s                                                                               | <b>MICRON</b>  | S630DC-800  |              |  |  |  |  |  |
| $\blacktriangledown$               | 0                                   | 6              | Good      | 744.96 GB | SAS SSD 12.0Gb/s                                                                               | <b>MICRON</b>  | S630DC-800  |              |  |  |  |  |  |
| □                                  | $\mathbf{0}$                        | $\overline{7}$ | Good      | 744.96 GB | SAS SSD 12.0Gb/s                                                                               | <b>MICRON</b>  | S630DC-800  |              |  |  |  |  |  |
| $\Box$                             | 0                                   | 8              | Good      | 744.96 GB | SAS SSD 12.0Gb/s                                                                               | <b>MICRON</b>  | S630DC-800  |              |  |  |  |  |  |
|                                    |                                     |                |           |           |                                                                                                |                |             |              |  |  |  |  |  |
|                                    |                                     |                |           |           |                                                                                                |                |             |              |  |  |  |  |  |
|                                    |                                     |                |           |           |                                                                                                |                |             |              |  |  |  |  |  |
|                                    |                                     |                |           |           |                                                                                                |                |             |              |  |  |  |  |  |
|                                    |                                     |                |           |           |                                                                                                |                |             |              |  |  |  |  |  |
|                                    |                                     |                |           |           |                                                                                                |                |             |              |  |  |  |  |  |
|                                    |                                     |                |           |           |                                                                                                |                |             |              |  |  |  |  |  |
|                                    |                                     |                |           |           |                                                                                                |                |             |              |  |  |  |  |  |
|                                    |                                     |                |           |           |                                                                                                |                |             |              |  |  |  |  |  |
|                                    |                                     |                |           |           |                                                                                                |                |             | OK<br>Cancel |  |  |  |  |  |

*Figure 10-18 Add / Remove SSDs from the SSD Cache Pool*

For an SSD read-write cache, click **▼ -> Add SSDs** to add SSDs into the SSD cache pool. Please select two SSDs at a time to add into the SSD cache pool.

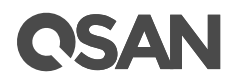

| <b>Add SSDs</b>          |                                                                  |      |           |                             |                  |               |            |              |
|--------------------------|------------------------------------------------------------------|------|-----------|-----------------------------|------------------|---------------|------------|--------------|
|                          | <b>SSD Cache Pool</b>                                            |      |           |                             |                  |               |            |              |
|                          |                                                                  |      |           |                             |                  |               |            |              |
|                          | SSD Cache Pool Name:                                             |      | RWCPool-2 |                             |                  |               |            |              |
|                          | Cache Type:                                                      |      |           | Read-write Cache (NRAID 1+) |                  |               |            |              |
| Capacity:                |                                                                  |      | 372.36 GB |                             |                  |               |            |              |
|                          | <b>Select SSDs</b>                                               |      |           |                             |                  |               |            |              |
|                          | Please select two SSDs at a time to add into the SSD cache pool. |      |           |                             |                  |               |            |              |
|                          | Enclosure ID: 0 (Head Unit: XS5216)                              |      |           |                             | ۷.               |               |            |              |
| $\overline{\mathcal{L}}$ | Enclosure ID                                                     | Slot | Health    | Capacity                    | Disk Type        | Manufacturer  | Model      |              |
| ✔                        | $\mathbf 0$                                                      | 7    | Good      | 744.96 GB                   | SAS SSD 12.0Gb/s | <b>MICRON</b> | S630DC-800 |              |
| $\blacktriangledown$     | $\overline{0}$                                                   | 8    | Good      | 744.96 GB                   | SAS SSD 12.0Gb/s | <b>MICRON</b> | S630DC-800 |              |
|                          |                                                                  |      |           |                             |                  |               |            |              |
|                          |                                                                  |      |           |                             |                  |               |            |              |
|                          |                                                                  |      |           |                             |                  |               |            |              |
|                          |                                                                  |      |           |                             |                  |               |            |              |
|                          |                                                                  |      |           |                             |                  |               |            |              |
|                          |                                                                  |      |           |                             |                  |               |            |              |
|                          |                                                                  |      |           |                             |                  |               |            |              |
|                          |                                                                  |      |           |                             |                  |               |            |              |
|                          |                                                                  |      |           |                             |                  |               |            |              |
|                          |                                                                  |      |           |                             |                  |               |            |              |
|                          |                                                                  |      |           |                             |                  |               |            |              |
|                          |                                                                  |      |           |                             |                  |               |            |              |
|                          |                                                                  |      |           |                             |                  |               |            |              |
|                          |                                                                  |      |           |                             |                  |               |            |              |
|                          |                                                                  |      |           |                             |                  |               |            | OK<br>Cancel |

*Figure 10-19 Add SSDs into the SSD Cache Pool*

### **Delete an SSD Cache Pool**

Click **▼ -> Delete** to delete the SSD cache pool. If deleting an SSD read-write cache pool, it will take times to flush data from SSDs to HDDs. The SSD cache pool will be deleted after flushed, otherwise the data may be corrupt.

### **More Information of the SSD Cache Pool**

Click **▼ -> More Information** to show the detail information of the SSD cache pool.

# **10.4. Monitor SSD Cache Statistics**

This section will describe the monitoring of SSD cache statistics.

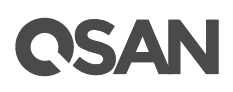

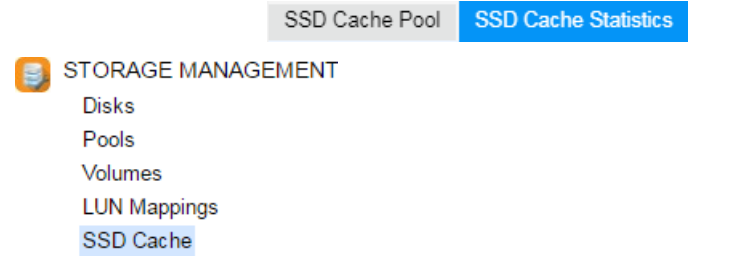

*Figure 10-20 SSD Cache Function Submenu*

Select the **SSD Cache Statistics** function tab in the **SSD Cache** function submenu to monitor the SSD cache statistics. Here is an example of monitoring the volume of the SSD read-write cache pool.

1. Select an **SSD Cache Pool Name** and select an **Enabled Volumes** which you want to monitor.

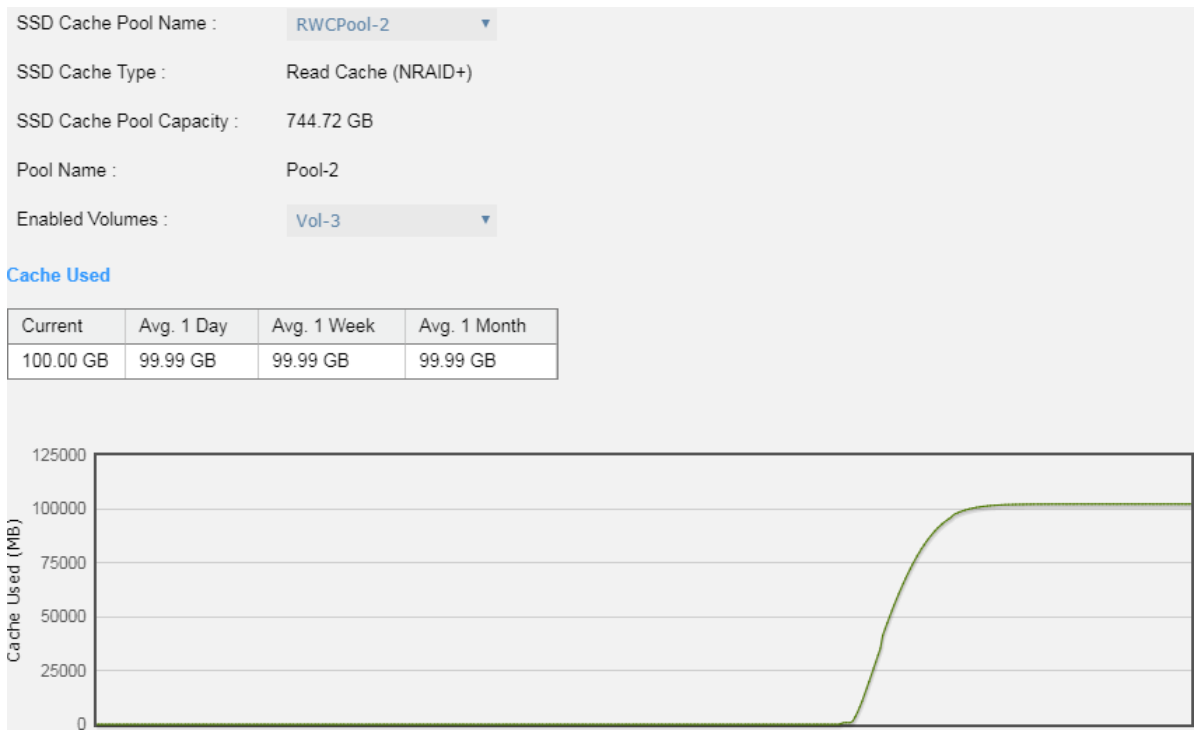

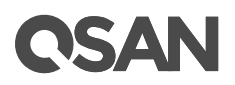

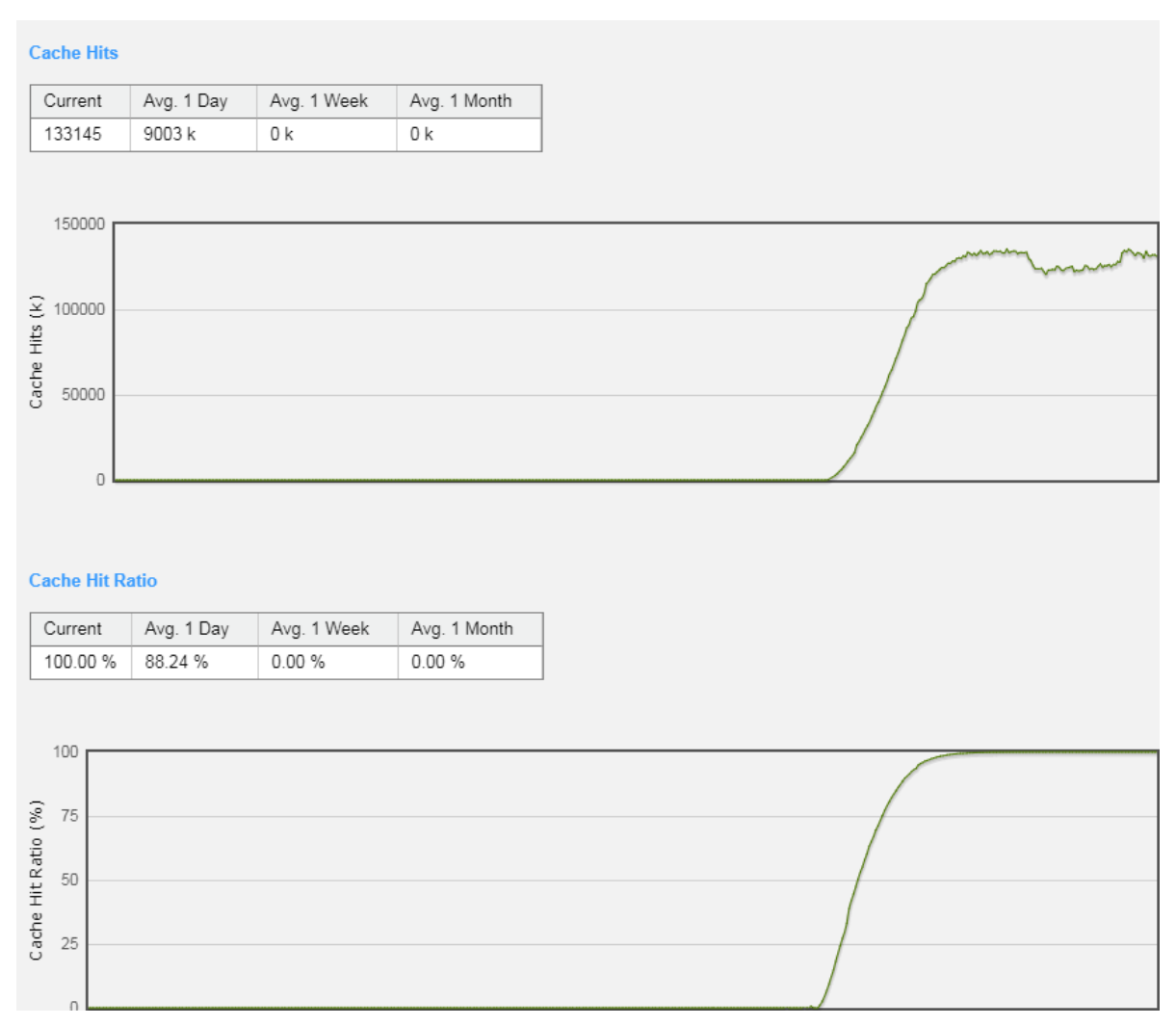

*Figure 10-21 SSD Cache Statistics*

2. The SSD cache statistics include **Cache Used**, **Cache Hits**, and **Cache Hit Ratio**. Each items have current value, average 1 day value, average 1 week value, and average 1 month value. The diagram displays the current value with 30 seconds refresh and total 4 hours.

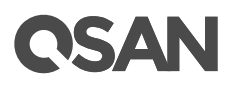

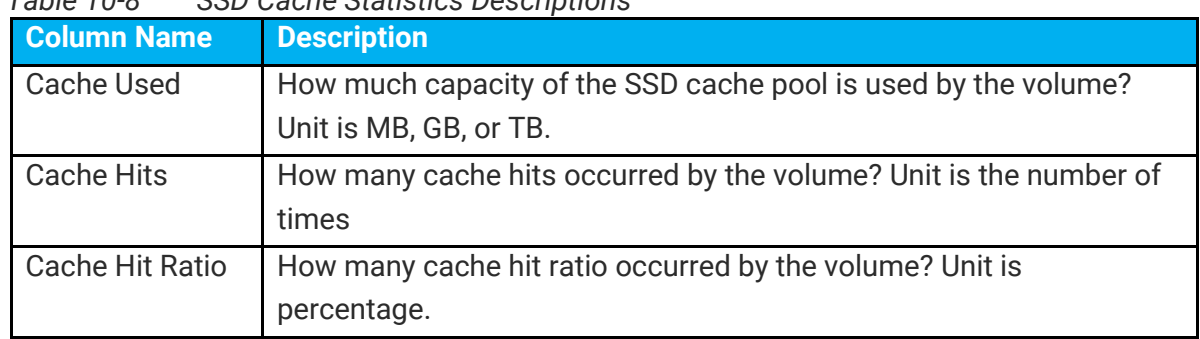

### *Table 10-8 SSD Cache Statistics Descriptions*

# **10.5. SSD Cache Notices**

The following are some notices about SSD cache.

- To support SSD cache 2.0, the resources will be redistributed. So executing COLD REBOOT is necessary after upgrade from firmware 1.0.x to 1.1.0.
- The SSD cache is optional; the SSD cache license can be extended to SSD cache 2.0 with read and write cache.
- The data structure of the SSD cache 2.0 is re-designed from the previous SSD cache. After upgrade to firmware 1.1.0 with SSD cache 2.0, you have to configure SSD cache again if you have already enabled SSD cache in firmware 1.0.x.
# **11. Auto Tiering**

This chapter describes an overview and operations of auto tiering.

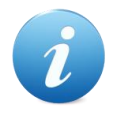

#### **INFORMATION:**

Auto tiering 2.0 with flexible RAID and disk configurations is available in SANOS firmware 1.2.0.

# **11.1. Overview**

From the perspective of storage features, the performance of SSD is high, but the cost is also high per GB. Relatively speaking, the cost of traditional hard drive is low, so as performance is relatively poor. If we follow the 80/20 rule to configure storage systems, all-SSD configuration is unreasonable for all but the most intensive applications. In fact, SSD will be needed in only a small part for most typical applications, regardless of whether or not a critical application, thus giving SSD resources for general storage needs is hugely costprohibitive. Although traditional hard disk performance is enough for general applications which I/O requirements are not high, the traditional all-hard-drive configuration is also gradually been inadequate.

On the other hand, the data itself has a lifecycle. Since the data in the course of its life cycle, it has experienced different levels of activity. In common usage, when creating the data, it is usually used. As the age of the data increases, it is accessed less often.

### **The Solution**

Therefore, to balance performance and cost factors, adapting hybrid storage architecture with a mixture of SSD and traditional HDD seems to be the most reasonable approach for modern IT environments. Generally, SSD-based storage capacity in 10 to 15% of the total storage capacity should be enough to fulfill the requirements of critical high I/O applications. An automated tiering pool is a simple and elegant solution for dynamically matching storage requirements with changes in the frequency of data access.

# QSAN

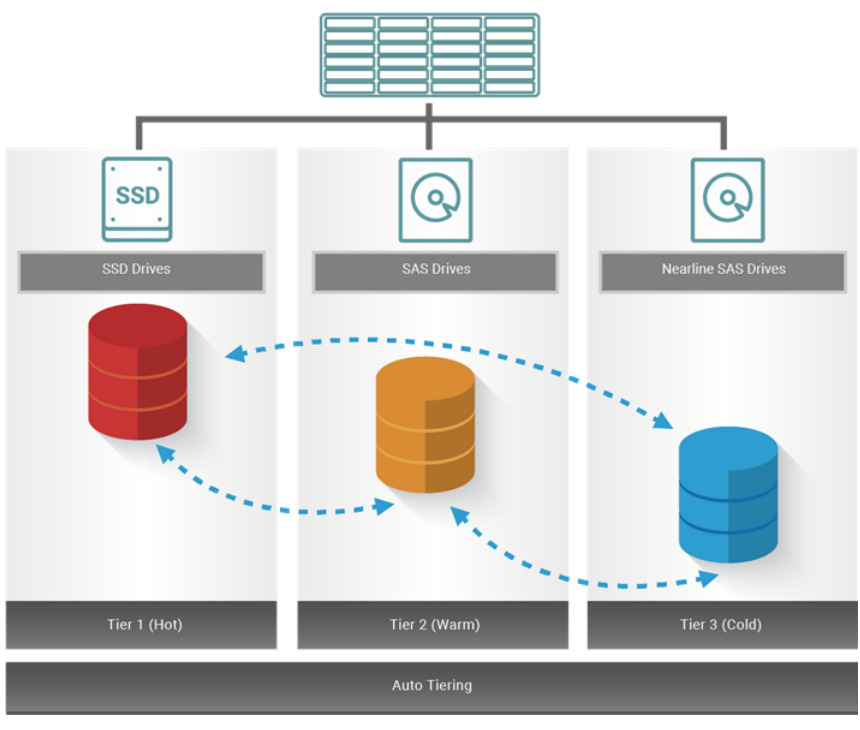

*Figure 11-1 Auto Tiering Pool*

# **11.1.1. Tier Categories**

As the name suggestion, auto tiering must have two tiers at least. Automated tiering pool segregated disk drives into three categories for dual controllers and four for single controller.

- Tier 1: SSD drives for extreme performance tier
- Tier 2: SAS drives (15K or 10K RPM SAS HDD) for performance tier
- Tier 3: Nearline SAS drives (7.2K or lower RPM SAS HDD) for capacity tier
- Tier 4: SATA drives for capacity tier (for single controller only, not recommended)

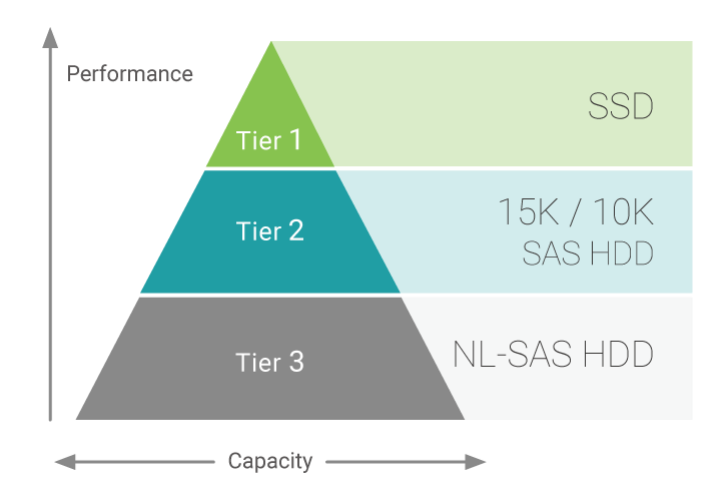

*Figure 11-2 3 Levels of Tiered Storage*

### **Tier 1 / SSD Tier / Extreme Performance Tier**

Use the SSD tier when response time and performance are the most important criteria for storage. This tier uses flash technology that does not contain moving parts. This revolutionary technology eliminates the rotation latencies and can improve performance and save energy significantly.

Compared to traditional spinning drives, SSD drives have higher cost per gigabyte, but lower per IO cost. For the best practice, use the SSD drive to get data that requires fast response time and high IOPS. Auto tiering enables you to optimize the use of these high-performance resources because it automatically relocates "hot" data to the SSD tier.

## **Tier 2 / SAS HDD Tier / Performance Tier**

Use the SAS HDD tier to achieve a combination of performance and capacity. The SAS HDD tier provides high levels of performance, reliability, and capacity. SAS HDD stores data on a series of fast rotating disks based on mechanical hard disk drive technology.

This tier includes 15K and 10K RPM spinning drives, which are valuable because it provides a high level performance with consistent response time, high throughput and good bandwidth at moderate price.

## **Tier 3 / NL-SAS HDD Tier / Capacity Tier**

Use the NL-SAS HDD tier to reduce the cost per GB of data. This tier consists of 7.2K or lower RPM SAS HDD which is designed to achieve the maximum capacity at an appropriate performance level. While NL-SAS HDDs have slower speeds than SAS HDDs, NL-SAS HDDs

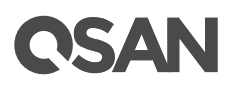

can significantly reduce power consumption and extend capacity in more expensive and higher performance storage tiers.

In a typical system, most of the application data has very little I/O activity. Because NL-SAS HDDs cost less per GB, they are the most appropriate media type for the "cold" data. NL-SAS HDDs consume less power than SAS HDDs and provide total cost of ownership improvement that take into purchase cost.

# **11.1.2. Flexible RAID and Disk Configurations**

Auto Tiering 2.0 supports flexible RAID and disk configurations. You can create each tier (disk group) with different RAID level and different quantity of disk. For example, SSD tier uses 4 disks with RAID 10 for extreme performance, SAS tier uses 6 disks with RAID 6, and NL-SAS tier uses 8 disks with RAID 5 for capacity. This feature is very important for IT administrator to arrange storage plan flexibly.

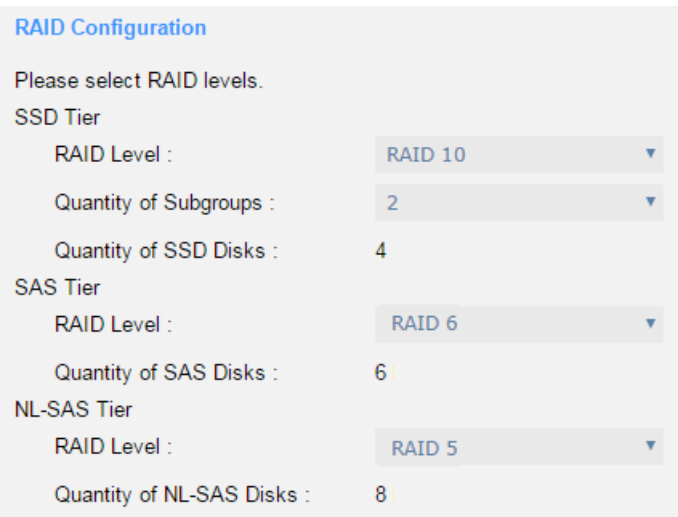

*Figure 11-3 Flexible RAID and Disk Configurations*

# **11.2. Theory of Operation**

Auto tiering is the automated progression or demotion of data across different tiers (types) of storage devices and media. The movement of data takes place in an automated way with the help of software and is assigned to the ideal storage media according to performance and capacity requirements. It also includes the ability to define rules and policies that

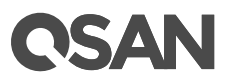

dictate if and when data can be moved between the tiers, and in many cases provides the ability to pin data to tiers permanently or for specific periods of time.

## **11.2.1. Auto Tiering Architecture**

A newly created auto tiering pool is based on thin provisioning technology. Each tier works based on one or more disk groups. The following is the storage architecture of an auto tiering pool.

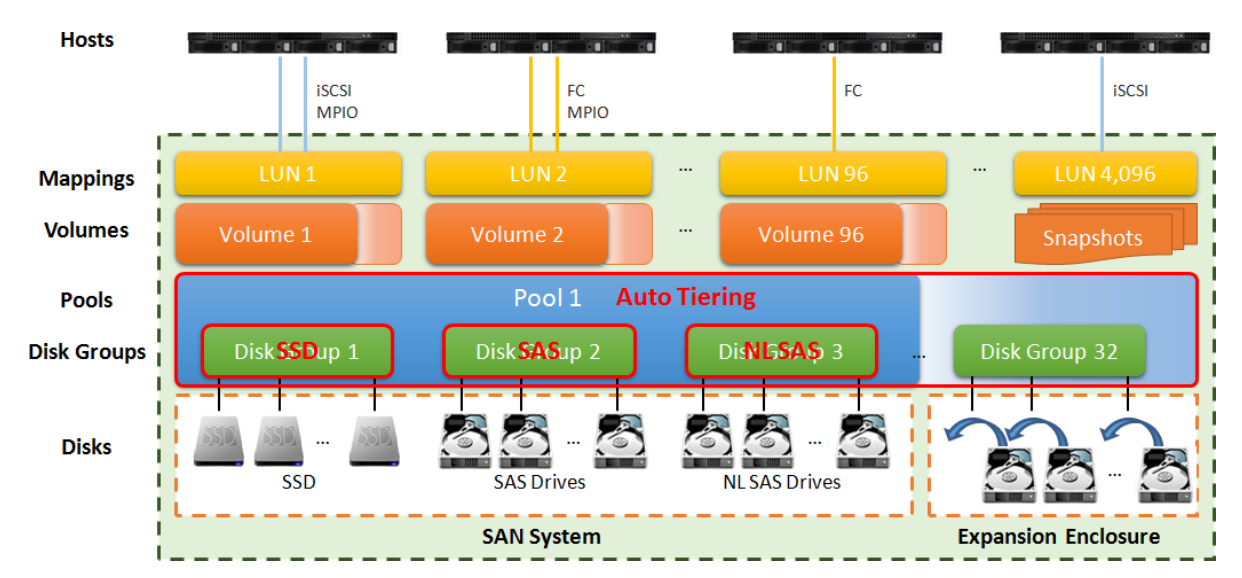

*Figure 11-4 Storage Architecture of Auto Tiering Pool*

To increase the capacity of an auto tiering pool, any tier (disk group) which contains either one tier of SSDs, SAS HDDs, or NL-SAS HDDs can be added to the pool any time. An auto tiering pool can have up to 32 disk groups with each disk group contains up to 64 disk drives. And the maximum disk drive quantity in a pool is 256. The maximum addressable capacity of each disk group is 64TB. So the maximum capacity in a system is 256TB. For more information about pool operation, please refer to the chapter 11.3, Configuring Auto [Tiering](#page-261-0) Pools section.

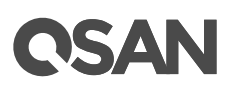

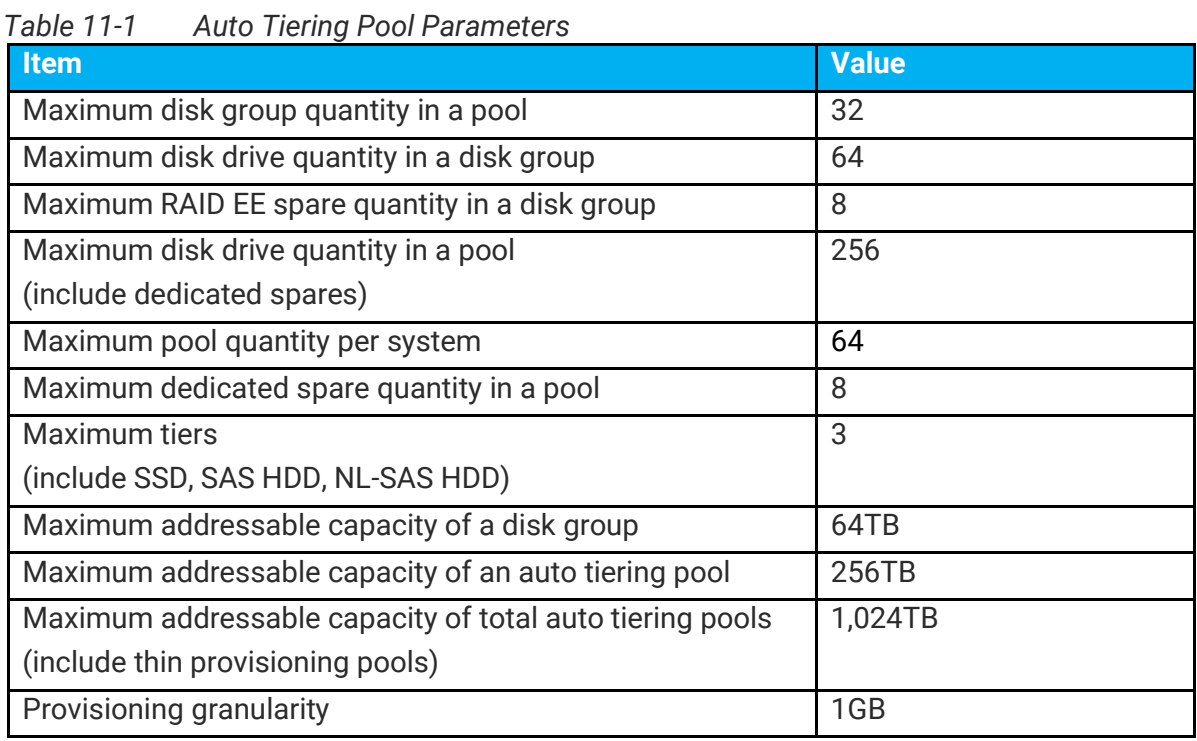

By design, the auto tiering feature allows selecting policies that define how data are moved between different tiers, and in many cases provides the ability to pin data to tiers permanently or for specific periods of time.

Auto tiering storage is the assignment of different categories of data to different disk types. It operates based on relocating the most active data up to the highest available tier and the least active data down to the lowest tier. Auto tiering works based on an allocation unit (granularity) of 1GB and relocates data by moving the entire unit to the appropriate tier, depending on the tiering policy selected for that particular volume.

In order to ensure sufficient space in the higher tiers, 10% of the space is reserved in each higher tier to prepare for the data allocation for those tiering policies which would allocate initial space in highest available tiers. By reclaiming this 10% headroom, the least active units within each tier move to lower tiers. The whole mechanism of auto tiering contains three steps, statistic collection by accessed counts, ranking hotness data by the statistic collection, and then relocation data via ranking.

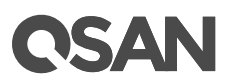

# **11.2.2. Intelligent Auto Tiering Mechanism**

Auto tiering storage management system manages the data relocation and monitors the data hotness ratio using half-life coefficient and advanced ranking algorithm. It operates on three major functions.

### **Statistics Collection**

The volume space is divided into units of equal size in which the hotness is collected and analyzed per hour. Activity level of a sub LUN is determined by counting the quantity of read and write access on the sub LUN. Logical volume manager maintains a cumulative I/O count and weights each I/O by how recently it arrived. The new coming I/O is given a full weight. After approximately 24 hours, the weight of this IO is nearly cut in half and continues to decrease. The reduction weight is processing per hour by our precision algorism. This statistics collection occurs continuously in the background for auto tiering pool.

#### **Ranking**

This analysis produces a rank ordering of each sub LUN within the pool. Note that the policies of volumes would affect how sub LUNs are ranked.

After analysis, the system would generate following information for each tier:

- The amount of data to be moved up
- The amount of data to be moved down
- The amount of data to be moved into a tier.

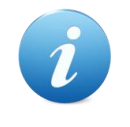

#### **INFORMATION:**

The hotness analysis process which includes statistics collection and ranking may take minutes to complete.

#### **Relocation**

According to the hotness analysis, relocation is processed during the user-defined relocation window, which is the number of minutes given to the relocation process. When the window closes, the relocation process would stop relocating data. The other parameter is relocation rate which controls speed of the relocation process. Valid value of relocation rate is Fast, Medium, and Slow.

Auto tiering promotes sub LUNs according to the candidate list that it created in the analysis stage. During relocation, it prioritizes relocating sub LUNs to higher tiers. At the

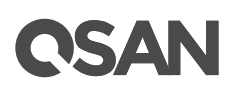

same time, sub LUNs are only relocated to higher tiers if the space they occupy is required for a higher priority. Using the mechanism, auto tiering makes sure that the higher performing drives are always used.

During I/O, as data is written to a pool, auto tiering attempts to move it to the higher tiers if space is available and the tiering policy allows for it. As we describe before, the relocation process will keep 10% of the free space in all tiers. This space is reserved for any new allocations of higher priority sub LUNs before the next relocation. Lower tiers are used for capacity when needed. The entire relocation process is complete automatically based on the user-defined relocation schedule, or manually if user triggers by himself. The following figure provides an illustration of how auto tiering can improve sub LUN placement in a pool.

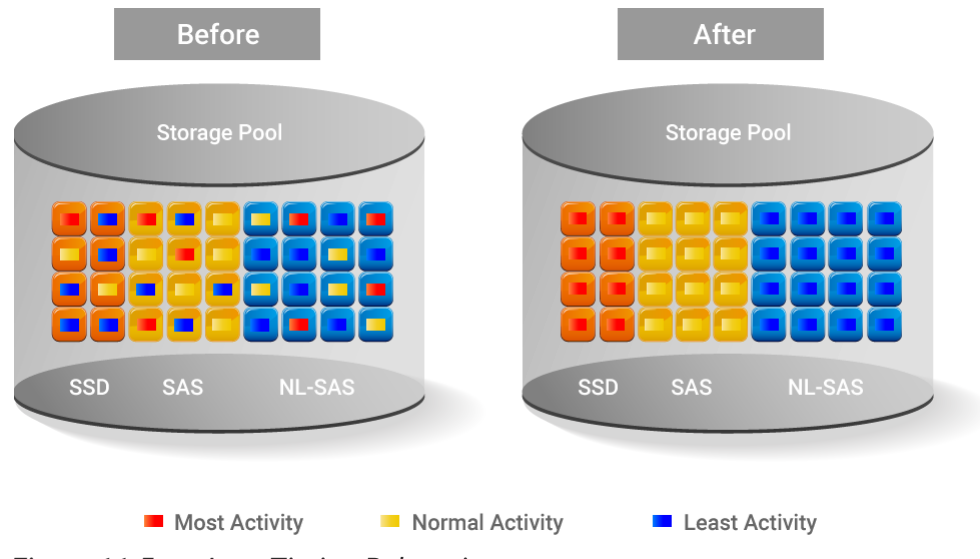

*Figure 11-5 Auto Tiering Relocation*

# <span id="page-259-0"></span>**11.2.3. Tiering Policies**

For a best performance in various environments, auto tiering has a completely automated feature that implements a set of tiering polices. Tiering policies determine how new allocations and ongoing relocations should apply within a volume for those requirements. Auto tiering uses an algorithm to make data relocation decisions based on the activity level of each unit. It ranks the order of data relocation across all volumes within each separate pool. The system uses this information in combination with the tiering policy per volume to create a candidate list for data movement. The following volume policies are available:

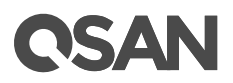

### **Auto Tiering** (Default)

It allows moving a small percentage of the "hot" data to higher tiers while maintaining the rest of the data in the lower tiers. This policy automatically relocates data to the most appropriate tier based on the activity level of each data. Sub LUNs are relocated based on the highest performance disk drives available and its hotness. Although this setting relocates data based on the performance statistics of the volume, the volume sets with "Highest available Tier" take precedence. Initial space is allocated in the tier which is healthier and has more free capacity than other tiers, then relocated according to hotness of the data. This is the recommended policy and it is the default policy for each newly created volume.

#### **Start Highest then Auto Tiering**

This takes advantage of the both "Highest Available Tier" and "Auto Tiering" policies. "Start Highest then Auto Tiering" sets the preferred tier for initial data allocation to the highest performing disks with available space, and then it relocates the volume's data based on the performance statistics and the auto-tiering algorithm. With this tiering policy, less active data is moved to lower tiers, making room for more active data in the higher tiers. Initial space is allocated in highest available tier first, then relocated according to hotness of the data.

#### **Highest Available Tier**

Use this policy when quick response times are a priority. This tier is effective for volumes which require high levels of performance whenever they are accessed. The policy starts with the "hottest" first and places them in the highest available tier until the tier's capacity or performance capability limit is hit. Then it places the sub LUNs into the second higher tier. Initial space is allocated in highest available tier. Auto tiering would prioritize sub LUNs with highest available tier selected above all other settings.

#### **Lowest Tier**

Use this policy when cost effectiveness is the highest priority. With this policy, data is initially placed on the lowest available tier with capacity. Select this policy for volumes that are not performance sensitive or response-time sensitive. Regardless of their activity level, all sub LUN of these volumes will remain on the lowest storage tier available in their pool. Data of volumes with "Lowest tier" policy would always reside in the lowest tier. Changing policy of a volume with data in higher tiers to '"Lowest tier" would cause all its data in higher tier to be relocated down to the lowest tier.

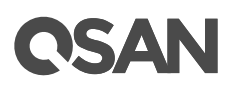

#### **No Data Movement**

If a volume is configured with this policy, no sub LUN provisioned to the volumes is relocated across tiers. Data remains in its current position, but can still be relocated within the tier. The system still collects statistics on these sub LUNs after the tiering policy is changed. Initial space is allocated in the tier which is healthier and has more free capacity than other tiers. No relocation would be performed in a volume which selects "No data movement" tiering policy.

The following table summarizes the tiering policies.

| <b>Tiering Policy</b>         | <b>Description</b>                                                      |
|-------------------------------|-------------------------------------------------------------------------|
| <b>Auto Tiering</b>           | Sets the initial data placement to the optimized tier (disk group)      |
|                               | and then relocates the data based on the statistics such that data      |
|                               | is relocated among tiers according to the I/O activity.                 |
| <b>Start Highest then</b>     | First sets the preferred tier for the initial data placement to the     |
| <b>Auto Tiering</b>           | highest tiers with available space, then relocates the data based on    |
|                               | the statistics and the auto tiering algorithm.                          |
| <b>Highest Available Tier</b> | Sets the preferred tier for the initial data placement to the highest   |
|                               | tiers with available space, and so as the succeeding data               |
|                               | relocation.                                                             |
| <b>Lowest Tier</b>            | Sets the preferred tier for the initial data placement to the lowest    |
|                               | tiers with available space, and so as the succeeding data               |
|                               | relocation.                                                             |
| No Data Movement              | Sets the preferred tier for the initial data to the optimized tier, and |
|                               | retain the data without movement.                                       |

*Table 11-2 Summary of Tiering Policies*

# <span id="page-261-0"></span>**11.3. Configure Auto Tiering Pools**

This section will describe the operations of configuring auto tiering pool.

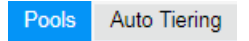

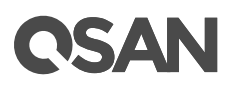

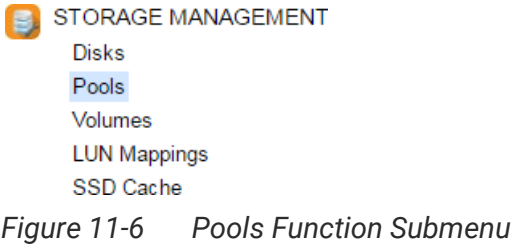

# <span id="page-262-0"></span>**11.3.1. Enable Auto Tiering License**

The auto tiering function is optional. Before using it, you have to enable auto tiering license. Select the **Update** function tab in the **Maintenance** function submenu, download **Request License** file and send to your local sales to obtain a License Key. After getting the license key, click the **Choose File** button to select it, and then click the **Apply** button to enable. When the license is enabled, please reboot the system. Each license key is unique and dedicated to a specific system. If you have already enabled, this option will be invisible.

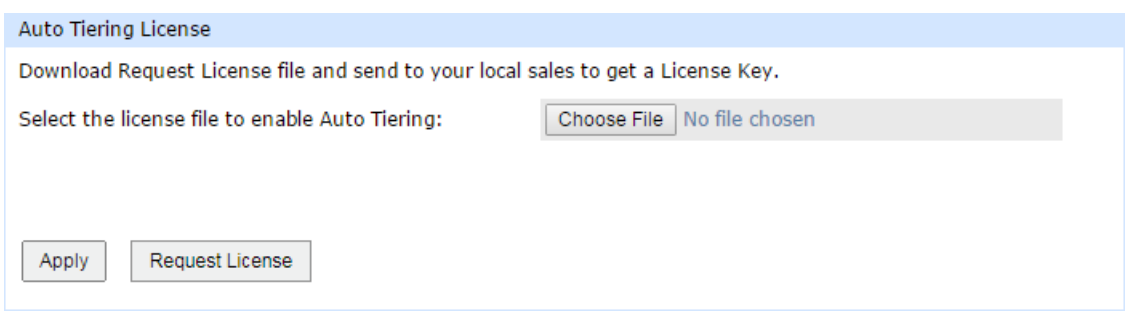

*Figure 11-7 Enable Auto Tiering License*

# **11.3.2. Create an Auto Tiering Pool**

Here is an example of creating an auto tiering pool with 3 tiers, each tier has 3 disks configured in RAID 5. At the first time of creating an auto tiering pool, it may contain at least 2 tiers (disk groups) and the maximum quantity of disk in a tier (disk group) is 64.

1. Select the **Pools** function submenu, click the **Create Pool** button. It will scan available disks first.

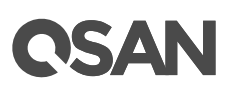

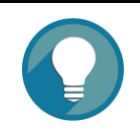

#### **TIP:**

It may take 20  $\sim$  30 seconds to scan disks if your system has more than 200 disk drives. Please wait patiently.

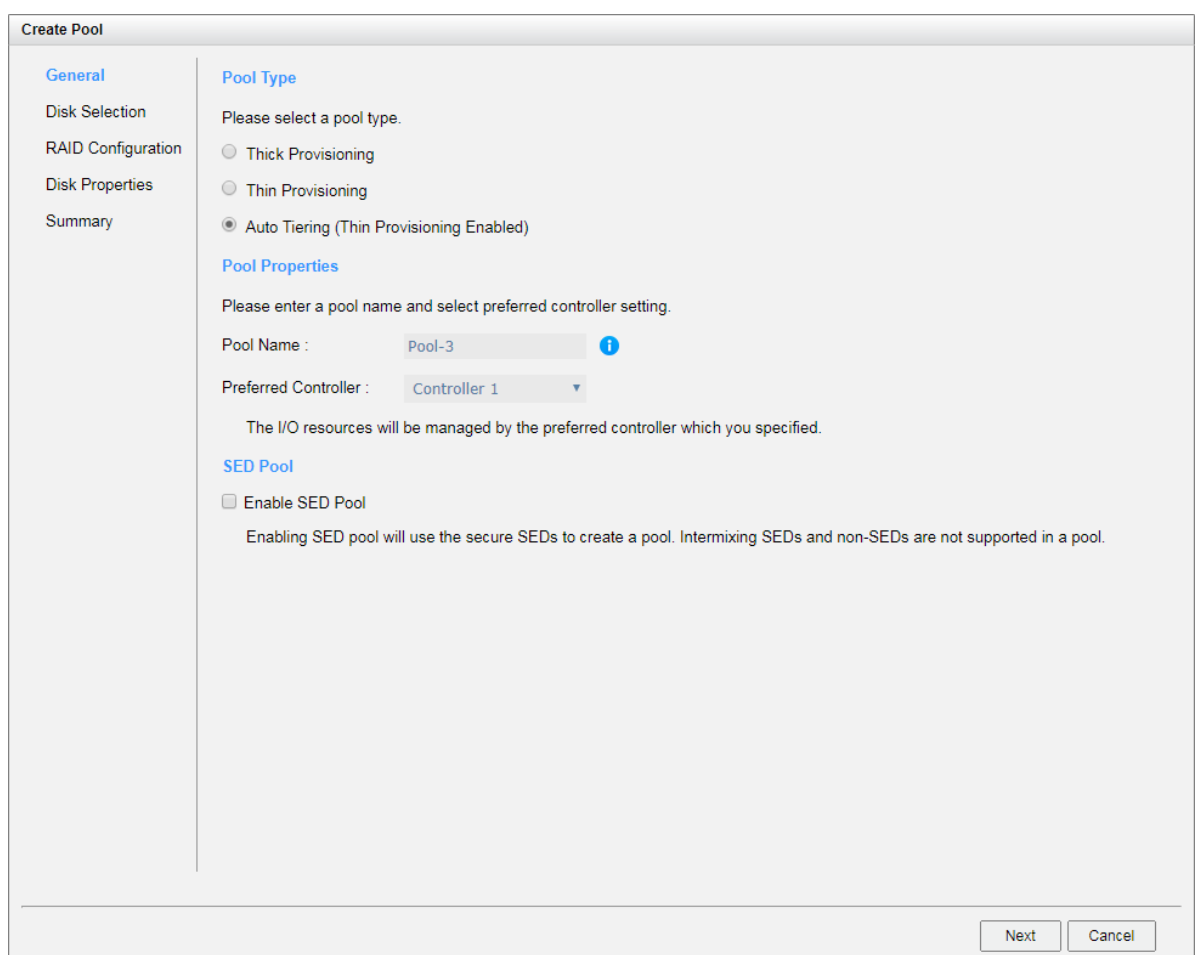

*Figure 11-8 Create an Auto Tiering Pool Step 1*

- 2. Select the **Pool Type** as Auto Tiering (Thin Provisioning Enabled). This option is available when auto-tiering license is enabled.
- 3. Enter a **Pool Name** for the pool. The maximum length of the pool name is 16 characters. Valid characters are  $[A~Z~|~a~z~|~0~9~|~\text{-}$  <> ].
- 4. Select a **Preferred Controller** from the drop-down list. The backend I/O resources in this pool will be processed by the preferred controller which you specified. This option is available when dual controllers are installed.
- 5. Check the **Enable SED Pool** checkbox. Enabling SED pool will use the secure SEDs to create a pool. Intermixing SEDs and non-SEDs are not supported in a pool.

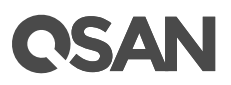

6. Click the **Next** button to continue.

| <b>RAID Configuration</b> |                          | disk group is 64. |                  |                       |           |                     |                |              |  |
|---------------------------|--------------------------|-------------------|------------------|-----------------------|-----------|---------------------|----------------|--------------|--|
| <b>Disk Properties</b>    |                          | Enclosure ID:     |                  | 0 (Head Unit: XS5216) |           | ۷.                  |                |              |  |
| Summary                   | O                        | Enclosure ID      | Slot             | <b>Health</b>         | Capacity  | <b>Disk Type</b>    | Manufacturer   | Model        |  |
|                           | ✔                        | $\mathbf{0}$      | $\mathbf{1}$     | Good                  | 372.36 GB | SAS SSD 12.0Gb/s    | <b>SEAGATE</b> | ST400FM0053  |  |
|                           | $\blacktriangledown$     | $\mathbf{0}$      | $\overline{2}$   | Good                  | 372.36 GB | SAS SSD 12.0Gb/s    | <b>SEAGATE</b> | ST400FM0053  |  |
|                           | O                        | $\Omega$          | 3                | Good                  | 372.36 GB | SAS SSD 12.0Gb/s    | <b>SEAGATE</b> | ST400FM0053  |  |
|                           | 0                        | $\mathbf{0}$      | 4                | Good                  | 372.36 GB | SAS SSD 12.0Gb/s    | <b>SEAGATE</b> | ST400FM0053  |  |
|                           | □                        | $\Omega$          | 5                | Good                  | 744.96 GB | SAS SSD 12.0Gb/s    | <b>MICRON</b>  | S630DC-800   |  |
|                           | 0                        | $\bf{0}$          | 6                | Good                  | 744.96 GB | SAS SSD 12.0Gb/s    | <b>MICRON</b>  | S630DC-800   |  |
|                           | 0                        | $\Omega$          | 7                | Good                  | 744.96 GB | SAS SSD 12.0Gb/s    | <b>MICRON</b>  | S630DC-800   |  |
|                           | 0                        | $\mathbf{0}$      | 8                | Good                  | 744.96 GB | SAS SSD 12.0Gb/s    | <b>MICRON</b>  | S630DC-800   |  |
|                           | ✔                        | $\mathbf{0}$      | 9                | Good                  | $1.09$ TB | SAS HDD 12.0Gb/s    | <b>SEAGATE</b> | ST1200MM0088 |  |
|                           | ✔                        | $\Omega$          | 10 <sup>10</sup> | Good                  | 1.09 TB   | SAS HDD 12.0Gb/s    | <b>SEAGATE</b> | ST1200MM0088 |  |
|                           | $\blacktriangledown$     | $\mathbf{0}$      | 11               | Good                  | 1.09 TB   | SAS HDD 12.0Gb/s    | <b>SEAGATE</b> | ST1200MM0088 |  |
|                           | $\overline{\mathcal{C}}$ | $\mathbf{0}$      | 12               | Good                  | 1.09 TB   | SAS HDD 12.0Gb/s    | <b>SEAGATE</b> | ST1200MM0088 |  |
|                           | ✔                        | $\Omega$          | 13               | Good                  | 5.46 TB   | NL-SAS HDD 12.0Gb/s | <b>SEAGATE</b> | ST6000NM0014 |  |
|                           | ✔                        | $\bf{0}$          | 14               | Good                  | 5.46 TB   | NL-SAS HDD 12.0Gb/s | <b>SEAGATE</b> | ST6000NM0014 |  |
|                           | ✔                        | $\mathbf{0}$      | 15               | Good                  | 5.46 TB   | NL-SAS HDD 12.0Gb/s | <b>SEAGATE</b> | ST6000NM0014 |  |

*Figure 11-9 Create an Auto Tiering Pool Step 2*

- 7. Please select disks for pool and select at least two disk types of disks to add tiers an auto tiering pool. Each tier is a disk group. The maximum quantity of disk in a disk group is 64. Select an **Enclosure ID** from the drop-down list to select disks from expansion enclosures.
- 8. Click the **Next** button to continue.

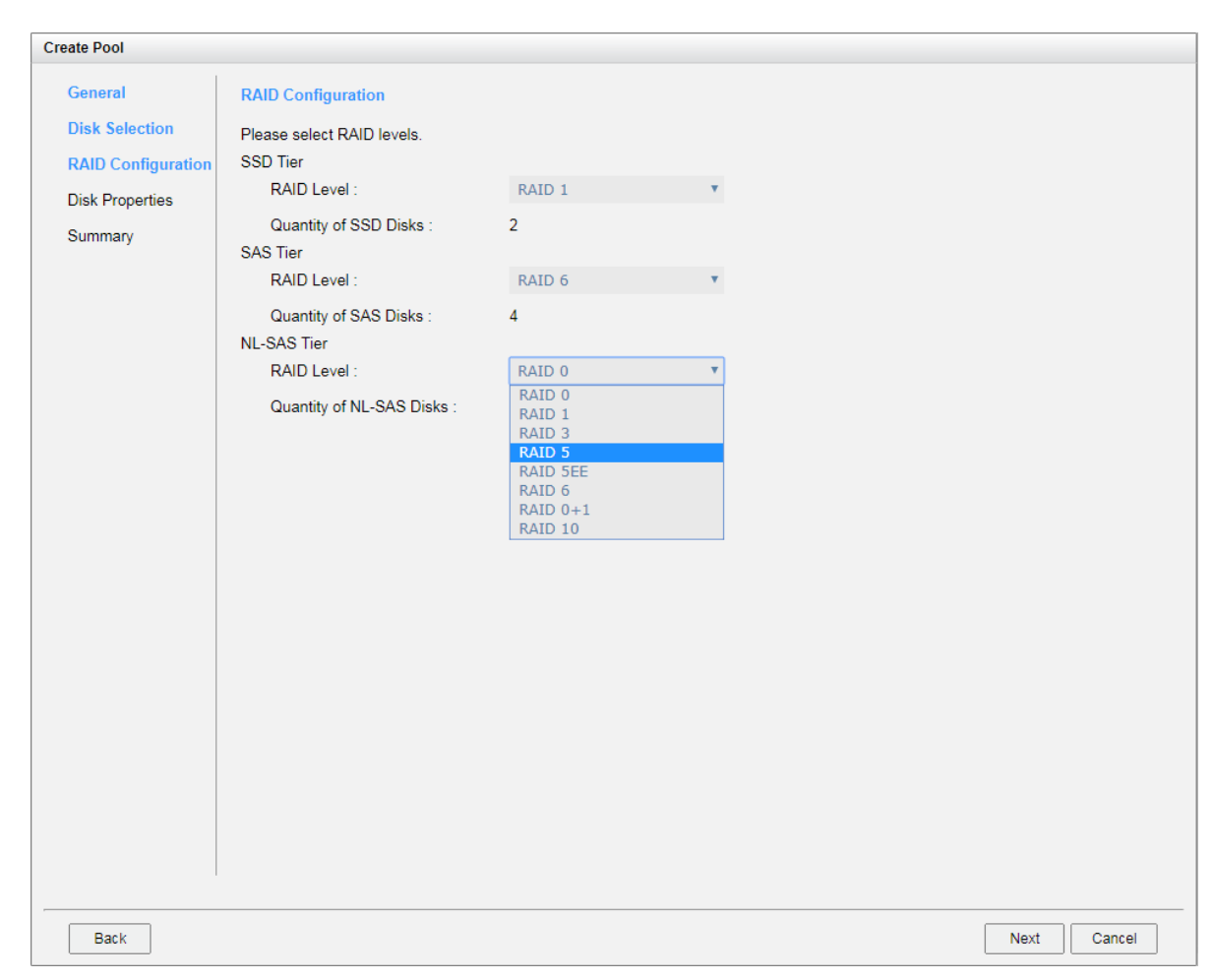

*Figure 11-10 Create an Auto Tiering Pool Step 3*

- 9. Select a **RAID Level** from the drop-down list which lists available RAID level only according to the disk selection for each tier. And also select a **Quantity of Subgroups** if the combination RAID level is selected.
- 10. Click the **Next** button to continue.

QSAN

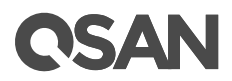

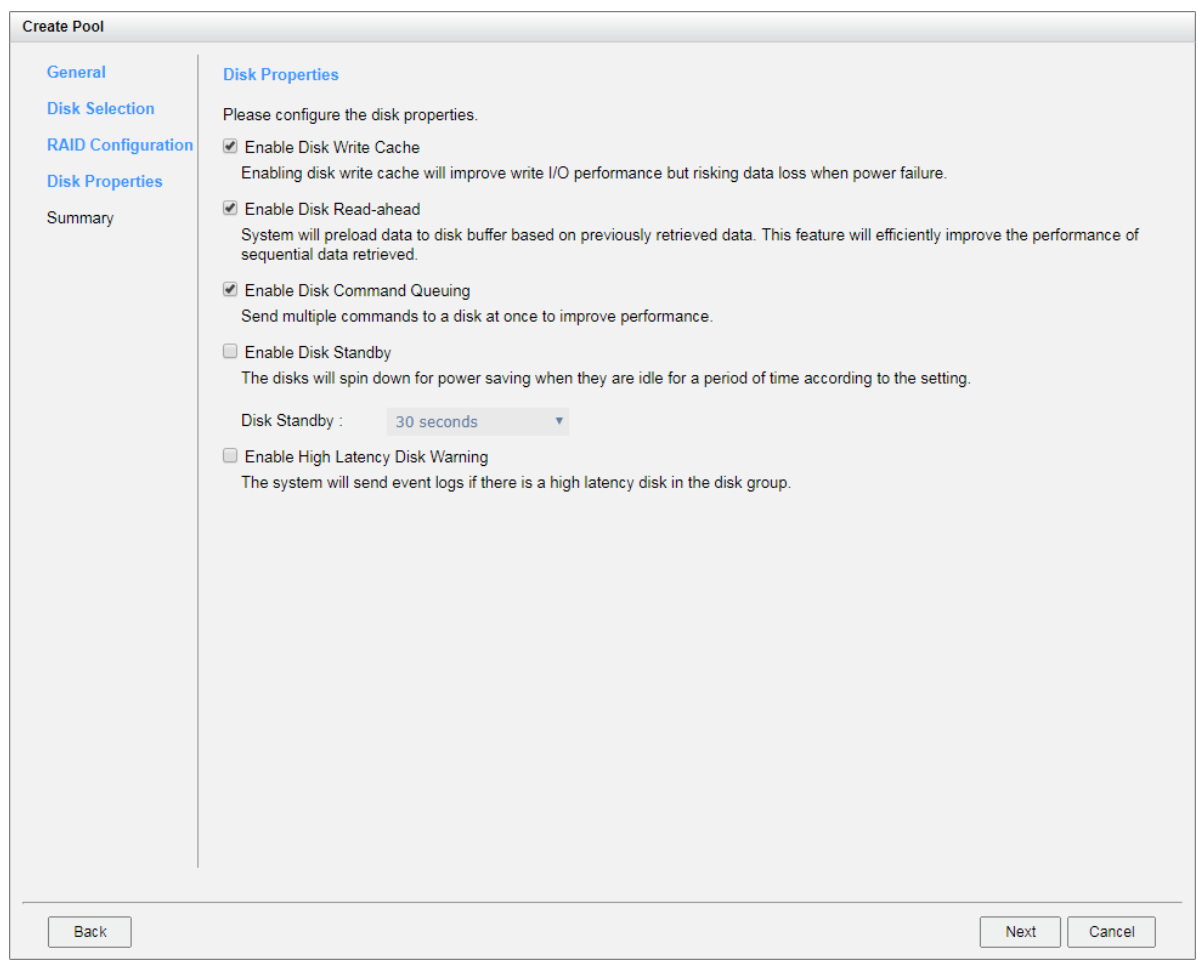

*Figure 11-11 Create an Auto Tiering Pool Step 4*

11. Disk properties can also be configured optionally in this step:

- 。 **Enable Disk Write Cache**: Check to enable the write cache option of disks. Enabling disk write cache will improve write I/O performance but have a risk of losing data when power failure.
- 。 **Enable Disk Read-ahead**: Check to enable the read-ahead function of disks. System will preload data to disk buffer based on previously retrieved data. This feature will efficiently improve the performance of sequential data retrieved.
- 。 **Enable Disk Command Queuing**: Check to enable the command queue function of disks. Send multiple commands to a disk at once to improve performance.
- 。 **Enable Disk Standby**: Check to enable the auto spin down function of disks. The disks will be spun down for power saving when they are idle for the period of time specified.
- 。 **Enable High Latency Disk Warning**: Check to enable the high latency disk warning function in a disk group. When a disk drive is abnormal with high latency, the system

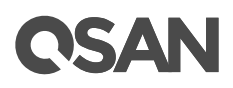

will send event logs to notify IT administrators in advance to avoid affecting overall performance.

12. Click the **Next** button to continue.

| <b>Create Pool</b>        |                                                                                                    |                                                                                                    |                            |                  |
|---------------------------|----------------------------------------------------------------------------------------------------|----------------------------------------------------------------------------------------------------|----------------------------|------------------|
| <b>General</b>            | <b>Pool Properties</b>                                                                                                    |                                                                                                    | <b>Schedule Relocation</b> |                  |
| <b>Disk Selection</b>     | Pool Type:                                                                                                    | Auto Tiering                                                                                                    | Schedule Type:             | Daily            |
| <b>RAID Configuration</b> | Pool Name:                                                                                                    | Pool-3                                                                                                    | Relocation Start Time:     | 00:00            |
| <b>Disk Properties</b>    | Preferred Controller:                                                                                                    | Controller 1                                                                                                    | <b>Relocation Period:</b>  | 0 Hours          |
| <b>Summary</b>            | <b>RAID Configuration</b>                                                                                                    |                                                                                                    |                            | 0 Minutes        |
|                           | <b>SSD Tier</b><br>RAID Level:<br>Quantity of SSD Disks :<br><b>SAS Tier</b><br>RAID Level:<br>Quantity of SAS Disks :<br>NL-SAS Tier<br>RAID Level:<br>Quantity of SAS Disks :<br><b>Disk Properties</b><br>Disk Write Cache:<br>Disk Read-ahead: | RAID <sub>1</sub><br>2 <sup>7</sup><br>RAID <sub>6</sub><br>$\overline{4}$<br>RAID <sub>5</sub><br>$\overline{4}$<br>Enabled<br>Enabled | Relocation Rate:           | Fast             |
|                           | Disk Command Queuing:<br>Disk Standby:<br>High Latency Disk Warning:                                                                                                    | Enabled<br><b>Disabled</b><br><b>Disabled</b>                                                                                           |                            |                  |
|                           |                                                                                                    |                                                                                                    |                            |                  |
| Back                      |                                                                                                    |                                                                                                    |                            | Finish<br>Cancel |

*Figure 11-12 Create an Auto Tiering Pool Wizard Step 5*

- 13. By default, we set relocation schedule at 00:00 daily, relocation period set to 00:00 which means let relocation process run until it finishes, and relocation rate to fast.
- 14. After confirmation at summary page, click the **Finish** button to create a pool.

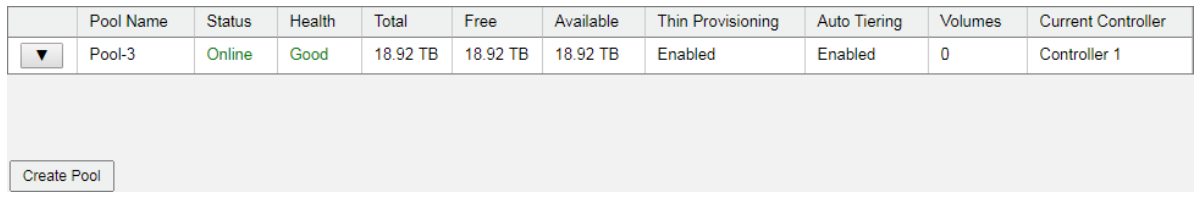

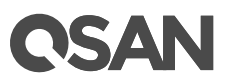

*Figure 11-13 An Auto Tiering Pool is Created*

15. The pool has been created. If necessary, click the **Create Pool** button again to create others.

#### **TIP:**

Auto Tiering 2.0 supports flexible RAID and disk configurations. You can create each tier (disk group) with different RAID level and different quantity of disk. For example, SSD tier uses 4 disks with RAID 10 for extreme performance, SAS tier uses 6 disks with RAID 6, and NL-SAS tier uses 8 disks with RAID 5 for capacity.

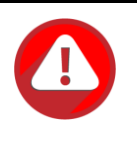

#### **CAUTION:**

Because the auto tiering pool is based on thin provisioning technology, please always watch the system logs of thin provisioning pool. If the used capacity of the thin provisioning pool reaches 95% (default thin provisioning policy), the system will deactivate the pool to avoid data loss. So the host can't access the pool at this time. You have to expand the pool capacity, and then activate the pool to resolve the issue.

# **11.3.3. List Auto Tiering Pools**

#### **Pool View**

Click a pool; it will display the related disk groups. Similarly, click a disk group; it will display the related disk drives. The pool properties can be configured by clicking the functions button  $\blacktriangledown$  to the left side of the specific pool.

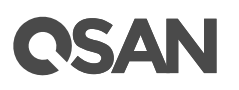

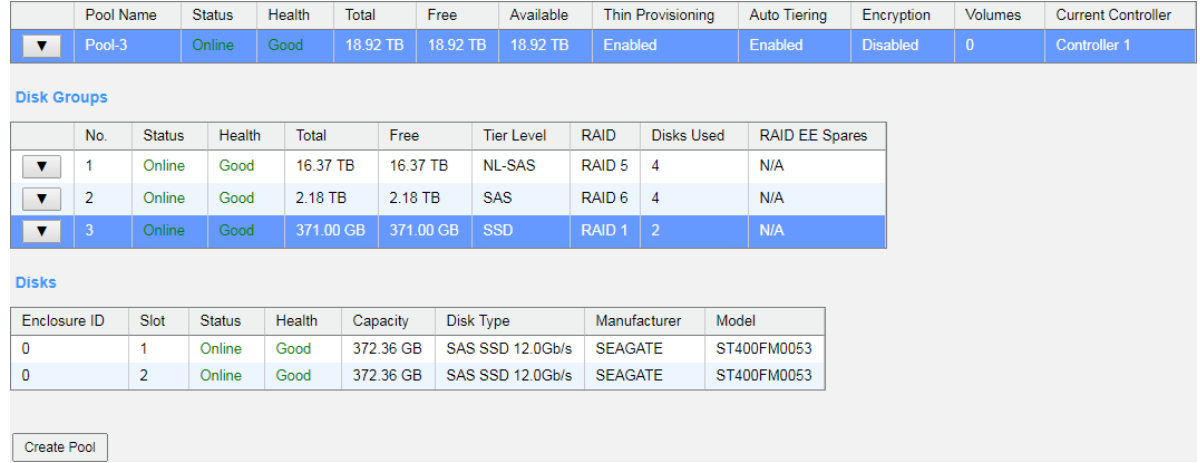

*Figure 11-14 List Auto Tiering Pools*

This table shows the column descriptions.

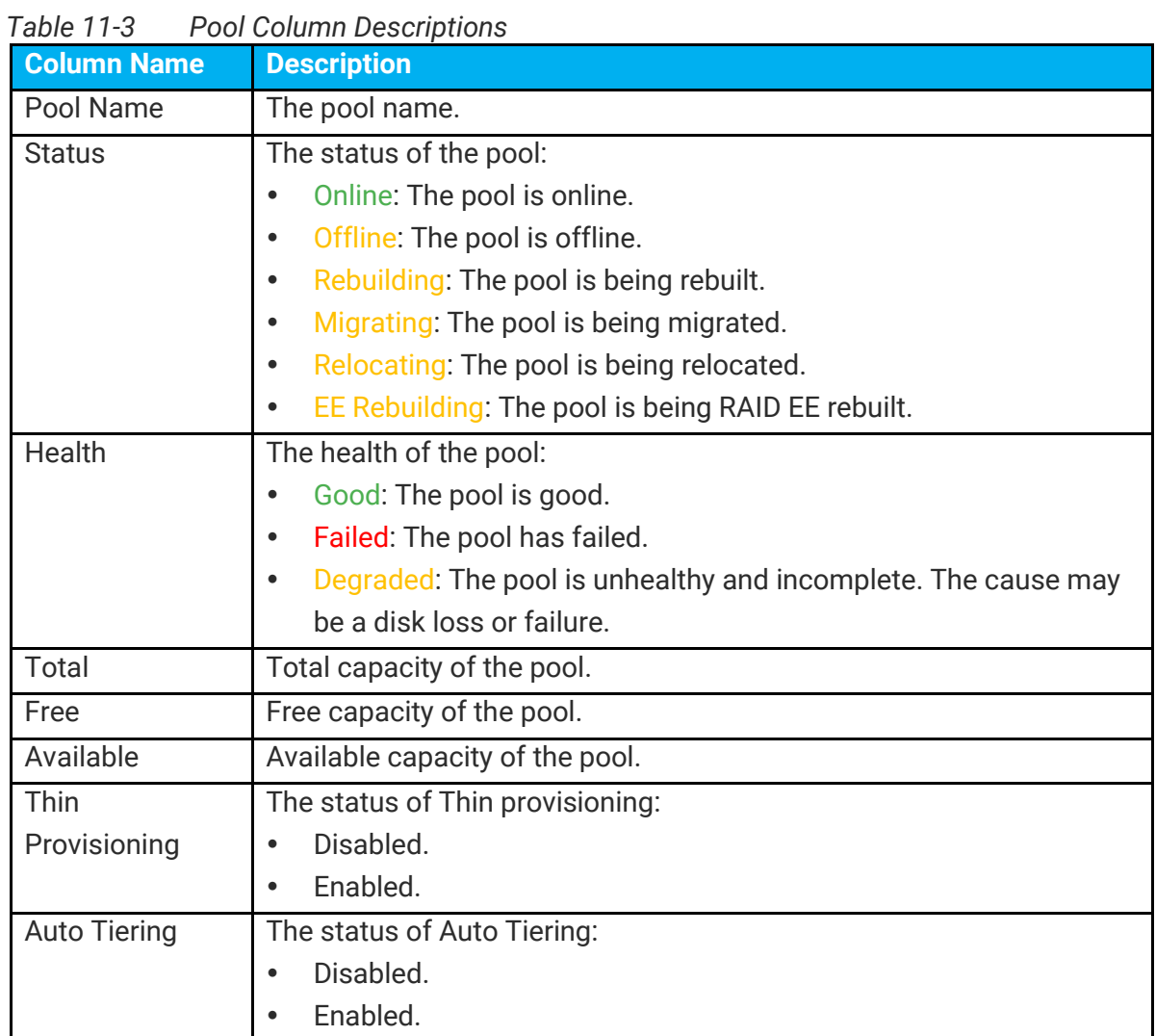

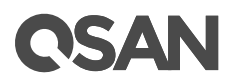

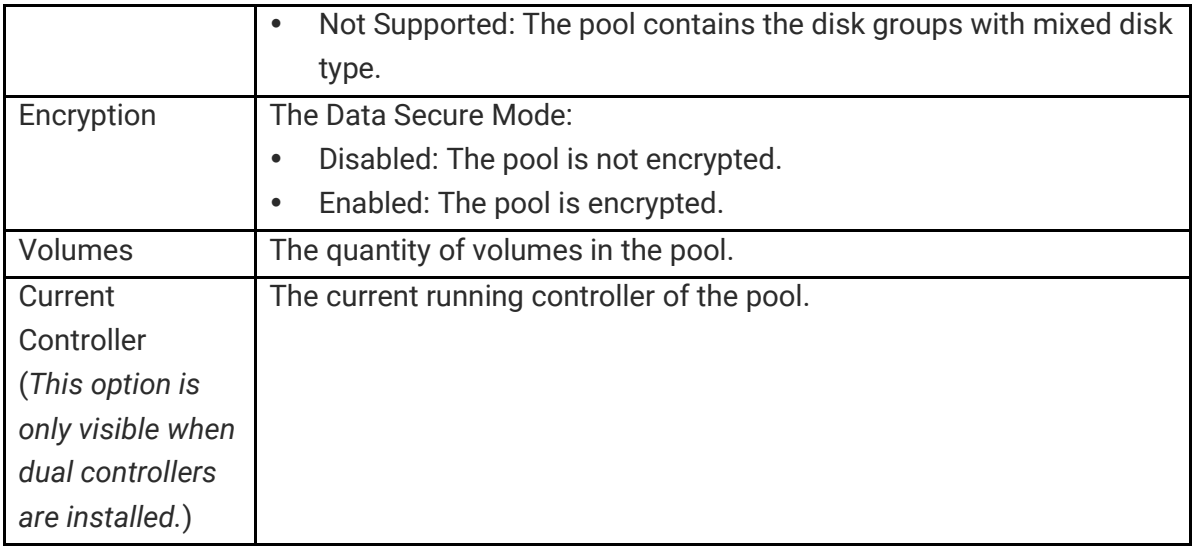

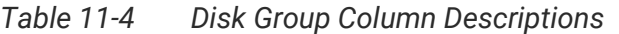

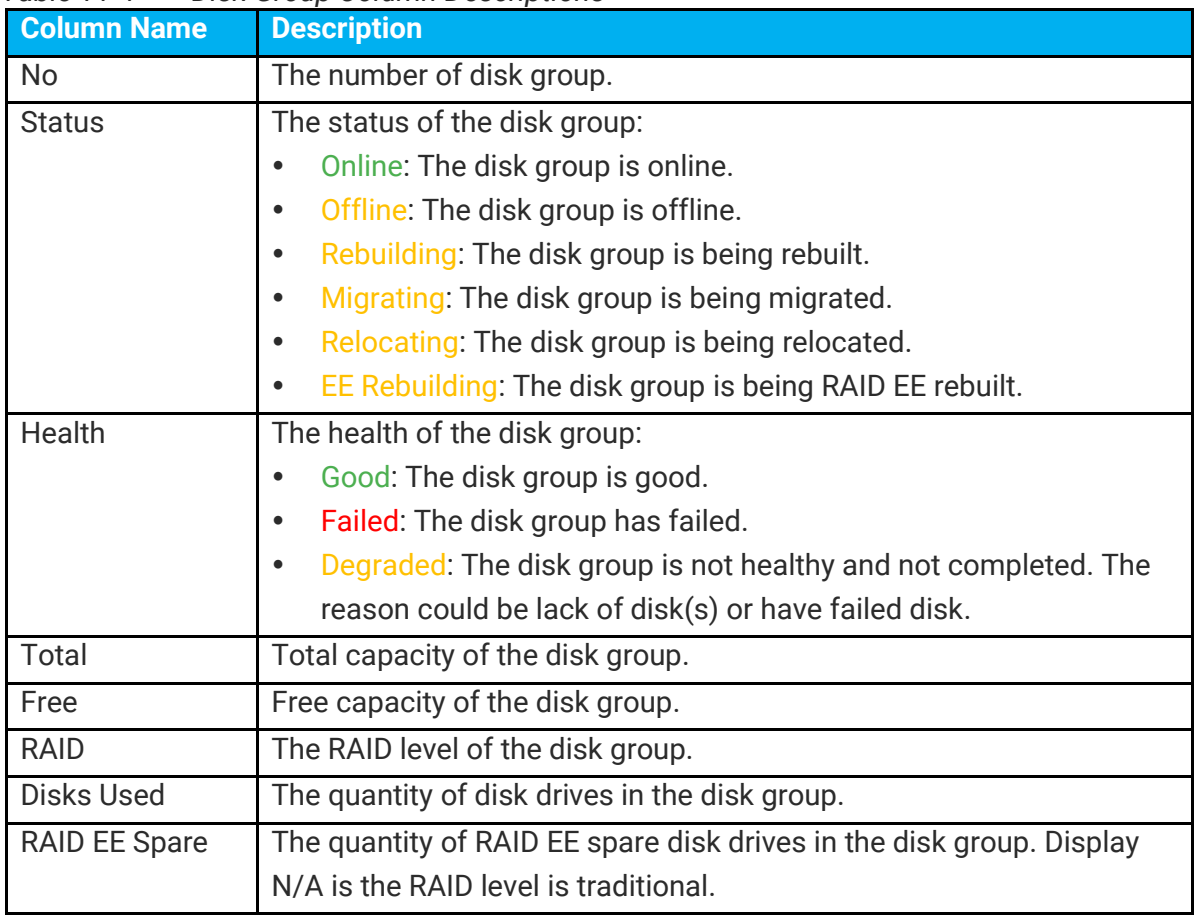

# **CSAN**

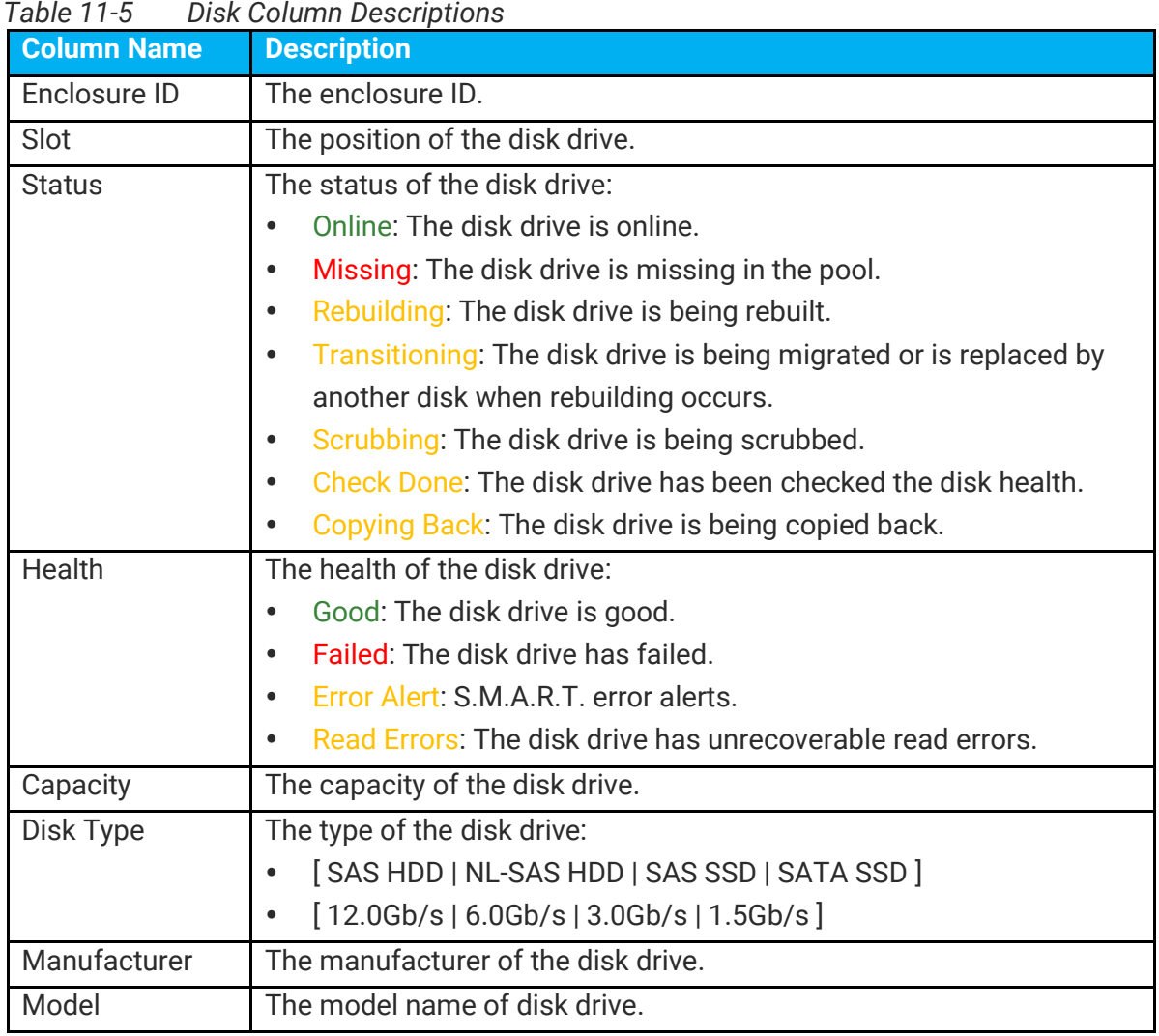

#### **Auto Tiering View**

The **Auto Tiering** function tab in the **Pools** function submenu is only visible when auto tiering license is enabled. Click a pool; it will display the related tiering status. The pool properties can be configured by clicking the functions button  $\blacktriangledown$  to the left side of the specific pool.

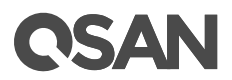

|                      | Pool Name                   | <b>Status</b> | Health         | Total        | Free           | Available      | <b>Volumes</b> | <b>Disks</b> | <b>Current Controller</b> |   |  |  |  |
|----------------------|-----------------------------|---------------|----------------|--------------|----------------|----------------|----------------|--------------|---------------------------|---|--|--|--|
| $\blacktriangledown$ | Pool-3                      | Online        | Good           | 19.28 TB     | 18.25 TB       | 18.25 TB       | 5              | 12           | Controller 1              |   |  |  |  |
|                      | <b>Pool Tiering Status:</b> |               |                |              |                |                |                |              |                           |   |  |  |  |
| <b>Tier Level</b>    | Tier Capacity (GB)          |               | Tier Used (GB) |              | Move Up (GB)   | Move Down (GB) |                | Move In (GB) | <b>Tier Status</b>        |   |  |  |  |
| <b>SSD</b>           | 742                         |               | 669            | $\mathbf{0}$ |                | 0              | 0              |              |                           |   |  |  |  |
| <b>SAS</b>           | 2230                        |               | 383            | $\mathbf{0}$ |                | 0<br>0         |                |              |                           |   |  |  |  |
| NL-SAS               | 16765                       |               |                |              | $\overline{2}$ |                | 0              |              | 0                         | 0 |  |  |  |

*Figure 11-15 Auto Tiering Pools and Status*

This table shows the column descriptions.

| <b>Column Name</b>   | <b>Description</b>                                               |
|----------------------|------------------------------------------------------------------|
| <b>Tier Level</b>    | Tier categories, there are SSD, SAS, Nearline SAS, and SATA. The |
|                      | system will hide the tiers without any disk groups.              |
| <b>Tier Capacity</b> | Total capacity of the tier.                                      |
| <b>Tier Used</b>     | Used capacity of the tier.                                       |
| Move Up              | The capacity prepares to move up to higher tier.                 |
| Move Down            | The capacity prepares to move down to lower tier.                |
| Move In              | The capacity prepares to move in from other tiers.               |
| <b>Tier Status</b>   | Bar chart to show the tier status:                               |
|                      | Light Blue: Used capacity.                                       |
|                      | Orange: The data will move in.<br>٠                              |
|                      | Gray: Unallocated.                                               |

*Table 11-6 Pool Tiering Status Column Descriptions*

## **11.3.4. Operations on Auto Tiering Pools**

Most operations are described in the Configuring Storage Pools section. For more information, please refer to the chapter 8.4.3, [Operations on Thick Provisioning Pools](#page-173-0) section and the chapter 9.3.3, [Operations on Thin Provisioning Pools](#page-213-0) section. We describe the operations about auto tiering in the following.

#### **Schedule Relocation**

Click **▼ -> Schedule Relocation** to setup the relocation schedule in auto tiering pool. If the **Relocation Period** sets as 00:00, it will let relocation process run until it finishes.

# **CSAN**

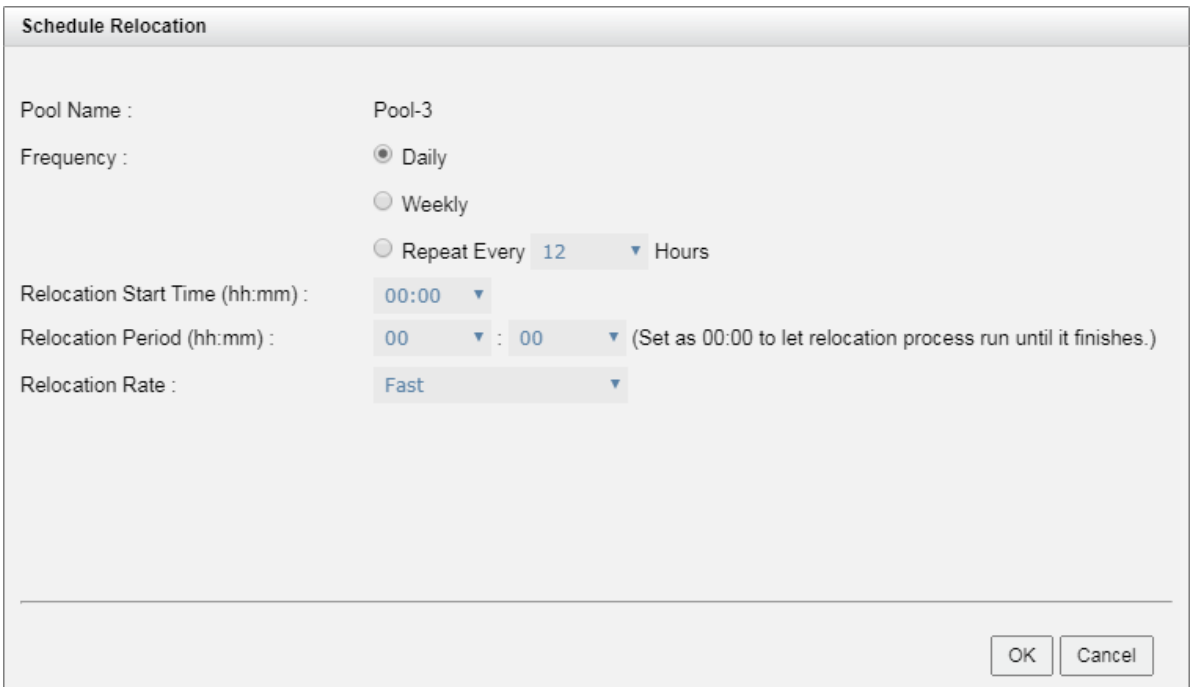

*Figure 11-16 Relocation Schedule*

#### **Relocate Now**

Click **▼ -> Relocate Now** to perform relocation right now in an auto tiering pool. Similarly, if **Relocation Period** sets as 00:00, it will let relocation process run until it finishes.

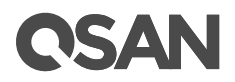

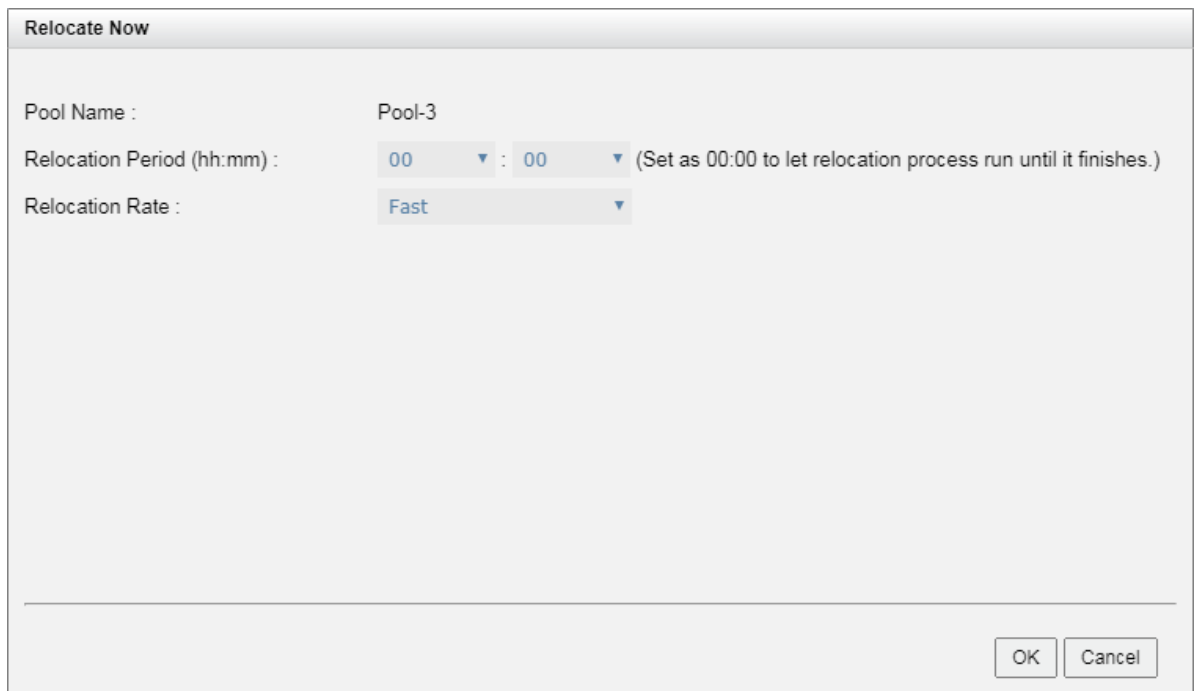

*Figure 11-17 Relocate Now*

#### **Stop Relocation**

Click **▼ -> Stop Relocation** to stop relocation when there is a relocation process in an auto tiering pool. The task that is being relocated will stop until it completes.

# **11.3.5. Add a Tier (Disk Group) in an Auto Tiering Pool**

The **Add Disk Group** function adds a disk group to a pool to increase the capacity.

# **QSAN**

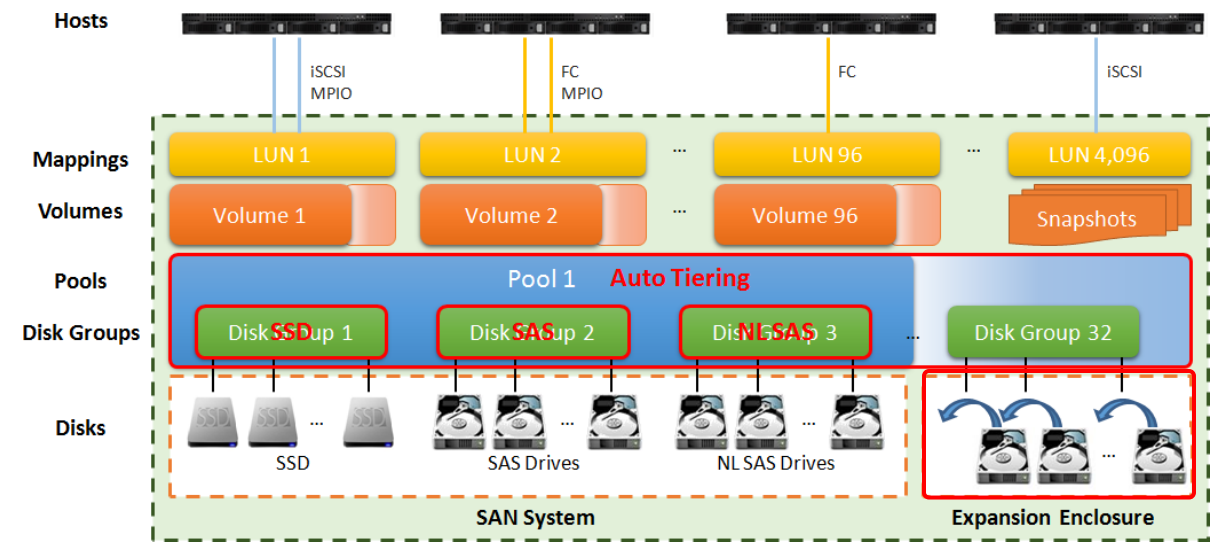

*Figure 11-18 Add a Disk Group in an Auto Tiering Pool*

Here is an example of adding a disk group in thin provisioning pool.

1. Select a pool, click **▼ -> Add Disk Group** to add a disk group in the auto tiering pool.

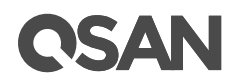

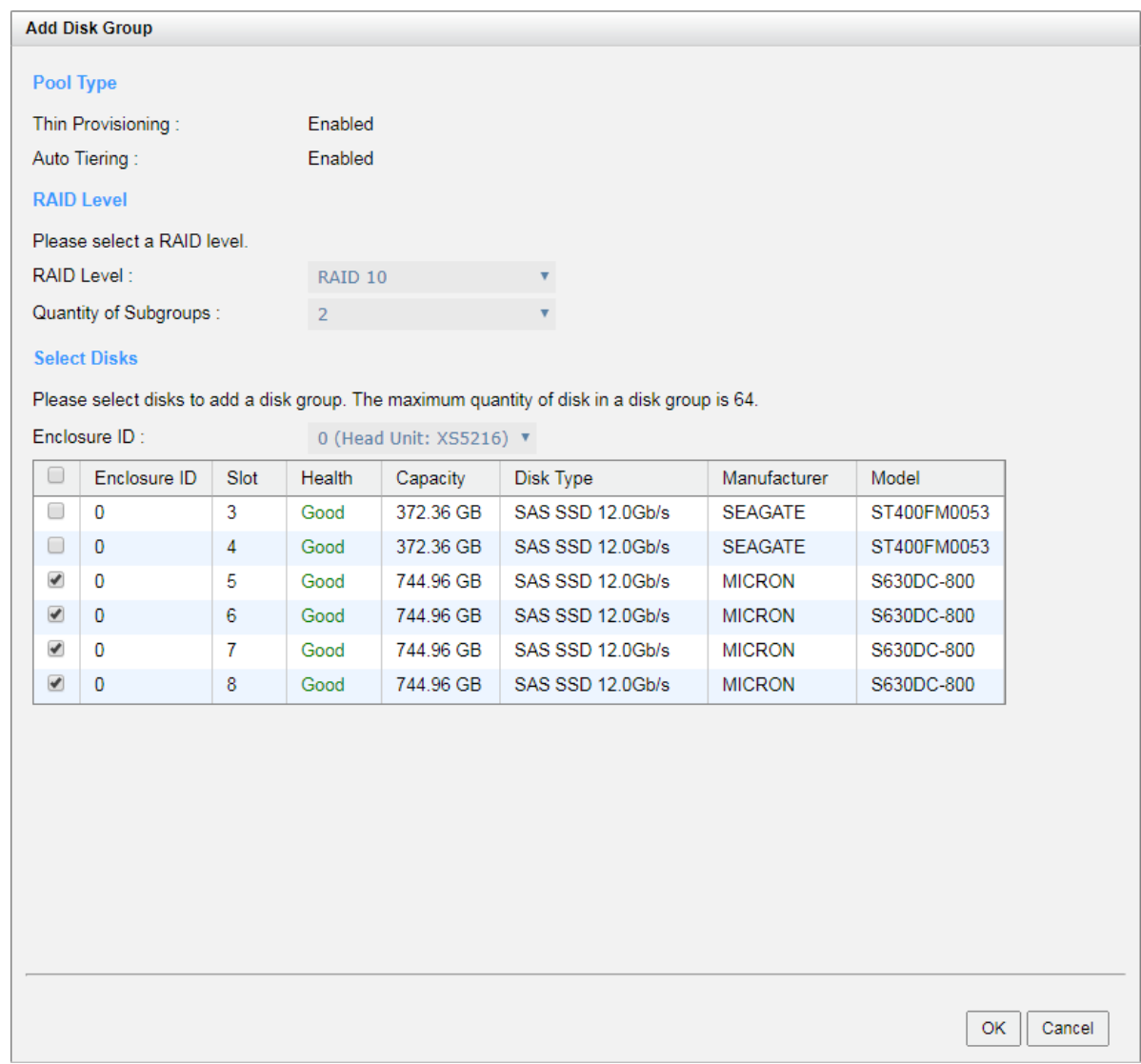

*Figure 11-19 Add Disk Group*

- 2. Select a **RAID Level** from the drop-down list and also select a **Quantity of Subgroups** if the combination RAID level is selected.
- 3. Please select disks to add a disk group. The maximum quantity of disk in a disk group is 64. Select an **Enclosure** from the drop-down list to select disks from the expansion enclosures.
- 4. Click the **OK** button to add a disk group.

# **QSAN**

# **11.3.6. Hot Spares in an Auto Tiering Pool**

In an auto tiering pool, hot spare drives can only replace the drives of the same disk type. For example, a SSD tier can only be assigned SSD type drives as hot spares drives.

| Slot             | <b>Status</b> | Health | Encryption | <b>SED / ISE Status</b> | Capacity  | <b>Disk Type</b>    | Usage                  | Pool Name | Manufacturer   | Model        |
|------------------|---------------|--------|------------|-------------------------|-----------|---------------------|------------------------|-----------|----------------|--------------|
|                  | Online        | Good   | None       | N/A                     | 372.36 GB | SAS SSD 12.0Gb/s    | <b>RAID</b>            | Pool-3    | <b>SEAGATE</b> | ST400FM0053  |
| $\overline{2}$   | Online        | Good   | None       | N/A                     | 372.36 GB | SAS SSD 12.0Gb/s    | <b>RAID</b>            | Pool-3    | <b>SEAGATE</b> | ST400FM0053  |
| 3                | Online        | Good   | None       | N/A                     | 372.36 GB | SAS SSD 12.0Gb/s    | <b>Dedicated Spare</b> | Pool-3    | <b>SEAGATE</b> | ST400FM0053  |
| 4                | Online        | Good   | None       | N/A                     | 372.36 GB | SAS SSD 12.0Gb/s    | Free                   |           | <b>SEAGATE</b> | ST400FM0053  |
| 5                | Online        | Good   | None       | N/A                     | 744.96 GB | SAS SSD 12.0Gb/s    | <b>RAID</b>            | Pool-3    | <b>MICRON</b>  | S630DC-800   |
| 6                | Online        | Good   | None       | N/A                     | 744.96 GB | SAS SSD 12.0Gb/s    | <b>RAID</b>            | Pool-3    | <b>MICRON</b>  | S630DC-800   |
| 7                | Online        | Good   | None       | N/A                     | 744.96 GB | SAS SSD 12.0Gb/s    | <b>RAID</b>            | Pool-3    | <b>MICRON</b>  | S630DC-800   |
| 8                | Online        | Good   | None       | N/A                     | 744.96 GB | SAS SSD 12.0Gb/s    | <b>RAID</b>            | Pool-3    | <b>MICRON</b>  | S630DC-800   |
| 9                | Online        | Good   | None       | N/A                     | $1.09$ TB | SAS HDD 12.0Gb/s    | <b>RAID</b>            | Pool-3    | <b>SEAGATE</b> | ST1200MM0088 |
| 10 <sup>10</sup> | Online        | Good   | None       | N/A                     | 1.09 TB   | SAS HDD 12.0Gb/s    | <b>RAID</b>            | Pool-3    | <b>SEAGATE</b> | ST1200MM0088 |
| 11               | Online        | Good   | None       | <b>N/A</b>              | 1.09 TB   | SAS HDD 12.0Gb/s    | <b>RAID</b>            | Pool-3    | <b>SEAGATE</b> | ST1200MM0088 |
| 12               | Online        | Good   | None       | N/A                     | 1.09 TB   | SAS HDD 12.0Gb/s    | <b>RAID</b>            | Pool-3    | <b>SEAGATE</b> | ST1200MM0088 |
| 13               | Online        | Good   | None       | N/A                     | 5.46 TB   | NL-SAS HDD 12.0Gb/s | <b>RAID</b>            | Pool-3    | <b>SEAGATE</b> | ST6000NM0014 |
| 14               | Online        | Good   | None       | N/A                     | 5.46 TB   | NL-SAS HDD 12.0Gb/s | <b>RAID</b>            | Pool-3    | <b>SEAGATE</b> | ST6000NM0014 |
| 15               | Online        | Good   | None       | N/A                     | 5.46 TB   | NL-SAS HDD 12.0Gb/s | <b>RAID</b>            | Pool-3    | <b>SEAGATE</b> | ST6000NM0014 |
| 16               | Online        | Good   | None       | N/A                     | 5.46 TB   | NL-SAS HDD 12.0Gb/s | <b>RAID</b>            | Pool-3    | <b>SEAGATE</b> | ST6000NM0014 |

*Figure 11-20 Hot Spares in Auto Tiering Pool*

# **11.4. Configure Volumes**

This section will describe the operations of configuring volume in auto tiering pool.

# **11.4.1. Create a Volume in an Auto Tiering Pool**

Here is an example of creating a volume in an auto tiering pool.

1. Select the **Volumes** function submenu, click the **Create Volume** button.

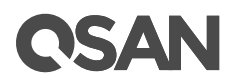

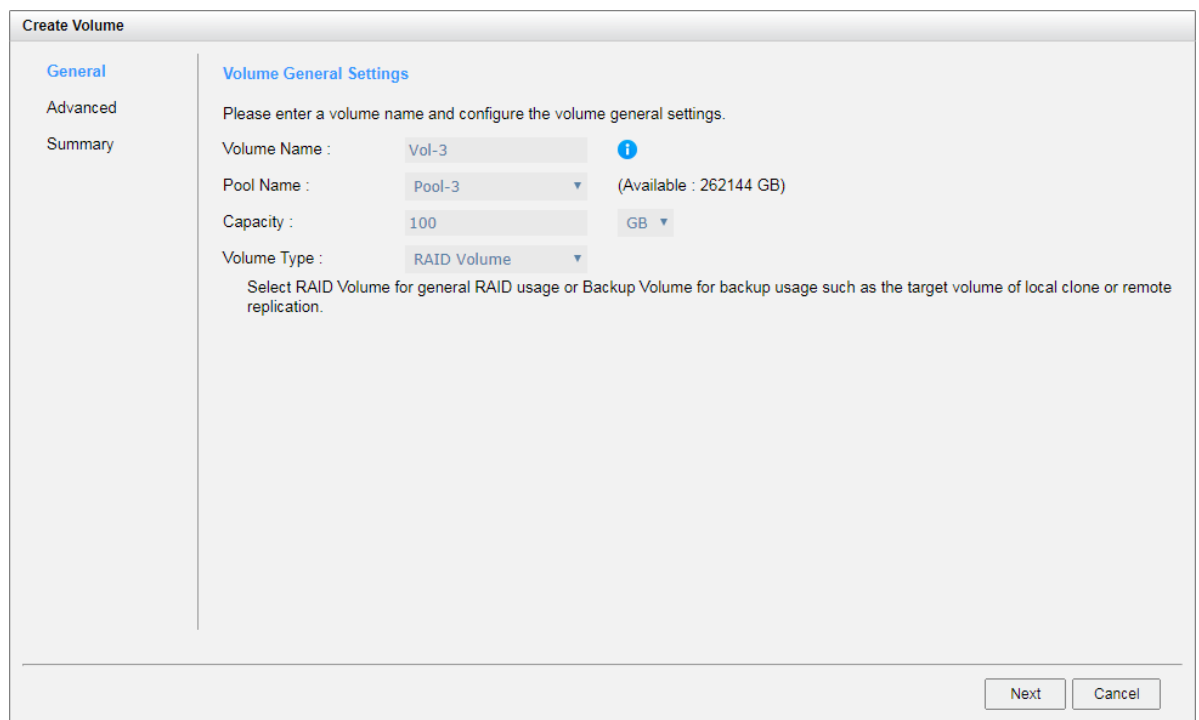

*Figure 11-21 Create a Volume of Auto Tiering Pool Step 1*

- 2. Enter a **Volume Name** for the pool. The maximum length of the volume name is 32 characters. Valid characters are [ A~Z | a~z | 0~9 | -\_<> ].
- 3. Select a **Pool Name** from the drop-down list. It will also display the available capacity of the pool.
- 4. Enter required **Capacity**. The unit can be selected from the drop-down list.
- 5. Select **Volume Type**. The options are **RAID Volume** (for general RAID usage) and **Backup Volume** (for the target volume of local clone or remote replication).
- 6. Click the **Next** button to continue.

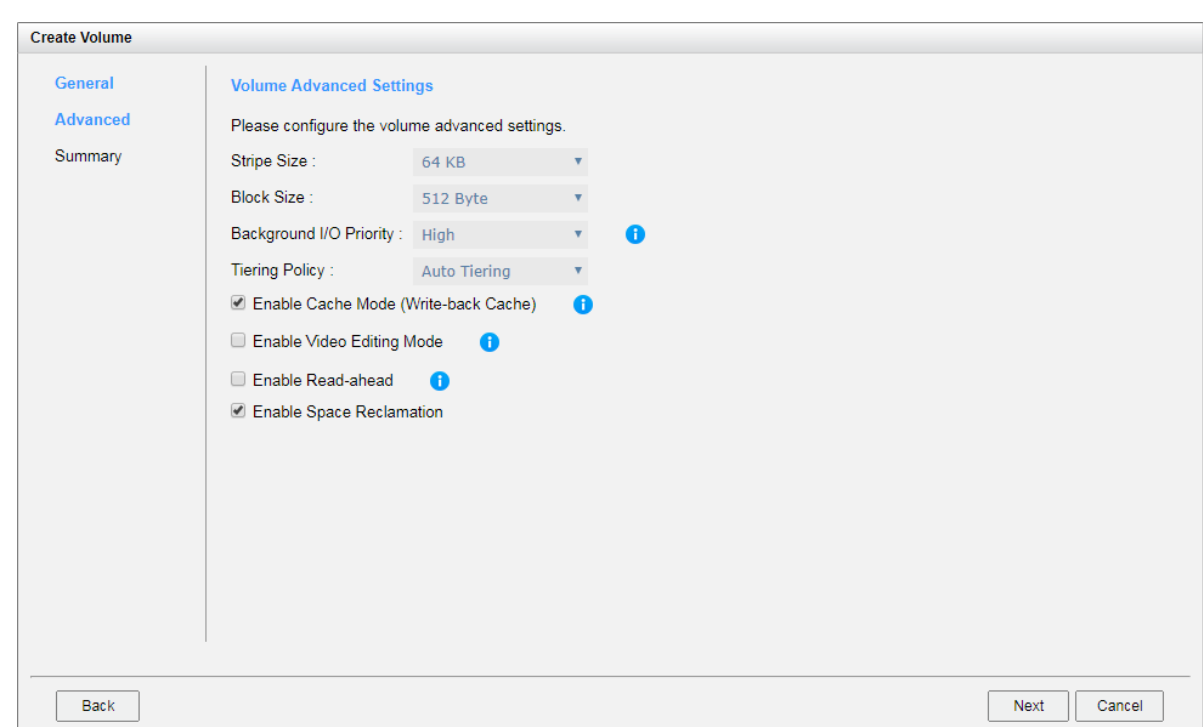

*Figure 11-22 Create a Volume of Auto Tiering Pool Step 2*

OSAN

- 7. Volume advanced settings can also be configured optionally in this step:
	- 。 **Stripe Size**: The options are 64 KB to 1,024 KB.
	- 。 **Block Size**: The options are 512 Bytes to 4,096 Bytes.
	- 。 **Background I/O Priority**: The options are High, Medium, and Low. It will influence volume initialization, rebuild, and migration.
	- 。 **Tiering Policy**: The options are Auto Tiering, Start Highest then Auto Tiering, High Available Tier, Lowest Tier, and No Data Movement. Please refer to the chapter 11.2.3, [Tiering Policies](#page-259-0) section for detail.
	- 。 **Enable Cache Mode (Write-back Cache)**: Check to enable cache mode function of volume. Write back optimizes the system speed but comes with the risk where the data may be inconsistent between cache and disks in one short time interval.
	- 。 **Enable Video Editing Mode**: Check to enable video editing mode function. It is optimized for video editing usage. Please enable it when your application is in video editing environment. This option provides a more stable performance figure without high and low peaks but slower in average.
	- 。 **Enable Read-ahead**: Check to enable the read ahead function of volume. The system will discern what data will be needed next based on what was just retrieved from disk and then preload this data into the disk's buffer. This feature will improve performance when the data being retrieved is sequential.

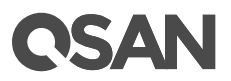

。 **Enable Space Reclamation**: Check to enable the space reclamation function of the volume when the pool is auto tiering.

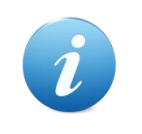

#### **INFORMATION:**

Stripe sizes from 64KB to 1,024KB support more than 8GB of memory for resource allocation. 4GB memory is only support 64KB stripe size.

8. Click the **Next** button to continue.

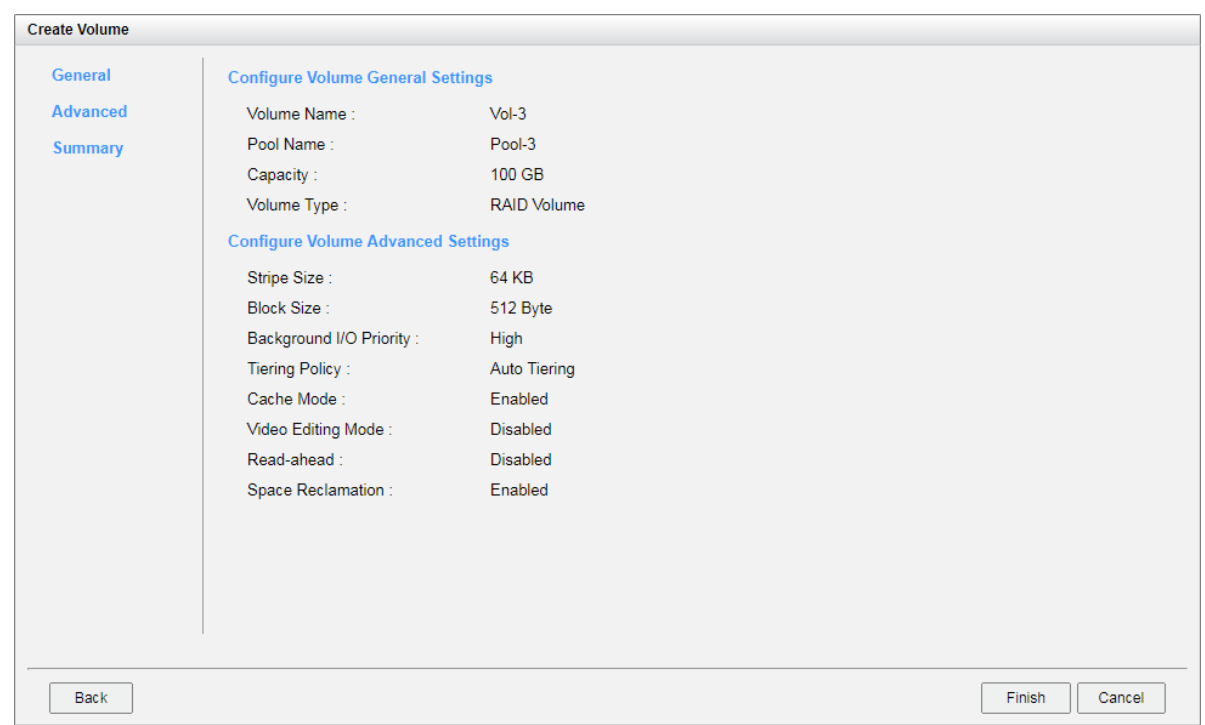

*Figure 11-23 Create a Volume of Auto Tiering Pool Step 3*

- 9. After confirmation at summary page, click **Finish** button to create a volume.
- 10. The volume has been created. It will be initialized in protection RAID level (e.g., RAID 1, 3, 5, 6, 0+1, 10, 30, 50, and 60).

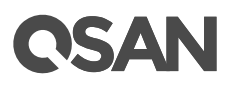

|                         | $<<$ first $<$ prev <b>1</b> next > last >> |                            |         |           |                    |                 |                       |           |       |           |           |  |  |  |
|-------------------------|---------------------------------------------|----------------------------|---------|-----------|--------------------|-----------------|-----------------------|-----------|-------|-----------|-----------|--|--|--|
|                         | <b>Volume Name</b>                          | <b>Status</b>              | Health  | Capacity  | Volume Type        | SSD Cache       | <b>Snapshot Space</b> | Snapshots | Clone | Write     | Pool Name |  |  |  |
| $\overline{\mathbf{v}}$ | $Vol-3$                                     | Online                     | Optimal | 100.00 GB | <b>RAID Volume</b> | <b>Disabled</b> | 0 MB / 0 MB           | 0         | N/A   | <b>WB</b> | Pool-3    |  |  |  |
|                         | $<<$ first $<$ prev <b>1</b> next > last >> |                            |         |           |                    |                 |                       |           |       |           |           |  |  |  |
| Create Volume           |                                             | <b>Local Clone Options</b> |         |           |                    |                 |                       |           |       |           |           |  |  |  |

*Figure 11-24 A Volume in Auto Tiering Pool is Created*

11. A volume has been created. If necessary, click the **Create Volume** button to create another.

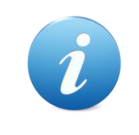

#### **INFORMATION:**

SANOS supports instant RAID volume availability. The volume can be used immediately when it is initializing or rebuilding.

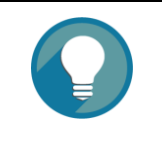

#### **TIP:**

If the pool contains some disk drives of 4Kn type, it is not available to set 512, 1024, or 2048 block size. When the case happens, it will pop up a warning message and suggest changing the block size to 4096.

## **11.4.2. List Volumes and Operations on Volumes**

Most operations are described in the chapter 8.5, [Configuring Volumes](#page-179-0) section. For more information about list volume, please refer to the chapter 8.5.2, [List Volumes](#page-186-0) section. For more information about operations on volumes, please refer to the chapter 8.5.3, Operations [on Volumes](#page-188-0) section. We describe auto tiering operations below.

#### **Change Volume Properties**

Click **▼ -> Change Volume Properties** to change the volume properties of the volume.

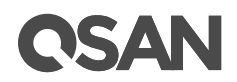

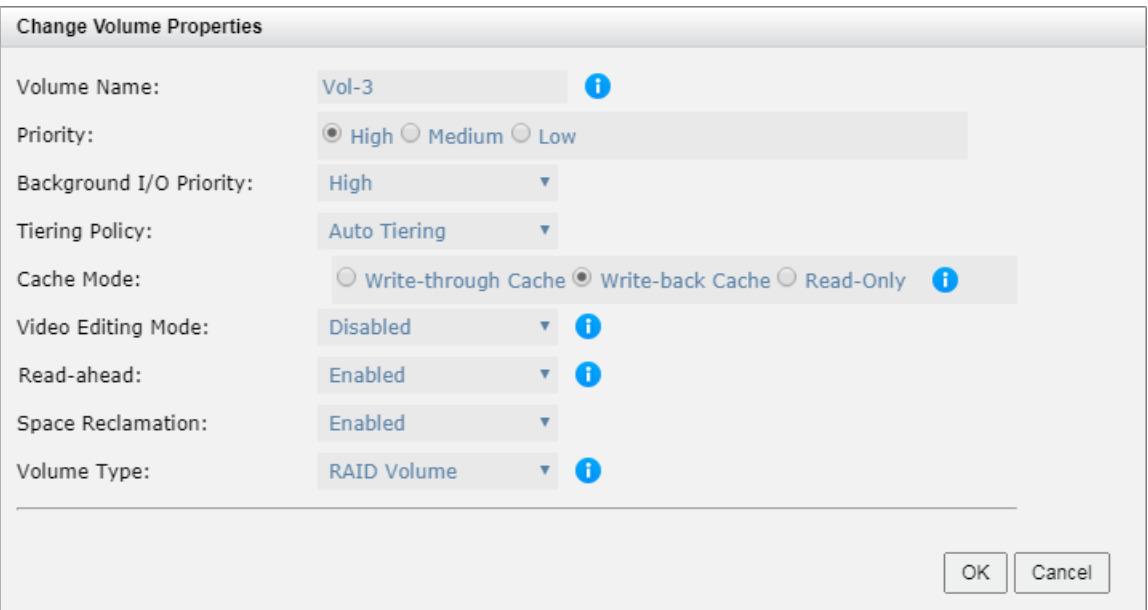

*Figure 11-25 Change Volume Properties*

#### **Reclaim Space with Thin Provisioning Pool**

Click **▼ -> Space Reclamation** to reclaim space from the volume when the volume is in an auto tiering pool. For more information about space reclamation, please refer to the chapter 9.2.2, [Space Reclamation](#page-203-0) section.

# **11.5. Configure LUN Mappings and Connect by Host Initiator**

Next step you can configure LUN mapping and connect by host initiator. For more information about LUN mapping, please refer to the chapter 8.6, [Configure LUN Mappings](#page-195-0) section for detail. For more information about host initiator, please refer to the chapter 8.7, [Connect by Host Initiator](#page-198-0) section for detail.

# **11.6. Transfer to Auto Tiering Pool**

This section describes thick provisioning pool or thin provisioning pool transfer to auto tiering one. If auto tiering license is enabled, the thick or thin provisioning pool without disk group of mixed disk type can be transferred to the auto tiering pool by **Add Disk Group** option.

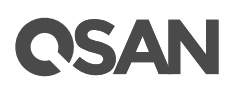

Also note that the thick provisioning pool is preconfigured the space, after transferring to the auto tiering, the original disk group in the thick provisioning pool will be the lowest tier. When auto tiering mechanism is running, the hot data are copied to higher tier, but still occupy the space of the original block. If the data is cold, it will return to the original block space. So the total capacity of the pool does not change even adding the capacity of higher tiers.

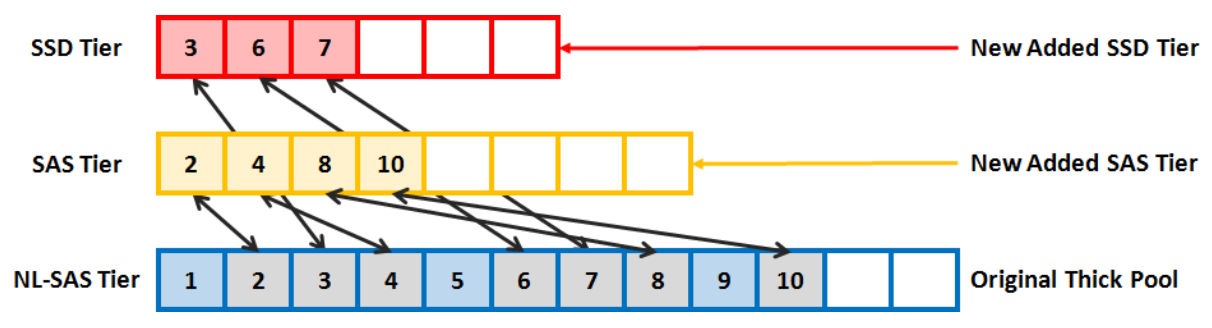

*Figure 11-26 Block Map of Thick Provisioning Pool Transferring to Auto Tiering*

Thin provisioning is dynamic allocation of space, if the hot data is moved up to the higher tier; it will release the original block space. So the total capacity is the sum of all tiers.

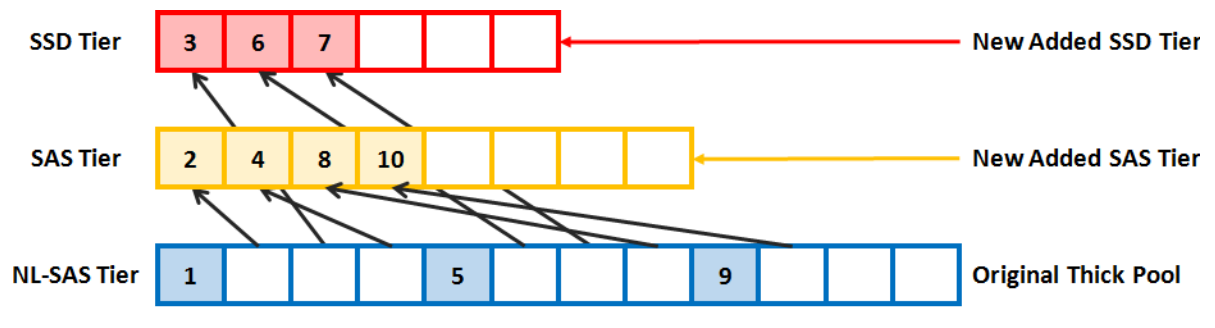

*Figure 11-27 Block Map of Thin Provisioning Pool Transferring to Auto Tiering*

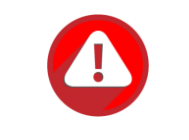

#### **CAUTION:**

The action of transferring to auto tiering is irreversible. Consider all possible consequences before making this change.

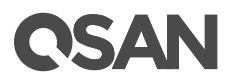

# **11.6.1. Transfer from Thick Provisioning Pool to Auto Tiering**

First of all, make sure the auto tiering license is enabled. For more information about enabling license operation, please refer to the chapter 11.3.1, **Enable Auto Tiering License** section. And then use **Add Disk Group** function to add another tier (disk group). Here is an example of transfer thick provisioning pool to auto tiering one.

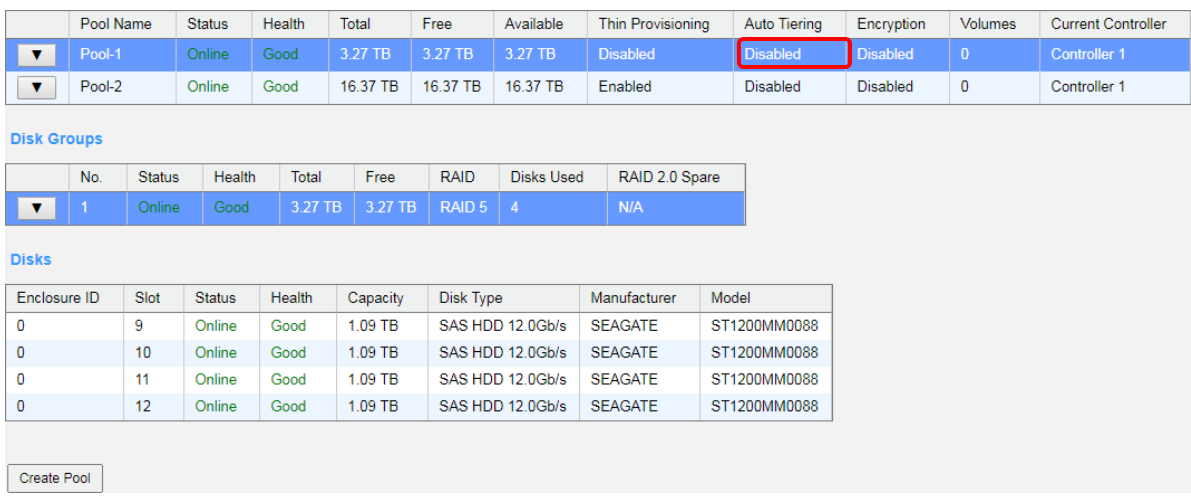

1. Create a thick provisioning pool with SAS disk drives. **Auto Tiering** status is **Disabled**.

*Figure 11-28 Transfer Thick Provisioning Pool to Auto Tiering Step 1*

2. Click **▼ -> Add Disk Group** to transfer from a thick provisioning pool to an auto tiering pool. Select **Enabled** from the Auto Tiering drop-down list. The tier (disk group) must be added one at a time. Select the **RAID Level** and **Select Disks**, and then click the **OK** button.

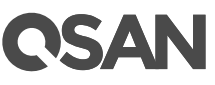

| <b>Pool Type</b>             |                |                 |                                   |                                                                                              |                |             |  |  |  |  |  |  |
|------------------------------|----------------|-----------------|-----------------------------------|----------------------------------------------------------------------------------------------|----------------|-------------|--|--|--|--|--|--|
| Thin Provisioning:           |                | <b>Disabled</b> |                                   |                                                                                              |                |             |  |  |  |  |  |  |
| Auto Tiering:                |                |                 | $\bullet$<br>Disabled <b>v</b>    |                                                                                              |                |             |  |  |  |  |  |  |
| <b>RAID Level</b>            |                |                 | <b>Disabled</b><br><b>Enabled</b> |                                                                                              |                |             |  |  |  |  |  |  |
| Please select a RAID level.  |                |                 |                                   |                                                                                              |                |             |  |  |  |  |  |  |
| <b>RAID Level:</b><br>RAID 1 |                |                 |                                   |                                                                                              |                |             |  |  |  |  |  |  |
| <b>Select Disks</b>          |                |                 |                                   |                                                                                              |                |             |  |  |  |  |  |  |
|                              |                |                 |                                   | Please select disks to add a disk group. The maximum quantity of disk in a disk group is 64. |                |             |  |  |  |  |  |  |
| Enclosure ID:                |                |                 | 0 (Head Unit: XS5216) v           |                                                                                              |                |             |  |  |  |  |  |  |
| $\Box$<br>Enclosure ID       | Slot           | Health          | Capacity                          | Disk Type                                                                                    | Manufacturer   | Model       |  |  |  |  |  |  |
| ✔<br>$\bf{0}$                | $\mathbf{1}$   | Good            | 372.36 GB                         | SAS SSD 12.0Gb/s                                                                             | <b>SEAGATE</b> | ST400FM0053 |  |  |  |  |  |  |
| $\blacktriangledown$<br>0    | $\overline{2}$ | Good            | 372.36 GB                         | SAS SSD 12.0Gb/s                                                                             | <b>SEAGATE</b> | ST400FM0053 |  |  |  |  |  |  |
| 0<br>0                       | 3              | Good            | 372.36 GB                         | SAS SSD 12.0Gb/s                                                                             | <b>SEAGATE</b> | ST400FM0053 |  |  |  |  |  |  |
| 0<br>0                       | 4              | Good            | 372.36 GB                         | SAS SSD 12.0Gb/s                                                                             | <b>SEAGATE</b> | ST400FM0053 |  |  |  |  |  |  |
| 0<br>□                       | 5              | Good            | 744.96 GB                         | SAS SSD 12.0Gb/s                                                                             | <b>MICRON</b>  | S630DC-800  |  |  |  |  |  |  |
| 0<br>O                       | 6              | Good            | 744.96 GB                         | SAS SSD 12.0Gb/s                                                                             | <b>MICRON</b>  | S630DC-800  |  |  |  |  |  |  |
| □<br>0                       | $\overline{7}$ | Good            | 744.96 GB                         | SAS SSD 12.0Gb/s                                                                             | <b>MICRON</b>  | S630DC-800  |  |  |  |  |  |  |
| 0<br>0                       | 8              | Good            | 744.96 GB                         | SAS SSD 12.0Gb/s                                                                             | <b>MICRON</b>  | S630DC-800  |  |  |  |  |  |  |
|                              |                |                 |                                   |                                                                                              |                |             |  |  |  |  |  |  |

*Figure 11-29 Transfer Thick Provisioning Pool to Auto Tiering Step 2*

3. Use the same procedure to add another tier if necessary.

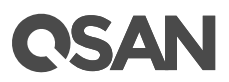

|                         | Pool Name          |                | <b>Status</b> |               | <b>Health</b> | Total     | Free      | Available         |                   | <b>Thin Provisioning</b> |             | Auto Tiering    |                 | Encryption      | <b>Volumes</b> | <b>Current Controller</b> |
|-------------------------|--------------------|----------------|---------------|---------------|---------------|-----------|-----------|-------------------|-------------------|--------------------------|-------------|-----------------|-----------------|-----------------|----------------|---------------------------|
| $\mathbf{v}$            | Pool-1             |                | Online        |               | Good          | 3.27 TB   | 3.27 TB   | 3.27 TB           |                   | <b>Disabled</b>          |             | Enabled         |                 | <b>Disabled</b> | $\overline{0}$ | <b>Controller 1</b>       |
| $\overline{\mathbf{v}}$ | Pool-2             |                | Online        |               | Good          | 16.37 TB  | 16.37 TB  | 16.37 TB          |                   | Enabled                  |             | <b>Disabled</b> | <b>Disabled</b> |                 | 0              | Controller 1              |
|                         | <b>Disk Groups</b> |                |               |               |               |           |           |                   |                   |                          |             |                 |                 |                 |                |                           |
|                         | No.                | <b>Status</b>  |               | Health        | Total         |           | Free      | <b>Tier Level</b> | <b>RAID</b>       | Disks Used               |             | RAID 2.0 Spare  |                 |                 |                |                           |
| $\mathbf v$             |                    | Online         |               | Good          | 3.27 TB       |           | 3.27 TB   | <b>SAS</b>        | RAID <sub>5</sub> | 4                        |             | N/A             |                 |                 |                |                           |
| $\mathbf{v}$            | $\overline{2}$     | Online         |               | Good          | 372.00 GB     |           | 372.00 GB | <b>SSD</b>        | RAID <sub>1</sub> | $\overline{2}$           |             | N/A             |                 |                 |                |                           |
| <b>Disks</b>            |                    |                |               |               |               |           |           |                   |                   |                          |             |                 |                 |                 |                |                           |
| Enclosure ID            |                    | Slot           |               | <b>Status</b> | Health        | Capacity  |           | Disk Type         | Manufacturer      |                          | Model       |                 |                 |                 |                |                           |
| $\mathbf{0}$            |                    | 1              |               | Online        | Good          | 372.36 GB |           | SAS SSD 12.0Gb/s  | <b>SEAGATE</b>    |                          |             | ST400FM0053     |                 |                 |                |                           |
| 0                       |                    | $\overline{2}$ |               | Online        | Good          | 372.36 GB |           | SAS SSD 12.0Gb/s  | <b>SEAGATE</b>    |                          | ST400FM0053 |                 |                 |                 |                |                           |
|                         |                    |                |               |               |               |           |           |                   |                   |                          |             |                 |                 |                 |                |                           |
| <b>Create Pool</b>      |                    |                |               |               |               |           |           |                   |                   |                          |             |                 |                 |                 |                |                           |

*Figure 11-30 Transfer Thick Provisioning Pool to Auto Tiering Step 3*

4. **Auto Tiering** status is **Enabled**. The thick provisioning pool has been transferred to auto tiering.

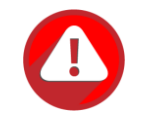

#### **CAUTION:**

The total capacity of the pool does not change even adding the capacity of higher tiers.

The action of transferring from the thick provisioning pool to auto tiering is irreversible. Please consider carefully all possible consequences before taking this step.

## **11.6.2. Transfer from Thin Provisioning Pool to Auto Tiering**

First of all, make sure the auto tiering license is enabled. For more information about enabling license operation, please refer to the chapter 11.3.1, **Enable Auto Tiering License** section. And then use **Add Disk Group** function to add another tier (disk group). Here is an example of transfer thin provisioning pool to auto tiering one.

1. Create a thin provisioning pool with NL-SAS disk drives. **Auto Tiering** status is **Disabled**.

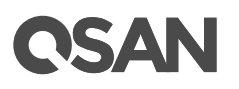

|                      | Pool Name          |               |                                                               | <b>Status</b> | <b>Health</b> | Total |                 | Free            |                   | Available           |  | <b>Thin Provisioning</b> |       | Auto Tiering | Encryption | <b>Volumes</b> | <b>Current Controller</b> |  |  |  |  |  |  |  |  |         |                 |   |              |
|----------------------|--------------------|---------------|---------------------------------------------------------------|---------------|---------------|-------|-----------------|-----------------|-------------------|---------------------|--|--------------------------|-------|--------------|------------|----------------|---------------------------|--|--|--|--|--|--|--|--|---------|-----------------|---|--------------|
| $\blacktriangledown$ | Pool-1             |               |                                                               | Online        | Good          |       | 3.27 TB         | 3.27 TB         |                   | 3.27 TB             |  | <b>Disabled</b>          |       |              |            |                |                           |  |  |  |  |  |  |  |  | Enabled | <b>Disabled</b> | 0 | Controller 1 |
| <b>V</b>             | Pool-2             |               | 16.37 TB<br>16.37 TB<br>16.37 TB<br>Good<br>Enabled<br>Online |               |               |       | <b>Disabled</b> | <b>Disabled</b> | $\bf{0}$          | <b>Controller 1</b> |  |                          |       |              |            |                |                           |  |  |  |  |  |  |  |  |         |                 |   |              |
|                      | <b>Disk Groups</b> |               |                                                               |               |               |       |                 |                 |                   |                     |  |                          |       |              |            |                |                           |  |  |  |  |  |  |  |  |         |                 |   |              |
|                      | No.                | <b>Status</b> |                                                               | Health        | Total         |       | Free            |                 | <b>RAID</b>       | <b>Disks Used</b>   |  | RAID 2.0 Spare           |       |              |            |                |                           |  |  |  |  |  |  |  |  |         |                 |   |              |
| <b>V</b>             |                    | Online        |                                                               | Good          | 16.37 TB      |       | 16.37 TB        |                 | RAID <sub>5</sub> | $\overline{4}$      |  | <b>N/A</b>               |       |              |            |                |                           |  |  |  |  |  |  |  |  |         |                 |   |              |
| <b>Disks</b>         |                    |               |                                                               |               |               |       |                 |                 |                   |                     |  |                          |       |              |            |                |                           |  |  |  |  |  |  |  |  |         |                 |   |              |
| Enclosure ID         |                    | Slot          |                                                               | <b>Status</b> | Health        |       | Capacity        |                 | Disk Type         |                     |  | Manufacturer             | Model |              |            |                |                           |  |  |  |  |  |  |  |  |         |                 |   |              |
| 0                    |                    | 13            |                                                               | Online        | Good          |       | 5.46 TB         |                 |                   | NL-SAS HDD 12.0Gb/s |  | <b>SEAGATE</b>           |       | ST6000NM0014 |            |                |                           |  |  |  |  |  |  |  |  |         |                 |   |              |
| 0                    |                    | 14            |                                                               | Online        | Good          |       | 5.46 TB         |                 |                   | NL-SAS HDD 12.0Gb/s |  | <b>SEAGATE</b>           |       | ST6000NM0014 |            |                |                           |  |  |  |  |  |  |  |  |         |                 |   |              |
| 0                    |                    | 15            |                                                               | Online        | Good          |       | 5.46 TB         |                 |                   | NL-SAS HDD 12.0Gb/s |  | <b>SEAGATE</b>           |       | ST6000NM0014 |            |                |                           |  |  |  |  |  |  |  |  |         |                 |   |              |
| 0                    |                    | 16            |                                                               | Online        | Good          |       | 5.46 TB         |                 |                   | NL-SAS HDD 12.0Gb/s |  | <b>SEAGATE</b>           |       | ST6000NM0014 |            |                |                           |  |  |  |  |  |  |  |  |         |                 |   |              |
| Create Pool          |                    |               |                                                               |               |               |       |                 |                 |                   |                     |  |                          |       |              |            |                |                           |  |  |  |  |  |  |  |  |         |                 |   |              |

*Figure 11-31 Transfer Thin Provisioning Pool to Auto Tiering Step 1*

2. Click **▼ -> Add Disk Group** to transfer from a thin provisioning pool to an auto tiering pool. Select **Enabled** from the Auto Tiering drop-down list. The tier (disk group) must be added one at a time. Select the **RAID Level** and **Select Disks**, and then click the **OK** button.
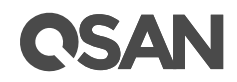

|        | <b>Pool Type</b>            |                |                                      |                         |                                                                                              |                |             |
|--------|-----------------------------|----------------|--------------------------------------|-------------------------|----------------------------------------------------------------------------------------------|----------------|-------------|
|        | Thin Provisioning:          |                | Enabled                              |                         |                                                                                              |                |             |
|        | Auto Tiering:               |                | Disabled <b>v</b><br><b>Disabled</b> | A                       |                                                                                              |                |             |
|        | <b>RAID Level</b>           |                | <b>Enabled</b>                       |                         |                                                                                              |                |             |
|        | Please select a RAID level. |                |                                      |                         |                                                                                              |                |             |
|        | RAID Level:                 |                | RAID <sub>1</sub>                    |                         |                                                                                              |                |             |
|        | <b>Select Disks</b>         |                |                                      |                         |                                                                                              |                |             |
|        |                             |                |                                      |                         | Please select disks to add a disk group. The maximum quantity of disk in a disk group is 64. |                |             |
|        | Enclosure ID:               |                |                                      | 0 (Head Unit: XS5216) ▼ |                                                                                              |                |             |
| $\Box$ | Enclosure ID                | Slot           | Health                               | Capacity                | Disk Type                                                                                    | Manufacturer   | Model       |
| ✔      | 0                           | 3              | Good                                 | 372.36 GB               | SAS SSD 12.0Gb/s                                                                             | <b>SEAGATE</b> | ST400FM0053 |
| ✔      | 0                           | 4              | Good                                 | 372.36 GB               | SAS SSD 12.0Gb/s                                                                             | <b>SEAGATE</b> | ST400FM0053 |
| O      | 0                           | 5              | Good                                 | 744.96 GB               | SAS SSD 12.0Gb/s                                                                             | <b>MICRON</b>  | S630DC-800  |
| 0      | $\bf{0}$                    | 6              | Good                                 | 744.96 GB               | SAS SSD 12.0Gb/s                                                                             | <b>MICRON</b>  | S630DC-800  |
| □      | $\mathbf 0$                 | $\overline{7}$ | Good                                 | 744.96 GB               | SAS SSD 12.0Gb/s                                                                             | <b>MICRON</b>  | S630DC-800  |
| □      | 0                           | 8              | Good                                 | 744.96 GB               | SAS SSD 12.0Gb/s                                                                             | <b>MICRON</b>  | S630DC-800  |

*Figure 11-32 Transfer Thin Provisioning Pool to Auto Tiering Step 2*

3. Use the same procedure to add another tier if necessary.

.

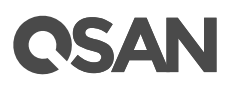

|                         | Pool Name                                                                                                    |             | <b>Status</b> |  | <b>Health</b> | Total     | Free      | Available        |                   | <b>Thin Provisioning</b> |       | Auto Tiering |                 | Encryption      | <b>Volumes</b> | <b>Current Controller</b> |
|-------------------------|----------------------------------------------------------------------------------------------------|-------------|---------------|--|---------------|-----------|-----------|------------------|-------------------|--------------------------|-------|--------------|-----------------|-----------------|----------------|---------------------------|
| v                       | Pool-1                                                                                                    |             | Online        |  | Good          | 3.27 TB   | 3.27 TB   | 3.27 TB          | <b>Disabled</b>   |                          |       | Enabled      |                 | <b>Disabled</b> | $\mathbf{0}$   | Controller 1              |
| $\overline{\mathbf{v}}$ | Pool-2                                                                                                    |             | Online        |  | Good          | 16.74 TB  | 16.74 TB  | 16.74 TB         | <b>Enabled</b>    |                          |       | Enabled      | <b>Disabled</b> |                 | $\bf{0}$       | <b>Controller 1</b>       |
|                         | <b>Disk Groups</b>                                                                                                  |             |               |  |               |           |           |                  |                   |                          |       |              |                 |                 |                |                           |
|                         | No.<br>Total<br>Free<br>RAID<br>RAID 2.0 Spare<br><b>Status</b><br>Health<br><b>Disks Used</b><br><b>Tier Level</b> |             |               |  |               |           |           |                  |                   |                          |       |              |                 |                 |                |                           |
| $\overline{\mathbf{v}}$ |                                                                                                    | Online      | Good          |  | 16.37 TB      |           | 16.37 TB  | <b>NL-SAS</b>    | RAID <sub>5</sub> | 4                        |       | N/A          |                 |                 |                |                           |
| <b>V</b>                | $\overline{2}$                                                                                                    | Online      | Good          |  | 371.00 GB     |           | 371.00 GB | <b>SSD</b>       | RAID <sub>1</sub> | $\overline{2}$           |       | N/A          |                 |                 |                |                           |
| <b>Disks</b>            |                                                                                                    |             |               |  |               |           |           |                  |                   |                          |       |              |                 |                 |                |                           |
| Enclosure ID            |                                                                                                    | <b>Slot</b> | <b>Status</b> |  | Health        | Capacity  |           | Disk Type        | Manufacturer      |                          | Model |              |                 |                 |                |                           |
| 0                       |                                                                                                    | 3           | Online        |  | Good          | 372.36 GB |           | SAS SSD 12.0Gb/s | <b>SEAGATE</b>    |                          |       | ST400FM0053  |                 |                 |                |                           |
| $\mathbf 0$             |                                                                                                    | 4           | Online        |  | Good          | 372.36 GB |           | SAS SSD 12.0Gb/s | <b>SEAGATE</b>    |                          |       | ST400FM0053  |                 |                 |                |                           |
|                         |                                                                                                    |             |               |  |               |           |           |                  |                   |                          |       |              |                 |                 |                |                           |
| Create Pool             |                                                                                                    |             |               |  |               |           |           |                  |                   |                          |       |              |                 |                 |                |                           |

*Figure 11-33 Transfer Thin Provisioning Pool to Auto Tiering Step 3*

4. **Auto Tiering** status is **Enabled**. The thin provisioning pool has been transferred to auto tiering.

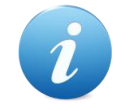

#### **INFORMATION:**

The total capacity of the pool is the sum of all tiers.

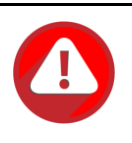

#### **CAUTION:**

The action of transferring from the thin provisioning pool to auto tiering is irreversible. Please consider carefully all possible consequences before taking this step.

# **11.7. SSD Cache vs. Auto Tiering**

The SSD cache and auto tiering solutions can work together, and complement each other. A key difference between tiering and cache is that tiering moves data to SSD instead of simply caching it. Tiering can also move data both from slower storage to faster storage and vice versa. But SSD cache is essentially a one-way transaction. When the cache is done with the data it was accelerating it simply nullifies it instead of copying it back to HDD. The important difference between moves and copies is that a cache does not need to have the redundancy that tiering does. Tiering stores the only copy of data for potentially a considerable period of time so it needs to have full data redundancy like RAID or mirroring.

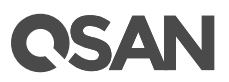

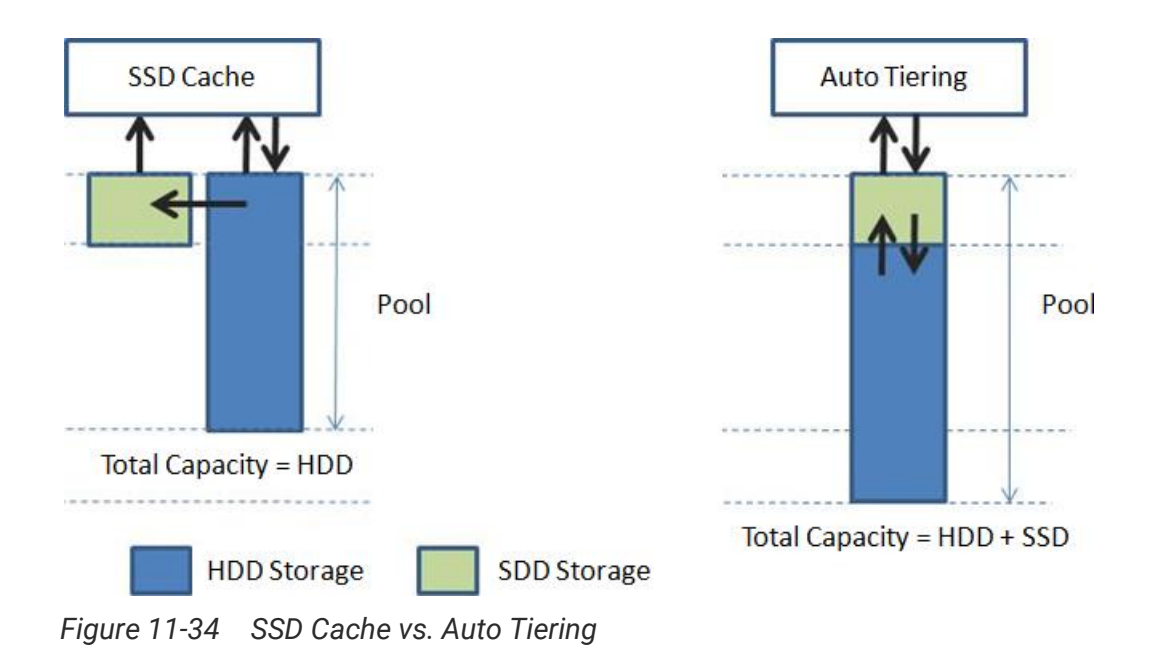

Total storage capacity in auto tiering is a sum of all individual tier capacities whereas in cache, the cache capacity does not add to the overall slower storage capacity. This is one of the key differences. In addition, SSD cache affects rapider than auto tiering because auto tiering will be affected by relocation the data in a period of time. So SSD cache warm-up timeframe is usually minutes/hours whereas tiering warm-up is usually in days.

SSD cache is used for highly frequent data access environment and is effective in a short term such as virtualization or video editing applications. However, auto tiering is used for predictable I/O workloads and is effective in a long term. It's suitable for web, file, or email server applications.

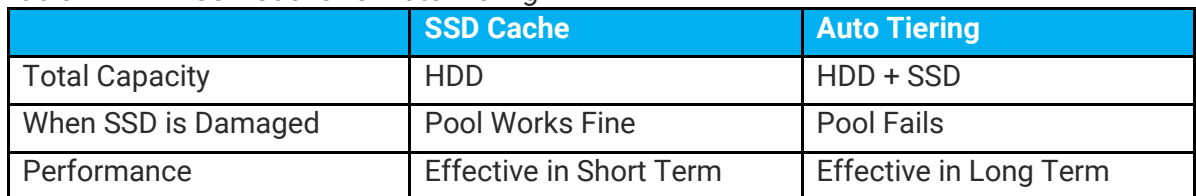

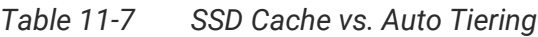

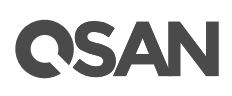

# **12. Data Backup**

This chapter describes an overview and operations of data backup options in SANOS. SANOS provides built-in data backup services for protecting data from most unpredictable accidents including:

- Volume snapshot which is described in the [Managing Snapshots](#page-291-0) section.
- Local volume cloning which is described in the Manage [Local Clones](#page-303-0) section.
- Remote replication to have data duplicated to the remote sites, the function is described in the [Managing Remote Replications](#page-311-0) section.

The **DATA BACKUP** function menu provides submenus of **Snapshots** and **Replications**. Clone function is built in the **Volumes** function tab of the **Volumes** function submenu.

# <span id="page-291-0"></span>**12.1. Managing Snapshots**

A volume snapshot is based on copy-on-write technology. It's a block-based and differential backup mechanism. Snapshot functionality is designed to be highly efficient, it keeps a point in time record of block-level, incremental data changes of the target LUN volume. Snapshot can help recover a LUN volume to a previous state quickly to meet enterprise SLA (Service Level Agreement) requirements of RPO (Recovery Point Objectives) and RTO (Recovery Time Objective).

Snapshot is the easiest and most effective measure to protect against ransomware attacks, virus attacks, accidental file deletion, accidental file modification, or unstable system hardware caused by a bad I/O cable connection, unstable power supply… etc.

### **12.1.1. Theory of Operation**

Snapshot-on-the-box captures the instant state of data in the target volume in a logical sense. The underlying logic is copy-on-write, moving out the data which would be written to certain location where a write action occurs since the time of data capture. The certain location, named as "Snapshot Volume", is essentially a new volume which can be attached to a LUN provisioned to a host as a disk like other ordinary volumes in the system.

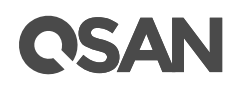

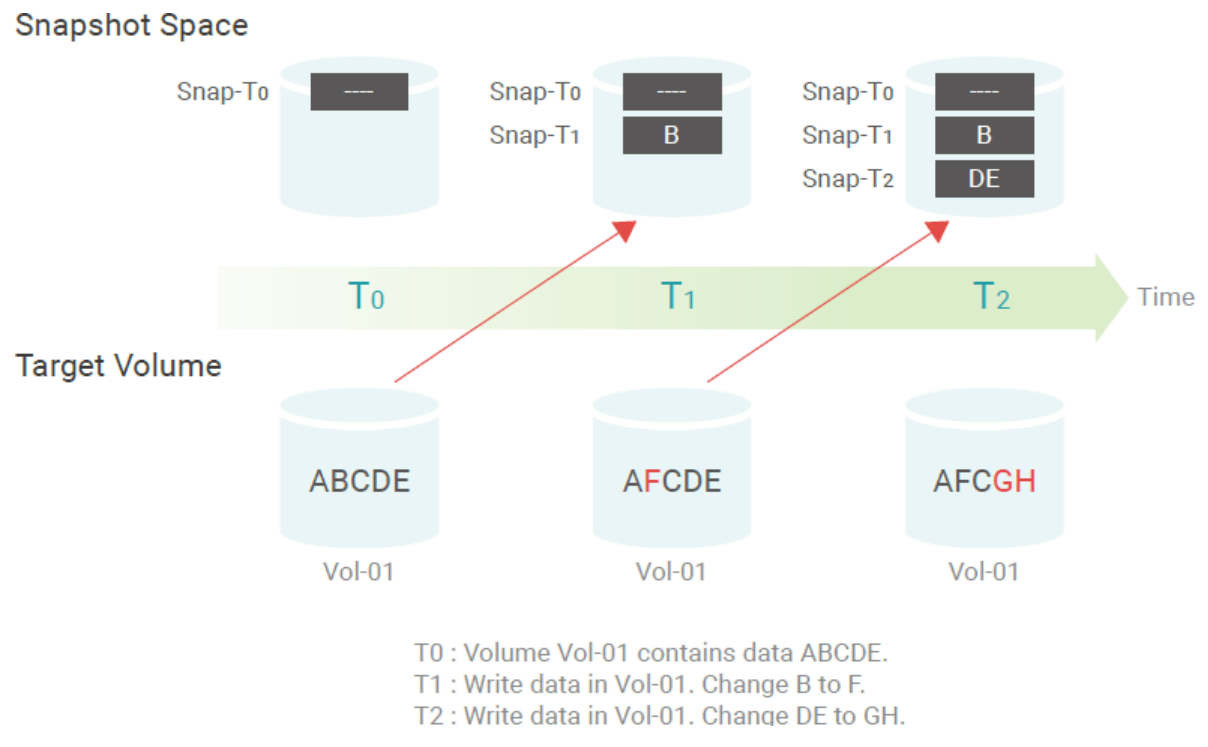

*Figure 12-1 Copy-on-Write Technology*

#### **Snapshot Rollback**

Rollback restores the data back to the state of any time which was previously captured in case for any unfortunate reason it might be. Snapshot volume is allocated within the same pool in which the snapshot is taken, we suggest reserving 20% of the pool capacity or more for snapshot space.

#### **Writable Snapshot**

Apart from the rollback function, snapshot allows direct access to the snapshot content with read or read/write permissions. There are two benefits: One is that it will not consume the free capacity of the storage pool. The other one is that it will not affect the content of the target volume. Before attaching a LUN to the snapshot, the snapshot needs to be exposed to be prepared for accessing. An example of these benefits would be, programmers or developers can easily test a previous version of their compiled codes simply by mounting an older snapshot version onto a LUN instead of rolling back the snapshot and overwriting the existing source codes.

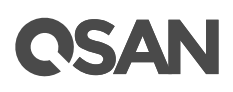

#### **Integration with Windows VSS (Volume Shadow Copy Services)**

Snapshot is fully compatible with Windows VSS (Volume Shadow Copy Services). VSS is a host memory flush mechanism for creating consistent point in time copies of data known as "shadow copies". A Windows agent utility is provided to bridge and synchronize the information between the SAN system and Windows operating system. After implementation, you can trigger a snapshot directly from the Windows operating system without any data consistency issues.

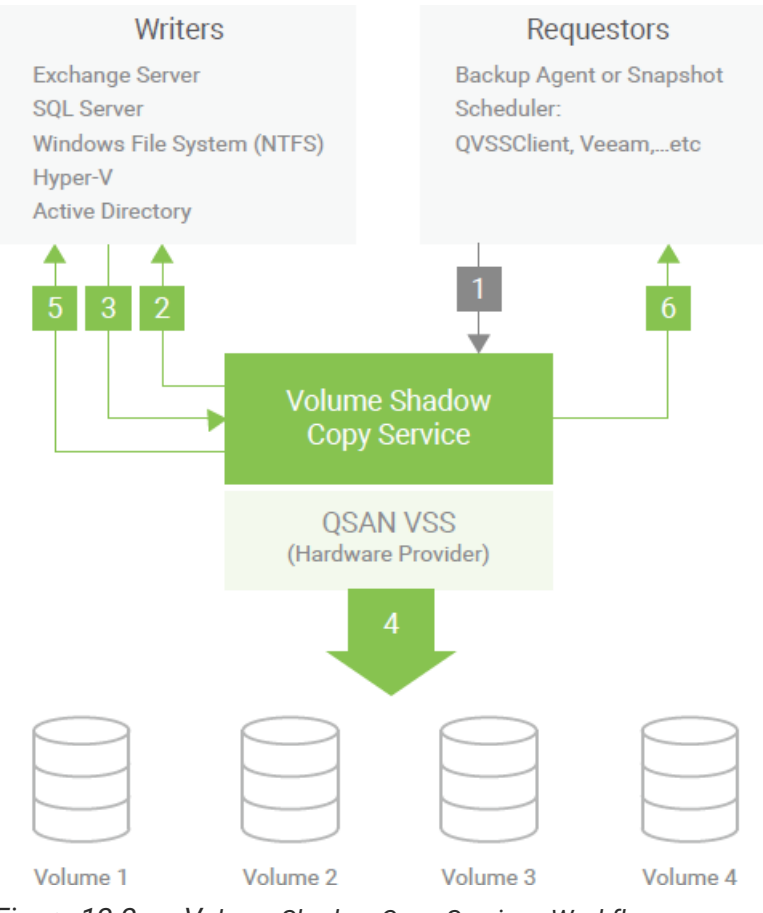

*Figure 12-2 Volume Shadow Copy Services Workflow*

Select **Snapshots** function submenu to setup snapshot space, take snapshots, list snapshots, setup snapshot schedule, and delete snapshots.

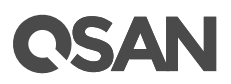

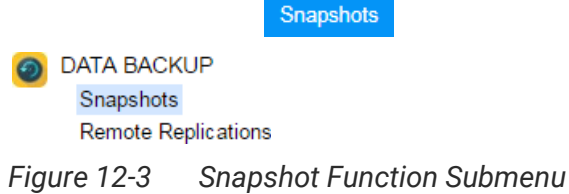

The maximum snapshot quantity per volume is 64, and the maximum volume quantity for snapshot is also 64. So a system can have 4,096 snapshots.

*Table 12-1 Snapshot Parameters*

| l Item                               | Value                    |
|--------------------------------------|--------------------------|
| Maximum snapshot quantity per volume | -64                      |
| Maximum volume quantity for snapshot | -64                      |
| Maximum snapshot quantity per system | $4,096 (= 64 \times 64)$ |

# <span id="page-294-0"></span>**12.1.2. Configure Snapshot**

#### **Set Snapshot Space**

Before taking a snapshot, SANOS must reserve some storage space for saving variant data. Here's an example of setting snapshot space.

1. There are two methods to set snapshot space. Select the **Snapshots** function submenu, click the **Set Snapshot Space** button. Or select the **Volumes** function submenu, selects a volume, then click **▼ -> Set Snapshot Space**.

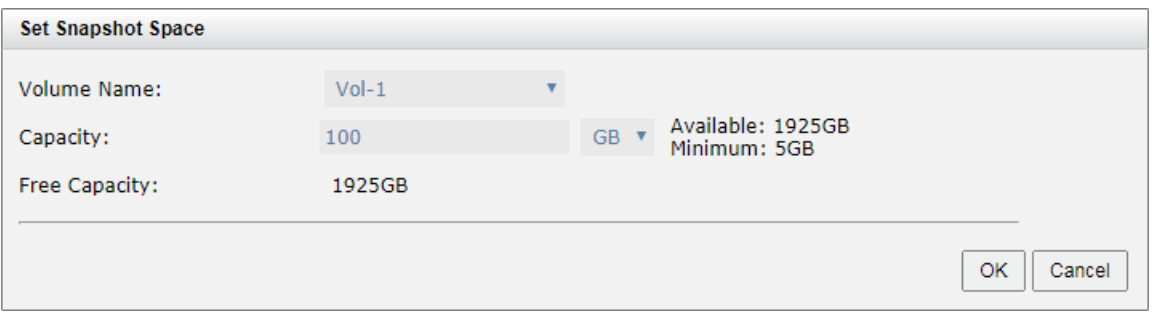

*Figure 12-4 Set Snapshot Space*

2. Enter a **Capacity** which is reserved for the snapshot space, and then click the **OK** button. The minimum capacity is suggested to set 20% of the volume. Now there are two

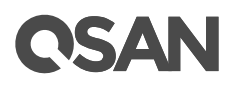

capacities in **Snapshot Space** column in the **Volumes** function tab. The first capacity is current used snapshot space, and the second capacity is reserved total snapshot space.

#### **Take a Snapshot**

Here's an example of taking a snapshot of the volume.

1. There are two methods to take snapshot. Select the **Snapshots** function submenu, click **Take Snapshot** button. Or select the **Volumes** function submenu, selects a volume, then click **▼ -> Take Snapshot**.

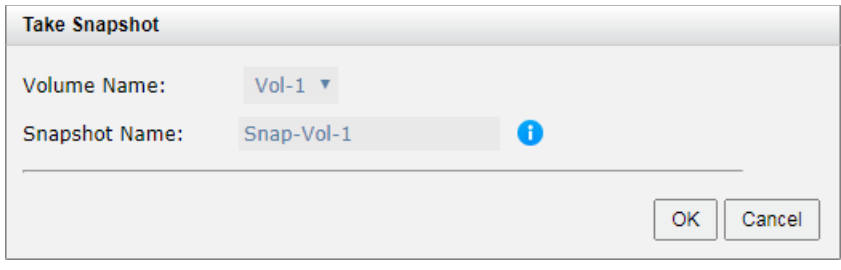

*Figure 12-5 Take Snapshot*

- 2. Enter a **Snapshot Name**. The maximum length of the snapshot name is 32 characters. Valid characters are  $[A~Z~|~a~Z~|~0~9~|~<-1$ .
- 3. Click the **OK** button. The snapshot is taken.

#### **List Snapshots**

Select the **Snapshots** function submenu, the drop-down lists at the top enable you to switch the volumes.

| Show snapshots for volume: Vol-1 ▼ |                      |                           |      |                  |            |            |                          |
|------------------------------------|----------------------|---------------------------|------|------------------|------------|------------|--------------------------|
| Snapshot Name                      | <b>Status</b>        | Health                    | Used | Exposure         | Permission | <b>LUN</b> | <b>Time Created</b>      |
| Snap-Vol-1                         | N/A                  | Good                      | 0 MB | No               | N/A        | None       | Wed Jul 12 13:24:46 2017 |
| Set Snapshot Space                 | <b>Take Snapshot</b> | <b>Schedule Snapshots</b> |      | Delete Snapshots |            |            |                          |

*Figure 12-6 List Snapshots*

This table shows the column descriptions.

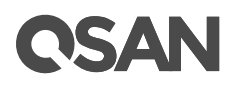

| <b>Column Name</b>   | <b>Description</b>                                                       |
|----------------------|--------------------------------------------------------------------------|
| <b>Snapshot Name</b> | The snapshot name.                                                       |
| <b>Status</b>        | The status of the snapshot:                                              |
|                      | N/A: The snapshot is normal.                                             |
|                      | Replicated: The snapshot is for clone or replication usage.<br>$\bullet$ |
|                      | Undeletable: The snapshot is undeletable.<br>$\bullet$                   |
|                      | Aborted: The snapshot is over space and abort.<br>$\bullet$              |
| Health               | The health of the snapshot:                                              |
|                      | Good: The snapshot is good.                                              |
|                      | Failed: The snapshot has failed.<br>$\bullet$                            |
| Used                 | The amount of the snapshot space that has been used.                     |
| Exposure             | The snapshot is exposed or not.                                          |
| Permission           | The permission of the snapshot:                                          |
|                      | N/A: Unknown when the snapshot is unexposed.<br>$\bullet$                |
|                      | Read-write: The snapshot can be read / write.<br>$\bullet$               |
|                      | Read-only: The snapshot is read only.<br>$\bullet$                       |
| <b>LUN</b>           | The LUN status of the snapshot:                                          |
|                      | None: The snapshot is not mapped any LUN.<br>$\bullet$                   |
|                      | Mapped: The snapshot is mapped a LUN.                                    |
| <b>Time Created</b>  | The created time of the snapshot.                                        |

*Table 12-2 Snapshot Column Descriptions*

Select the **Volumes** function submenu, selects a volume, then click **▼ -> List Snapshots**.

| <b>List Snapshots</b> |               |        |      |          |            |            |                          |
|-----------------------|---------------|--------|------|----------|------------|------------|--------------------------|
| <b>Snapshot Name</b>  | <b>Status</b> | Health | Used | Exposure | Permission | <b>LUN</b> | <b>Time Created</b>      |
| Snap-Vol-1            | N/A           | Good   | 0 MB | No       | N/A        | None       | Wed Jul 12 13:24:46 2017 |
|                       |               |        |      |          |            |            |                          |
|                       |               |        |      |          |            |            |                          |
|                       |               |        |      |          |            |            | OK                       |

*Figure 12-7 List Snapshots*

#### **Expose Snapshot**

Here's an example of exposing a snapshot.

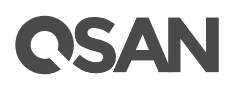

1. Select the **Snapshots** function submenu, click **▼ -> Expose Snapshot** to set writable snapshot capacity to expose the snapshot.

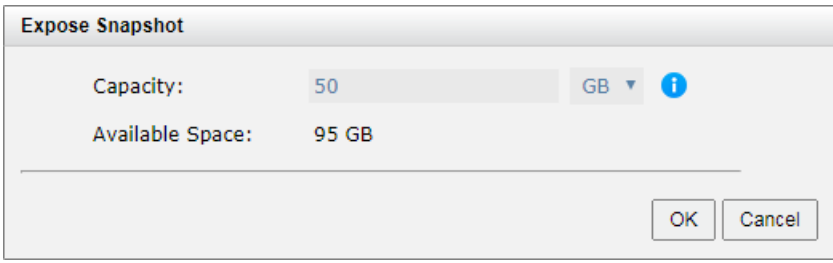

*Figure 12-8 Set Writable Snapshot Capacity to Expose Snapshot*

- 2. Enter a **Capacity** which is reserved for the snapshot. If the size is 0, the exposed snapshot will be read only. Otherwise, the exposed snapshot can be read / written, and the size will be the maximum capacity for writing.
- 3. Click the **OK** button.
- 4. Click **▼ -> Map LUN** to map a LUN to the snapshot. Please refer to the chapter 8.6, [Configure LUN Mappings](#page-195-0) section for detail.
- 5. Done. The Snapshot can be used as a volume.

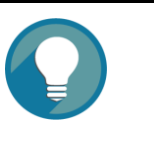

#### **TIP:**

If the capacity of exposed snapshot is set to 0, the snapshot is read only. If it is not 0, the snapshot can be writable and it becomes writable snapshot.

#### **Unexpose Snapshot**

Here's an example of unexposing a snapshot.

- 1. Select the **Snapshots** function submenu, click **▼ -> Unexpose Snapshot** to unexposed snapshot
- 2. Click **OK** button.

#### **Configure LUN Mappings**

- 1. Select the **Snapshots** function submenu, click **▼ -> Map LUN** to map a LUN to the snapshot. Please refer to the chapter 8.6, [Configure LUN Mappings](#page-195-0) section for detail.
- 2. Click **▼ -> List LUNs** to list all LUNs of the snapshot.

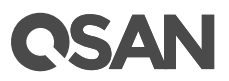

3. Click **▼ -> Unmap LUNs** to unmap LUNs from the snapshot.

#### **Delete One Snapshot**

Select **Snapshots** function submenu, click **▼ -> Delete** to delete the snapshot. All snapshots after deleted one will be deleted.

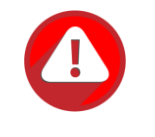

#### **CAUTION:**

If a snapshot has been deleted, the other snapshots which are earlier than it will also be deleted. The space occupied by these snapshots will be released after deleting.

#### **Delete All Snapshots**

To cleanup all the snapshots, please follow these steps.

- 1. There are two methods to cleanup snapshots. Select the **Snapshots** function submenu, click **Delete Snapshots** button. Of select the **Volumes** function submenu, selects a volume. And then click **▼ -> Delete Snapshots**.
- 2. Click the **OK** to apply. It will delete all snapshots of the volume and release the snapshot space.

# **12.1.3. Configure Rollback Snapshot**

#### **Rollback Snapshot**

The data in snapshot can rollback to the original volume. Please follow the procedures.

- 1. Select the **Snapshots** function submenu, selects a snapshot. And then click **▼ -> Rollback Snapshot** to rollback the snapshot to the volume.
- 2. Click the **OK** to apply.

# QSAN

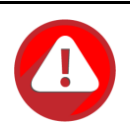

#### **CAUTION:**

Before executing rollback, it is better that the disk is unmounted on the host computer for flushing data from cache.

When a snapshot has been rolled-back, the related snapshots which are earlier than it will also be removed. But the rest snapshots will be kept after rollback.

# **12.1.4. Configure Schedule Snapshots**

The snapshots can be taken by schedule such as hourly or daily. Please follow the procedures.

1. There are two methods to set schedule snapshots. Select the **Snapshots** function submenu, click the **Schedule Snapshots** button. Or select the **Volumes** function submenu, selects a volume. And then click **▼ -> Schedule Snapshots**.

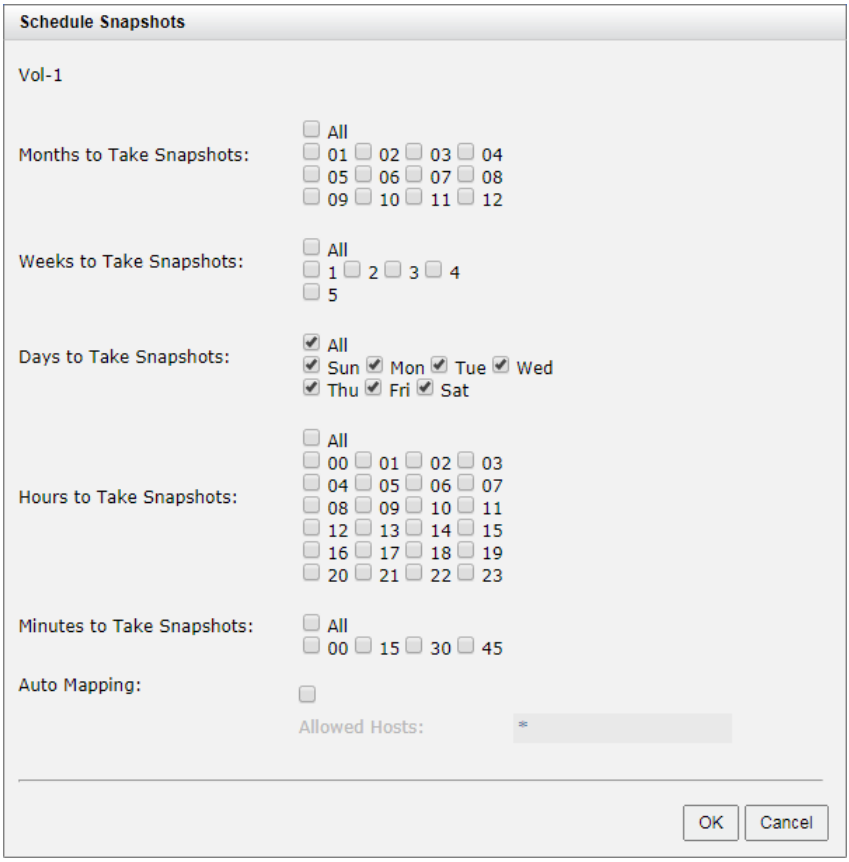

*Figure 12-9 Schedule Snapshots*

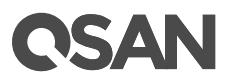

- 2. Check the schedules you want to set. They can be set by monthly, weekly, daily, or hourly. Check the **Auto Mapping** box to map a LUN automatically when the snapshot is taken. And the LUN is allowed to access by the **Allowed Hosts** column.
- 3. Click the **OK** to apply.

#### **INFORMATION:**

Daily snapshot will be taken at 00:00 daily.

Weekly snapshot will be taken every Sunday at 00:00.

Monthly snapshot will be taken every first day of the month at 00:00.

# **12.1.5. Snapshot Notices**

Snapshot function applies copy-on-write technique on volume and provides a quick and efficient backup methodology. When taking a snapshot, it does not copy any data at first time until a request of data modification comes in. The snapshot copies the original data to snapshot space and then overwrites the original data with new changes. With this technique, snapshot only copies the changed data instead of copying whole data. It will save a lot of disk space.

#### **Data Consistent Snapshot**

Before using snapshot, users should understand why sometimes the data becomes corrupted after rollback of snapshot. Please refer to the following diagram.

When the data is modified from the host computer, the data will pass through file system and memory of the host (write cache). Then the host will flush the data from memory to physical disks, no matter the disk is local disk (IDE or SATA), DAS (SCSI or SAS), or SAN (fibre or iSCSI). From the viewpoint of the storage device, it cannot control the behavior of the host side. It sometimes happens that when a snapshot is taken, some data is still in memory and did not flush to disk. Then the snapshot may have an incomplete image of the original data. The problem does not belong to the storage device. To avoid this data inconsistency issue between a snapshot and original data, the user has to make the operating system flushes the data from memory of the host (write cache) into disk before taking snapshot.

# QSAN

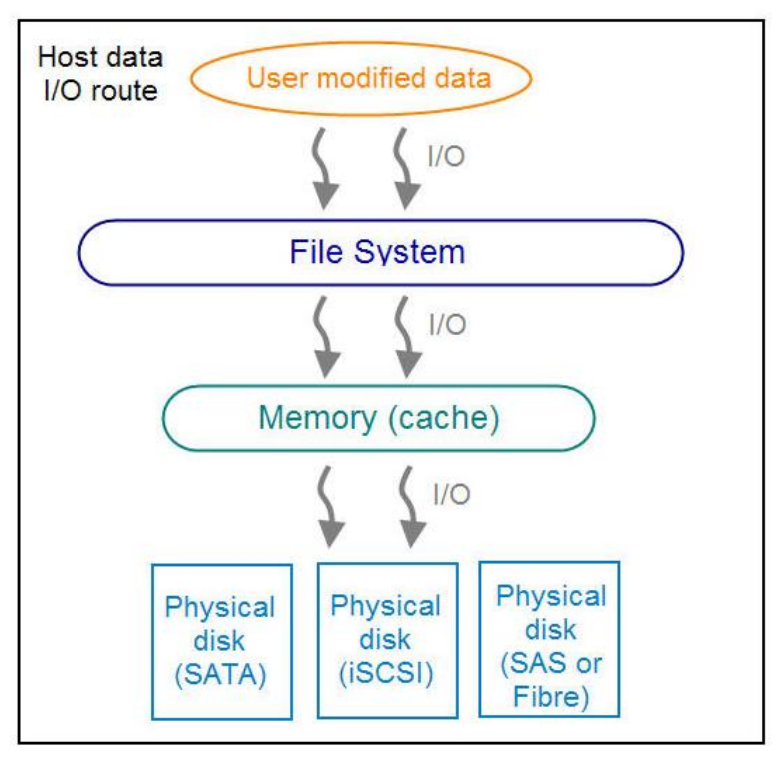

*Figure 12-10 Host data I/O Route*

On Linux and UNIX platforms, a command named **sync** can be used to make the operating system flush data from write cache to disk. For the Windows platform, Microsoft also provides a tool – **sync**, which does exactly the same thing as the **sync** command in Linux/UNIX. It will tell the OS to flush the data on demand. For more information about **sync** tool, please refer to<http://technet.microsoft.com/en-us/sysinternals/bb897438.aspx>

Besides the **sync** tool, Microsoft developed **VSS** (volume shadow copy service) to prevent this issue. VSS is a mechanism for creating consistent "point-in-time" copies of data known as shadow copies. It is a coordinator between backup software, application (SQL or Exchange…) and storage systems to make sure snapshots can occur without the problem of data-irregularities. For more information about the VSS, please refer to [http://technet.microsoft.com/en-us/library/cc785914.aspx.](http://technet.microsoft.com/en-us/library/cc785914.aspx) QSAN storage systems fully support Microsoft VSS.

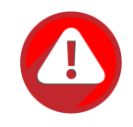

#### **CAUTION:**

Snapshot function can only take the image of data which has been written into the corresponding volume, for the cached data that resides in the server's cache, that doesn't yet be flushed into the storage system, it is unable to protect, which means the taken snapshot might consist of inconsistent data/file/boot image, please make sure to take snapshot at the time point when there is no data I/O incoming to the storage system, to prevent the situation as much as possible. Any functionality that base on snapshot function to perform will have this kind of concern, e.g., local clone and remote replication.

#### **SUGGESTION:**

It is recommended to use native remote replication function upon the corresponding Operating System to prevent the situation, e.g., vSphere Replication (VR), so that the cached data can be seamlessly replicated to the target site.

#### **Run Out of Snapshot Space**

Before using snapshot, a snapshot space is needed from pool capacity. After a period of working snapshot, what if the snapshot size over the snapshot space of user defined? There are two different situations:

- 1. If there are two or more snapshots existed, the system will try to remove the oldest snapshots (to release more space for the latest snapshot) until enough space is released.
- 2. If there is only one snapshot existed, the snapshot will fail. Because the snapshot space is run out.

For example, there are two or more snapshots existed on a volume and the latest snapshot keeps growing. When it comes to the moment that the snapshot space is run out, the system will try to remove the oldest snapshot to release more space for the latest snapshot usage. As the latest snapshot is growing, the system keeps removing the old snapshots. When it comes that the latest snapshot is the only one in system, there is no more snapshot space which can be released for incoming changes, then snapshot will fail.

#### **Maximum Snapshot Quantity per Volume**

There are up to 64 snapshots can be created per volume. What if the 65th snapshot has been taken? There are two different situations:

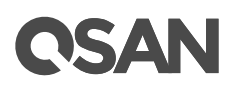

- 1. If the snapshot is configured as schedule snapshot, the latest one (the 65th snapshot) will replace the oldest one (the first snapshot) and so on.
- 2. If the snapshot is taken manually, when taking the 65th snapshot will fail and a warning message will be showed on web user interface.

#### **Rollback and Delete Snapshot**

When a snapshot has been rolled back, the related snapshots which are earlier than it will also be removed. But the rest snapshots will be kept after rollback. If a snapshot has been deleted, the other snapshots which are earlier than it will also be deleted. The space occupied by these snapshots will be released after deleting.

# <span id="page-303-0"></span>**12.2. Managing Local Clones**

Local clone is used to make a duplicate copy of a volume in the same storage pool as well as in a separate storage pool within the same enclosure. In setting up local clone task, the first clone is a full copy. From now on, the cloning is a differential copy, created using snapshot functionality. Manual and scheduled tasks are available for management flexibility. In the event that the source volume is broken and it fails, IT managers can quickly switch to the cloned volume and resume data services.

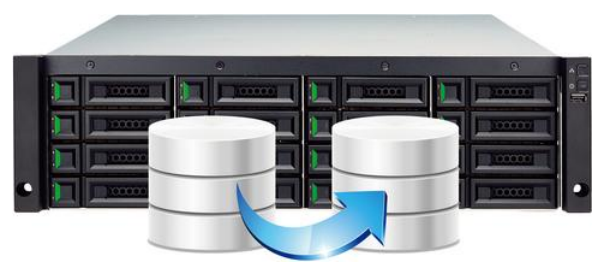

*Figure 12-11 Local Clone Diagram*

#### **12.2.1. Theory of Operation**

At the beginning, copy all data from the source volume to target. It is also called full copy. Afterwards, take a snapshot on source volume and then copy delta data to perform the incremental copy.

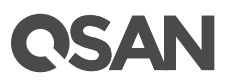

#### **TIP:**

Please be fully aware that the incremental copy needs to use snapshot to compare the data difference. Therefore, having enough snapshot space for the volume is very important.

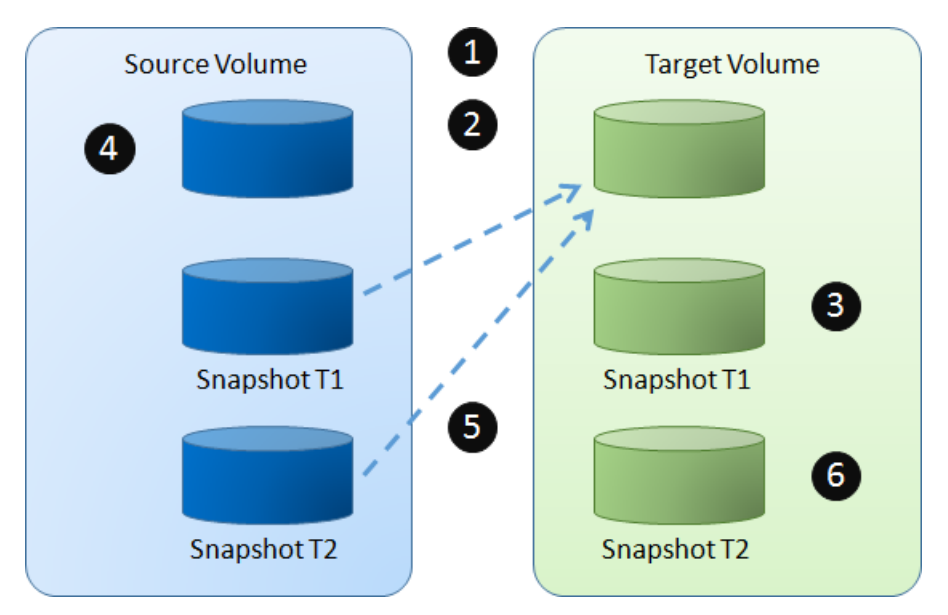

*Figure 12-12 Local Clone Steps*

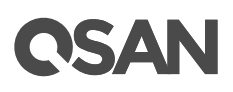

In general, local clone operates as follows:

- 1. Create a local clone task, 2 snapshots are taken on the Source Volume.
- 2. Data from the Source Snapshot T1 is copied to the Target Volume.
- 3. The Target Snapshot T1 is refreshed and becomes the common base.
- 4. Host keeps writing new data to the Source Volume.
- 5. At next synchronization, the Source Snapshot T2 is refreshed and copies only the changes since the last synchronization.
- 6. The Target Snapshot T2 is refreshed and becomes the common base.

The local clone operations are under the **Volumes** function tab which provides to setup local clone task, start or stop the tasks, setup local clone schedule, and delete tasks. The maximum clone task quantity per volume is 1, and the maximum clone task quantity per system is 64.

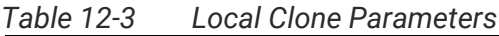

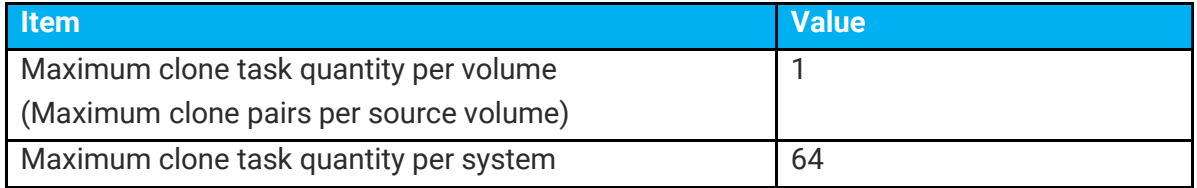

#### **Rollback Local Clone**

Rollback local clone operates are in the following:

- 1. After completing the local clone task, the data can be rolled-back.
- 2. Exchange the roles of source and target volume, follow the operations on local clone to create a local clone task. Notice that the data in original volume will be destroyed. You have to comprehensive consideration before doing.
- 3. Or create a new target volume to backup to.

# **QISAI**

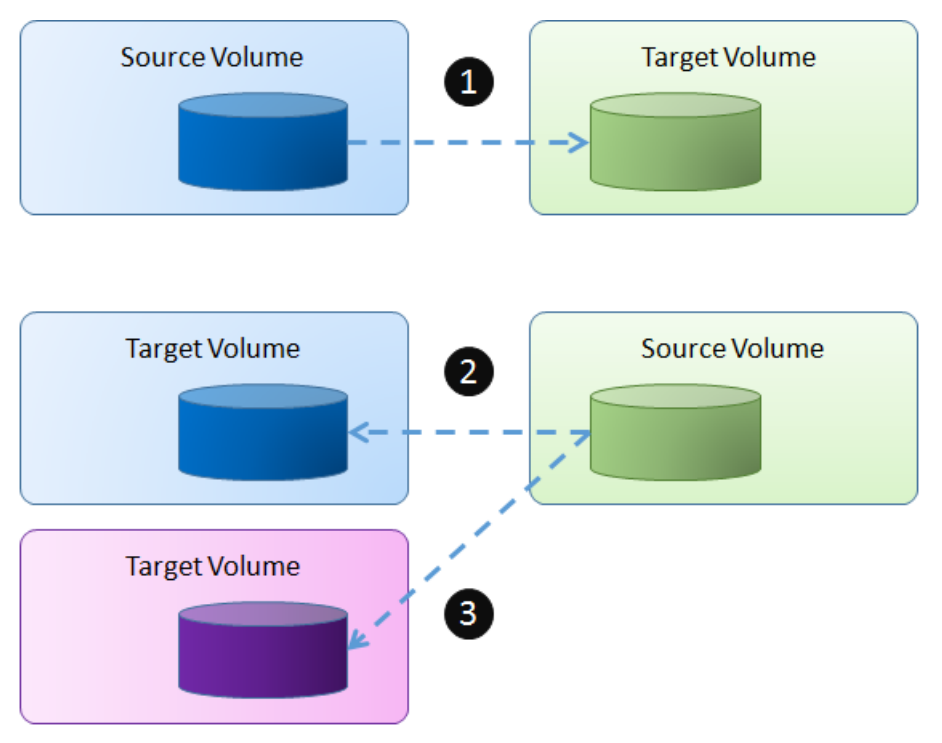

*Figure 12-13 Rollback Local Clone*

# **12.2.2. Configure Local Clone**

#### **Create a Local Clone Task**

Here's an example of creating a local clone from source volume to target one. Assume that we define the name in the example.

- Source Volume Name: Source-Vol-1
- Target Volume: Name: Target-Vol-2
- 1. Before cloning, it must have a backup target volume. Select the **Volumes** function submenu, click the **Create Volume** button. And then select **Volume Type** to **Backup Volume**. Please refer to the chapter 8.5.1, [Create a Volume](#page-183-0) section for detail.

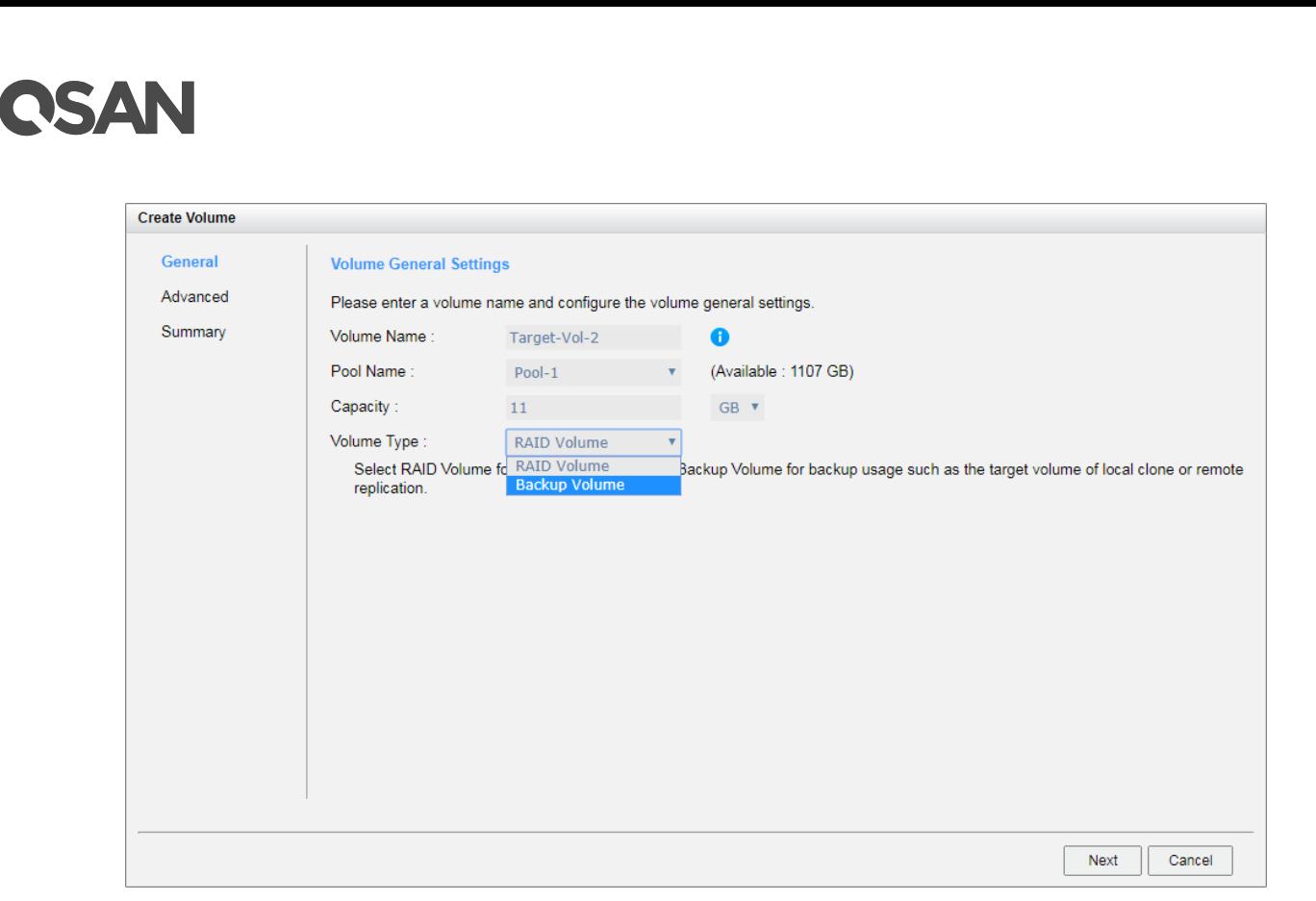

*Figure 12-14 Create Target Volume*

| $<<$ first $<$ prev 1<br>next > last >      |                    |               |         |          |                    |                 |                       |           |       |           |           |  |
|---------------------------------------------|--------------------|---------------|---------|----------|--------------------|-----------------|-----------------------|-----------|-------|-----------|-----------|--|
|                                             | <b>Volume Name</b> | <b>Status</b> | Health  | Capacity | Volume Type        | SSD Cache       | <b>Snapshot Space</b> | Snapshots | Clone | Write     | Pool Name |  |
| v                                           | Source-Vol-1       | Online        | Optimal | 10.00 GB | <b>RAID Volume</b> | <b>Disabled</b> | 0 MB / 0 MB           | 0         | N/A   | <b>WB</b> | Pool-1    |  |
| Y                                           | Target-Vol-2       | Online        | Optimal | 11.00 GB | Backup Volume      | <b>Disabled</b> | 0 MB / 0 MB           | 0         | N/A   | <b>WB</b> | Pool-1    |  |
| $<<$ first $<$ prev <b>1</b> next > last >> |                    |               |         |          |                    |                 |                       |           |       |           |           |  |
| Local Clone Options<br>Create Volume        |                    |               |         |          |                    |                 |                       |           |       |           |           |  |

*Figure 12-15 List Source and Target Volumes for Local Clone*

- 2. Select the source volume, and then click **▼ -> Create Local Clone**.
- 3. Select a target volume, and then click the **OK** button.

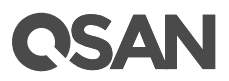

| $<<$ first $<$ prev 1 next > last >>        |          |               |         |           |              |
|---------------------------------------------|----------|---------------|---------|-----------|--------------|
| <b>Volume Name</b>                          | Capacity | <b>Status</b> | Health  | Pool Name |              |
| ۰<br>Target-Vol-2                           | 11.00 GB | Online        | Optimal | Pool-1    |              |
| $<<$ first $<$ prev <b>1</b> next > last >> |          |               |         |           | OK<br>Cancel |

*Figure 12-16 Create Local Clone*

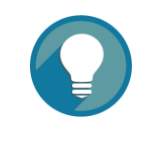

#### **TIP:**

The volume type of the target volume should be set as **Backup Volume**. Please refer to the chapter 8.5.1, Create [a Volume](#page-183-0) in the Storage Management chapter.

- 4. At this time, if the source volume has no snapshot space, it will be allocated snapshot space for clone usage automatically. The capacity will depend on the parameter of **Cloning Options**.
- 5. Done, now ready to start cloning volumes.

|                      | $<<$ first $<$ prev <b>1</b> next > last >> |                     |         |          |                    |                  |                       |           |              |             |           |
|----------------------|---------------------------------------------|---------------------|---------|----------|--------------------|------------------|-----------------------|-----------|--------------|-------------|-----------|
|                      | <b>Volume Name</b>                          | <b>Status</b>       | Health  | Capacity | Volume Type        | <b>SSD Cache</b> | <b>Snapshot Space</b> | Snapshots | Clone        | Write       | Pool Name |
| $\blacktriangledown$ | Source-Vol-1                                | Online              | Optimal | 10.00 GB | <b>RAID Volume</b> | <b>Disabled</b>  | 1.58 GB / 21.58 GB    | 0         | Target-Vol-2 | <b>I</b> WB | Pool-1    |
| $\blacktriangledown$ | Target-Vol-2                                | Online              | Optimal | 11.00 GB | Backup Volume      | <b>Disabled</b>  | 0 MB / 0 MB           | 0         | N/A          | WB          | Pool-1    |
| <b>Create Volume</b> | $<<$ first $<$ prev <b>1</b> next > last >> | Local Clone Options |         |          |                    |                  |                       |           |              |             |           |

*Figure 12-17 List Source and Target Volumes*

#### **Start Local Clone Task**

To start cloning, please follow the procedures.

- 1. Select the source volume, and then click **▼ -> Start Local Clone**.
- 2. Click the **OK** button. The source volume will take a snapshot, and then start cloning.

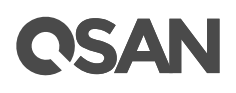

#### **Stop Local Clone Task**

To stop cloning, please follow the procedures.

- 1. Select the source volume, and then click **▼ -> Stop Local Clone**.
- 2. Click the **OK** button to stop cloning.

#### **Delete Local Clone Task**

To clear the clone task, please follow the procedures.

- 1. Select the source volume, and then click **▼ -> Delete Local Clone**.
- 2. Click the **OK** button to clear clone task.

# **12.2.3. Configure Schedule Local Clone Tasks**

The clone task can be set by schedule such as hourly or daily. Please follow the procedures.

1. Select the source volume, and then click **▼ -> Schedule Local Clone**.

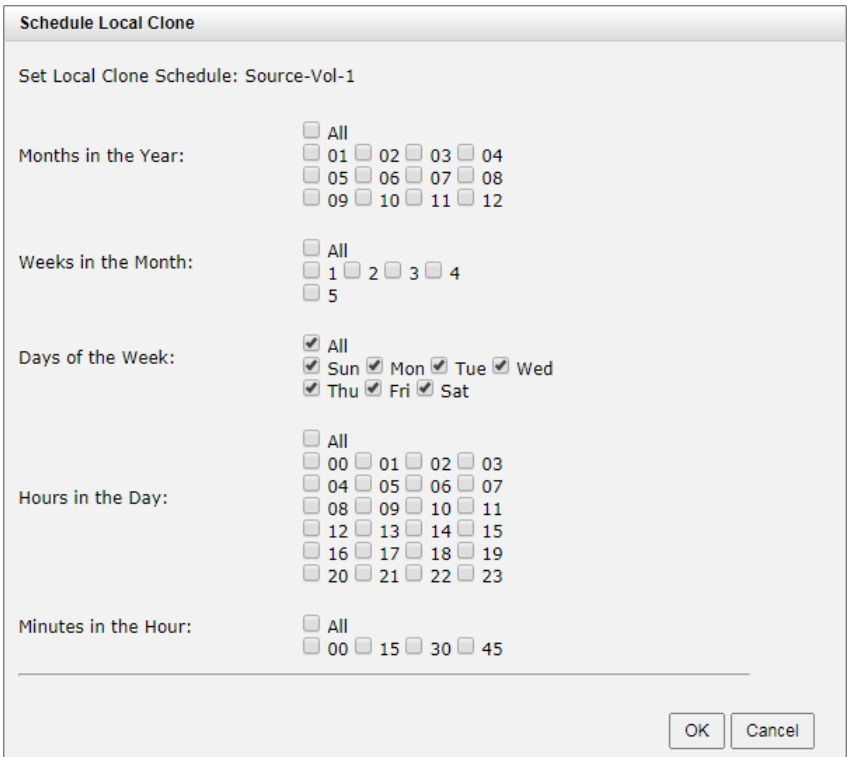

*Figure 12-18 Schedule Local Clone*

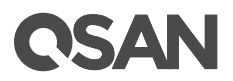

2. Check the schedules which you want. They can be set by monthly, weekly, daily, or hourly. Click the **OK** button to apply.

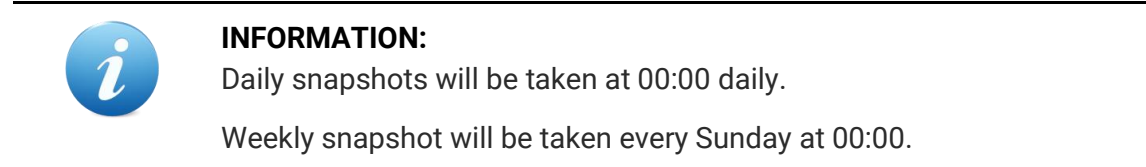

Monthly snapshot will be taken every first day of the month at 00:00.

# **12.2.4. Local Cloning Options**

Select the **Volumes** function submenu, click the **Local Clone Options** button. Three options are described in the following.

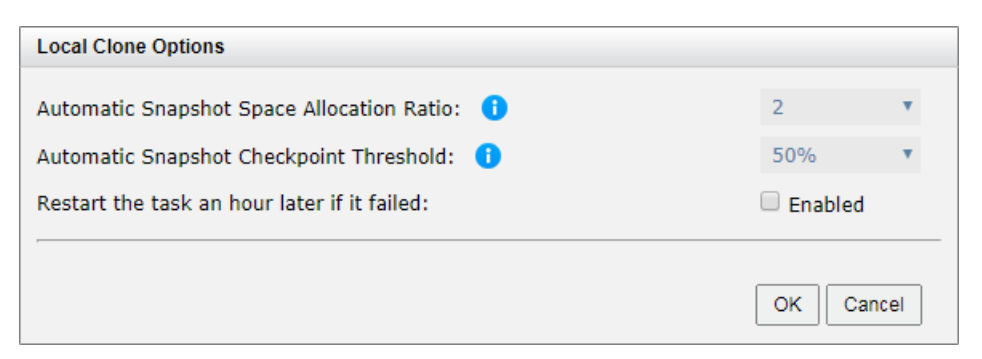

*Figure 12-19 Local Cloning Options*

- **Automatic Snapshot Space Allocation Ratio:** This setting is the ratio of the source volume and snapshot space. If the ratio is set to 2, when there is no snapshot space assigned for the volume, the system will automatically reserve a free pool space to set as the snapshot space with twice capacity of the volume. The options are  $0.5 \sim 3$ .
- **Automatic Snapshot Checkpoint Threshold:** The setting will be effective after enabling schedule clone. The threshold will monitor the usage amount of the snapshot space. When the used snapshot space achieves the threshold, system will take a snapshot and start clone process automatically. The purpose of threshold could prevent the incremental copy failure immediately when running out of the snapshot space. For example, the default threshold is 50%. The system will check the snapshot space every hour. When the snapshot space is used over 50%, the system will start clone task automatically. And then continue monitoring the snapshot space. When the rest

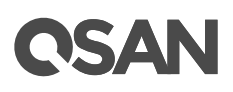

snapshot space has been used 50%, in other words, the total snapshot space has been used 75%, the system will start clone task again.

 **Restart the task an hour later if failed:** The setting will be effective after enabling a scheduled clone. When running out of snapshot space, the volume clone process will be stopped because there is no more available snapshot space. If this option is checked, the system will clear the snapshots of clone in order to release snapshot space automatically, and the clone task will be restarted after an hour. This task will start a full copy.

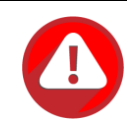

#### **CAUTION:**

The default snapshot space allocated by the system is two times the capacity of source volume. That is the best value of our suggestion. If user sets snapshot space manually and lower than the default value, understand that if the snapshot space is not enough, the clone task will fail.

### **12.2.5. Local Clone Notices**

While the clone is processing manually, the incremental data of the volume is over the snapshot space. The clone will complete the task, but the clone snapshot will fail. At the next time, when trying to start clone, it will get a warning message "There is not enough of snapshot space for the operation". The user needs to clean up the snapshot space in order to use the clone feature. Each time the clone snapshot failed, it means that the system loses the reference value of incremental data. So it will need to make a full copy the next time a clone task starts.

# <span id="page-311-0"></span>**12.3. Managing Remote Replications**

Remote replication is a block-level, asynchronous, differential remote volume backup function through LAN or WAN. It has many powerful capabilities such as unlimited bandwidth, traffic shaping, and multiple connections per replication task.

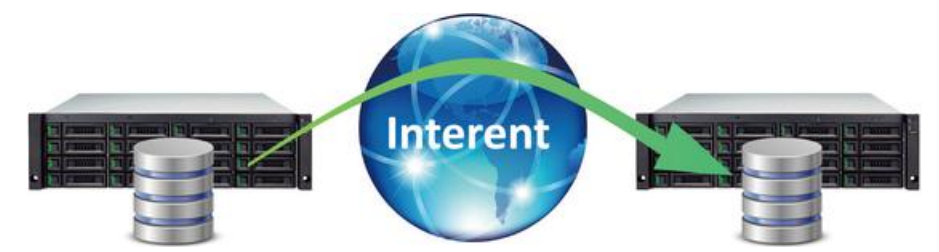

*Figure 12-20 Remote Replication Diagram*

Remote replication uses the iSCSI function to set up a replication connection. It can use the full bandwidth of the assigned network port to allow the best backup speed. However, in order to balance replication traffic and non-replication traffic, the traffic shaping function can help to reserve necessary bandwidth for non-replication I/O.

If the replication task requires more bandwidth, Remote replication allows multiple connections per task by intelligently balancing the backup task across multiple connections to enhance the bandwidth.

Both manual and scheduled replication tasks are supported for flexible management. To handle huge data remote replication, Remote replication allows transforming local cloning task into a remote replication task. You can perform the local clone first for the full copy. Then use disk roaming function to physically transport the disk drives that contain the cloned volume to the remote site. Lastly, use the function of transforming from the local clone task to the remote replication one.

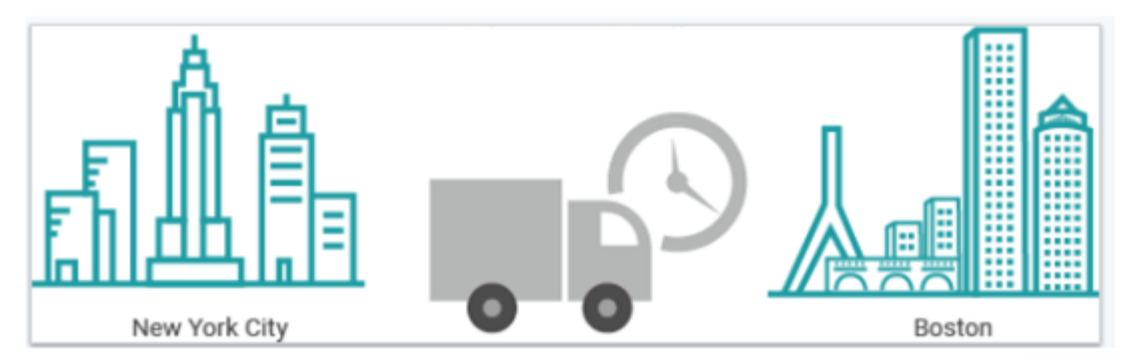

*Figure 12-21 Local Clone Transfers to Remote Replication*

# **12.3.1. Remote Replication Topologies**

Remote replication supports multiple topologies to suit various disaster recovery configurations. They are one-directional, bi-directional, one-to-many, many-to-one, and

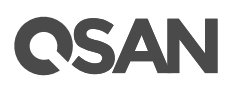

many-to-many. Both the source volume and destination volume in a replication connection are exclusive to the pair. Either one can NOT be served as the source or destination volume of a different replication connection. Each SAN storage system can support up to 32 replication tasks concurrently. Below are the supported topologies.

#### **One-Directional**

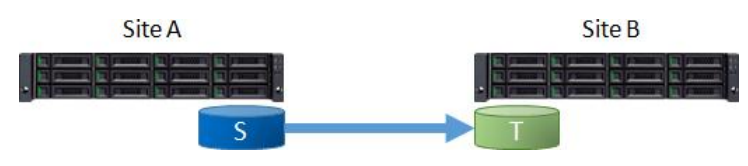

*Figure 12-22 One-Directional Remote Replication*

A Source Volume (S) in Site A is replicating to a Target Volume (T) in Site B. This is the most basic remote replication topology.

#### **Bi-Directional**

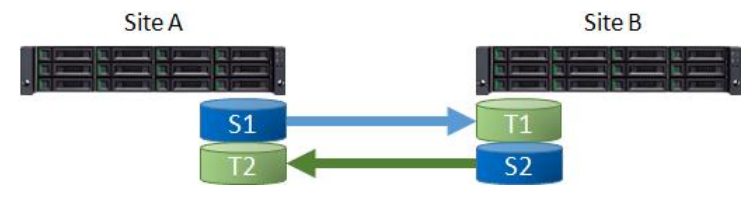

*Figure 12-23 Bi-Directional Remote Replication*

Each system in a two system topology acts as a replication target for the other's production data. A Source Volume (S1) in Site A is replicating to a Target Volume (T1) in Site B. And a Source Volume (S2) in Site B is replicating to a Target Volume (T2) in Site A.

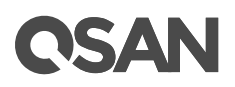

#### **One-to-Many**

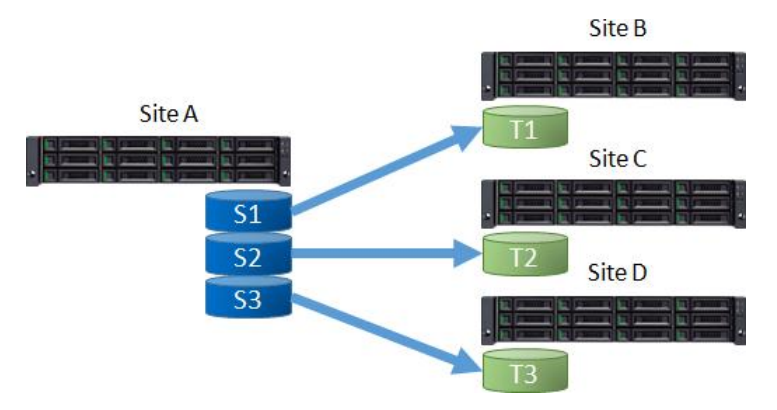

*Figure 12-24 One-to-Many Remote Replication*

A single source system replicates different storage resources to multiple target systems. A Source Volume (S1) in Site A is replicating to a Target Volume (T1) in Site B. At the same time, a Source Volume (S2) in Site A is replicating to a Target Volume (T2) in Site C. So does S3 in Site A to T3 in Site D.

# Site B Site A  $\overline{51}$ Site<sub>C</sub> **S2** Site D  $S<sub>3</sub>$

**Many-to-One**

*Figure 12-25 Many-to One Remote Replication*

Multiple source systems replicate to a single target system. A Source Volume (S1) in Site B is replicating to a Target Volume (T1) in Site A. At the same time, a Source Volume (S2) in Site C is replicating to a Target Volume (T2) in Site A. So does S3 in Site D to T3 in Site A.

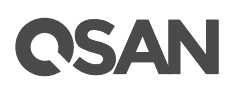

#### **Many-to-Many**

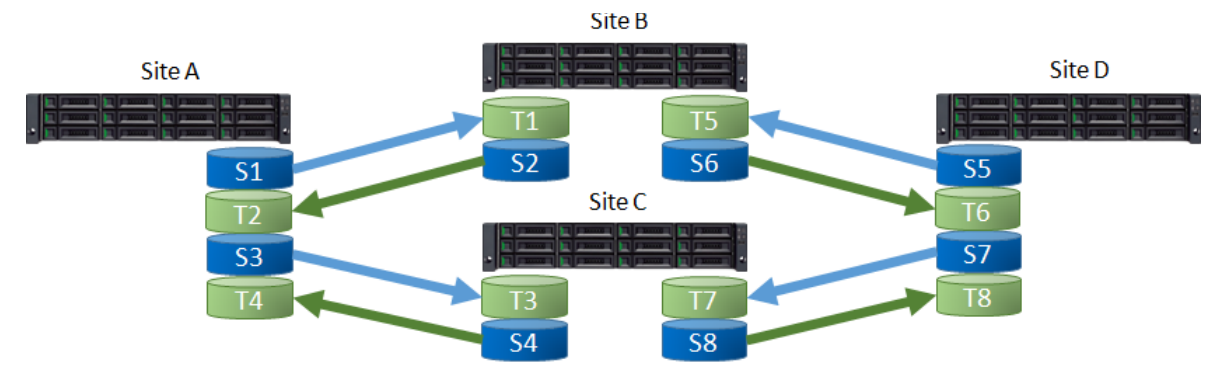

*Figure 12-26 Many-to Many Remote Replication*

Combination with bi-Directional, one-to-many, and many-to-one, remote replication also supports Many-to-Many topology. Multiple source systems replicate to multiple target systems. A Source Volume (S1) in Site A is replicating to a Target Volume (T1) in Site B. At the same time, a Source Volume (S2) in Site B is replicating to a Target Volume (T2) in Site A. And does S3 to T3, S4 to T4, …, S8 to T8.

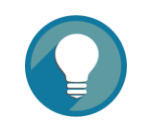

#### **TIP:**

Note that all supported topologies have a 1-to-1 configuration for each individual replication session in the topology.

The maximum replication task quantity per system is 32. It means that 32 systems are the maximum quantity of any many-to-one or one-to-many replication configuration.

# **12.3.2. Theory of Operation**

At the beginning, replication will copy all data from the source volume to the target. It is also called a full copy. Afterwards, use snapshot technology to perform the incremental copy.

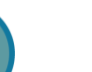

#### **TIP:**

Please be fully aware that the incremental copy needs to use snapshot to compare the data difference. Therefore, sufficient snapshot space for the volume is very important.

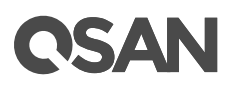

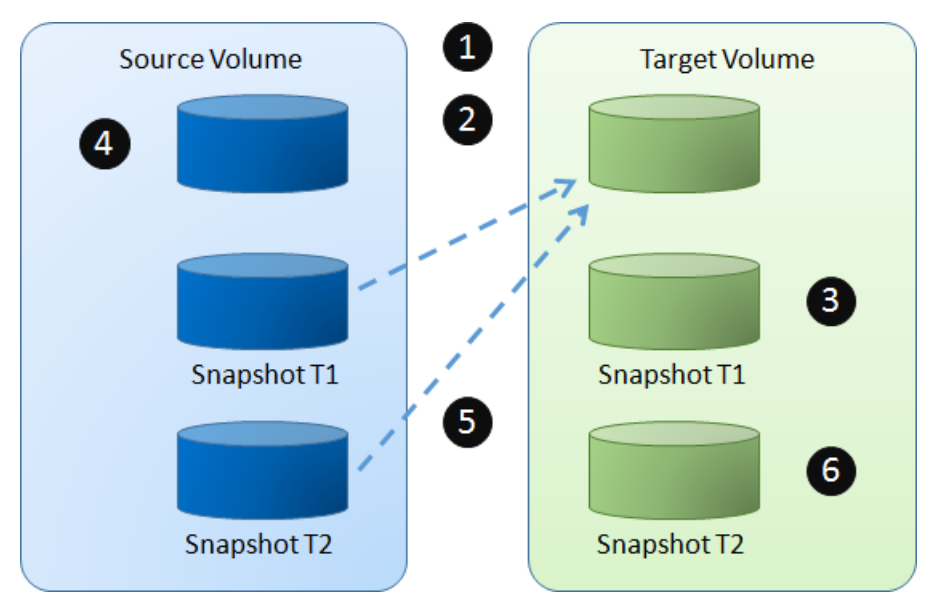

*Figure 12-27 Remote Replication Steps*

In general, remote replication operates in the following way.

- 1. Create a remote replication task, as the time going, two snapshots are taken on the Source Volume.
- 2. Data from the Source Snapshot T1 is copied to the Target Volume.
- 3. The Target Snapshot T1 is refreshed and becomes the common base.
- 4. Host keeps writing new data to the Source Volume.
- 5. At next synchronization, the Source Snapshot T2 is refreshed and copies only the changes since last synchronization.
- 6. The Target Snapshot T2 is refreshed and becomes the common base.

Select the **Remote Replications** function submenu to setup remote replication task, start, or stop tasks, setup remote replication schedule, delete tasks, and also setup traffic shaping.

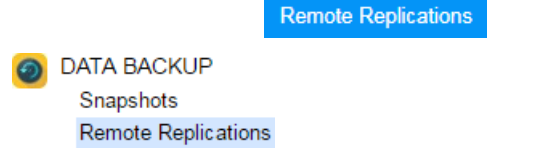

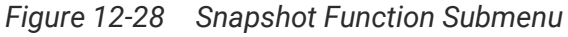

The maximum replication task quantity per volume is 1, and the maximum replication task quantity per system is 32, and the maximum traffic shaping quantity per system is 8.

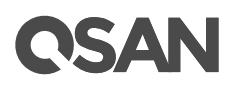

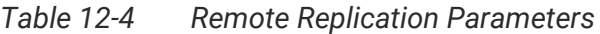

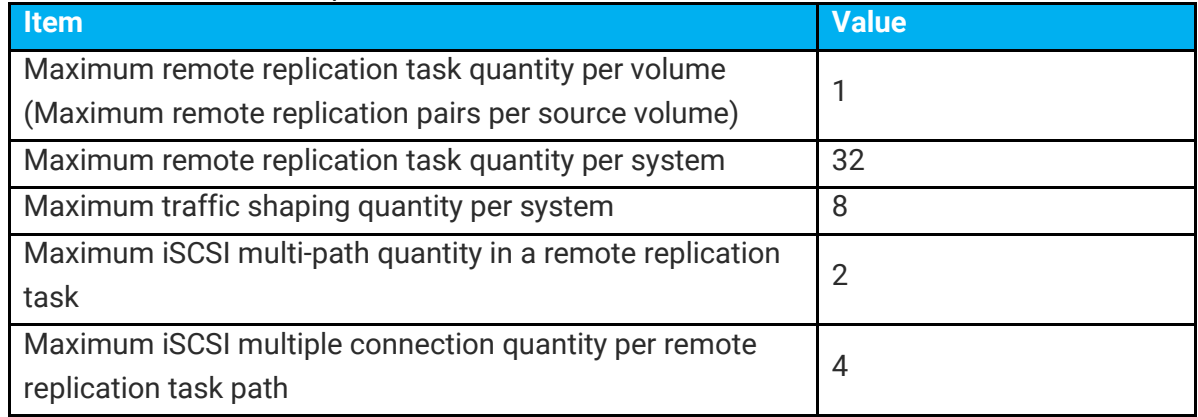

# **12.3.3. Configure Remote Replication**

#### **Create a Remote Replication Task**

Here's an example of creating a remote replication task from source volume to target one. Assume that we define the name and the IP addresses in the example.

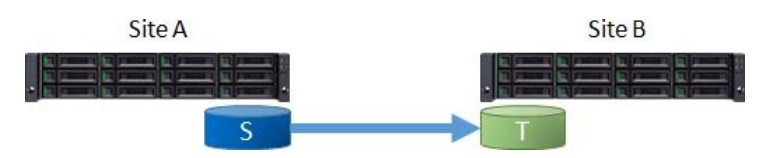

*Figure 12-29 Example of Creating a Remote Replication Task*

Site A Source Unit Configuration:

- Controller 1, Onboard LAN 1 IP Address: 10.10.1.1
- Controller 1, Onboard LAN 2 IP Address: 10.10.1.2
- Controller 2, Onboard LAN 1 IP Address: 10.10.1.3
- Controller 2, Onboard LAN 2 IP Address: 10.10.1.4
- Source Volume Name: Source-Vol-1

Site B Target Unit Configuration:

- Controller 1, Onboard LAN 1 IP Address: 10.10.1.101
- Controller 1, Onboard LAN 2 IP Address: 10.10.1.102
- Controller 2, Onboard LAN 1 IP Address: 10.10.1.103
- Controller 2, Onboard LAN 2 IP Address: 10.10.1.104
- Target Volume: Name: Target-Vol-2

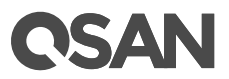

Operate SANOS web UI of Site B target unit:

1. Before replication, it must have a backup target volume. Select the **Volumes** function submenu, click the **Create Volume** button. And then select **Volume Type** to **Backup Volume**. Please refer to the chapter 8.5.1, [Create a Volume](#page-183-0) section in the Storage Management chapter.

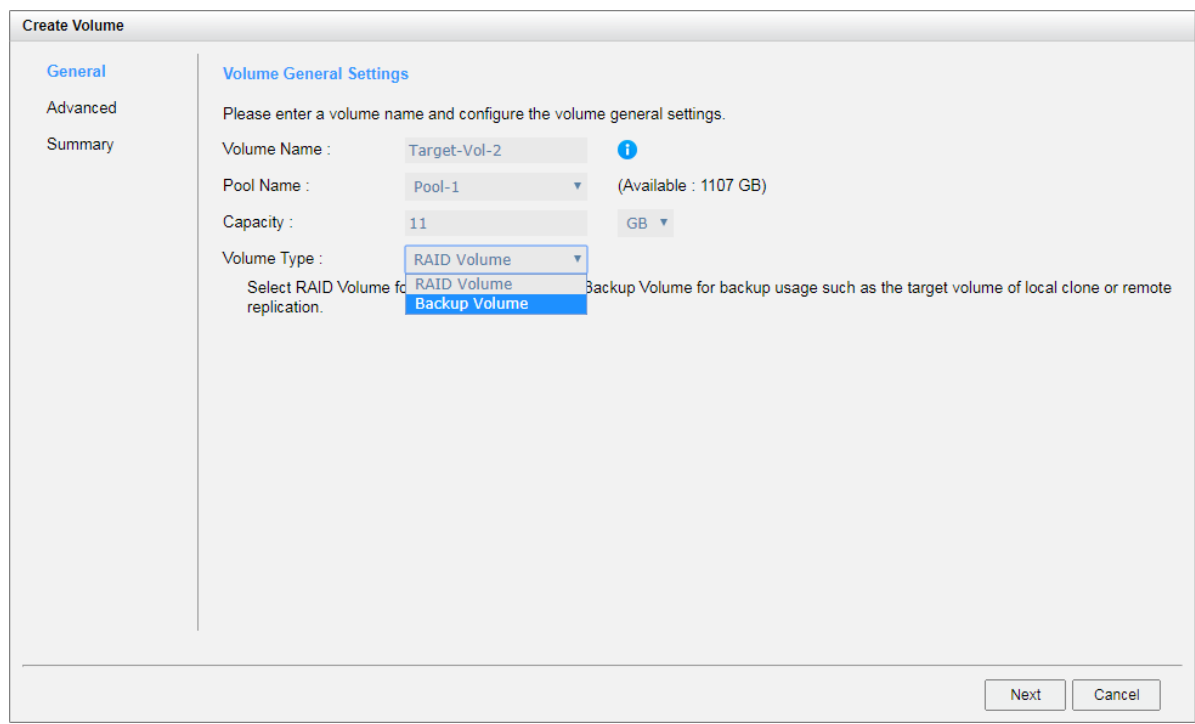

*Figure 12-30 Create Target Volume in Site B*

2. After creating a target volume, please also setup snapshot space. So the snapshot of the source volume can replicate to the target volume. Please refer to the chapter 12.1.2, [Configure Snapshot](#page-294-0) section.

| <b>Volume Name</b>                                           | <b>Status</b>       | Health  | Capacity | Volume Type          | SSD Cache       | <b>Snapshot Space</b> | Snapshots    | Clone | Write     | Pool Name |
|--------------------------------------------------------------|---------------------|---------|----------|----------------------|-----------------|-----------------------|--------------|-------|-----------|-----------|
| Target-Vol-2                                                 | Online              | Optimal | 11.00 GB | <b>Backup Volume</b> | <b>Disabled</b> | 1.58 GB / 11.00 GB    | $\mathbf{0}$ | N/A   | <b>WB</b> | Pool-1    |
| $<<$ first $<$ prev <b>1</b> next > last >><br>Create Volume | Local Clone Options |         |          |                      |                 |                       |              |       |           |           |

*Figure 12-31 List Target Volume in Site B*

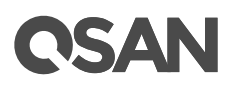

3. Map a LUN of the target volume. Please refer to the chapter 8.6, Configure LUN [Mappings](#page-195-0) section in the Storage Management chapter.

Operate web UI of Site A source unit:

4. Select the **Remote Replications** function submenu, click the **Create** button.

| Remote Replication - Select a Source Volume |          |        |            |           |           |                |
|---------------------------------------------|----------|--------|------------|-----------|-----------|----------------|
|                                             |          |        |            |           |           |                |
| $<<$ first $<$ prev <b>1</b> next > last >> |          |        |            |           |           |                |
| Volume Name                                 | Capacity | Status | <b>LUN</b> | Snapshots | Pool Name |                |
| Source-Vol-1                                | 10.00 GB | Online | None       | 0         | Pool-1    |                |
| $<<$ first $<$ prev <b>1</b> next > last >> |          |        |            |           |           |                |
|                                             |          |        |            |           |           |                |
|                                             |          |        |            |           |           |                |
|                                             |          |        |            |           |           |                |
|                                             |          |        |            |           |           |                |
|                                             |          |        |            |           |           |                |
|                                             |          |        |            |           |           |                |
|                                             |          |        |            |           |           |                |
|                                             |          |        |            |           |           |                |
|                                             |          |        |            |           |           |                |
|                                             |          |        |            |           |           |                |
|                                             |          |        |            |           |           |                |
|                                             |          |        |            |           |           |                |
|                                             |          |        |            |           |           |                |
|                                             |          |        |            |           |           |                |
|                                             |          |        |            |           |           |                |
|                                             |          |        |            |           |           |                |
|                                             |          |        |            |           |           |                |
|                                             |          |        |            |           |           |                |
|                                             |          |        |            |           |           | Cancel<br>Next |
|                                             |          |        |            |           |           |                |

*Figure 12-32 Create a Remote Replication Task Step 1*

5. Select a source volume, and then click the **Next** button.

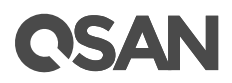

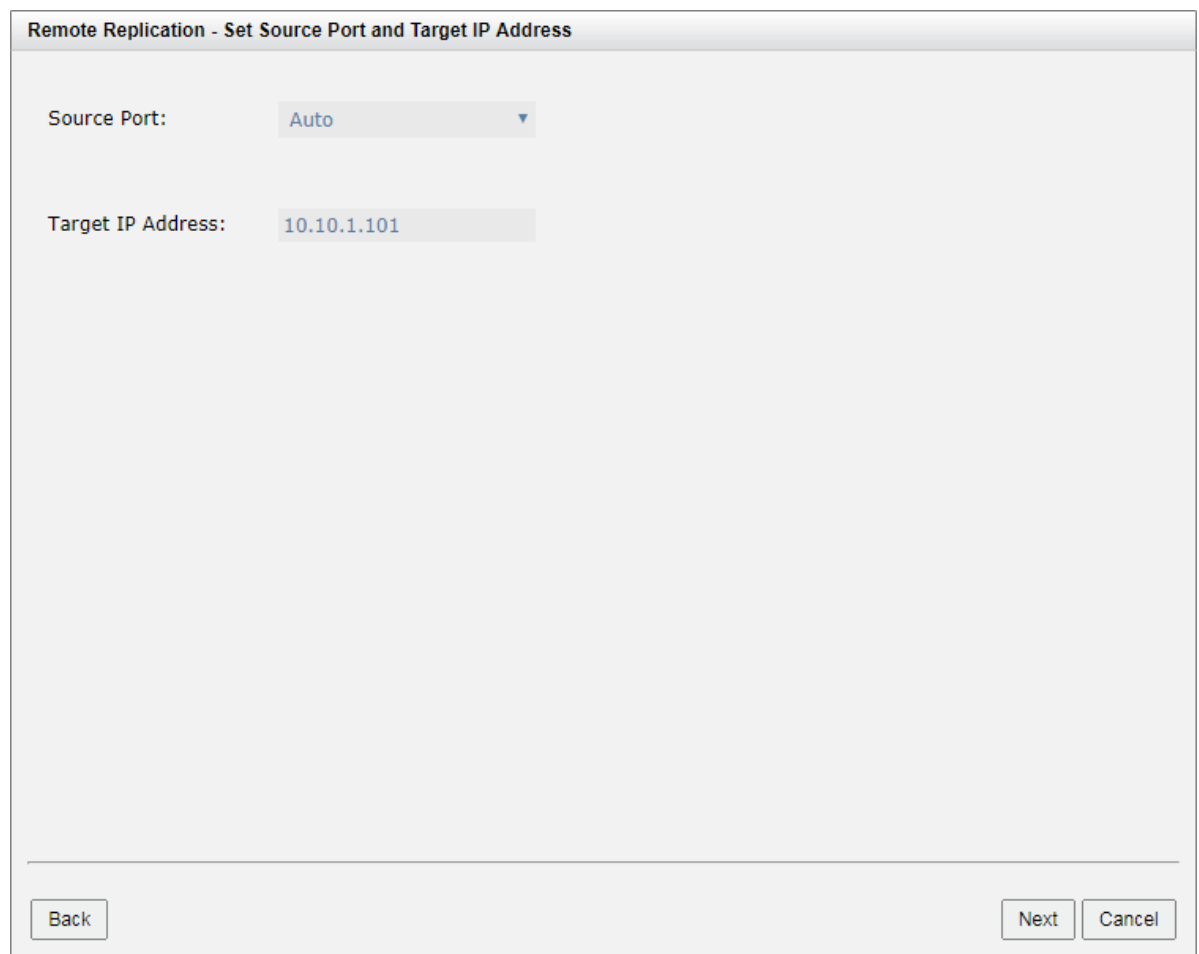

*Figure 12-33 Create a Remote Replication Task Step 2*

6. Select the **Source Port** and input the **Target IP Address**, and then click the **Next** button.

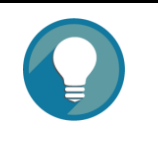

#### **TIP:**

Leave the setting of the **Source Port** to **Auto** if you don't want to assign a fixed one. The system will try to connect to the target IP address automatically.

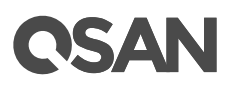

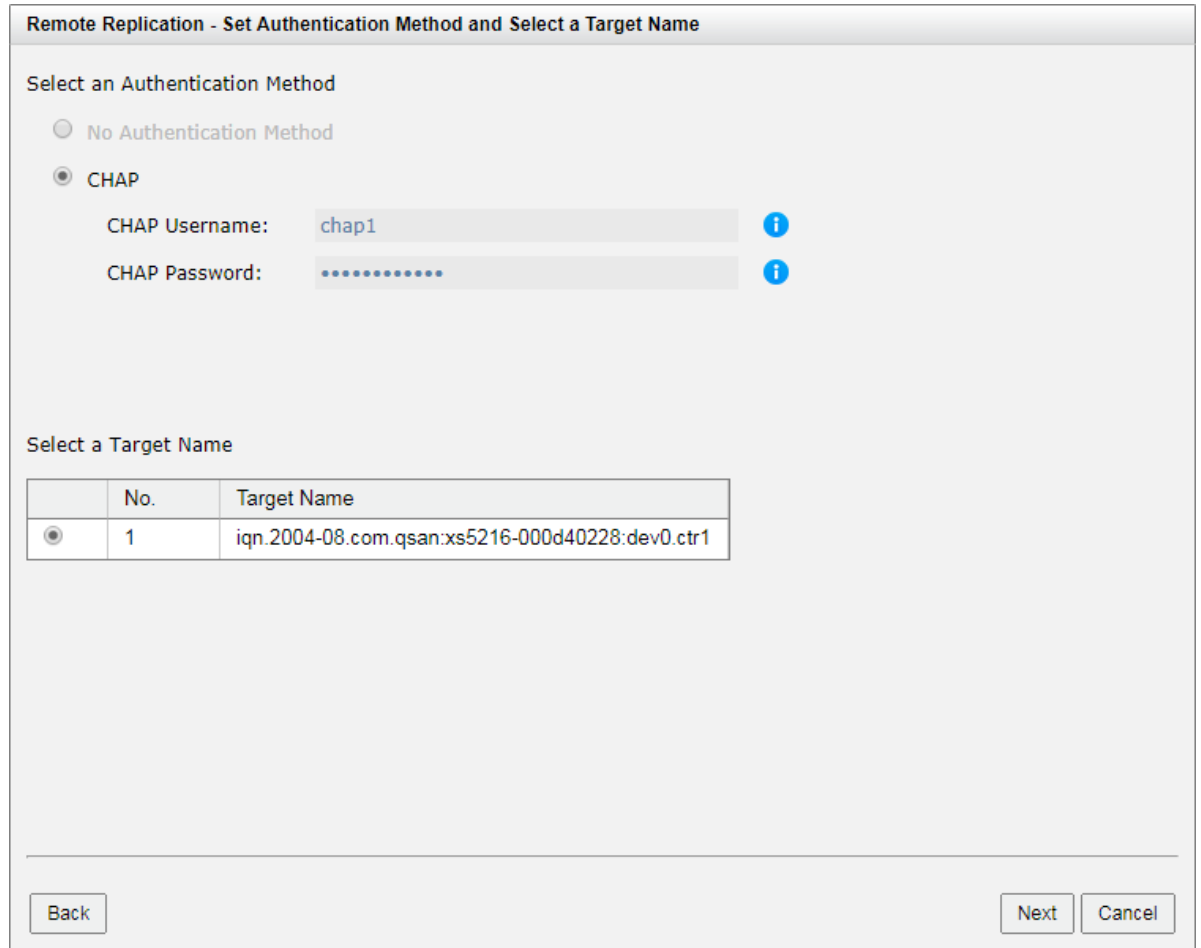

*Figure 12-34 Create a Remote Replication Task Step 3*

7. Select an **Authentication Method** and input the **CHAP Username** and **CHAP Password** if needed. Select a **Target Name**, and then click the **Next** button.

# **TIP:**

This CHAP account is the iSCSI authentication of the Site B target unit. For more information about CHAP, please refer to the chapter 7.3.4, Configure ISCSI CHAP Accounts section in the Host Configuration chapter.

Select **No Authentication Method** if there is no CHAP enabling in the Site B target unit.

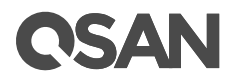

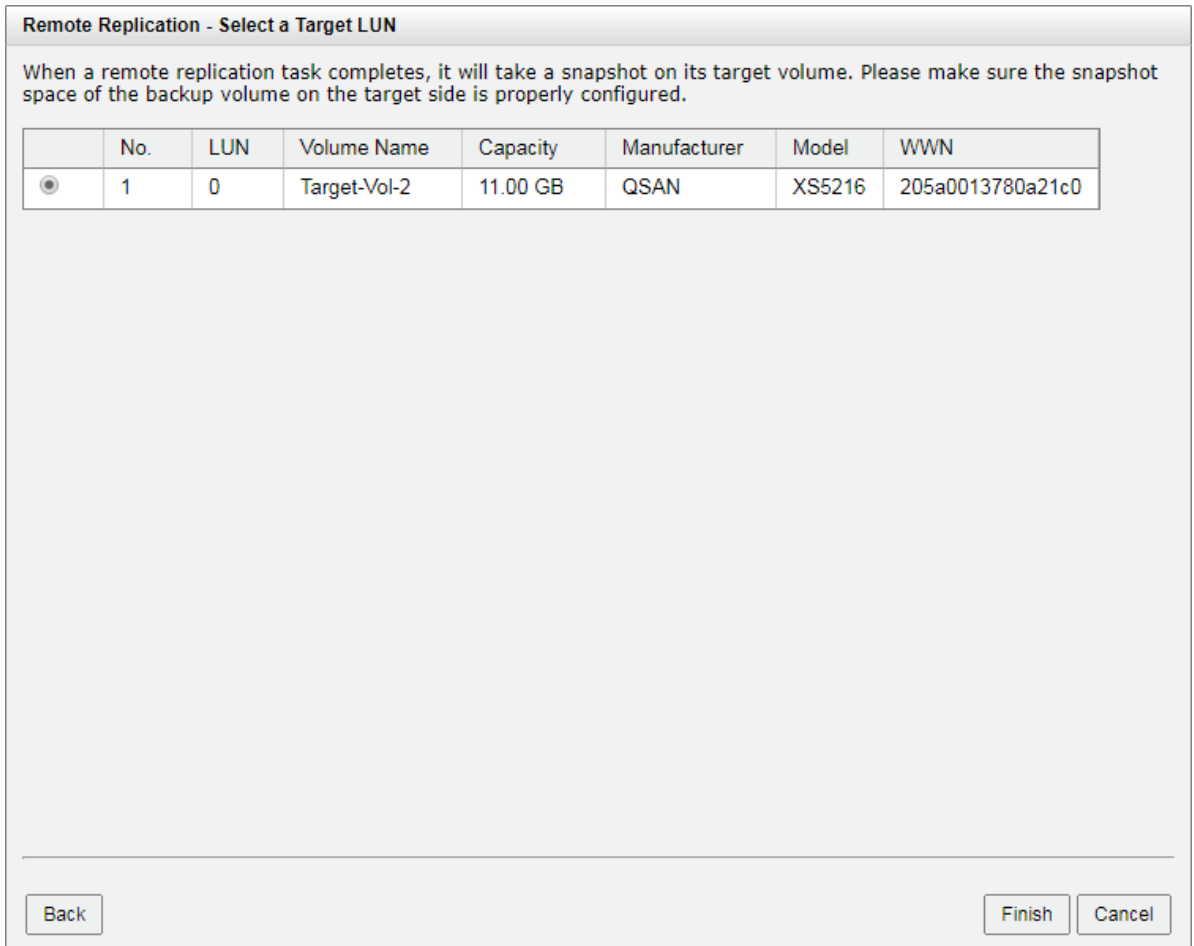

*Figure 12-35 Create a Remote Replication Task Step 4*

8. Select a Target LUN in Site B target unit. Finally, click the **Finish** button.

| <b>Tasks</b> |                                                                                         |               |                          |   |                    |                 |                                                 |          |                |               |                          |              |               |                  |
|--------------|-----------------------------------------------------------------------------------------|---------------|--------------------------|---|--------------------|-----------------|-------------------------------------------------|----------|----------------|---------------|--------------------------|--------------|---------------|------------------|
|              | No.                                                                                     | Source Volume | <b>Status</b>            | % | Shaping            | Speed           | <b>Target Volume</b>                            | Capacity |                | Schedule      | <b>Time Created</b>      | Manufacturer | Model         | <b>WWN</b>       |
| IV.          |                                                                                         | Source-Vol-1  | Online                   |   | N/A                | 0 <sub>MB</sub> | Target-Vol-2                                    | 11.00 GB | N/A            |               | Thu Jul 13 17:50:14 2017 | <b>QSAN</b>  | <b>XS5216</b> | 205a0013780a21c0 |
|              | <b>Task Paths</b>                                                                       |               |                          |   |                    |                 |                                                 |          |                |               |                          |              |               |                  |
|              | No.                                                                                     | Source Port   | <b>Target IP Address</b> |   | <b>Target Name</b> |                 |                                                 |          | LUN            | <b>Status</b> |                          |              |               |                  |
| v            |                                                                                         | Auto          | 10.10.1.101              |   |                    |                 | ign.2004-08.com.gsan:xs5216-000d40228:dev0.ctr1 |          | $\overline{0}$ | Connected     |                          |              |               |                  |
|              | Rebuild<br>Create<br>Traffic Shaping Configuration<br><b>Remote Replication Options</b> |               |                          |   |                    |                 |                                                 |          |                |               |                          |              |               |                  |

*Figure 12-36 Remote Replication Task is Created*

9. The replication task is created. At this time, if the source volume has no snapshot space, it will be allocated snapshot space for replication usage automatically. The size will depend on the parameter of replication options.

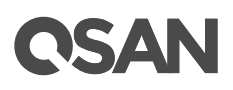

#### **Start Remote Replication Task**

To start the remote replication task, please follow the procedures.

Launch the SANOS web UI of Site A source unit:

- 1. Select the **Remote Replications** function submenu, select the task, and then click **▼ -> Start**.
- 2. Click the **OK** button. The source volume will take a snapshot, and then start remote replication.

#### **Stop Remote Replication Task**

To stop remote replication task, please follow the procedures.

Launch the SANOS web UI of Site A source unit:

- 1. Select the **Remote Replications** function submenu, select the task, and then click **▼ -> Stop**.
- 2. Click the **OK** button to stop remote replication.

#### **Delete Remote Replication Task**

To delele the remote replication task, please follow the procedures.

Launch the SANOS web UI of Site A source unit:

- 1. Select the **Remote Replications** function submenu, select the task, and then click **▼ -> Delete**.
- 2. Click the **OK** button to delete the remote replication task.

### **12.3.4. Configure Traffic Shaping**

The traffic shaping function can help to reserve necessary bandwidth for non-replication I/O operations. There are eight shaping groups which can be set. In each shaping group, peak and off-peak time slot are provided for different bandwidth. Here's an example of setting shaping group.

#### **Configure Traffic Shaping**

To configure traffic shaping groups, please follow the procedures.

Launch the SANOS web UI of Site A source unit:

1. Select the **Remote Replications** function submenu, click the **Traffic Shaping Configuration** button.
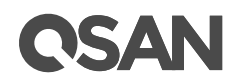

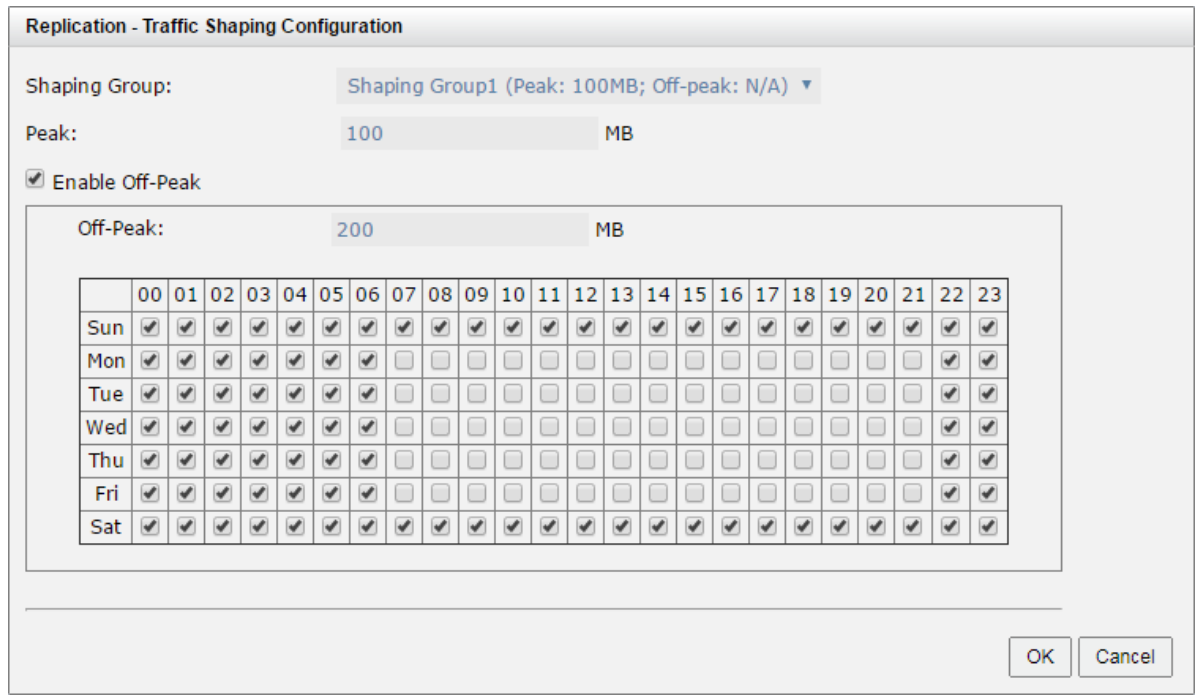

*Figure 12-37 Shaping Setting Configuration*

- 2. Select a **Shaping Group** to setup.
- 3. Input the bandwidth (MB) at the **Peak** time.
- 4. If needed, check the **Enable Off-Peak** box, and then input the bandwidth (MB) at **Off-Peak** time. And define the off-peak hour.
- 5. Click the **OK** button.

## **Set Traffic Shaping on Remote Replication Task**

To set a shaping group on the remote replication task, please follow the procedures.

Operate web UI of Site A source unit:

1. Select the **Remote Replications** function submenu, select the task, and then click ▼ -> **Set Traffic Shaping**.

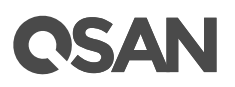

| <b>Remote Replication - Set Traffic Shaping</b> |                        |  |  |  |  |  |  |  |
|-------------------------------------------------|------------------------|--|--|--|--|--|--|--|
|                                                 |                        |  |  |  |  |  |  |  |
| <b>Shaping Group:</b>                           | Shaping Group1 (100MB) |  |  |  |  |  |  |  |
|                                                 | N/A                    |  |  |  |  |  |  |  |
|                                                 | Shaping Group1 (100MB) |  |  |  |  |  |  |  |
|                                                 | Shaping Group2 (100MB) |  |  |  |  |  |  |  |
|                                                 | Shaping Group3 (100MB) |  |  |  |  |  |  |  |
|                                                 | Shaping Group4 (100MB) |  |  |  |  |  |  |  |
|                                                 | Shaping Group5 (100MB) |  |  |  |  |  |  |  |
|                                                 | Shaping Group6 (100MB) |  |  |  |  |  |  |  |
|                                                 | Shaping Group7 (100MB) |  |  |  |  |  |  |  |
|                                                 | Shaping Group8 (100MB) |  |  |  |  |  |  |  |
|                                                 | Cancel<br>ок           |  |  |  |  |  |  |  |
|                                                 |                        |  |  |  |  |  |  |  |

*Figure 12-38 Set Traffic Shaping*

- 2. Select a Shaping Group from the drop down list. And then click the **OK** button.
- 3. The shaping group is applied to the remote replication task.

## **12.3.5. Configure Schedule Remote Replication Tasks**

The replication task can be set by schedule such as hourly or daily. Please follow the procedures.

Operate web UI of Site A source unit:

- 1. Select the **Remote Replications** function submenu, select the task, and then click **▼ -> Schedule**.
- 2. Check the schedules which you want. They can be set by monthly, weekly, daily, or hourly. Click the **OK** button to apply.

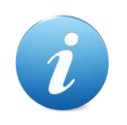

#### **INFORMATION:**

Daily snapshot will be taken at 00:00 daily.

Weekly snapshot will be taken every Sunday at 00:00.

Monthly snapshot will be taken every first day of the month at 00:00.

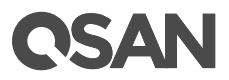

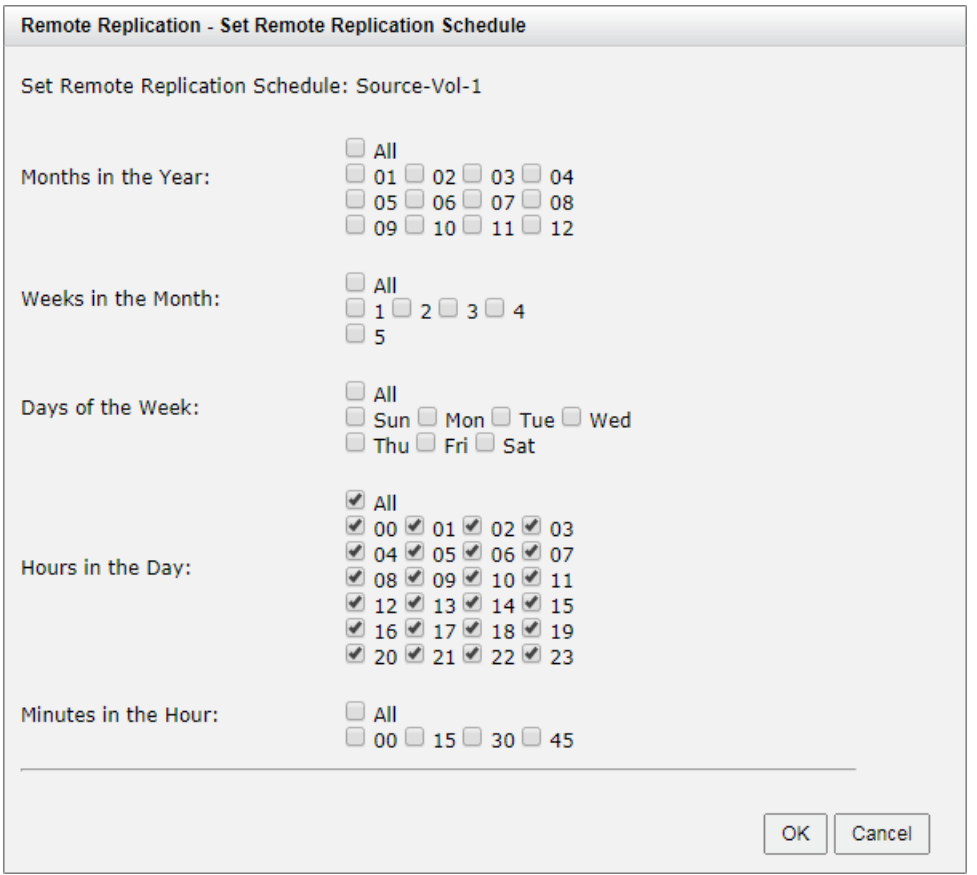

*Figure 12-39 Schedule Remote Replication*

## **12.3.6. Replication Options**

Select the **Remote Replications** function submenu, click the **Replications Options** button. Three options are described in the following.

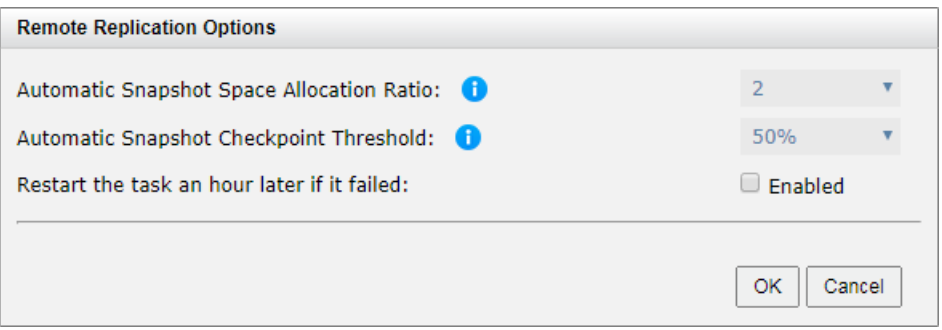

*Figure 12-40 Replication Options*

# QSAN

- **Automatic Snapshot Space Allocation Ratio:** This setting is the ratio of the source volume and snapshot space. If the ratio is set to 2, when there is no snapshot space assigned for the volume, the system will automatically reserve a free pool space to set as the snapshot space with twice capacity of the volume. The options are  $0.5 \sim 3$ .
- **Automatic Snapshot Checkpoint Threshold:** The setting will be effective after enabling schedule replication. The threshold will monitor the usage amount of the snapshot space. When the used snapshot space achieves the threshold, system will take a snapshot and start replication process automatically. The purpose of threshold could prevent the incremental copy failure immediately when running out of the snapshot space. For example, the default threshold is 50%. The system will check the snapshot space every hour. When the snapshot space is used over 50%, the system will start replication task automatically. And then continue monitoring the snapshot space. When the rest snapshot space has been used 50%, in other words, the total snapshot space has been used 75%, the system will start replication task again.
- **Restart the task an hour later if failed:** The setting will be effective after enabling schedule replication. When running out of snapshot space, the volume replication process will be stopped because there is no more available snapshot space. If this option is checked, the system will clear the snapshots of replication in order to release snapshot space automatically, and the replication task will be restarted after an hour. This task will start a full copy.

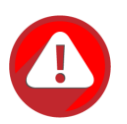

## **CAUTION:**

The default snapshot space allocated by the system is two times the capacity of source volume. That is the best value of our suggestion. If user sets snapshot space by manually and lower than the default value, user should take the risk if the snapshot space is not enough and the replication task will fail.

## **12.3.7. Configure MPIO in Remote Replication Task**

In remote replication scenario, MPIO (Multi-Path I/O) are support for redundancy. Normally, the remote replication task is running on the master controller (usually is controller 1) of source unit. The data is replicated from the master controller of source unit to the controller of target unit which target IP Address sets in creating remote replication task (usually is also controller 1). The second path from source unit can be added to the controller 2 of

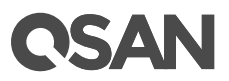

target unit. The maximum MPIO in remote replication task is 2 paths. The following is the remote replication MPIO diagram.

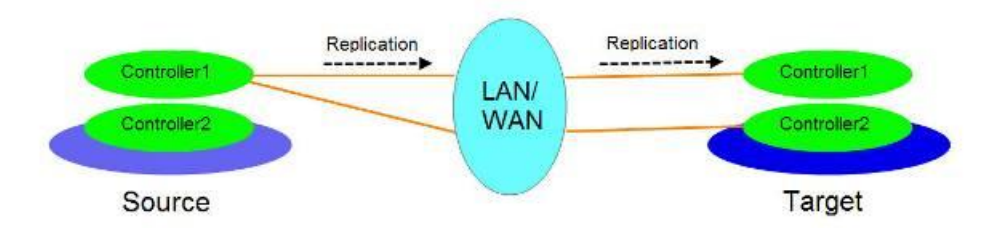

*Figure 12-41 Remote Replication MPIO Diagram*

## **How Redundancy Works with Remote Replication**

If controller 1 fails on the source unit, the replication connection will be taken over by controller 2 and the replication task will continue running.

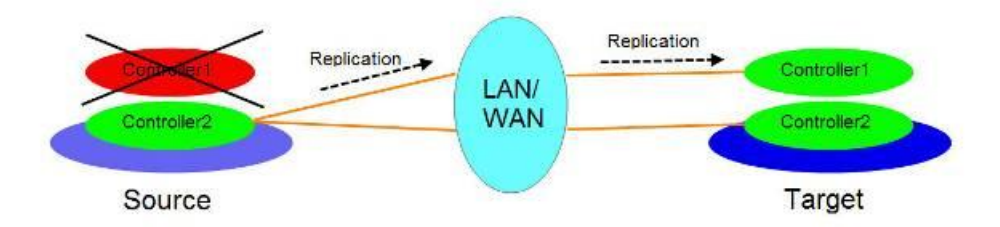

*Figure 12-42 Remote Replication Source Controller Fail Diagram*

In another scenario, when controller1 fails on the target unit, the replication connection will be failed over to the second path from the controller 1 of the source unit to controller 2 of target unit.

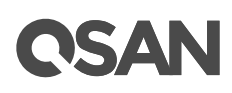

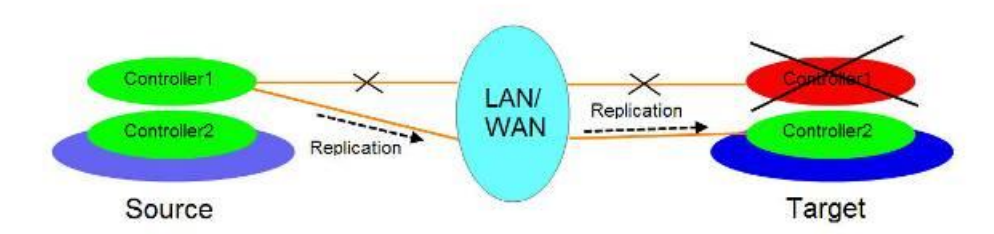

*Figure 12-43 Remote Replication Target Controller Fail Diagram*

## **Add Multipath in Remote Replication Task**

Here's an example of adding the second path in the remote replication. Assume that we define the IP addresses in the example.

Site A Source Unit Configuration:

- Controller 1, Onboard LAN 1 IP Address: 10.10.1.1
- Controller 1, Onboard LAN 2 IP Address: 10.10.1.2
- Controller 2, Onboard LAN 1 IP Address: 10.10.1.3
- Controller 2, Onboard LAN 2 IP Address: 10.10.1.4
- Source Volume Name: Source-Vol-1

Site B Target Unit Configuration:

- Controller 1, Onboard LAN 1 IP Address: 10.10.1.101
- Controller 1, Onboard LAN 2 IP Address: 10.10.1.102
- Controller 2, Onboard LAN 1 IP Address: 10.10.1.103
- Controller 2, Onboard LAN 2 IP Address: 10.10.1.104
- Target Volume: Name: Target-Vol-2

Operate web UI of Site A source unit:

1. Select the **Remote Replications** function submenu, select the task, and then click **▼ -> Add Multipath**.

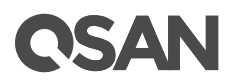

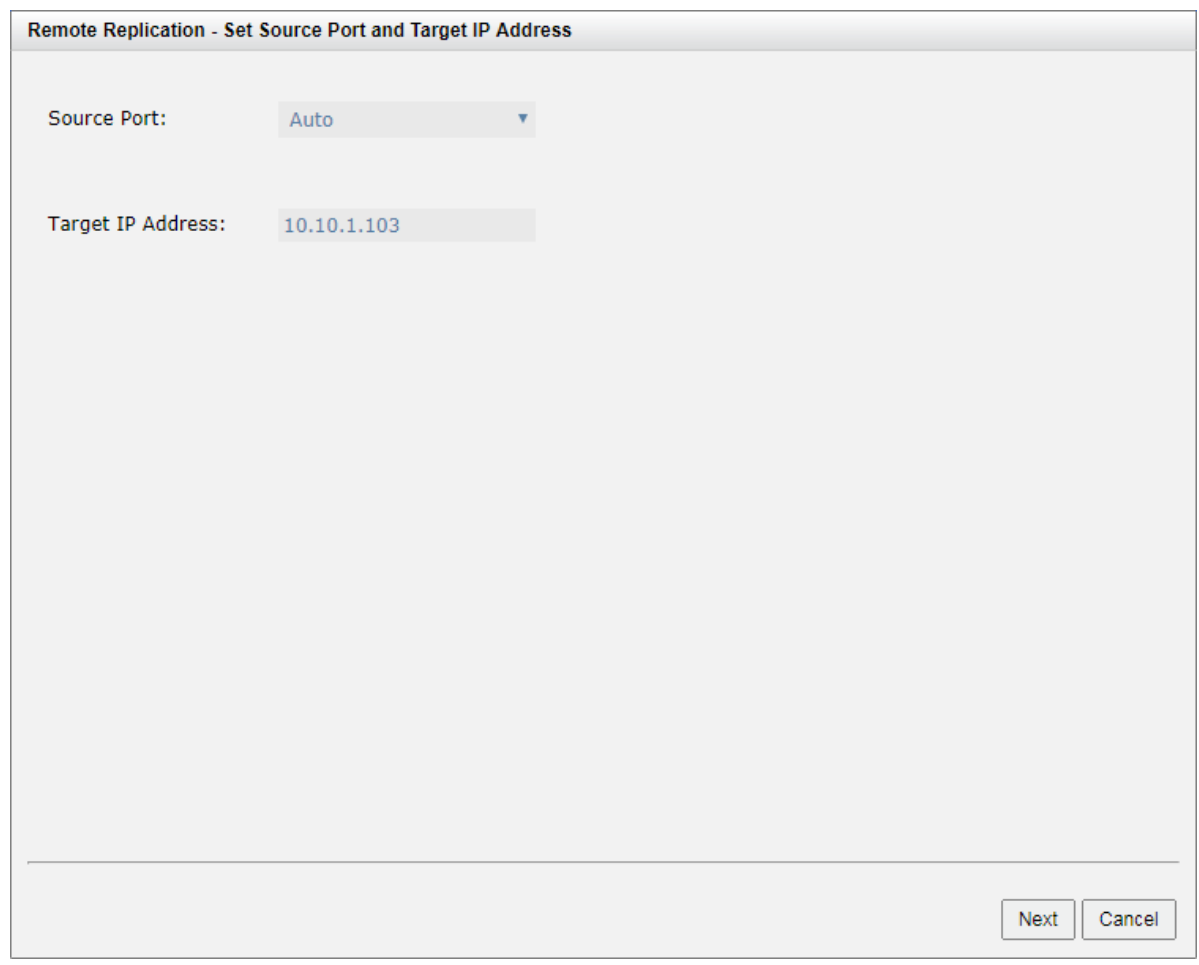

*Figure 12-44 Add Multipath in Remote Replication Step 1*

2. Select the **Source Port** and input the **Target IP Address**, and then click the **Next** button.

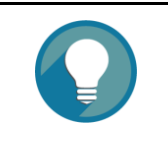

### **TIP:**

Leave the setting of **Source Port** to **Auto** if you don't want to assign. The system will try to connect to the target IP address automatically.

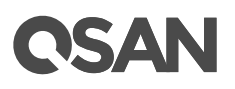

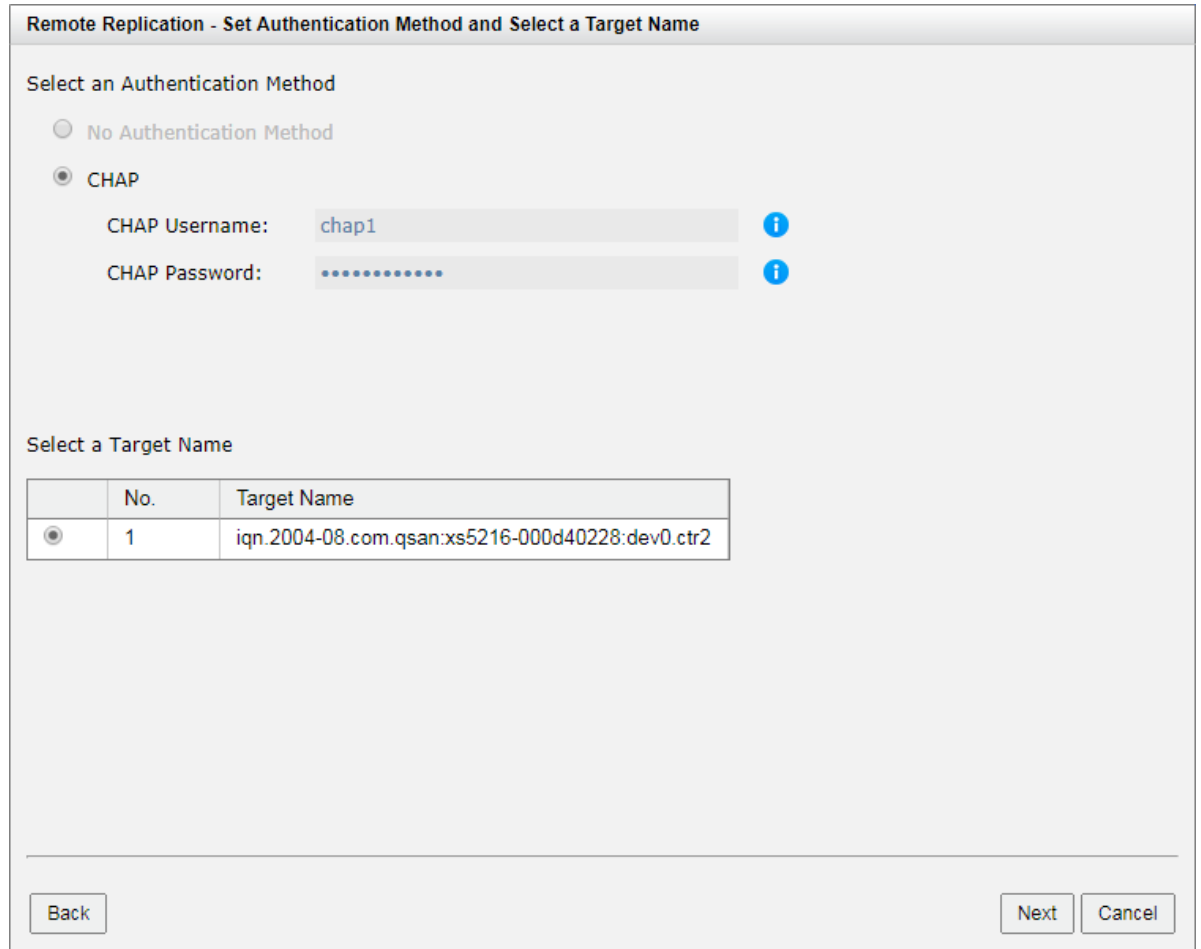

*Figure 12-45 Add Multipath in Remote Replication Step 2*

3. Select an **Authentication Method** and input the **CHAP Username** and **CHAP Password** if needed. Select a **Target Name**, and then click the **Next** button.

## **TIP:**

This CHAP account is the iSCSI authentication of the Site B target unit. For more information about CHAP, please refer to the chapter 7.3.4, Configure ISCSI CHAP Accounts section in the Host Configuration chapter.

Select **No Authentication Method** if there is no CHAP enabled on the Site B target unit.

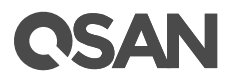

|              |     |            | space of the backup volume on the target side is properly configured. |          |              |        | When a remote replication task completes, it will take a snapshot on its target volume. Please make sure the snapshot |
|--------------|-----|------------|-----------------------------------------------------------------------|----------|--------------|--------|----------------------------------------------------------------------------------------------------|
|              | No. | <b>LUN</b> | Volume Name                                                           | Capacity | Manufacturer | Model  | <b>WWN</b>                                                                                                    |
| $^\circledR$ | 1   | 0          | Target-Vol-2                                                          | 11.00 GB | <b>QSAN</b>  | XS5216 | 205a0013780a21c0                                                                                                    |
|              |     |            |                                                                       |          |              |        |                                                                                                    |
|              |     |            |                                                                       |          |              |        |                                                                                                    |
|              |     |            |                                                                       |          |              |        |                                                                                                    |
|              |     |            |                                                                       |          |              |        |                                                                                                    |
|              |     |            |                                                                       |          |              |        |                                                                                                    |
|              |     |            |                                                                       |          |              |        |                                                                                                    |
|              |     |            |                                                                       |          |              |        |                                                                                                    |
|              |     |            |                                                                       |          |              |        |                                                                                                    |
|              |     |            |                                                                       |          |              |        |                                                                                                    |
|              |     |            |                                                                       |          |              |        |                                                                                                    |
|              |     |            |                                                                       |          |              |        |                                                                                                    |
|              |     |            |                                                                       |          |              |        |                                                                                                    |
|              |     |            |                                                                       |          |              |        |                                                                                                    |
|              |     |            |                                                                       |          |              |        |                                                                                                    |
|              |     |            |                                                                       |          |              |        |                                                                                                    |

*Figure 12-46 Add Multipath in Remote Replication Step 3*

4. Select a Target LUN in Site B target unit. Finally, click **Finish** button.

| <b>Tasks</b>      |         |               |                                   |   |                                                 |                 |                      |          |            |               |      |
|-------------------|---------|---------------|-----------------------------------|---|-------------------------------------------------|-----------------|----------------------|----------|------------|---------------|------|
|                   | No.     | Source Volume | <b>Status</b>                     | % | Shaping                                         | Speed           | <b>Target Volume</b> | Capacity | Schedule   |               | Time |
| v                 | 1       | Source-Vol-1  | Online                            |   | N/A                                             | 0 <sub>MB</sub> | Target-Vol-2         | 11.00 GB | N/A        |               | Thu  |
| <b>Task Paths</b> | No.     | Source Port   | <b>Target IP Address</b>          |   | <b>Target Name</b>                              |                 |                      |          | <b>LUN</b> | <b>Status</b> |      |
| v                 |         | Auto          | 10.10.1.101                       |   | ign.2004-08.com.gsan:xs5216-000d40228:dev0.ctr1 |                 |                      |          | 0          | Connected     |      |
| v                 | 2       | Auto          | 10.10.1.103                       |   | ign.2004-08.com.gsan:xs5216-000d40228:dev0.ctr2 |                 |                      |          |            | Connected     |      |
| Create            | Rebuild |               | <b>Remote Replication Options</b> |   | <b>Traffic Shaping Configuration</b>            |                 |                      |          |            |               |      |

*Figure 12-47 List Multipath in Remote Replication Task*

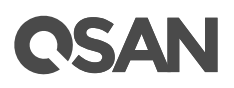

5. The second path in remote replication task is added.

#### **Delete Multipath in Remote Replication Task**

To delete multi path of the replication task, please follow the procedures.

Operate web UI of Site A source unit:

- 1. Select the **Remote Replications** function submenu, select the task path, and then click **▼ -> Delete Path**.
- 2. Click the **OK** button to delete the path.

## **12.3.8. Configure MC/S in Remote Replication Task Path**

MC/S (Multiple Connections per Session) is another feature in remote replication. If there are more than one iSCSI ports available on source unit, and they can connect to the other iSCSI ports of the target unit, MC/S can be added for increasing the replicating speed. The maximum MC/S per task path is 4 connections.

#### **Add Connections in Remote Replication Task Path**

Here's an example of adding the second connection in the remote replication task. Assume that we define the IP addresses in the example.

Site A Source Unit Configuration:

- Controller 1, Onboard LAN 1 IP Address: 10.10.1.1
- Controller 1, Onboard LAN 2 IP Address: 10.10.1.2
- Controller 2, Onboard LAN 1 IP Address: 10.10.1.3
- Controller 2, Onboard LAN 2 IP Address: 10.10.1.4
- Source Volume Name: Source-Vol-1

Site B Target Unit Configuration:

- Controller 1, Onboard LAN 1 IP Address: 10.10.1.101
- Controller 1, Onboard LAN 2 IP Address: 10.10.1.102
- Controller 2, Onboard LAN 1 IP Address: 10.10.1.103
- Controller 2, Onboard LAN 2 IP Address: 10.10.1.104
- Target Volume: Name: Target-Vol-2

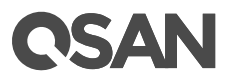

Operate web UI of Site A source unit:

1. Select the **Remote Replications** function submenu, select the task path, and then click **▼ -> Add Connection**.

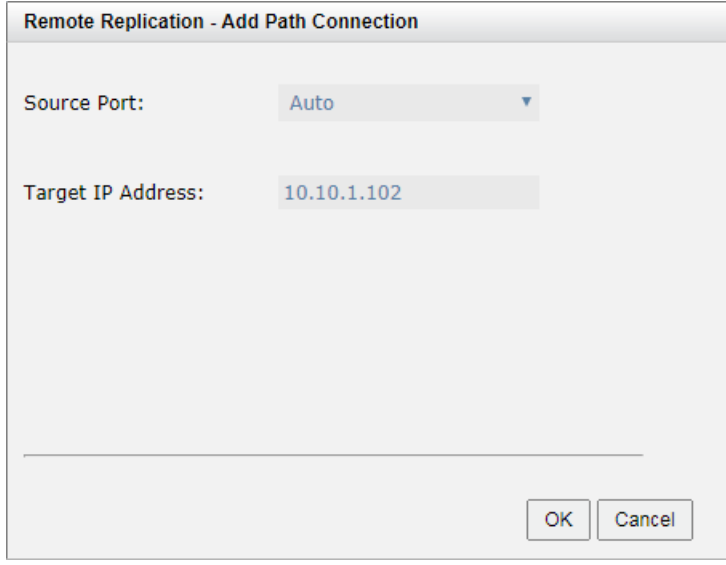

*Figure 12-48 Add Path Connection*

2. Select the **Source Port** and input the **Target IP Address**, and then click the **Next** button.

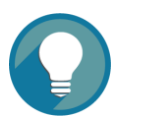

**TIP:**

Leave the setting of **Source Port** to **Auto** if you don't want to assign. The system will try to connect to the target IP address automatically.

| Tasks             |         |               |                                   |   |                                                 |                 |                      |              |              |               |      |
|-------------------|---------|---------------|-----------------------------------|---|-------------------------------------------------|-----------------|----------------------|--------------|--------------|---------------|------|
|                   | No.     | Source Volume | <b>Status</b>                     | % | Shaping                                         | Speed           | <b>Target Volume</b> | Capacity     |              | Schedule      | Time |
|                   | 1       | Source-Vol-1  | Online                            |   | N/A                                             | 0 <sub>MB</sub> | Target-Vol-2         | 11.00 GB     | N/A          |               | Thu  |
| <b>Task Paths</b> | No.     | Source Port   | <b>Target IP Address</b>          |   | <b>Target Name</b>                              |                 |                      |              | <b>LUN</b>   | <b>Status</b> |      |
|                   | n       | Auto          | 10.10.1.101                       |   | ign.2004-08.com.gsan:xs5216-000d40228:dev0.ctr1 |                 |                      |              | $\mathbf{0}$ | Connected     |      |
| ▼                 |         | Auto          | 10.10.1.102                       |   | ign.2004-08.com.gsan:xs5216-000d40228:dev0.ctr1 |                 |                      | $\mathbf{0}$ | Connected    |               |      |
| Create            | Rebuild |               | <b>Remote Replication Options</b> |   | Traffic Shaping Configuration                   |                 |                      |              |              |               |      |

*Figure 12-49 List Multiple Connections in Remote Replication Task Path*

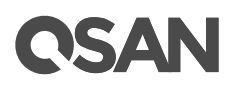

3. The second connection in remote replication task path is added. If necessary, click **▼ -> Add Connection** to add another.

### **Delete Connections in Remote Replication Task Path**

To delete multi connections per session of the replication task path, please follow the procedures.

1. Operate Site A source unit. Select the **Remote Replications** function submenu, select the task path, and then click **▼ -> Delete Connection**.

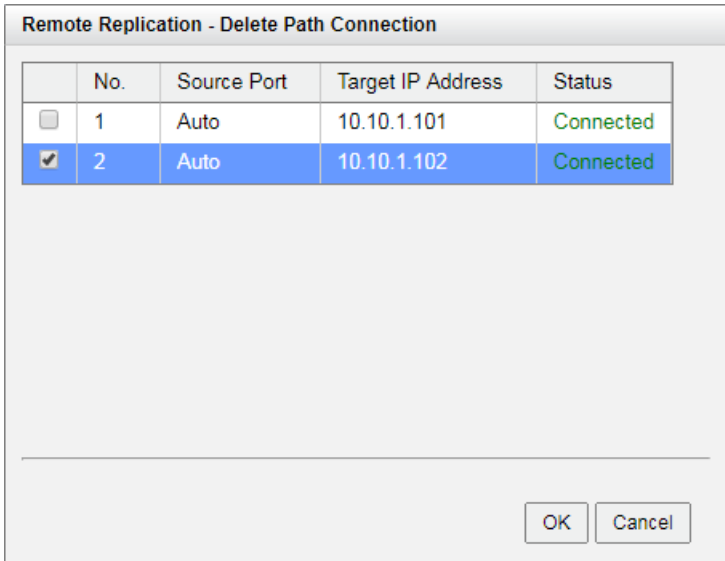

*Figure 12-50 Delete Path Connection*

- 2. Select the connection(s) which want to be deleted, and then click the **OK** button.
- 3. The multiple connection(s) are deleted.

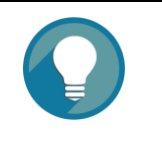

#### **TIP:**

When deleting multiple connections, note that at least one connection must remain.

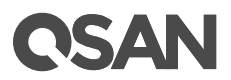

## **12.3.9. Local Clone Transfers to Remote Replication**

It is always being a problem that to do full copy over LAN or WAN when the replication task is executed at the first time. It may take days or weeks to replicate data from source to target within limited network bandwidth. We provide two methods to help users shorten the time of executing a full copy.

1. One is to skip full copy on a new, clean volume. The term "clean" means that the volume has never been written data since created. For a new created volume which has not been accessed, the system will recognize it and skip full copy automatically when the remote replication task is created on this volume at the first time.

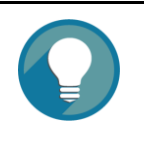

#### **TIP:**

Any I/O access to the new created volume will make it as "not clean", even though executing "Erase" function when a volume is created. The full copy will take place in such a case.

2. The other way is to use local volume clone function, which is a local data copy function between volumes to execute full copy at the first time. Then carry all the physical disk drives of the target volume and move to the target unit. Finally, turn the local clone task into remote replication task with differential copy afterward.

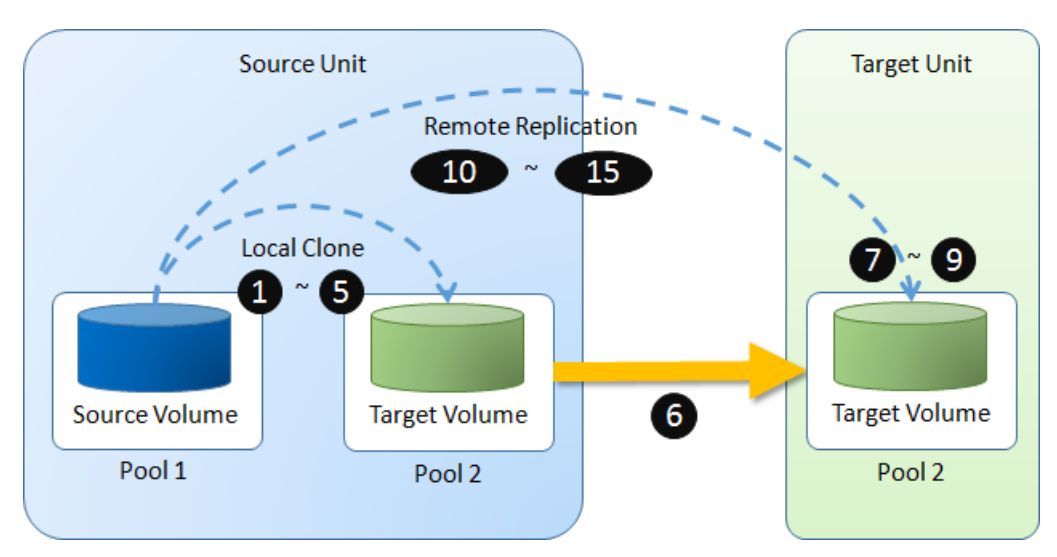

*Figure 12-51 Local Clone Transfers to Remote Replication Diagram*

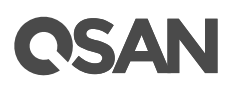

To do that volume disk local clone transfers to remote replication, please follow the procedures.

Launch SANOS web UI of Site A source unit:

- 1. Select the **Volumes** function submenu, select a source volume, and click **▼ -> Create Local Clone** to create a local clone task. For more information about local clone, please refer to the chapter 12.2.2, [Configure Local Clone](#page-306-0) section.
- 2. Click **▼ -> Start Local Clone** to execute full copy the data from source volume to target one.
- 3. Click **▼ -> Covert to Remote Replication** to change the local clone task to a remote replication task.

|                      | $<<$ first $<$ prev <b>1</b> next > last >>                                         |               |         |          |                    |                 |                       |              |       |           |           |
|----------------------|-------------------------------------------------------------------------------------|---------------|---------|----------|--------------------|-----------------|-----------------------|--------------|-------|-----------|-----------|
|                      | <b>Volume Name</b>                                                                  | <b>Status</b> | Health  | Capacity | Volume Type        | SSD Cache       | <b>Snapshot Space</b> | Snapshots    | Clone | Write     | Pool Name |
| $\blacktriangledown$ | Source-Vol-1                                                                        | Online        | Optimal | 10.00 GB | <b>RAID Volume</b> | <b>Disabled</b> | 3.04 GB / 23.04 GB    |              | QRep  | <b>WB</b> | Pool-1    |
| $\blacktriangledown$ | Target-Vol-2                                                                        | Online        | Optimal | 11.00 GB | Backup Volume      | <b>Disabled</b> | 0 MB / 0 MB           | $\mathbf{0}$ | N/A   | <b>WB</b> | Pool-2    |
|                      | $<<$ first $<$ prev <b>1</b> next > last >><br>Create Volume<br>Local Clone Options |               |         |          |                    |                 |                       |              |       |           |           |
|                      |                                                                                     |               |         |          |                    |                 |                       |              |       |           |           |

*Figure 12-52 List Source and Target Volumes for Local Clone*

4. The **Clone** column of the source volume will be changed from the name of the target volume into **QRep**.

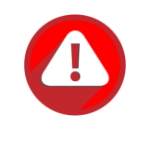

#### **CAUTION:**

Converting a local clone task to a remote replication one is only available when the clone task has been finished. This change is irreversible.

- 5. Select the **Pools** function submenu, select the pool, and click **▼ -> Deactive**.
- 6. Plug out all the physical disk drives, and carry them to Site B, plug them into the target unit.

Operate web UI of Site B target unit:

- 7. Select the **Pools** function submenu, select the pool, and click **▼ -> Active**.
- 8. Select the **Volumes** function submenu, please setup snapshot space. So the snapshot of the source volume can replicate to the target volume. Please refer to the chapter 12.1.2, [Configure Snapshot](#page-294-0) section.

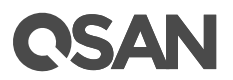

9. Map a LUN of the target volume. Please refer to the chapter 8.6, Configure LUN [Mappings](#page-195-0) section in the Storage Management chapter.

Launch SANOS web UI of Site A source unit:

10. Select the **Remote Replications** function submenu, click the **Rebuild** button to rebuild the remote replication task which is changed from a clone task formerly.

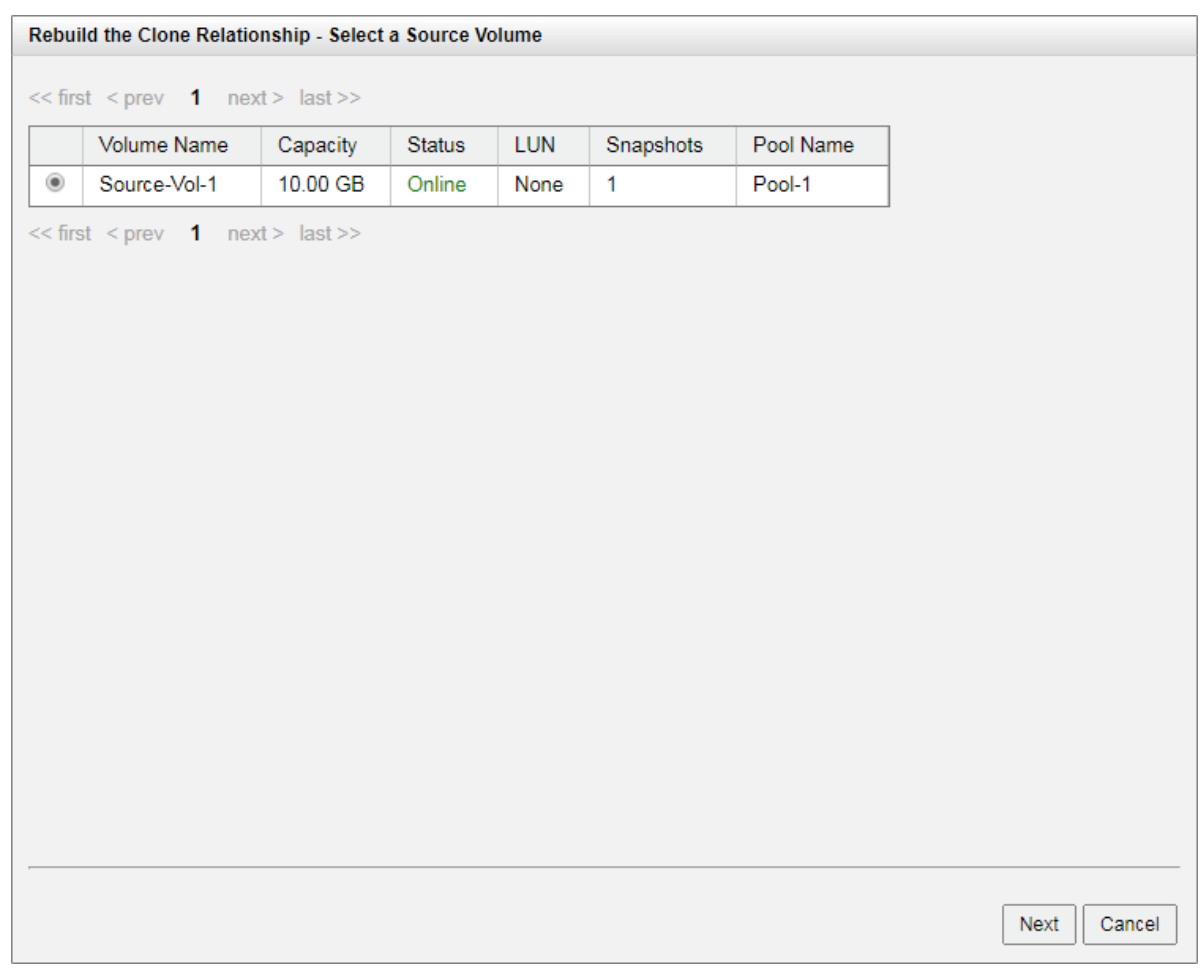

*Figure 12-53 Rebuild Clone Relationship Step 1*

11. Select a source volume, and then click the **Next** button.

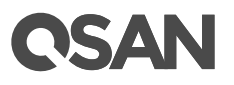

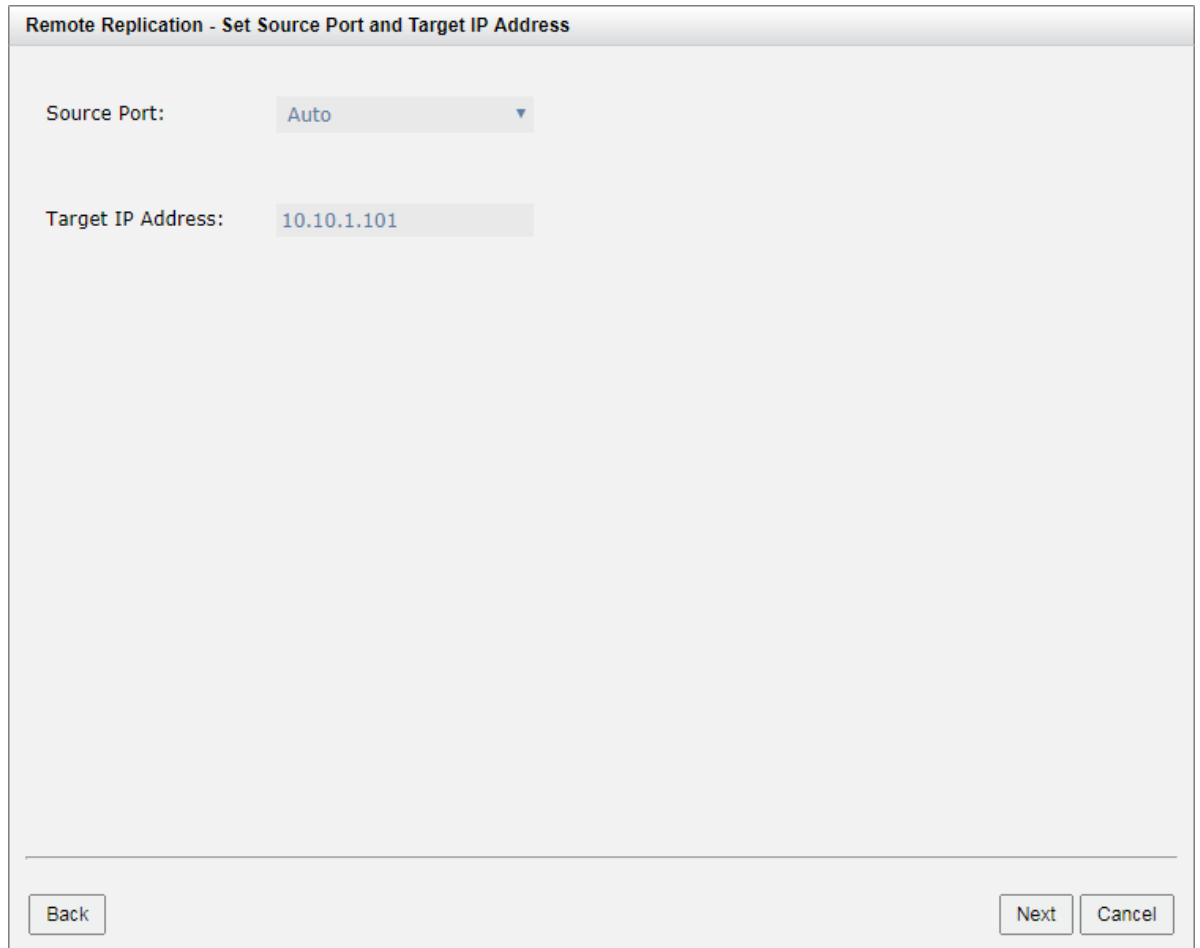

*Figure 12-54 Rebuild Clone Relationship Step 2*

12. Select the **Source Port** and input the **Target IP Address**, and then click the **Next** button.

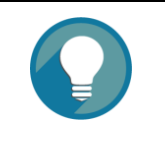

#### **TIP:**

Leave the setting of **Source Port** to **Auto** if you don't want to assign a fixed one. The system will try to connect to the target IP address automatically.

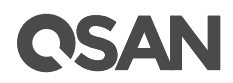

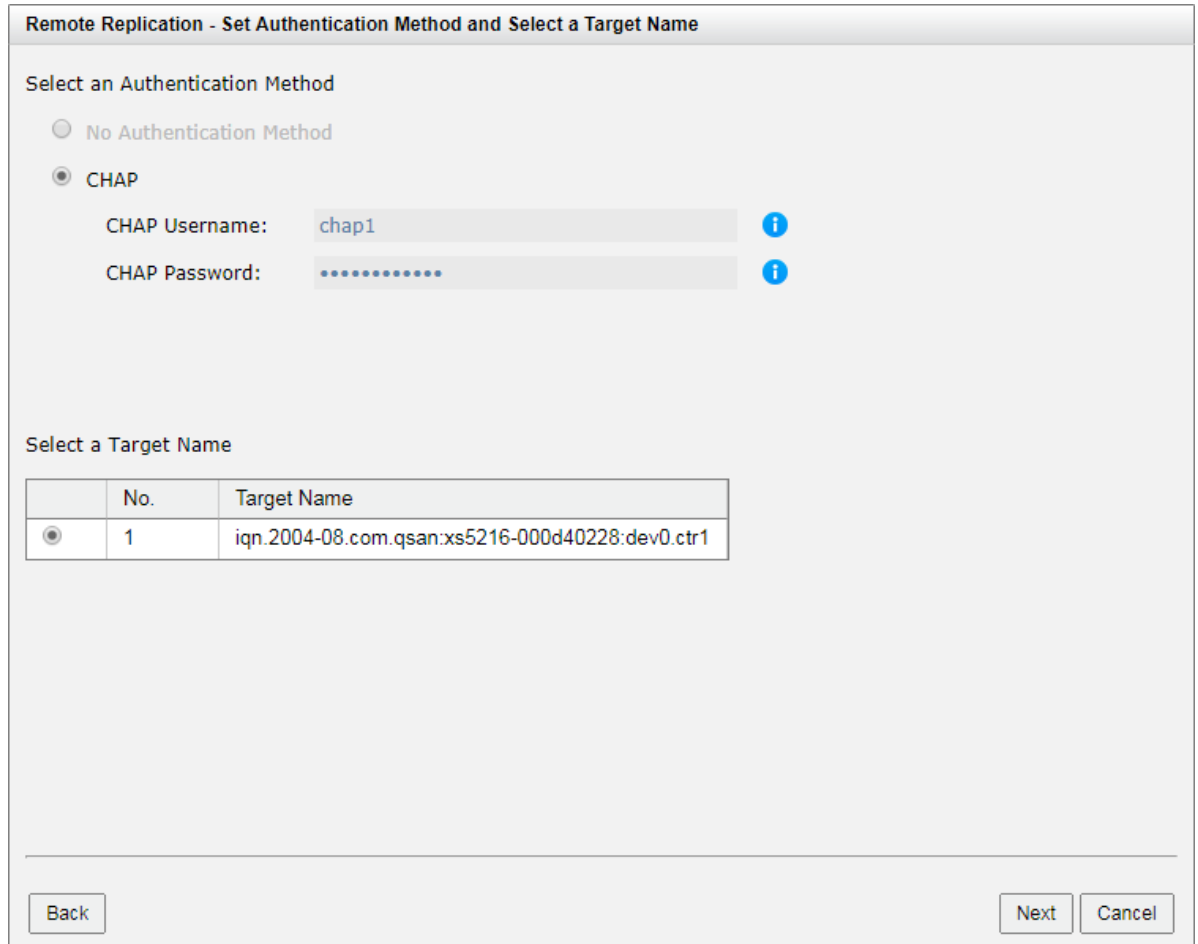

*Figure 12-55 Rebuild Clone Relationship Step 3*

13. Select an **Authentication Method** and input the **CHAP Username** and **CHAP Password** if needed. Select a **Target Name**, and then click the **Next** button.

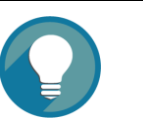

#### **TIP:**

This CHAP account is the iSCSI authentication of the Site B target unit. For more information about CHAP, please refer to the chapter 7.3.4, Configure ISCSI CHAP Accounts section in the Host Configuration chapter.

Select **No Authentication Method** if there is no CHAP enabled on the Site B target unit.

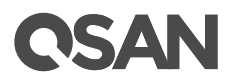

| When a remote replication task completes, it will take a snapshot on its target volume. Please make sure the snapshot<br>space of the backup volume on the target side is properly configured.<br><b>LUN</b><br>Volume Name<br><b>WWN</b><br>No.<br>Capacity<br>Manufacturer<br>Model<br>0<br>Target-Vol-2<br>11.00 GB<br>1.<br>QSAN<br>XS5216<br>Finish |                |  | Remote Replication - Select a Target LUN |  |                  |
|----------------------------------------------------------------------------------------------------|----------------|--|------------------------------------------|--|------------------|
|                                                                                                    |                |  |                                          |  |                  |
|                                                                                                    |                |  |                                          |  |                  |
|                                                                                                    | $\circledcirc$ |  |                                          |  | 205a0013780a21c0 |
|                                                                                                    |                |  |                                          |  |                  |
|                                                                                                    |                |  |                                          |  |                  |
|                                                                                                    |                |  |                                          |  |                  |
|                                                                                                    |                |  |                                          |  |                  |
|                                                                                                    |                |  |                                          |  |                  |
|                                                                                                    |                |  |                                          |  |                  |
|                                                                                                    |                |  |                                          |  |                  |
|                                                                                                    |                |  |                                          |  |                  |
|                                                                                                    |                |  |                                          |  |                  |
|                                                                                                    |                |  |                                          |  |                  |
|                                                                                                    |                |  |                                          |  |                  |
|                                                                                                    |                |  |                                          |  |                  |
|                                                                                                    |                |  |                                          |  |                  |
|                                                                                                    |                |  |                                          |  |                  |
|                                                                                                    |                |  |                                          |  |                  |
|                                                                                                    |                |  |                                          |  |                  |
|                                                                                                    | <b>Back</b>    |  |                                          |  |                  |

*Figure 12-56 Rebuild Clone Relationship Step 4*

14. Select a Target LUN in Site B target unit. Finally, click the **Finish** button.

| <b>Tasks</b>      |                                                                               |               |                          |   |                    |                                                 |                      |          |            |               |                          |              |               |                  |
|-------------------|-------------------------------------------------------------------------------|---------------|--------------------------|---|--------------------|-------------------------------------------------|----------------------|----------|------------|---------------|--------------------------|--------------|---------------|------------------|
|                   | No.                                                                           | Source Volume | <b>Status</b>            | % | Shaping            | Speed                                           | <b>Target Volume</b> | Capacity |            | Schedule      | <b>Time Created</b>      | Manufacturer | Model         | <b>WWN</b>       |
| IV.               |                                                                               | Source-Vol-1  | Online                   |   | N/A                | 0 MB                                            | Target-Vol-2         | 11.00 GB | N/A        |               | Thu Jul 13 17:50:14 2017 | <b>QSAN</b>  | <b>XS5216</b> | 205a0013780a21c0 |
| <b>Task Paths</b> |                                                                               |               |                          |   |                    |                                                 |                      |          |            |               |                          |              |               |                  |
|                   | No.                                                                           | Source Port   | <b>Target IP Address</b> |   | <b>Target Name</b> |                                                 |                      |          | <b>LUN</b> | <b>Status</b> |                          |              |               |                  |
| v                 |                                                                               | Auto          | 10.10.1.101              |   |                    | ign.2004-08.com.gsan:xs5216-000d40228:dev0.ctr1 |                      |          | $\circ$    | Connected     |                          |              |               |                  |
| Create            | Rebuild<br>Traffic Shaping Configuration<br><b>Remote Replication Options</b> |               |                          |   |                    |                                                 |                      |          |            |               |                          |              |               |                  |

*Figure 12-57 Remote Replication Task is Created*

15. The replication task from local clone is created.

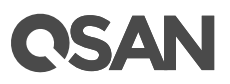

## **13. Monitoring**

The **MONITORING** function menu provides submenus of **Log Center**, **Enclosures**, and **Performance**.

## **13.1. Log Center**

Select the **Event Logs** function tab in the **Log Center** function submenu to show event messages. Select or unselect the checkbox of **Information**, **Warning**, or **Error** levels to show or hide those particular events.

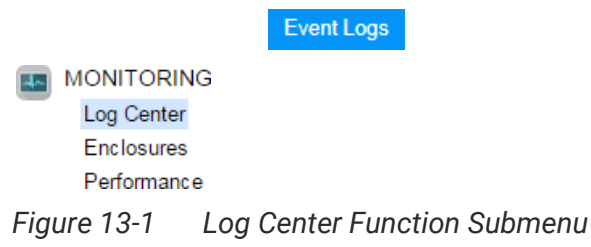

| 1 $2$ $3$ $4$ $5$ $6$ $7$ $8$ $9$ $10$<br>$<<$ first $<$ prev<br>next > last ><br><b>Type</b><br>Time<br>Content |                           |                                                                                                    |  |  |  |  |  |  |  |
|----------------------------------------------------------------------------------------------------|---------------------------|----------------------------------------------------------------------------------------------------|--|--|--|--|--|--|--|
| Information                                                                                                    | Tue, 04 Oct 2016 15:43:02 | [CTR1] Disk 10 has been freed from RAID group 'Pool-2'.                                                                            |  |  |  |  |  |  |  |
|                                                                                                    |                           |                                                                                                    |  |  |  |  |  |  |  |
| Warning                                                                                                    | Tue, 04 Oct 2016 15:43:02 | [CTR1] RAID group 'Pool-2' is in degraded mode.                                                                                    |  |  |  |  |  |  |  |
| Information                                                                                                    | Tue, 04 Oct 2016 15:26:03 | [CTR1] Virtual disk Vol-3' completed initialization.                                                                               |  |  |  |  |  |  |  |
| Information                                                                                                    | Tue, 04 Oct 2016 15:26:03 | [CTR1] The snapshot space of virtual disk Vol-3' is cleared.                                                                       |  |  |  |  |  |  |  |
| Information                                                                                                    | Tue, 04 Oct 2016 15:25:51 | [CTR1] Virtual disk 'Vol-3' has started initialization.                                                                            |  |  |  |  |  |  |  |
| Information                                                                                                    | Tue, 04 Oct 2016 15:25:51 | [CTR1] Set the snapshot space of virtual disk 'Vol-3' to<br>526336 MB.                                                             |  |  |  |  |  |  |  |
| Information                                                                                                    | Tue, 04 Oct 2016 15:25:39 | [CTR1] The clone of virtual disk Vol-2' has been designated.                                                                       |  |  |  |  |  |  |  |
| Information                                                                                                    | Tue, 04 Oct 2016 15:25:20 | [CTR1] The QReplica of Vol-1 is no longer enabled.                                                                                 |  |  |  |  |  |  |  |
| Information                                                                                                    | Tue, 04 Oct 2016 15:25:20 | [CTR1] iSCSI logout from ign.2004-08.com.gsan:xs7216-<br>000d40000 (10.10.1.102:4109) was received, reason [close<br>the session]. |  |  |  |  |  |  |  |
| Information                                                                                                    | Tue, 04 Oct 2016 15:22:49 | [CTR1] The QReplica of Vol-1 is enabled.                                                                                           |  |  |  |  |  |  |  |
| $2$ 3 4 5 6 7 8 9<br>$<<$ first $<$ prev<br>10<br>next > last >                                                  |                           |                                                                                                    |  |  |  |  |  |  |  |
| Mute Buzzer                                                                                                    | Download<br>Clear         |                                                                                                    |  |  |  |  |  |  |  |

*Figure 13-2 Event Logs*

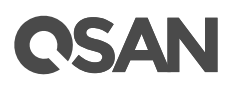

The event logs are displayed in reverse order which means the latest event log is on the first / top page. They are actually saved in the first four disk drives of the head unit, each disk drive has one copy of event log. For one system, there are four copies of event logs to make sure users can check event log any time when there are failed disks. If there are no disk drives in the first four slots, the event logs will keep in memory temporary, and will disappear after system reboots.

The event logs record all system events. Each event has time frame that identifies the type of event that occurred, and has one of the following severities:

- **Error:** A failure occurred that may affect data integrity or system stability. Correct the problem as soon as possible.
- **Warning:** A problem occurred that may affect system stability, but not data integrity. Evaluate the problem and correct it if necessary.
- **Information:** An operation recorded that may help to debug.

## **13.1.1. Operations on Event Logs**

The options are available on this tab:

#### **Mute Buzzer**

Click the **Mute Buzzer** button to stop alarm if the system alerts.

## **Download Event Logs**

Click the **Download** button to save the event log as a file. It will pop up a filter dialog as the following.

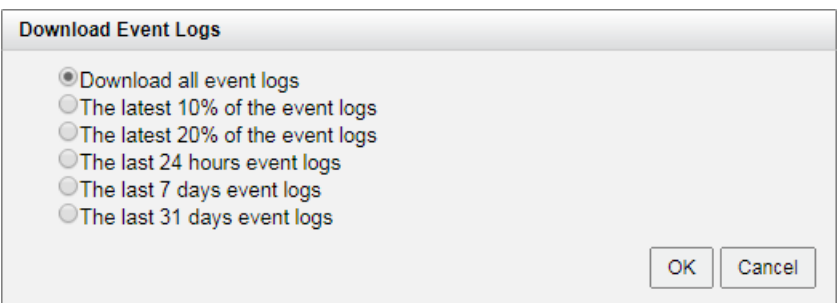

*Figure 13-3 Download Event Logs*

Select the options and then click the **OK** button to download event logs.

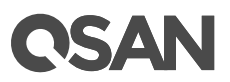

## **Clear Event Logs**

Click the **Clear** button to clear all event logs.

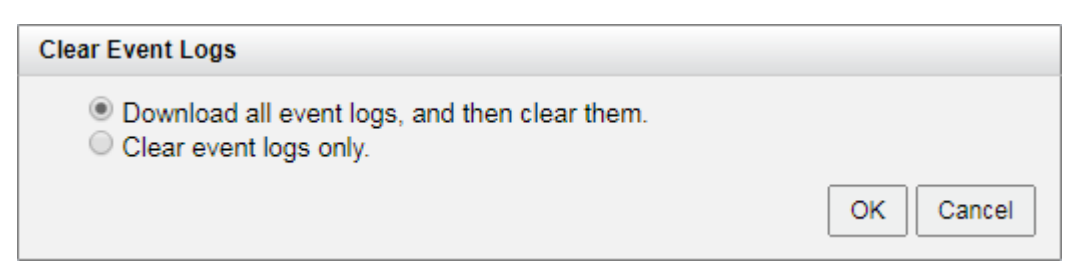

*Figure 13-4 Clear Event Logs*

Select the options and then click the **OK** button to clear event logs.

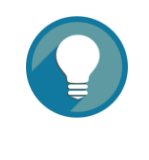

#### **TIP:**

Please plug-in any of the first four hard drives, then event logs can be saved and displayed in next system boot up. Otherwise, the event logs cannot be saved.

## **13.2. Monitoring Enclosures**

The **Enclosures** function submenu provides **Hardware Monitoring** and **SES** tabs to show and monitor enclosure information.

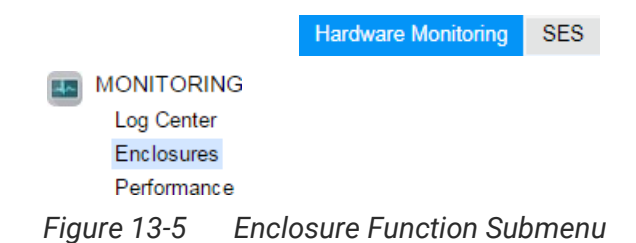

## **13.2.1. Hardware Monitoring**

Select the **Hardware Monitoring** function tab in the **Enclosures** function submenu shows the information of current voltages, temperatures, status of power supply's, and fan modules.

## **CSAN**

#### Enclosure ID: 0 (Head Unit: XS5216)

**Controller 1** 

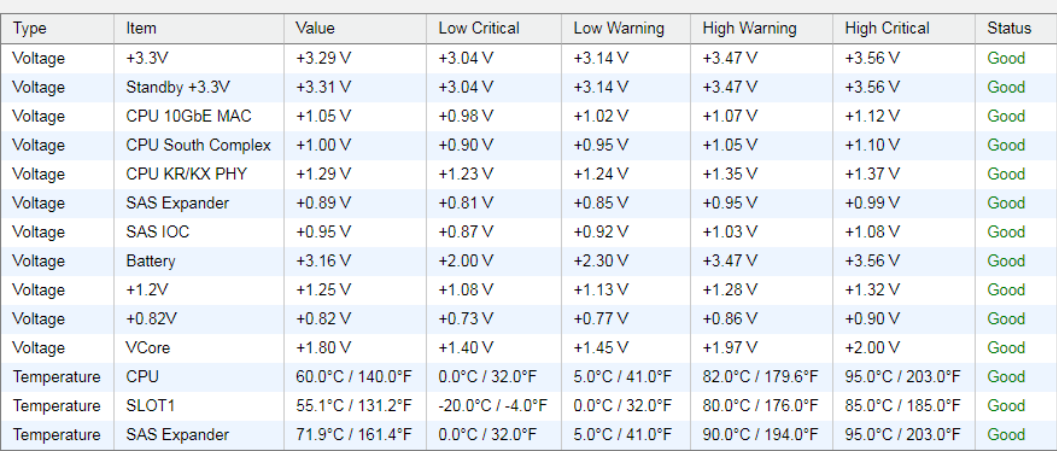

**Controller 2** 

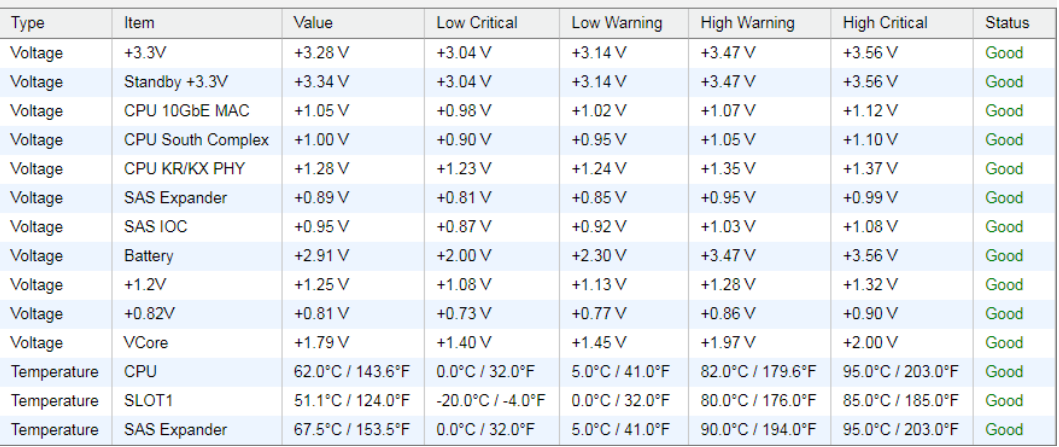

#### **Backplane**

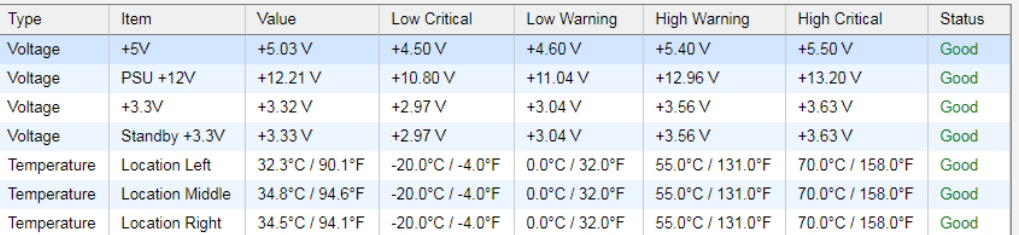

#### **System Components**

| Type         | Item             | Value    | <b>Low Critical</b> | Low Warning | <b>High Warning</b> | <b>High Critical</b> | <b>Status</b> |
|--------------|------------------|----------|---------------------|-------------|---------------------|----------------------|---------------|
| Power Supply | PSU <sub>1</sub> | N/A      |                     |             |                     |                      | Good          |
| Power Supply | PSU <sub>2</sub> | N/A      |                     |             |                     |                      | Good          |
| Fan Module   | FAN <sub>1</sub> | 7458 RPM |                     |             |                     |                      | Good          |
| Fan Module   | FAN <sub>2</sub> | 7377 RPM |                     |             |                     |                      | Good          |
| Fan Module   | FAN3             | 7377 RPM |                     |             |                     |                      | Good          |
| Fan Module   | FAN4             | 7417 RPM |                     |             |                     |                      | Good          |

*Figure 13-6 Hardware Monitoring*

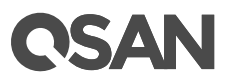

#### **Monitoring Notifications**

The status of the voltage and temperature are Good if their values are between **Low Warning** and **High Warning**. If the value is lower than **Low Warning** or higher than **High Warning**, the system will send a warning event log. If it is lower than **Low Critical** or higher than **High Critical**, an error event log will be sent.

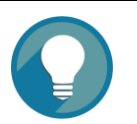

#### **TIP:**

For better protection and avoiding a single short period of abnormal voltage or temperature, its recommend to enable **Auto Shutdown** setting which could trigger an automatic shutdown. This is done using several sensors placed on key systems that the system checks every 30 seconds for present voltages or temperatures. The following items are trigger conditions.

- The value of voltage or temperature is lower than **Low Critical** or higher than **High Critical**.
- When one of these sensors reports above the threshold for three contiguous minutes, the system will be shutdown automatically.

For more information about auto shutdown, please refer to the chapter 6.3.1, Boot [Management Settings](#page-90-0) section in the System Settings chapter.

## **Fan Module Mechanism**

Fan speed will adjust automatically according to system thermal and the status of power and fan. For more information, please refer to the chapter 2.6, Fan Module and the chapter 6.3, Removing / Installing the Fan Module in the [XCubeSAN Hardware Manual.](https://www.qsan.com/download_center)

## **13.2.2. Configuring SES**

SES (SCSI Enclosure Services) is an enclosure management standard. The host can communicate with the enclosure using a LUN and a specialized set of SCSI commands to monitor hardware characteristics. Select **SES** function tab in **Enclosure** function submenu to enable or disable the management of SES. Enable SES will map an iSCSI LUN or a FC LUN.

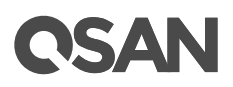

## **Enable SES**

Here's an example of enabling SES.

1. Select **SES** function tab in **Enclosure** function submenu, click the **Enable SES** button.

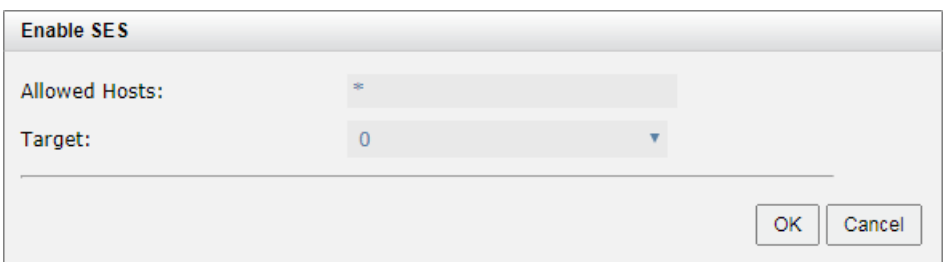

*Figure 13-7 Enable SES*

- 2. Select the **Protocol** as iSCSI.
- 3. Enter the **Allowed Hosts** with semicolons (;) or fill-in wildcard (\*) for access by all hosts.
- 4. Select a **Target** from the drop-down list.
- 5. Click the **OK** button to enable SES.

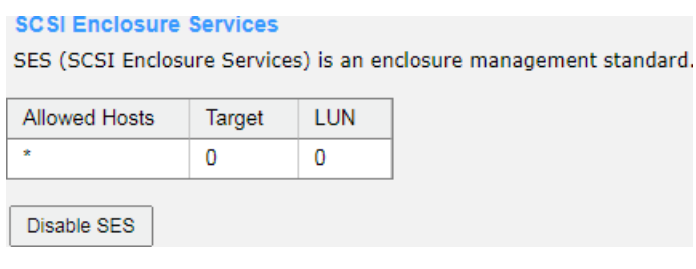

*Figure 13-8 SES Status*

## **Disable SES**

Click the **Disable** button to disable SES.

## **SES Client Tool**

The SES client software is available at the following web site:

SANtools:<http://www.santools.com/>

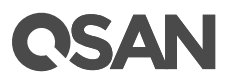

## **13.3. Performance Monitoring**

The **Performance** function submenu provides **Disk**, **iSCSI**, and **Fibre Channel** tabs to monitor performance.

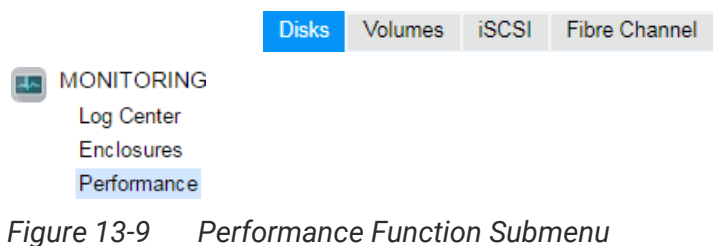

## **13.3.1. Disk Performance Monitoring**

Select the **Disks** function tab in the **Performance** function submenu to display the throughput and latency of the disk drives. Check the slots which you want to monitor.

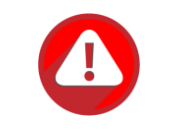

#### **CAUTION:**

Enabling performance monitoring will reduce I/O performance. Please use with caution.

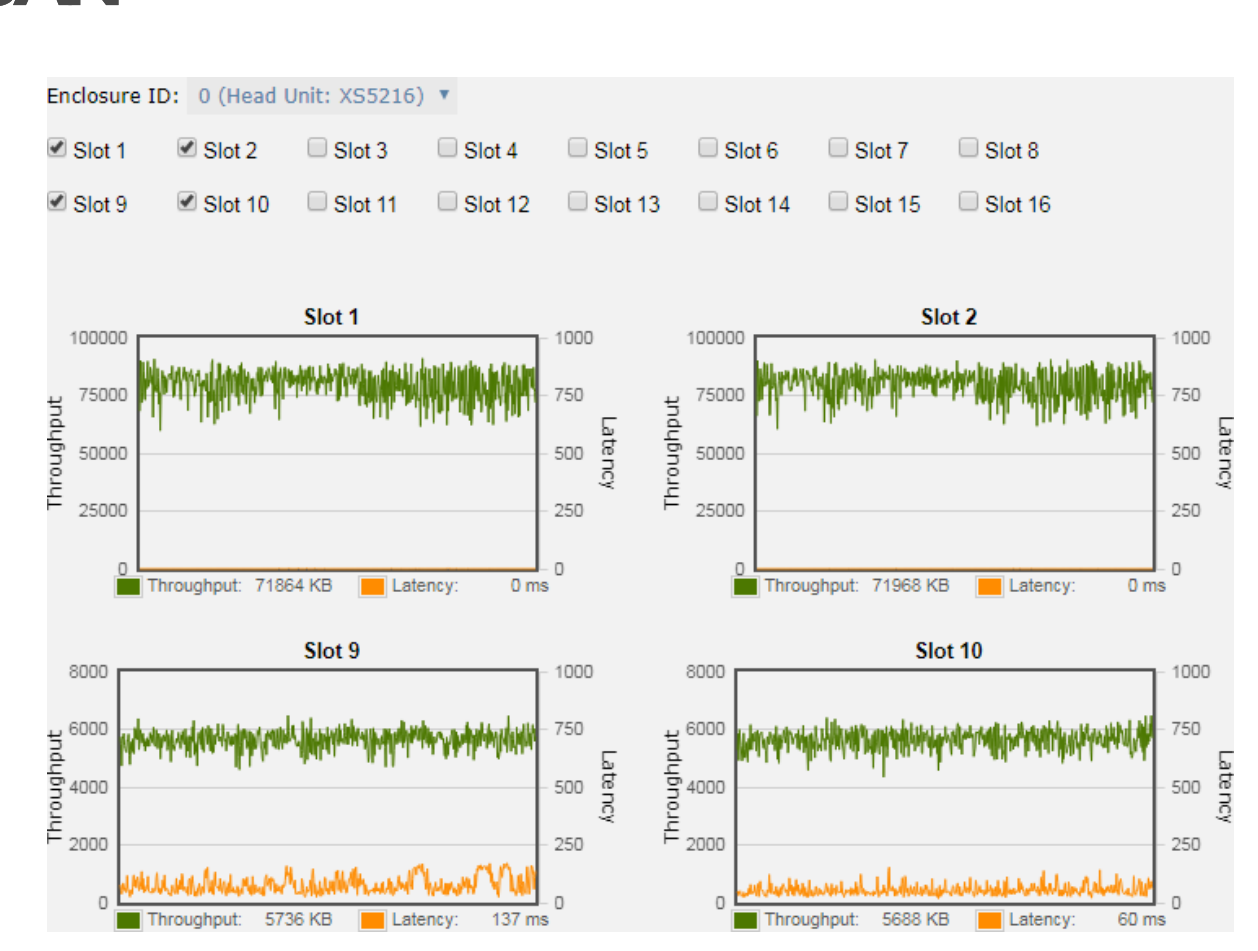

*Figure 13-10 Disk Performance Monitoring*

## **13.3.2. Volume Performance Monitoring**

ISAN

Select the **Volume** function tab in the **Performance** function submenu to display throughput, IOPS, and latency of volumes. Each time you can monitor 10 volumes. Note that enabling performance monitoring may impact I/O performance. Please click the **Select Volumes** button to select the volumes for performance monitoring.

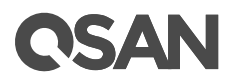

#### **Select Volumes**

Please check the volumes to enable performance monitoring. The maximum quantity of selected volumes is 10. Note that enabling performance monitoring may impact I/O performance.

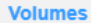

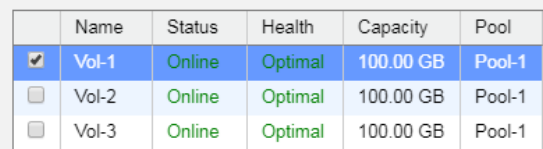

|  | OK<br>Cancel |
|--|--------------|

*Figure 13-11 Select Volumes to Monitor*

Please check the volumes to enable performance monitoring.

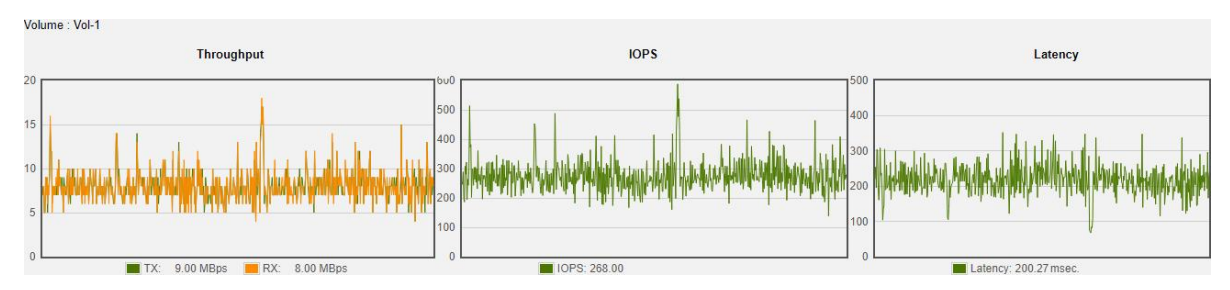

*Figure 13-12 Volume Performance Monitoring*

# **QSAN**

## **13.3.3. iSCSI Port Performance Monitoring**

Select the **iSCSI** function tab in the **Performance** function submenu to display TX (Transmission) and RX (Reception) of the iSCSI ports. Check the interfaces which you want to monitor.

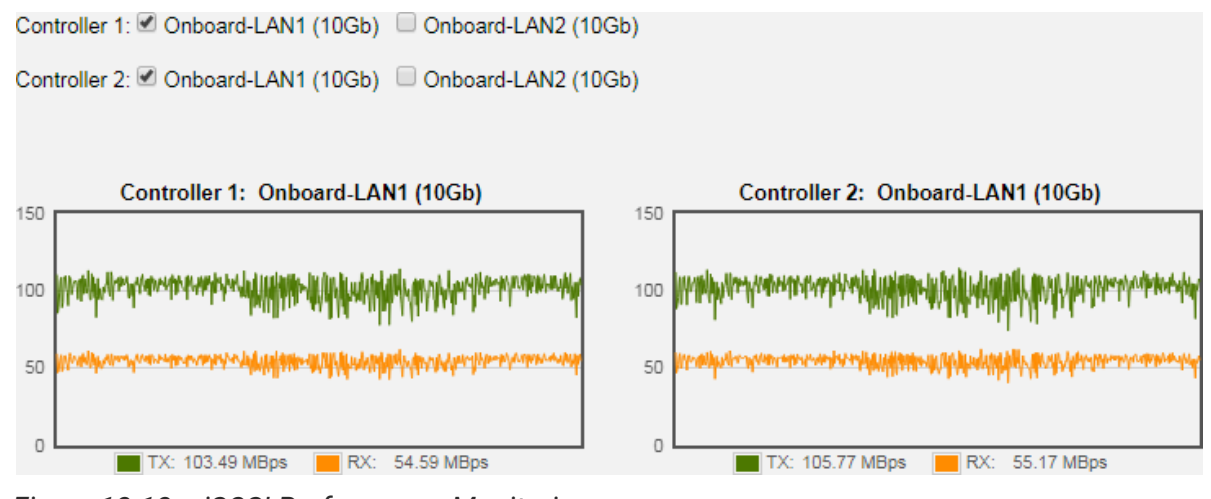

*Figure 13-13 iSCSI Performance Monitoring*

## **13.3.4. Fibre Channel Port Monitoring**

Select the **Fibre Channel** function tab in the **Performance** function submenu display TX (Transmission) and RX (Reception) of the fibre channels. Check the interfaces which you want to monitor.

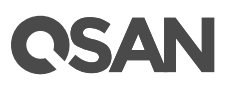

## **14. SED and ISE Support**

With data security issues at the time, the company places a high priority on ensuring that sensitive data is protected from unauthorized access. Whether it is due to internal policies or external compliance, access to data remains a matter of high importance for all organizations. These organizations will seek out storage manufacturers that provide a stored data protection method, SED (Self-Encrypting Drive), that has both authentication and encryption features.

In addition, ISE (Instant Secure Erase) drive is designed to protect data on hard disk drives by instantly resetting the drive back to factory settings and changing the encryption key so that any data remaining on the drive is cryptographically erased. This means all data on the drive is permanently and instantly unreadable, as needed.

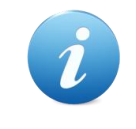

#### **INFORMATION:**

SED (Self-Encryption Drive) and ISE (Instant Secure Erase) drive support is available in SANOS firmware 1.3.0.

## **14.1. Overview**

When disk drives are retired and moved outside from the data center into someone else's hands, the data on those drives is put at significant risk. IT administrators routinely retire drives for a variety of reasons, including:

- Returning drives for warranty, repair, maintenance, or expired lease agreements
- Removal and disposal of disk drives
- Repurposing drives to another storage

Through the study found that almost all drives eventually leave the enterprise or data center, but the corporate data resides on such drives, and when most leave the data center, the data they contain is still readable. Even data that has been striped across many drives in a RAID protection is vulnerable to data theft, because just a typical single stripe in today's high-capacity arrays is large enough to expose the sensitive and secured data.

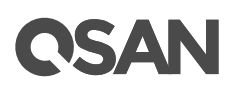

## **Drive Control Challenges and Disposal Costs**

In an effort to avoid data breaches, corporations have tried many ways to erase the data on retired drives before they leave the houses and potentially fall into the bad guy. Current retirement practices are all expensive and time-consuming, such as:

- Overwriting drive data
- Degaussing or physically shredding
- Hire professional disposal services

These designed to make data unreadable rely on significant human involvement in the process, and are thus subject to both technical and human failure.

## **The Solution**

Every day, thousands of disk drives leave data centers as old systems are retired. But what if all those disk drives had been automatically and transparently encrypting that data, enabling it to be instantly and securely erased? SED comprehensively resolve these issues, making encryption for drive retirement both easy and affordable.

SED has build-in an encryption controller and an encryption key on the disk drive itself. It can provide instant secure erase (cryptographic erase or making the data no longer readable), and to enable auto-locking to secure active data if a drive is misplaced or stolen from a system while in use.

While ISE provides instant secure erase only. When it's time to retire or repurpose the drive, the owner sends a command to the drive to perform a cryptographic erase. Cryptographic erase simply replaces the encryption key inside the encrypted drive, making it impossible to ever decrypt the data encrypted with the deleted key.

## **Benefits**

SED & ISE reduce IT operating expenses by freeing IT from both drive control headaches and disposal costs. By using SED & ISE, they are without hindering IT efficiency. Furthermore, SED & ISE simplify decommissioning and preserve hardware value for returns and repurposing by:

- Securing warranty and expired lease returns
- Eliminating the need to overwrite or destroy the drive
- Enabling drives to be repurposed securely

In addition, the drive owner may choose to employ the SED in the auto-lock mode to help secure active data against theft. Utilizing the SED in auto-lock mode simply requires securing the drive during its normal use with an authentication key. When secured in this

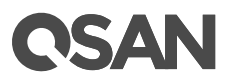

manner, the drive's data encryption key is locked whenever the drive is powered down. In other words, the moment the SED is switched off or unplugged, it automatically locks down the drive's data.

When the SED is then powered back on, the SED requires authentication before being able to unlock its encryption key and read any data on the drive, thus protecting against misplacement and insider or external theft.

## **14.2. Theory of Operation**

SED has two functions. There are authentication which is operated by AK (Authentication Key) and encryption data which is operated by DEK (Data Encryption Key). ISE drive has encryption data only by DEK but no authentication.

## **14.2.1. SED Operation Process**

An AK is generated by a user entered password. After enabling authentication key successfully, recommend to export the key file to an external media (e.g.: external disk drive, USB drive, etc.) and store it in a safe location. You must be able to use the authentication key file to recover in case of an unforeseen event.

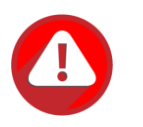

#### **CAUTION:**

Recommend backup the key, or you risk losing all data on the SEDs.

A new clean SED is not locked; it has to be written an AK into the SED first. It's called initiate SED. The following describes the steps that occur during the authentication process of a secured drive.

# QSAN

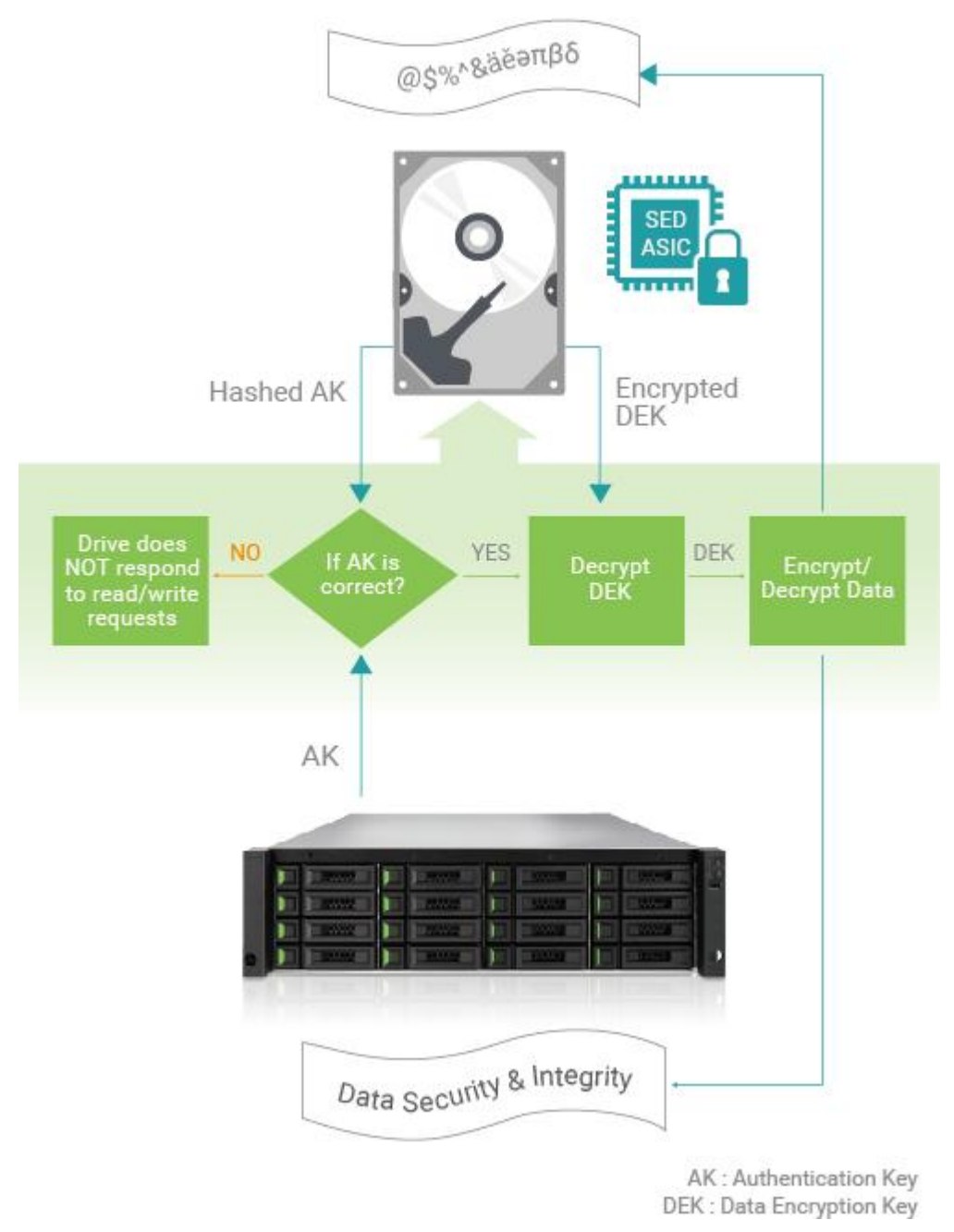

*Figure 14-1 SED Operation Process*

## **Authentication**

The storage system gets the AK from user entered and sends it to the correct locked drive. The drive hashes the AK and compares the result with the hash of the AK that's stored in a secure area of the disk. If the two hashed AK values do not match, the authentication

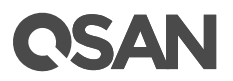

process ends, and the drive will not permit reading data from the disk. The drive remains locked.

### **Decrypt the DEK**

If the two hashes match, the drive is then unlocked, and the drive uses the AK it received from the storage system to decrypt the DEK (which was previously encrypted with the AK) that's stored in a secure area of the disk. Once the authentication process is successfully completed, the drive is unlocked until the next time it is powered down. Note that this authentication process only occurs when the drive is first powered on. It does not repeat with each I/O.

### **The DEK Encrypts and Decrypts the Data**

The DEK is then used to encrypt data to be written to the disk and to decrypt data that's being read from the disk. The drive now works in standard fashion during data transfers, with encryption and decryption transparently occurring in the background.

## **14.2.2. ISE Technology**

Each ISE drive (SED as well) randomly generates an encryption key in the factory that is embedded on the drive. The ISE automatically performs full disk encryption; when a write is performed; clear text enters the drive and is first encrypted (using the DEK embedded within the drive) before being written to the disk. When a read is performed, the encrypted data on the disk is decrypted before leaving the drive. During normal operation an ISE is completely transparent to the system, appearing to be the same as a non-encrypting drive. The selfencrypting is constantly encrypting, encryption cannot be accidentally turned off.

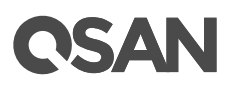

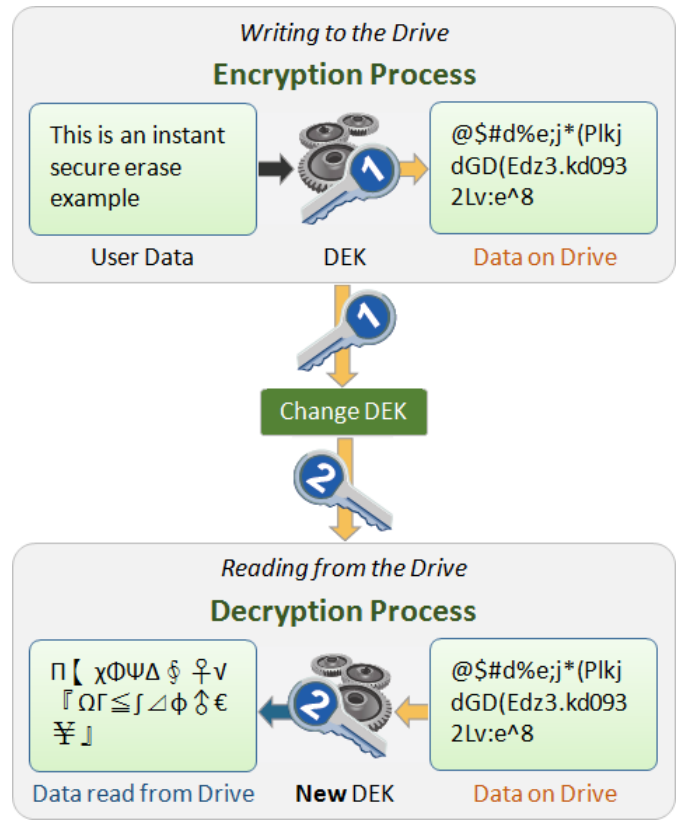

*Figure 14-2 ISE Technology*

ISE technology greatly simplifies repurposing of the drive and disposal. An owner wishing to repurpose a drive simply performs a key erase to replace the encryption key. The drive deletes the encryption key and replaces it with a new encryption key generated randomly within the drive. After key erase, any data that had been written to the disk is unreadable; data that was encrypted with the previous key is unintelligible when decrypted with the new encryption key. The drive is left as it was delivered from the factory.

## **Instant Erase Limitation**

If ISEs are free and not be used as any pool member, they can be performed instant erase. The same limitation as SEDs, however SEDs can be erased by the AK is enabled. Another case is that the unknown SED is put in lock mode, the way to erase it is to perform erase SED by PSID which is a unique number in each drive, printed on the disk label, and visible to anyone with physical access to the SED. The owner would simply perform a secure erase to replace the encryption key.

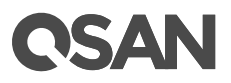

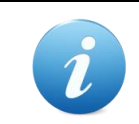

#### **INFORMATION:**

SEDs or ISE drives can be erased only if their usage status is free.

## **14.3. Configure Authentication Key**

This section will describe the operations of configuring the AK.

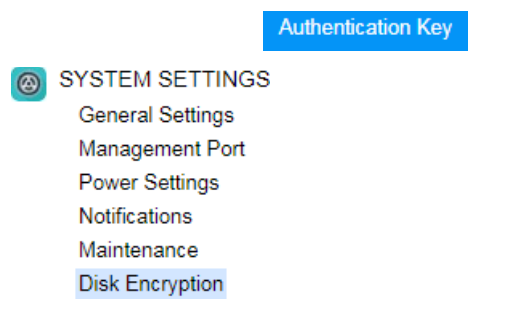

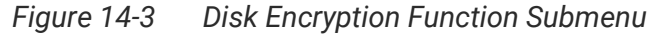

## **14.3.1. Operations on Authentication Key**

The options are available in this tab.

## **Enable Authentication Key**

Before using SED, you have to enable an AK. Note that all SEDs in the system use this AK. Here is an example of enabling an AK.

1. Select the **Authentication Key** function tab in the **Disk Encryption** function submenu.

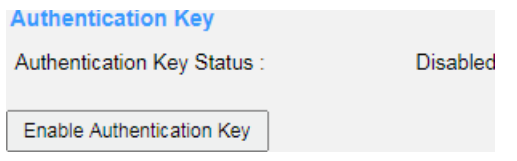

*Figure 14-4 Authentication Key is Disabled*

2. Click the **Enable Authentication Key** button to enable.

# OSAN

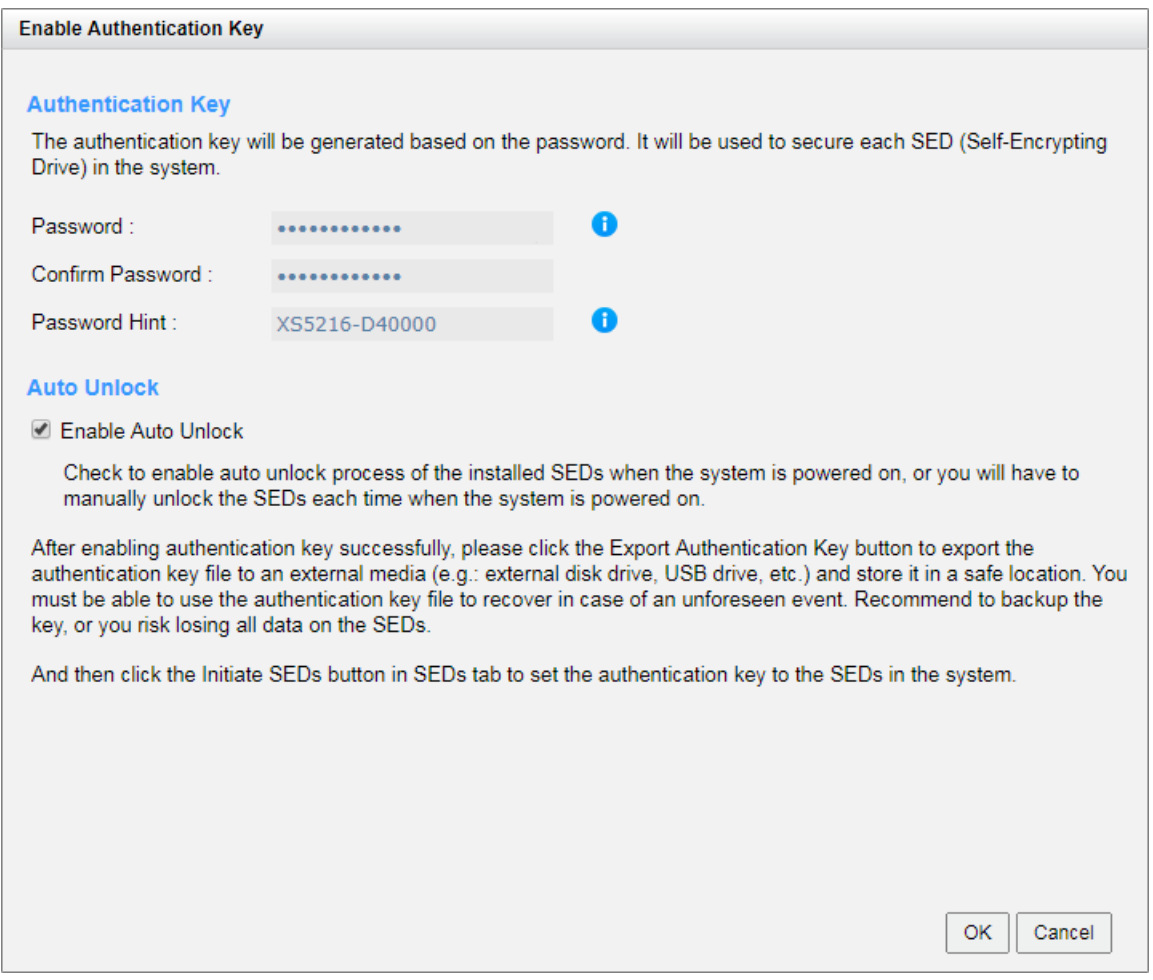

*Figure 14-5 Enable Authentication Key*

- 3. Enter a **Password** for generating the AK. The length of the password is between 4 to 12 characters. Valid characters are [ A~Z | a~z | 0~9 | ~!@#\$%^&\*\_-+=`|\(){}[]:;"'<>,.?/ ]. And enter it again at **Confirm Password**.
- 4. Enter a **Password Hint**. It is the AK hint for recognizing the system. The default value is system name and can be changed. The maximum length of the password hint is 32 characters. Valid characters are  $[A~Z~|~a~Z~|~0~9~|~]$ .
- 5. Check the **Enable Auto Unlock** option will enable auto unlock process of the installed SEDs when the system is powered on, or you will have to manually unlock the SEDs each time when the system is powered on. The default value is enabled.
- 6. Click the **OK** button to enable.
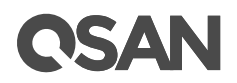

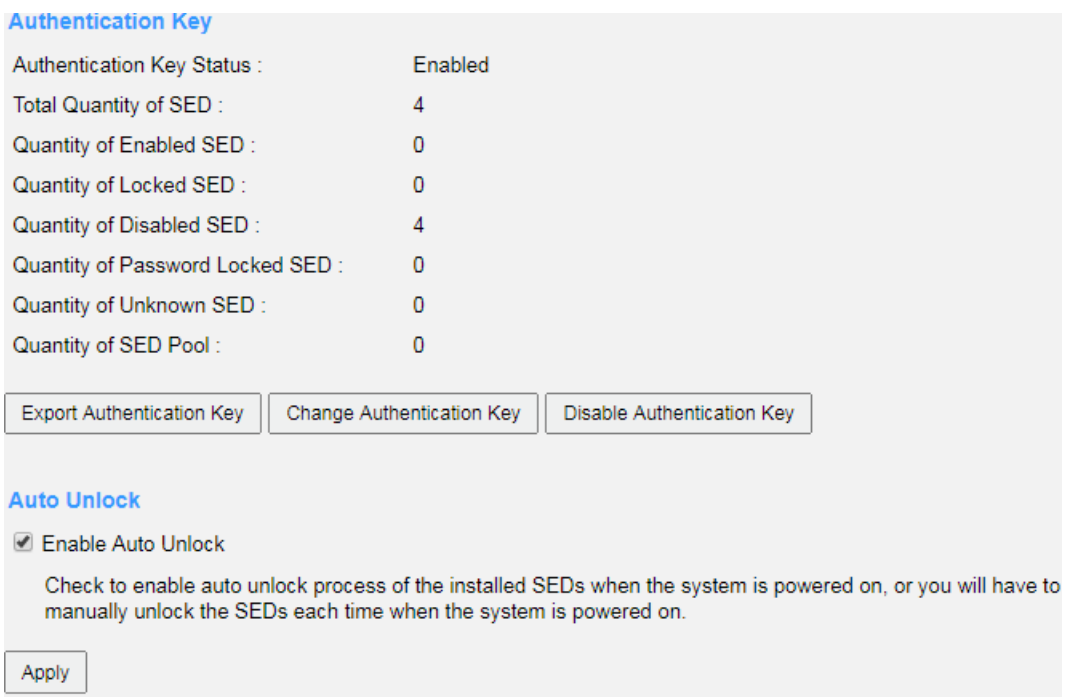

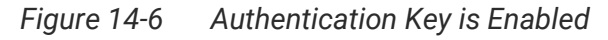

After the AK is enabled fully, there are SED summary displayed in the page. In addition, **Auto Unlock** option can also be changed here. You can uncheck the **Enable Auto Unlock** option and then click the **Apply** button to take effect.

## **Export Authentication Key**

After enabling the AK successfully, please click the **Export Authentication Key** button to export the AK file to an external media (e.g.: external disk drive, USB drive, etc.) and store it in a safe location. You must be able to use the AK file to recover in case of an unforeseen event.

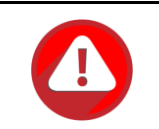

**CAUTION:**

Recommend backup the key, or you risk losing all data on the SEDs.

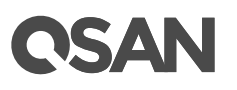

# **Export Authentication Key** Export File: Authentication\_Key\_XS5216-D40000\_2017xxxx-xxxxxx Export the authentication key file to an external media (e.g.: external disk drive, USB drive, etc.) and store it in a safe location. You must be able to use the authentication key file to recover in case of an unforeseen event. Recommend to backup the key, or you risk losing all data on the SEDs. **OK** Cancel

*Figure 14-7 Export Authentication Key*

- 1. Enter an **Export File** name to export the AK file. The default vale is the password hint plus date and time.
- 2. Click the **OK** button to export.

#### **Change Authentication Key**

Click the **Change Authentication Key** button to change the AK. Before changing the AK, please stop all I/O of the encryption pools within the SEDs. The new AK will be regenerated based on the new password and set the new authentication key to all enabled SEDs in the system. If the I/O are still running, it may risk losing data during changing the AK. Here is an example of changing the AK.

1. Click the **Change Authentication Key** button to change.

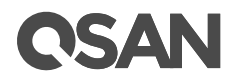

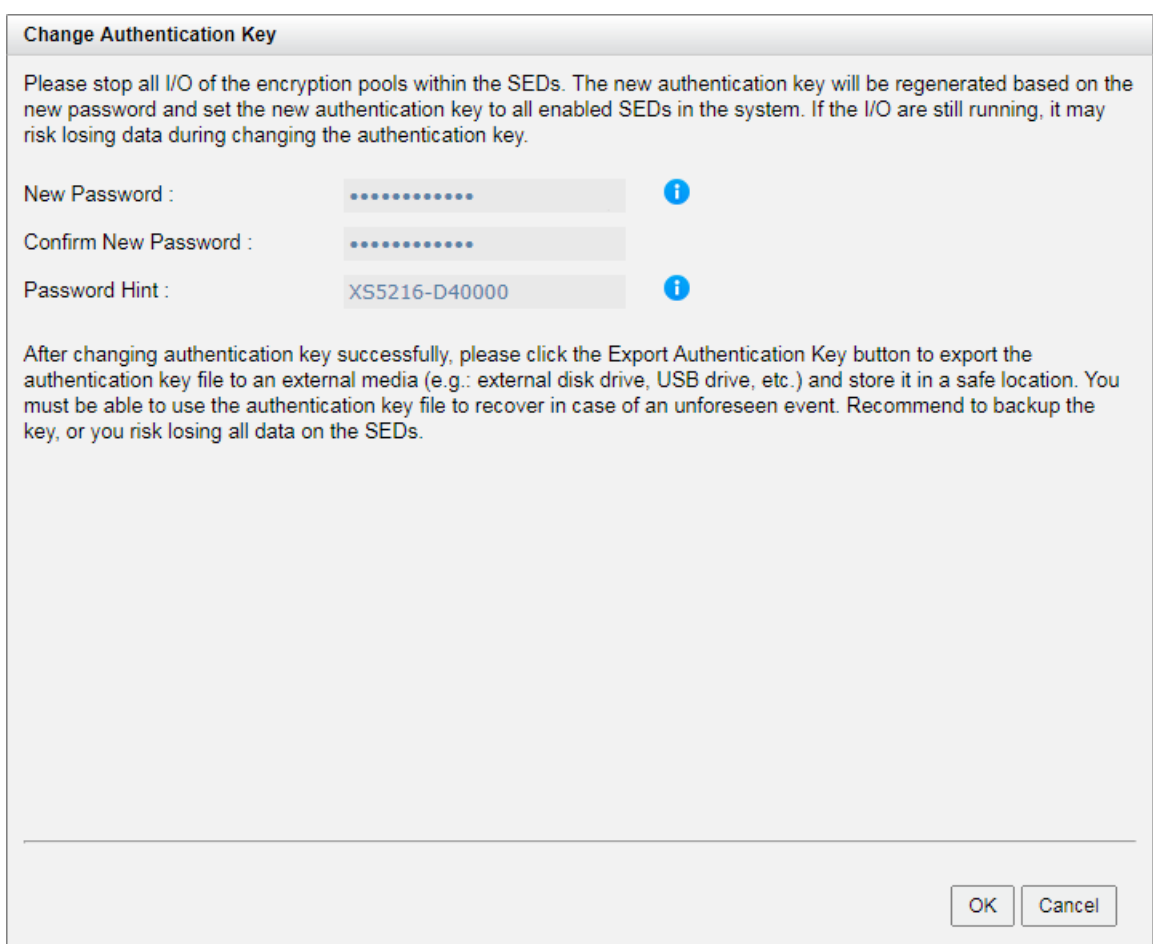

*Figure 14-8 Change Authentication Key*

- 2. Change the **Password** for generating the AK. The length of the password is between 4 to 12 characters. Valid characters are [ A~Z | a~z | 0~9 | ~!@#\$%^&\*\_-+=`|\(){}[]:;"'<>,.?/ ]. And enter it again at **Confirm Password**.
- 3. Change the **Password Hint** if necessary. The maximum length of the password hint is 32 characters. Valid characters are  $[A~Z~|~a~Z~|~0~9~|~]$ .
- 4. Click the **OK** button to change. If there are enabled SEDs in the system, the system will change them one by one and display the results.

#### **Disable Authentication Key**

If you no longer use disk encryption and there are no encryption pools within the SEDs. The AK can be disabled. Click the **Disable Authentication Key** button to disable it.

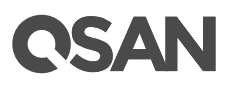

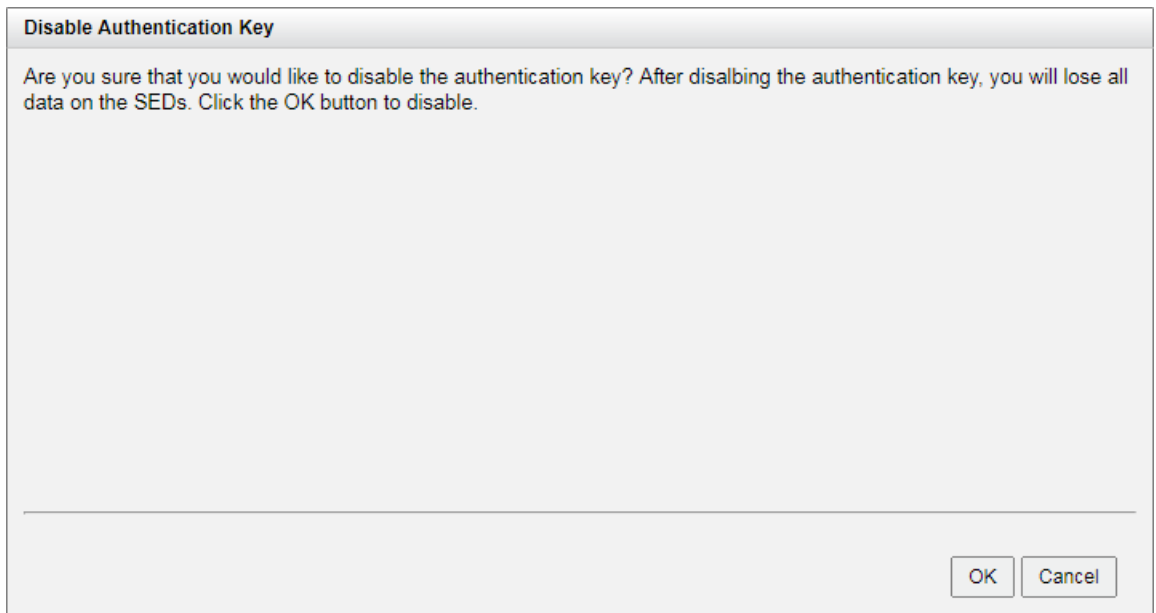

*Figure 14-9 Disable Authentication Key*

Click the **OK** button to confirm.

**TIP:**

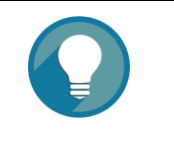

The **Disable Authentication Key** function can be operated when there is no encryption pools within the SEDs and the SED status of all SEDs is disabled or unknown.

# **14.4. Configure SEDs**

The **SEDs** function tab in the **Disk Encryption** function submenu is only visible when the AK is enabled. Select the **SEDs** function tab to display the status of SEDs, initiate SEDs, unlock SEDs, or erase SEDs.

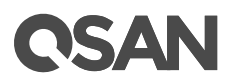

| Authentication Key | <b>SEDs</b> |
|--------------------|-------------|
| SYSTEM SETTINGS    |             |
|                    |             |
|                    |             |
|                    |             |
|                    |             |
|                    |             |
|                    |             |
|                    |             |

*Figure 14-10 Disk Encryption Function Submenu*

# **14.4.1. List SEDs**

The drop-down lists at the top enable you to select the enclosure from head unit (SAN system) or expansion units (expansion enclosures).

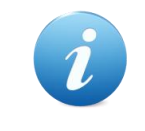

#### **INFORMATION:**

Enclosure format: Enclosure ID ([Head Unit | Expansion Unit]: Model Name). For example: 0 (Head Unit: XS5216), 1 (Expansion Unit: XD5316)

| Enclosure ID:           | <b>Slot</b>                                       | 0 (Head Unit: XS3216)<br><b>Status</b> | <b>Health</b> | <b>SED Status</b> | Capacity | <b>Disk Type</b> | Usage | Pool Name | Manufacturer | Model           |  |  |
|-------------------------|---------------------------------------------------|----------------------------------------|---------------|-------------------|----------|------------------|-------|-----------|--------------|-----------------|--|--|
| $\overline{\mathbf{v}}$ |                                                   | Online                                 | Good          | <b>Disabled</b>   | 92.91 GB | SAS SSD 12.0Gb/s | Free  |           | <b>HGST</b>  | HUSMH8010BSS205 |  |  |
| $\overline{\mathbf{v}}$ | $\overline{2}$                                    | Online                                 | Good          | Disabled          | 92.91 GB | SAS SSD 12.0Gb/s | Free  |           | <b>HGST</b>  | HUSMH8010BSS205 |  |  |
| ▼                       | 3                                                 | Online                                 | Good          | Disabled          | 92.91 GB | SAS SSD 12.0Gb/s | Free  |           | <b>HGST</b>  | HUSMH8010BSS205 |  |  |
| v                       | 4                                                 | Online                                 | Good          | <b>Disabled</b>   | 92.91 GB | SAS SSD 12.0Gb/s | Free  |           | <b>HGST</b>  | HUSMH8010BSS205 |  |  |
|                         | Initiate SEDs<br>Erase SEDs<br><b>Unlock SEDs</b> |                                        |               |                   |          |                  |       |           |              |                 |  |  |

*Figure 14-11 List SEDs*

This table shows the column descriptions.

| <b>Column Name</b> | <b>Description</b>                                                |
|--------------------|-------------------------------------------------------------------|
| Slot               | The position of the disk drive.                                   |
| <b>Status</b>      | The status of the disk drive:                                     |
|                    | Online: The disk drive is online.<br>$\bullet$                    |
|                    | Rebuilding: The disk drive is being rebuilt.<br>$\bullet$         |
|                    | Transitioning: The disk drive is being migrated or is replaced by |

*Table 14-1 Disk Column Descriptions*

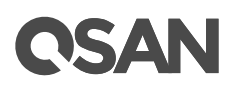

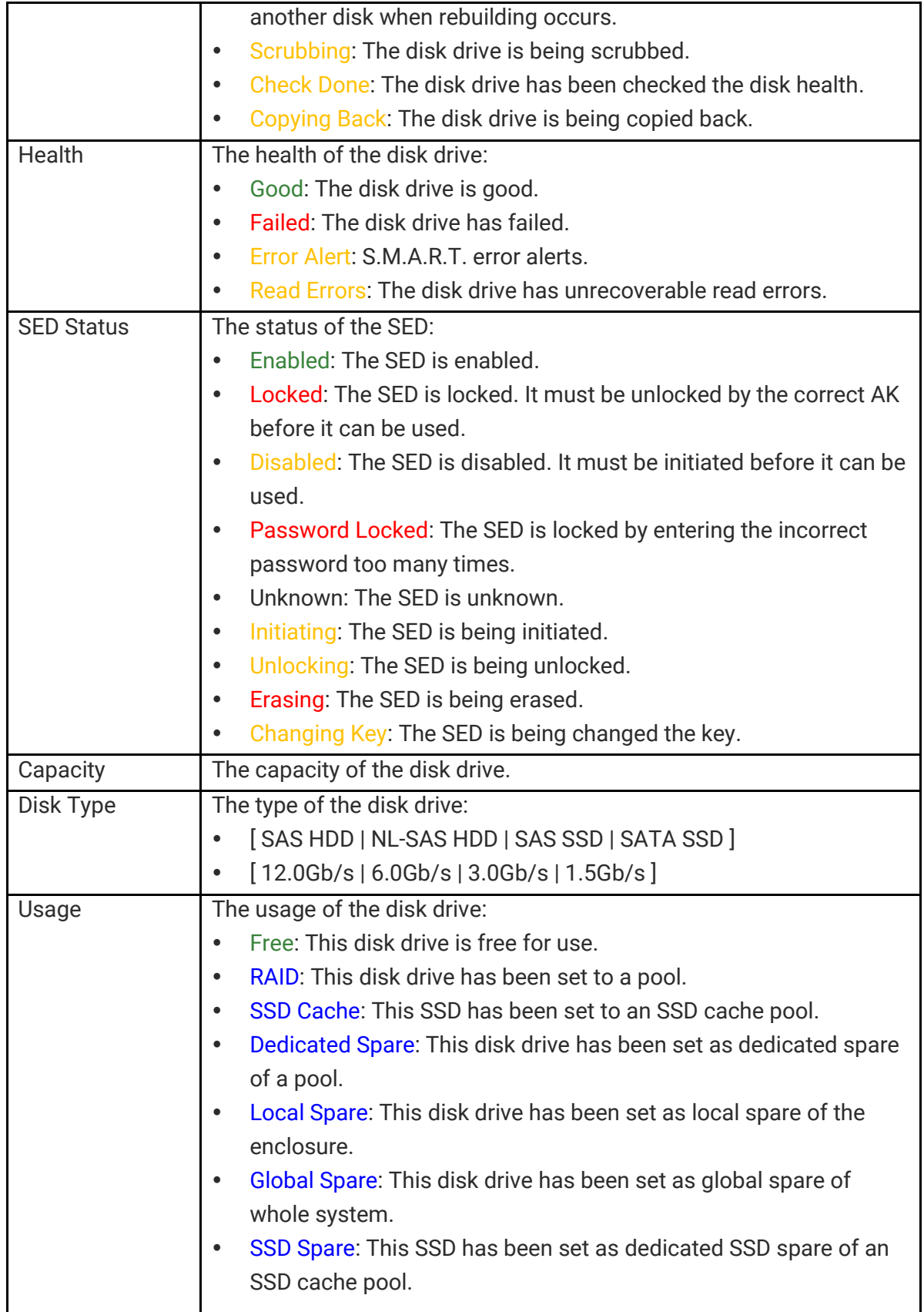

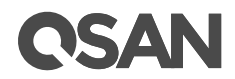

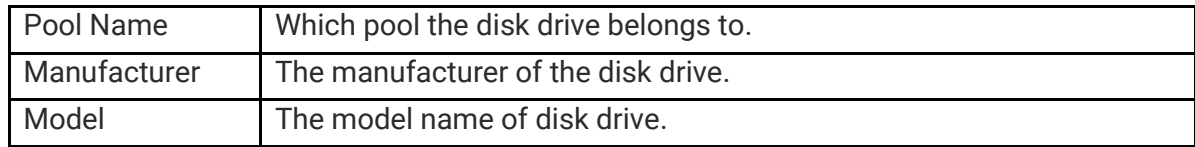

# **14.4.2. Operations on SEDs**

The options are available in this tab:

## **Initiate SEDs**

Click the **Initiate SEDs** button to initiate the selected SEDs. And then click the **OK** button to proceed.

|                      | <b>Initiate SEDs</b>            |                |        |          |                  |              |                     |  |  |  |  |
|----------------------|---------------------------------|----------------|--------|----------|------------------|--------------|---------------------|--|--|--|--|
| <b>Select SEDs</b>   |                                 |                |        |          |                  |              |                     |  |  |  |  |
|                      | Please select SEDs to initiate. |                |        |          |                  |              |                     |  |  |  |  |
| ✔                    | Enclosure ID                    | Slot           | Health | Capacity | Disk Type        | Manufacturer | Model               |  |  |  |  |
| ✔                    | $\Omega$                        | 1              | Good   | 92.91 GB | SAS SSD 12 0Gb/s | <b>HGST</b>  | HUSMH8010BSS205     |  |  |  |  |
| $\blacktriangledown$ | $\mathbf{0}$                    | $\overline{2}$ | Good   | 92.91 GB | SAS SSD 12.0Gb/s | <b>HGST</b>  | HUSMH8010BSS205     |  |  |  |  |
| ✔                    | $\Omega$                        | 3              | Good   | 92.91 GB | SAS SSD 12 0Gb/s | <b>HGST</b>  | HUSMH8010BSS205     |  |  |  |  |
| ✔                    | $\mathbf{0}$                    | 4              | Good   | 92.91 GB | SAS SSD 12.0Gb/s | <b>HGST</b>  | HUSMH8010BSS205     |  |  |  |  |
|                      |                                 |                |        |          |                  |              |                     |  |  |  |  |
|                      |                                 |                |        |          |                  |              | <b>OK</b><br>Cancel |  |  |  |  |

*Figure 14-12 Initiate SEDs*

After proceeding, it will pop up a window to display the results.

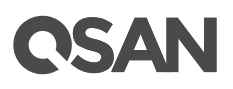

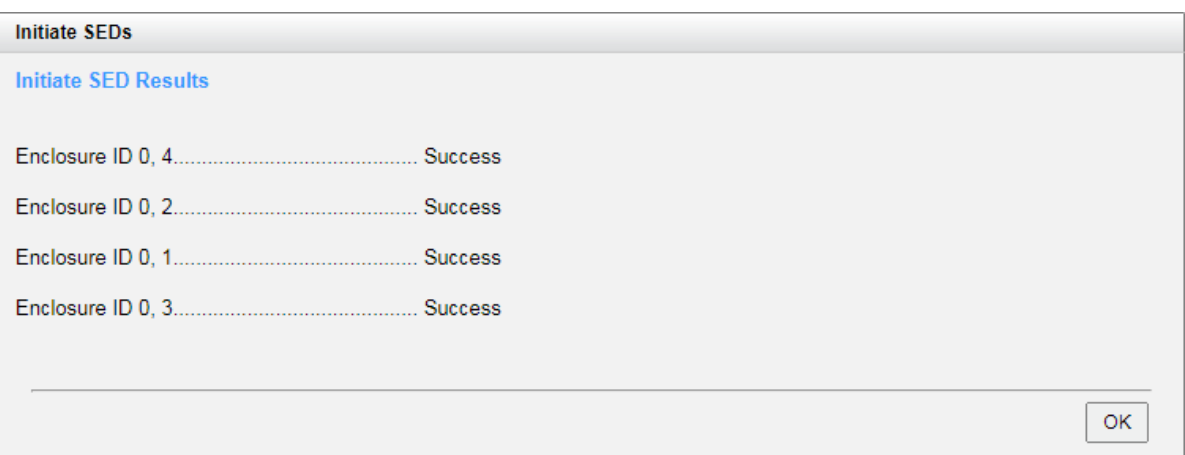

*Figure 14-13 Initiate SED Results*

If the results are successful, the SED status will become Enabled.

| Enclosure ID: |                                            | 0 (Head Unit: XS3216) |        |                   |          |                  |       |           |              |                        |  |  |
|---------------|--------------------------------------------|-----------------------|--------|-------------------|----------|------------------|-------|-----------|--------------|------------------------|--|--|
|               | Slot                                       | <b>Status</b>         | Health | <b>SED Status</b> | Capacity | Disk Type        | Usage | Pool Name | Manufacturer | Model                  |  |  |
|               |                                            | Online                | Good   | Enabled           | 92.91 GB | SAS SSD 12 0Gb/s | Free  |           | <b>HGST</b>  | <b>HUSMH8010BSS205</b> |  |  |
|               | $\overline{2}$                             | Online                | Good   | Enabled           | 92.91 GB | SAS SSD 12.0Gb/s | Free  |           | <b>HGST</b>  | HUSMH8010BSS205        |  |  |
|               | 3                                          | Online                | Good   | Enabled           | 92.91 GB | SAS SSD 12 0Gb/s | Free  |           | <b>HGST</b>  | HUSMH8010BSS205        |  |  |
|               | 4                                          | Online                | Good   | Enabled           | 92.91 GB | SAS SSD 12.0Gb/s | Free  |           | <b>HGST</b>  | HUSMH8010BSS205        |  |  |
|               | Unlock SEDs<br>Erase SEDs<br>Initiate SEDs |                       |        |                   |          |                  |       |           |              |                        |  |  |

*Figure 14-14 List SEDs*

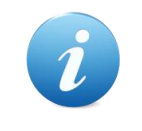

#### **INFORMATION:**

The **Initiate SEDs** function can be operated when the usage status of SEDs is free and the SED status is Disabled.

#### **Unlock SEDs**

Click the **Unlock SEDs** button to unlock the selected SEDs. Please select a method to unlock the SEDs. And then click the **OK** button to proceed.

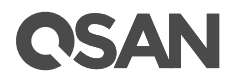

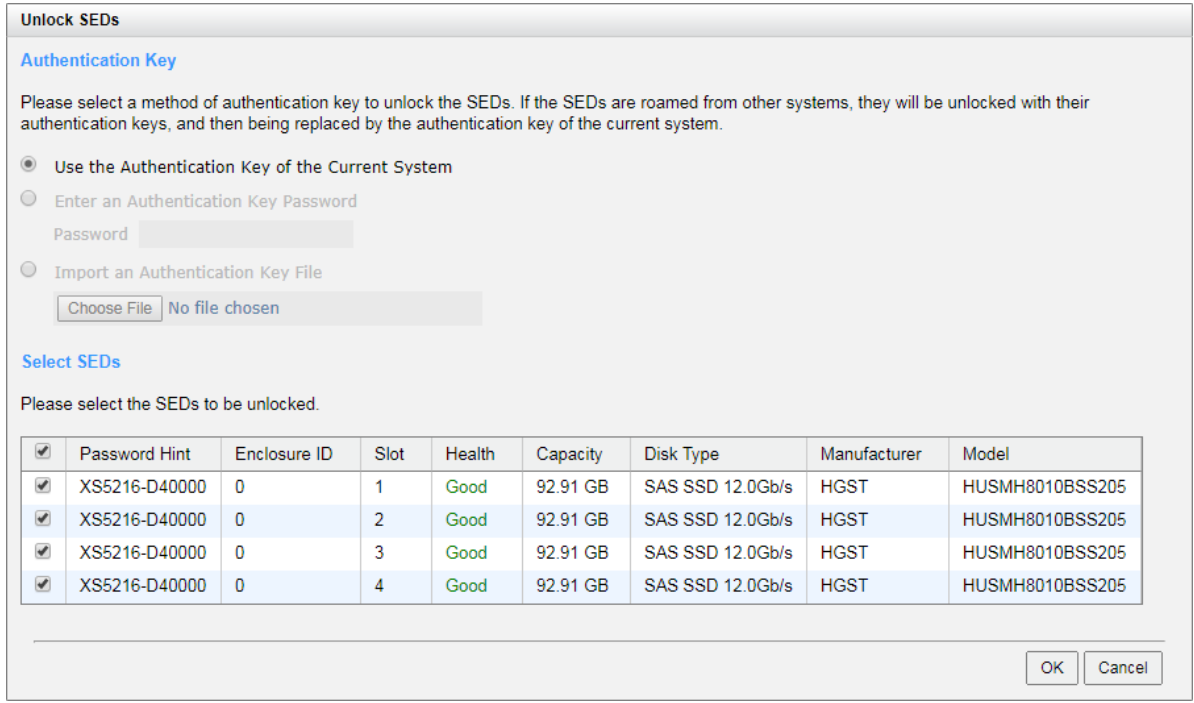

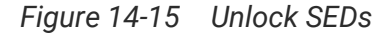

You can select the **Use the Authentication Key of the Current System** to unlock the SEDs. Or if the SEDs are roamed from other systems, they will be unlocked with their AKs, and then being replaced by the AK of the current system. In this case, please select the **Enter an Authentication Key Password** or **Import and Authentication Key File** to unlock the SED.

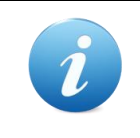

#### **INFORMATION:**

The **Unlock SEDs** function can be operated when the SED status of SEDs is Locked.

#### **Erase SEDs**

If there are no encryption pools within the SEDs, these SEDs can be erased. Click the **Erase SEDs** button to erase the selected SEDs. And then click the **OK** button to proceed.

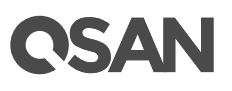

|                                                                                      | <b>Erase SEDs</b>  |                |        |          |                  |              |                 |  |  |  |  |  |
|--------------------------------------------------------------------------------------|--------------------|----------------|--------|----------|------------------|--------------|-----------------|--|--|--|--|--|
|                                                                                      | <b>Select SEDs</b> |                |        |          |                  |              |                 |  |  |  |  |  |
| Please select SEDs to instant erase. Note that this will delete all data on the SED. |                    |                |        |          |                  |              |                 |  |  |  |  |  |
| $\overline{\mathcal{L}}$                                                             | Enclosure ID       | Slot           | Health | Capacity | Disk Type        | Manufacturer | Model           |  |  |  |  |  |
| ✔                                                                                    | 0                  | 1              | Good   | 92.91 GB | SAS SSD 12.0Gb/s | <b>HGST</b>  | HUSMH8010BSS205 |  |  |  |  |  |
| $\blacktriangledown$                                                                 | $\mathbf{0}$       | $\overline{2}$ | Good   | 92.91 GB | SAS SSD 12.0Gb/s | <b>HGST</b>  | HUSMH8010BSS205 |  |  |  |  |  |
| ✔                                                                                    | $\Omega$           | 3              | Good   | 92.91 GB | SAS SSD 12.0Gb/s | <b>HGST</b>  | HUSMH8010BSS205 |  |  |  |  |  |
| ✔                                                                                    | $\mathbf{0}$       | 4              | Good   | 92.91 GB | SAS SSD 12.0Gb/s | <b>HGST</b>  | HUSMH8010BSS205 |  |  |  |  |  |
|                                                                                      |                    |                |        |          |                  |              |                 |  |  |  |  |  |
|                                                                                      |                    |                |        |          |                  |              | OK<br>Cancel    |  |  |  |  |  |

*Figure 14-16 Erase SEDs*

After proceeding, it will pop up a window to display the results. If the results are successful, the SED status will become Disabled.

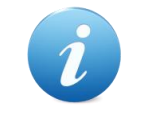

#### **INFORMATION:**

The **Erase SEDs** function can be operated when the usage status of SEDs is free.

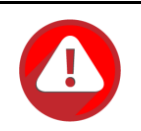

#### **CAUTION:**

Erasing the SEDs will change the DEK and delete all data on the SED. The data on SED can never be restored, please exercise caution.

#### **Erase SED by PSID**

If you don' know where the SED comes from, or the status of the SED is unknown and you don't know its password. The last method is to erase the SED by PSID (Physical Secure ID) which is on the label of the disk drive. Click **▼ -> Erase SED by PSID** to erase the SED by PSID.

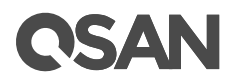

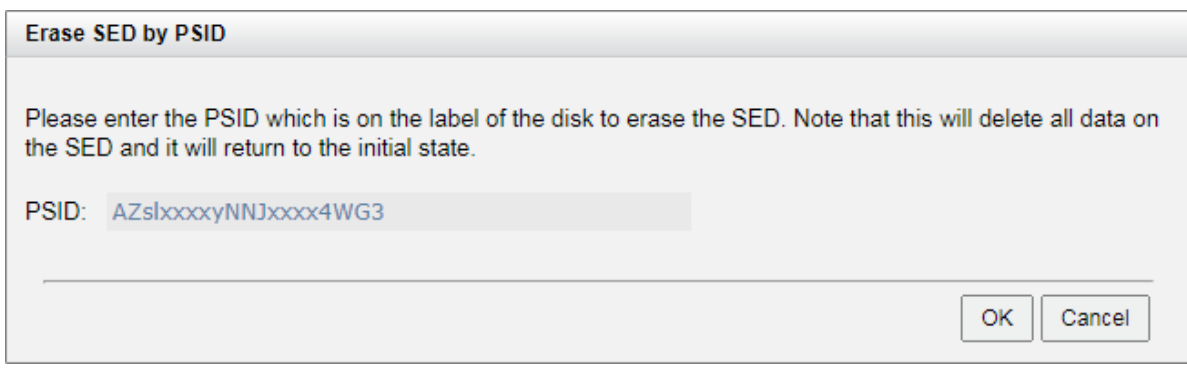

*Figure 14-17 Erase SED by PSID*

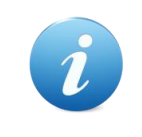

#### **INFORMATION:**

The **Erase SED by PSID** function can be operated when the usage status of the SED is free.

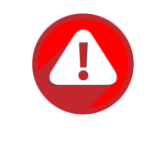

#### **CAUTION:**

Erasing the SED by PSID will delete all data on the SED and it will return to the initial state. The data on SED can never be restored, please exercise caution.

# **14.5. Configure SED Pools**

This section will describe the operations of configuring an SED pool.

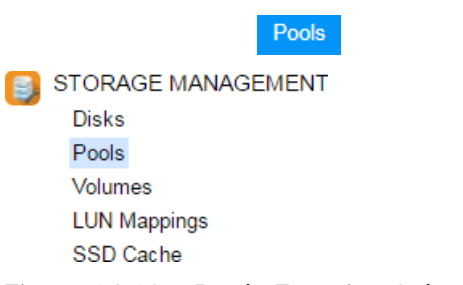

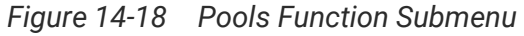

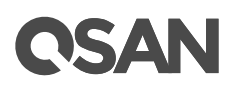

## **14.5.1. Create an SED Pool**

Here is an example of creating an SED pool with 3 SEDs configured in RAID 5. At the first time of creating a pool, it contains a disk group and the maximum quantity of disk in a disk group is 64.

1. Select the **Pools** function submenu, click the **Create Pool** button. It will scan available disks first.

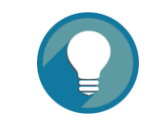

**TIP:**

It may take 20  $\sim$  30 seconds to scan disks if your system has more than 200 disk drives. Please wait patiently.

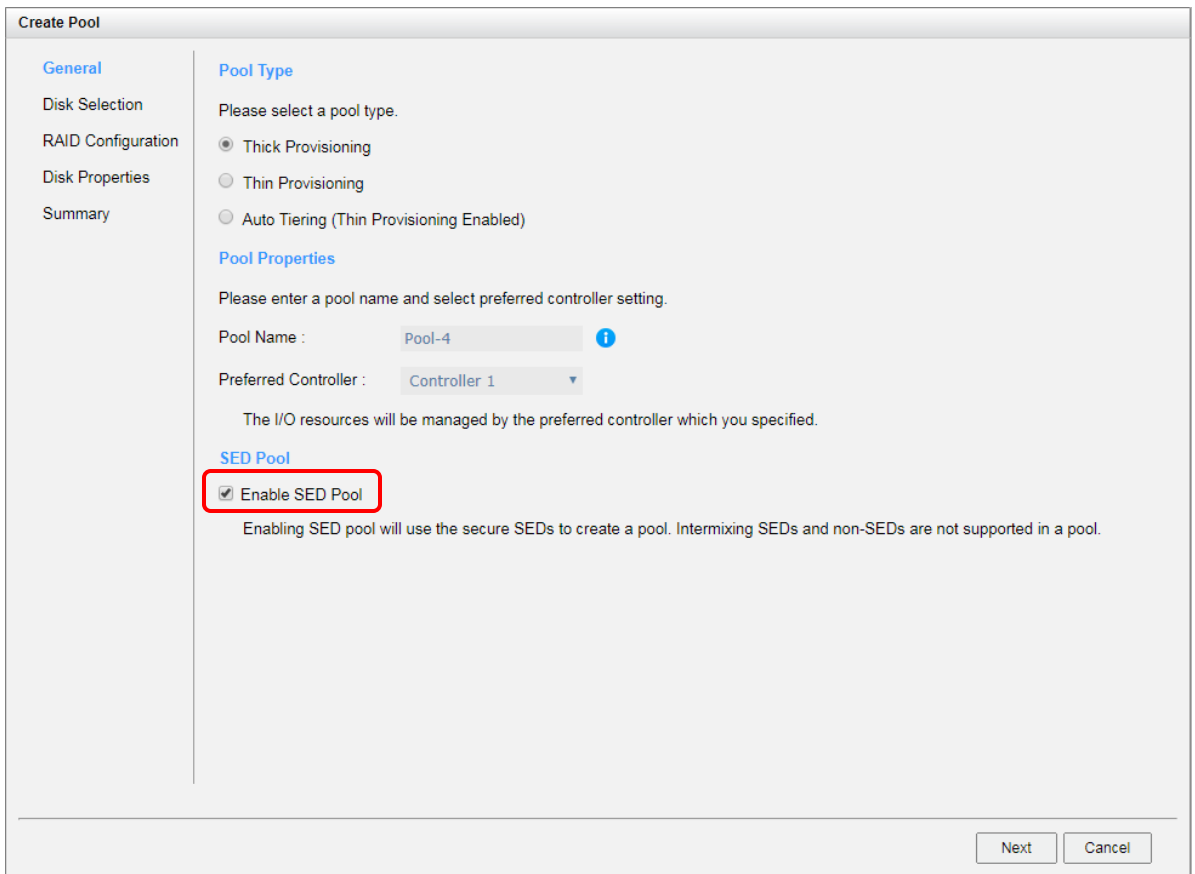

*Figure 14-19 Create an SED Pool Step 1*

- 2. Select a **Pool Type**.
- 3. Enter a **Pool Name** for the pool. The maximum length of the pool name is 16 characters. Valid characters are  $[A~Z~|~a~Z~|~0~9~|~\text{-} < \text{-}$ ].

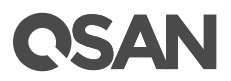

- 4. Select a **Preferred Controller** from the drop-down list. The backend I/O resources in this pool will be processed by the preferred controller which you specified. This option is available when dual controllers are installed.
- 5. Check the **Enable SED Pool** checkbox. Enabling SED pool will use the secure SEDs to create a pool. Intermixing SEDs and non-SEDs are not supported in a pool.
- 6. Click the **Next** button to continue.

| General                |                      | <b>Select Disks</b> |                |                       |          |                                                                                                    |              |                 |
|------------------------|----------------------|---------------------|----------------|-----------------------|----------|----------------------------------------------------------------------------------------------------|--------------|-----------------|
| <b>Disk Selection</b>  |                      |                     |                |                       |          | Please select disks to add a disk group in a thick provisioning pool. The maximum quantity of disk in a disk group is 64. |              |                 |
| RAID Configuration     |                      | Enclosure ID:       |                | 0 (Head Unit: XS3216) |          |                                                                                                    |              |                 |
| <b>Disk Properties</b> | $\Box$               | Enclosure ID        | Slot           | Health                | Capacity | Disk Type                                                                                                    | Manufacturer | Model           |
| Summary                | $\blacktriangledown$ | $\mathbf 0$         | $\mathbf{1}$   | Good                  | 92.91 GB | SAS SSD 12.0Gb/s                                                                                                    | <b>HGST</b>  | HUSMH8010BSS205 |
|                        | $\blacktriangledown$ | $\bf{0}$            | $\overline{2}$ | Good                  | 92.91 GB | SAS SSD 12.0Gb/s                                                                                                    | <b>HGST</b>  | HUSMH8010BSS205 |
|                        | $\blacktriangledown$ | $\mathbf 0$         | 3              | Good                  | 92.91 GB | SAS SSD 12.0Gb/s                                                                                                    | <b>HGST</b>  | HUSMH8010BSS205 |
|                        | $\Box$               | $\mathbf 0$         | 4              | Good                  | 92.91 GB | SAS SSD 12.0Gb/s                                                                                                    | <b>HGST</b>  | HUSMH8010BSS205 |
|                        |                      |                     |                |                       |          |                                                                                                    |              |                 |
|                        |                      |                     |                |                       |          |                                                                                                    |              |                 |

*Figure 14-20 Create an SED Pool Step 2*

- 7. Please select disks for pool. The maximum quantity of disk in a disk group is 64. Select an **Enclosure ID** from the drop-down list to select disks from expansion enclosures.
- 8. Click the **Next** button to continue.

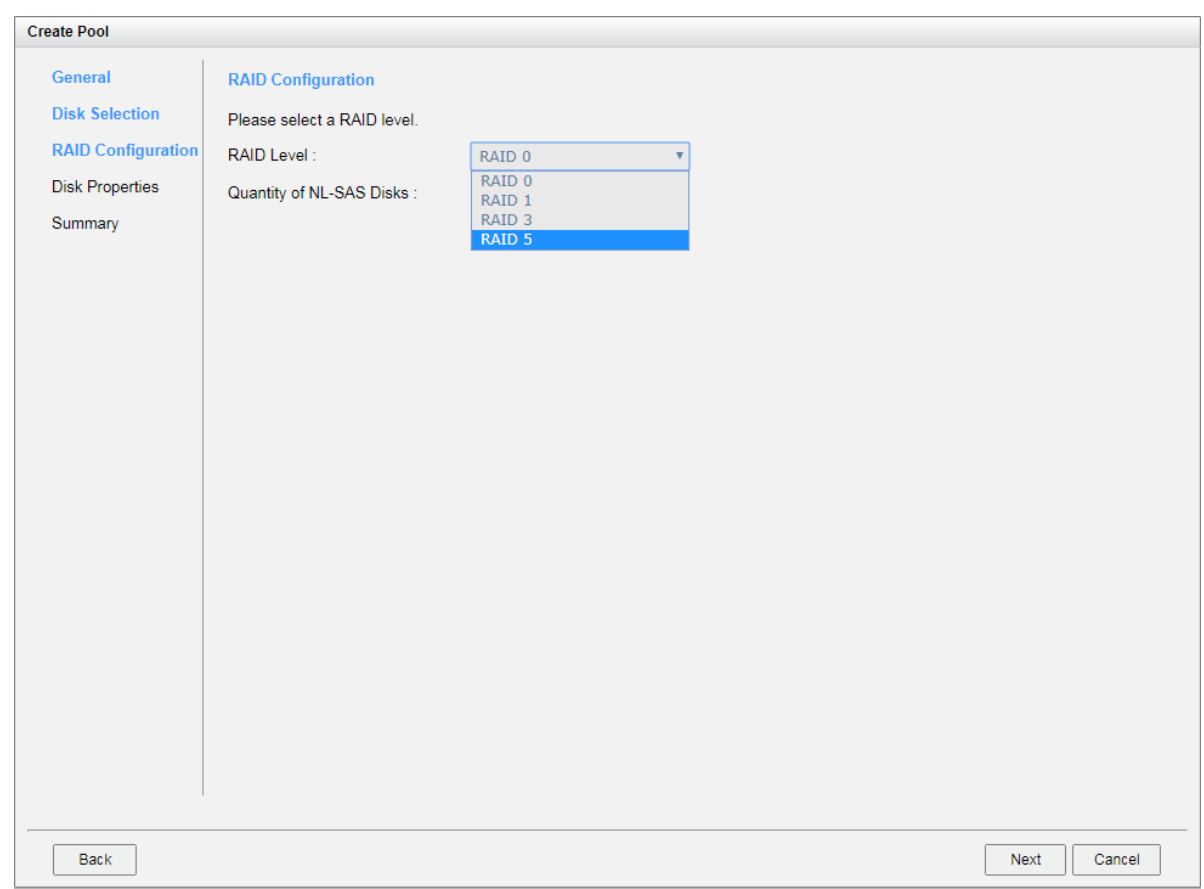

*Figure 14-21 Create an SED Pool Step 3*

**QSAN** 

- 9. Select a **RAID Level** from the drop-down list which lists available RAID level only according to the disk selection. And also select a **Quantity of Subgroups** if the combination RAID level is selected.
- 10. Click the **Next** button to continue.

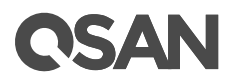

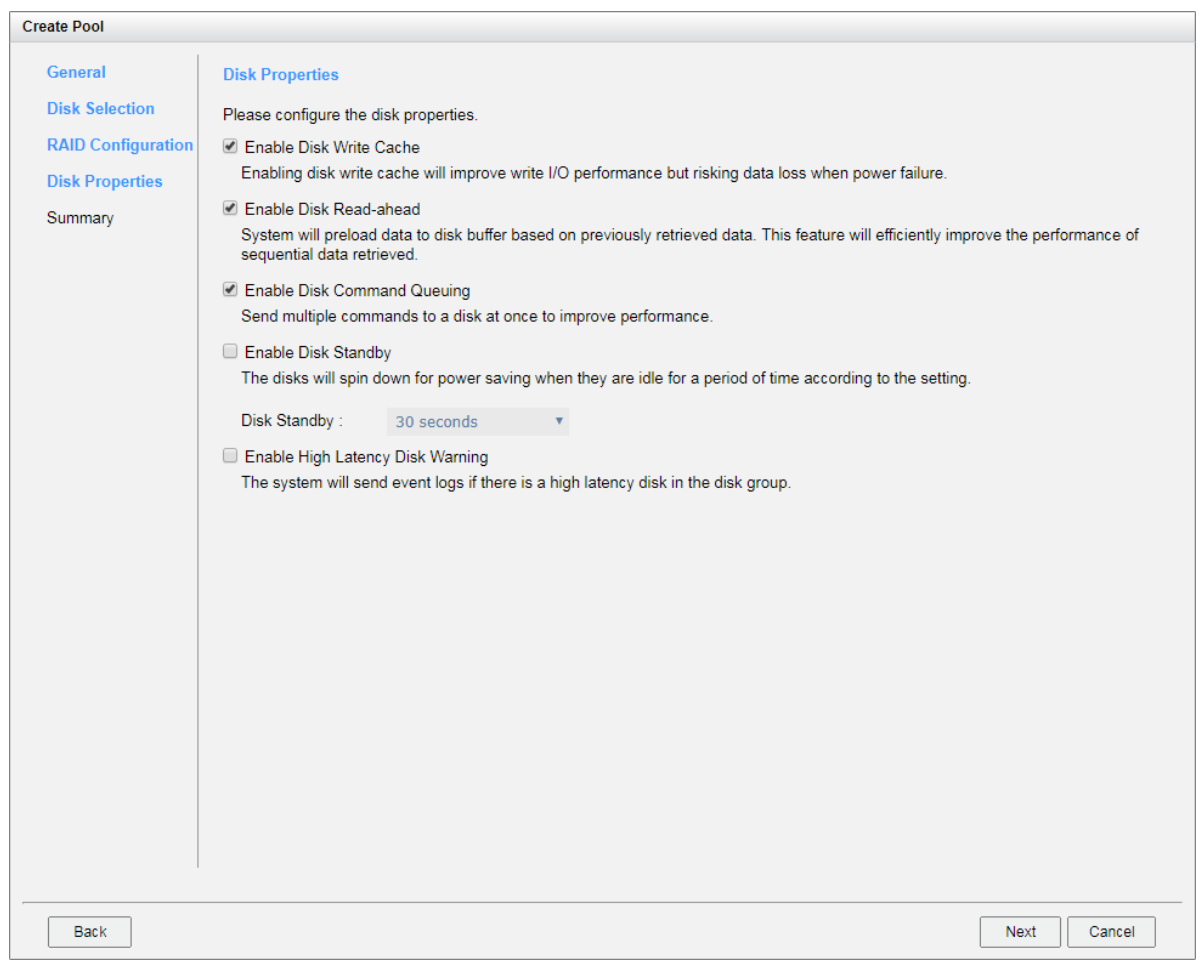

*Figure 14-22 Create an SED Pool Step 4*

11. Disk properties can also be configured optionally in this step:

- 。 **Enable Disk Write Cache**: Check to enable the write cache option of disks. Enabling disk write cache will improve write I/O performance but have a risk of losing data when power failure.
- 。 **Enable Disk Read-ahead**: Check to enable the read-ahead function of disks. System will preload data to disk buffer based on previously retrieved data. This feature will efficiently improve the performance of sequential data retrieved.
- 。 **Enable Disk Command Queuing**: Check to enable the command queue function of disks. Send multiple commands to a disk at once to improve performance.
- 。 **Enable Disk Standby**: Check to enable the auto spin down function of disks. The disks will be spun down for power saving when they are idle for the period of time specified.
- 。 **Enable High Latency Disk Warning**: Check to enable the high latency disk warning function in a disk group. When a disk drive is abnormal with high latency, the system

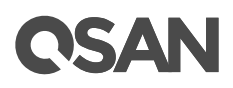

will send event logs to notify IT administrators in advance to avoid affecting overall performance.

12. Click the **Next** button to continue.

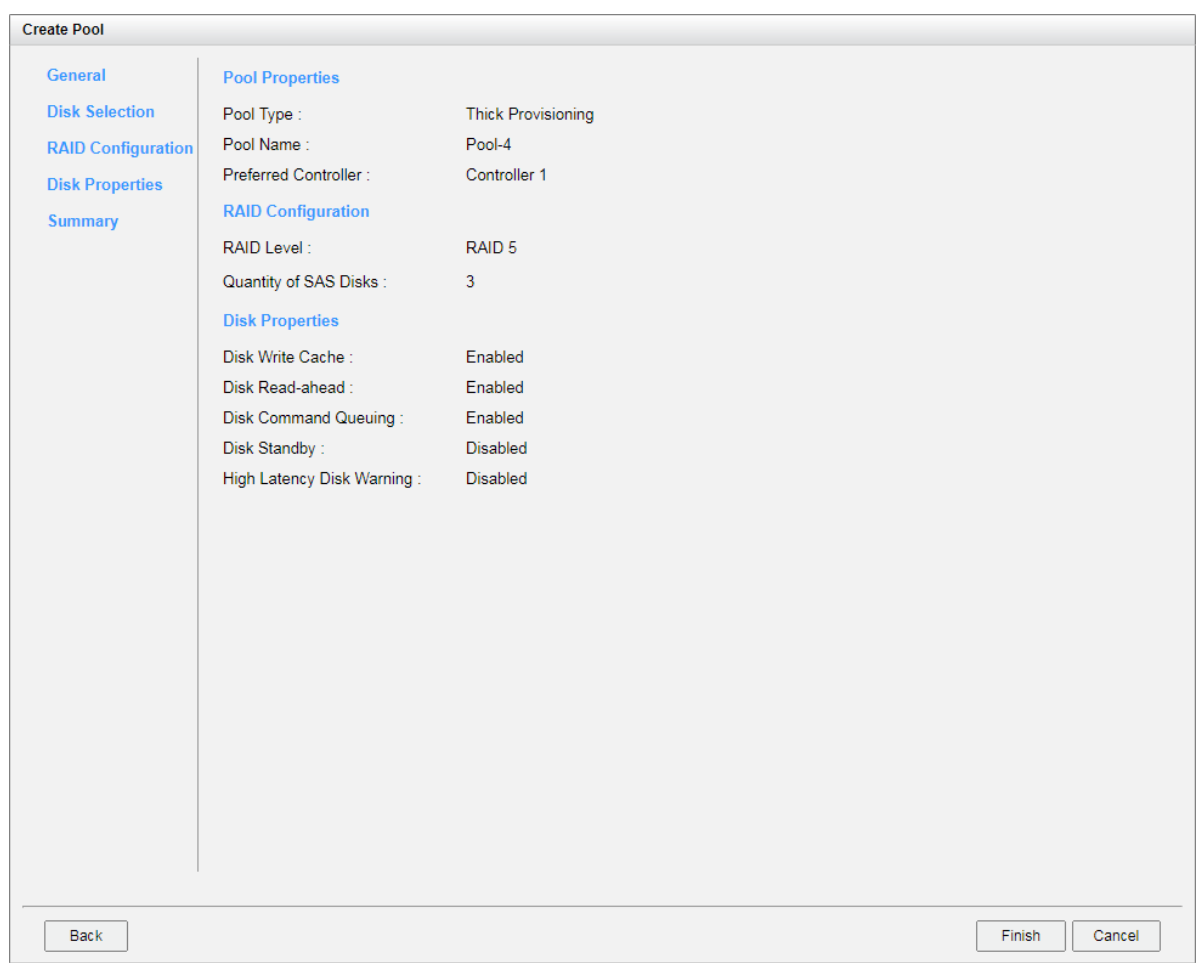

*Figure 14-23 Create an SED Pool Step 5*

13. After confirmation of info on the summary page, click the **Finish** button to create a pool.

|             | Pool Name | <b>Status</b> | Health | Total     | Free      | Available | <b>Thin Provisioning</b> | Auto Tiering    | Encryption | <b>Volumes</b> | <b>Current Controller</b> |
|-------------|-----------|---------------|--------|-----------|-----------|-----------|--------------------------|-----------------|------------|----------------|---------------------------|
|             | Pool-4    | Online        | Good   | 185.82 GB | 185.82 GB | 185.82 GB | <b>Disabled</b>          | <b>Disabled</b> | Enabled    | 10             | Controller 1              |
|             |           |               |        |           |           |           |                          |                 |            |                |                           |
|             |           |               |        |           |           |           |                          |                 |            |                |                           |
| Create Pool |           |               |        |           |           |           |                          |                 |            |                |                           |

*Figure 14-24 An SED Pool is Created*

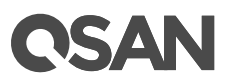

14. An SED pool has been created. If necessary, click the **Create Pool** button again to create others.

## **14.5.2. List SED Pools**

Click a pool; it will display the related disk groups. Similarly, click a disk group; it will display the related disk drives. The pool properties can be configured by clicking the functions button  $\blacktriangledown$  to the left side of the specific pool.

|              | Pool Name          |                | <b>Status</b> | <b>Health</b> | Total     | Free      |                   | Available         |              | <b>Thin Provisioning</b> |                        |                 | Auto Tiering | Encryption | <b>Volumes</b> | <b>Current Controller</b> |
|--------------|--------------------|----------------|---------------|---------------|-----------|-----------|-------------------|-------------------|--------------|--------------------------|------------------------|-----------------|--------------|------------|----------------|---------------------------|
| IV.          | Pool-4             |                | Online        | Good          | 185.82 GB |           | 185.82 GB         | 185.82 GB         |              | <b>Disabled</b>          |                        | <b>Disabled</b> |              | Enabled    | $\bf{0}$       | <b>Controller 1</b>       |
|              | <b>Disk Groups</b> |                |               |               |           |           |                   |                   |              |                          |                        |                 |              |            |                |                           |
|              | No.                | <b>Status</b>  | Health        | Total         |           | Free      | <b>RAID</b>       | <b>Disks Used</b> |              |                          | RAID 2.0 Spare         |                 |              |            |                |                           |
| $\mathbf{v}$ |                    | Online         | Good          | 185.00 GB     |           | 185.00 GB | RAID <sub>5</sub> | 3                 |              | N/A                      |                        |                 |              |            |                |                           |
| <b>Disks</b> |                    |                |               |               |           |           |                   |                   |              |                          |                        |                 |              |            |                |                           |
| Enclosure ID |                    | Slot           | <b>Status</b> | Health        | Capacity  |           | Disk Type         |                   | Manufacturer |                          | Model                  |                 |              |            |                |                           |
| 0            |                    | 1.             | Online        | Good          | 92.91 GB  |           | SAS SSD 12.0Gb/s  |                   | <b>HGST</b>  |                          | <b>HUSMH8010BSS205</b> |                 |              |            |                |                           |
| 0            |                    | $\overline{2}$ | Online        | Good          | 92.91 GB  |           | SAS SSD 12.0Gb/s  |                   | <b>HGST</b>  |                          | HUSMH8010BSS205        |                 |              |            |                |                           |
| 0            |                    | 3              | Online        | Good          | 92.91 GB  |           | SAS SSD 12.0Gb/s  |                   | <b>HGST</b>  |                          | <b>HUSMH8010BSS205</b> |                 |              |            |                |                           |
| Create Pool  |                    |                |               |               |           |           |                   |                   |              |                          |                        |                 |              |            |                |                           |

*Figure 14-25 List SED Pools*

This table shows the column descriptions.

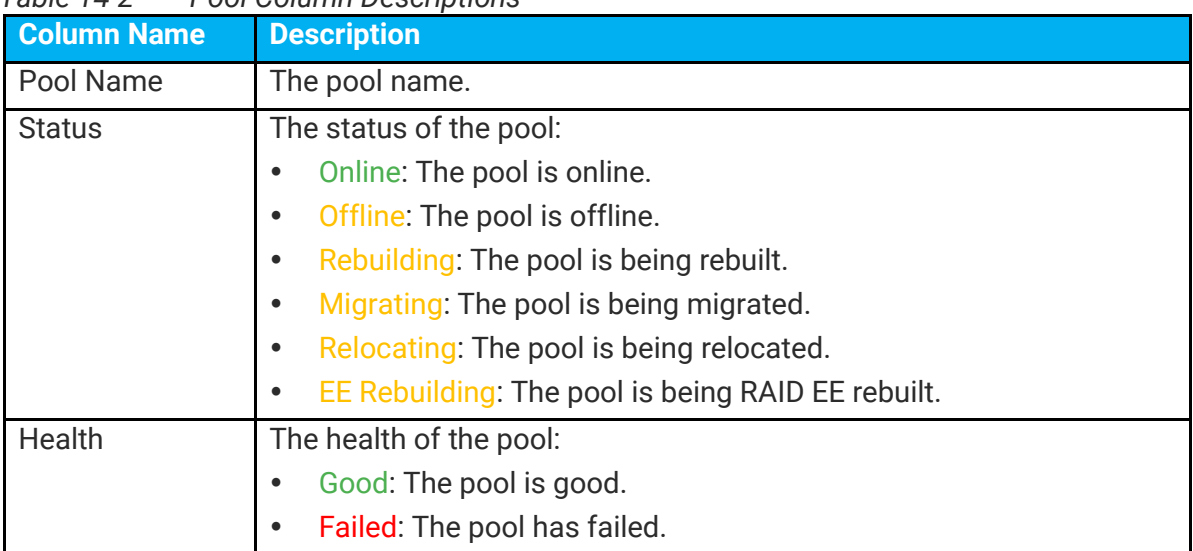

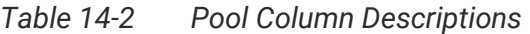

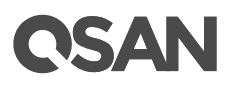

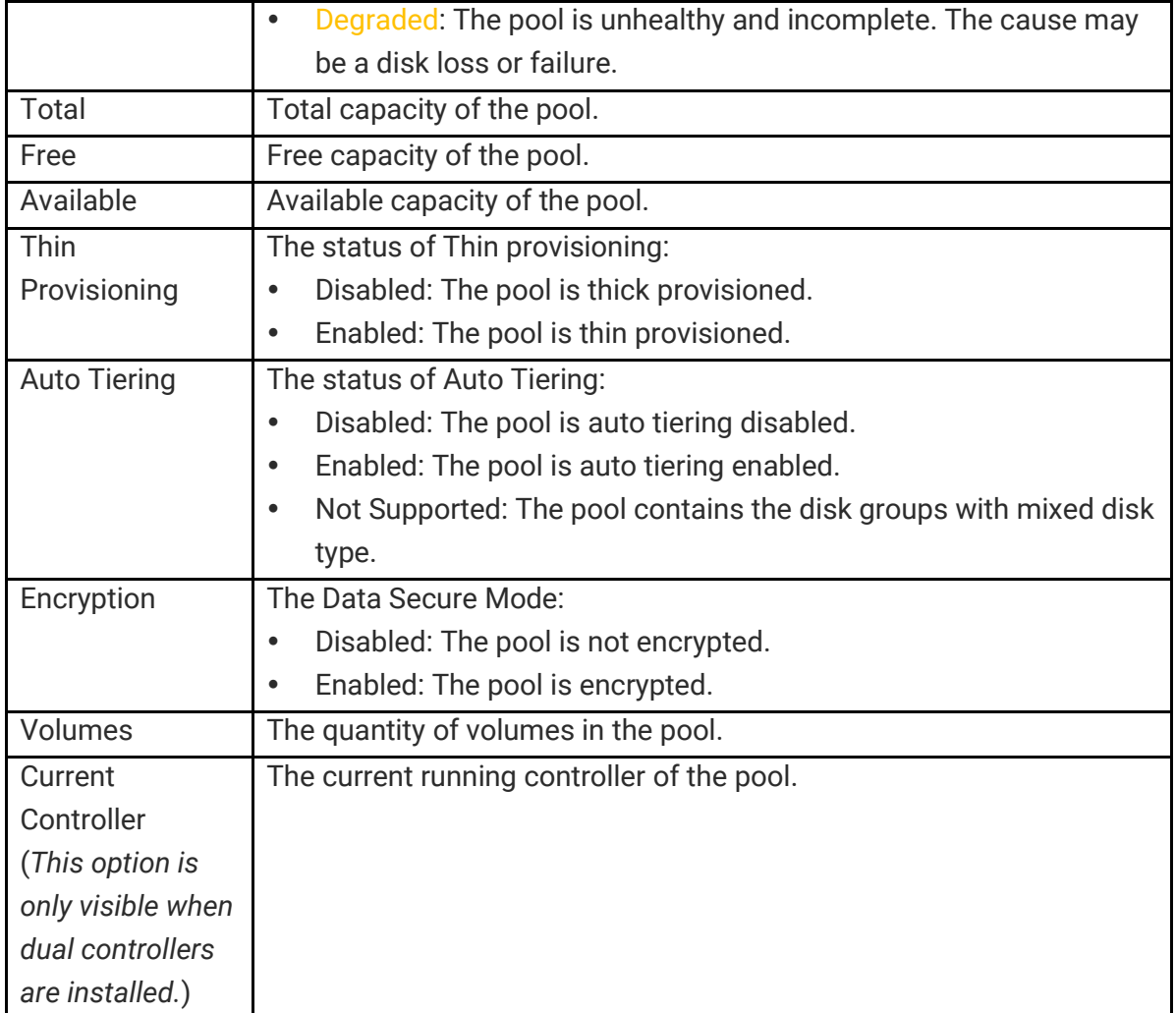

#### *Table 14-3 Disk Group Column Descriptions*

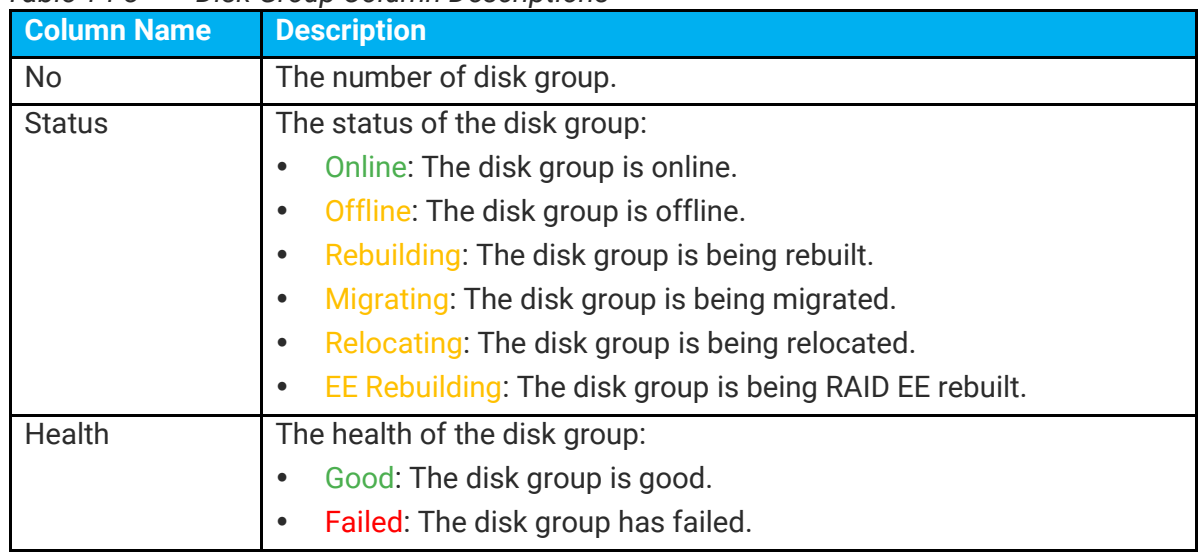

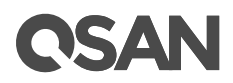

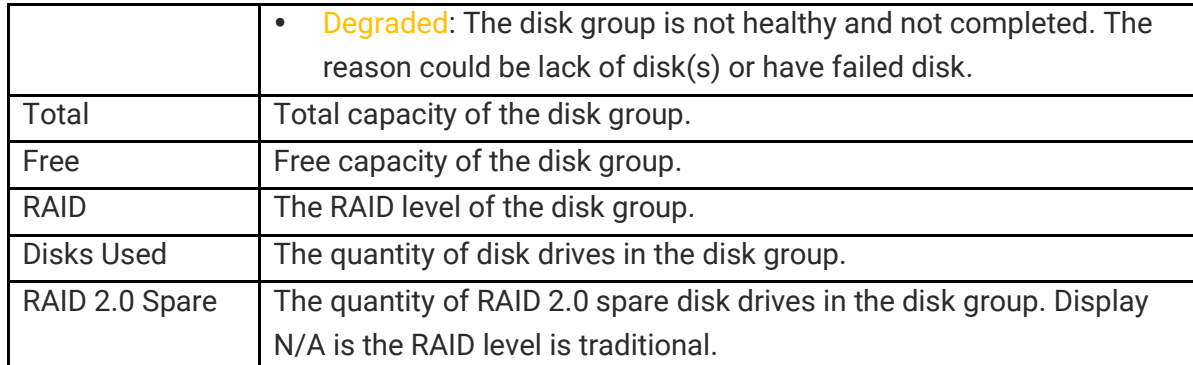

## *Table 14-4 Disk Column Descriptions*

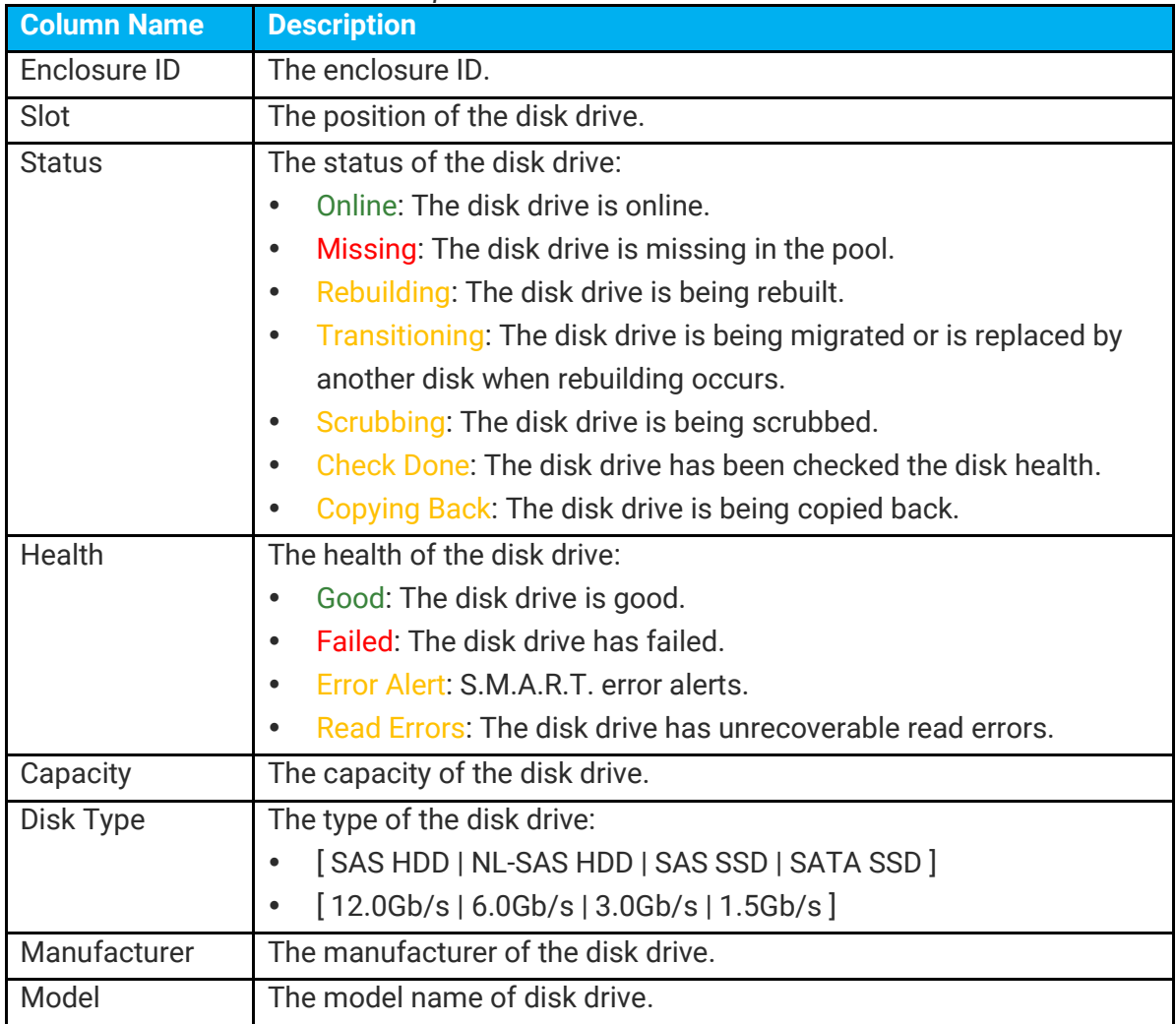

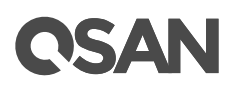

## **14.5.3. Operations on SED Pools**

Most operations are described in the Configuring Storage Pools section. For more information, please refer to the chapter 8.4.3, [Operations on Thick Provisioning Pools](#page-173-0) section. We describe the restrictions about SED pool in the following.

#### **Add a Disk Group**

Click **▼ -> Add Disk Group** to add a disk group. Disks can only choose SEDs. Select SEDs and then click the **OK** button.

#### **Move Disk Group Member Disks**

Click **▼ -> Move Disk Group** in disk group to move the member SEDs of the disk group to other SEDs. They cannot move to non SED. Select SEDs and then click the **OK** button.

## **14.5.4. Rebuild on SED Pools**

Rebuilding an SED pool will use SED as spare disk, whether it is from global, local, or dedicated spare.

## **14.5.5. Create an SSD Cache Pool on SED Pools**

Most operations are described in the SSD Cache chapter. For more information, please refer to the chapter 10.3.2, [Create an SSD Cache Pool](#page-240-0) section. We describe the restrictions about creating an SSD cache pool on an SED pool in the following.

#### **Create an SSD Cache Pool**

Select the **SSD Cache** function submenu; click the **Create SSD Cache Pool** button. It will scan available SSDs with SED only.

## **14.5.6. Data Backup on Encrypted Volumes**

Most operations are described in the Data Backup chapter. For more information, please refer to the chapter 12, [Data Backup](#page-291-0) chapter. We describe the tips about data backup on encrypted volumes in the following.

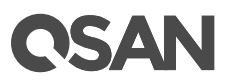

#### **Local Clone on Encrypted Volume**

If executing local clone from an encrypted volume to a non-encrypted volume, it will pop up a warning message.

#### **Remote Replication on Encrypted Volume**

If executing remote replication from an encrypted volume, It will pop up a warning message.

# **14.6. Configure ISE Drives**

Select the **Disks** function submenu to display the status of the SED and ISE drives.

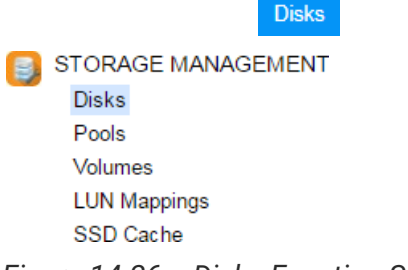

*Figure 14-26 Disks Function Submenu*

This section will describe the operations of configuring ISE drives. They can only be operated by instant erased.

## **14.6.1. List ISE Drives**

The drop-down lists at the top enable you to select the enclosure from head unit (SAN system) or expansion units (expansion enclosures). The disk properties can be configured by clicking the functions button  $\blacktriangledown$  to the left side of the specific disk drive.

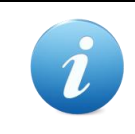

#### **INFORMATION:**

Enclosure format: Enclosure ID ([Head Unit | Expansion Unit]: Model Name). For example: 0 (Head Unit: XS5216), 1 (Expansion Unit: XD5316)

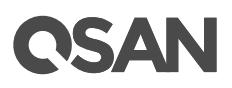

|                         | Slot           | <b>Status</b> | Health | Encryption | <b>SED / ISE Status</b> | Capacity | <b>Disk Type</b>    | Usage | Pool Name | Manufacturer | Model           |
|-------------------------|----------------|---------------|--------|------------|-------------------------|----------|---------------------|-------|-----------|--------------|-----------------|
| $\overline{\mathbf{v}}$ |                | Online        | Good   | <b>SED</b> | Enabled                 | 92.91 GB | SAS SSD 12 0Gb/s    | Free  |           | <b>HGST</b>  | HUSMH8010BSS205 |
| $\pmb{\mathrm{v}}$      | $\overline{2}$ | Online        | Good   | <b>SED</b> | Enabled                 | 92.91 GB | SAS SSD 12.0Gb/s    | Free  |           | <b>HGST</b>  | HUSMH8010BSS205 |
| $\overline{\mathbf{v}}$ | 3              | Online        | Good   | <b>SED</b> | Enabled                 | 92.91 GB | SAS SSD 12.0Gb/s    | Free  |           | <b>HGST</b>  | HUSMH8010BSS205 |
|                         | 4              | Online        | Good   | <b>SED</b> | Enabled                 | 92.91 GB | SAS SSD 12.0Gb/s    | Free  |           | <b>HGST</b>  | HUSMH8010BSS205 |
|                         | 5              | Online        | Good   | <b>ISE</b> | Normal                  | 10.91 TB | NL-SAS HDD 12.0Gb/s | Free  |           | <b>HGST</b>  | HUH721212AL5200 |
|                         | 6              | Online        | Good   | <b>ISE</b> | Normal                  | 10.91 TB | NL-SAS HDD 12.0Gb/s | Free  |           | <b>HGST</b>  | HUH721212AL5200 |
|                         |                | Online        | Good   | <b>ISE</b> | Normal                  | 10.91 TB | NL-SAS HDD 12.0Gb/s | Free  |           | <b>HGST</b>  | HUH721212AL5200 |
| $\overline{\mathbf{v}}$ | 8              | Online        | Good   | <b>ISE</b> | Normal                  | 10.91 TB | NL-SAS HDD 12 0Gb/s | Free  |           | <b>HGST</b>  | HUH721212AL5200 |

*Figure 14-27 List SEDs and ISE Drives*

This table shows the column descriptions.

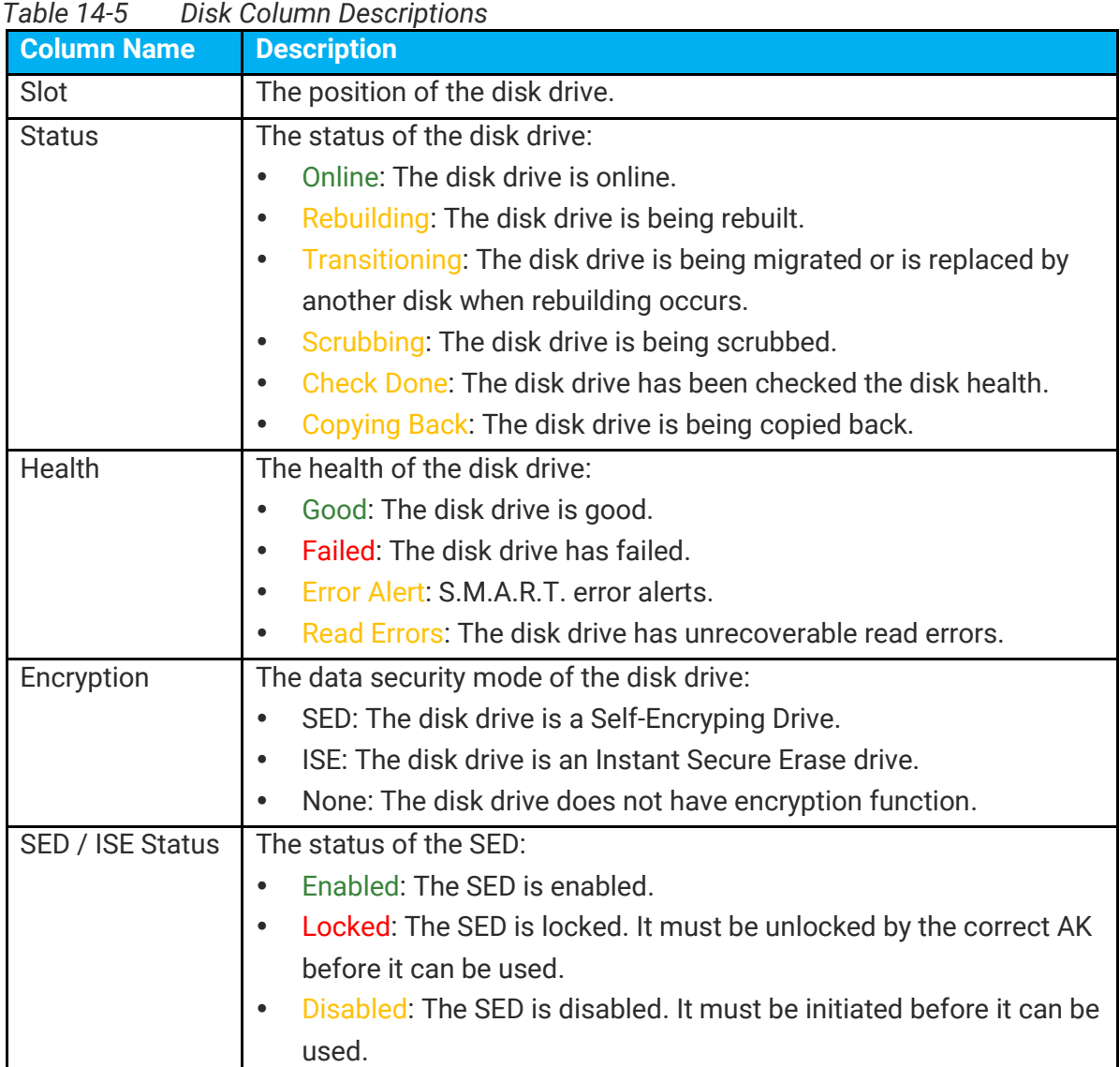

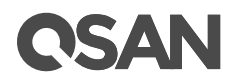

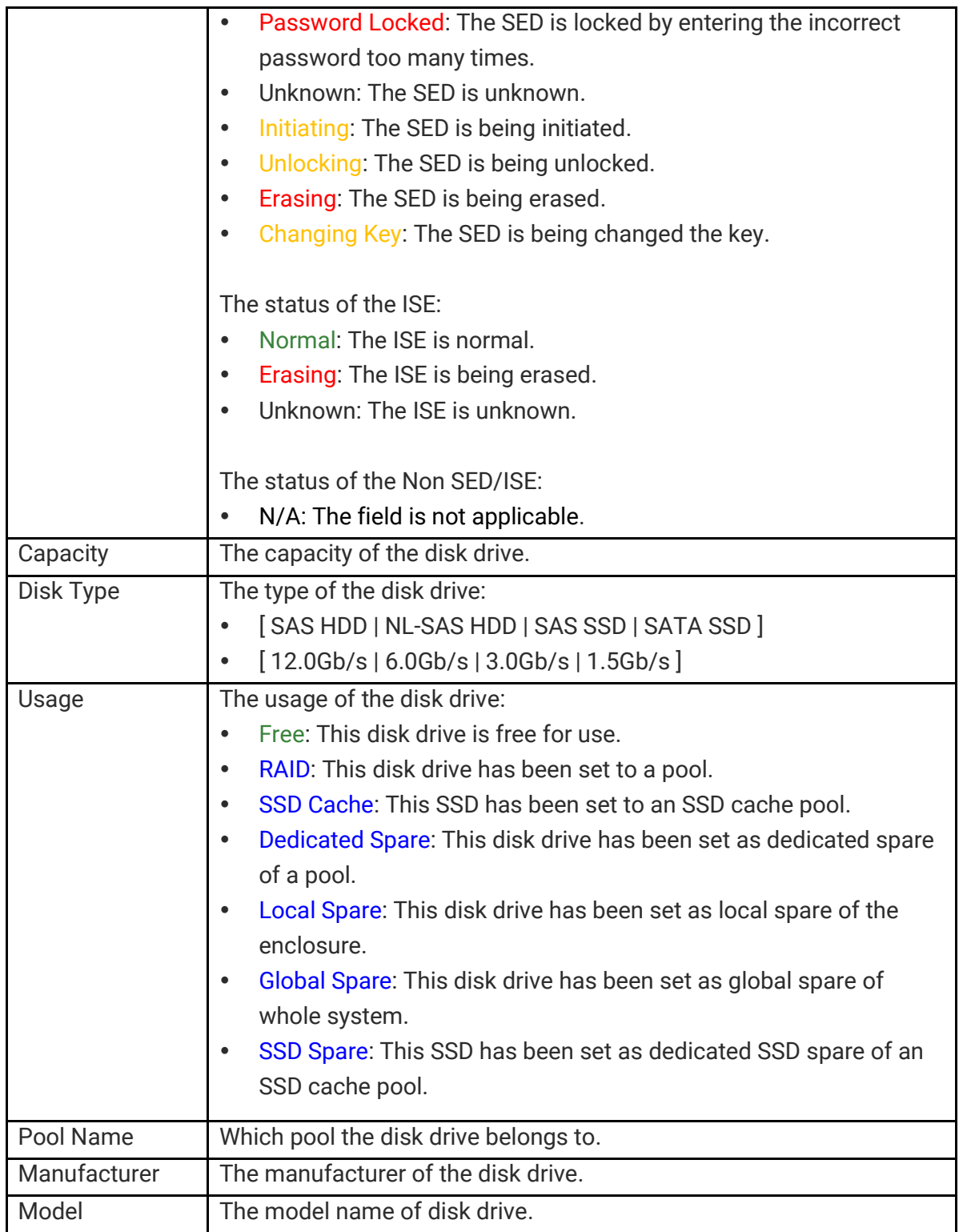

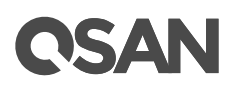

## **14.6.2. Operations on ISE Drives**

Most operations are described in the Working with Disk Drives section. For more information, please refer to the chapter 8.3, [Working with Disk Drives](#page-154-0) section. We describe the operations about an ISE drive in the following.

#### **Instant Erase**

If there are no pools within the ISE drives, these ISE drives can be erased. Click the **Instant Erase** button to erase the selected ISEs. And then click **OK** button to proceed.

|                          | <b>Instant Erase</b>          |      |        |          |                                                                                                    |              |                 |  |  |  |  |  |
|--------------------------|-------------------------------|------|--------|----------|----------------------------------------------------------------------------------------------------|--------------|-----------------|--|--|--|--|--|
|                          | <b>Select ISE Disk Drives</b> |      |        |          |                                                                                                    |              |                 |  |  |  |  |  |
|                          |                               |      |        |          | Please select ISE disk drives to instant erase. Note that this will delete all data on the ISE disk drives. |              |                 |  |  |  |  |  |
| $\overline{\mathcal{L}}$ | Enclosure ID                  | Slot | Health | Capacity | Disk Type                                                                                                   | Manufacturer | Model           |  |  |  |  |  |
| ✔                        | 0                             | 5    | Good   | 10.91 TB | NL-SAS HDD 12.0Gb/s                                                                                         | <b>HGST</b>  | HUH721212AL5200 |  |  |  |  |  |
| $\overline{\mathscr{C}}$ | $\mathbf{0}$                  | 6    | Good   | 10.91 TB | NL-SAS HDD 12.0Gb/s                                                                                         | <b>HGST</b>  | HUH721212AL5200 |  |  |  |  |  |
| $\overline{\mathcal{L}}$ | $\Omega$                      | 7    | Good   | 10.91 TB | NL-SAS HDD 12.0Gb/s                                                                                         | <b>HGST</b>  | HUH721212AL5200 |  |  |  |  |  |
| $\blacktriangledown$     | 0                             | 8    | Good   | 10.91 TB | NL-SAS HDD 12.0Gb/s                                                                                         | <b>HGST</b>  | HUH721212AL5200 |  |  |  |  |  |
|                          |                               |      |        |          |                                                                                                    |              |                 |  |  |  |  |  |
|                          |                               |      |        |          |                                                                                                    |              | OK<br>Cancel    |  |  |  |  |  |
|                          |                               |      |        |          |                                                                                                    |              |                 |  |  |  |  |  |

*Figure 14-28 Instant Erase ISE drives*

After proceeding, it will pop up a window to display the results.

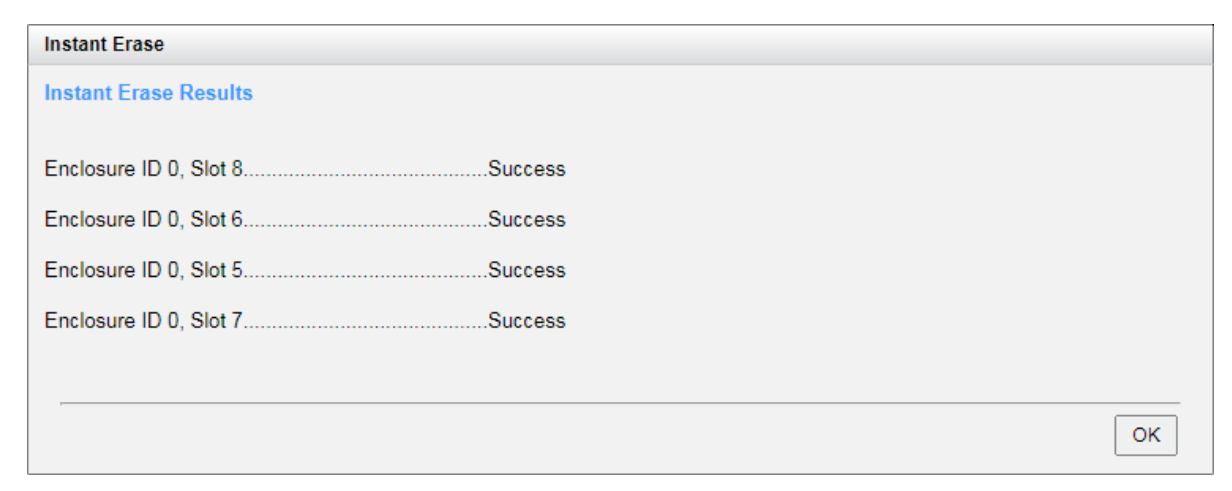

*Figure 14-29 Instant Erase Results*

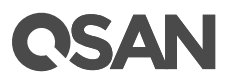

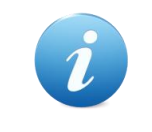

#### **INFORMATION:**

The **Instant Erase** function can be operated when the usage status of ISE drives is free.

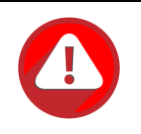

### **CAUTION:**

Erasing the ISE drives will change the DEK and delete all data on the ISE drive. The data on ISE drive can never be restored, please exercise caution.

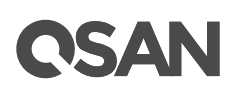

# **15. QoS (Quality of Service)**

This chapter describes an overview and operations of volume QoS (Quality of Service).

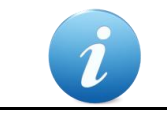

**INFORMATION:** The volume QoS is available in SANOS firmware 1.4.0.

# **15.1. Overview**

QoS is a term used in the field of packet switched networks to refer to the probability that a network will satisfy a given business contract. In many cases, informally refers to the probability that a packet will pass between two points in the network. QoS has a control mechanism that provides different priorities for different users or different data streams, or ensures that the performance of the data stream reaches a certain level according to the requirements of the application.

QoS features exist in everything from network devices to hypervisors to storage. When multiple workloads share limited resources, QoS helps control how resources are shared and prevents the noisy applications from damaging the performance of all other applications on the same system.

In the early days of the Internet, it didn't realize the needs of QoS application, so the entire Internet operation was like a "best-effort" system. According to the sender and the receiver, many things happen during the packet transmissions from the start point to the end point, and the following problematic results are produced:

- **Lost packet**: When the packet arrives at a buffer full, it means that the transmission failed. The system will decide to discard part, or discard all packets according to the status of the network, and the application at the receiving end must request retransmission at this time, which may also cause a serious delay in the overall transmission.
- **Latency**: It may take a long time to transfer the packet to the destination because it can be delayed by a long queue. In short, the delay is very difficult to predict.
- **Incorrect transmission sequence**: When a group of related packets are routed through the Internet, different packets may choose different ways, which will result in different

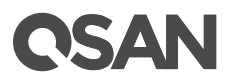

delays for each packet. The order in which the last packet arrives at the destination is inconsistent with the order in which the packet is sent from the sender.

Although some specific forms of network data flow need to define service quality. QoS is developed to set priorities for data flows and set guaranteed limits of effectiveness, throughput, latency, etc. QoS guarantees are important for networks with limited bandwidth, especially for streaming multimedia applications such as VoIP (Voice over Internet Protocol) and IPTV (Internet Protocol Television), as these applications often require a fixed transmission rate and are sensitive to latency.

## **15.1.1. QoS in Storage System**

The same situation exists in the storage system. QoS refers to service priority and resource reservation control mechanisms. QoS is the ability to provide different priorities for different volumes to guarantee a certain level of performance for a data stream.

Generally, a single service does not need QoS because it has the whole system resources. But for business-critical applications in multi-tenant, QoS is a key technology to deliver consistent primary storage performance and this predictable performance is also an important indicator.

# **15.1.2. Benefit of QoS**

If different applications share the same storage platform, we can predict that the following issues may occur:

- Workloads with I/O conflicts, such as OLTP (Online Transaction Processing) and data warehousing.
- Tiering storage access restrictions, such as development and production applications.
- Peak demand processing for critical applications and maintenance activities.

Although raw storage performance is important, predictable and consistent performance delivery ensures that every application has the required resources to run without interruptions. QoS feature enables the storage system when serving these workloads.

- Prioritize the storage bandwidth and capacity resources.
- Consistently deliver predictable performance across multiple applications.
- Reduce unpredictable I/O patterns.
- Eliminate manual adjustments to adapt to changing workload demands.
- Allow application scale to grow without disrupting the system.

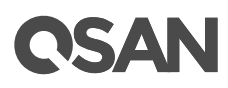

QoS feature makes it easier for users to assign I/O priorities. And it ensures a better service consolidation when serving these workloads.

## **15.1.3. QoS Use Cases**

QoS is best for multi-tenant systems running different workloads with unpredictable requirements. Multi-tenant systems allow the flexibility to meet your business needs. Therefore, QoS is particularly effective at the following applications:

- Mission critical database applications: real-time transactional database (Exchange server, SQL server, RDBMS, DB2), OLTP (On-Line Transaction Processing).
- Consolidation a virtualization: virtualized data center, VMware, Hyper-V, Citrix.
- Private cloud computing and big data analytics.

# **15.2. Theory of Operation**

Mention the evolution of the storage system, in order to meet different application performance requirements, the storage industry developed SSD cache and auto tiering technologies based on the traditional disk drives. These solutions apply complex algorithms and predictive methods to transfer data to the right media at the right time to improve performance. These approaches are costly and complex, and only apply to some form of certain data distribution, but may not meet the predictable performance requirements of mission-critical applications.

QoS is developed to resolve this difference. Each volume is configured with priority, target response time, or maximum IOPS and maximum throughput values that are strictly enforced within the system. The priority and target response time provides a guarantee for performance, as system resources allow. The maximum IOPS and maximum throughput values limit the allocation of performance and deliver consistent performance to workloads. The QoS feature ensures that multiple applications can run on a single storage platform without affecting each other.

After enabling QoS feature, we provide two options to configure. One is priority and target response time; the other is maximum IOPS and maximum throughput. Describe on the following.

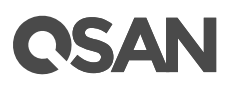

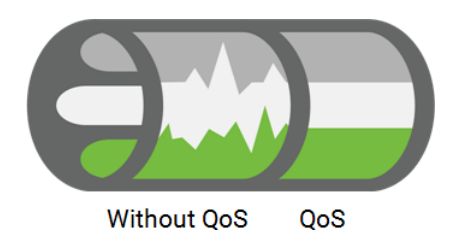

*Figure 15-1 Without and With QoS*

# **15.2.1. Priority and Target Response Time**

Set performance limits for each connected server based on priority. By prioritizing data access and dynamically managing any I/O conflicts, you can guarantee the high performance of high-priority applications while using capacity more efficiently.

To define the QoS volumes two parameters can be set:

- 1. **Priority:** Defines the service level of the volume that represents its priority. The volume priority can be set to high, medium, or low.
- 2. **Target response time:** Define the performance of each volume as the average of the read and write response times for that volume. The volume with high priority can be set the target response time. After setting, the performance of the volume is adjusted based on the defined target response time.

The QoS mechanism shares less I/O resources to the volumes with low priority. Volumes of higher priorities are granted greater processing I/O capabilities and achieve better response times as they approach the target.

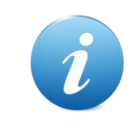

#### **INFORMATION:**

The volume which sets to the high priority can be set the target response time.

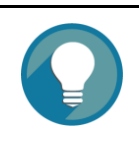

#### **TIP:**

When the target response time is set properly and the system resources are sufficient, the latency of the volume will reach the target response time.

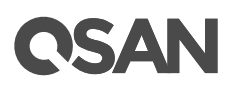

The system keeps checking the current value and the target response time. It is performed bandwidth adjustment if the measured volume response time does not match the expected target performance. After achieving the performance goal, QoS will continue to monitor the latency and adjust the resources as necessary. If the performance goal is not met, please view the volume configuration and QoS settings and change the tuning parameters properly.

# **15.2.2. Maximum IOPS and Maximum Throughput**

Other than the priority option, the maximum IOPS and/or the maximum throughput can be configured to limit the volume processing I/O capabilities and bandwidth. It limits the maximum resources of the volume to not exceed, and reserved for other volumes.

To define the QoS volumes two options can be chosen:

- 1. **Unlimited:** Defines the service level of the volume that is no limit.
- 2. **Maximum IOPS and Maximum Throughput:** Define the performance of each volume as the maximum IOPS and/or throughput for that volume. The threshold can be set to two or one of. After setting, the performance of the volume is adjusted based on the defined values.

The QoS mechanism monitors the IOPS and throughput of the volume. It will block the I/O processing when the threshold is reached. Volumes with these settings are predictable and consistent performance delivery.

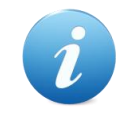

#### **INFORMATION:**

The maximum IOPS and maximum throughput settings can be set to two or one of.

# **15.3. Configure QoS Settings**

This section will describe the operations of enabling QoS. Select the **QoS Settings** function tab in the **Volumes** function submenu to configure QoS the settings.

# QSAN

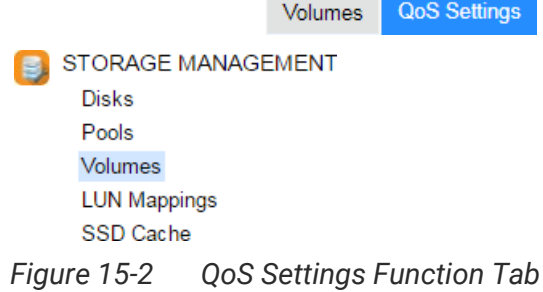

# **15.3.1. Operations on QoS Settings**

The options are available in this tab.

### **Enable QoS Settings**

Before using QoS, you have to enable the QoS settings.

1. Select the **QoS Settings** function tab in the **Volumes** function submenu.

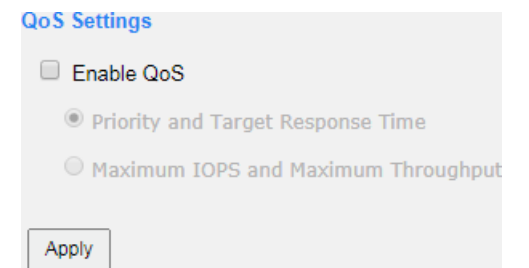

*Figure 15-3 QoS Setting is Disabled*

- 2. Check the **Enable QoS** checkbox to enable.
- 3. Select an option of **Priority and Target Response Time** or **Maximum IOPS and Maximum Throughput**.
- 4. Click the **Apply** button to enable.

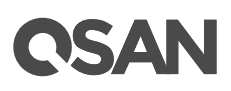

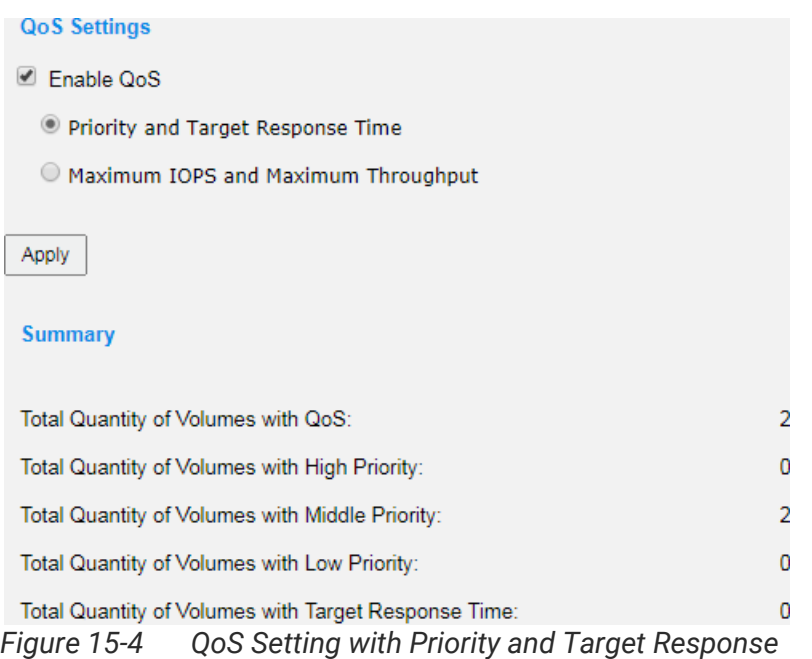

After the QoS setting is enabled, the relevant QoS summary is displayed in the page.

#### **Change QoS Settings**

The QoS settings can be changed dynamically.

- 1. Change the option of QoS setting.
- 2. Click the **Apply** button to change.

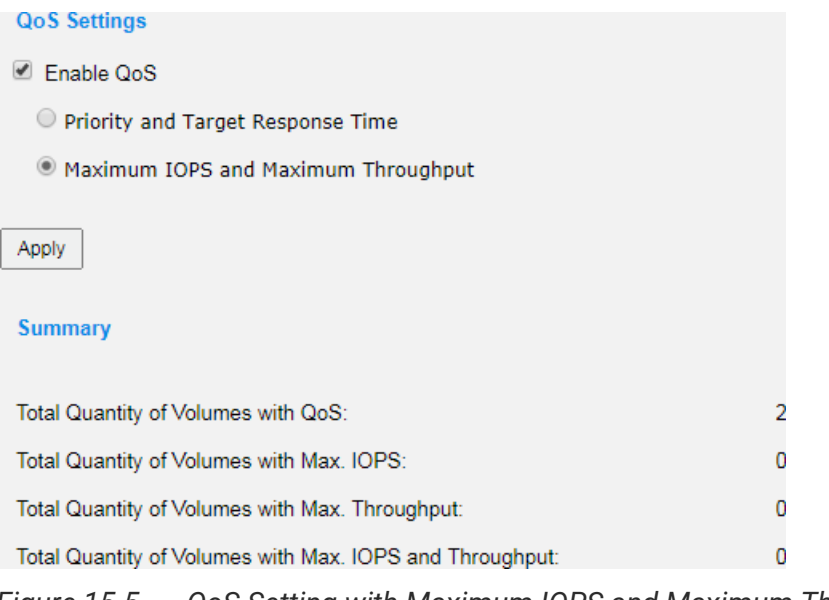

*Figure 15-5 QoS Setting with Maximum IOPS and Maximum Throughput*

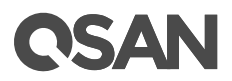

The same, the relevant QoS summary is displayed in the page.

#### **Disable QoS Settings**

- 1. Uncheck the **Enable QoS** checkbox to disable.
- 2. Click the **Apply** button to disable.

# **15.4. Configure QoS Volumes**

The **QoS Volumes** function tab in the **Volumes** function submenu is only visible when the QoS is enabled. Select the **QoS Volumes** function tab to display the status of QoS volumes, or configure the QoS volumes.

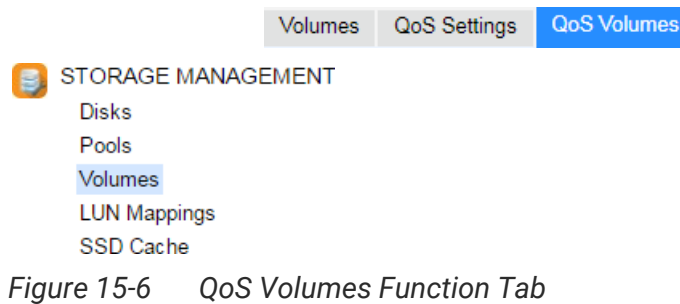

## **15.4.1. List QoS Volumes**

The QoS settings can be configured by clicking the functions button  $\blacktriangledown$  to the left side of the specific volume.

| <b>Volume Name</b> | <b>Status</b> | Health  | Capacity  | Priority | Current IOPS | Target Response Time | Current Response Time |
|--------------------|---------------|---------|-----------|----------|--------------|----------------------|-----------------------|
| $Vol-1$            | Online        | Optimal | 100.00 GB | Middle   |              | N/A                  | 0 msec.               |
| $Vol-2$            | Online        | Optimal | 110.00 GB | Middle   |              | N/A                  | 0 msec.               |

*Figure 15-7 List QoS Volumes with Priority and Target Response*

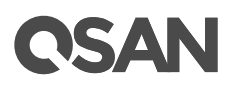

|  | <b>Volume Name</b> | <b>Status</b> | Health  | Capacity  | Maximum IOPS | Current IOPS | Maximum Throughput | <b>Current Throughput</b> |
|--|--------------------|---------------|---------|-----------|--------------|--------------|--------------------|---------------------------|
|  | $Vol-1$            | Online        | Optimal | 100.00 GB | Unlimited    |              | Unlimited          | 0 KBps                    |
|  | $Vol-2$            | Online        | Optimal | 110.00 GB | Unlimited    |              | Unlimited          | 0 KBps                    |

*Figure 15-8 List QoS Volumes with Maximum IOPS and Maximum Throughput*

This table shows the column descriptions.

| <b>Column Name</b> | <b>Description</b>                                                             |  |  |  |  |  |
|--------------------|--------------------------------------------------------------------------------|--|--|--|--|--|
| <b>Volume Name</b> | The volume name.                                                               |  |  |  |  |  |
| <b>Status</b>      | The status of the volume:                                                      |  |  |  |  |  |
|                    | Online: The volume is online.<br>$\bullet$                                     |  |  |  |  |  |
|                    | Offline: The volume is offline.<br>$\bullet$                                   |  |  |  |  |  |
|                    | Erasing: The volume is being erased if the Erase Volume Data<br>$\bullet$      |  |  |  |  |  |
|                    | option is set.                                                                 |  |  |  |  |  |
|                    | Initiating: The volume is being initialized.<br>$\bullet$                      |  |  |  |  |  |
|                    | Rebuilding: The volume is being rebuilt.<br>$\bullet$                          |  |  |  |  |  |
|                    | Migrating: The volume is being migrated.<br>$\bullet$                          |  |  |  |  |  |
|                    | Rollback: The volume is being rolled back.<br>$\bullet$                        |  |  |  |  |  |
|                    | Parity Checking: The volume is being parity check.<br>$\bullet$                |  |  |  |  |  |
|                    | Relocating: The volume is being relocated.<br>$\bullet$                        |  |  |  |  |  |
|                    | EE Rebuilding: The volume is being RAID EE rebuilt.<br>$\bullet$               |  |  |  |  |  |
| Health             | The health of the volume:                                                      |  |  |  |  |  |
|                    | Optimal: the volume is working well and there is no failed disk in             |  |  |  |  |  |
|                    | the RG.                                                                        |  |  |  |  |  |
|                    | Failed: the pool disk of the volume has single or multiple failed<br>$\bullet$ |  |  |  |  |  |
|                    | disks than its RAID level can recover from data loss.                          |  |  |  |  |  |
|                    | Degraded: At least one disk from the pool of the volume has<br>$\bullet$       |  |  |  |  |  |
|                    | failed or plugged out.                                                         |  |  |  |  |  |
|                    | Non-optimal: the volume has experienced recoverable read errors.<br>$\bullet$  |  |  |  |  |  |
|                    | After passing parity check, the health will become Optimal.                    |  |  |  |  |  |
| Capacity           | Total capacity of the volume.                                                  |  |  |  |  |  |

*Table 15-1 QoS Volume Descriptions*

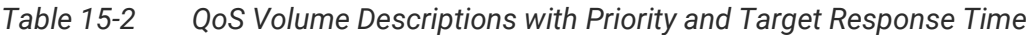

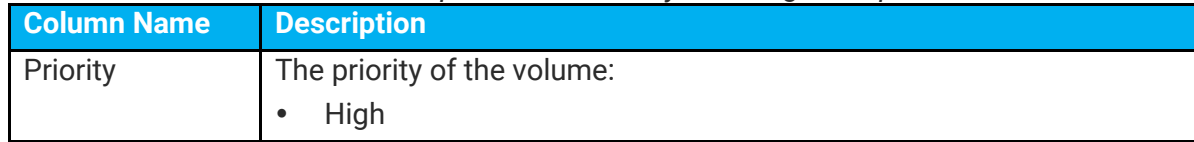

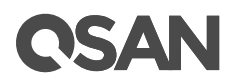

|                        | Middle                                               |  |  |  |  |
|------------------------|------------------------------------------------------|--|--|--|--|
|                        | <b>LOW</b>                                           |  |  |  |  |
| <b>Current IOPS</b>    | Current IOPS of the volume.                          |  |  |  |  |
| <b>Target Response</b> | Target response time setting, N/A is not configured. |  |  |  |  |
| Time                   |                                                      |  |  |  |  |
| Current                | Current response time of the volume.                 |  |  |  |  |
| <b>Response Time</b>   |                                                      |  |  |  |  |

*Table 15-3 QoS Volume Descriptions with Maximum IOPS and Maximum Throughput*

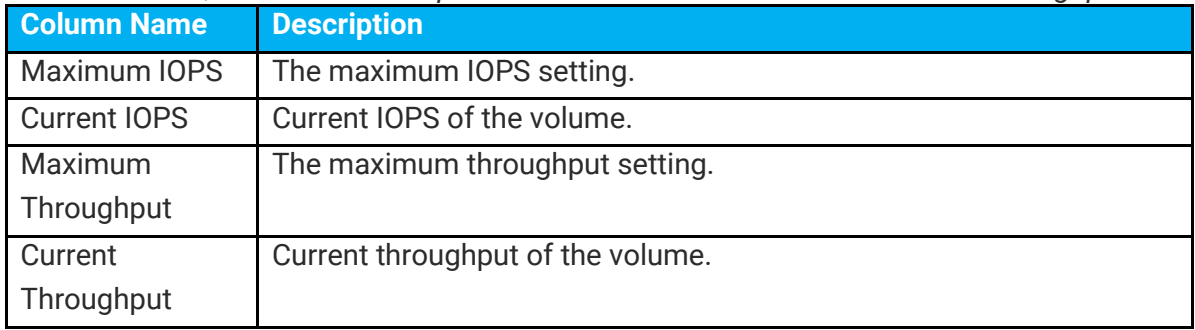

# **15.4.2. Operations on QoS Volumes**

The options are available in this tab.

#### **Set Priority and Target Response Time**

- 1. If the QoS setting is **Priority and Target Response Time**, select a volume, and then click
	- **▼ -> Set Priority** to configure.

# OSAN

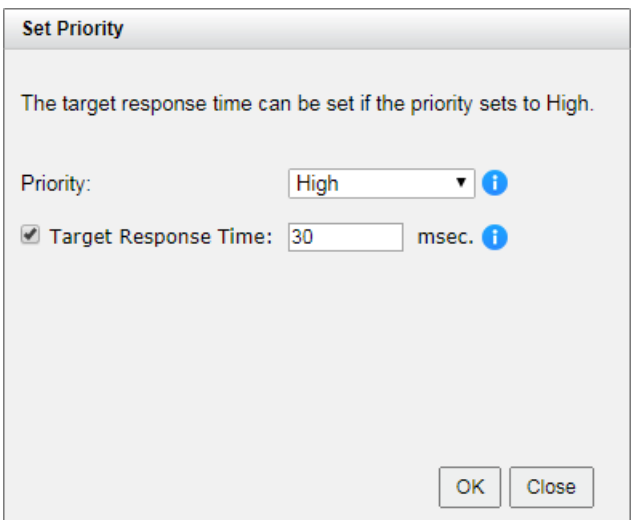

*Figure 15-9 Set Priority*

- 2. Select a **Priority** from the drop-down list. The default setting is **Middle**. The **Target Response Time** can be configured when the **Priority** is set to **High**.
- 3. If necessary, check the **Target Response Time** checkbox and enter a number. The number is between 1 and 10,000 milliseconds.
- 4. Click the **OK** button to set.

|  | <b>Volume Name</b> | <b>Status</b> | Health  | Capacity  | Priority | <b>Current IOPS</b> | <b>Target Response Time</b> | Current Response Time |
|--|--------------------|---------------|---------|-----------|----------|---------------------|-----------------------------|-----------------------|
|  | Vol-1              | Online        | Optimal | 100.00 GB | High     |                     | 30 msec.                    | 0 msec.               |
|  | $Vol-2$            | Online        | Optimal | 110.00 GB | Middle   |                     | N/A                         | $0$ msec.             |

*Figure 15-10 Priority and Target Response Time are Set*

## **Set Maximum IOPS and Maximum Throughput**

1. If the QoS setting is **Maximum IOPS and Maximum Throughput**, select a volume, and then click **▼ -> Set Maximum IOPS and Maximum Throughput** to configure.
# QSAN

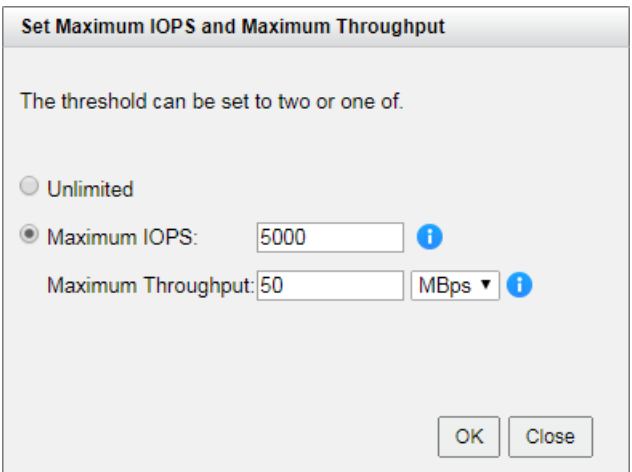

*Figure 15-11 Set Maximum IOPS and Maximum Throughput*

- 2. Select the **Unlimited** or **Maximum IOPS and Maximum Throughput** radio button.
- 3. If it is set to **Maximum IOPS and Maximum Throughput**, enter numbers for the maximum IOPS and/or the maximum throughput. The threshold can be set to two or one of. The maximum IOPS number is between 100 and 10,000,000. The maximum throughput number is between 50KBps and 100GBps.
- 4. Click the **OK** button to set.

|  | <b>Volume Name</b> | <b>Status</b> | Health  | Capacity  | Maximum IOPS | Current IOPS | Maximum Throughput | <b>Current Throughput</b> |
|--|--------------------|---------------|---------|-----------|--------------|--------------|--------------------|---------------------------|
|  | $Vol-1$            | Online        | Optimal | 100.00 GB | 5000         |              | 50 MBps            | 0 KBps                    |
|  | $Vol-2$            | Online        | Optimal | 110.00 GB | Unlimited    |              | Unlimited          | 0 KBps                    |

*Figure 15-12 Maximum IOPS and Maximum Throughput are set*

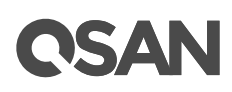

# <span id="page-397-0"></span>**16. Troubleshooting**

## **16.1. Fault Isolation Methodology**

This section presents the basic methodology used to quickly locate faults within the storage system.

### **16.1.1. Basic Steps**

The basic fault isolation steps are listed below:

- Gather fault information, including using system LEDs. Please refer to the chapter 5, Description of LEDs and Buttons in the **[XCubeSAN Hardware Manual](https://www.qsan.com/download_center)** for detail.
- Review event logs. Please refer to the chapter 13.1, [Log Center](#page-342-0) section in the Monitoring chapter.
- Determine where the fault is occurring in the system. If the fault is occurring from hardware, please refer to the chapter 6, Quick Maintenance in the [XCubeSAN Hardware](https://www.qsan.com/download_center)  [Manual](https://www.qsan.com/download_center) for detail.
- If required, isolate the fault to a disk drive, configuration, or system. Please refer to the chapter 15.1.3, [Diagnostic Steps](#page-397-0) section.
- If all troubleshooting steps are inconclusive, please contact support for help.

### **16.1.2. Stopping I/O**

When troubleshooting disk drive and connectivity faults, it's necessary to stop I/O to the affected volume data from all hosts and remote systems as a data protection precaution. As an additional data protection precaution, it is helpful to conduct regularly scheduled backups of your data.

### **16.1.3. Diagnostic Steps**

The diagnostic steps are listed below:

• If disk drive errors in the event logs are occurring, we suggest replacing a healthy one. For more information, please refer to the chapter 15.2, [Rebuild](#page-397-0) section.

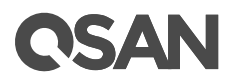

- If the fault is occurring from volume configuration. For example, the pool or volume configuration is deleted by accident. Please refer to the chapter 15.3, Volume [Restoration](#page-397-0) section for disaster recovery.
- If the fault is occurring from other hardware components of the system, the faulty component will need to be replaced.

## **16.2. Rebuild**

If any single disk drive of the storage pool in protection RAID level (e.g., RAID 1, 3, 5, 6, 0+1, 10, 30, 50, and 60) fails or has been removed, then the status of pool will be changed to degraded mode. At the same time, the system will search the spare disk to execute volume rebuild the degraded pool into complete one.

There are three types of spare disk drive which can be set in function menu **Disks**:

- **Dedicated Spare**: Set a spare disk drive to a dedicated pool.
- **Local Spare**: Set a spare disk drive to the pools which located in the same enclosure. The enclosure is either in head unit or in one of expansion units.
- **Global Spare**: Set a spare disk drive to all pools which located whether in head unit and expansion unit.

The detection sequence is the dedicated spare disk as the rebuild disk first, then local spare disk and global spare disk.

The following examples are scenarios for a RAID 6 rebuild.

- 1. When there is no global spare disk or dedicated spare disk in the system, the pool will be in degraded mode and wait until there is one disk assigned as spare disk, or the failed disk is removed and replaced with new clean disk, and then the Auto-Rebuild starts.
- 2. When there are spare disks for the degraded array, system starts Auto-Rebuild immediately. In RAID 6, if there is another disk failure occurs during rebuilding, system will start the above Auto-Rebuild process as well. Auto-Rebuild feature only works at that the status of pool is **Online**. Thus, it will not conflict with the online roaming feature.
- 3. In degraded mode, the health of the pool is **Degraded**. When rebuilding, the status of pool and volume disk will display **Rebuilding**, the column **R%** in volume will display the ratio in percentage. After complete rebuilding, the status will become **Online**.

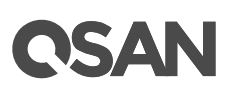

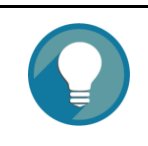

**TIP:**

The dedicated spare cannot be set if there is no pool or the pool is set to RAID level 0.

Sometimes, rebuild is called recover, they have the same meaning. This table describes the relationship between RAID levels and recovery.

| <b>Operation</b>   | <b>Description</b>                                                           |
|--------------------|------------------------------------------------------------------------------|
| RAID <sub>0</sub>  | Disk striping. No protection for data. Pool fails if any disk drive fails or |
|                    | unplugs.                                                                     |
| RAID <sub>1</sub>  | Disk mirroring over 2 disks. RAID 1 allows one disk drive fails or           |
|                    | unplugging. Need one new disk drive to insert to the system and              |
|                    | rebuild to be completed.                                                     |
| N-way mirror       | Extension to RAID 1 level. It has N copies of the disk. N-way mirror         |
|                    | allows N-1 disk drives failure or unplugging.                                |
| RAID <sub>3</sub>  | Striping with parity on the dedicated disk. RAID 3 allows one disk drive     |
|                    | failure or unplugging.                                                       |
| RAID <sub>5</sub>  | Striping with interspersed parity over the member disks. RAID 5 allows       |
|                    | one disk drive failure or unplugging.                                        |
| RAID <sub>6</sub>  | 2-dimensional parity protection over the member disks. RAID 6 allows         |
|                    | two disk drives failure or unplugging. If it needs to rebuild two disk       |
|                    | drives at the same time, it will rebuild the first one, then the other in    |
|                    | sequence.                                                                    |
| RAID 0+1           | Mirroring of RAID 0 volumes. RAID 0+1 allows two disk drive failures         |
|                    | or unplugging, but at the same array.                                        |
| RAID <sub>10</sub> | Striping over the member of RAID 1 volumes. RAID 10 allows two disk          |
|                    | drive failure or unplugging, but in different arrays.                        |
| RAID 30            | Striping over the member of RAID 3 volumes. RAID 30 allows two disk          |
|                    | drive failure or unplugging, but in different arrays.                        |
| <b>RAID 50</b>     | Striping over the member of RAID 5 volumes. RAID 50 allows two disk          |
|                    | drive failures or unplugging, but in different arrays.                       |
| RAID <sub>60</sub> | Striping over the member of RAID 6 volumes. RAID 60 allows four disk         |
|                    | drive failures or unplugging, every two in different arrays.                 |

*Table 16-1 RAID Rebuild*

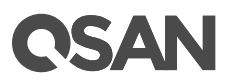

# **16.3. Volume Restoration**

The **Volume Restoration** can restore the volume configuration from the volume creation history. It is used for pool corruption and tries to recreate the volume. When trying to do data recovery, the same volume configurations as original must be set and all member disks must be installed by the same sequence as original. Otherwise, data recovery will fail. The volume restoration does not guarantee that the lost data can be restored. Please get help from an expert before executing this function.

The volume restoration can restore your previous volume configurations when a pool corruption or a mis-delete occurs. Before restoration, please make sure that all the member disks are instal<br>lost data will be recovered. P

Enclosure ID: 0 (Head Unit: XS5216) v

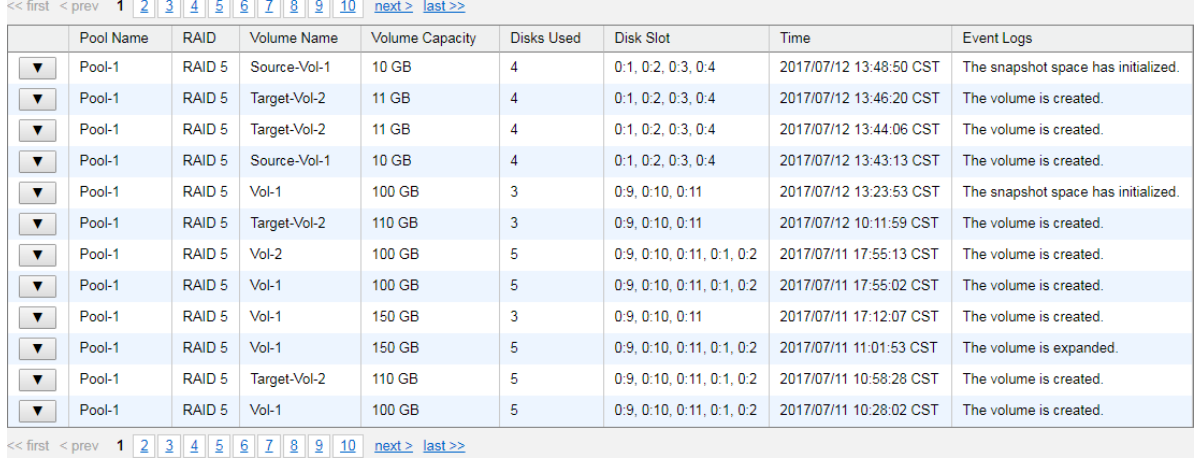

*Figure 16-1 Volume Restoration*

This table shows the column descriptions.

| <b>Column Name</b>     | <b>Description</b>                                  |
|------------------------|-----------------------------------------------------|
| Pool Name              | The original pool name.                             |
| <b>RAID</b>            | The original RAID level.                            |
| Volume                 | The original volume name.                           |
| <b>Volume Capacity</b> | The original capacity of the volume.                |
| Disks Used             | The original quantity of physical disk in the pool. |
| Disk Slot              | The original physical disk locations.               |
| Time                   | The last action time of the volume.                 |
| Event Logs             | The last event of the volume.                       |

*Table 16-2 Volume Restoration Column Descriptions*

# QSAN

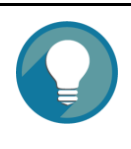

#### **TIP:**

When attempting data recovery, the same volume configurations as the original must be set and all member disks must be installed by the same sequence as original. Otherwise, data recovery will fail.

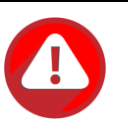

#### **CAUTION:**

Performing data recovery does not guarantee that the lost data can be restored 100%. It depends on the real operation and the degree of physical damages on disks. Users assume all risk when attempting data recovery procedures.

### **16.3.1. Configure Volume Restoration**

The options are available in this tab:

### **Restore the Volume**

Click **▼ -> Restore** to restore the deleted volume in the pool. And then click the **OK** button to proceed.

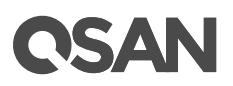

# **17. Support and Other Resources**

# **17.1. Getting Technical Support**

After installing your device, locate the serial number on the sticker located on the side of the chassis or from the SANOS UI -> **MAINTINANCE** > **System Information** and use it to register your product at https://www.gsan.com/business\_partnership. We recommend registering your product in QSAN partner website for firmware updates, document download, and latest news in eDM. To contact QSAN Support, please use the following information.

- Via the Web: [https://www.qsan.com/technical\\_support](https://www.qsan.com/technical_support)
- Via Telephone: +886-2-77206355 (Service hours: 09:30 - 18:00, Monday - Friday, UTC+8)
- Via Skype Chat, Skype ID: qsan.support (Service hours: 09:30 - 02:00, Monday - Friday, UTC+8, Summer time: 09:30 - 01:00)

# **1. Troubleshooting**

# **1.1. Fault Isolation Methodology**

This section presents the basic methodology used to quickly locate faults within the storage system.

### **1.1.1. Basic Steps**

- Gather fault information, including using system LEDs. Please refer to the chapter 5, Description of LEDs and Buttons in the XCubeSAN Hardware Manual for detail.
- Review event logs. Please refer to the chapter 13.1, Log Center section in the Monitoring chapter.
- Determine where the fault is occurring in the system. If the fault is occurring from hardware, please refer to the chapter 6, Quick Maintenance in the XCubeSAN Hardware Manual for detail.
- If required, isolate the fault to a disk drive, configuration, or system. Please refer to the chapter 15.1.3, Diagnostic Steps section.

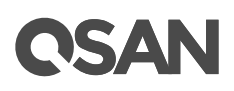

Via Email: [support@qsan.com](mailto:msupport@qsan.com)

#### **Information to Collect**

- Product name, model or version, and serial number
- Operating system name and version
- Firmware version
- Error messages or capture screenshots
- Product-specific reports and logs
- Add-on products or components installed
- Third-party products or components installed

#### **Information for Technical Support**

The following system information is necessary for technical support. Please refer to following for what and where to get the information of your XCubeSAN Series model.

If the technical support requests you to download the Service Package, please navigate in the SANOS UI -> **SYSTEM SETTING** -> **Maintenance** -> **System Information**, and then click the **Download Service Package** button to download. Then the system will automatically generate a zip file the default download location of your web browser.

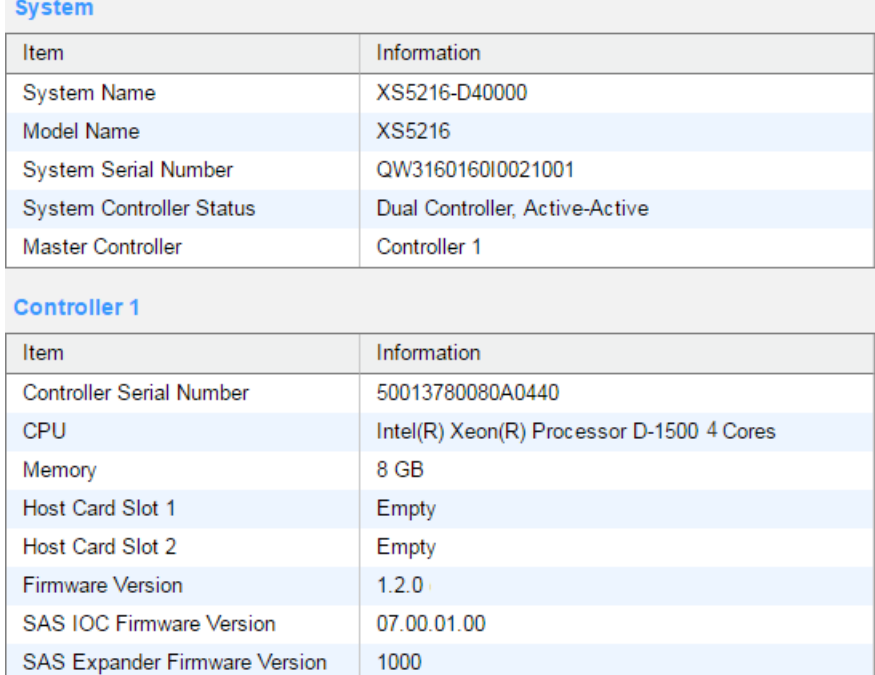

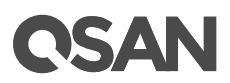

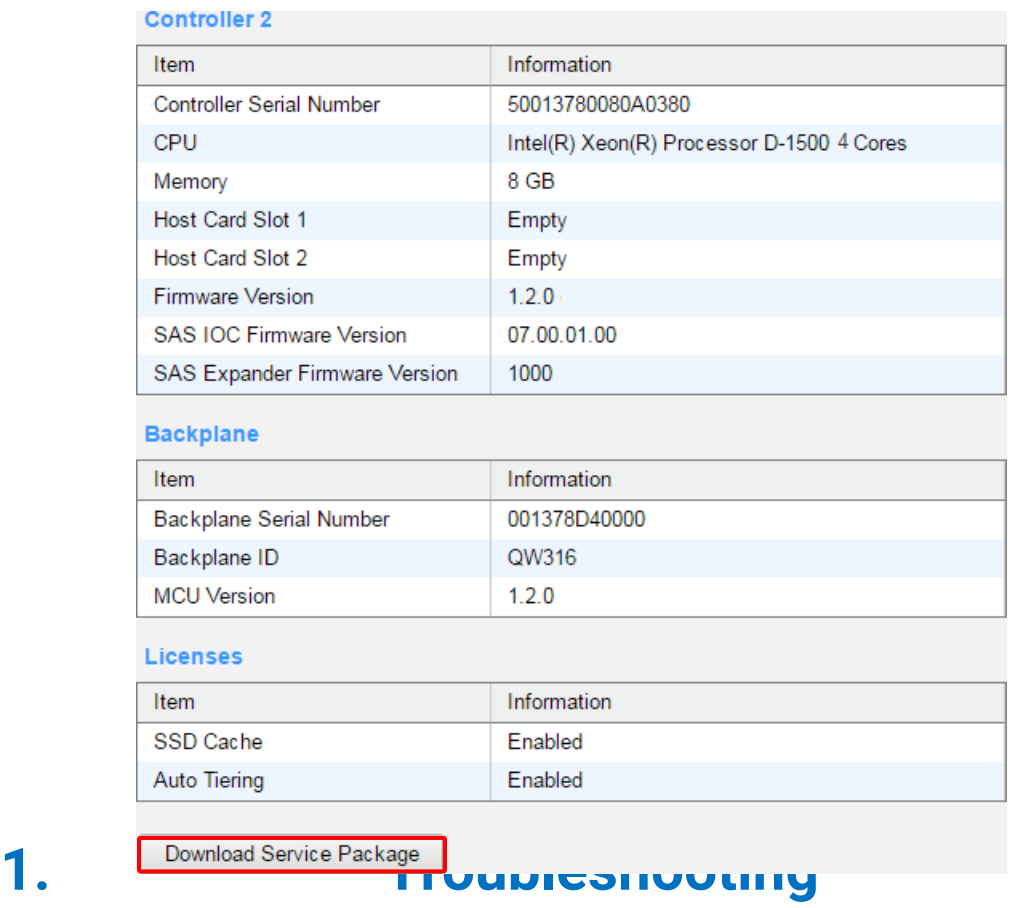

# **1.1. Fault Isolation Methodology**

This section presents the basic methodology used to quickly locate faults within the storage system.

### **1.1.1. Basic Steps**

- Gather fault information, including using system LEDs. Please refer to the chapter 5, Description of LEDs and Buttons in the XCubeSAN Hardware Manual for detail.
- Review event logs. Please refer to the chapter 13.1, Log Center section in the Monitoring chapter.
- Determine where the fault is occurring in the system. If the fault is occurring from hardware, please refer to the chapter 6, Quick Maintenance in the XCubeSAN Hardware Manual for detail.
- If required, isolate the fault to a disk drive, configuration, or system. Please refer to the chapter 15.1.3, Diagnostic Steps section.

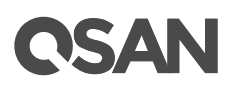

*Figure 17-1 Download Service Package in the SANOS UI*

# **17.2. Online Customer Support**

For better customer support, every XCubeSAN series models include the console cable (two for dual controller models), one for single controller models) for online support. Please follow the procedures below to setup the online help environment for QSAN support team.

The following procedure will help you to setup the serial console via the console cable that is enclosed in the shipping carton. The following image is the appearance of the console cable.

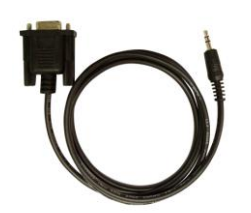

*Figure 17-2 Appearance of a Console Cable*

### **Procedures to Setup the Serial Console**

1. Setup the serial cable between the controller and one server/host like in the below image.

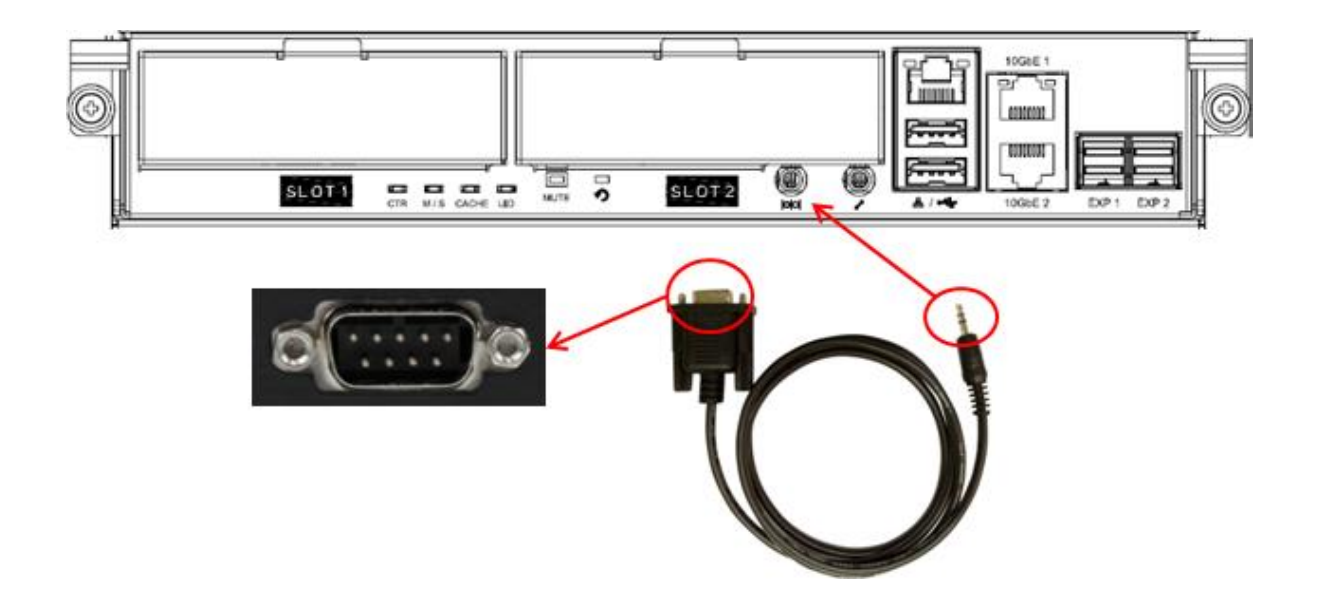

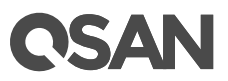

*Figure 17-3 Connect the Console Cable*

2. You must use terminal software such as HyperTerminal or Putty to open the console after the connection is made.

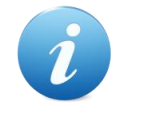

**INFORMATION:** For more information about terminal software, please refer to HyperTerminal:<http://www.hilgraeve.com/hyperterminal/> PuTTY:<http://www.putty.org/>

3. Here we first demonstrate HyperTerminal. The console settings are on the following. Baud rate: 115200, 8 data bit, no parity, 1 stop bit, and no flow control Terminal type: vt100

# **1. Troubleshooting**

# **1.1. Fault Isolation Methodology**

This section presents the basic methodology used to quickly locate faults within the storage system.

### **1.1.1. Basic Steps**

- Gather fault information, including using system LEDs. Please refer to the chapter 5, Description of LEDs and Buttons in the XCubeSAN Hardware Manual for detail.
- Review event logs. Please refer to the chapter 13.1, Log Center section in the Monitoring chapter.
- Determine where the fault is occurring in the system. If the fault is occurring from hardware, please refer to the chapter 6, Quick Maintenance in the XCubeSAN Hardware Manual for detail.
- If required, isolate the fault to a disk drive, configuration, or system. Please refer to the chapter 15.1.3, Diagnostic Steps section.

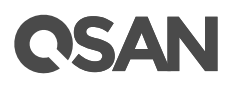

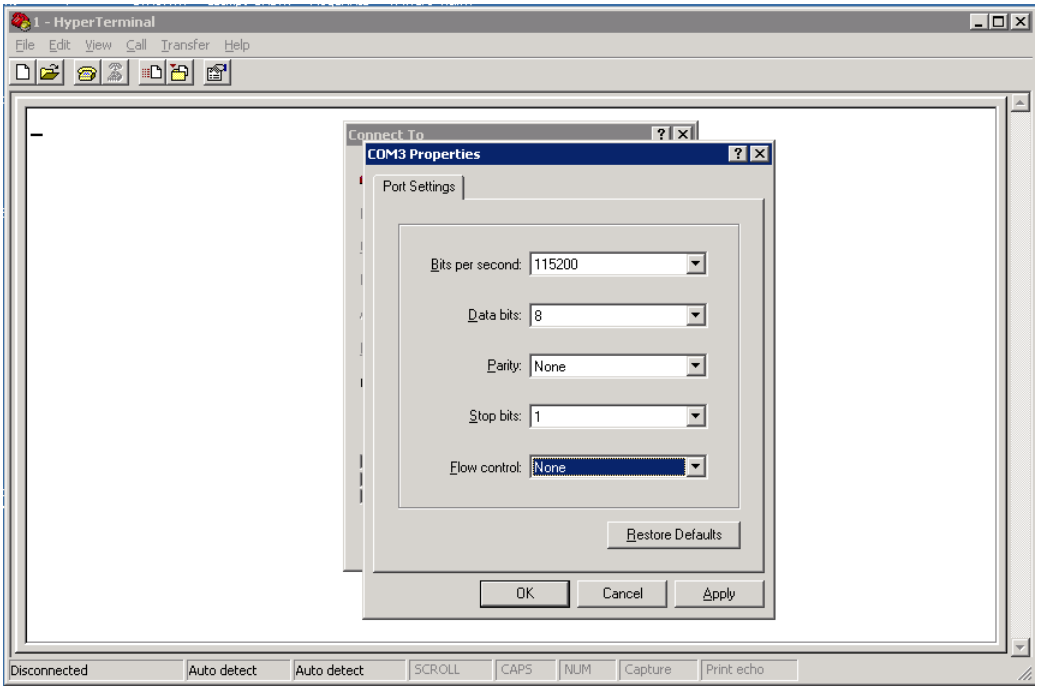

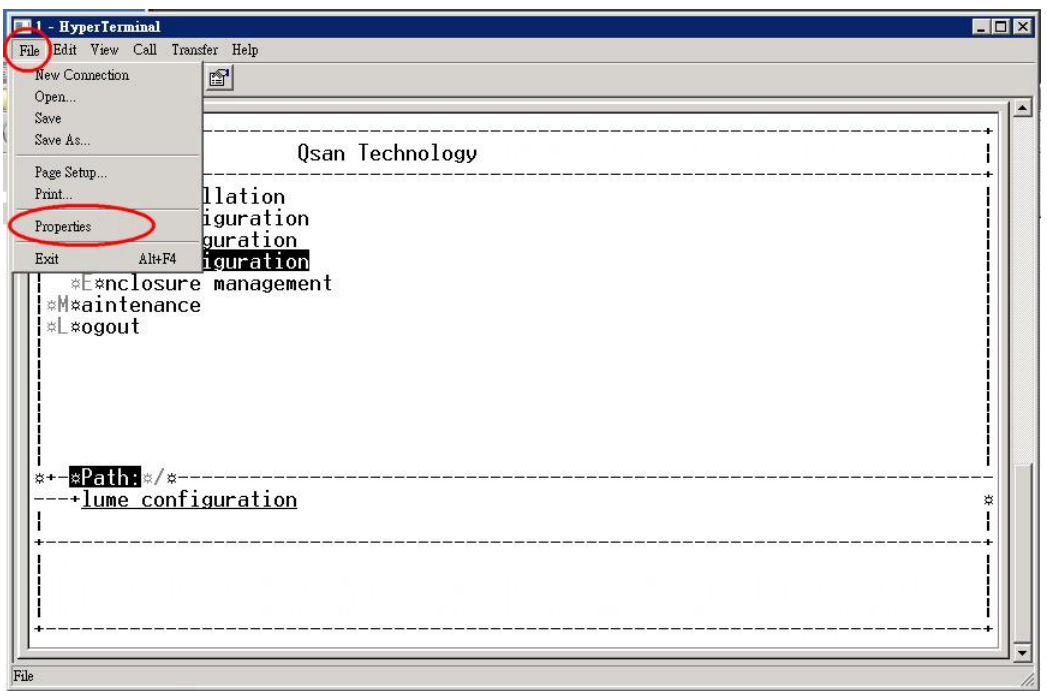

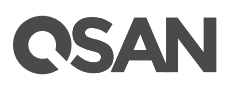

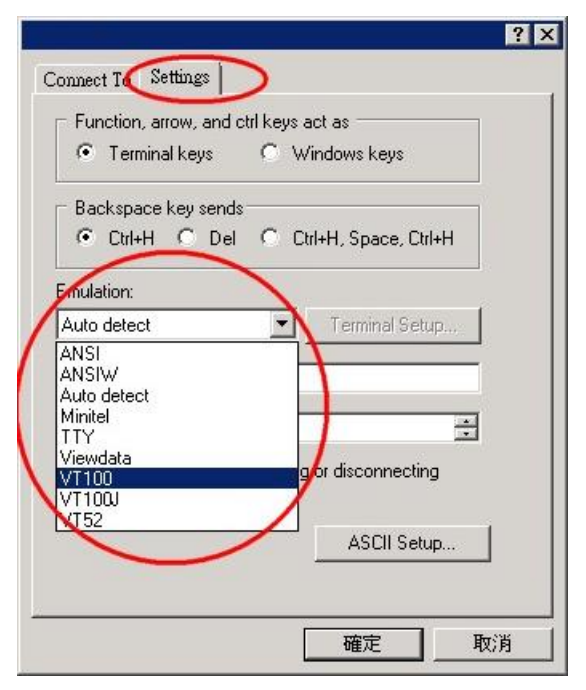

*Figure 17-4 The Procedures of Setup Serial Console by HyperTerminal*

# **1. Troubleshooting**

# **1.1. Fault Isolation Methodology**

This section presents the basic methodology used to quickly locate faults within the storage system.

### **1.1.1. Basic Steps**

- Gather fault information, including using system LEDs. Please refer to the chapter 5, Description of LEDs and Buttons in the XCubeSAN Hardware Manual for detail.
- Review event logs. Please refer to the chapter 13.1, Log Center section in the Monitoring chapter.
- Determine where the fault is occurring in the system. If the fault is occurring from hardware, please refer to the chapter 6, Quick Maintenance in the XCubeSAN Hardware Manual for detail.
- If required, isolate the fault to a disk drive, configuration, or system. Please refer to the chapter 15.1.3, Diagnostic Steps section.

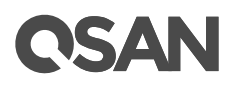

4. If you are using PuTTY instead, please refer to below

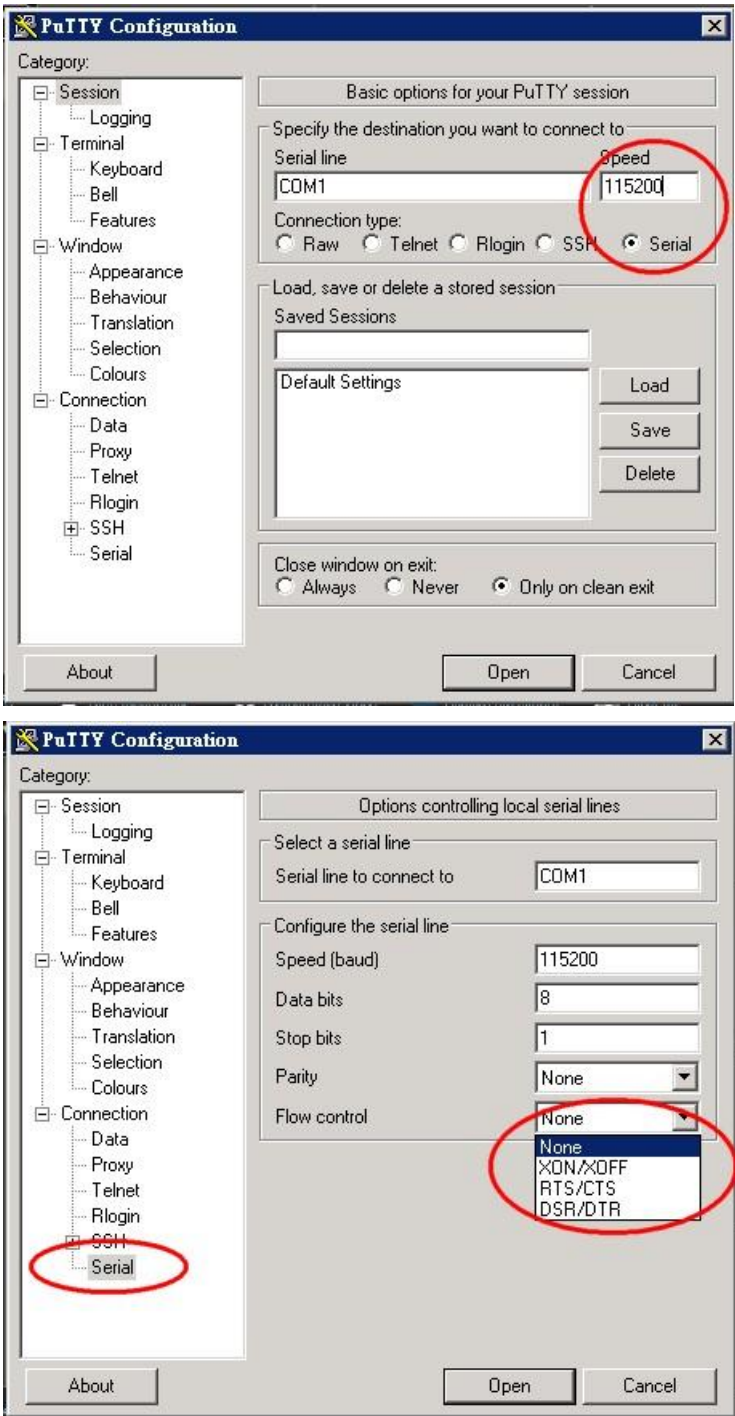

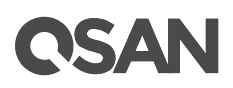

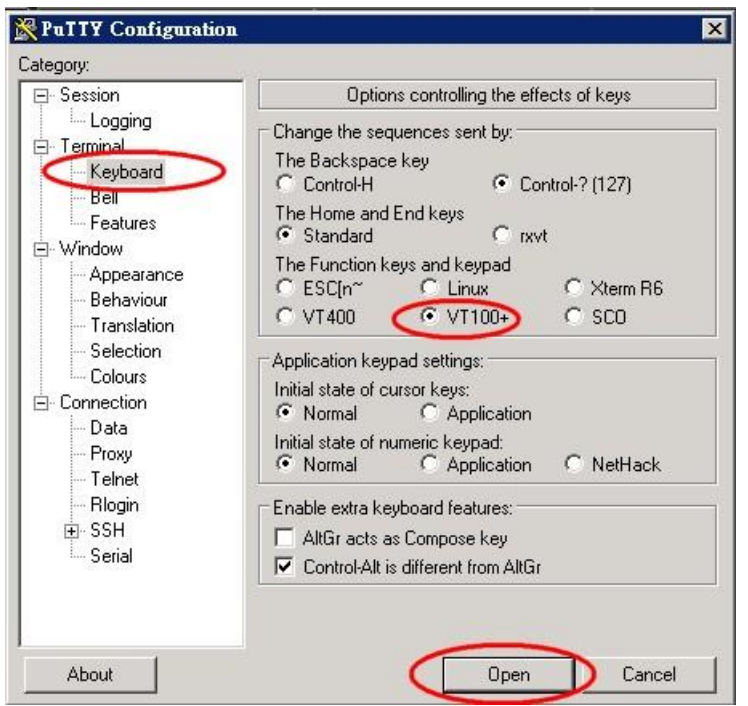

*Figure 17-5 The Procedures of Setup Serial Console by PuTTY*

# **1. Troubleshooting**

# **1.1. Fault Isolation Methodology**

This section presents the basic methodology used to quickly locate faults within the storage system.

### **1.1.1. Basic Steps**

- Gather fault information, including using system LEDs. Please refer to the chapter 5, Description of LEDs and Buttons in the XCubeSAN Hardware Manual for detail.
- Review event logs. Please refer to the chapter 13.1, Log Center section in the Monitoring chapter.
- Determine where the fault is occurring in the system. If the fault is occurring from hardware, please refer to the chapter 6, Quick Maintenance in the XCubeSAN Hardware Manual for detail.
- If required, isolate the fault to a disk drive, configuration, or system. Please refer to the chapter 15.1.3, Diagnostic Steps section.

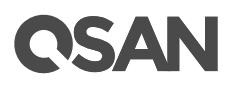

5. Users should be able to login the controller system via console cable by following the procedures above.

#### **Setup the Connection for Online Support**

Following is the procedure to setup the connection for online support via TeamViewer:

- 1. Please download the TeamViewer from following hyper link: <https://www.teamviewer.com/en/download/>
- 2. Install TeamViewer.
- 3. Please provide the ID/password showed on the application to QSAN support team member to join the online support session.

# **17.3. Accessing Product Updates**

To download product updates, please visit QSAN website:

[https://www.qsan.com/download\\_center](https://www.qsan.com/download_center)

### **17.4. Documentation Feedback**

QSAN is committed to providing documentation that meets and exceeds your expectations. To help us improve the documentation, email any errors, suggestions, or comments to [docsfeedback@qsan.com.](mailto:mdocsfeedback@qsan.com)

When submitting your feedback, include the document title, part number, revision, and publication date located on the front cover of the document.

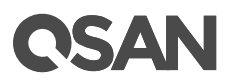

# **Appendix**

# **Glossary and Acronym List**

# **Common Terminology**

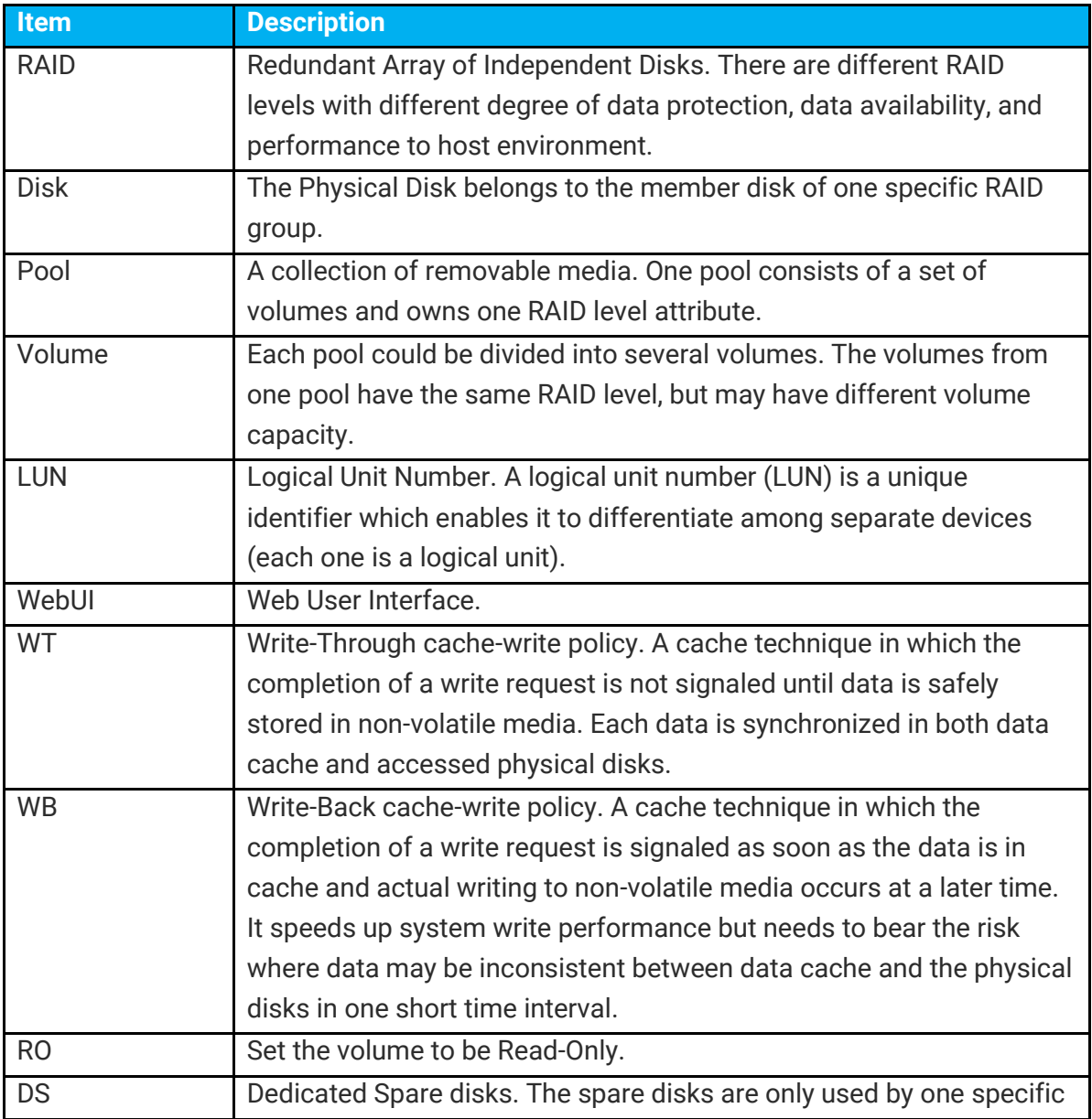

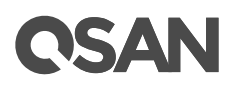

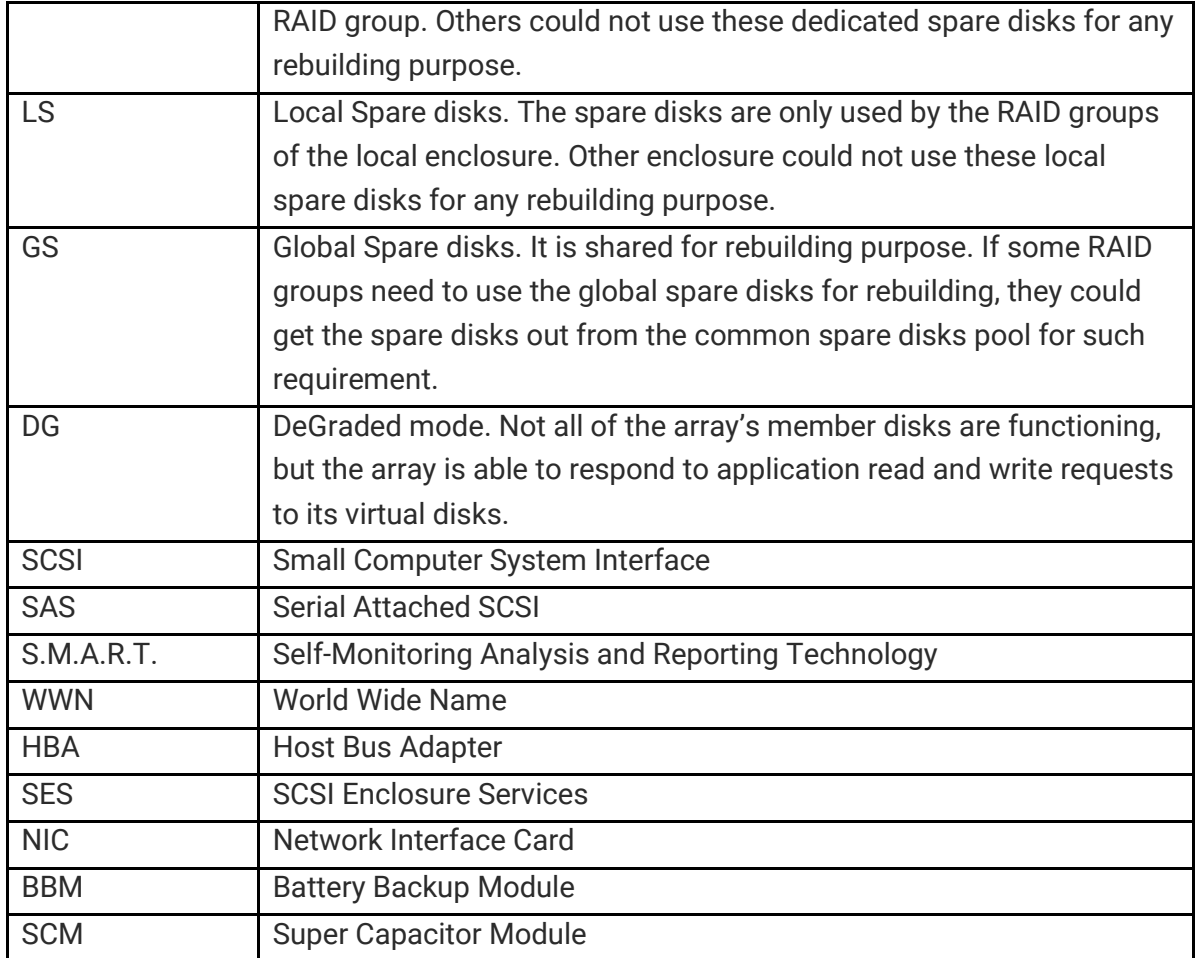

### **FC / iSCSI / SAS Terminology**

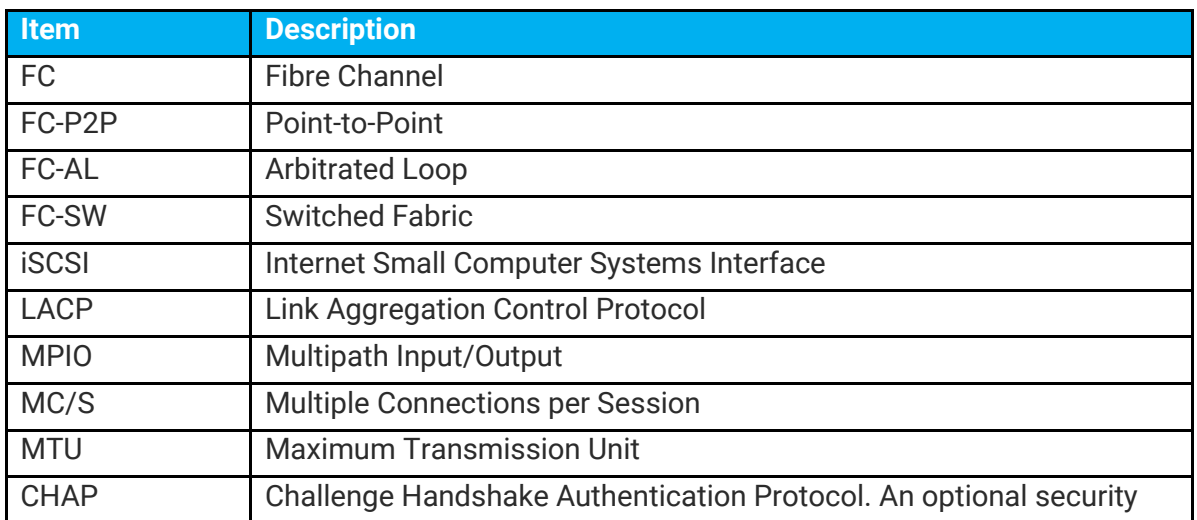

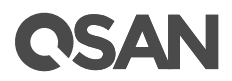

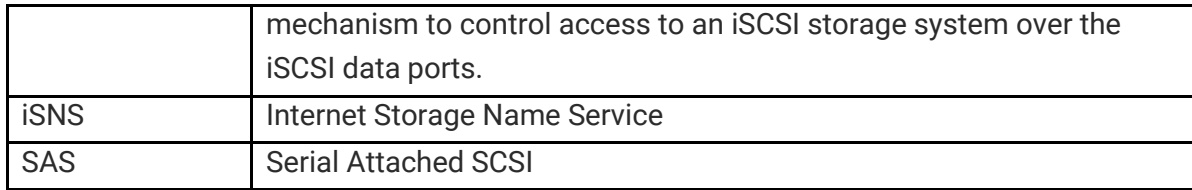

### **Dual Controller Terminology**

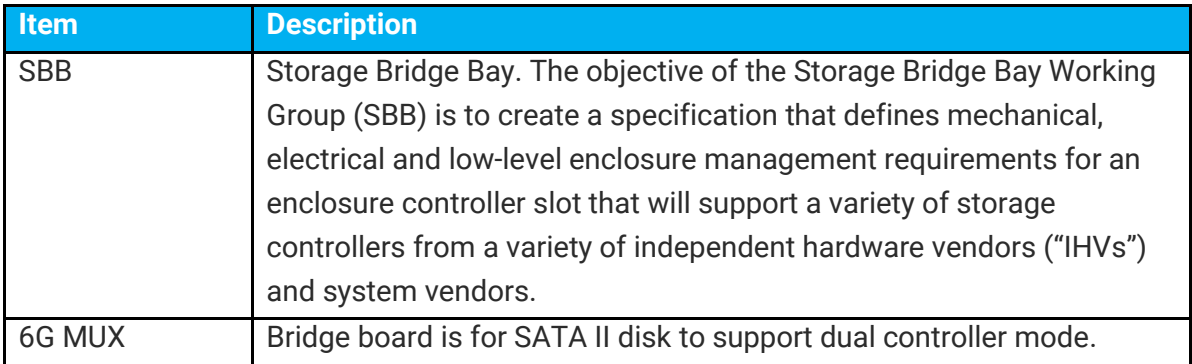

# **QSAN**

# **End-User License Agreement (EULA)**

Please read this document carefully before you use our product or open the package containing our product.

YOU AGREE TO ACCEPT TERMS OF THIS EULA BY USING OUR PRODUCT, OPENING THE PACKAGE CONTAINING OUR PRODUCT OR INSTALLING THE SOFTWARE INTO OUR PRODUCT. IF YOU DO NOT AGREE TO TERMS OF THIS EULA, YOU MAY RETURN THE PRODUCT TO THE RESELLER WHERE YOU PURCHASED IT FOR A REFUND IN ACCORDANCE WITH THE RESELLER'S APPLICABLE RETURN POLICY.

### **General**

QSAN Technology, Inc. ("QSAN") is willing to grant you ("User") a license of software, firmware and/or other product sold, manufactured or offered by QSAN ("the Product") pursuant to this EULA.

### **License Grant**

QSAN grants to User a personal, non-exclusive, non-transferable, non-distributable, nonassignable, non-sub-licensable license to install and use the Product pursuant to the terms of this EULA. Any right beyond this EULA will not be granted.

### **Intellectual Property Right**

Intellectual property rights relative to the Product are the property of QSAN or its licensor(s). User will not acquire any intellectual property by this EULA.

### **License Limitations**

User may not, and may not authorize or permit any third party to: (a) use the Product for any purpose other than in connection with the Product or in a manner inconsistent with the design or documentations of the Product; (b) license, distribute, lease, rent, lend, transfer, assign or otherwise dispose of the Product or use the Product in any commercial hosted or service bureau environment; (c) reverse engineer, decompile, disassemble or attempt to discover the source code for or any trade secrets related to the Product, except and only to the extent that such activity is expressly permitted by applicable law notwithstanding this limitation; (d) adapt, modify, alter, translate or create any derivative works of the Licensed Software; (e) remove, alter or obscure any copyright notice or other proprietary rights notice on the Product; or (f) circumvent or attempt to circumvent any methods employed by QSAN to control access to the components, features or functions of the Product.

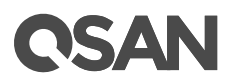

#### **Disclaimer**

QSAN DISCLAIMS ALL WARRANTIES OF PRODUCT, INCLUDING BUT NOT LIMITED TO ANY MERCHANTABILITY, FITNESS FOR A PARTICULAR PURPOSE, WORKMANLIKE EFFORT, TITLE, AND NON-INFRINGEMENT. ALL PRODUCTS ARE PROVIDE "AS IS" WITHOUT WARRANTY OF ANY KIND. QSAN MAKES NO WARRANTY THAT THE PRODUCT WILL BE FREE OF BUGS, ERRORS, VIRUSES OR OTHER DEFECTS.

IN NO EVENT WILL QSAN BE LIABLE FOR THE COST OF COVER OR FOR ANY DIRECT, INDIRECT, SPECIAL, PUNITIVE, INCIDENTAL, CONSEQUENTIAL OR SIMILAR DAMAGES OR LIABILITIES WHATSOEVER (INCLUDING, BUT NOT LIMITED TO LOSS OF DATA, INFORMATION, REVENUE, PROFIT OR BUSINESS) ARISING OUT OF OR RELATING TO THE USE OR INABILITY TO USE THE PRODUCT OR OTHERWISE UNDER OR IN CONNECTION WITH THIS EULA OR THE PRODUCT, WHETHER BASED ON CONTRACT, TORT (INCLUDING NEGLIGENCE), STRICT LIABILITY OR OTHER THEORY EVEN IF QSAN HAS BEEN ADVISED OF THE POSSIBILITY OF SUCH DAMAGES.

#### **Limitation of Liability**

IN ANY CASE, QSAN'S LIABILITY ARISING OUT OF OR IN CONNECTION WITH THIS EULA OR THE PRODUCT WILL BE LIMITED TO THE TOTAL AMOUNT ACTUALLY AND ORIGINALLY PAID BY CUSTOMER FOR THE PRODUCT. The foregoing Disclaimer and Limitation of Liability will apply to the maximum extent permitted by applicable law. Some jurisdictions do not allow the exclusion or limitation of incidental or consequential damages, so the exclusions and limitations set forth above may not apply.

#### **Termination**

If User breaches any of its obligations under this EULA, QSAN may terminate this EULA and take remedies available to QSAN immediately.

#### **Miscellaneous**

- QSAN reserves the right to modify this EULA.
- QSAN reserves the right to renew the software or firmware anytime.
- QSAN may assign its rights and obligations under this EULA to any third party without condition.
- This EULA will be binding upon and will inure to User's successors and permitted assigns.

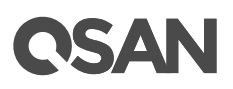

 This EULA shall be governed by and constructed according to the laws of R.O.C. Any disputes arising from or in connection with this EULA, User agree to submit to the jurisdiction of Taiwan Shilin district court as first instance trial.